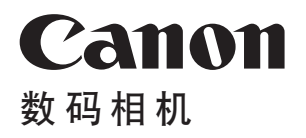

# EOS R

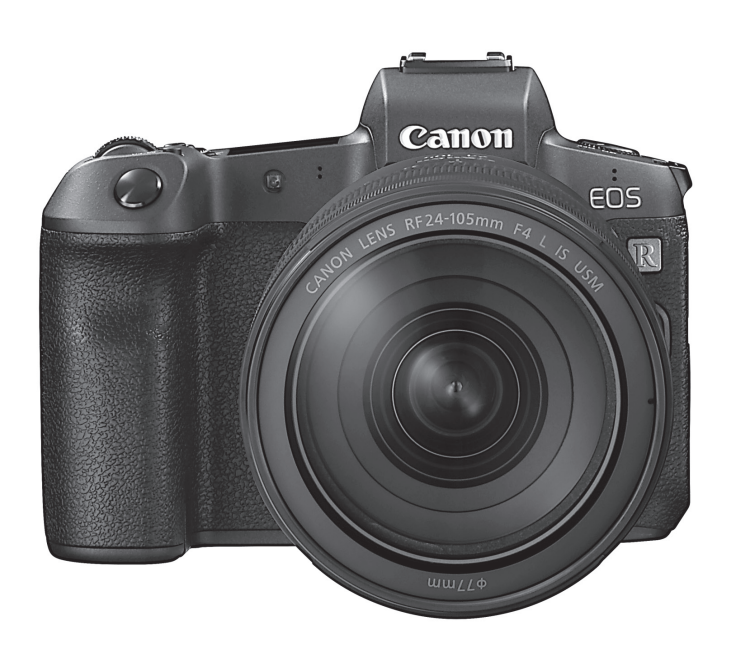

在使用本产品之前,请务必先仔细阅读本使用说明书。 请务必妥善保管好本书,以便日后能随时查阅(保留备用)。 请在充分理解内容的基础上,正确使用。

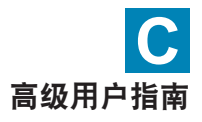

<span id="page-1-0"></span>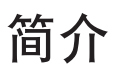

#### 开始拍摄前, 请务必阅读以下内容

为避免拍摄问题和损坏相机,首先请阅读"安全注意事项"(第25-27 页)和"操作注意事项"(第[28](http://canon.jp/eos-manual)[–30](http://canon.jp/lens-acc-manual)页)。还请仔细阅读本说明书,确保 正确使用相机。

#### 请在使用相机的同时参阅本说明书以熟悉本相机

阅读本说明书时,请试拍几张并熟悉照片拍摄的步骤。这样可以使您更 好地了解本相机。请务必妥善保管好本说明书,以便需要时再次参阅。

#### 请拍摄前测试相机并注意如下事项

如果由于相机或存储卡故障而无法记录图像等数据或将图像等数据下载 到计算机,对由此丢失的图像等数据佳能公司无法恢复,敬请谅解。

#### 版权

您所在国家的版权法可能禁止出于个人欣赏以外的任何目的使用您所记 录的人物和某些被摄体的图像。另外要注意,某些公开演出、展览等可 能禁止拍照,即使供个人欣赏也不例外。

#### 连接其他设备

当将本相机连接到计算机或其他设备时,请使用随附的接口连接线或原厂佳能 连接线。当连接接口连接线时,还请使用随附的连接线保护器(第37页)。

# <span id="page-2-0"></span>物品清单

开始前,请检查相机包装内是否包含以下所有物品。如有缺失,请与经 销商联系。

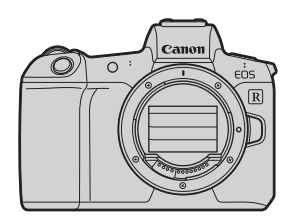

相机 (含眼罩和机身盖)

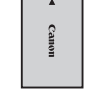

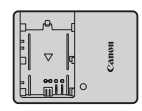

电池LP-E6N (含保护盖)

充电器 LC-E6/LC-E6E\*

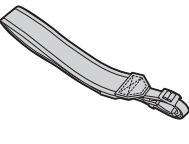

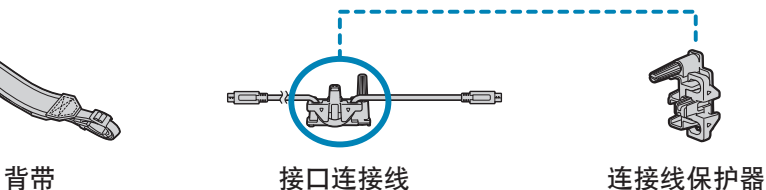

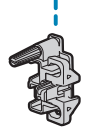

\* 随附充电器LC-E6或LC-E6E。(LC-E6E随附电源线。)

o 本相机不附带存储卡(第10页)或HDMI连接线。

o 有关高级用户指南和使用说明书的详细信息,请参阅下一页。

● 如果购买了镜头套装, 请杳看是否包含镜头。

o 注意不要缺失以上任何物品。

 $\mathbf{0}$ 如需镜头使用说明书,请从佳能网站下载(第4页)。 镜头使用说明书(PDF文件)是专为单独销售的镜头提供的。请注意,购买镜头 套装时,该镜头随附的部分附件可能与镜头使用说明书中列出的附件不符。

# <span id="page-3-0"></span>使用说明书

本相机随附的使用说明书提供相机和Wi-Fi功能的基本使用 说明。

高级用户指南(本PDF文件)提供完整的使用说明,可从佳能网 站下载至计算机或其他设备。

#### 下载高级用户指南/使用说明书

高级用户指南以及镜头和软件的使用说明书(PDF文件),可从佳能网站下 载至计算机或其他设备。

- 下载网站
	- 高级用户指南
	- 镜头使用说明书
	- 软件使用说明书

#### $\blacktriangleright$  <http://support-cn.canon-asia.com/>

- 围 ● 要查看PDF文件,需要使用Adobe Acrobat Reader DC等Adobe PDF查 看软件(推荐使用最新版本)。
	- Adobe Acrobat Reader DC可以从互联网免费下载。
	- o 双击打开已下载的PDF文件。
	- 要了解如何使用PDF杳看软件,请参阅软件的帮助部分或类似内容。

### 使用二维码下载高级用户指南/使用说明书

可使用二维码将高级用户指南以及镜头和软件的使用说明书(PDF文件)下 载至智能手机或平板电脑。

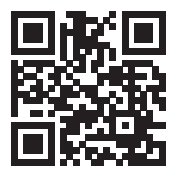

 $\blacktriangleright$  [www.canon.com/icpd](http://www.canon.com/icpd)

围 o 读取二维码需要软件应用程序。

o 选择您居住的国家或地区,然后下载高级用户指南/使用说明书。

● 选择[%6]设置页下的[手册/软件URL]以在相机屏幕上显示二维码。

# <span id="page-5-0"></span>快速入门指南

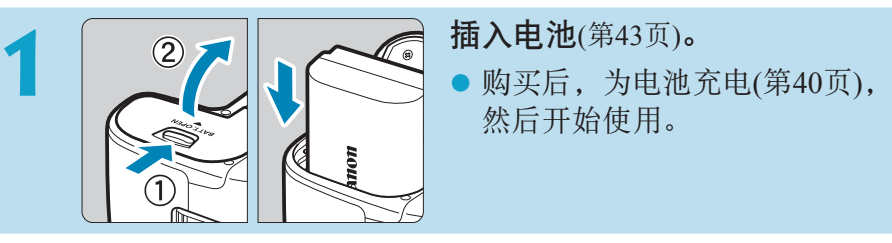

然后开始使用。

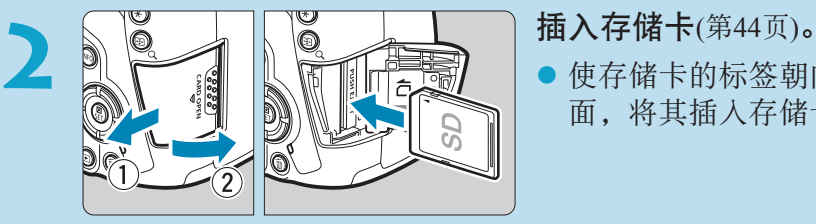

使存储卡的标签朝向相机背 面,将其插入存储卡插槽。

3 Camon 安装镜头(第[50](#page-49-0)页)。<br>**3 安全区** 检验 降镜头的红色安装标志与相机的 红色安装标志对齐以安装镜头。 ● 确保将镜头的对焦模式开关置于  $\leq$ AF $\geq$ (第[50](#page-49-0)页)。

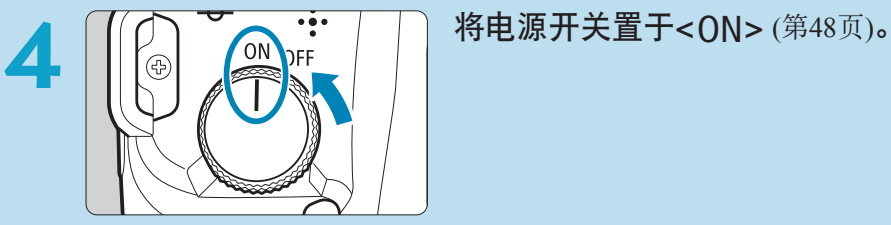

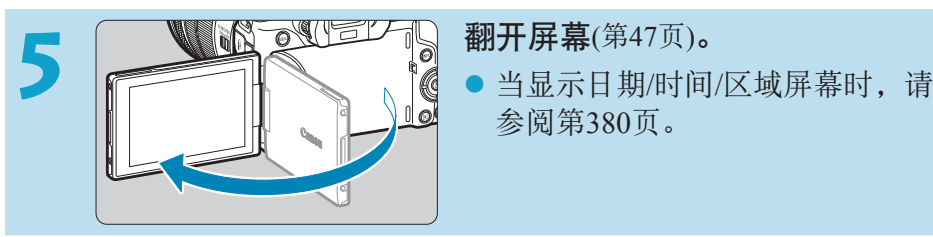

参阅第[380](#page-379-0)页。

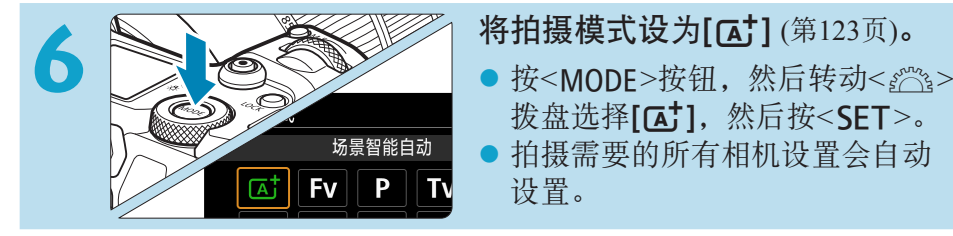

拨盘选择[A], 然后按<SET>。

z 拍摄需要的所有相机设置会自动 设置。

- **7 图 managas and pool in the original of the original of the original of the original of the original of the original of the original of the original of the original of the original of the original of the original of the** 的面部上。
	- z 半按快门按钮,相机将对被摄体对 焦。

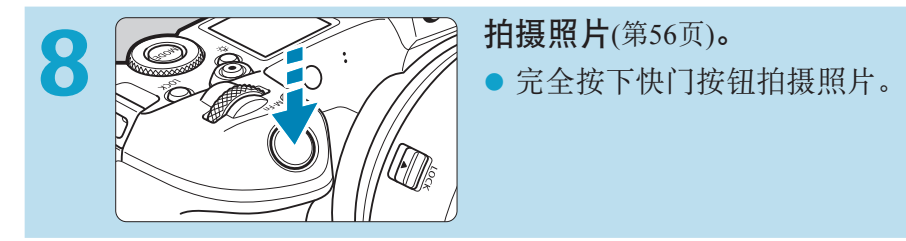

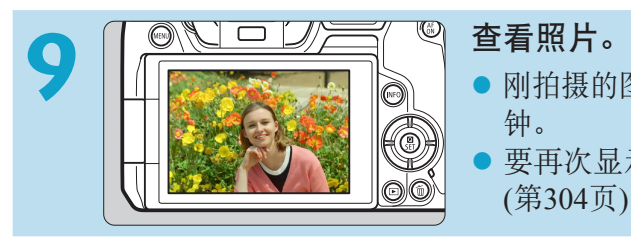

- 刚拍摄的图像将在屏幕上显示约2秒 钟。
- 要再次显示图像, 请按<■>按钮 (第[304](#page-303-0)页)。
- 要查看目前为止拍摄的所有图像, 请参阅"图像回放"(第[304](#page-303-0)页)。 ● 要删除图像, 请参阅"删除图像"(第[335](#page-334-0)页)。

# 关于本说明书

### 章节构成

第2–7章对应相机菜单中的功能。

本说明书中的图标

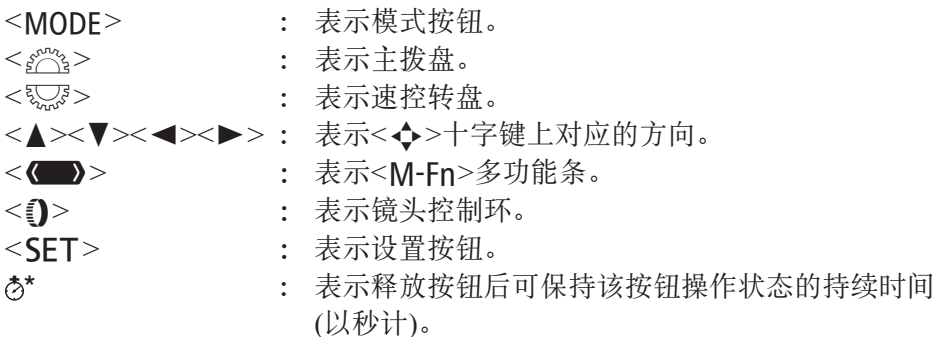

• 除上述各项外,当提及相关操作和功能时,本说明书中还会使用相机按钮上使用 的以及屏幕上显示的图标和符号。

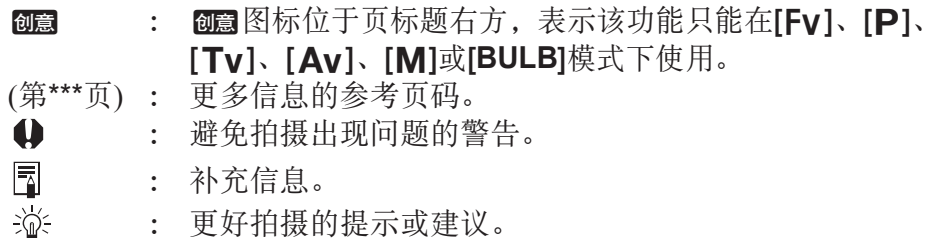

: 故障排除建议。

 $\overline{?}$ 

#### 操作说明的基本假定、示例照片

- 在按照说明进行操作前, 请确保电源开关置于<0N>且没有使用多功能 锁锁定任何操控项(第[48](#page-47-0)、[60](#page-59-0)页)。
- 假定所有菜单设置和自定义功能均设为默认设置。
- 本说明书中的图示将装有RF24-105mm F4 L IS USM镜头的相机作为显 示示例。
- z 本说明书中使用的示例照片仅用于说明。
- 有关使用EF或EF-S镜头, 假定已使用卡口适配器。

# 兼容的存储卡

本相机可以使用下列存储卡(不限容量)。如果是新存储卡或以前使用其他 相机或计算机格式化(初始化)的存储卡,请使用本相机格式化该存储卡(第 [373](#page-372-0)页)。

#### ● SD/SDHC/SDXC存储卡

\* 支持UHS-II和UHS-I卡。

#### 可以记录短片的存储卡

拍摄短片时,请使用容量大、性能出色(读写速度较快)且能够满足短片记 录画质需求的存储卡。有关详细信息,请参阅第[611](#page-610-0)页。

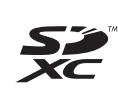

在本说明书中,"存储卡"代表SD存储卡、SDHC存储卡和SDXC存 储卡。

\* 本相机不附带用于记录照片/短片的存储卡。请另行购买。

<span id="page-10-0"></span>章节

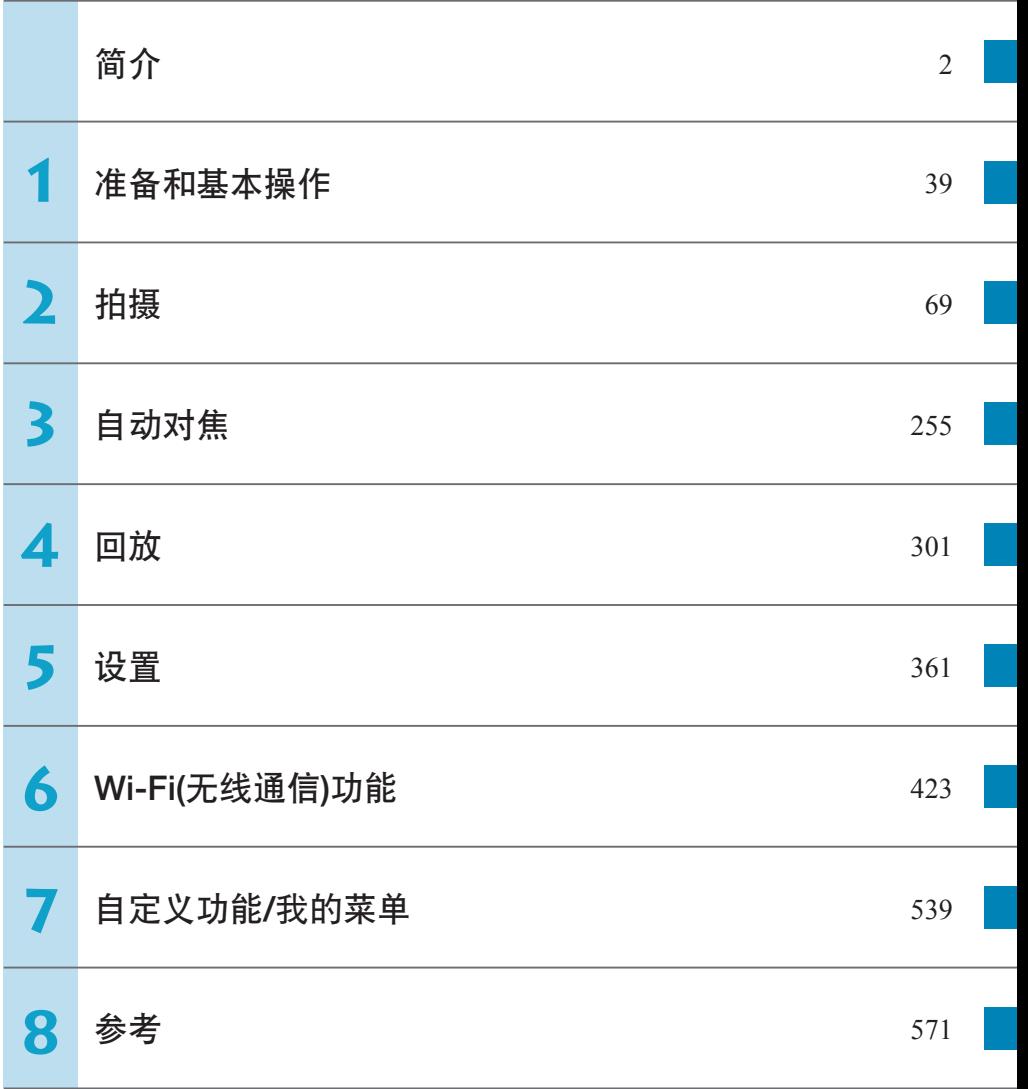

# 目录

### 简介

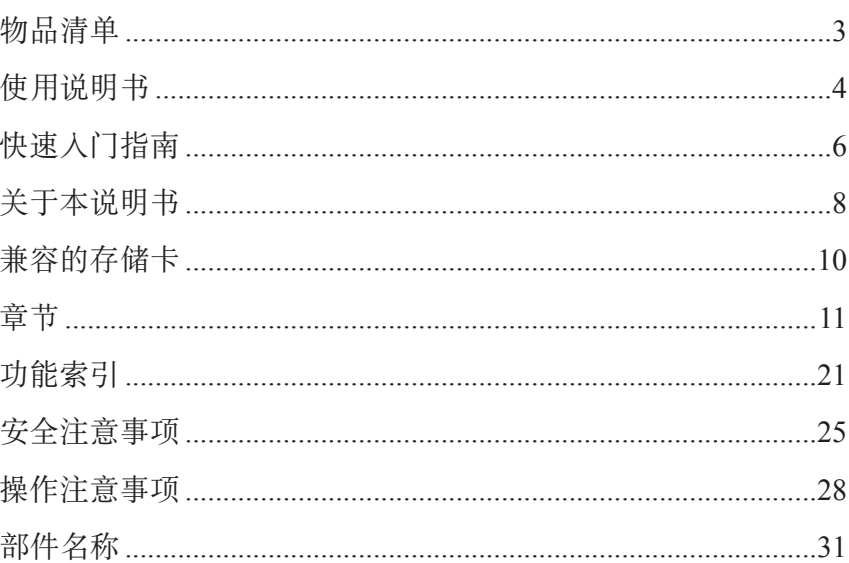

# 准备和基本操作

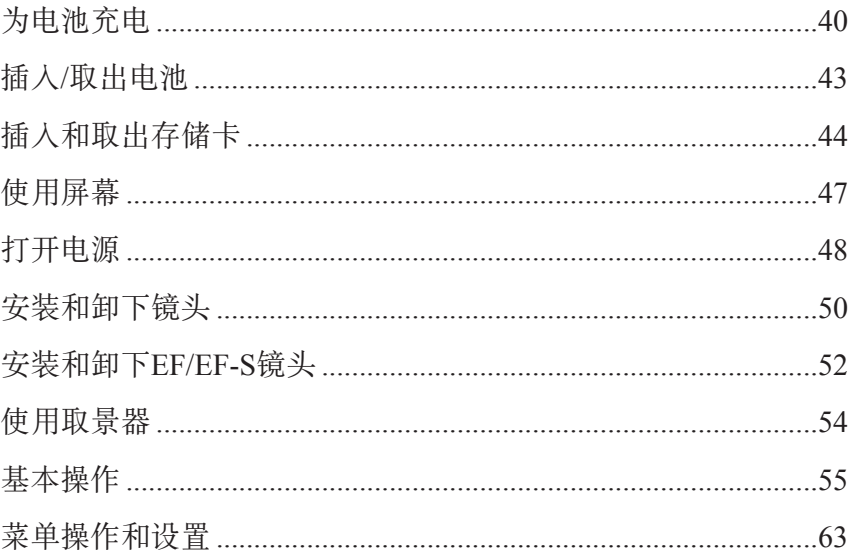

 $\overline{2}$ 

 $\overline{\mathbf{1}}$ 

69

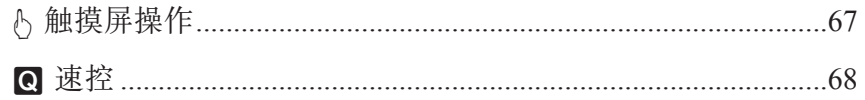

2 拍摄

# 2-1 拍摄静止图像

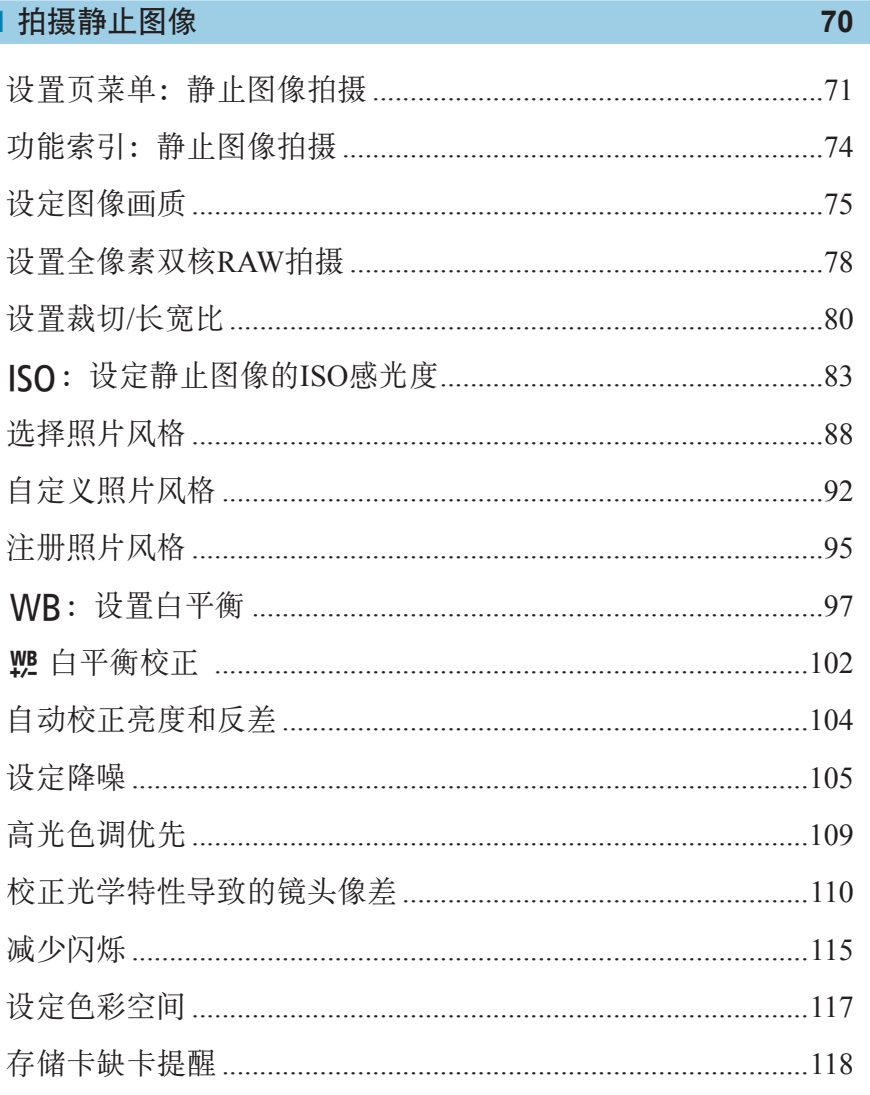

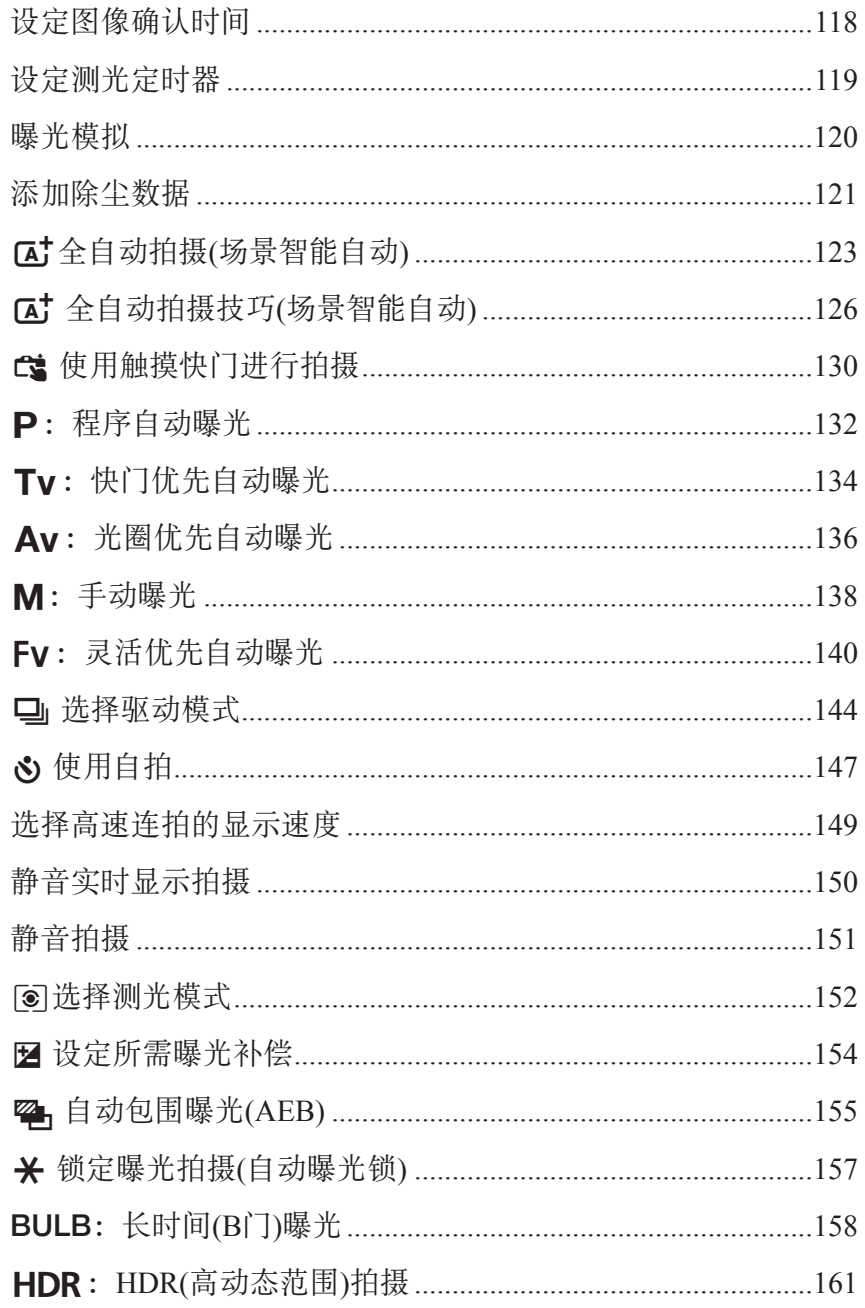

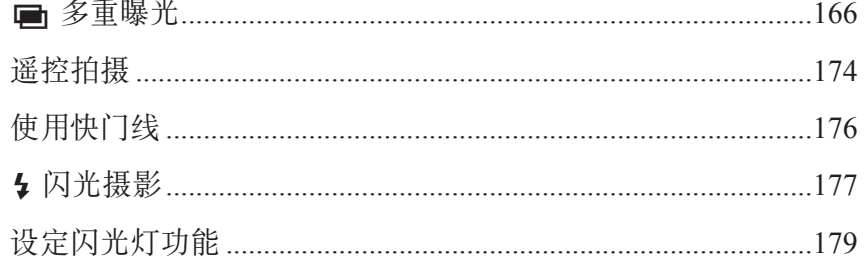

# 2-2 拍摄短片

**College** 

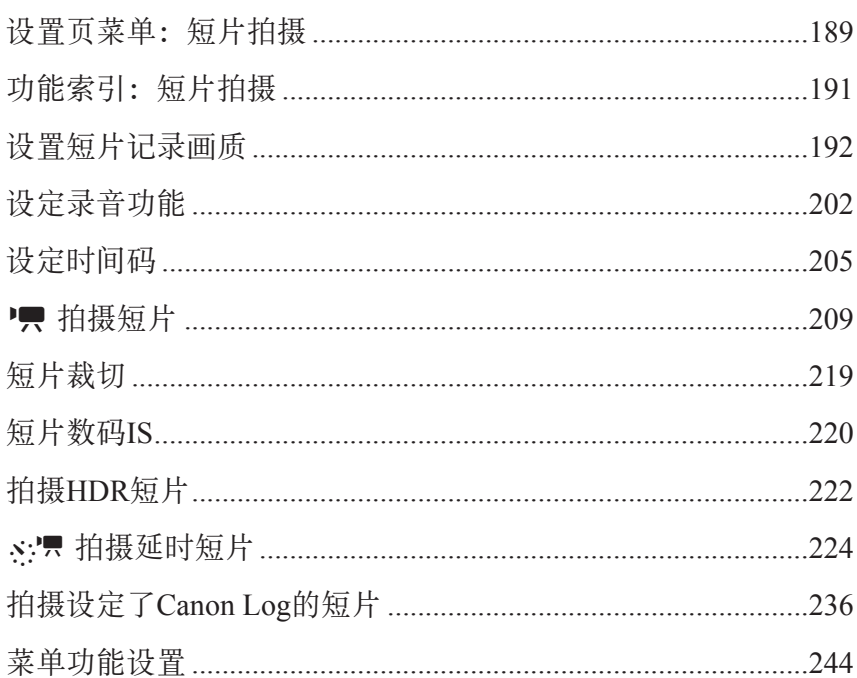

# 3 自动对焦

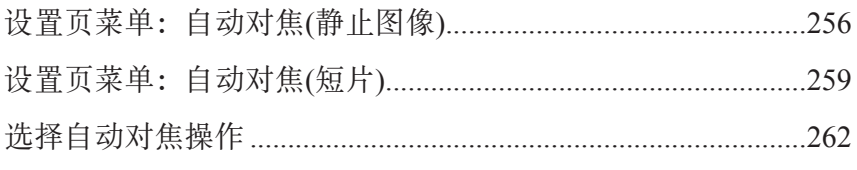

#### 188

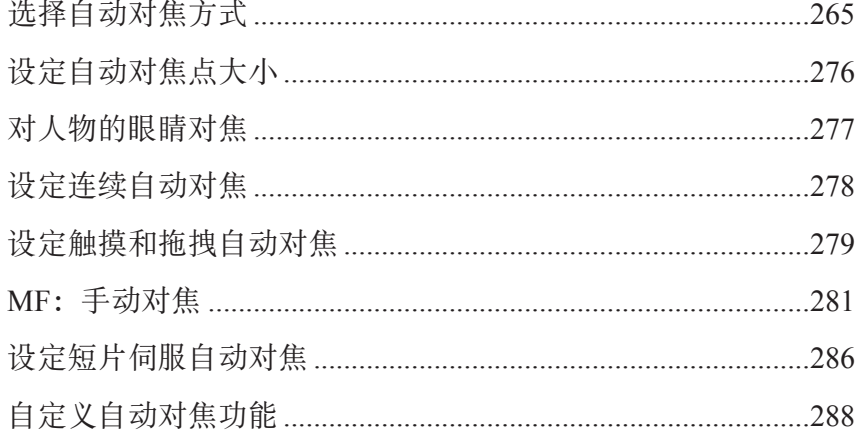

# 4 回放

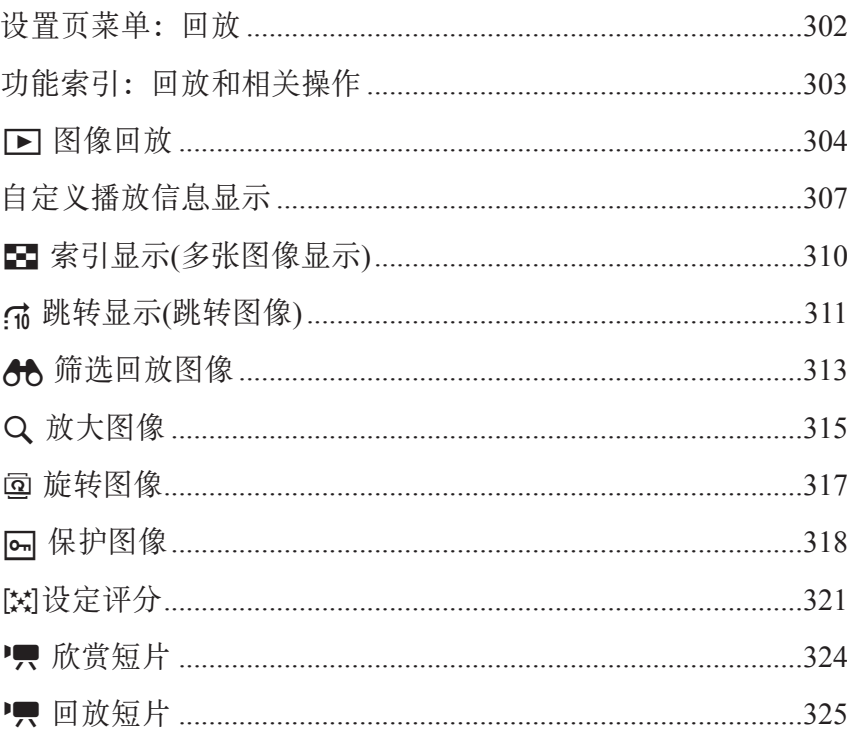

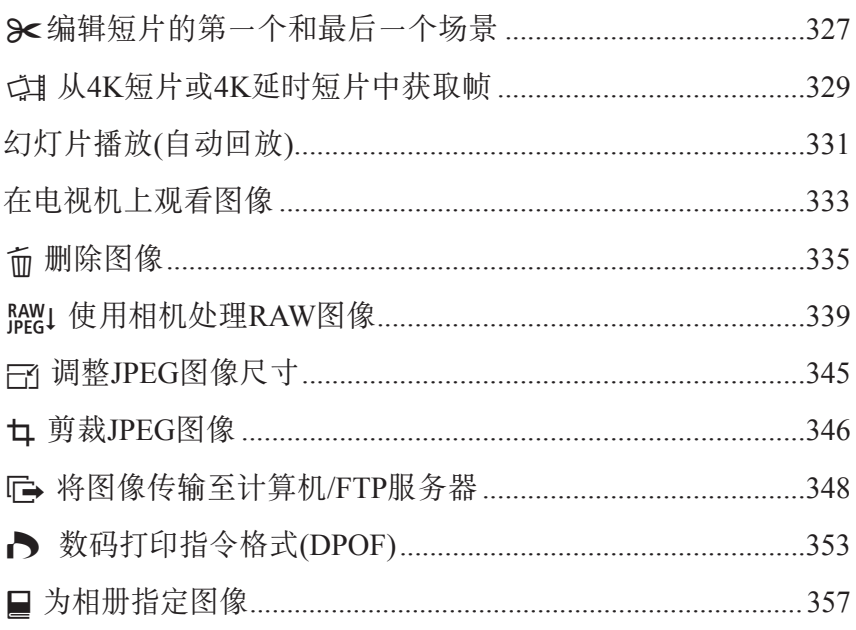

# 5 设置

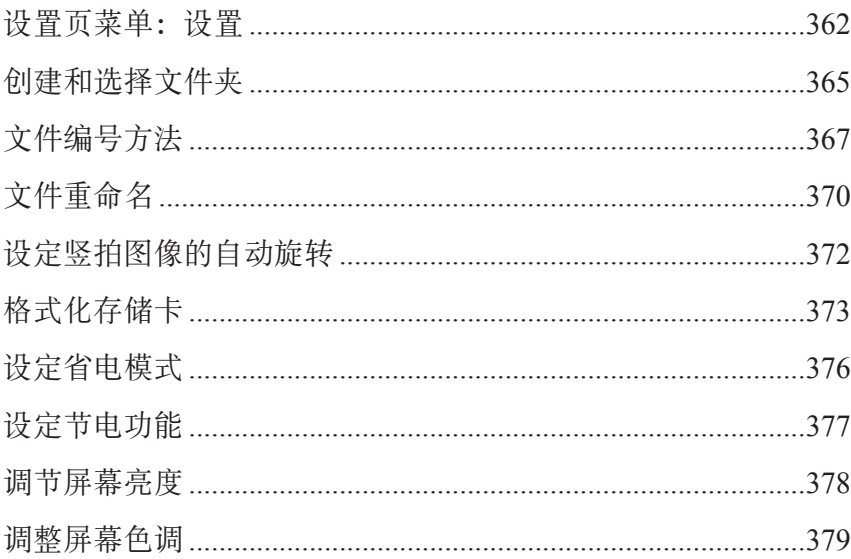

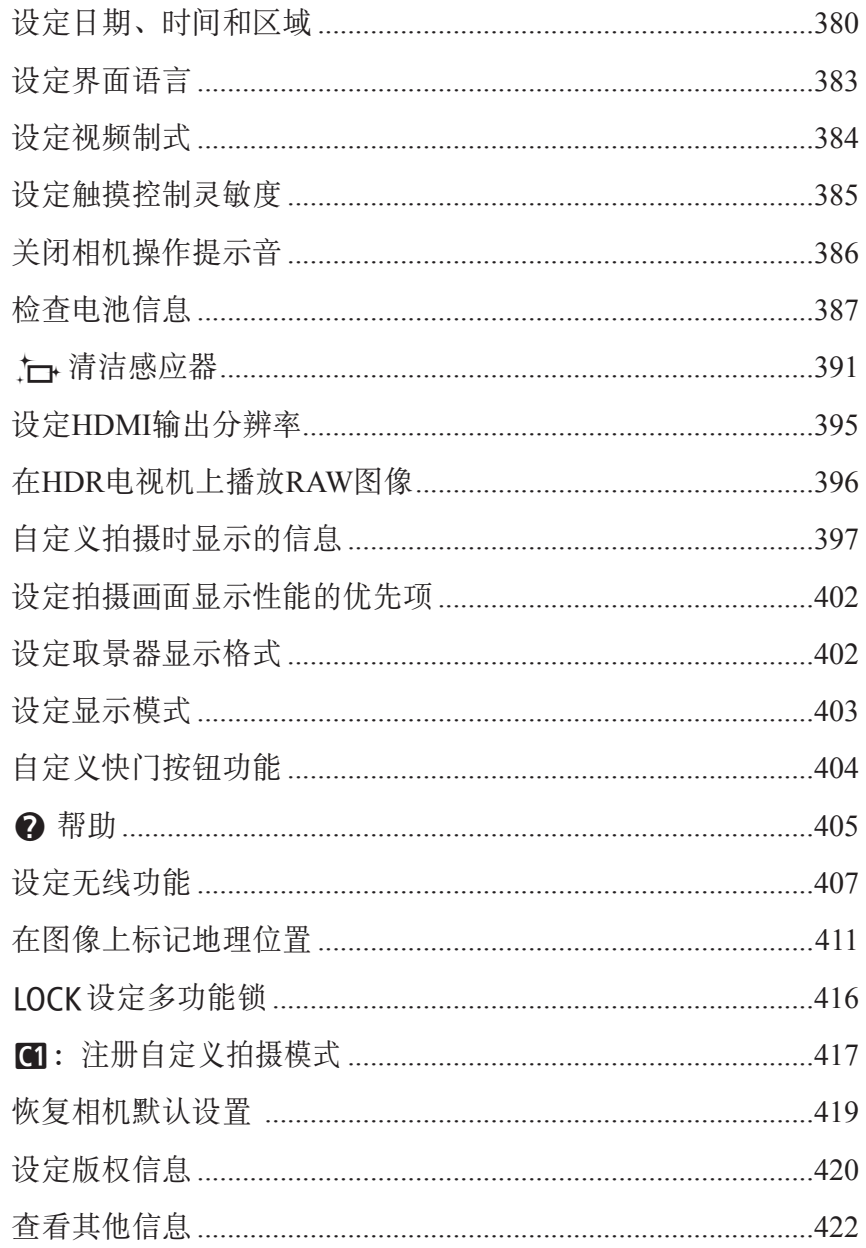

#### 目录

### 423

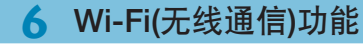

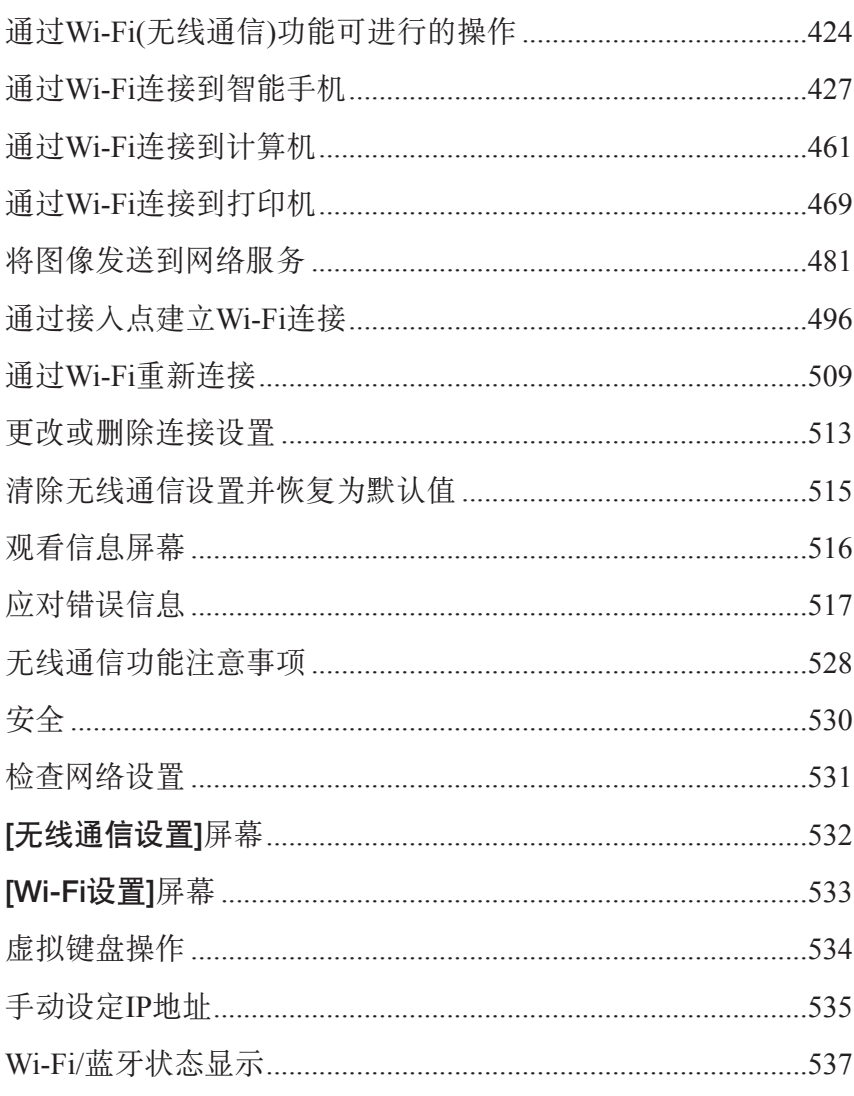

# 7 自定义功能/我的菜单

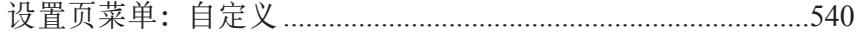

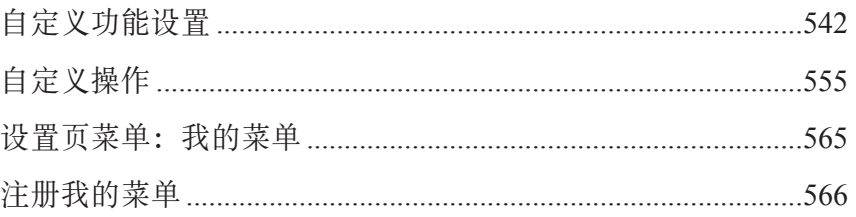

# 8 参考

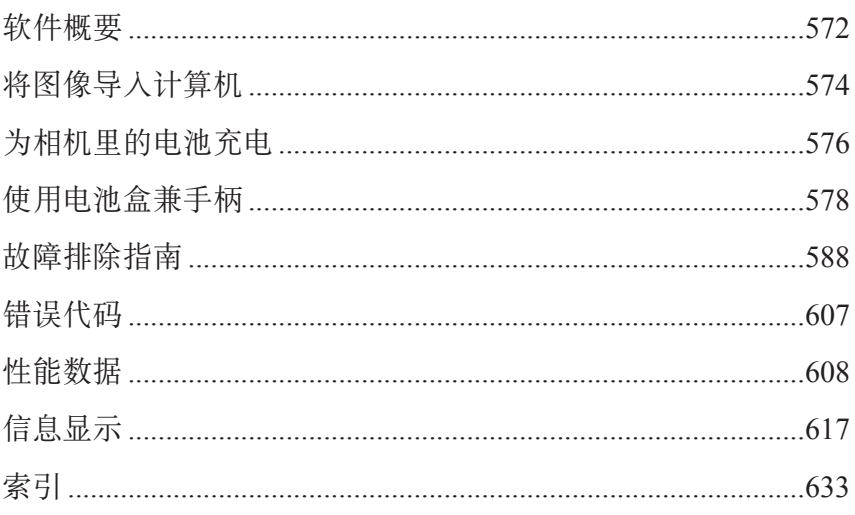

# <span id="page-20-0"></span>功能索引

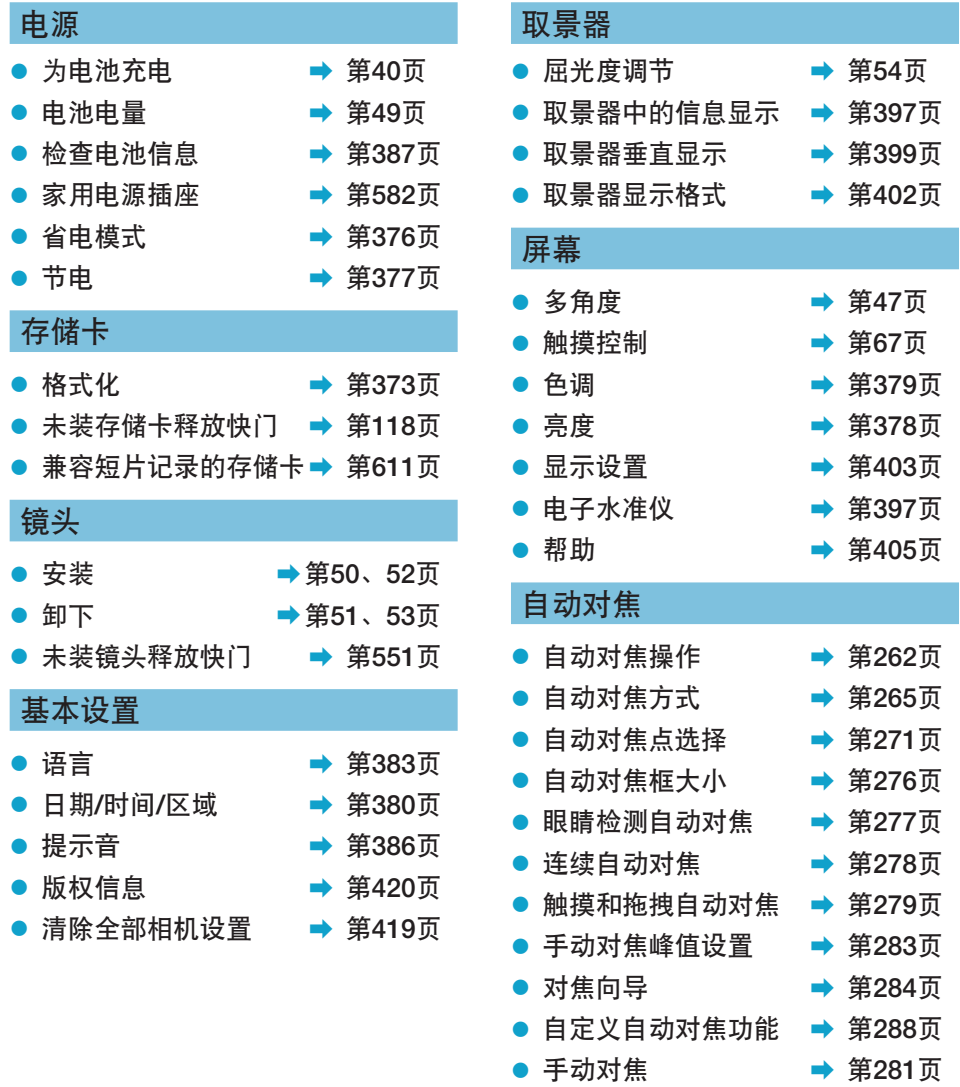

● 电子手动对焦 → 第[293](#page-292-0)页

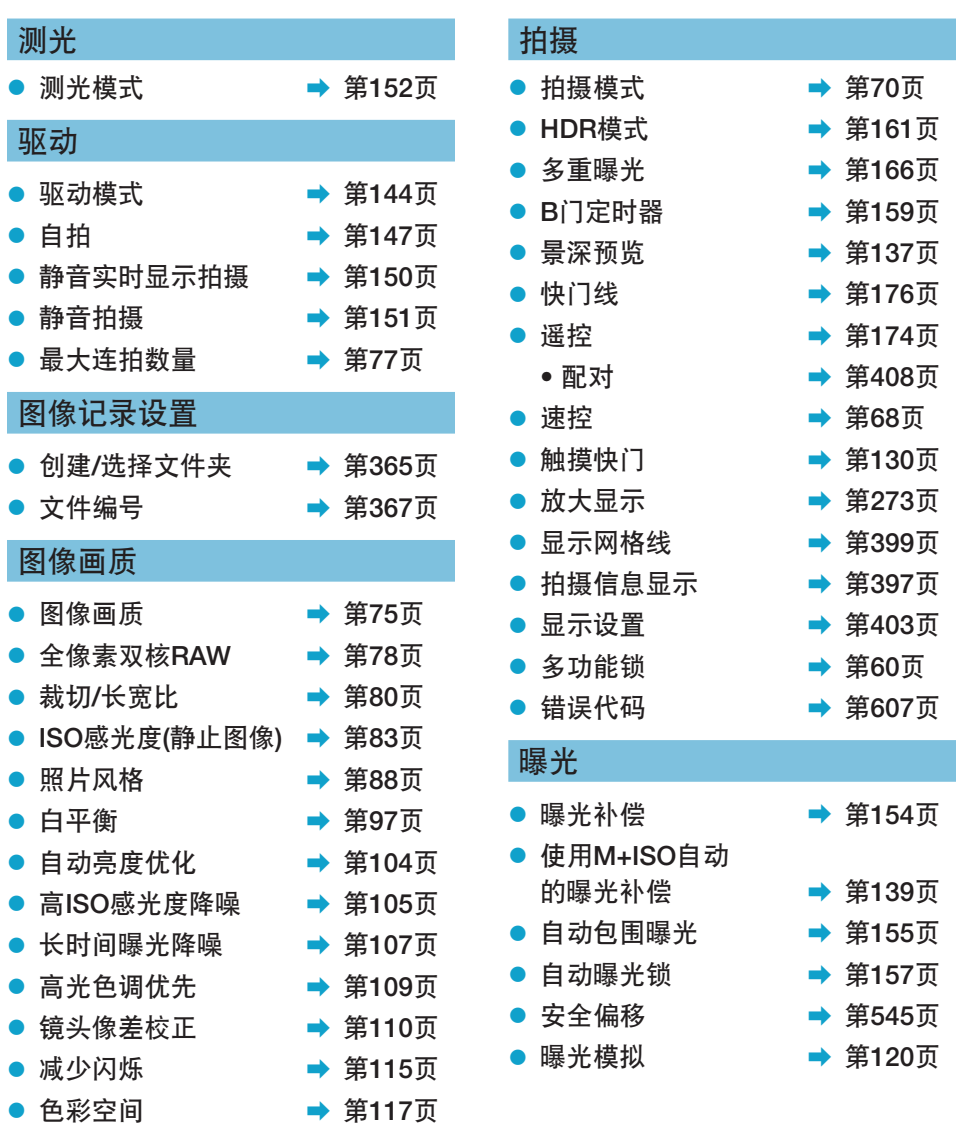

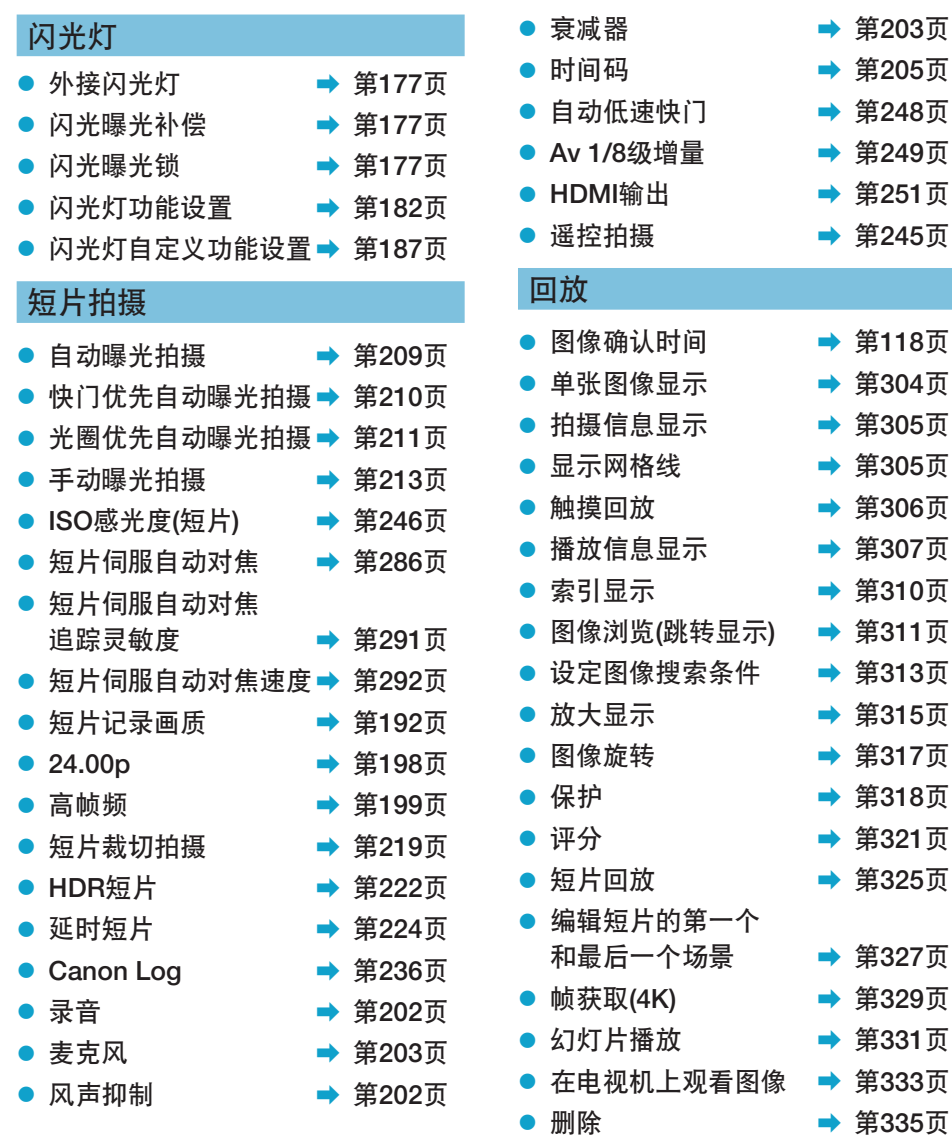

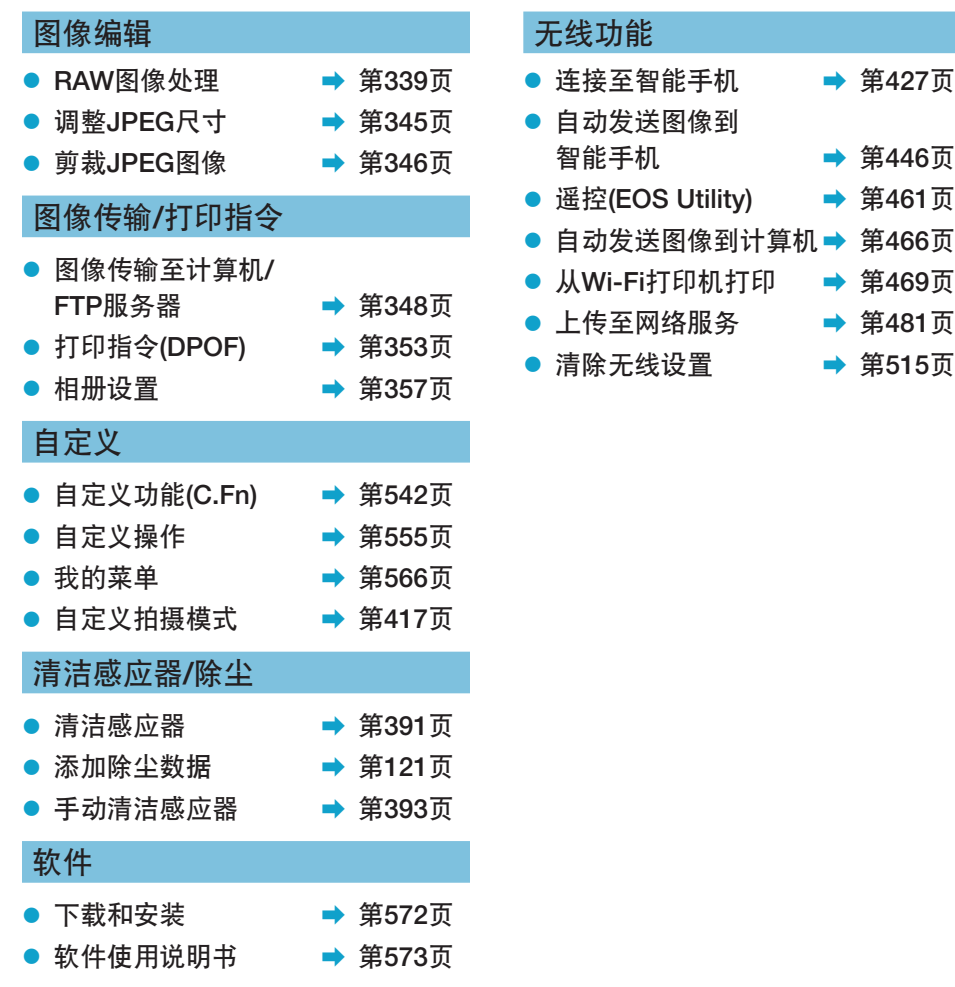

# <span id="page-24-0"></span>安全注意事项

为安全使用产品,请务必阅读这些注意事项。 请遵循这些注意事项,以防止产品使用者或他人受到损害或伤害。

#### 警告: 表示有造成重伤或死亡的危险。

o 请将产品放置在儿童接触不到的地方。 相机带缠绕在人的颈部可能会导致窒息。 吞食相机部件或随附物品或附件十分危险。如不慎吞食,请立即就医。 吞食电池十分危险。如不慎吞食,请立即就医。 o 请仅使用本使用说明书中指定与产品配合使用的电源。 ● 请勿拆卸或改装产品。 ● 请勿使产品受到强烈撞击或震动。 o 请勿触碰任何暴露在外的内部零件。 ● 如果产品出现冒烟或散发异味等任何异常情况, 请停止使用。 ● 请勿使用酒精、汽油或油漆稀释剂等有机溶剂清洁产品。 ● 请勿弄湿产品。请勿向产品中插入异物或倒入液体。 ● 请勿在可能存在可燃气体的环境中使用产品。 否则可能导致触电、爆炸或起火。 ● 请勿在未安装镜头盖的情况下放置镜头或装有镜头的相机。 镜头可能会聚集光线并导致起火。 ● 雷雨天气下, 请勿触碰连接到电源插座的产品。 否则可能导致触电。 o 使用电池时,请遵循以下注意事项。 • 请仅将电池用于指定产品。 • 请勿加热电池或使其接触火源。 • 请勿使用指定以外的电池充电器为电池充电。 • 请勿将端子暴露在灰尘中或者使其接触金属钉或其他金属物体。 • 请勿使用漏液电池。

• 处理电池时,请用胶带或通过其他方式隔离端子。

否则可能导致触电、爆炸或起火。

如果电池漏液并且泄露的物质接触到皮肤或衣物,请用流水彻底冲洗接触位置。如果接触 到眼睛,请用大量干净的流水彻底冲洗并立即就医。

- o 使用电池充电器或交流电适配器时,请遵循以下注意事项。
	- 请用干布定期清理电源插头和电源插座上累积的所有灰尘。
	- 请勿用湿手插拔电源插头。
	- 请勿在电源插头未完全插入电源插座的情况下使用产品。
	- 请勿将电源插头和端子暴露在灰尘中或者使其接触金属钉或其他金属物体。
- 雷雨天气下, 请勿触碰连接到电源插座的电池充电器或交流电话配器。
- 请勿在电源线上放置重物。请勿损坏、折断或改装电源线。
- 正在使用产品时或在产品刚刚使用完毕并且仍有一定热度时, 请勿用布或其他材料包 裹产品。
- 请勿通过拉扯电源线拔下电源插头。
- 请勿将产品长时间连接在电源上。
- 请勿在超出5-40℃范围的温度下为电池充电。
- 否则可能导致触电、爆炸或起火。
- 使用期间, 请勿使产品长时间接触皮肤同一位置。

即使并未感觉到产品发热,也可能造成低温接触灼伤,症状包括皮肤红肿和起泡。在高 温环境中使用产品时以及对于有血液循环问题或皮肤较不敏感的人士,建议使用三脚架 或类似设备。

● 在禁止使用产品的场所, 请遵循标识关闭产品。

否则可能因电磁波的影响导致其它设备发生故障,甚至可能引发意外事故。

- 为避免造成火灾、过热、化学品泄漏、爆炸和触电事故, 请遵循以下安全事项:
	- 请勿将电池正负极插反。
- 请勿使任何电源线接近热源。
- 否则会使电源线受热变形或熔化其绝缘层,并引起火灾或触电事故。
- 请勿将闪光灯对准汽车或其他交通工具的驾驶者拍摄。
- 否则可能引发意外事故。
- 请勿在多尘或潮湿的地方使用或存放本设备。同样,请将电池远离金属物体,并在安 装有保护盖的状态下存放电池,以防止发生短路。
- 这是为了防止发生火灾、过热、触电和烫伤。
- o 为避免火灾或触电事故,请遵循以下安全事项:
	- 请勿在一个电源插座上连接过多电源插头。
	- 请勿使用导线破损或绝缘损坏的电源线。
- 请勿将电池直接连接到电源插座或汽车的点烟器插座。
- 电池可能会漏液、产生过多热量或爆炸,并因此引发火灾、烫伤或其他伤害。
- 成年人需要在儿童使用本产品时详细说明如何使用本产品,并在儿童的使用过程中讲 行监督。

不正确的使用可能会导致触电或其他伤害。

#### 注意: 表示有造成伤害的危险。

● 请勿在靠近眼睛处使用闪光灯。

否则可能会对眼睛造成伤害。

● 相机带仅可用于挂在身上。相机带安装至产品后如果挂在挂钩或其他物体上,可能会 损坏产品。此外,请勿摇晃产品或使其受到强烈碰撞。

● 请勿用力压挤镜头或使其与物体发生碰撞。

否则可能会造成伤害或产品损坏。

● 闪光灯闪光时会释放高温。拍摄照片时,请使手指、任何其它身体部位以及物品远离 闪光灯。

否则可能导致灼伤或闪光灯故障。

● 请勿将产品放置在高温或低温的环境中。

产品的温度可能会变高或变低,触碰时可能造成灼伤或伤害。

- 请仅将产品安装到足够稳固的三脚架上。
- 安装在三脚架上之后,请勿搬动产品。

否则可能造成伤害或可能导致意外事故。

● 请勿长时间观看屏幕或通过取景器观看。

否则可能会引发类似于晕动病的症状。如果出现该情况,请立即停止使用产品并稍作休息, 然后再继续使用产品。

o 请勿触碰产品内部的任何零件。

否则可能造成伤害。

# <span id="page-27-0"></span>操作注意事项

#### 相机的保养

- 本相机是精密仪器。请勿将其摔落或使其受到物理撞击。
- z 本相机不是防水相机,不能在水下使用。
- 要使相机尽可能防尘、防滴, 请保持端子盖、电池仓盖、存储卡盖和 所有其他盖子牢牢关闭。
- 为避免意外落在相机上的沙土、灰尘、脏物或水进入相机内部, 本相 机采用防尘、防滴设计,但无法完全避免脏物、灰尘、水或盐进入相 机内部。尽量不要让脏物、灰尘、水或盐落在相机上。
- 如果水落在相机上, 请用干净的干布擦拭掉。如果脏物、灰尘或盐落 在相机上,请用干净拧干的湿布擦拭掉。
- 在有大量脏物或灰尘严重的地点使用相机可能会引起相机故障。
- 建议使用完相机后进行清洁。使脏物、灰尘、水或盐留在相机上可能 会引起相机故障。
- 如果相机意外落入水中或担心湿汽(水)、脏物、灰尘或盐可能进入了相 机,请立即与您最近的佳能快修中心联系。
- 请勿将本相机靠近具有强磁场的物体,如磁铁或电动机。另外也要避 免在发出较强无线电波的物体附近使用相机或将相机靠近这些物体, 如大型天线。强磁场可能引起相机故障或破坏图像数据。
- 请勿将本相机放在温度过高的地方, 如处于阳光直射的汽车内。高温 可能导致相机故障。
- 相机内有精密电子线路。请勿自行拆卸相机。
- 请不要用手指或其他物体妨碍快门帘幕操作。否则可能会导致故障。
- 请仅使用市售的气吹吹走粘附在镜头、取景器等上的灰尘。请勿使用 含有有机溶剂的清洁剂清洁机身和镜头。对于顽固污渍,请将相机送 到附近的佳能快修中心处理。
- 请勿用手指接触相机的电子触点。以免触点受到腐蚀。腐蚀的触点可 能导致相机故障。
- 如果相机突然从低温处进入温暖的房间,可能造成相机表面和其内部 零件结露。为防止结露,请先将相机放入密封的塑料袋中,然后等其 温度逐步升高后再从袋中取出。
- 如果相机出现结露, 请勿使用。以免损坏相机。如果有结露, 请从相 机上卸下镜头,取出存储卡和电池,等到结露蒸发后再使用相机。
- 如果相机长时间不使用,请取出电池并将相机放置在通风良好的干燥 阴凉处。存放期间请隔一段时间按动几次快门,以确认相机是否能正 常工作。
- 避免将相机存放在化学实验室等有导致生锈和腐蚀的化学物品的地方。
- 如果长时间未使用相机, 拍摄前请测试所有功能。如果您有一段时间没 有使用相机或如果有重要的拍摄(如即将去国外旅行),请让最近的佳能 快修中心检查相机或您自己检查相机并确保其正常工作。
- 长时间进行重复连拍或静止图像/短片拍摄后,相机可能会变热。这不 是故障。
- 如果图像区域的内部或外部有明亮的光源, 则可能会出现重影。

#### 屏幕、取景器和液晶显示屏

- 虽然屏幕和取景器采用非常高的精密技术制造, 其有效像素高达99.99% 以上,但是0.01%或以下的像素可能会出现坏点,也可能会有黑色、红色 或其他颜色的点。这不是故障。坏点并不影响记录的图像。
- 如果屏幕长时间保持开启状态,可能会出现屏幕残像现象,表现为在屏 幕上看到所显示图像的残像。但是,这种情况只是暂时的,不使用相机 几天以后,它便会消失。
- 屏幕在低温下可能显示较慢, 在高温下可能显示较暗。它会在室温下 恢复正常。

#### 快门

● 快门叶片可能会在快门操作中磨损, 但这并不意味损坏。

#### 存储卡

为保护存储卡和记录的数据不受损坏,请注意下列各项:

- 请勿将存储卡掉落、弯折或弄湿。请勿对其施加过大外力、使其受到 物理撞击或震动。
- 请勿用手指或任何金属物品接触存储卡的电子触点。
- z 请勿在存储卡上粘贴任何贴纸等。
- 请勿在任何具有强磁场的物品(如电视机、扬声器或磁铁)附近存放或 使用存储卡。另外要避免易于产生静电的场所。
- 请勿将存储卡置于阳光下曝晒或靠近热源。
- z 请将存储卡存放在盒中。
- 请勿将存储卡存放在高温、多尘或潮湿的环境中。

#### 镜头

● 从相机上卸下镜头后, 将镜头后端朝上放置并安装 镜头后盖,以防止划伤镜头表面和电子触点(1)。

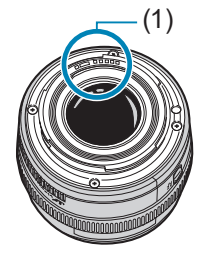

<span id="page-30-0"></span>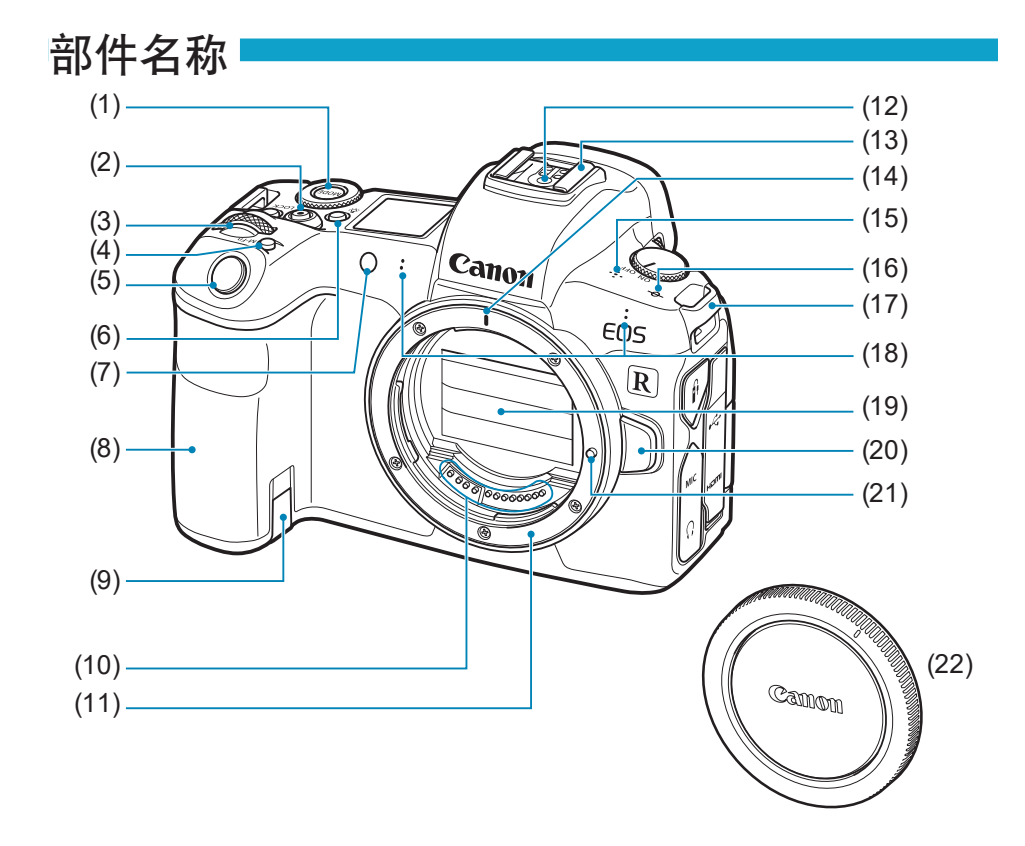

- (1) <MODE>按钮
- (2) 短片拍摄按钮
- (3) <<<<<<>  $\leq$ <<<<<<<<<<<<<<<<<<<<<<<<<<<<<
- (4) <M-Fn>多功能按钮
- (5) 快门按钮
- $(6)$  <  $8:$   $\geq$   $\frac{3}{2}$   $\geq$   $\frac{3}{2}$   $\frac{1}{2}$   $\frac{1}{2}$   $\frac{1}{2}$   $\frac{1}{2}$   $\frac{1}{2}$   $\frac{1}{2}$   $\frac{1}{2}$   $\frac{1}{2}$   $\frac{1}{2}$   $\frac{1}{2}$   $\frac{1}{2}$   $\frac{1}{2}$   $\frac{1}{2}$   $\frac{1}{2}$   $\frac{1}{2}$   $\frac{1}{2}$   $\frac{1}{2}$   $\frac{1$ 照明按钮
- (7) 自动对焦辅助光/自拍/ 遥控指示灯
- (8) 手柄(电池仓)
- (9) 直流电连接器电源线孔
- (10) 触点
- (11) 镜头卡口
- (12) 闪光同步触点
- (13) 热靴
- (14) RF镜头安装标志
- (15) 扬声器
- $(16)$  < $\bigoplus$  >焦平面标记
- (17) 背带环
- (18) 麦克风
- (19) 快门帘幕/图像感应器
- (20) 镜头释放按钮
- (21) 镜头固定销

#### (22) 机身盖

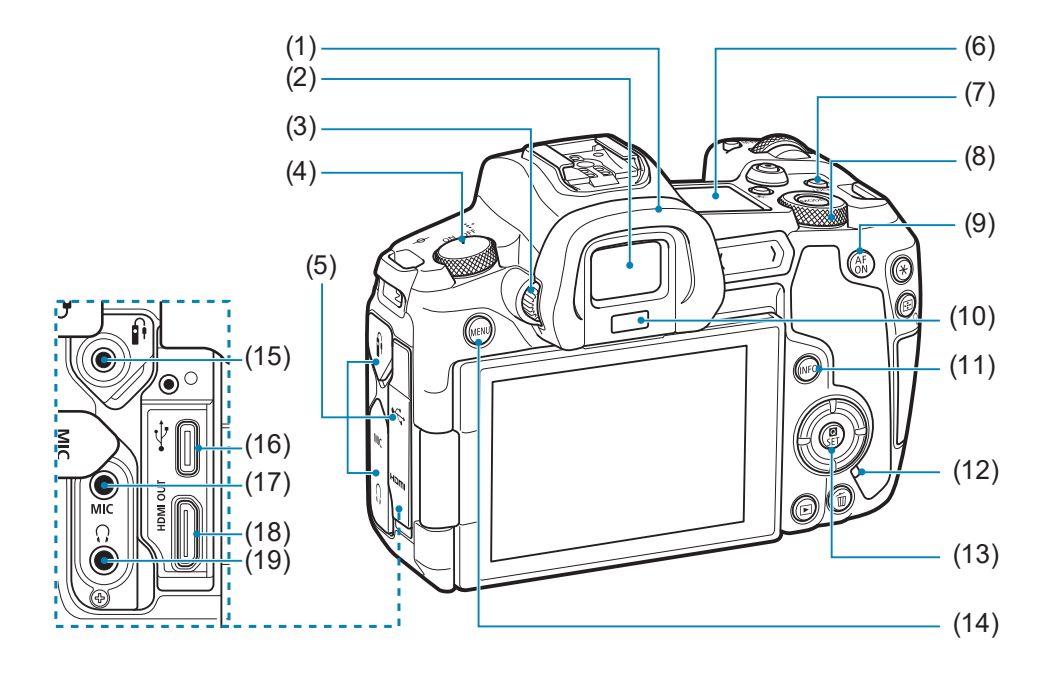

- (1) 眼罩
- (2) 取景器目镜
- (3) 屈光度调节旋钮
- (4) 电源开关
- (5) 端子盖
- (6) 液晶显示屏
- (7) <LOCK>多功能锁按钮
- (8) <5>速控转盘
- (9) <R>自动对焦启动按钮
- (10) 取景器感应器
- (11) <INFO>信息按钮 (12) 数据处理指示灯 (13) <Q/0>速控/设置按钮 (14) <MENU>菜单按钮 (15) <f>遥控端子
- (16) <g>数码端子
- (17) < MIC > 外接麦克风输入端子
- (18) <HDMI OUT>HDMI mini输出端 子
- (19) <Ω>耳机端子

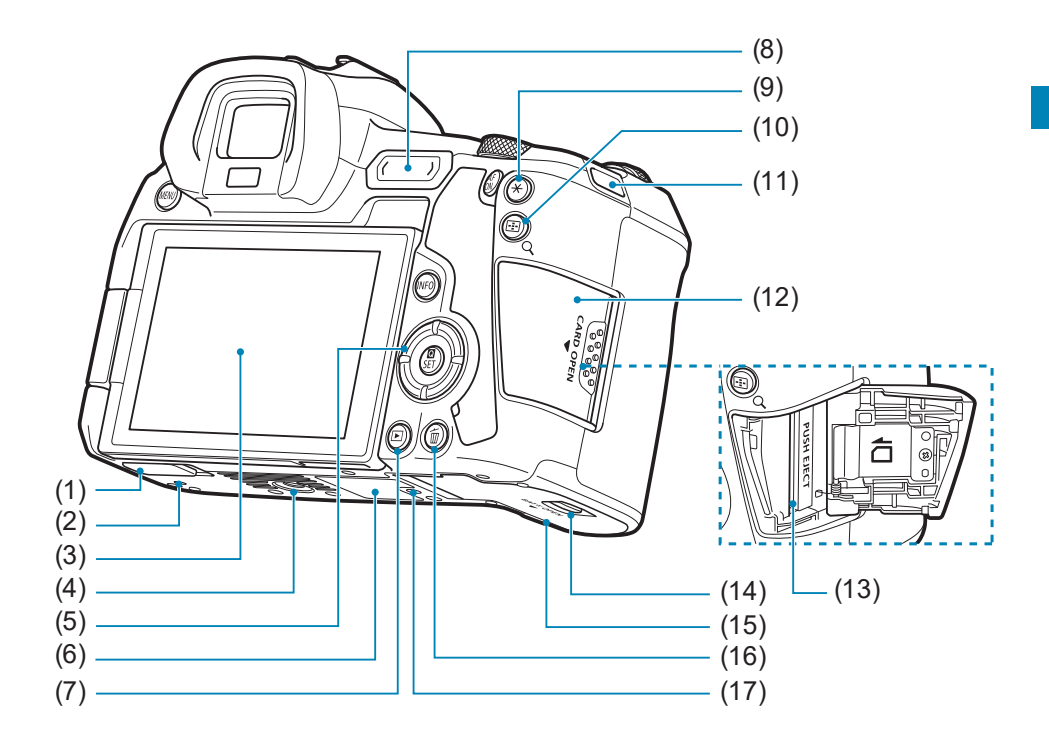

- (1) 触点盖
- (2) 附件定位孔
- (3) 屏幕
- (4) 三脚架接孔
- (5) <▲  $×$ ▼  $×$  <  $×$   $>$  : <  $\triangle$   $>$   $+$   $\neq$ 键
- (6) 序列号
- $(7)$  < $\blacksquare$ >回放按钮
- (8) <M-Fn>多功能条
- (9) < \* > 自动曝光锁/闪光曝光锁按钮
- (10) <S/u> 自动对焦点/索引/放大/ 缩小按钮 (11) 背带环 (12) 存储卡插槽盖 (13) 存储卡插槽
- (14) 电池仓盖锁
- (15) 电池仓盖
- (16) <L>删除按钮
- (17) 附件定位孔

#### 液晶显示屏

显示示例

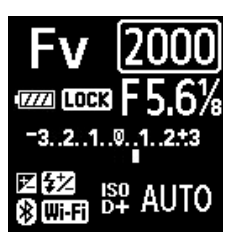

因相机状态而异,显示的信息会有所不 同。有关图标的详细信息,请参阅第[617](#page-616-0) 页。

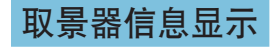

显示示例

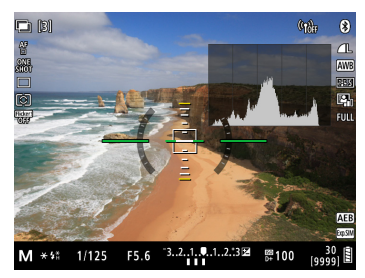

因相机状态而异,显示的信息会有所不 同。

#### 充电器LC-E6

电池LP-E6N/LP-E6的充电器(第[40](#page-39-0)页)。

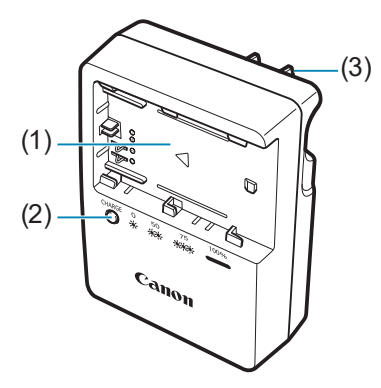

- (1) 电池插槽
- (2) 充电指示灯
- (3) 电源插头

#### 充电器LC-E6E

电池LP-E6N/LP-E6的充电器(第[40](#page-39-0)页)。

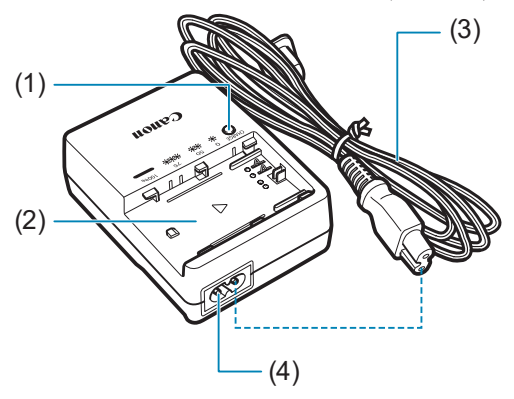

- (1) 充电指示灯
- (2) 电池插槽
- (3) 电源线
- (4) 电源线插座

# 安装背带

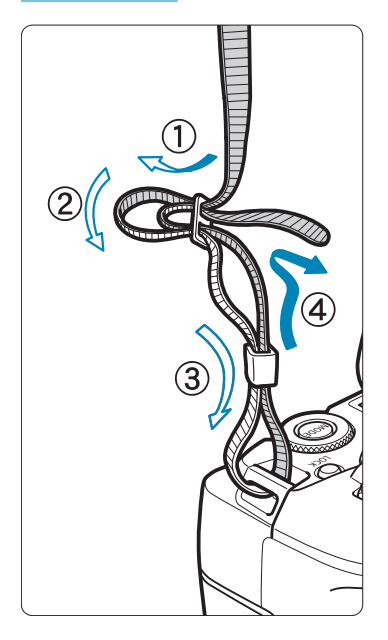

将背带一端从下面穿过相机的背带环。然后 如图所示将它穿过背带锁扣。拉紧背带,确 保背带不会从锁扣处松脱。
# 使用连接线保护器

将相机连接到计算机时,请使用随附的接口连接线或原厂佳能连接线。 当连接接口连接线时,还请使用随附的连接线保护器。使用连接线保护 器可以防止连接线意外断开并防止端子损坏。

使用随附的接口连接线和佳能HDMI连接线(另售)

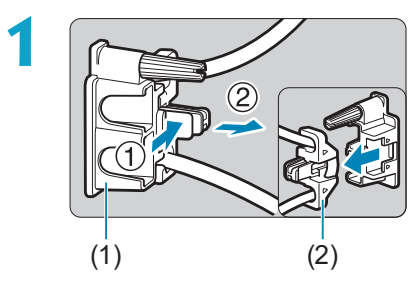

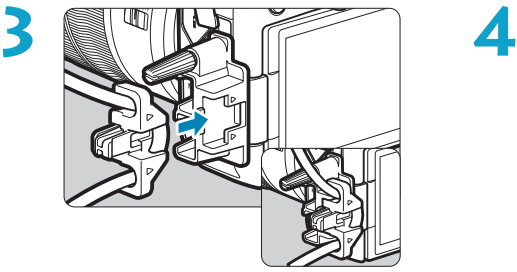

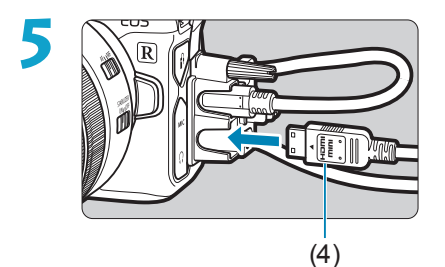

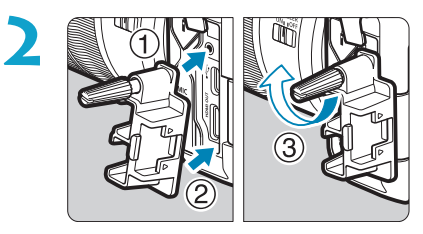

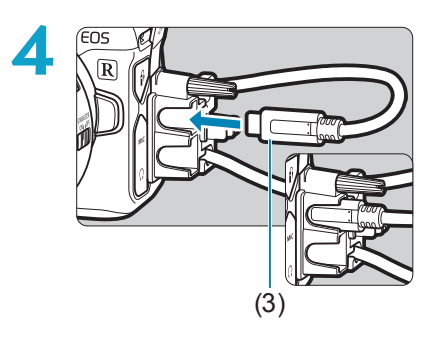

- (1) 连接线保护器
- (2) 线夹
- (3) 随附的接口连接线
- (4) HDMI连接线(另售)

#### 使用另售的佳能接口连接线

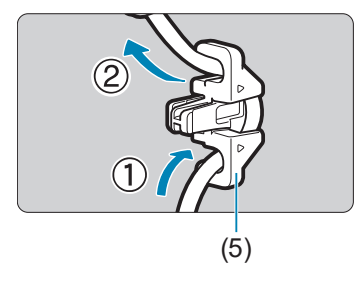

当使用原厂佳能接口连接线(另售)时,将 线夹(5)安装到连接线保护器之前,请如图 所示将连接线穿过线夹。

0 ● 如果连接接口连接线时未使用连接线保护器,可能会损坏数码端子。 o 确保接口连接线牢固连接至数码端子。

围 当将相机连接到电视机时,建议使用HDMI连接线HTC-100(另售)。当连接 HDMI连接线时,还请使用连接线保护器。

# 准备和基本操作

**1**

本章介绍开始拍摄前的准备步骤和基本相机操作。

# 为电池充电

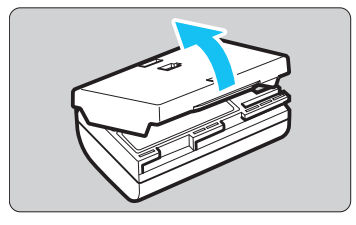

**1** 取下随电池附带的保护盖。

<span id="page-39-0"></span>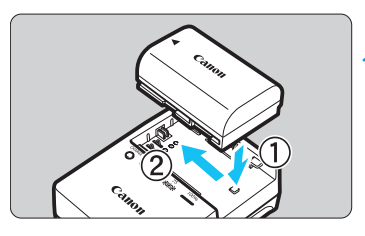

**2** 将电池完全插入充电器。

● 按照相反步骤操作取出电池。

#### LC-E6

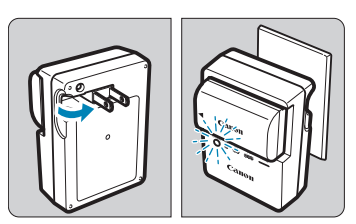

LC-E6E

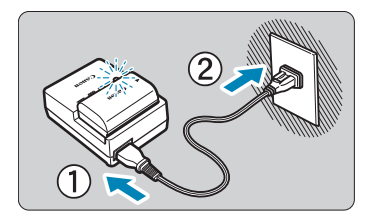

**3** 为电池充电。 用于LC-E6

- z 如箭头所示,转出充电器的插脚并将 插脚插入电源插座。
- 用于LC-E6E
- 将电源线连接到充电器并将插头插入 电源插座。
- ▶ 充电自动开始, 充电指示灯以橙色闪 烁。

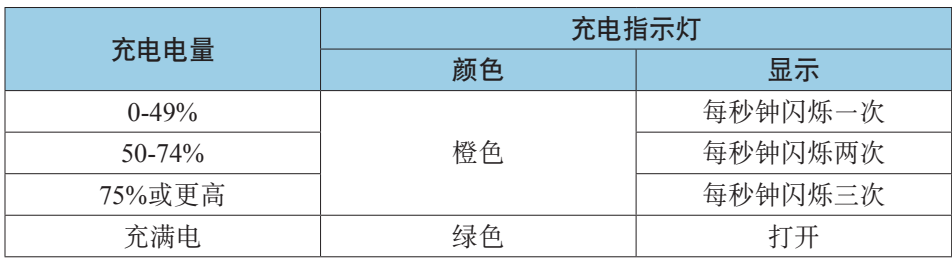

● 在室温(23℃)下将电量完全耗尽的电池完全充满电大约需要2小时30分 钟。电池充电所需的时间根据环境温度和电池的剩余电量会有较大不 同。

● 出于安全原因, 在低温(5℃-10℃)下充电所需时间会较长(最多约4小时)。

- 购买时, 电池未完全充电。 使用前为电池充电。
- 在使用电池前一天或当天为其充电。 即使在存放期间,充了电的电池也会逐渐放电并失去电量。
- 充电结束后, 取下电池并从电源插座上拔下充电器。
- 您可以按不同的方向为电池装上保护盖来表示电池 是否已充电。

如果电池已充电,安装保护盖时让电池形状的孔 < >与电池上的蓝色标签对齐。如果电池已耗尽, 以相反的方向装上保护盖。

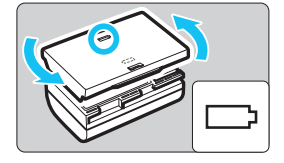

● 不使用相机时, 请取出电池。

如果将电池长期留在相机内,电池会持续释放少量电流,从而导致过度放 电并缩短电池的使用寿命。存放电池时,请为电池装上保护盖。存放充满 电的电池可能会降低其性能。

● 在国外也可以使用此充电器。

充电器兼容100 V交流电至240 V交流电、50/60 Hz的电源。如有需要, 请 安装市售的相应国家或地区的插头适配器。请勿将任何便携式变压器安装 到充电器。否则会损坏充电器。

● 如果电池充满电后迅速耗尽, 该电池已到使用寿命。 查看电池的充电性能(第[387](#page-386-0)页)并购买新电池。

O. ● 拔下充电器的电源插头后, 请在约10秒钟内不要触摸插脚。

● 如果电池的剩余电量(第[387](#page-386-0)页)为94%或更高, 则不会为电池充电。

o 随附的充电器不能对电池LP-E6N/LP-E6以外的任何电池充电。

# 插入/取出电池

将充满电的电池LP-E6N(或LP-E6)装入相机。

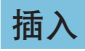

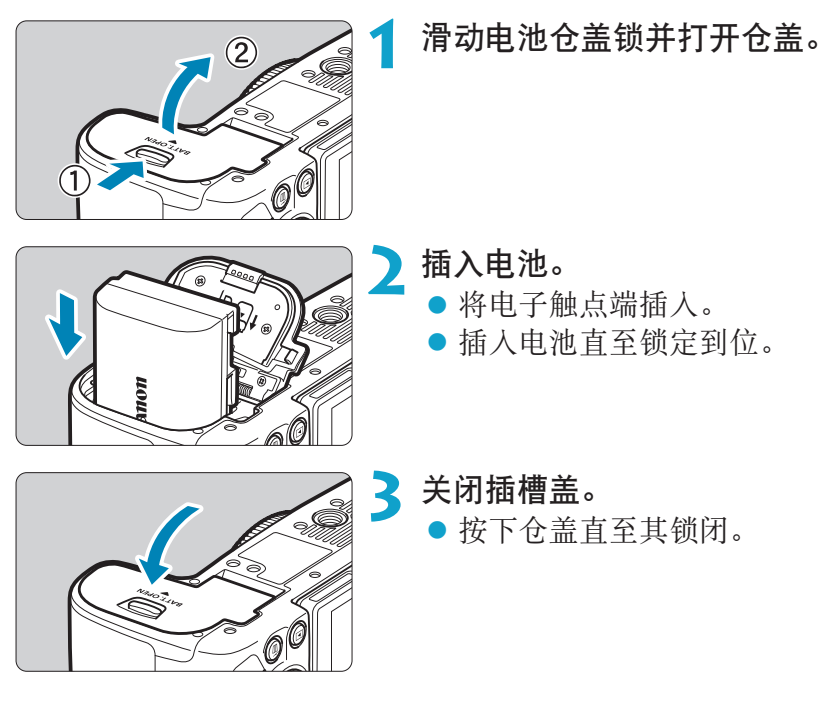

除电池LP-E6N或LP-E6外,不能使用其他电池。

## 取出

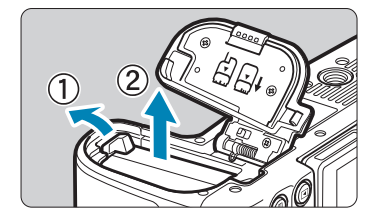

#### 打开仓盖, 取出电池。

- 如箭头所示方向推动电池锁定杆并取出 电池。
- 为避免短路, 请务必为电池装上随附的 保护盖(第[40](#page-39-0)页)。

# 插入和取出存储卡

所拍摄的图像记录在存储卡上。

 $\mathbf{0}$ 确保存储卡的写保护开关(1)设置在上方位置,以便允许写入和删除。

# 插入

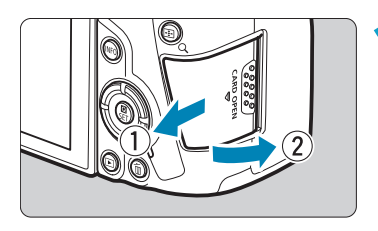

**1** 滑动插槽盖将其打开。

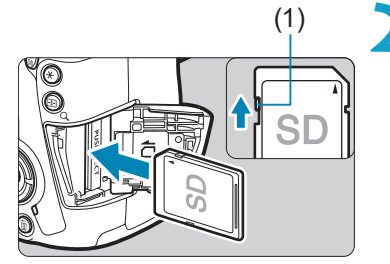

### (1) **2** 插入存储卡。

● 如图所示, 令存储卡的标签侧朝向您 并将其插入,直到其发出咔嚓声锁定 到位。

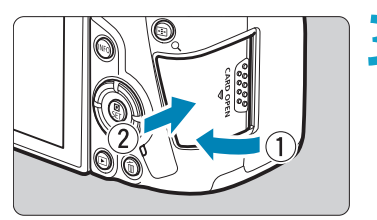

# 3 关闭插槽盖。<br>● 关闭插槽盖

关闭插槽盖并如箭头所示方向滑动插 槽盖直至其锁闭。

### 取出

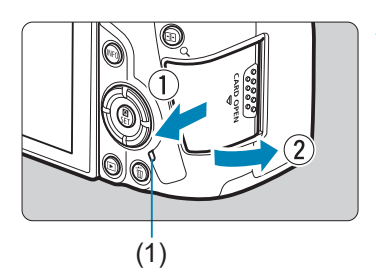

**1** 打开插槽盖。

- 将电源开关置于<OFF>。
- 检查数据处理指示灯(1)是否熄灭, 然 后打开插槽盖。
- 如果在屏幕上显示[保存中 ...], 请关闭 插槽盖。

**2** 取出存储卡。

- z 轻轻推入存储卡然后松开,令其弹出。
- 径直拉出存储卡, 然后关闭插槽盖。

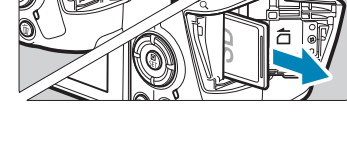

# 格式化存储卡

如果是新存储卡或以前使用其他相机或计算机格式化(初始化)的存储卡, 请使用本相机格式化该存储卡(第[373](#page-372-0)页)。

围 o 最大可拍数量取决于存储卡的剩余容量、图像画质设置、ISO感光度等。 ● 将[△1: 未装存储卡释放快门]设为[关闭]可防止您忘记插入存储卡(第[118](#page-117-0) 页)。

- $\mathbf{0}$ 当数据处理指示灯点亮或闪烁时,表示图像正在写入存储卡、正在从存储 卡读取或删除图像,或正在传输数据。在此期间请勿打开存储卡插槽盖。 此外,在数据处理指示灯亮起或闪烁时,切勿执行以下任何操作。否则会 损坏图像数据、存储卡或相机。
	- 取出存储卡。
	- 取出电池。
	- 摇晃或撞击相机。
	- 拔下和连接电源线(使用家用电源插座附件(另售)时)。
	- 如果存储卡中已含有记录图像, 则图像编号可能不会从0001开始(第[367](#page-366-0) 页)。
	- o 如果在屏幕上显示存储卡相关的错误信息,请取出并重新插入存储卡。如 果错误持续存在,请用其他存储卡替换该卡。 如果可以将存储卡上的图像传输至计算机,请传输所有图像,然后使用相 机格式化存储卡(第[373](#page-372-0)页)。存储卡可能会恢复正常。
	- 请勿用手指或金属物品接触存储卡的触点。请勿让触点沾上灰尘或水。如 果有污渍附着在触点上,可能会导致接触不良。
	- 无法使用多媒体存储卡(MMC)。(将显示存储卡错误。)
	- o 不推荐UHS-II microSDHC/SDXC卡与microSD转SD适配器配合使用。当使 用UHS-II卡时,请使用SDHC/SDXC卡。

# 使用屏幕

同

可以改变屏幕的方向和角度。

<span id="page-46-0"></span>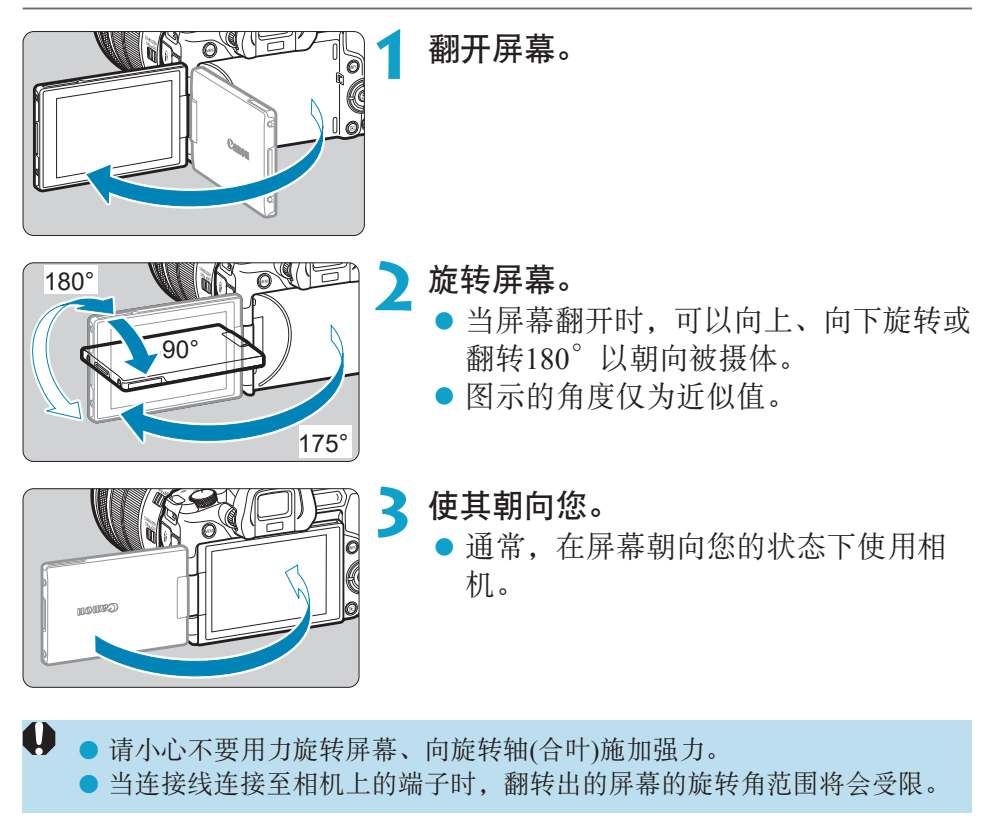

● 当不使用相机时, 朝向内部关闭屏幕。可保护屏幕。 ● 当屏幕朝向相机前方的被摄体时,会显示被摄体的镜像(左/右翻转)。

# 打开电源

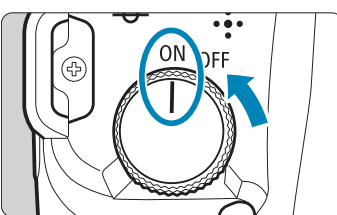

 $\bullet$  <  $\cap$  N >

开启相机,同时会伴随快门帘幕打开的 声音。当安装有RF镜头时,还会伴随光 圈打开的声音。

#### $\bullet$  <  $\circ$ FF >

停止相机操作,同时会伴随快门帘幕关 闭的声音。不使用相机时,请将电源开 关置于此位置。当安装有RF镜头时, 还 会伴随光圈关闭的声音。

### 设定日期、时间和区域

打开电源开关时如果出现日期/时间/区域设置屏幕,请参阅第[380](#page-379-0)页设置 日期/时间/区域。

### 更改界面语言

要更改界面语言,请参阅第[383](#page-382-0)页。

## 自动清洁感应器

- 将电源开关置于<OFF>, 将会自动执行感应器清洁。(可能会听到微 弱的声音。)清洁感应器时,屏幕将显示<f->。如要在电源开关置于 <0N>时启用自动清洁感应器,可在 [63: 清洁感应器]中设置此功能 (第[392](#page-391-0)页)。
- 如果反复以较短的间隔将电源开关置于<ON>/<OFF>, 可能不会显示 < <del>{-</del> >图标。这是正常现象, 不是故障。
- 5 在图像正记录到存储卡上时,如果将电源开关置于<OFF>,将会显示[保存 中...],并且记录结束后电源将关闭。

### **dung** 电池电量指示

当电源开关置于<ON>时,将以6个等级之一显示电池电量。闪烁的电池 图标<-注重>表示电池电量即将耗尽。

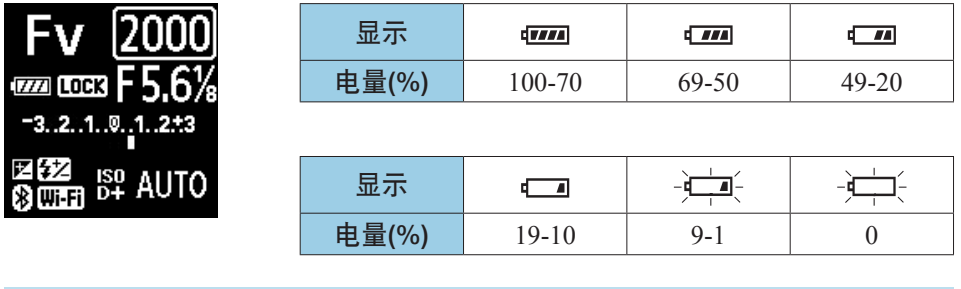

o 进行下列任何操作将会更快耗尽电池:

- 长时间半按快门按钮。
- 频繁地启动自动对焦但不拍摄照片。
- 使用镜头图像稳定器。
- 使用Wi-Fi功能或蓝牙功能。
- o 最大可拍数量可能随实际拍摄条件不同而减少。
- 镜头操作由相机电池供电。使用某些镜头时, 电池耗电可能会更快。
- o 如果环境温度较低,即使电池电量充足,也可能无法拍摄。

5 请参阅[43: 电池信息]以检查电池状态(第[387](#page-386-0)页)。

# 安装和卸下镜头

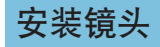

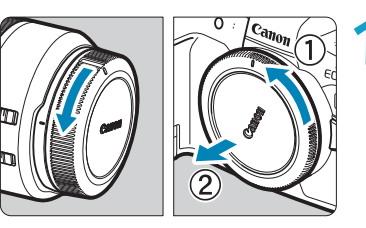

#### **1** 取下镜头盖和机身盖。

● 按箭头所示方向转动并取下镜头后盖和 机身盖。

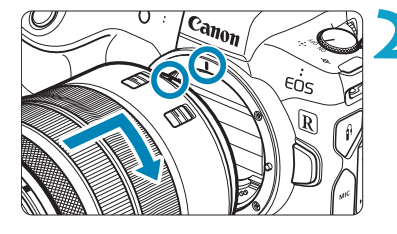

 $\epsilon_{OS}$  $\widehat{\mathbb{R}}$ 

> AF<sub>1</sub> IMF  $\mathbb{T} \mathbb{T}$

Ö

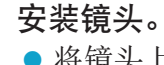

● 将镜头上的红色安装标志与相机上的 红色安装标志对齐,然后如箭头所示 方向转动镜头直至卡到位。

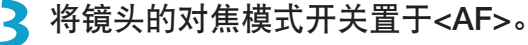

- $\bullet$ <AF>表示自动对焦。
- ●<MF>表示手动对焦。自动对焦将不能 操作。

**4** 取下镜头前盖。

#### 卸下镜头

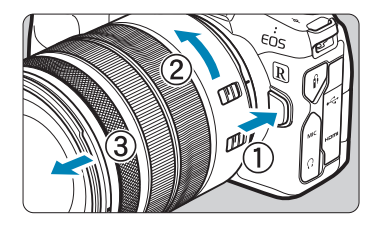

#### 按下镜头释放按钮的同时,如箭头所示 方向转动镜头。

z 转动镜头直至停下,然后卸下镜头。

z 将镜头后盖安装到卸下的镜头上。

- <span id="page-50-0"></span>◆ · 请勿直接透过任何镜头注视太阳。否则可能会导致失明。
	- 安装或卸下镜头时, 请将相机的电源开关置于<OFF>。

● 如果镜头的前部(对焦环)在自动对焦期间旋转, 请勿触摸旋转部分。

囷 有关镜头使用方法的说明,请参阅镜头使用说明书(第4页)。

#### 关于防污防尘的建议

- o 当更换镜头时,请在灰尘非常少的地方迅速更换。
- o 存放未安装镜头的相机时,请确保将机身盖安装到相机。
- o 安装机身盖之前先除去上面的灰尘。

# 安装和卸下EF/EF-S镜头

通过安装另售的卡口适配器EF-EOS R后,可使用所有的EF和EF-S镜头。 本相机不能与EF-M镜头一起使用。

#### 安装镜头

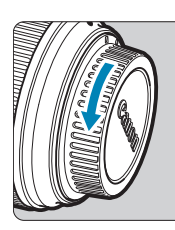

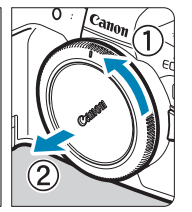

#### **1** 取下镜头盖和机身盖。

● 按箭头所示方向转动并取下镜头后盖 和机身盖。

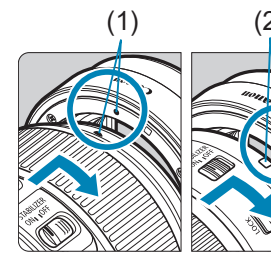

# (1) (2) **2** 将镜头安装到卡口适配器。

- 将镜头上的红色或白色安装标志与卡口 适配器上的相应安装标志对齐,然后如 箭头所示方向转动镜头直至卡到位。
	- (1) 红色标志
	- (2) 白色标志
- - 将卡口适配器与相机上的红色安装标 志(3)相互对齐,然后如箭头所示方向 转动镜头直至卡到位。

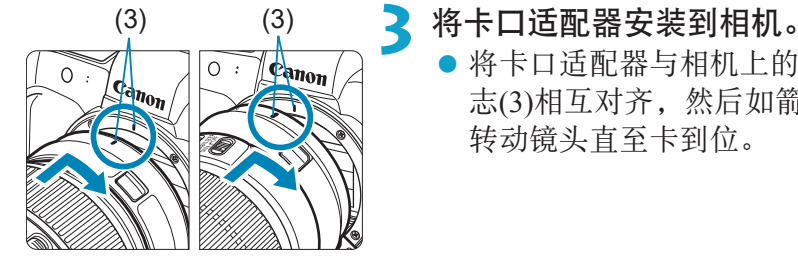

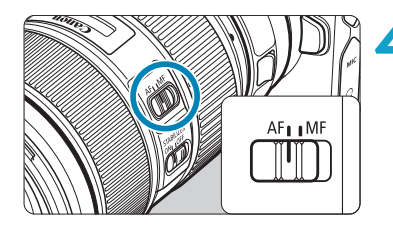

#### **4** 将镜头的对焦模式开关置于<AF>。

- $\bullet$  <AF>表示自动对焦。
- ●<MF>表示手动对焦。自动对焦将不能 操作。

**5** 取下镜头前盖。

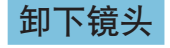

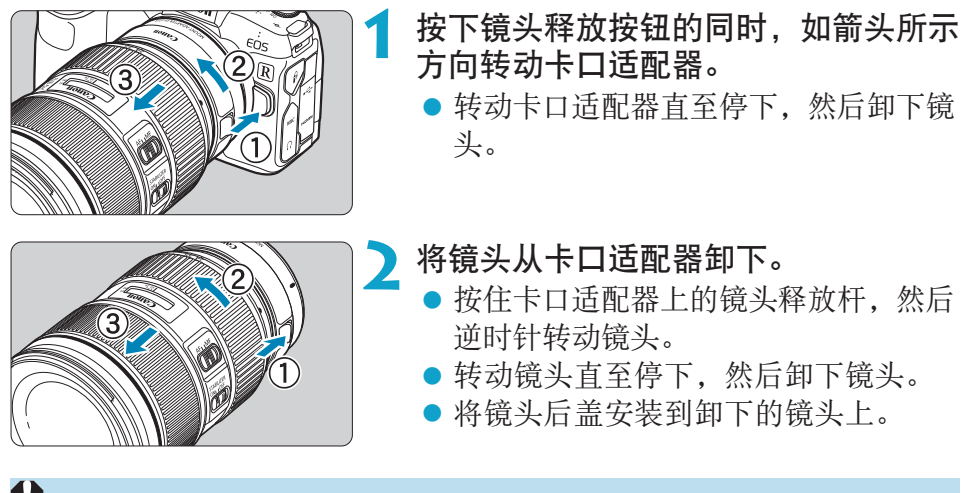

有关镜头的注意事项,请参阅第 [51](#page-50-0)页。

# 使用取景器

通过取景器注视即可激活取景器显示。还可限定显示方式为屏幕或取景 器(第[403](#page-402-0)页)。

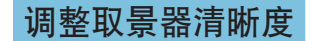

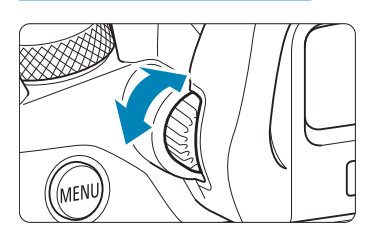

#### 转动屈光度调节旋钮。

z 向左或向右转动屈光度调节旋钮,使得 取景器显示清晰。

U. o 取景器显示和相机屏幕无法同时启用。 ● 在某些长宽比设置下,屏幕的顶部和底部或左右两边会显示黑条。这些区 域无法进行记录。

# 基本操作

#### 相机握持方法

#### ● 查看屏幕的同时进行拍摄

拍摄时,可倾斜屏幕进行调整。有关详细信息,请参阅第[47](#page-46-0)页。

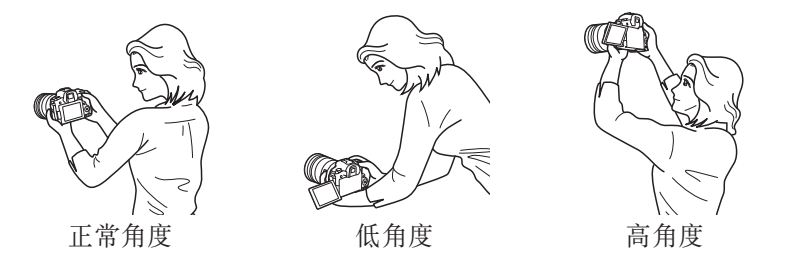

#### ● 通过取景器进行拍摄

要获得清晰的图像, 握持相机时应静止不动以将相机抖动程度降至最 低。

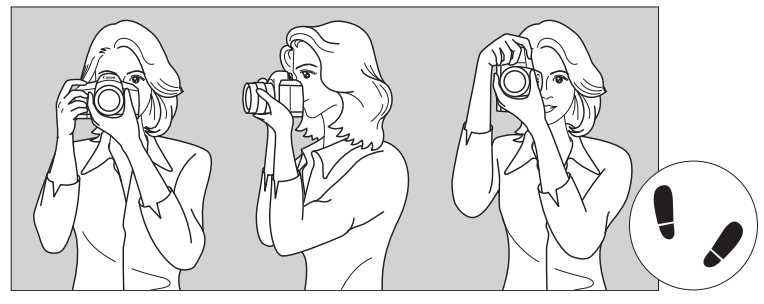

水平拍摄 垂直拍摄

- 1. 右手紧握住相机手柄。
- 2. 左手托住镜头下部。
- 3. 将右手食指轻轻放在快门按钮上。
- 4. 将双臂和双肘轻贴身体的前方。
- 5. 两脚前后略微分开站立,以保持稳定的姿态。
- 6. 将相机贴紧面部,从取景器中取景。

#### 快门按钮

快门按钮有两级。可以半按快门按钮。然后可以进一步完全按下快门按 钮。

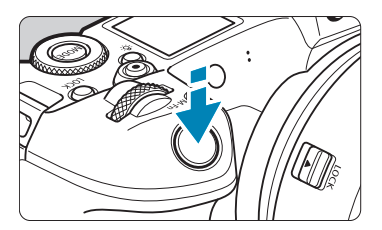

#### 半按

这会激活自动对焦以及设置快门速度和光 圈值的自动曝光系统。

曝光设置(快门速度和光圈值)在屏幕、取 景器中或液晶显示屏上大约显示8秒钟或 测光定时器中设置的时长。\*

\* 默认设置下,测光定时器设置为8秒钟。

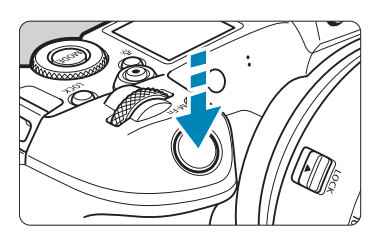

完全按下 执行拍摄。

● 防止相机抖动

在曝光期间手持相机的移动称作相机抖动。这会导致照片模糊。要避 免相机抖动,请注意以下建议:

- ●稳固地握持相机。
- ●半按快门按钮自动对焦,然后慢慢地完全按下快门按钮。
- □ 如果没有先半按快门按钮就直接完全按下, 或者如果半按快门按钮后立即 完全按下,则相机需要经过片刻才能进行拍摄。
	- 即使正在显示菜单或回放图像, 半按快门按钮也可以回到拍摄状态。

### <MODE>模式按钮

可以设定拍摄模式。

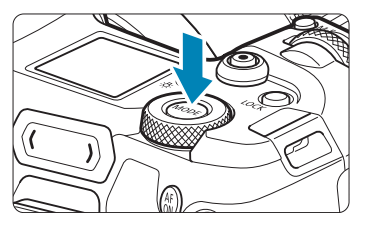

按<MODF>按钮,转动<< 冷>拨盘, 然后 选择拍摄模式。

要在拍摄静止图像和短片之间切换,按 <MODF>按钮,然后按<INFO>按钮。

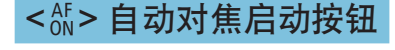

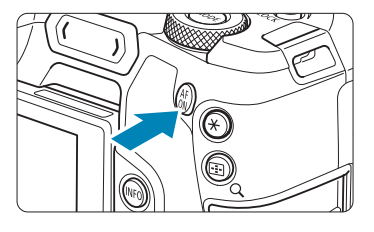

与在[Fy]、[P]、[Ty]、[Ay]、[M]或 [BULB]拍摄模式下半按快门按钮的效果 相同。

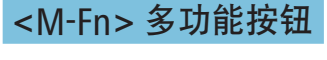

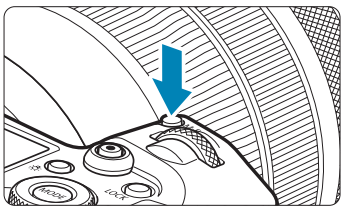

通过按<M-Fn>按钮并转动<5%>转盘, 可设置ISO感光度、驱动模式、自动对焦 操作、白平衡和闪光曝光补偿。

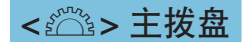

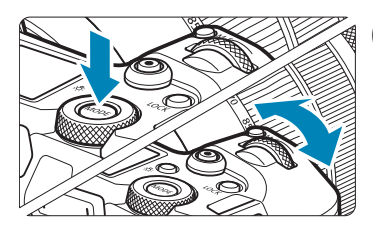

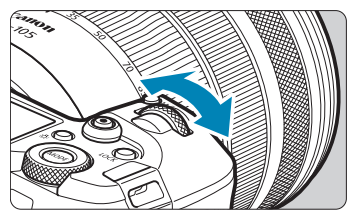

- (1) 按下一个按钮后, 转动<< ※ > 拨盘。 按<MODE>或<M-Fn>等按钮, 然后转动 <6>拨盘。 如果半按快门按钮,相机将回到拍摄就绪 状态。
- (2) 仅转动< $\zeta$ %>拨盘。

注视屏幕、取景器或液晶显示屏的同时, 转动< $s^{\infty}$ >拨盘。

使用该拨盘可设定快门速度、光圈值等。

围 即使使用多功能锁对控制项进行锁定(第[60](#page-59-0)页),也可执行步骤(1)。

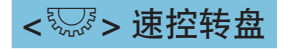

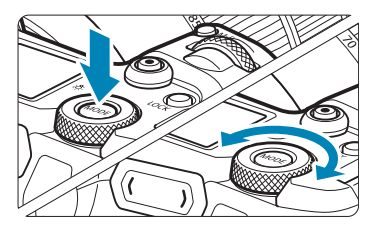

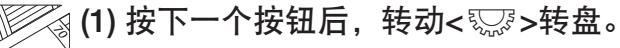

按<MODE>或<M-Fn>等按钮, 然后转动 <5>转盘。

如果半按快门按钮,相机将回到拍摄就绪 状态。

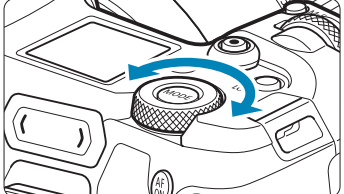

(2) 仅转动<5>转盘。

注视屏幕、取景器或液晶显示屏的同时, 转动<53%>转盘。

使用该转盘可设定曝光补偿量、手动曝光 的光圈设置等。

围 即使使用多功能锁对控制项进行锁定(第[60](#page-59-0)页),也可执行步骤(1)。

#### <LOCK>多功能锁按钮

通过设定[46: 多功能锁]并按<LOCK>按钮,可防止由于意外操作主拨 盘、速控转盘、M-Fn条或控制环、或意外点击触摸屏面板而导致的设置 更改。再次按<IOCK>按钮解锁控制项。 有关[56:多功能锁]的详细信息,请参阅第[416](#page-415-0)页。

<span id="page-59-0"></span>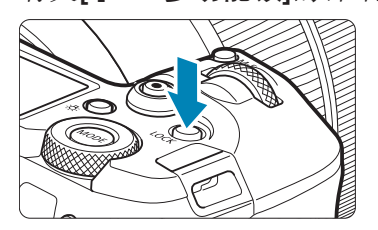

#### <炎 > 液晶显示屏信息切换/照明按钮

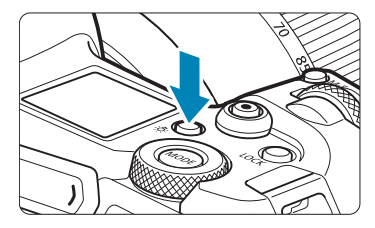

- 每按一下< 及>按钮会更改液晶显示屏 上的信息。
- 通过按住< 改 >按钮照亮液晶显示屏  $(66)$

5 B门曝光时,完全按下快门按钮会关闭液晶显示屏照明。

### <=
1>控制环

可将常用功能分配至RF镜头或卡口适配器的控制环(第[555](#page-554-0)页)。

## << > M-Fn(多功能)条 @

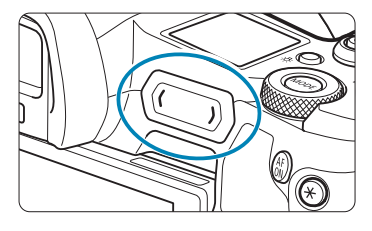

可将常用功能分配至轻扫<<m>>条和点 击两端的操作。默认情况下,无功能被分 配。

M-Fn条指南 使用菜单 分配功能 否 是  $\boxed{\text{INFO}}$ 下次隐藏

购买后或当无功能被分配时,可通过点击 <<**d>**>的左端来进入[C4: 自定义M-Fn 条]设置菜单的快捷屏幕。选择[是]以进入 设置屏幕(第[561](#page-560-0)页)。

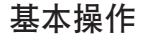

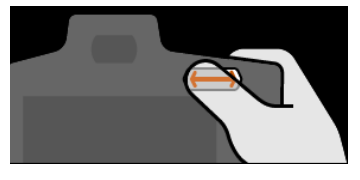

轻扫 在触摸<<br >>后立即左右滑动手指。

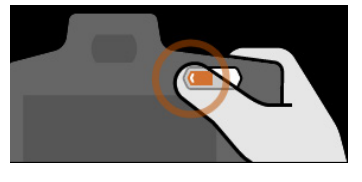

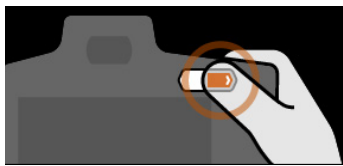

点击(左端) 触摸<<br >>的左端, 然后立即抬起手指。

点击(右端) 触摸<<br >>的右端, 然后立即抬起手指。

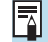

如果在触摸<<br />>后没有立即移动手指, 操作会被取消。

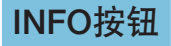

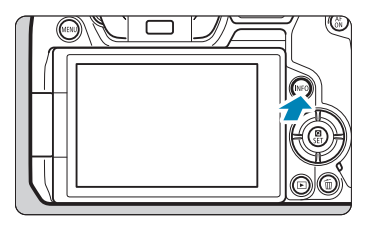

#### 每按一下<INFO>按钮会更改显示的信息。 以下为静止图像的示例屏幕。

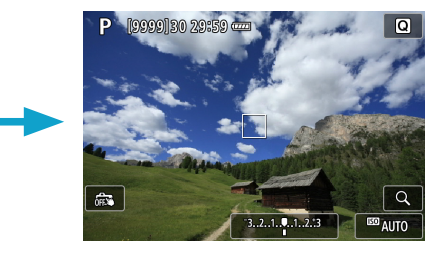

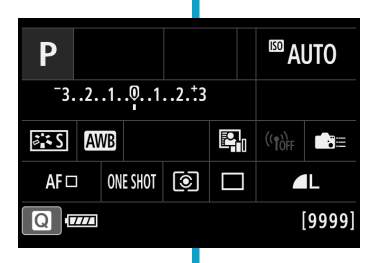

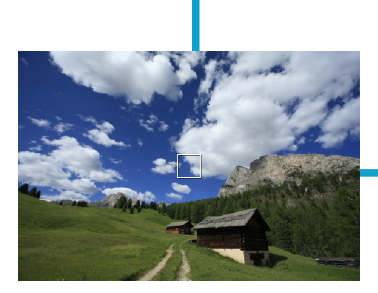

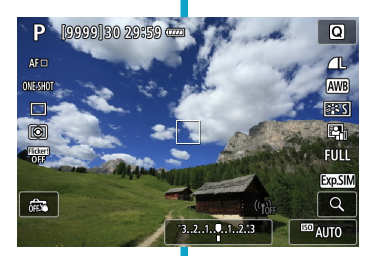

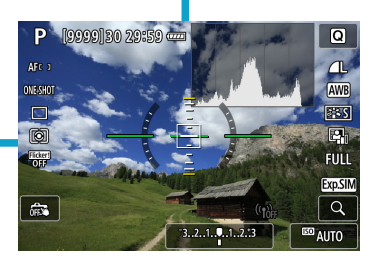

# 菜单操作和设置

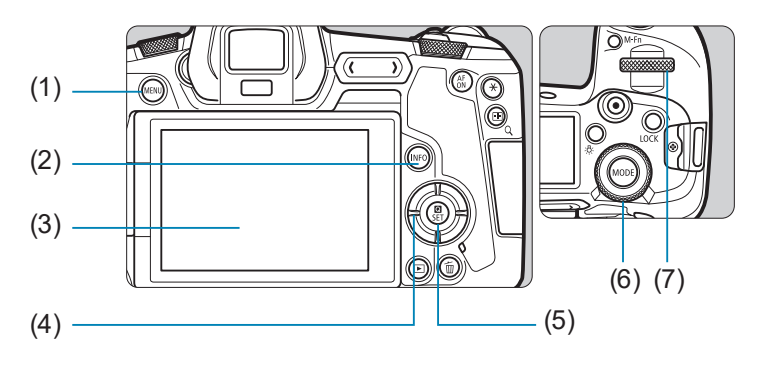

- $\overline{(1)}$  <MENU>按钮  $(2)$  <INFO>按钮 (3) 屏幕
- (4) < →→十字键

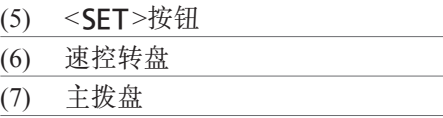

# [A]模式菜单屏幕

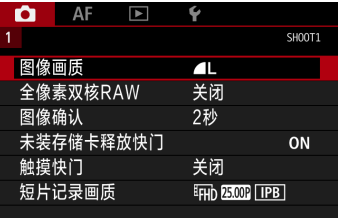

\* 在[A]模式下,某些设置页和菜单项目不显示。

# [Fv]、[P]、[Tv]、[Av]、[M]和[BULB]模式中的屏幕

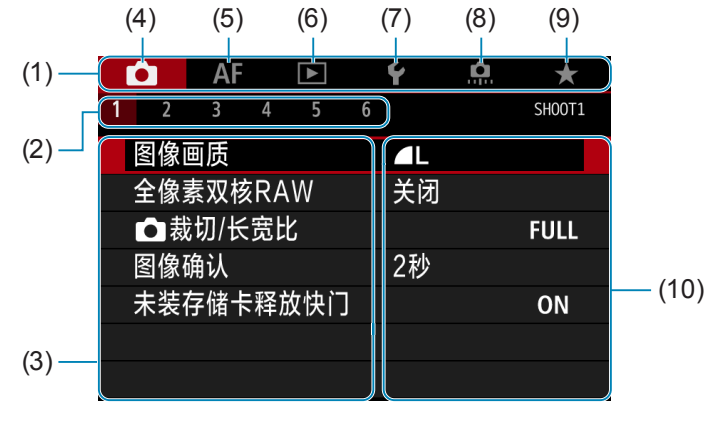

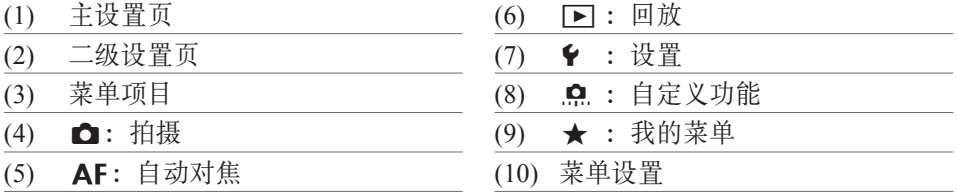

#### 菜单设置步骤

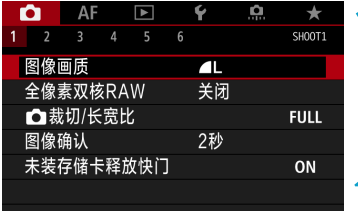

**1** 显示菜单屏幕。

● 按<MENU>按钮。

# **2** 选择设置页。

- 按<INFO>按钮可在主设置页之间进行切 换。
- 转动< $s$ %>拨盘选择第二设置页。
- 例如, 本说明书中的[△4]设置页指选择 z(拍摄)设置页的从左侧数第四个方框 [ ]时显示的屏幕。

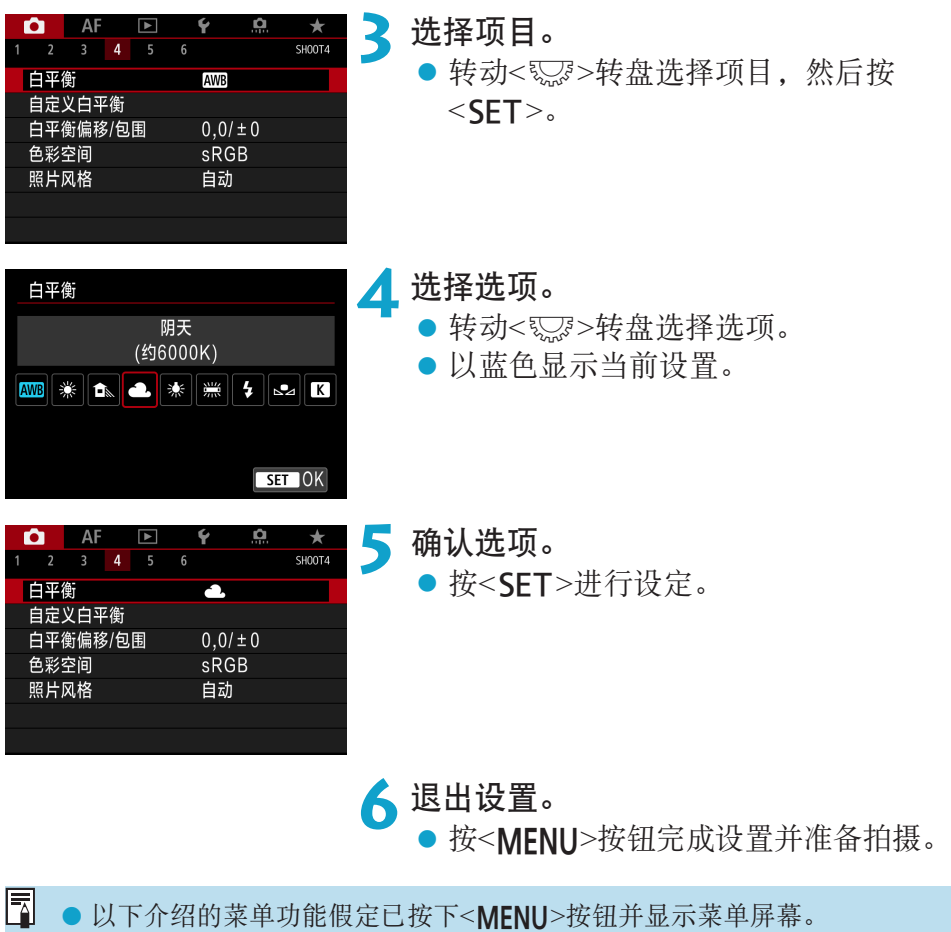

- 还可以通过点击菜单屏幕或按<◆>十字键操作菜单。
	- 要取消操作时, 按<MENU>按钮。

### 暗淡的菜单项目

示例:高光色调优先

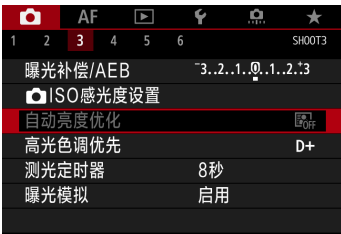

暗淡的菜单项目无法设置。如果菜单项目 因另一功能设置而无效,将以暗淡显示。

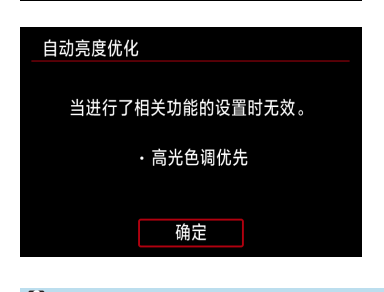

通过选择暗淡的菜单项目并按<SFT>. 可以查看使之无效的功能。 如果取消使之无效功能的设置,暗淡的菜 单项目将会变成可设置。

您可能无法看到使某些暗淡的菜单项目无效的功能。

使用[6:清除全部相机设置],可以将菜单功能重设为默认设置(第[419](#page-418-0)页)。

围

# l*l* 触摸屏操作

可以用手指在屏幕(触摸屏面板)上点击或拖动来操作相机。

### 点击

#### <span id="page-66-0"></span>示例屏幕(速控)

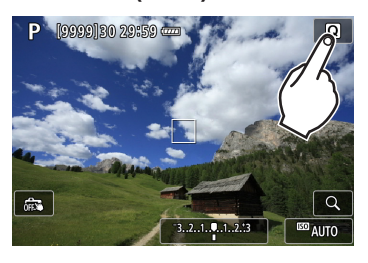

- 用手指点击(短暂地触摸后移开手指)屏 幕。
- 例如, 当点击[Q]时, 出现速控屏幕。 通过点击[1],可以返回上一个屏幕。

#### 拖动

示例屏幕(菜单屏幕)

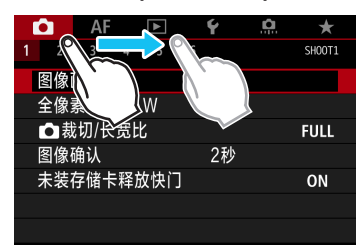

z 在触摸屏幕的同时滑动手指。

- 围 ● 如果将[43: 提示音]设为[触摸 们, 则触摸操作期间不会发出提示音(第 [386](#page-385-0)页)。
	- o 可以调整触摸控制灵敏度(第[385](#page-384-0)页)。

Q 速控

可以直接选择和设定显示在屏幕上的设置。这称为速控。

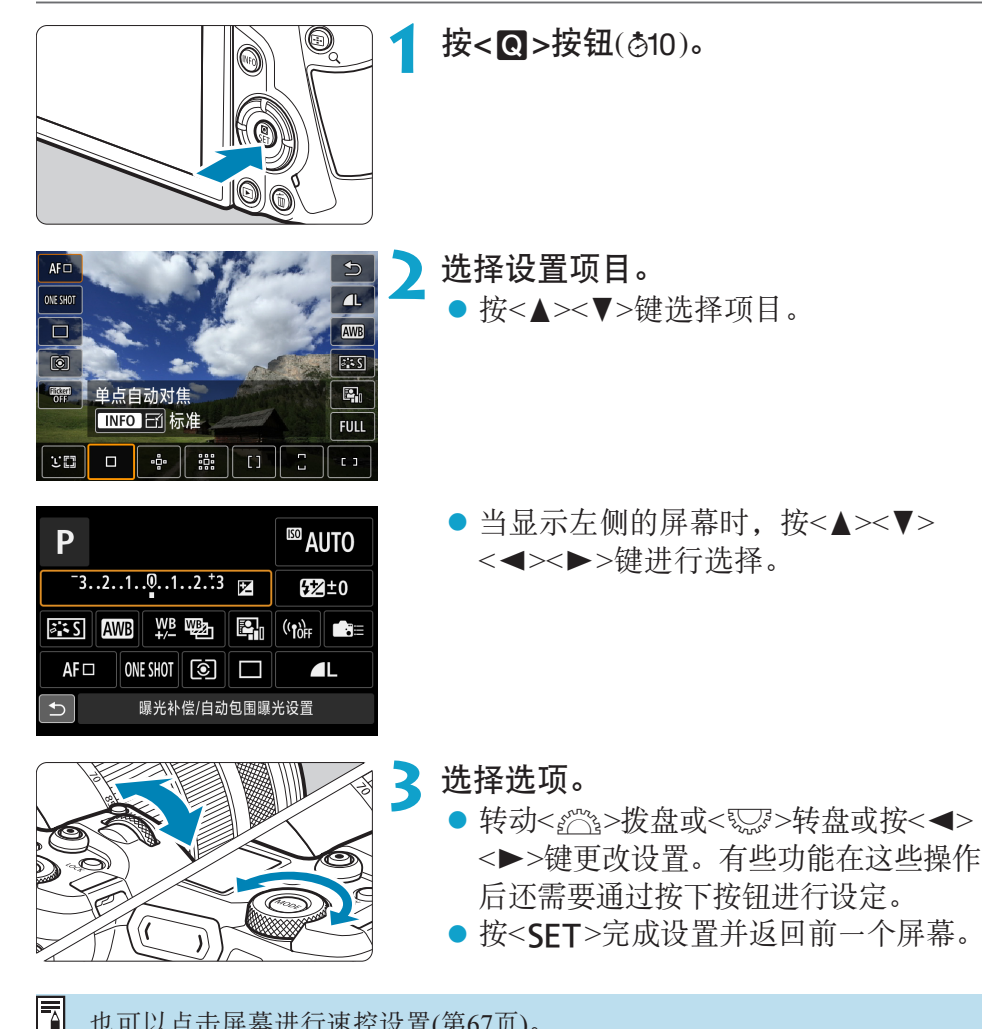

也可以点击屏幕进行速控设置(第[67](#page-66-0)页)。

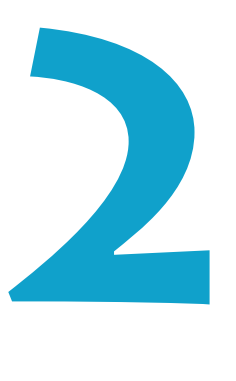

# 拍摄

本章介绍拍摄和拍摄([△])设置页中的菜单设置。

● <sub>创意</sub>图标位于页标题右方,表示该功能只能在[Fv]、[P]、 [Tv]、[Av]、[M]或[BULB]模式下使用。

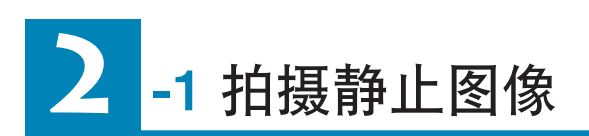

## 静止图像的[拍摄模式]设置

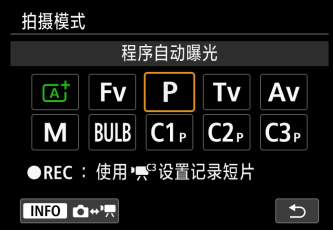

要进行静止图像拍摄,按<MODE>按钮, 然后按<INFO>按钮进入左图所示的[拍摄 模式]屏幕。

 $[\overline{A}]$  : 场景智能自动(第[123](#page-122-0)页)  $[FV]$  : 灵活优先自动曝光 $($ 第[140](#page-139-0)页) [P] : 程序自动曝光(第[132](#page-131-0)页)  $[Tv]$  : 快门优先自动曝光(第[134](#page-133-0)页)  $[\text{Av}]$  : 光圈优先自动曝光(第[136](#page-135-0)页) [M] : 手动曝光(第[138](#page-137-0)页) [BULB] : B门(第[158](#page-157-0)页)  $[\text{C}]/[\text{C}]/[\text{C}]}$ : 自定义拍摄模式(第[417](#page-416-0)页)

# 设置页菜单:静止图像拍摄

● 拍摄1

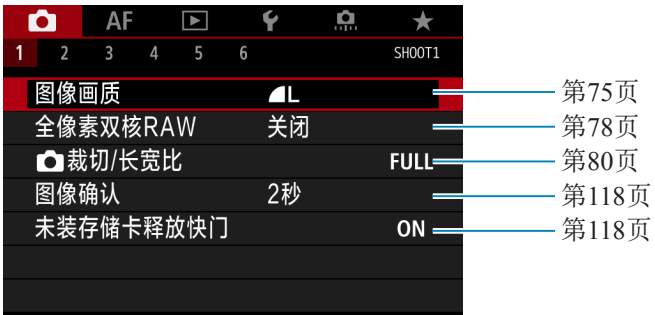

#### ● 拍摄2

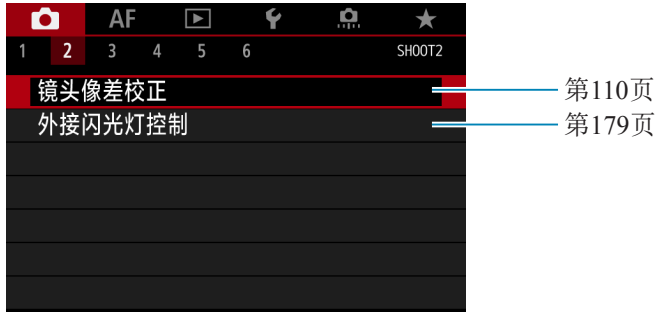

#### ● 拍摄3

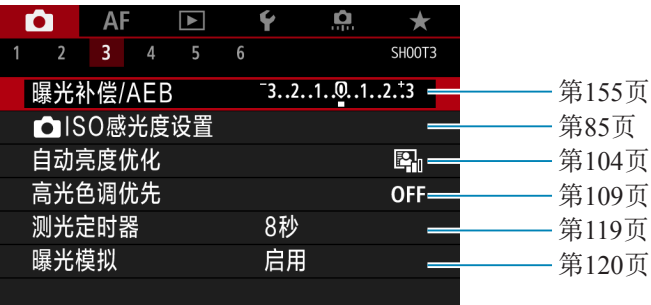

# ● 拍摄4

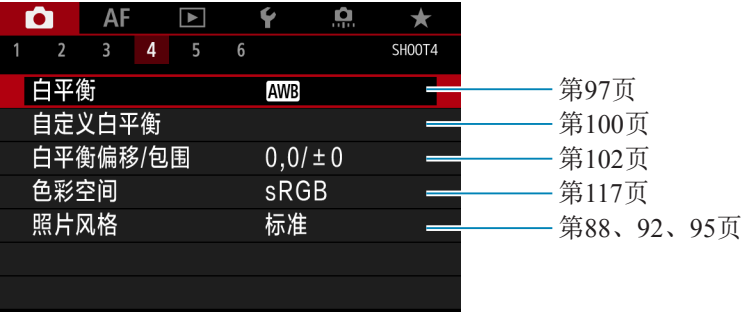

### $\bullet$  拍摄5

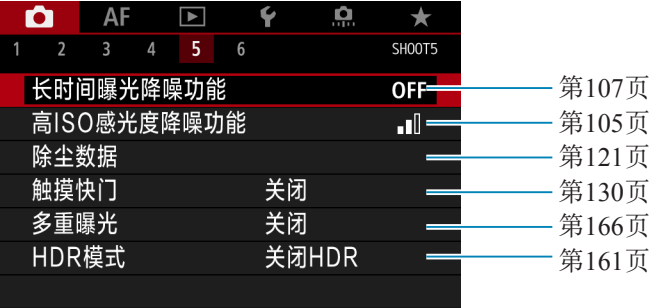

# ● 拍摄6

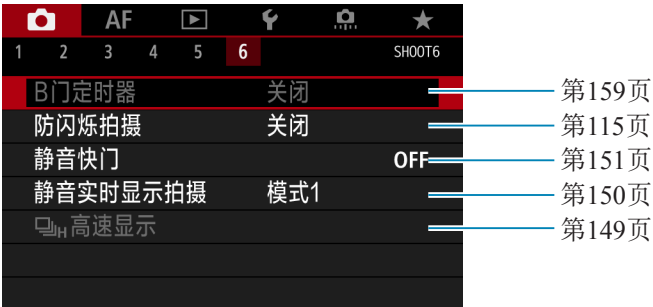
在[**G**J]模式中,显示以下屏幕。

● 拍摄1

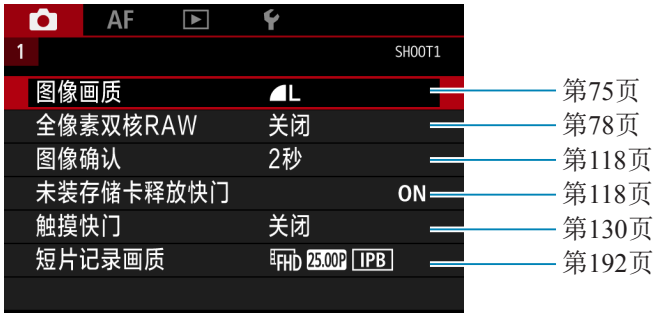

# 功能索引:静止图像拍摄

### 拍摄模式

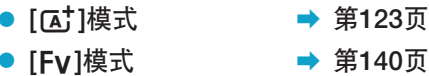

- $[$ P $]$ 模式  $\rightarrow$  第[132](#page-131-0)页
- $[T<sub>V</sub>]$ 模式 → 第[134](#page-133-0)页
- [Av]模式 → 第[136](#page-135-0)页
- z [a]模式 B 第[138](#page-137-0)页
- $[BULB]$ 模式 → 第[158](#page-157-0)页

#### 菜单/拍摄功能

- 图像画质 **b** 第[75](#page-74-0)页 ● 全像素双核RAW → 第[78](#page-77-0)页
- 裁切/长宽比  $\rightarrow$  第[80](#page-79-0)页
- ISO感光度(静止图像) → 第[83](#page-82-0)页
- z 照片风格 B 第[88](#page-87-0)页
- z 白平衡 B 第[97](#page-96-0)页
- 自定义白平衡  $\rightarrow$  第[100](#page-99-0)页
- 白平衡偏移/包围曝光 → 第[102](#page-101-0)页
- 自动亮度优化  $\rightarrow$  第[104](#page-103-0)页
- 高ISO感光度降噪 → 第[105](#page-104-0)页
- 长时间曝光降噪 → 第[107](#page-106-0)页
- 高光色调优先  $\rightarrow$  第[109](#page-108-0)页
- 镜头像差校正  $\rightarrow$  第[110](#page-109-0)页
- 减少闪烁 **b** [115](#page-114-0)页
- z 色彩空间 B 第[117](#page-116-0)页
- 未装存储卡释放快门 → 第[118](#page-117-0)页
- 图像确认时间 → 第[118](#page-117-1)页
- 测光定时器  $\rightarrow$  第[119](#page-118-0)页
- z 曝光模拟 B 第[120](#page-119-0)页
- 除尘数据 **→ 第[121](#page-120-0)**页
- 触摸快门  $\rightarrow$  第[130](#page-129-0)页
- 驱动模式  $\rightarrow$  第[144](#page-143-0)页
- z 自拍 B 第[147](#page-146-0)页

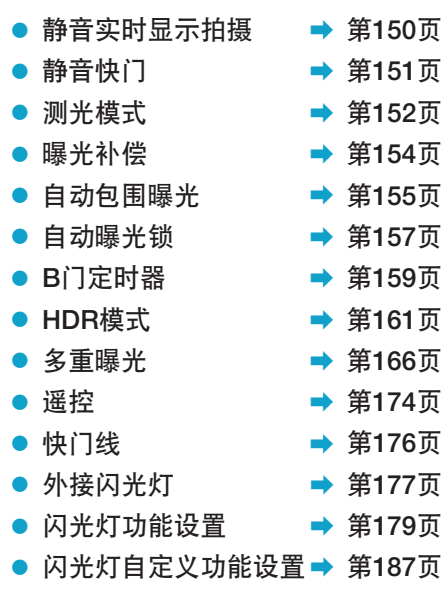

74

# 设定图像画质

可以选择像素计数和图像画质。JPEG图像画质选项包括△1、■1、△M、 ■M、4S1、■S1和S2。RAW图像画质洗项包括RAW和CRAW。

<span id="page-74-0"></span>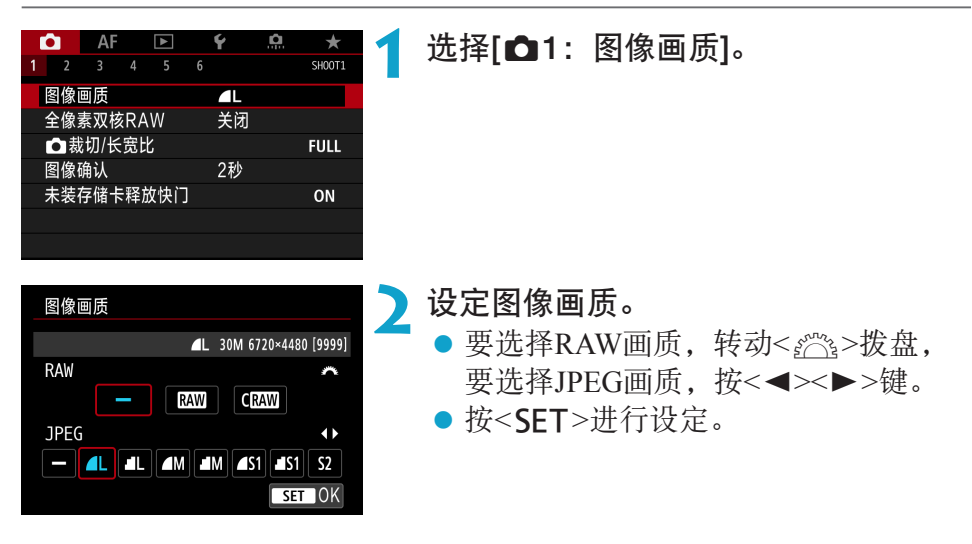

 $\mathbf 0$ 无论实际的长宽比设置(第[80](#page-79-0)页)如何,在图像画质设置屏幕上以[\*\*\*\*]指示 的可用拍摄张数始终会应用为[全画幅]的设置。

围 ● 如果RAW图像和JPEG图像均设为[-], 则会设定△L。

- 如果同时选择RAW和JPEG, 每次拍摄时, 将以设定的图像画质同时在存 储卡上记录RAW和JPEG格式的同一图像。将以相同文件编号记录两张图 像(文件扩展名:JPEG为.JPG、RAW为.CR3)。
- $\bullet$  S2 为 $A(f)$ 画质。 ● 图像画质图标的含义: RAW RAW、CRAW 尺寸小的RAW、JPEG、 优、  $\blacksquare$ 普通、L大、M中、S小。

### RAW图像

RAW图像是由图像感应器输出的原始数据并被转换为数字数据。它被以 原样记录在存储卡上,您可以选择如下画质: RAW或CRAW。CRAW生成 文件尺寸小于RMM的RAW图像。

RAW图像可以用[F1: RAW图像处理](第[339](#page-338-0)页)进行处理,并作为JPEG 图像保存。(与RAM相同, 所有JPEG尺寸选项可用于CRAM。)由于RAW图 像本身不会发生变化,您可以使用不同的处理条件处理RAW图像,以创 建任意数量的JPEG图像。

可以使用Digital Photo Professional(EOS软件)处理RAW图像。可以根据用 途对图像进行不同调整,并生成可反映该调整效果的JPEG或其他类型的 图像。

#### 围 **RAW图像处理软件**

- 要在计算机上显示RAW图像, 建议使用Digital Photo Professional(以下简称 DPP、EOS软件)。
- DPP 4.x版之前的版本无法处理用本相机拍摄的RAW图像。如果您的计算 机已安装了DPP 4.x版之前的版本,请从佳能网站获得并安装DPP的最新版 本,升级当前版本(第[572](#page-571-0)页)。(之前的版本会被覆盖。)请注意,DPP 3.x版 或之前的版本无法处理用本相机拍摄的RAW图像。
- 市售的软件可能无法显示用本相机拍摄的RAW图像。有关兼容信息, 请 联系软件制造商。

## 选择图像画质的准则

有关文件尺寸、最大可拍数量和最大连拍数量的准则,请参阅第[609](#page-608-0)页。

# 连拍的最大连拍数量

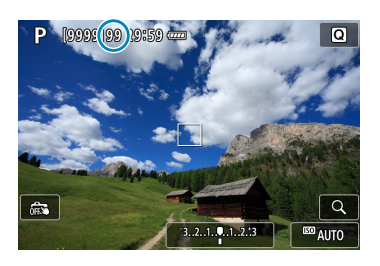

<sup>130</sup> AUTO

 $-3.2.1.$ 

近似最大连拍数量显示在拍摄屏幕的左上 方和取景器的右下方。 如果连拍的最大连拍数量为99或更高,将

显示"99"。

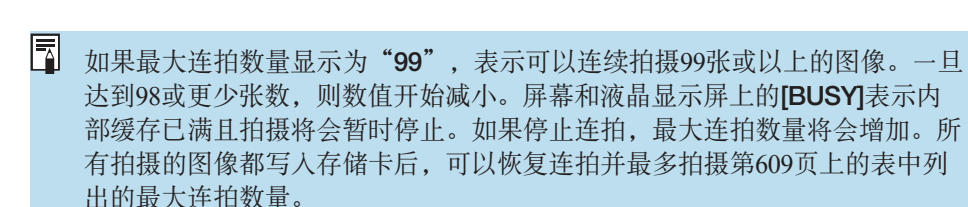

# 设置全像素双核RAW拍摄

启用此功能时拍摄RAM或CRAM图像可生成包含图像感应器中全像素双核 信息的特殊的全像素双核RAW图像。这称为全像素双核RAW拍摄。

<span id="page-77-0"></span>当在EOS相机专用的Digital Photo Professional软件中处理这些图像时,可 利用全像素双核数据来微调锐度(使用深度信息)、轻微偏移相机的视点以 及减少重影。

因拍摄条件而异效果会有所不同,因此在使用此功能前,请参阅Digital Photo Professional使用说明书来了解有关全像素双核RAW特性和图像 处理的详细信息。

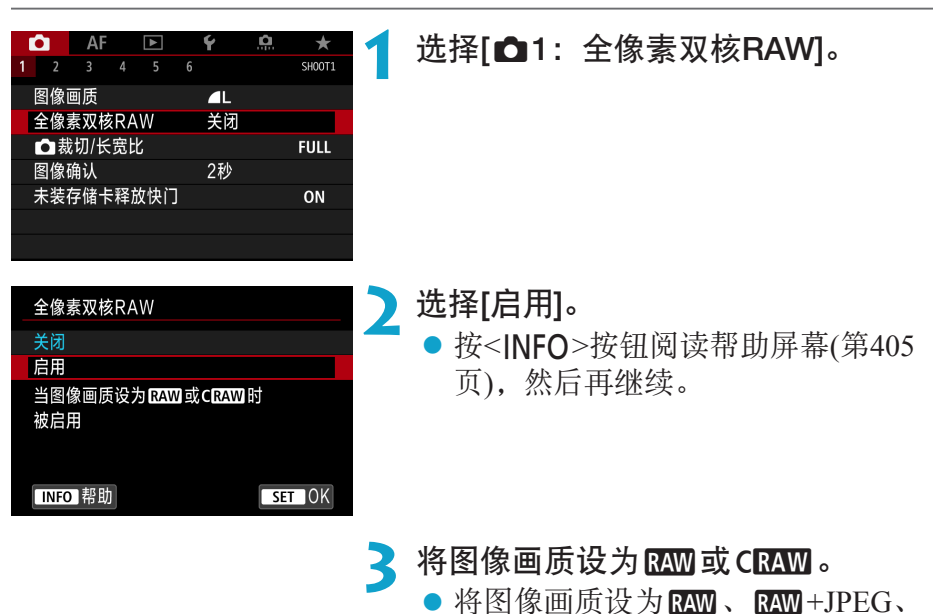

 $CRAW \times CRAW + IPEG$ .

**4** 拍摄照片。

g 会拍摄包含了全像素双核数据的RAW 图像(全像素双核RAW图像)。

- $\bigoplus$  · 当电源开关设为<ON>时或相机从自动关闭电源状态恢复操作之后, 启动 将花费较长时间。
	- 使用全像素双核RAW拍摄时, 连拍速度会变慢(第[144](#page-143-0)页)。最大连拍数量 也会减少。
	- << h>驱动模式不可用。将模式设为<< h+>时会得到设为<< h+>时的效果。
	- 在RAW或RAW+JPEG图像中噪点可能会更明显。
	- o 单按图像画质设置不可用。

#### 围. 全像素双核RAW的校正量和校正效果

- o 较大的镜头光圈会提升校正量和校正效果。
- 使用某些镜头和在某些拍摄场景下时,校正量和校正效果可能会不充足。
- 因相机的方向(垂直或水平)而异,校正量和校正效果会有不同。
- o 在某些拍摄条件下,校正量和校正效果可能会不充足。

# 设置裁切/长宽比

通常情况下使用RF或EF镜头,会以约36.0×24.0 mm的感应器尺寸拍摄 图像(全画幅拍摄),但在裁切拍摄时,可分离并放大图像的中央约1.6倍 (APS-C尺寸)来实现如同使用远摄镜头的效果,或可在拍摄前设定适合拍 摄用途的长宽比。

<span id="page-79-0"></span>使用EF-S镜头时,在放大约1.6倍(APS-C尺寸)的中央区域以3:2长宽比拍 摄图像。

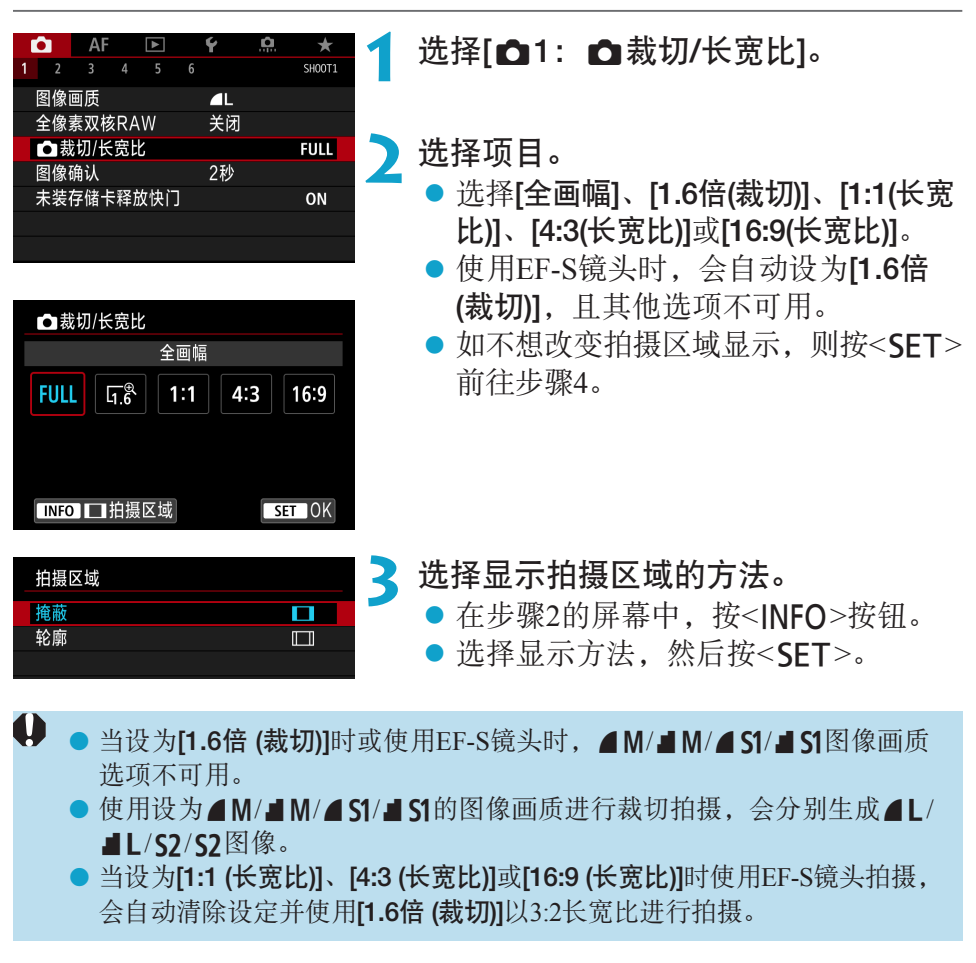

设置示例 FULL设定时

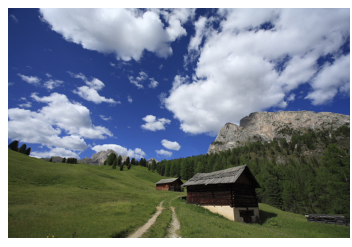

G&设定时或使用EF-S镜 头时

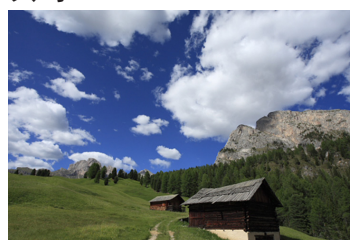

### 1:1和□设定时

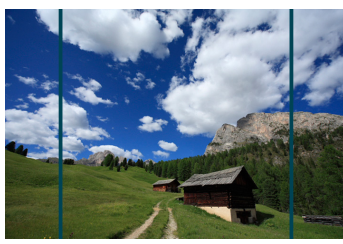

#### 4:3和■设定时

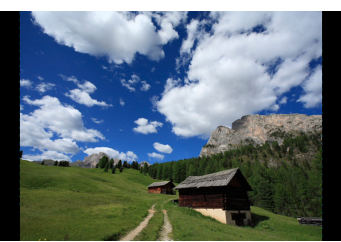

▲ 拍摄照片。<br>● 当设为[1

- 当设为[1.6倍(裁切)]或使用EF-S镜头 时,会显示放大约1.6倍的图像。
- 当设为[1:1(长宽比)]、[4:3(长宽比)]或 [16:9(长宽比)]时,会拍摄黑色掩盖或 轮廓线区域范围内的图像。
- $\mathbf{0}$ ● 当设为[1.6倍 (裁切)]时或使用EF-S镜头时, RAW拍摄时不会记录裁切区 域以外的区域。
	- 当设为[1.6倍 (裁切)]时或使用EF-S镜头时, [拍摄区域]在显示上不生效。
	- 只有当设定[全画幅]时, [.e.5: 添加裁切信息]可用。
	- [△1: △裁切/长宽比]设置不用于外接闪光灯的自动闪光灯变焦(自动闪 光覆盖范围调整)的基准。
- 围 ● 有关当设定裁切或长宽比时的像素计数的详细信息, 请参阅第[610](#page-609-0)页。
	- 当设定裁切或长宽比时,会在垂直和水平方向维持约为100%的视野覆盖 范围。
	- 当设定长宽比时,长宽比信息会添加至RAW图像,且以全画幅进行拍摄。 当回放RAW图像时,用于拍摄的图像区域会以线条指示。请注意,在幻灯 片播放(第[331](#page-330-0)页)时只会显示拍摄图像区域。

# ISO: 设定静止图像的ISO感光度图

根据环境光照水平设置ISO感光度(图像感应器对光线的灵敏度)。在[A<sup>+</sup>] 模式中,将自动设定ISO感光度(第[608](#page-607-0)页)。 有关短片拍摄期间的ISO感光度,请参阅第[614](#page-613-0)页。

<span id="page-82-0"></span>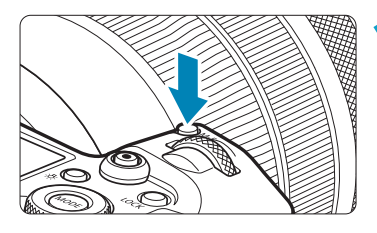

- 按<M-Fn>按钮(あ6)。
	- 屏幕中显示图像时, 按<M-Fn>按钮。

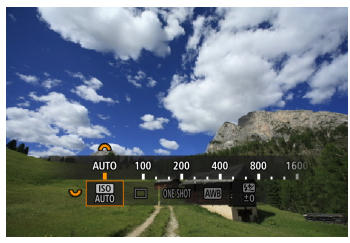

**2** 选择ISO感光度项目。

转动<52%>转盘选择ISO感光度项目。

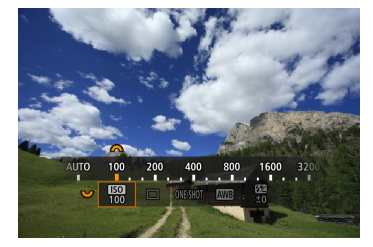

- **3** 设定ISO感光度。
	- 转动< $s$ %>拨盘进行设定。
	- 可在ISO 100–40000的范围内以1/3级为 单位设定ISO感光度。
	- 选择[AUTO]会自动设定ISO感光度。
	- 有关ISO自动范围的详细信息, 请参阅 第[608](#page-607-0)页。

FI. 要将可用的ISO感光度范围从L(相当于ISO 50)扩展至H1(相当于ISO 51200)或 H2(相当于ISO 102400), 调整[△3: △ISO感光度设置]下的[ISO感光度范围] (第[85](#page-84-0)页)。

### ISO感光度指南

- 较低的ISO感光度可降低图像的噪点, 但在某些拍摄条件下, 可能会增 加相机/被摄体抖动的风险或会缩小合焦的区域(较浅的景深)。
- 较高的ISO感光度可实现低光照拍摄、更大的合焦区域(较深的景深)以 及更远的闪光灯范围,但会增加图像的噪点。
- $\mathbf{0}$ ● 由于H1(相当于ISO 51200)和H2(相当于ISO 102400)是扩展ISO感光度设置, 噪点(光点和条纹等)和异常色彩会更明显,并且分辨率会比标准设置低。
	- 由于L(相当于ISO 50)是扩展ISO感光度设置, 动态范围将比标准设置略窄 一些。
	- 如果将[△3: 高光色调优先]设为[启用]或[增强](第[109](#page-108-0)页), 则无法选择 L(相当于ISO 50)、ISO 100/125/160、H1(相当于ISO 51200)和H2(相当于 ISO 102400)。
	- 使用高ISO感光度、高温、长时间曝光或多重曝光拍摄时, 图像噪点(粗糙 颗粒、光点、条纹等)、不规则色彩或色彩偏移可能会变得明显。
	- 当在产生极多噪点的条件下(如高ISO感光度、高温和长时间曝光的组合) 拍摄时,可能不会正确记录图像。
	- 如果使用高ISO感光度和闪光灯拍摄近处的被摄体,可能会导致曝光过度。

## 设定可手动设定的ISO感光度范围

可以设定可手动设定的ISO感光度范围(下限和上限)。可以在L(相当于 ISO 50)至H1(相当于ISO 51200)的范围内设定下限,在ISO 100至H2(相当 于ISO 102400)的范围内设定上限。

<span id="page-84-0"></span>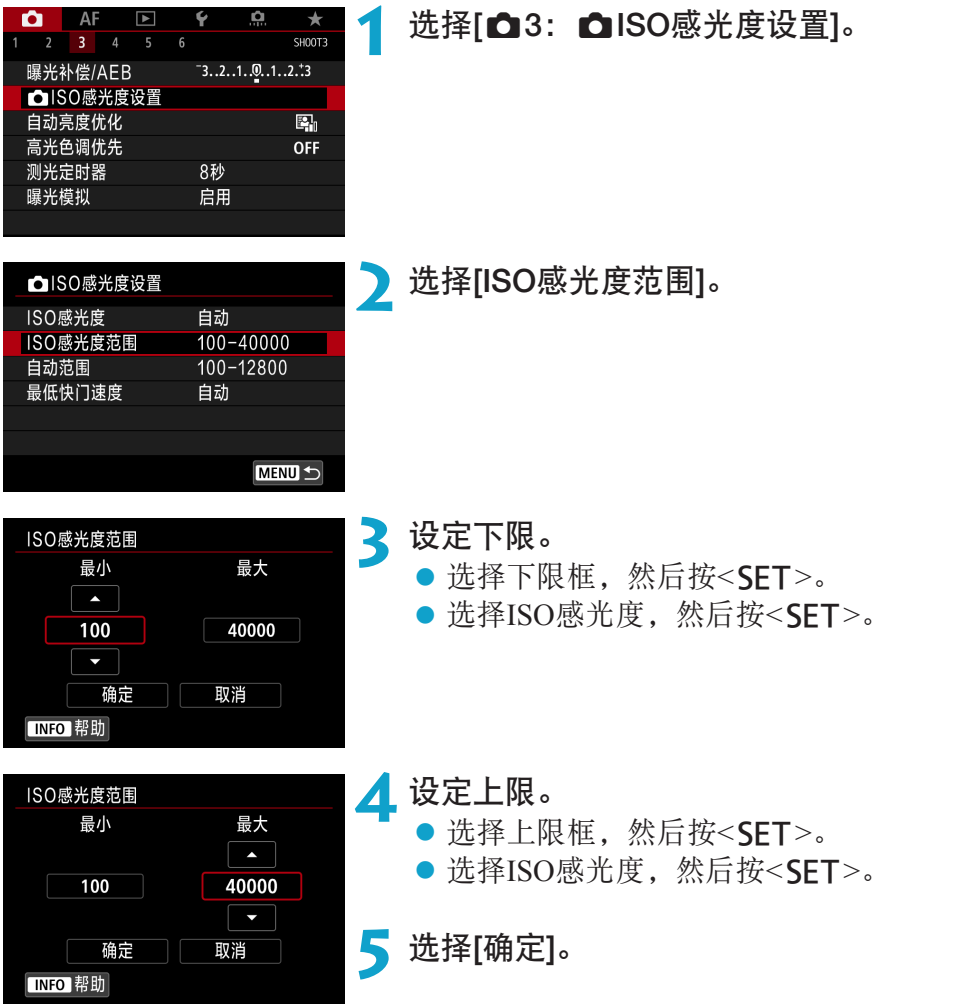

# 设定ISO自动的ISO感光度范围

可以在ISO 100–40000的范围内设定ISO自动的自动ISO感光度范围。可以 在ISO 100–25600的范围内设定下限,在ISO 200–40000的范围内设定上 限。

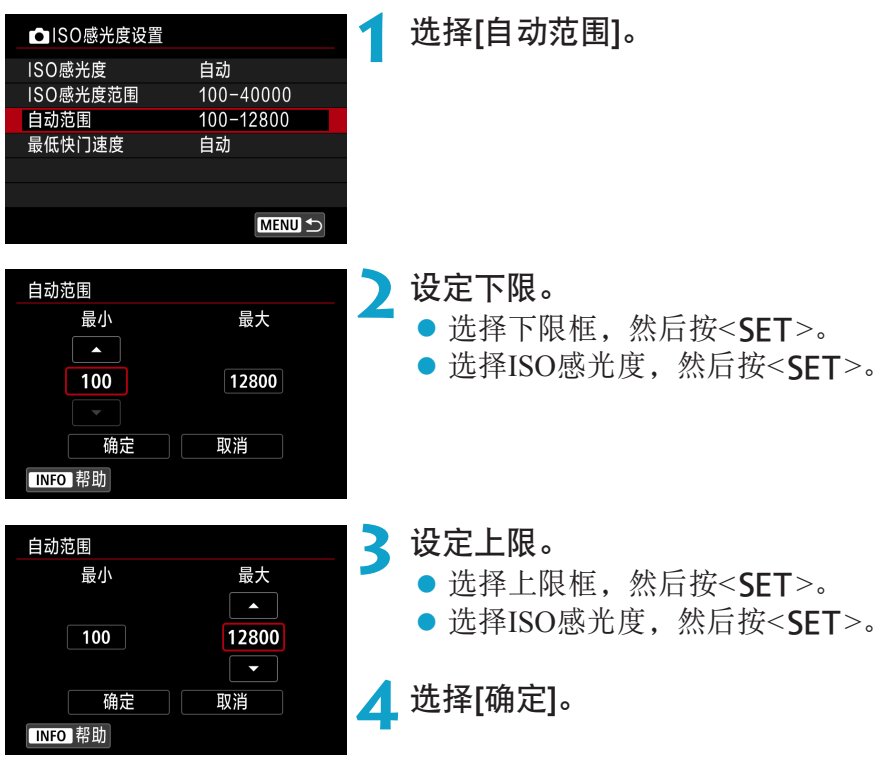

Ħ [最小]和[最大]设置将也可作为ISO感光度安全偏移(第[545](#page-544-0)页)的最小和最大感 光度来应用。

# 设定ISO自动的最低快门速度

可以设定最低快门速度,以防止设定了ISO自动时自动设定的快门速度 过低。

在[P]和[Av]模式下使用广角镜头拍摄移动被摄体或使用远摄镜头时,该 功能较为有效。这有助于减少相机抖动和被摄体模糊。

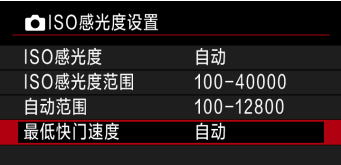

自动(标准)

手动(1/125)

 $1/60$ 

 $0<sup>7</sup>5$ 

1/8000 1/4000 1/2000 1/1000

 $\boxed{r}$   $\boxed{r}$   $\boxed{r$ 

自动 手动 更慢

最低快门速度

 $1/250$  1/125

 $1/4$ 

自动 手动

 $1/8$ 

 $\mathbf 0$ 

ħ

**1** 选择[最低快门速度]。

- 自动设定 **2** 设定所需的最低快门速度。
	- 选择[自动]或[手动]。
	- 如果选择[自动],转动< $s$ 卷>拨盘设定 相对于标准速度的所需速度(更慢或更 快). 然后按<SFT>。
- 手动设定 ● 如果选择[手动], 转动< 。" > 拨盘选择 快门速度,然后按<SET>。

文如果用[自动范围]设定的最大ISO感光度上限无法获得正确曝光,将会设定 低于[最低快门速度]的快门速度以获得标准曝光。

o 不会为闪光摄影和短片拍摄应用此功能。

 $1/500$ 

 $1/15$ 

 $1/30$ 

 $1<sup>n</sup>$ 

更快

 $\sqrt{1}$ 

设定了[自动(标准)]后,最低快门速度将为镜头焦距的倒数。从[更慢]到[更快] 间的一级相当于快门速度的一级。

# 选择照片风格

只需通过选择预设照片风格,即可获得与您的摄影表现或被摄体实际相 符的图像特性。

在[**[a]**]模式下,自动设定[[2][[自动]。

<span id="page-87-0"></span>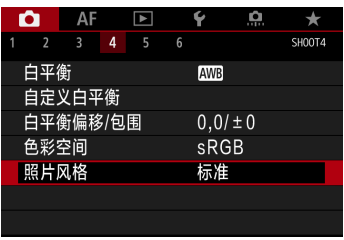

选择[△4:照片风格]。

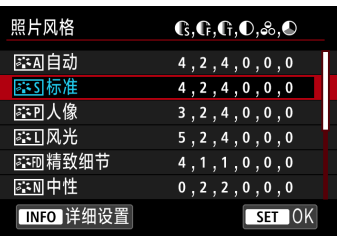

**2** 选择一种照片风格。

● 选择照片风格, 然后按<SET>。

## 照片风格特征

#### ● [ **a::<**All 自动

色调将被自动调节以适合场景。尤其对于在自然界、室外和日落场景 下拍摄的蓝天、绿色植物和日落等照片,色彩会显得鲜艳。

凮 如果用[自动]无法获得所需色调,请使用另一种照片风格。

#### ● [富马] 标准

图像显得鲜艳、清晰、明快。这是一种适用于大多数场景的通用照片 风格。

### ● [  $\Xi$  이 人像

用于较好地表现肤色。图像显得更加柔和。适于近距离拍摄人像。 通过更改[色调](第[93](#page-92-0)页),可以调节肤色。

#### $\bullet$  [ $\Xi$  $\Xi$ ] 风光

用于拍摄鲜艳的蓝色和绿色以及非常清晰、明快的图像。拍摄令人印 象深刻的风光时非常有效。

#### ● [圖刷] 精致细节

适合表现被摄体的详细轮廓和细腻纹理。颜色会略微鲜艳。

#### ● [圖列] 中性

适于用计算机处理图像。适合具有适当亮度和色彩饱和度的自然色彩 和柔和的图像。

#### ● [圖刊 可靠设置

适于用计算机处理图像。在色温为5200K的阳光下拍摄的被摄体的颜 色将被调整为匹配被摄体的比色颜色。适合具有适当亮度和色彩饱和 度的柔和的图像。

#### ● [三硎] 单色

创建黑白图像。

 $\mathbf{0}$ 无法从使用[单色]照片风格拍摄的JPEG图像中恢复彩色图像。

#### ● [图刊] 用户定义1-3

您可注册[人像]、[风光]、照片风格文件等基本风格,并根据需要进行 调节(第[95](#page-94-0)页)。如果使用任何尚未设定的用户定义照片风格, 则将使 用与[标准]的默认设置相同的特性设置拍摄照片。

# 符号

照片风格选择屏幕具有[锐度]的[强度]、[精细度]或[临界值]图标,以及[反差] 图标和其他设置图标。数字表示为相应照片风格指定的这些设置的值。

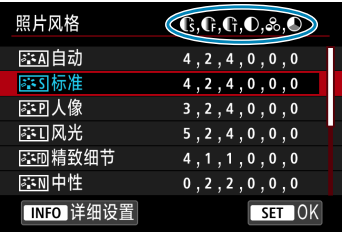

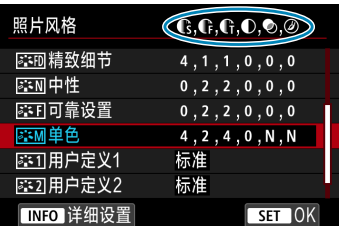

符号

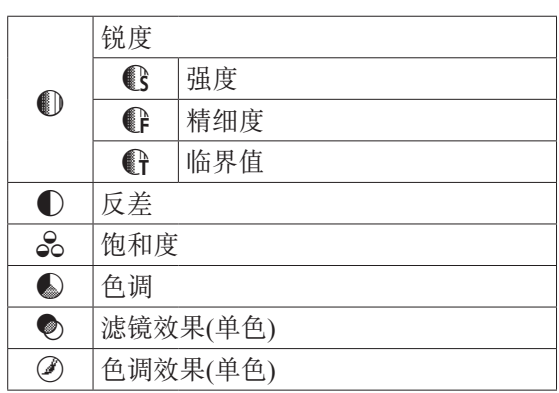

短片拍摄期间,[锐度]的[精细度]和[临界值]将显示星号"\*"。短片将不应用 [精细度]和[临界值]。

# 自定义照片风格

可以自定义照片风格。可调整[反差]或[锐度]([强度]、[精细度]和[临界值]) 等照片风格设置。要杳看最后的效果,请试拍几张。要自定义[单色],请 参阅第[94](#page-93-0)页。

<span id="page-91-0"></span>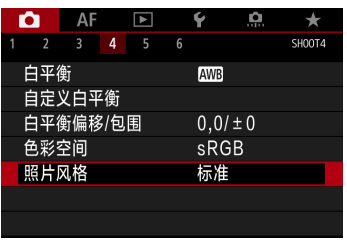

选择[△4:照片风格]。

照片风格 G.G.G.O.&O 客国自动  $4, 2, 4, 0, 0, 0$ 客引标准 4, 2, 4, 0, 0, 0 三日人像  $3, 2, 4, 0, 0, 0$ ぶ口风光  $5, 2, 4, 0, 0, 0$ 图响精致细节 4, 1, 1, 0, 0, 0 客网中性  $0, 2, 2, 0, 0, 0$ 【INFO 详细设置 》  $SETOK$  **2** 选择一种照片风格。

选择要调整的照片风格,然后按<INFO> 按钮。

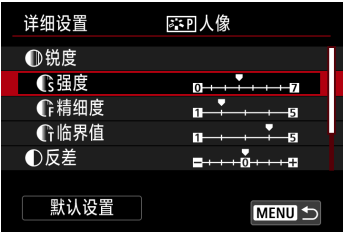

**3** 选择项目。

- 选择项目(如[锐度]中的[强度]), 然后按  $<$ SFT $>_{\circ}$
- 有关设置和效果的详细信息, 请参阅下 一页。

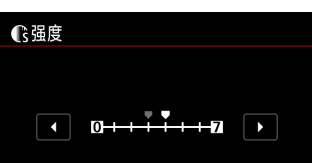

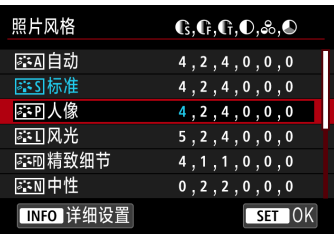

# <span id="page-92-0"></span>设置和效果

# **4** 调整项目。

调整效果等级,然后按<SFT>。

- 按<MENU>按钮保存调整的设置并返回 照片风格选择屏幕。
- ▶ 更改为不同于默认值的设置都显示为蓝 色。

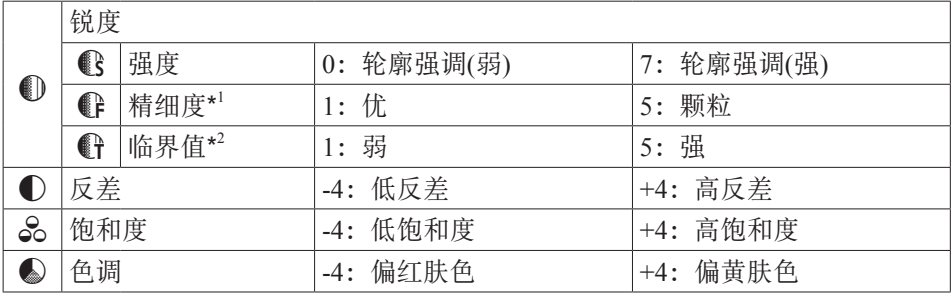

\*1: 指示要强调的轮廓的精细度。数值越小,要强调的轮廓越精细。

- \*2: 基于被摄体和周围区域之间的反差的差异设定强调轮廓的程度。数值越小,当反差 差异较低时越强调轮廓。但是,当数值较小时,噪点容易变得更加明显。
- 围 ● 对于短片拍摄,无法设置[锐度]的[精细度]和[临界值](不显示)。
	- 通过在步骤3中选择[默认设置],可以将相应的照片风格的参数设置恢复为 默认值。
	- 要用您所调整的照片风格拍摄时, 首先选择已调整的照片风格, 然后进行 拍摄。

## [室3] 单色调整

除前一页描述的效果外(例如[反差]或[锐度]的[强度]、[精细度]和[临界值]), 还可以设置[滤镜效果]和[色调效果]。

### [●] 滤镜效果

<span id="page-93-0"></span>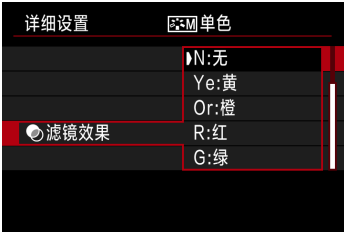

将滤镜效果应用于单色图像后,可以使白 云和绿树更加突出。

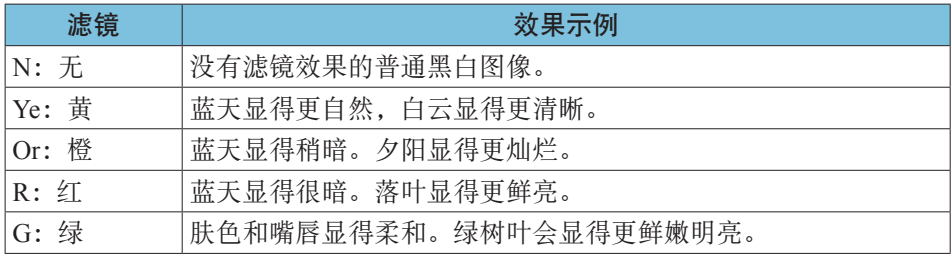

围 增加[反差]会使滤镜效果更加明显。

## [②] 色调效果

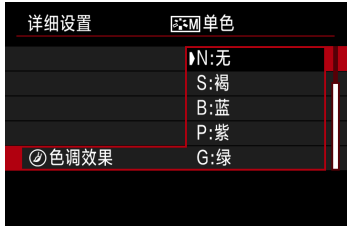

通过应用色调效果,可以在该选定的颜色 中创建单色图像。要创建更加令人印象深 刻的图像时非常有效。

# 注册照片风格

您可以选择一种基本照片风格如[人像]或[风光],根据需要进行调整,并 在[用户定义1]、[用户定义2]或[用户定义3]中进行注册。使用不同设置创 建多个照片风格时非常有用。

<span id="page-94-0"></span>已使用EOS Utility(EOS软件)注册到相机的照片风格也可在此处进行调整。

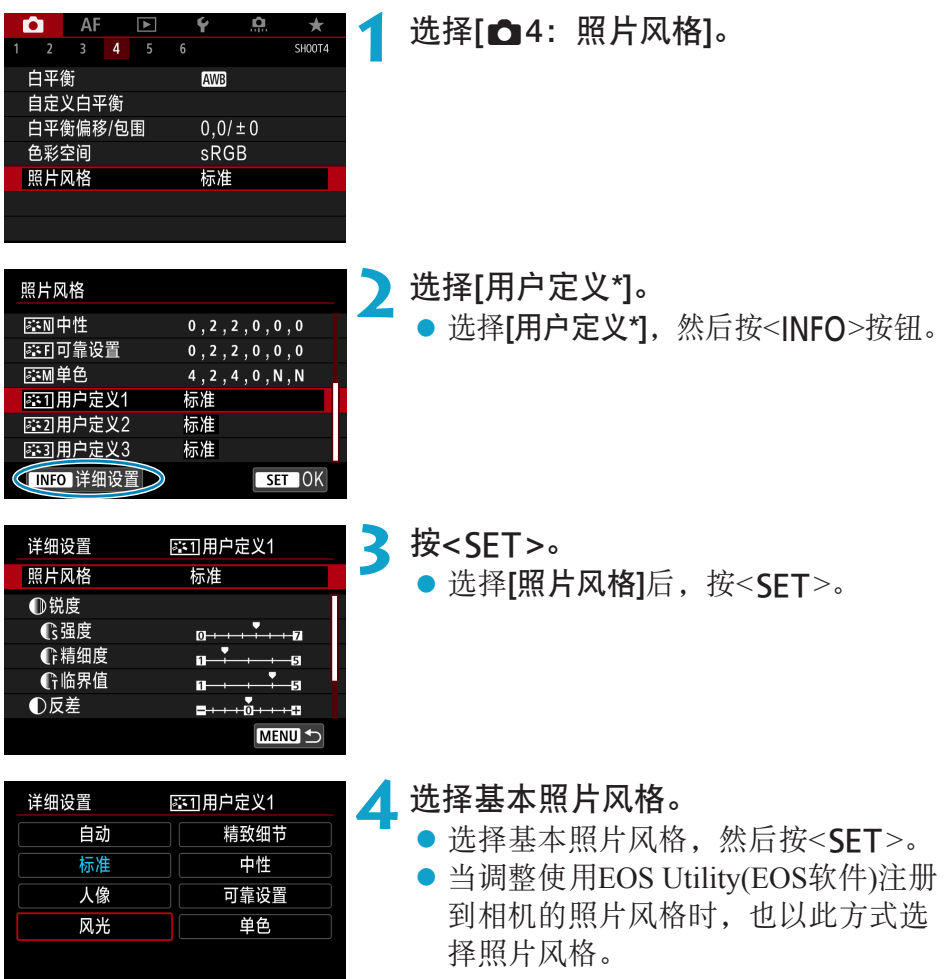

 $ST$  OK

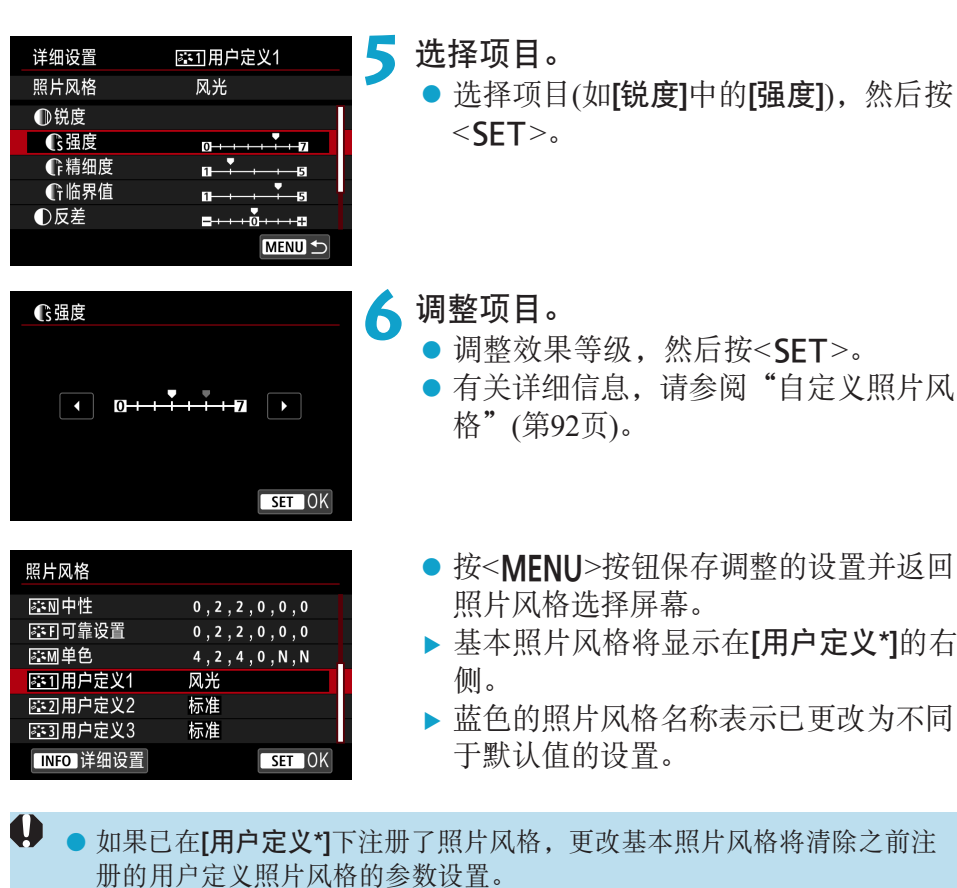

● 如果执行[46: 清除全部相机设置](第[419](#page-418-0)页), 所有[用户定义\*]设置将恢复 为其默认设置。

● 要用已注册的照片风格拍摄时,选择已注册的[用户定义\*],然后进行拍摄。 ● 有关将照片风格文件注册到相机的步骤, 请参阅EOS Utility使用说明书。

閗

# WB:设置白平衡

使用白平衡(WB)可以使白色区域呈现白色。自动[AND](氛围优先)或[ANDW] (白色优先)设置通常将获取正确的白平衡。如果用自动不能获得自然的色 彩,可以选择适于光源的白平衡或通过拍摄白色物体手动设定白平衡。 在[G<sup>+</sup>]模式下,自动设定[KMB](氛围优先)。

<span id="page-96-0"></span>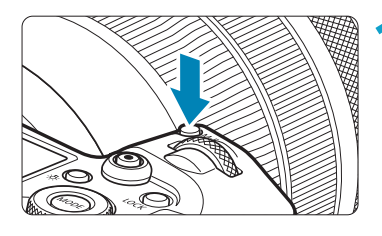

按<M-Fn>按钮(あ6)。 ● 屏幕中显示图像时, 按<M-Fn>按钮。

**2** 选择白平衡项目。

● 转动<52%>转盘选择白平衡设置项目。

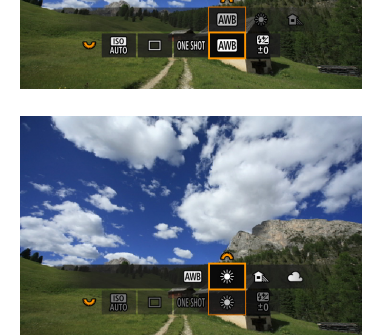

**3** 选择白平衡设置。 ● 转动< $\ell^{\infty}_{\infty}$ >拨盘讲行选择。

凮 ● 有关[KMB]和[KMBw]设置的说明, 请参阅第[99](#page-98-0)页。 ● 要根据个人偏好设定色温, 在[△4: 白平衡]中选择[K], 然后转动<。冷> 拨盘。

(大约值)

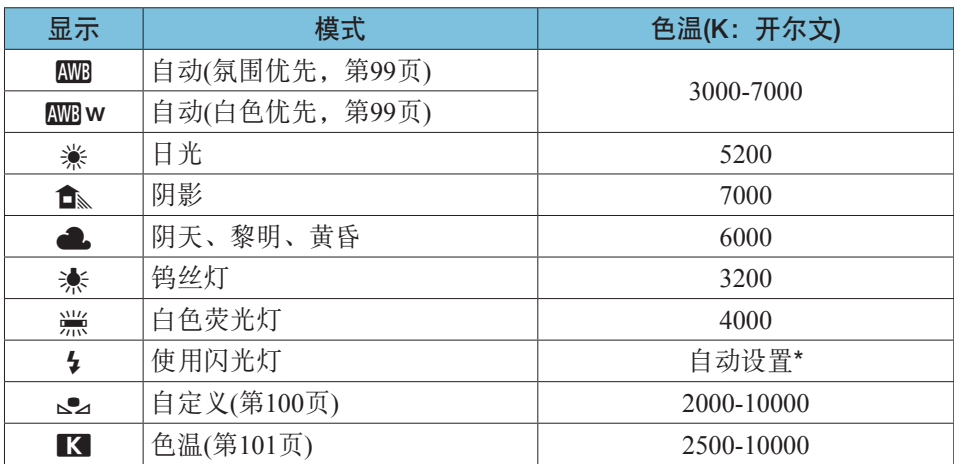

\* 适用于具有色温传输功能的闪光灯。否则,将被固定为约6000 K。

白平衡

对人眼来说,无论在何种光源下白色物体均呈白色。使用数码相机时, 根据照明的色温决定用于色彩校正基础的白色,然后使用软件对色彩进 行调整,以使白色区域呈现白色。使用此功能,可拍摄具有自然色调的 照片。

## [ANB] 自动白平衡

当使用[K ](氛围优先)时,可以在拍摄钨丝灯照明的场景时轻微增加图 像暖色偏色的强度。如果选择[KMB w](白色优先),可以减少图像暖色偏 色的强度。

<span id="page-98-0"></span>如果想要匹配之前的EOS DIGITAL相机型号的自动白平衡,选择[MMB] (氛围优先)。

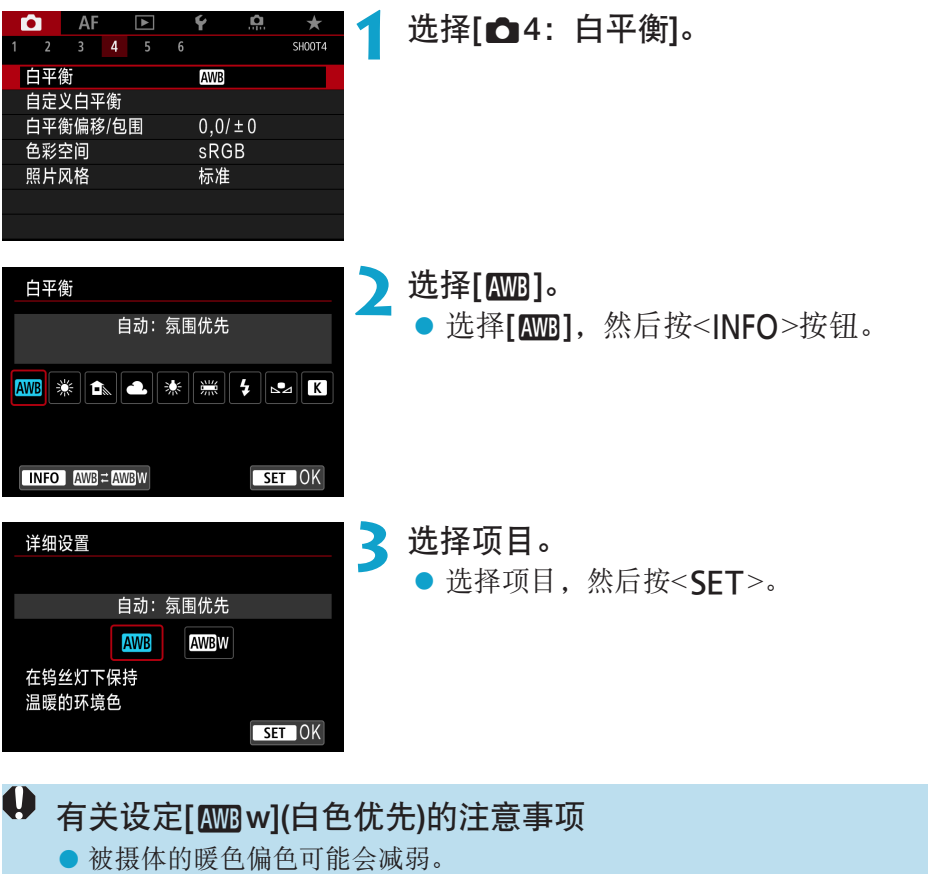

- o 当场景中包含多个光源时,照片的暖色偏色可能不会减少。
- 当使用闪光灯时, 色调将与使用[KD](氛围优先)相同。

# [ <sub>△</sub>2 ] 自定义白平衡

使用自定义白平衡可以为拍摄地点的特定光源手动设置白平衡。确保在 实际拍摄地点的光源下执行此步骤。

<span id="page-99-0"></span>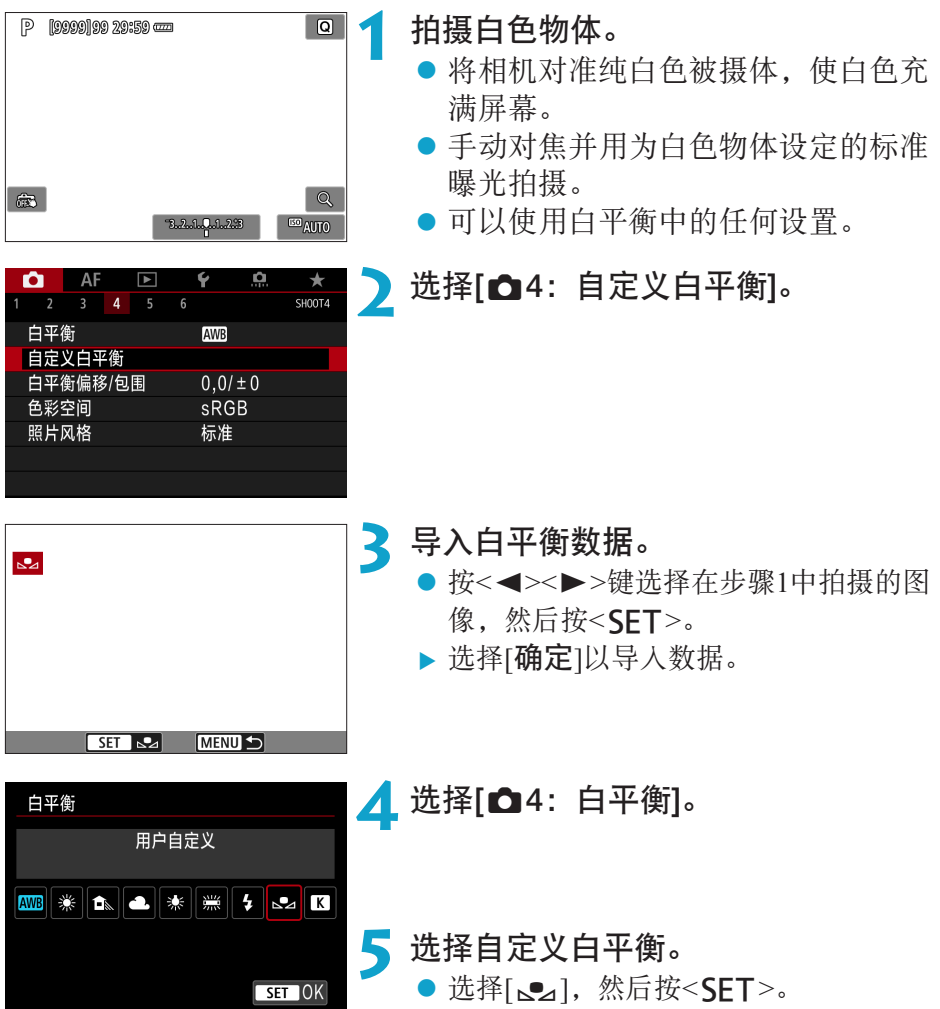

0 o 如果在步骤1中获得的曝光与标准曝光极其不同,则可能无法获得正确的 白平衡。

● 无法选择以下图像: 在照片风格设为[单色]时拍摄的图像、多重曝光图像、 剪裁过的图像和用其他相机拍摄的图像。

围 除拍摄白色物体外,您还可拍摄灰度图或标准18%灰度反光板(市售)。

## [K] 设定色温

可以使用数字设定白平衡的色温。该功能适用于高级用户。

<span id="page-100-0"></span>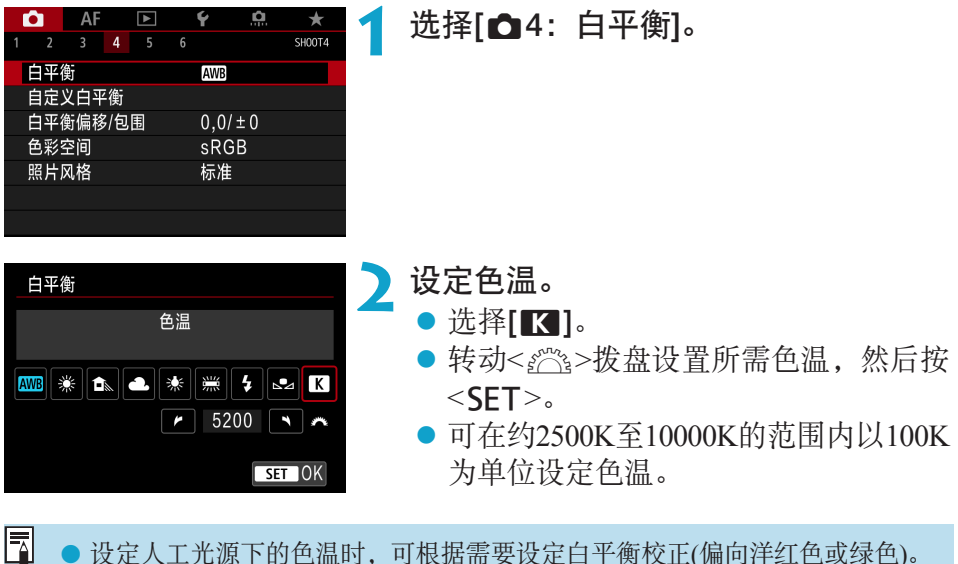

● 设定人工光源下的色温时, 可根据需要设定白平衡校正(偏向洋红色或绿色)。 ● 如果将[K]设为市售的色温计的读数,请先试拍几张,然后调整设置以补 偿色温计读数和相机的色温读数差异。

# WB 白平衡校正

您可以校正已设置的白平衡。这种调节与使用市售的色温转换滤镜或色 彩补偿滤镜效果相同。每种颜色都有1-9级校正。 该功能适用于熟悉使用色温转换和色彩补偿滤镜及其效果的高级用户。

## <span id="page-101-0"></span>白平衡校正

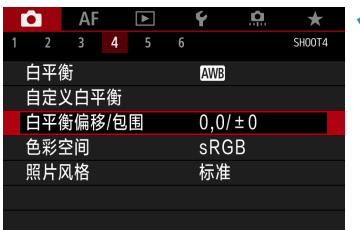

**1** 选择[z4:白平衡偏移/包围]。

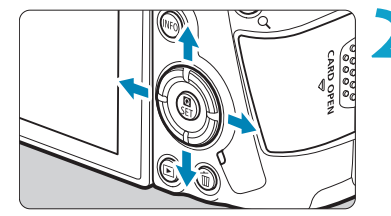

设置示例: A2、G1

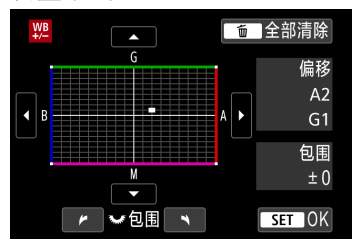

**2** 设定白平衡校正。

- 按<→>十字键将"■"标记移至适当 位置。
- B是蓝色: A是琥珀色; M是洋红色; G 是绿色。将会朝向移动方向的颜色调整 图像的颜色平衡。
- ▶ 在屏幕右侧的"偏移"分别表示方向 和校正量。
- 按<而>按钮将取消所有[白平衡偏移/ 包围]设置。
- 按<SFT>退出设置。

1级蓝色/琥珀色校正相当于约5 Mired的色温转换滤镜。(Mired: 色温计量单 位,用于表示如色温转换滤镜密度等数值。)

Ħ

## 白平衡自动包围曝光

只需进行一次拍摄,可以同时记录三张不同色调的图像。在当前白平衡 设置的色温基础上,图像将进行蓝色/琥珀色偏移和洋红色/绿色偏移包 围。此功能称为白平衡包围曝光(WB Bkt.)。白平衡包围曝光以1级为单 位增量,可调整至±3级。

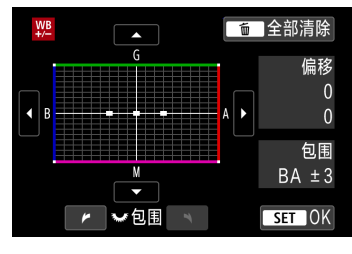

#### 蓝色/琥珀色偏移±3级 设置白平衡包围曝光量。

- 在"白平衡校正"步骤2中,转动 <5○梦盘,屏幕上的"■"标记将变 为"■■■"(3点)。
- 顺时针转动转盘设置蓝色/琥珀色包围 曝光, 逆时针转动设置洋红色/绿色包 围曝光。
- ▶ 右侧的"包围"表示包围曝光方向和 校正量。
- 按<而>按钮将取消所有[白平衡偏移/ 包围]设置。
- 按<SFT>退出设置。

o 白平衡包围曝光过程中,最大连拍数量将会减少。

● 由于一次拍摄记录3张图像, 将图像记录到存储卡会花费较长时间。

- 凮 o 图像将按以下顺序进行包围曝光:1.标准白平衡、2.偏向蓝色(B)和3.偏向 琥珀色(A), 或1.标准白平衡、2.偏向洋红色(M)和3.偏向绿色(G)。
	- 您也可以设置白平衡校正和自动包围曝光, 与白平衡包围曝光组合使用。 如果设置自动包围曝光与白平衡包围曝光组合使用,则一次拍摄将记录总 计9张图像。
	- o 设定了白平衡包围曝光后,白平衡图标会闪烁。
	- "**包围"**表示包围曝光。

# 自动校正亮度和反差

如果拍摄的图像暗或反差太低或太高,亮度和反差会被自动校正。该功 能称为自动亮度优化。默认设为[标准]。 在[ [ a<sup>+</sup>]模式下,自动设为[ 标准]。

<span id="page-103-0"></span>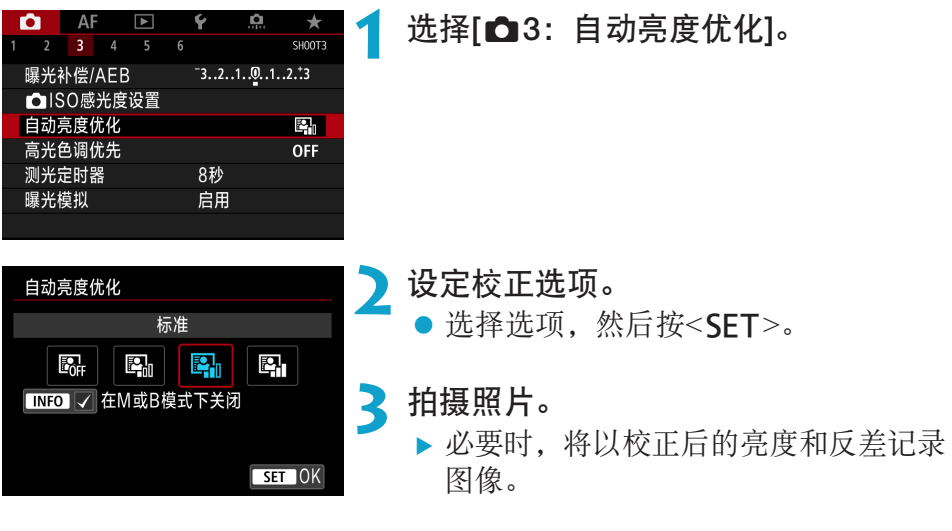

- O. o 在某些拍摄条件下,噪点可能会增加且锐度可能会改变。
	- 如果自动亮度优化效果太强并且拍摄效果没有达到预期的亮度, 设定[弱] 或[关闭]。
	- 如果设定了[关闭]以外的设置并且使用曝光补偿或闪光曝光补偿以使曝光 变暗,图像可能仍然显得较亮。如果想要更暗的曝光,将该功能设为[关 闭]。
	- 设定为[强]时,最大连拍数量会减少。图像记录至存储卡所花费的时间也 会变长。

5 在步骤2中,如果按<INFO>按钮并删除[在M或B模式下关闭]设置的勾选标记 [√], 即使在<M>和<BULB>模式下也可设定[△3: 自动亮度优化]。

# 设定降噪

# 高ISO感光度降噪功能

该功能降低图像中产生的噪点。在高ISO感光度下特别有效。以低ISO感 光度拍摄时,图像较暗部分(阴影区域)的噪点会进一步降低。

<span id="page-104-0"></span>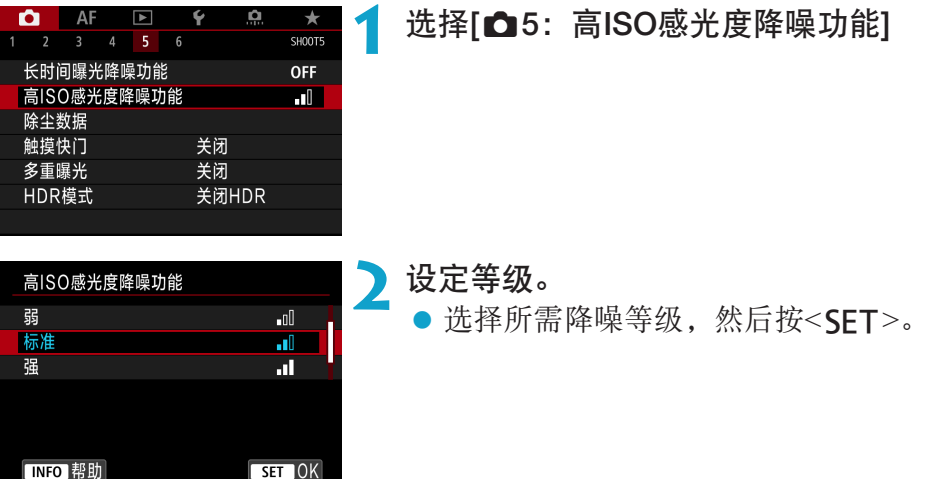

● [M] 多张拍摄降噪

该降噪设置与[强]相比可获得更高的图像画质。对于单张照片,连续拍 摄四张照片并自动将其对齐合并成一幅JPEG图像。 如果图像画质设为RAW或RAW+JPEG,则无法设定[多张拍摄降噪]。

> **3** 拍摄照片。 g 将记录应用了降噪的图像。

#### O. 有关设定多张拍摄降噪的注意事项

- 如果因相机抖动原因图像大幅度错位, 则降噪效果可能更不明显。
- 如果您正手握相机, 请稳固握持以避免相机抖动。建议使用三脚架。
- 如果拍摄移动被摄体,移动被摄体可能会留下残影。
- 对于重复的图案(格子、条纹等), 或平坦、单色调的图像, 自动图像对齐 可能不正常工作。
- o 如果在连续拍摄四张图像期间被摄体的亮度发生变化,则可能会导致图像 的曝光不规则。
- 拍摄后, 如果进行了降噪和合并图像, 将图像记录到存储卡可能会花费一 些时间。处理图像时会显示[BUSY],且在处理完成前无法进行拍摄。
- o 自动包围曝光不可用。
- B门拍摄、伺服自动对焦、静音快门、自动包围曝光或白平衡包围曝光拍 摄、拍摄RAW或RAW+JPEG图像时或使用长时间曝光降噪、多重曝光或 HDR模式等功能时,[多张拍摄降噪]不可用。
- 无法进行闪光摄影。请注意, 将根据[AF4: 自动对焦辅助光发光]设置发 射EOS专用外接闪光灯的自动对焦辅助光。
- 当记录短片时, [多张拍摄降噪]不可用(不显示)。
- 如果进行以下任何操作, 将自动设定[标准]: 将电源开关置于<OFF>、更 换存储卡或将拍摄模式设为[Fv]、[P]、[Tv]、[Av]或[M]以外的模式。

# 长时间曝光降噪功能

对于曝光1秒或更长的图像,可降低长时间曝光特有的噪点(光点和条纹)。

<span id="page-106-0"></span>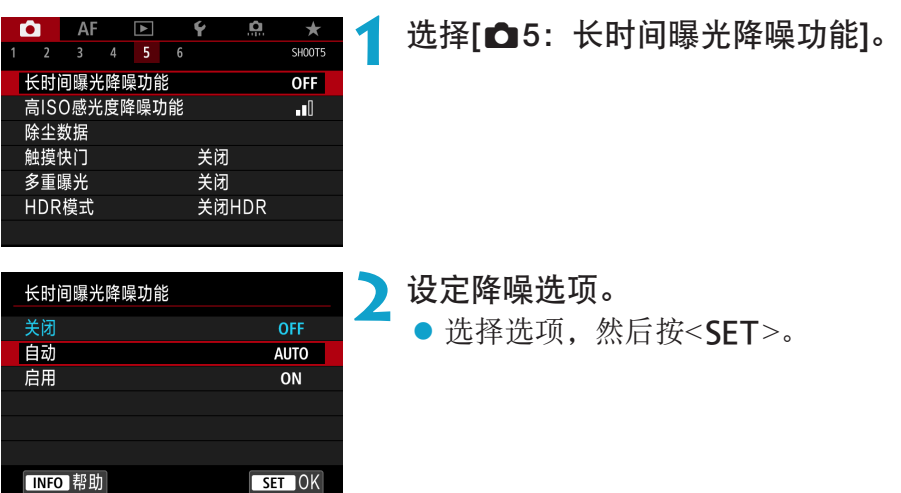

## ● [AUTO]自动

对于1秒或更长时间的曝光,如果检测到长时间曝光特有的噪点,会自 动执行降噪。该[自动]设置在大多数情况下足够有效。

### ● [ON]启用

对所有1秒或更长时间的曝光都进行降噪。[启用]设置可以减少[自动] 设置检测不到的噪点。

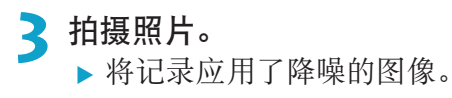

- $\overline{\mathbf{Q}}$ ● 设为[自动]或[启用]时, 拍摄照片后的降噪处理可能需要与曝光相同的时间。
	- 与[关闭]或[自动]设置相比,设为[启用]时图像可能显得更有颗粒感。
	- 降低噪点时会显示[BUSY], 且在处理完成前不会显示拍摄屏幕, 处理完成 后可再次进行拍摄。
### 高光色调优先

可以减少曝光过度的限幅高光。

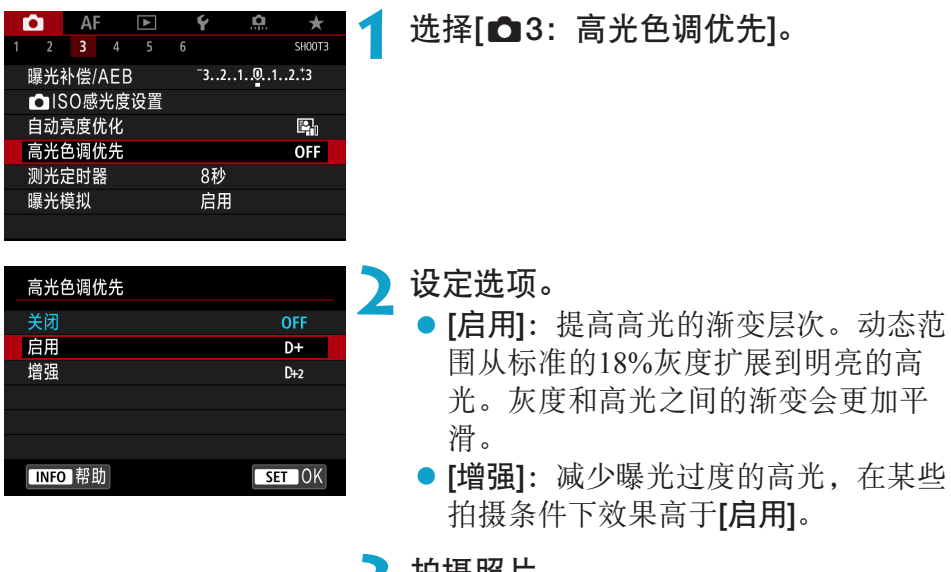

■ 拍摄照片。<br>■ 将记录应用了高光色调优先的图像。

→ 噪点可能会略微增多。 ● 可用的ISO感光度范围从ISO 200开始。无法设定扩展ISO感光度。

- o 当拍摄短片时,[增强]不可用(不显示)。
- 设定为[增强]时, 在某些场景下可能达不到预期效果。

### 校正光学特性导致的镜头像差<u>쪨</u>

周边光量减少是由于镜头的光学特性而导致图像四角显得较暗的现象。 镜头的光学特性导致的图像失真被称为失真。被摄体轮廓上的彩色边纹 被称为色差。光圈导致的图像锐度下降被称为衍射现象。这些镜头像差 可以被校正。也可使用数码镜头优化校正镜头像差、衍射和低通滤镜引 起的锐度丢失。

默认设置下, [周边光量校正]和[数码镜头优化]([色差校正]和[衍射校正]) 设为[启用],[失真校正]设为[关闭]。

即使在[A]模式下, 当镜头校正数据注册(保存)至相机时, 也可应用周 边光量校正和数码镜头优化。

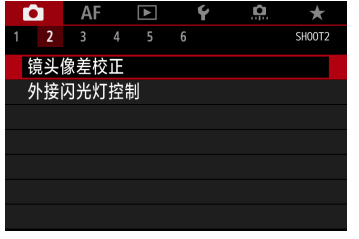

选择[△2: 镜头像差校正]。

**2** 选择项目。

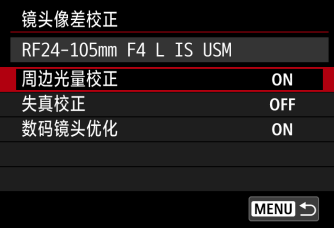

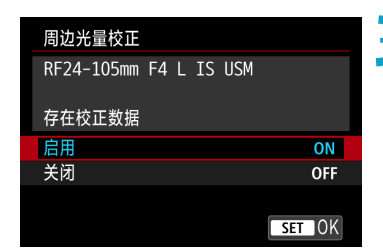

**3** 选择[启用]。

- 确认所安装镜头的名称和【存在校正数 据](衍射校正时除外)会显示。
- 选择[启用], 然后按<SET>。

**4** 拍摄照片。 z 将拍摄进行镜头像差校正的图像。

### 周边光量校正

- $\mathbf 0$ o 根据拍摄条件的不同,可能会在图像周边出现噪点。 ● ISO感光度越高, 校正量会越低。
- Ħ 应用的校正量会比使用Digital Photo Professional(EOS软件)可应用的最大校正 量更低。

### 失真校正

- $\mathbf{\omega}$ ● 为了校正失真, 相机拍摄的图像区域会窄于拍摄时所视的图像区域(对图像 略微裁切且稍微降低表观分辨率)。
	- o 设定失真校正可能会略微改变视角。
	- o 图像裁切量在静止图像和短片之间可能会有不同。
	- o 放大图像时,不对所显示的图像应用失真校正。
	- o 应用失真校正的图像不会添加除尘数据(第[121](#page-120-0)页)。

围 有关可用于拍摄短片时进行失真校正的镜头的详细信息,请访问佳能网站。

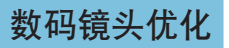

- $\mathbf 0$ o 根据拍摄条件,噪点可能会随着校正效果一起加剧。图像边缘可能也会 被强调。拍摄前,根据需要调整照片风格锐度或将[数码镜头优化]设为[关 闭]。
	- ISO感光度越高,校正量会越低。
	- 拍摄短片时不会显示[数码镜头优化]。(无法进行校正。)

凮 启用[数码镜头优化]会同时校正色差和衍射,尽管这些选项不显示。

### 色差校正

凮 当启用[数码镜头优化]时,不显示[色差校正]。

### 衍射校正

- → 根据拍摄条件,噪点可能会随着校正效果一起加剧。
	- ISO感光度越高, 校正量会越低。
	- o 拍摄短片时不会显示[衍射校正]。(无法进行校正。)
- 围 ● 使用"衍射校正"时,除了校正衍射现象外,也会校正因低通滤镜等造成 的分辨率减弱。因此,校正甚至在光圈接近全开光圈时仍有效。 ● 当启用[数码镜头优化]时,不显示[衍射校正]。

### 镜头校正数据

镜头像差校正的镜头校正数据会注册(储存)在相机中。选择了[启用]后, 将自动应用周边光量校正、失真校正、数码镜头优化、色差校正和衍射 校正。

对于包含校正数据的镜头,不需要将校正数据注册到相机。

#### $\mathbf 0$ 镜头像差校正的一般注意事项

- 无法为已拍摄的JPEG图像应用周边光量校正、色差校正、失真校正和衍 射校正。
- 使用非佳能镜头时, 即使显示[存在校正数据], 也建议将校正设为[关闭]。
- o 放大图像周边可能会将不记录的部分图像显示出来。
- 如果所使用的镜头没有距离信息,校正量会较少(衍射校正除外)。

#### 围 镜头像差校正的一般说明

- o 根据使用的镜头以及拍摄条件不同,镜头像差校正的效果会有所不同。还 可能难以辨别效果,具体取决于使用的镜头、拍摄条件等。
- o 如果难以辨别校正效果,建议在拍摄后放大并检查图像。
- o 即使在安装了增倍镜或原尺寸转换器时,也会应用校正。
- o 如果所安装镜头的校正数据尚未注册到相机,结果将与校正设为[关闭]时相 同(衍射校正除外)。
- 如有需要, 也请同时参阅EOS Utility使用说明书。

# 减少闪烁

如果在荧光灯等光源下以较快的快门速度拍摄图像,光源的闪动会导致闪 烁,并且图像的垂直曝光可能不均匀。如果在这些条件下使用了连拍,可 能会导致图像整体的曝光或颜色不均匀。此功能可让相机检测闪烁频率并 在闪烁对曝光和色调的影响较弱时拍摄照片。

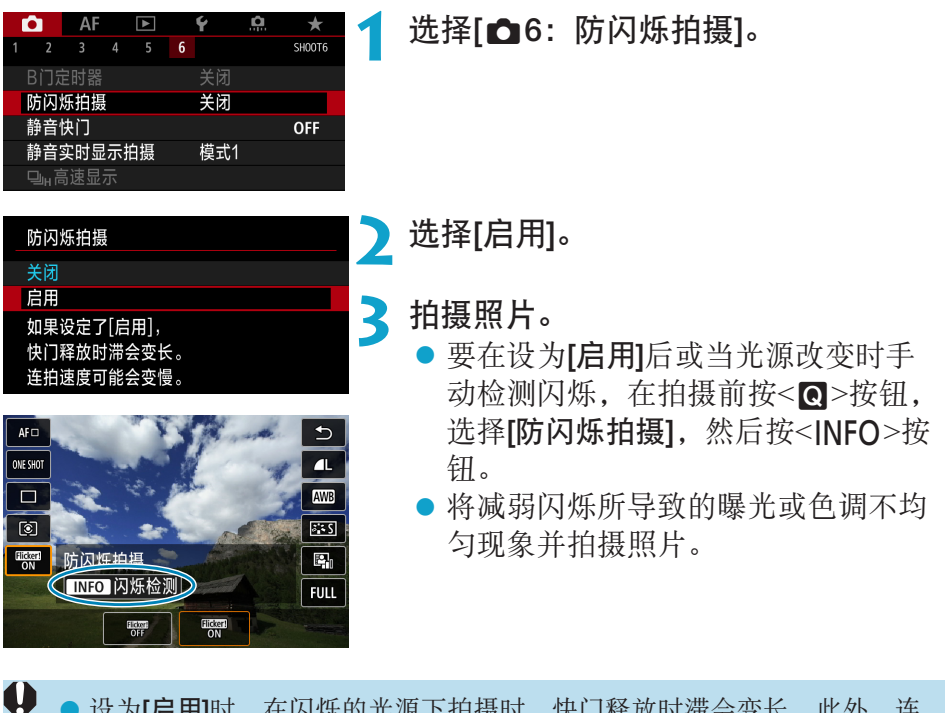

● 设为[启用]时, 在闪烁的光源下拍摄时, 快门释放时滞会变长。此外, 连 拍速度可能会变慢,拍摄间隔可能会变得不规律。 ● 无法检测到100 Hz或120 Hz以外的频率的闪烁。此外, 如果在连拍期间光

源的闪烁频率发生变化,则无法减弱闪烁的影响。

围

- $\mathbf{0}$ ● 在[Fy]、[P]或[Ay]模式下, 如果在连拍期间快门速度发生变化或以不同 的快门速度拍摄相同场景的多张照片,色调可能会变得不一致。为了避免 色调不一致,请以固定的快门速度使用[Fy]、[Ty]或[M]模式。
	- o 拍摄图像的色调在[启用]和[关闭]之间可能会有不同。
	- 当开始拍摄时(即使使用自动曝光锁), 快门速度、光圈值和ISO感光度可能 会改变。
	- 如果被摄体的背景较暗或如果图像中有亮光, 则可能无法正确检测闪烁。
	- o 在特定光源下,可能无法使用防闪烁功能。
	- o 根据光源的不同,可能无法正确检测闪烁。
	- o 根据光源或拍摄条件的不同,即使使用此功能,也可能无法获得预期的结 果。
	- o 建议事先进行试拍。
	- 如果屏幕闪烁(当光源改变时), 请通过按<2>按钮, 选择[防闪烁拍摄], 然后按<INFO>按钮来手动检测闪烁。
	- 在[G<sup>+</sup>]模式下,不会减弱闪烁。
	- o 使用闪光摄影时防闪烁也有效。但是,在无线闪光摄影期间可能无法获得 预期的结果。

### 设定色彩空间

可再现的色彩范围称为"色彩空间"。本相机可以将拍摄图像的色彩空 间设为sRGB或Adobe RGB。对于普通拍摄,推荐使用sRGB。 在[[A<sup>+</sup>]模式下,自动设为[sRGB]。

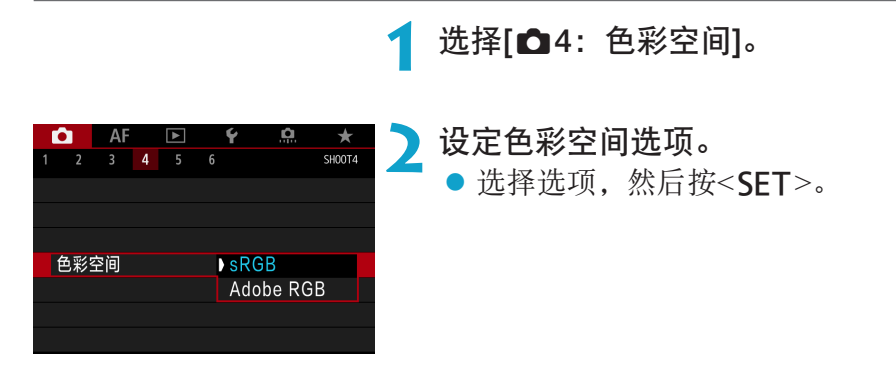

### Adobe RGB

本色彩空间主要用于商业印刷和其他工业用途。如果您不熟悉图像处理、 Adobe RGB和相机文件系统设计规则2.0(Design rule for Camera File System 2.0)(Exif 2.21或更高),不推荐您使用本设置。这种图像在sRGB计算机 环境中和在不兼容相机文件系统设计规则2.0(Design rule for Camera File System 2.0)(Exif 2.21或更高)的打印机上呈现的色彩饱和度较低。因此需要 用计算机软件对图像进行后期处理。

围 ● 如果静止图像以Adobe RGB色彩空间拍摄, 文件名的第一个字符将为下划 线""

● 不会添加ICC配置文件。有关ICC配置文件的介绍, 请参阅Digital Photo Professional(EOS软件)使用说明书。

# 存储卡缺卡提醒

可设定相机仅在安装有存储卡时进行拍摄。默认设置为[启用]。

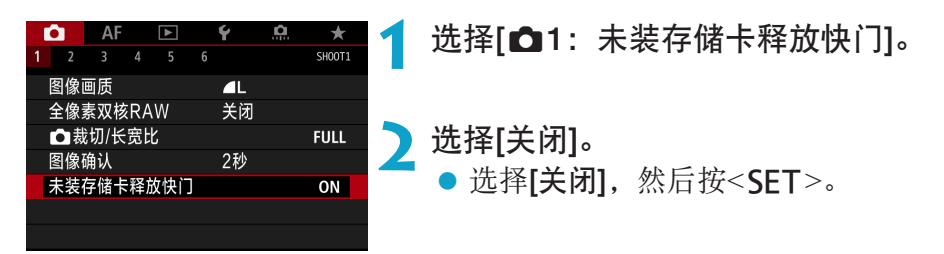

# 设定图像确认时间

可以设定拍摄后立即在屏幕上显示图像的时长。要持续显示拍摄的图像, 请设定[持续显示]。不希望显示拍摄的图像,则设定[关]。

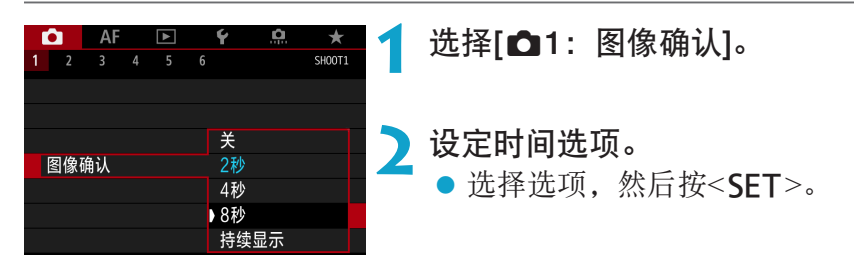

Ħ 当设定[持续显示]时,图像会按照[92: 节电]中设定的时长进行显示。

### 设定测光定时器

可设定测光定时器被动作(如半按快门按钮)触发后运行的时长(确定曝光 显示/自动曝光锁的持续时间)。

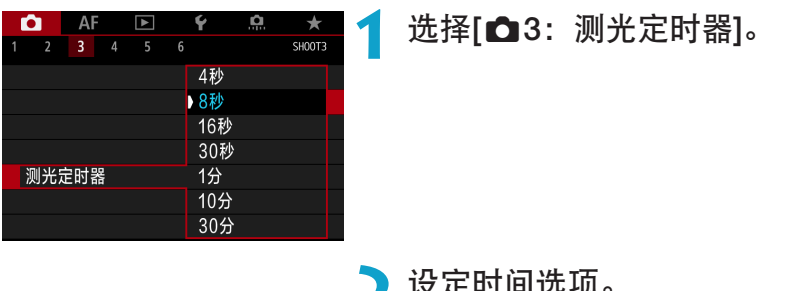

**2** 设定时间选项。 ● 选择选项, 然后按<SET>。

### 曝光模拟鳕

曝光模拟会模拟并显示实际图像看起来的亮度(曝光)。

<span id="page-119-0"></span>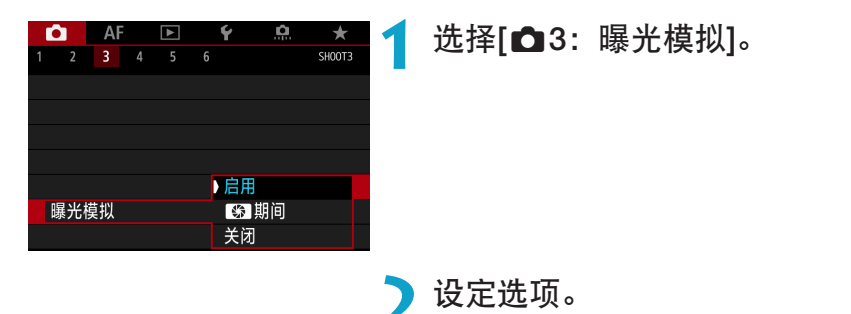

● 选择选项, 然后按<SFT>。

### $\bullet$  启用(Exp.SIM)

显示的图像亮度将接近于最终图像的实际亮度(曝光)。如果设定曝光补 偿,图像亮度将会随之改变。

● 醫期间

通常,会以标准亮度显示图像,使其容易观看(com)。仅当按住使用 [04: 自定义按钮](第[555](#page-554-0)页)分配了[景深预览]的按钮时, 图像亮度才 会接近最终图像的实际亮度(曝光)(Exp.SM)。

### $\bullet$  关闭(comp)

会以标准亮度显示图像,使其容易观看。即使设定曝光补偿,也以标 准亮度显示图像。

### 添加除尘数据

自动清洁感应器单元通常会清除所拍摄图像上可见的大部分灰尘。然而, 如果仍然残留有可见灰尘,可以为图像添加除尘数据以日后清除尘点。 Digital Photo Professional(EOS软件)用除尘数据自动清除尘点。

### <span id="page-120-0"></span>准备

- 使用RF或EF镜头。
- z 准备一个纯白色的物体,如一张纸。
- 将镜头焦距设置为50 mm或更长。
- 将镜头的对焦模式开关置于<MF>, 并设置对无限远处对焦(∞)。如 果镜头没有距离标尺,请旋转相机使其对着自己,并将对焦环顺时针 转动到位。

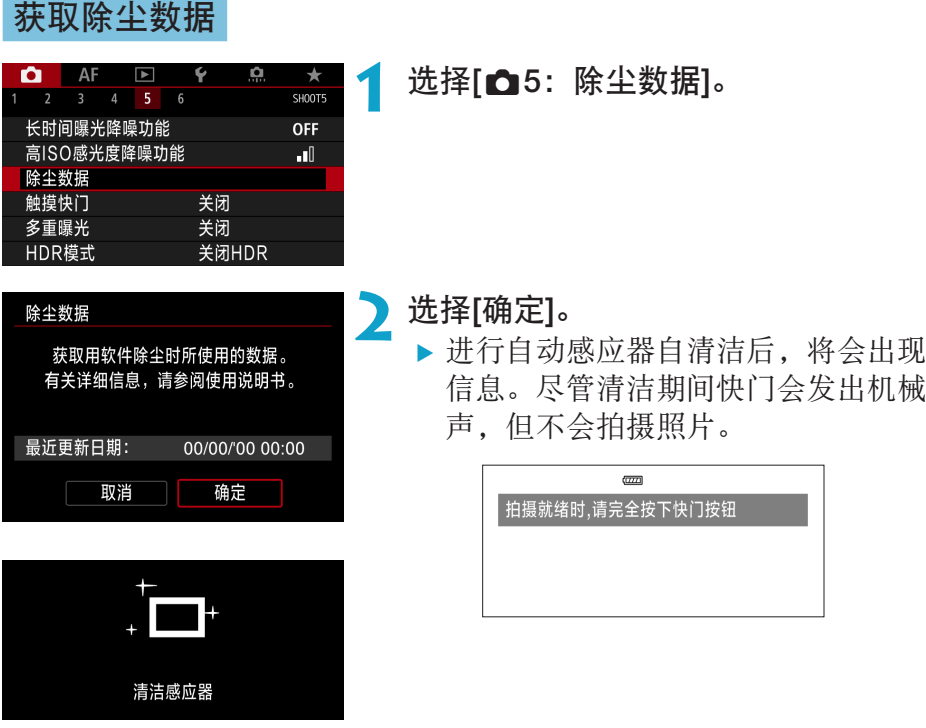

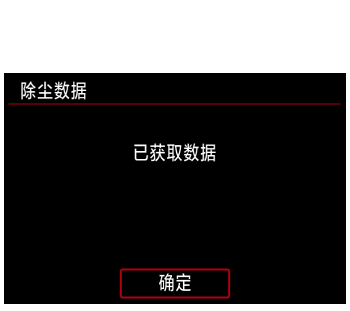

### **3** 拍摄纯白色物体。

- 在20–30 cm的距离, 使无图案的纯白色 物体充满屏幕并拍摄一张照片。
- z 因为图像不会保存,即使相机中没有 存储卡仍然可以获取数据。
- ▶ 拍摄照片后, 相机将开始收集除尘数 据。获取除尘数据后,会出现一条信 息。
- 如果没有成功获取数据, 会出现错误信 息。按照上一页中"准备"的步骤操
	- 作,然后选择[确定]。再次拍摄照片。

### 除尘数据

除尘数据获取以后,会被添加到随后拍摄的所有JPEG和RAW图像上。在 重要的拍摄前,建议通过再次获取除尘数据对其进行更新。

有关使用Digital Photo Professional(EOS软件)自动清除尘点的详细信息, 请参阅Digital Photo Professional使用说明书。

添加至图像的除尘数据非常小,几乎不影响图像文件尺寸。

 $\mathbf{0}$ 当使用EF-S镜头时, 或当将[△1: △裁切/长宽比]设为[1.6倍 (裁切)时, 无法获取除尘数据。

● 请务必使用纯白色物体,例如一张崭新的白纸。如果物体上有任何图案或 花样,它们可能会被识别为灰尘数据并影响Digital Photo Professional(EOS 软件)除尘的准确度。

# [**A<sup>†</sup>全自动拍摄(场景智能自动)**

[G<sup>+</sup>]是全自动模式。相机自动分析场景并设定最佳设置。也可以通过检测被 摄体的运动状态,自动调整对静止被摄体还是移动被摄体对焦(第[126](#page-125-0)页)。

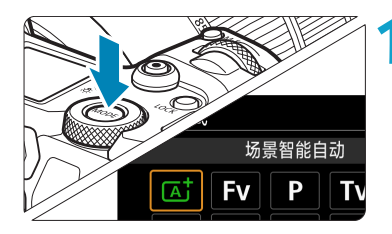

- 将拍摄模式设为[G<sup>+</sup>]。
- 按<MODF>按钮。
- z 转动<6>拨盘选择[A],然后按  $<$ SFT $>_{\circ}$

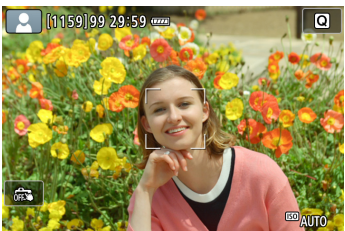

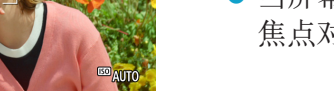

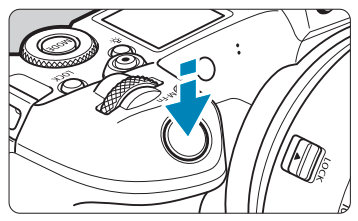

- **2** 将相机对准要拍摄的对象(被摄体)。
- z 在某些拍摄条件下,被摄体周围可能会 显示方框。
- 当屏幕上显示自动对焦点时, 将自动对 焦点对准被摄体。

### **3** 对被摄体对焦。

- z 半按快门按钮进行对焦。
- 还可通过触摸屏幕上的人物面部或其 他被摄体进行对焦(触摸自动对焦)。
- z 在低光照条件下,必要时会自动启动 自动对焦辅助光(第[264](#page-263-0)页)。
- ▶ 对于静止不动的被摄体,当被摄体合 焦时自动对焦点会以绿色显示,且相 机会发出提示音(单次自动对焦)。

g 对于移动的被摄体,自动对焦点会以 蓝色显示且会追踪被摄体的移动。相 机不会发出提示音。(伺服自动对焦)

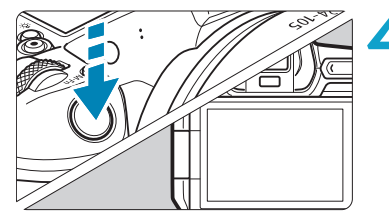

**4** 拍摄照片。 z 完全按下快门按钮拍摄照片。

- ▶ 刚拍摄的图像将在屏幕上显示约2秒钟。
- 对于某些被摄体或拍摄条件,可能无法正确检测到被摄体移动(被摄体是否静 止或移动)。
- 围 ● 如果通常情况下偏好使用单次自动对焦进行拍摄, 将[AF1: [At 自动伺服] 设为[关闭]。
	- 半按快门按钮时会自动设定自动对焦操作(单次自动对焦或伺服自动对焦)。 请注意,无法在拍摄期间切换自动对焦操作。
	- [A<sup>†</sup>]模式可以让自然、室外和日落场景的色彩更加令人印象深刻。如果偏 好其他色调, 在拍摄前将拍摄模式设为[Fv]、[P]、[Tv]、[Av]或[M]并 选择除<图>以外的照片风格(第[88](#page-87-0)页)。

### 最大限度地减少照片模糊

- 使用可承受拍摄设备重量的稳固三脚架。将相机牢固地安装在三脚架 上。
- 建议使用快门线(另售, 第[176](#page-175-0)页)或无线遥控器(另售, 第[174](#page-173-0)页)。

### 2常见问题解答

### ● 无法进行对焦(以橙色自动对焦点指示)。

将自动对焦点对准反差适宜的区域,然后半按快门按钮(第[56](#page-55-0)页)。如 果距被摄体太近,请远离被摄体,然后重新拍摄。

### ● 多个自动对焦点同时显示。

如果同时显示多个自动对焦点,所有这些对焦点位置会全部合焦。只 要自动对焦点显示在被摄体上时,即可拍摄照片。

#### ● 半按快门按钮不对被摄体对焦。

如果镜头上的对焦模式开关设定为<MF>(手动对焦),请将其设定为 <**AF**>(自动对焦)。

● 快门速度显示闪烁。

由于光线太暗,相机抖动可能导致所拍摄照片中的被摄体模糊。建议 使用三脚架或佳能EL/EX系列闪光灯(另售, 第[177](#page-176-0)页)。

#### ● 使用外接闪光灯时,拍摄的图像底部显得异常暗。

如果镜头上装有遮光罩,可能会阻挡闪光光线。如果被摄体距离较近, 使用闪光灯拍摄照片前请取下遮光罩。

# $\overline{\rm \bf a}$  全自动拍摄技巧(场景智能自动)

### 重新构图

<span id="page-125-0"></span>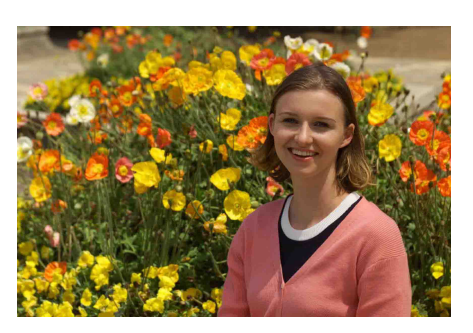

根据不同场景左右调整被摄体以纳入对称的背景,从而使照片获得更好 的视角。

在[G<sup>+</sup>]模式下,半按快门按钮对静止被摄体对焦会将焦点锁定在该被摄 体上。在保持半按快门按钮时对拍摄重新构图,然后完全按下快门按钮 拍摄照片。这称为"对焦锁定"。

### 拍摄移动被摄体

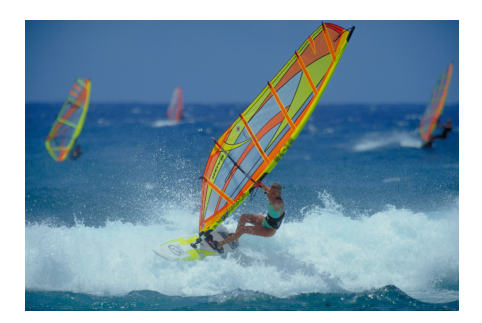

将[AF1: [Atj自动伺服]设为[启用]时, 对移动被摄体进行构图且半按快 门按钮时,会使用伺服自动对焦将移动被摄体保持合焦。只要在半按快 门按钮时保持自动对焦点对准被摄体,相机将持续对焦被摄体,并以蓝 色自动对焦点表示追踪被摄体的移动。在关键瞬间,完全按下快门按钮 拍摄照片。

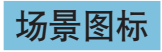

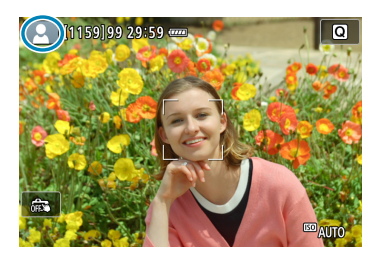

在[A<sup>+</sup>]拍摄模式下,相机会检测场景类型 并自动设定适合场景的所有设置。会在屏 幕的左上方显示检测到的场景类型。有关 图标的详细信息,请参阅第[623](#page-622-0)页。

### 信息显示(静止图像拍摄)

有关静止图像拍摄显示的图标的详细信息,请参阅第[619](#page-618-0)页。

- 围 ● 以白色显示<E 3 > 时,表示显示图像的亮度等级与要拍摄的实际图像的 亮度等级非常接近。
	- 如果<E III>闪烁,表示由于低光照或明亮的光照条件,所显示的显示图像 的亮度与实际拍摄结果不同。但是,实际记录的图像将反映曝光设置。请 注意,与记录的实际图像相比,噪点可能会更加明显。
	- 在某些拍摄设置下, 可能不会执行曝光模拟。<E 33>图标和柱状图将以灰 色显示。图像将以标准亮度显示在屏幕上。柱状图在低光照或明亮的光照 条件下可能无法正常显示。
	- 当[△3: 曝光模拟]设为[启用](第[120](#page-119-0)页)时,可以显示柱状图。

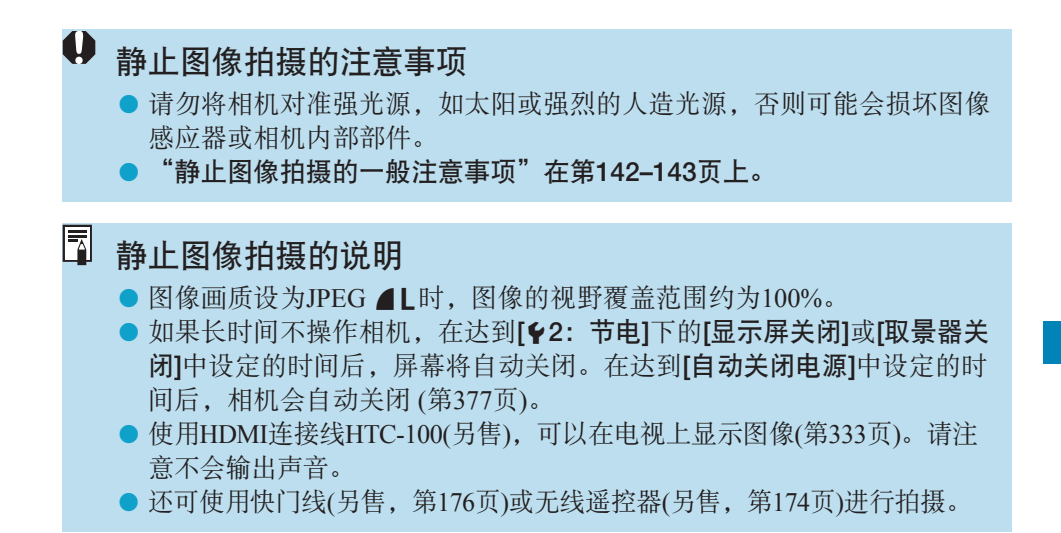

# **Ctd** 使用触摸快门进行拍摄

只需点击屏幕,就可以自动对焦并拍摄照片。

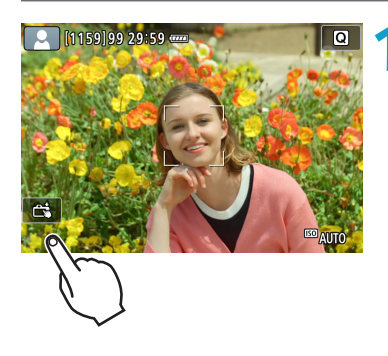

**1** 启用触摸快门。

- 点击屏幕左下方的[2]。 每次点击该图标时,会在[命]和[c] 之间切换。
- [cs](触摸快门: 启用) 相机将对焦点击的位置,然后拍摄照片。
- [2] [触摸快门:关闭) 可以通过点击某个位置对焦该位置。完 全按下快门按钮拍摄照片。

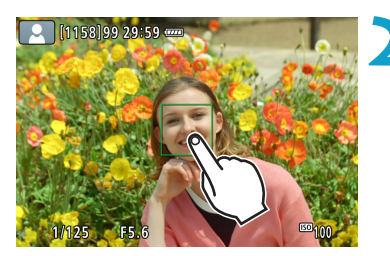

**2** 点击屏幕进行拍摄。

- z 点击屏幕上的面部或被摄体。
- g 在点击位置,相机会以所设定的自动对 焦方式(第[265](#page-264-0)页)对焦(触摸自动对焦)。
- ▶ 设定了[cs]时, 合焦后自动对焦点会 变为绿色,然后自动拍摄照片。
- ▶ 如果没有合焦,自动对焦点变为橙色, 并无法拍摄照片。再次点击屏幕上的面 部或被摄体。
- **4** 即使将驱动模式设为< [H>或< []>, 相机仍然会以单拍模式拍摄。
	- 即使将[自动对焦操作]设为[伺服自动对焦], 也可以点击屏幕使用[单次自 动对焦]对焦图像。
	- o 放大显示时点击屏幕不会对焦,也不会拍摄照片。
	- 如果在[△1: 图像确认]设为[持续显示]时通过点击屏幕进行拍摄, 则下一 张拍摄可以通过半按快门按钮完成。

凮 要用B门曝光拍摄时,点击屏幕两次。第一次点击屏幕将开始B门曝光。再次 点击将停止B门曝光。当点击屏幕时小心不要抖动相机。

# **P**: 程序自动曝光

相机自动设置快门速度和光圈值以适应被摄体的亮度。这称为程序自动 曝光。

- \* [d]表示程序。
- \* AE表示自动曝光。

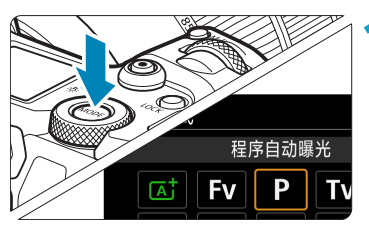

将拍摄模式设为[P]。

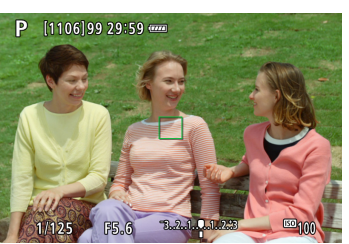

### **2** 对被摄体对焦。

- 将自动对焦点对准被摄体并半按快门 按钮。
- g 一旦被摄体合焦,自动对焦点会变为 绿色(单次自动对焦时)。
- g 快门速度和光圈值会自动设定。

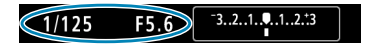

### **3** 查看显示。

只要曝光值不闪烁, 就会获得标准曝 光。

### **4** 拍摄照片。

● 构图并完全按下快门按钮。

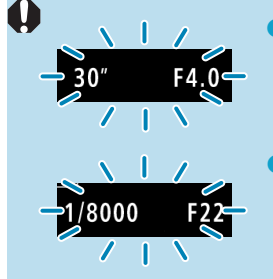

如果快门速度"30""和最低的f/值闪烁,表示曝光不 足。

请提高ISO感光度或使用闪光灯。

如果快门速度"1/8000"和最高的f/值闪烁,表示曝光 过度。

请降低ISO感光度或使用中灰(ND)滤镜(另售),以减少进 入镜头的光量。

#### 5 [P]和[At]模式的区别

● 在[dt]模式下, 将自动设定自动对焦操作和测光模式等许多功能以免拍摄 劣质图像。可以设置的功能有限。相反, 使用[P]模式时, 只自动设定快 门速度和光圈值。您可以随意设定自动对焦操作、测光模式和其他功能。

### 程序偏移

- 在[P]模式中, 您可以在保持曝光不变的情况下, 随意更改相机自动设定 的快门速度和光圈值组合(程序)。这称为程序偏移。
- 要偏移程序, 半按快门按钮, 然后转动< 。" > 拨盘直至显示所需的快门速 度或光圈值。
- o 测光定时器结束后(曝光设置显示关闭),程序偏移将自动取消。
- 使用闪光灯时无法使用程序偏移。

# **Tv**: 快门优先自动曝光

在此模式下,设定快门速度,相机根据被摄体的亮度自动设定光圈值以 获得标准曝光。这称为快门优先自动曝光。较快的快门速度会冻结移动 被摄体的动作。较低的快门速度可以产生模糊的效果,给人以动感。  $*$  [Tv]表示时间值。

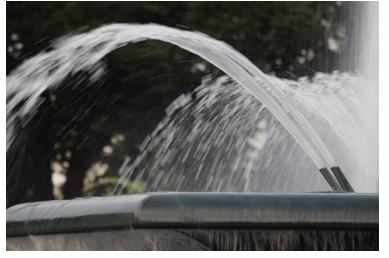

模糊动作 (低速:1/30秒)

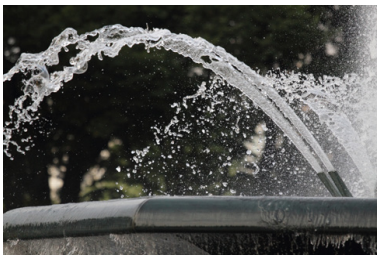

冻结动作 (高速:1/2000秒)

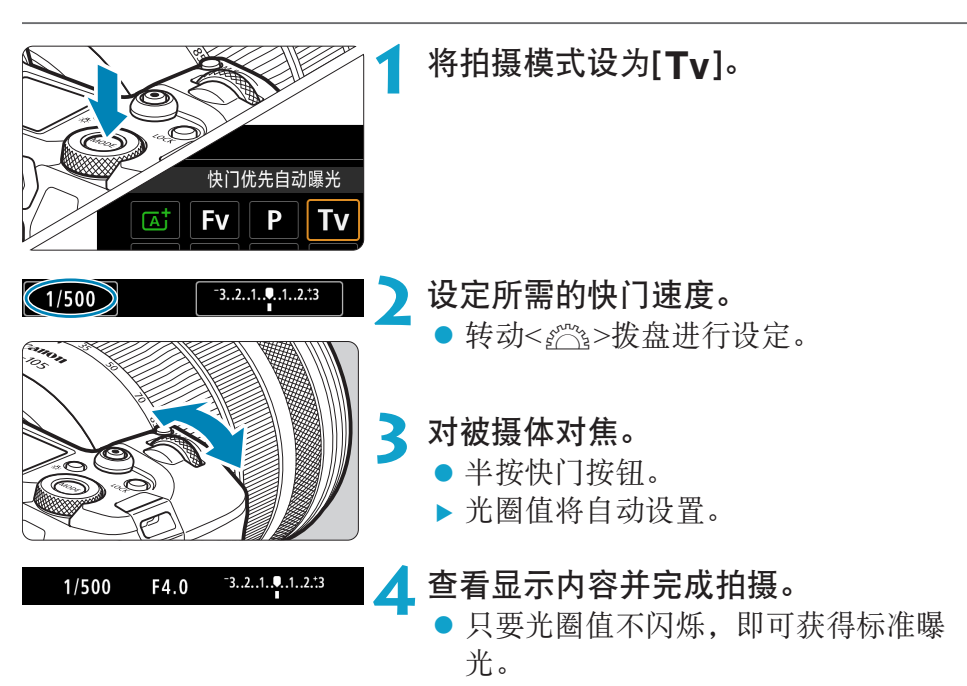

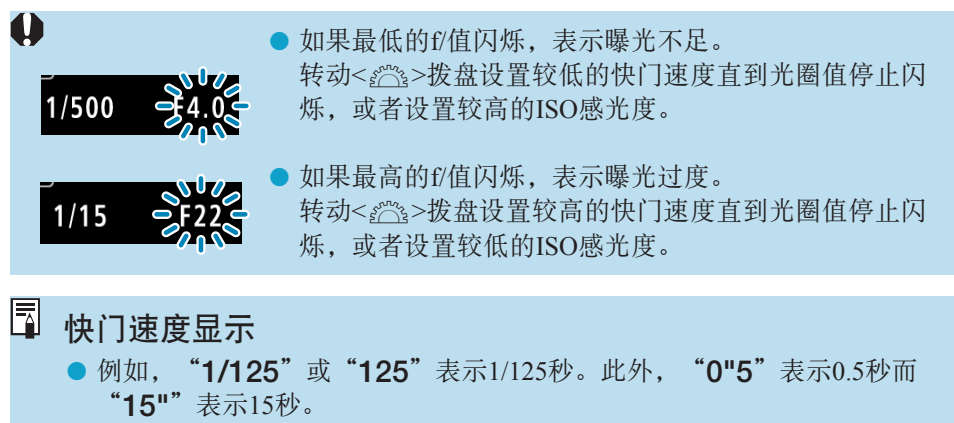

● 液晶显示屏上从"8000"至"4"的快门速度表示分数形式快门速度的分 母。

# Av: 光圈优先自动曝光

在此模式下,设定所需的光圈值,相机会根据被摄体的亮度自动设定快 门速度以获得标准曝光。这称为光圈优先自动曝光。较大的f/值(较小的 光圈孔径)会将更多的前景和背景纳入可接受的对焦范围。相反,较小的 f/值(较大的光圈孔径)会将更少的前景和背景纳入可接受的对焦范围。 \* [Av]表示光圈值(光圈孔径)。

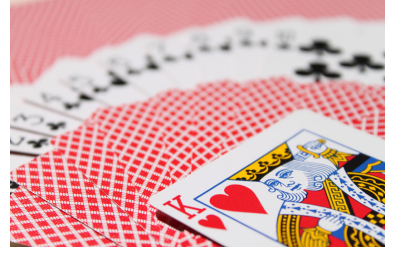

模糊的背景 (采用低光圈f/值:f/5.6)

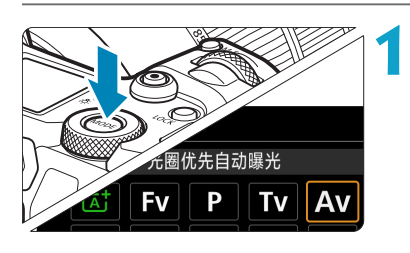

清晰的前景和背景 (采用高光圈f/值: f/32)

### 将拍摄模式设为[Av]。

 $($ F16  $-3.2.1.0.1.2.1$ 

 $-3.2.1.0.1.2.3$  $1/30$  $F16$ 

- **2** 设定所需的光圈值。
	- 转动<。" > 拨盘进行设定。
- **3** 对被摄体对焦。
	- z 半按快门按钮。
	- g 自动设定快门速度。

### **4** 查看显示内容并完成拍摄。

● 只要快门速度不闪烁, 即可获得标准曝 光。

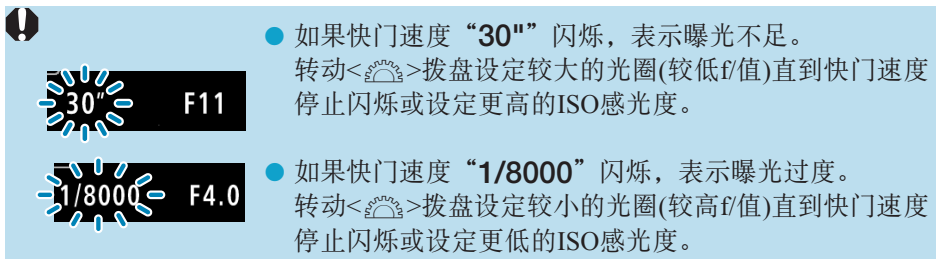

# 5 光圈值显示

f/值越高,光圈开口将越小。根据镜头的不同,所显示的f/值会有所不同。如 果相机没有安装镜头,则光圈值将显示为"F00"。

### 景深预览

按下已分配景深预览的按钮(使用[. 1: 自定义按钮], (第[555](#page-554-0)页))以将镜 头缩小至当前的光圈设置并查看合焦的区域(景深)。

围 ● 光圈值越大, 从前景到背景合焦的区域就越广。

● 当您改变光圈并按下景深预览按钮时, 可以在图像上清楚地看到景深效果。

● 当按住分配景深预览的按钮时会锁定曝光(自动曝光锁)。

# $M:$  手动曝光

在该模式中,您可以根据需要设定快门速度和光圈值。要决定曝光时, 请参考曝光量指示标尺或使用市售的曝光计。这种方法称为手动曝光。  $*$  [M]表示手动。

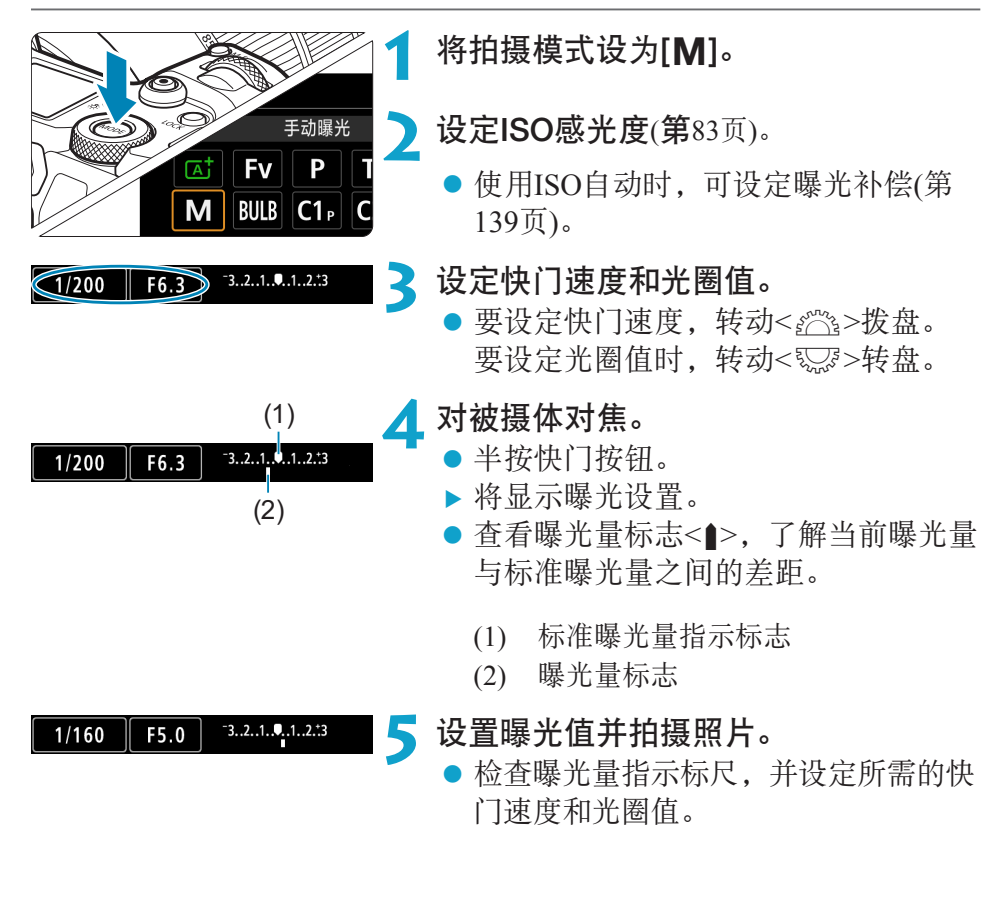

### 使用ISO自动的曝光补偿

如果ISO感光度已经为手动曝光拍摄设为[AUTO],您可以按照如下方法 设定曝光补偿(第[154](#page-153-0)页):

- ●触摸曝光量指示标尺
- <span id="page-138-0"></span>● [△3: 曝光补偿/AEB]
- ●速控屏幕
- $\mathbf{0}$ 如果设定ISO自动,ISO感光度设置将改变,以使用设定的快门速度和光圈值 获得标准曝光。因此,您可能不会获得所需的曝光效果。这种情况下,请设 定曝光补偿。
- 围 ● 当相机设为[M]模式+ISO自动+<<o>>(评价测光)且[C.2: 对焦后自动锁定曝 光的测光模式]设为默认设置(第[548](#page-547-0)页)时,保持半按快门按钮将在通过单次 自动对焦合焦后锁定ISO感光度。
	- 设定了ISO自动后, 可以按<¥>按钮锁定ISO感光度。
	- 要将当前曝光与手动设定ISO感光度时初次按<¥>按钮的曝光进行对比, 按<¥>按钮, 重新构图, 然后杳看曝光量指示标尺。
	- 设定了ISO自动且[.0.1:曝光等级增量]设为[1/2级]时, 所有1/2级的曝光 补偿将通过ISO感光度(1/3级)和快门速度实现。但是,显示的快门速度不 会发生变化。

# Fv: 灵活优先自动曝光

在此模式下,可手动或自动设定快门速度、光圈值和ISO感光度,并将这 些设置与洗择的曝光补偿组合使用。通过分别控制这些参数在[Fv]模式下 拍摄,相当于在[P]、[Tv]、[Av]或[M]模式下拍摄。

 $*$  [Fv]表示灵活值。

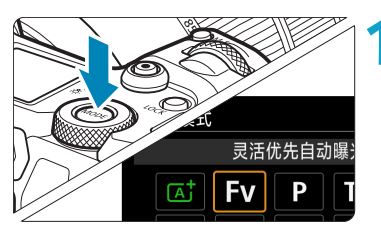

将拍摄模式设为[Fv]。

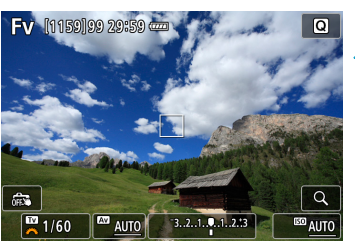

### **2** 设定快门速度、光圈值和ISO感光度。

- 转动<短》>转盘选择要设定的项目。 [《 ]图标会出现在所选项目的左侧。
- 转动< $s^{\infty}$ >拨盘设定选项。
- 要将设置重设为 $[AUTO]$ , 按< $\triangle$ >或 <<><

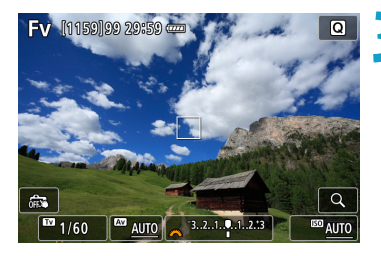

**3** 设定曝光补偿量。

- 转动<52%>转盘并选择曝光量指示标 尺。[《答1图标会出现在曝光量指示标 尺的左侧。
- 转动< $e^{\infty}$ >拨盘设定选项。
- 要将设置重设为 $[±0]$ , 按< $\blacktriangle$ >或<<> 键。

### [Fv]模式中的功能组合

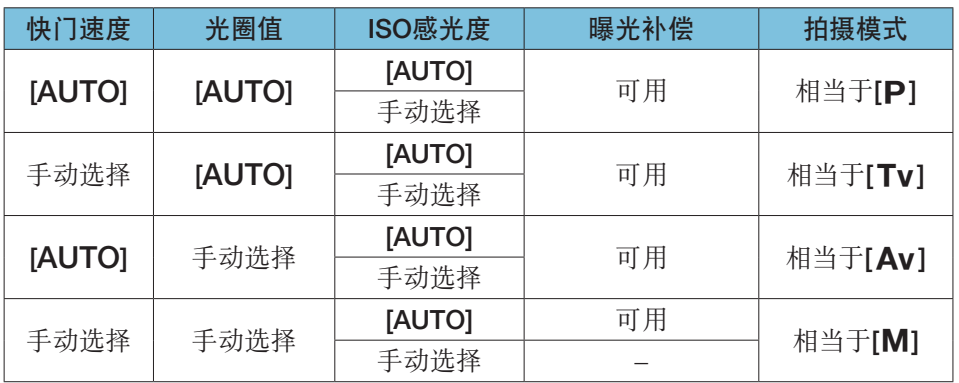

◆ ○ 闪烁的值表示设定的值将导致曝光不足或曝光过度。调整曝光直到数值停 止闪烁。

● 当将[Fy]模式已设置为相当于[Av]或[P]模式时, 即使[△2: 外接闪光灯 控制]中的[慢速同步]设为[1/200-30秒 自动],也不会在低光照下使用慢速 同步。

**5 ● 快门速度、光圈值和ISO感光度设定为[AUTO]时, 各数值以下划线表示。** ● 可通过按<V>或<A>键, 在步骤2或步骤3中将快门速度、光圈值和ISO感 光度设为[AUTO], 且将曝光补偿设为[±0]。

#### $\mathbf{0}$ 静止图像拍摄的一般注意事项

#### 图像画质

- 当您以高ISO感光度拍摄时, 噪点(如光点和条纹)可能会变得明显。
- 在高温下拍摄可能会导致图像中出现噪点和异常色彩。
- <span id="page-141-0"></span>o 长时间连拍可能会导致相机的内部温度升高且会影响图像画质。请主动停 止拍摄。
- 如果在相机内部温度较高时进行长时间曝光拍摄, 图像画质可能会降低。 停止拍摄,等候数分钟再重新拍摄。

#### 白色<M>和红色<M>>内部温度警告图标

- 如果由于长时间进行拍摄或在高温环境下使用导致相机的内部温度升高, 会出现白色<>>
图>或红色<>
酮>图标。
- 白色<M>图标表示静止图像的图像画质会降低。停止拍摄一段时间以便 让相机冷却下来。
- 红色<II>图标表示拍摄即将自动结束。在相机的内部冷却下来前将无法 再次进行拍摄,因此请暂停拍摄或关闭相机以便让相机冷却一段时间。
- 长时间在高温环境下拍摄将会导致白色<R>>或红色<R=>图标很快出现。 不拍摄时,请务必关闭相机。
- 如果相机的内部温度较高,即使在显示白色<R>>图标之前,以高ISO感光 度或长时间曝光拍摄的图像的画质也可能会降低。

#### 拍摄结果

- 加果在放大显示期间拍摄照片,可能无法获得理想的曝光。返回正常显示 后拍摄照片。
- o 即使在放大显示期间拍摄照片,图像也会以正常显示的图像区域拍摄。

#### $\mathbf{\Omega}$ 静止图像拍摄的一般注意事项

### 图像和显示

- 在低光照或明亮的光照条件下, 显示的图像可能无法反映所拍摄图像的亮 度。
- <span id="page-142-0"></span>● 在低光照下, 即使在低ISO感光度时噪点在图像显示中也可能很明显, 但 在拍摄的图像中噪点会较少,因为图像画质在显示和拍摄的图像之间是不 同的。
- 如果光源(照明)改变, 屏幕或曝光值可能会闪烁。在这种情况下, 请暂停 拍摄并在将要使用的光源下再继续拍摄。
- 将相机指向不同的方向可能会短暂妨碍亮度的正确显示。请等到亮度水平 稳定后进行拍摄。
- 如果图像中有非常明亮的光源,屏幕上的明亮区域可能会显得较暗。但是, 实际拍摄的图像将会正确显示明亮区域。
- 如果在低光照条件下将[62: 显示屏亮度]设为明亮设置, 图像上可能会出 现噪点或异常色彩。然而,噪点或异常色彩不会记录在所拍摄的图像上。
- 当放大图像时, 图像锐度可能显得比在实际图像中更加明显。

#### 镜头

- 如果安装的镜头具有图像稳定器并且将图像稳定器(IS)开关置于<ON>, 即使不半按快门按钮,图像稳定器也会始终有效。图像稳定器会消耗电池 电量,根据拍摄条件的不同,还可能会减少可拍摄数量。如果不需要使用 图像稳定器,例如使用三脚架时,建议将IS开关置于<OFF>。
- 使用EF镜头时, 只有当使用2011年下半年及之后发布的具有对焦预设功能 的(超)远摄镜头时,才可在拍摄期间使用对焦预设功能。

口陆选择驱动模式

提供单拍和连拍驱动模式。可以选择适合场景或被摄体的驱动模式。

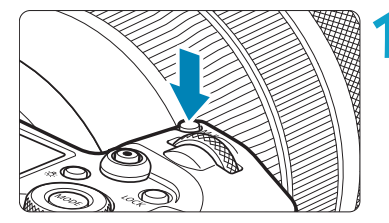

按<M-Fn>按钮(あ6)。 ● 屏幕中显示图像时, 按<M-Fn>按钮。

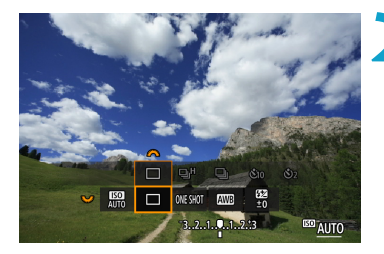

**2** 选择驱动模式项目。 ● 转动<52%>转盘选择驱动模式项目。

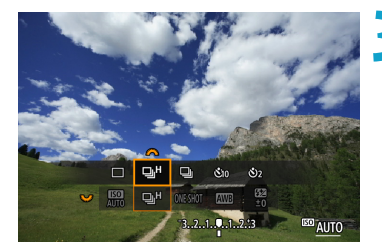

**3** 选择驱动模式。 ● 转动< $e$ %>拨盘进行选择。

### ● [□] 单拍

完全按下快门按钮时,将只拍摄一张照片。

### ● [DH] 高速连拍

当完全按住快门按钮时,在保持快门按钮按住时可以最快约8.0张/秒 连续拍摄。

然而,在下列条件下最高连拍速度可能会变慢:

当设为减少闪烁时:

连拍速度最快约为5.4张/秒。

当设为全像素双核RAW时:

自动切换至低速连拍。
● 使用伺服自动对焦拍摄:

当[自动对焦操作]设为[伺服自动对焦]时,会优先使用最快约为5.0 张/秒的连拍速度。

闪光摄影时:

使用EL或EX系列闪光灯时, 连拍速度最快约为3.0张/秒。

#### ● [□] 低速连拍

当完全按住快门按钮时,在保持快门按钮按住时可以最快约3.0张/秒 连续拍摄。

当[自动对焦操作]设为[伺服自动对焦]时,会优先使用最快约为3.0 张/秒的连拍速度进行被摄体追踪。

当设为全像素双核RAW时, 最快约为2.2张/秒。

#### ● [cio] 自拍: 10秒/遥控

#### ● [、s) 自拍: 2秒/遥控

有关自拍拍摄,请参阅第[147](#page-146-0)页。有关遥控拍摄,请参阅第[174](#page-173-0)页。

 $\begin{array}{|c|c|}\hline \Xi & \pi<\hline \Xi \end{array}$  在< $\hbox{\bf \Xi}$  h>高速拍期间, 根据拍摄条件不同, 最高连拍速度会有所不同。有 关详细信息,请参阅下页。

- $\mathbf{0}$ ● 在这些条件下的最大<□IH>高速连拍速度(第[144](#page-143-0)页)约为8.0张/秒: 以充 满电的电池在单次自动对焦模式下、以1/1000秒或更高的快门速度和最大 光圈(因镜头而异\*)、在室温(23℃)下、防闪烁、全像素双核RAW拍摄和数 码镜头优化关闭时进行拍摄。
	- \* 在单次自动对焦模式并且图像稳定器关闭的状态下使用这些镜头时: EF300mm f/4L IS USM、EF28-135mm f/3.5-5.6 IS USM、EF75-300mm f/4-5.6 IS USM、EF100-400mm f/4.5-5.6L IS USM。
	- o 根据这些条件:电池电量、温度、防闪烁、全像素双核RAW拍摄、静音 实时显示拍摄、快门速度、光圈值、被摄体条件、亮度、自动对焦操作、 镜头类型、闪光灯使用情况以及拍摄设置等的不同,<DH>高速连拍的连 拍速度可能会变慢。
	- o 使用伺服自动对焦时,根据被摄体条件或所使用镜头的不同,最高连拍速 度可能会变慢。设定为伺服自动对焦时将[to:静音实时显示拍摄]设为 [关闭], 也会使最高连拍速度变慢。
	- [△6: 防闪烁拍摄]设为[启用](第[115](#page-114-0)页)时, 在闪烁的光源下拍摄会降低 最高连拍速度。此外,连拍间隔可能会变得不规则且释放时滞可能会变 长。
	- 当在低温环境使用温度较低的电池时或电池电量低时, 最大连拍速度可能 会降低至6张/秒。
	- 即使使用低速连拍,因拍摄条件而异, 连拍速度也可能会变慢。
	- 连拍期间内存变满时, 由于拍摄会暂时停止, 因此连拍速度可能会降低 (第[77](#page-76-0)页)。

# い 使用自拍

如果想将自己拍摄进照片(如纪念照片)中,请使用自拍。

按<M-Fn>按钮(あ6)。

- 屏幕中显示图像时, 按<M-Fn>按钮。
- **2** 选择驱动模式项目。
	- 转动<短>>转盘选择驱动模式项目。

<span id="page-146-0"></span>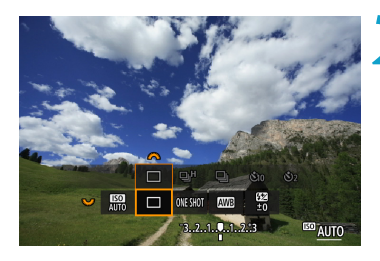

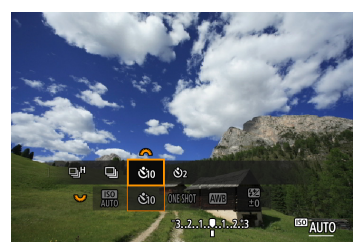

**3** 选择自拍。

- 转动< $s$ %>拨盘选择自拍。
	- m: 10秒后拍摄
	- l: 2秒后拍摄
- 相机与无线遥控器(另售, 第[174](#page-173-0)页)配 对时会显示<Q><k>。

#### **4** 拍摄照片。 ● 对被摄体对焦,然后完全按下快门按钮。

- ▶ 可以通过自拍指示灯、提示音和液晶显示 屏上的倒计时显示(以秒为单位)查看自拍 操作。
- g 在照片拍摄前约2秒,自拍指示灯的闪烁 会加速且相机会发出急促的提示音。

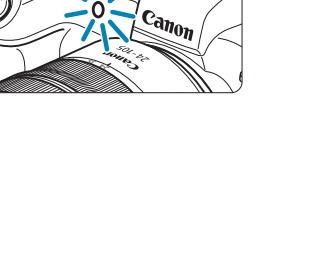

- 閗 ● 使用<<br /> 对, 无需触摸安装在三脚架上的相机即可进行拍摄。这样可以 防止拍摄静物或长时间曝光期间的相机抖动。
	- 进行自拍拍摄后, 建议回放图像(第[304](#page-303-0)页)以查看对焦和曝光。
	- 当使用自拍拍摄您自己时, 对与站立位置距相机距离相同的物体应用对焦 锁定(第[126](#page-125-0)页)。
	- 要在开始自拍后取消, 按<SET>。
	- o 相机设定为遥控拍摄时,自动关闭电源时间可能会延长。

## 诜择高速连拍的显示速度

当使用RF镜头、且[AF1: 自动对焦操作]设为[伺服自动对焦]、驱动模 式设为<DIH> [高速连拍]时,可使用在拍摄结果与实时图像间切换的高 速显示。显示的响应速度越高,越易于追踪快速移动的被摄体。

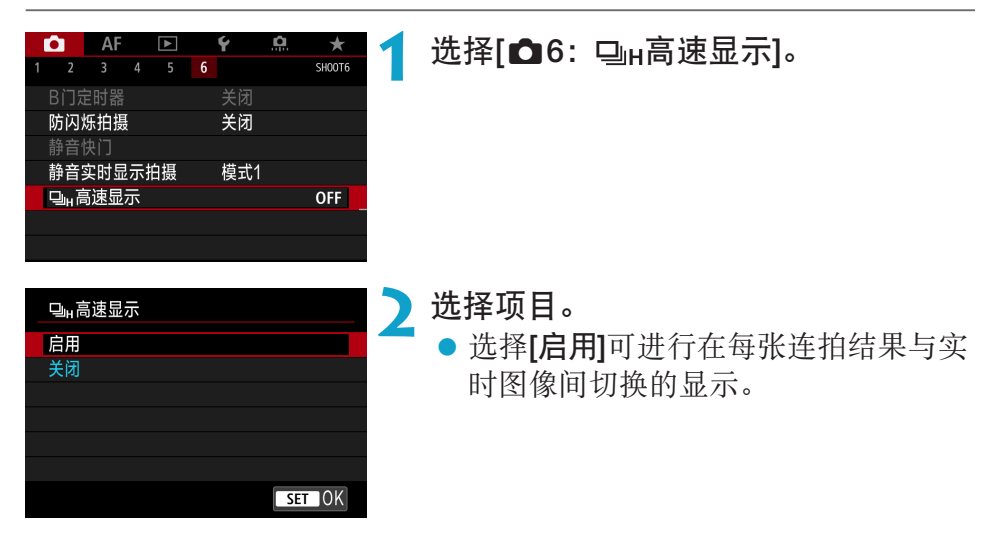

- $\mathbf{0}$ ● 在高速显示期间, 图像可能会晃动或闪烁。此情况在使用高速快门时会经 常发生。但是,这不会影响拍摄结果。
	- 在以下条件下不会执行高速显示。高速显示也可能在拍摄时停止。
		- 快门速度低于1/30秒时、光圈值大于f/11时、难以自动对焦的情况下、闪 光摄影时以及ISO感光度扩展时
- h 当满足所有这些条件时,可使用[启用]。
	- 使用RF镜头、将[自动对焦操作]设为[伺服自动对焦] (第[262](#page-261-0)页)、将驱动 模式设为[高速连拍](第[144](#page-143-0)页)、将[防闪烁拍摄]设为[关闭](第[115](#page-114-0)页)、 将[曝光模拟]设为[启用](第[120](#page-119-0)页)

# 静音实时显示拍摄

可调整相机的驱动和快门操作特性以适合拍摄条件或使用的镜头。

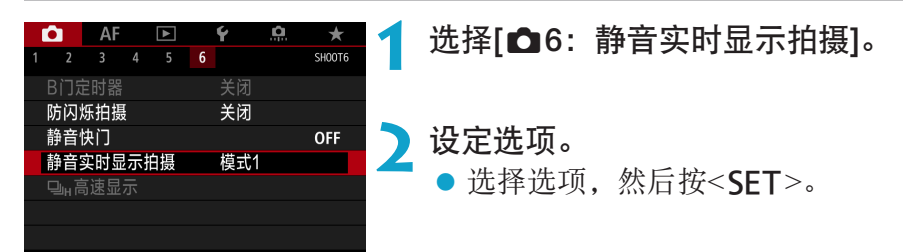

#### ● 模式1

实现比设为[关闭]时更为安静的拍摄。也可以进行连拍。

#### ● 模式2

当完全按下快门按钮时,只会拍摄一张照片。在按住快门按钮期间, 相机操作将被中断。这样可实现更为安静的拍摄,且只有在返回半按 快门按钮位置时才会恢复操作。即使设定了连续拍摄,也只会拍摄单 张照片。

#### ● 关闭

如果使用TS-E镜头进行偏移或倾斜镜头操作或使用增距延长管时, 请 务必将其设为[关闭]。如果设为[模式1]或[模式2],可能无法获得标准 曝光或可能导致异常曝光。

- $\mathbf{0}$ o 当以高速快门且接近最大光圈拍摄时,焦外图像区域可能会不完整。如果 不喜欢焦外图像区域的效果,可按照以下操作拍摄来获得更好的效果。
	- 将[△6: 静音实时显示拍摄]设为[关闭]时拍摄。
	- 使用静音快门拍摄。
	- 降低快门速度。
	- 增大光圈值。
	- 如果设定[模式2]并使用无线遥控器(另售, 第[174](#page-173-0)页), 操作方法将与[模式1] 相同。

# 静音拍摄

在静止图像拍摄时,可取代通常使用的机械快门,而使用感应器的电子 快门功能来进行静音拍摄。当在相机必须静音的环境中拍摄时,该功能 非常有用。

在<□>、<**<'**;n</u>>或<<'),>驱动模式下可用。

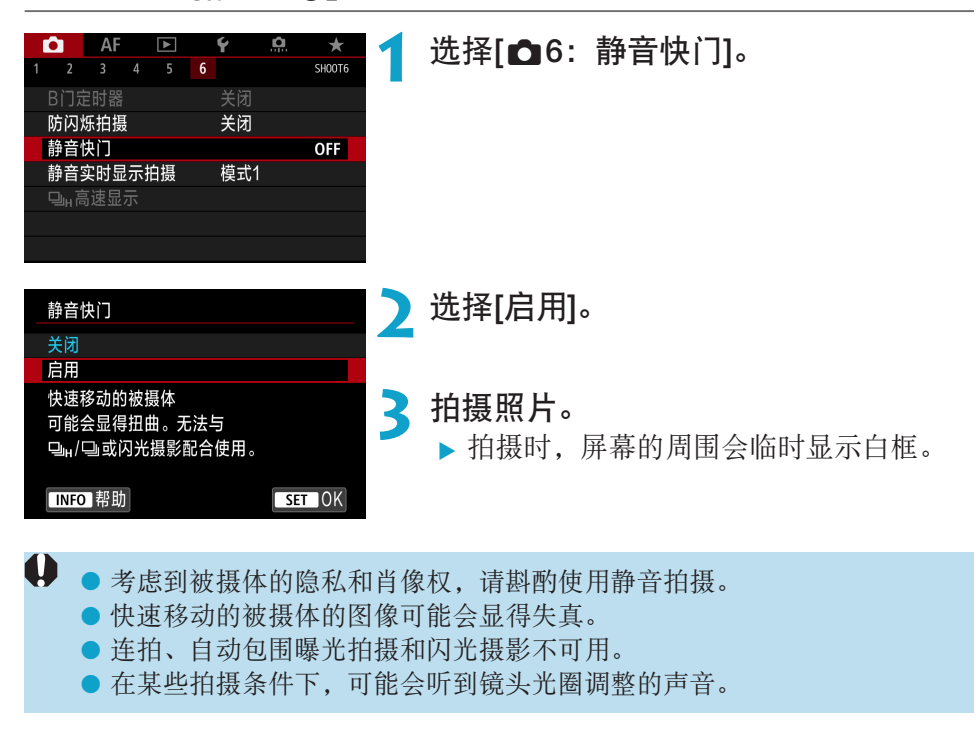

Ħ 将[△6: 静音快门]设为[关闭]可将[△6: 静音实时显示拍摄]还原为原始设置。

### |⊚Ⅰ诜择测光模式

您可以选择四种方法之一测量被摄体亮度。在[A<sup>†</sup>]模式下,自动设为评 价测光。

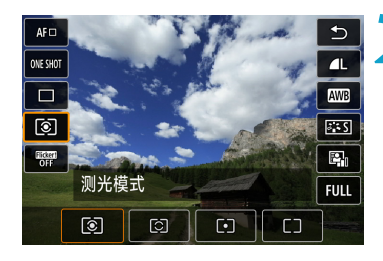

**2** 选择测光模式。

按<<br /> **R**<br /> **R>**按钮( $\circ$ 10)。

- 按<▲><▼>键选择项目。
- z 按<Y><Z>键选择测光模式。

● 显示图像时, 按<<■>按钮。

- [q]:评价测光
- [w]:局部测光
- [r]:点测光
- [e]:中央重点平均测光

#### [q] 评价测光

这是一种通用的测光模式,也能适用于逆光被摄体。相机自动调整适合 场景的曝光。

#### [w] 局部测光

由于逆光等原因而导致被摄体周围有过于明亮的光线时有效。覆盖屏幕 中央约6.1%的区域。局部测光区域显示在屏幕中。

#### [「•]]点测光

当对被摄体或场景的某一特定部分进行测光时有效。覆盖屏幕中央约2.7% 的区域。点测光区域显示在屏幕中。

#### [e] 中央重点平均测光

对整个屏幕平均测光,但偏重于屏幕中央。

围 o 默认情况下,相机会按以下方式设定曝光。 在[q](评价测光)模式下,保持半按快门按钮将在通过单次自动对焦合焦 后锁定曝光设置(自动曝光锁)。在[[o][(局部测光)、[[•]](点测光)和[[]] (中央重点平均测光)模式下,会在拍摄照片时设定曝光。(半按快门按钮不 会锁定曝光。)

● 通过[点2: 对焦后自动锁定曝光的测光模式],您可设定是否在通过单次 自动对焦合焦后锁定曝光(自动曝光锁)(第[548](#page-547-0)页)。

# 12 设定所需曝光补偿...

曝光补偿能使相机设定的标准曝光更亮(增加曝光量)或更暗(减少曝光量)。 可在[Fv]、[P]、[Tv]、[Av]和[M]拍摄模式下设定曝光补偿。可以在 ±3级间以1/3级为单位设定曝光补偿。

有关当同时设定了[M]模式和ISO自动时的曝光补偿的详细信息,请参阅 第[139](#page-138-0)页, 有关[Fv]模式时的曝光补偿的详细信息, 请参阅第[140](#page-139-0)页。

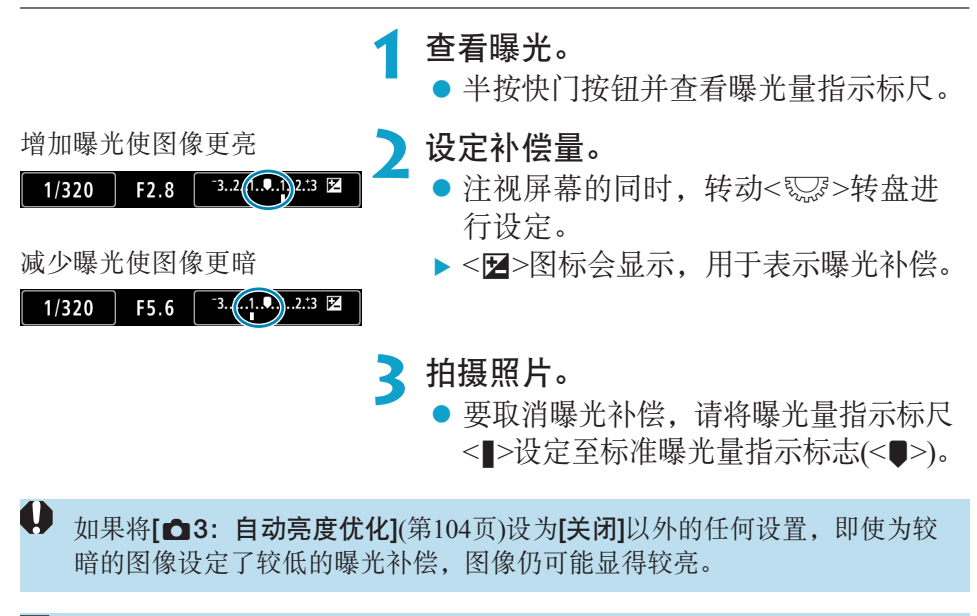

Ħ 即使电源开关置于<OFF>后,曝光补偿量仍然有效。

# ≌<sub>n</sub> 自动包围曝光(AEB)

通过自动更改快门速度、光圈值或ISO感光度,可以用包围曝光(在±3级 间以1/3级为单位调节)连续拍摄三张图像。这称为AEB。

\* AEB表示自动包围曝光。

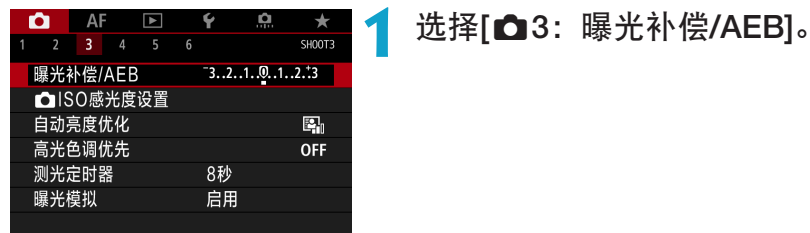

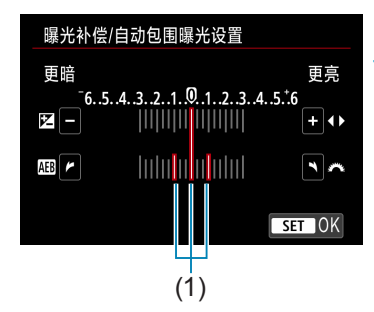

**2** 设定自动包围曝光范围。

- 转动< $\varepsilon$  冷> 拨盘设定自动包围曝光范围 (1)。通过按<<>>>>键,可以设定曝 光补偿量。
- 按<SET>进行设定。
- ▶ 退出菜单时, 会在屏幕上显示自动包围 曝光范围。

标准曝光量

 $1/125$ 

减少曝光量

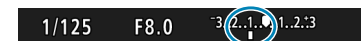

F5.6

 $-3.2$ (1.0.1) 2.13

增加曝光量

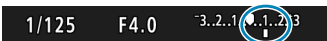

#### **3** 拍摄照片。

- 将按照所设定的驱动模式以如下顺序拍 摄三张包围曝光的照片:标准曝光量、 减少曝光量和增加曝光量。
- 自动包围曝光不会被自动取消。要取消 自动包围曝光,按照步骤2关闭自动包 围曝光范围显示。
- $\mathbf{0}$ 如果将[△3: 自动亮度优化](第[104](#page-103-0)页)设定为[关闭]以外的任何其他设置, 自 动包围曝光的效果可能减弱。
- Ħ ● 在自动包围曝光拍摄期间, <¥>会在屏幕左下方闪烁。
	- 如果驱动模式设为<□>, 每次拍摄需要按三次快门按钮。当设为<□ 或<i>并且保持快门按钮完全按下时,相机会连续拍摄三张包围曝光的 照片,然后自动停止拍摄。当设为<<jo>或<<jp>时,将会在10秒或2秒延 时后连续拍摄三张包围曝光的照片。
	- 可以配合曝光补偿设定自动包围曝光。
	- o 在自动包围曝光拍摄期间,无法更改拍摄模式。
	- 使用闪光灯、多张拍摄降噪或在HDR模式下时, 无法使用自动包围曝光。
	- 如果进行以下任何操作: 电源开关置于<OFF>或闪光灯充满电时, 自动包 围曝光会被自动取消。

# $\blacktriangleright$  锁定曝光拍摄(自动曝光锁)

当您想分别设定对焦和曝光时,或您要以相同的曝光设置拍摄多张照片 时,可以锁定曝光。按<¥>按钮锁定曝光,然后重新构图并拍摄照片。 这称为自动曝光锁。适合于拍摄逆光的被摄体等。

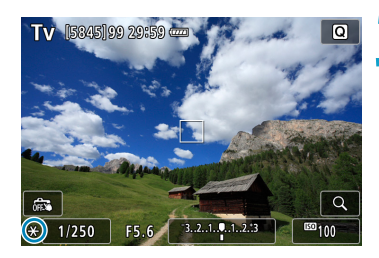

#### **1** 对被摄体对焦。

- z 半按快门按钮。
- g 将显示曝光设置。

按<**X>按钮(あ8)。** 

- ▶ < <del>X</del> >图标会显示在屏幕的左下方, 来 表示曝光已锁定(自动曝光锁)。
- 每次按<¥>按钮时, 会锁定当前的曝 光设置。

#### **3** 重新构图并拍摄照片。

● 如果希望在保持自动曝光锁的同时拍 摄更多照片,请按住<¥>按钮并按下 快门按钮继续拍摄。

#### 自动曝光锁效果

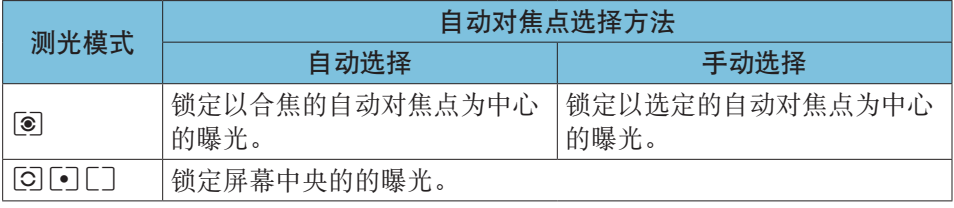

\* 在[[o]]模式下且镜头对焦模式开关设为<MF>时, 锁定屏幕中央的的曝光。

# BULB: 长时间(B门)曝光

在此模式下,持续地完全按下快门按钮期间快门保持打开,松开快门按 钮时快门关闭。此摄影技术称为"B门曝光"。B门曝光用于拍摄夜景、 焰火、天空以及其他需要长时间曝光的被摄体。

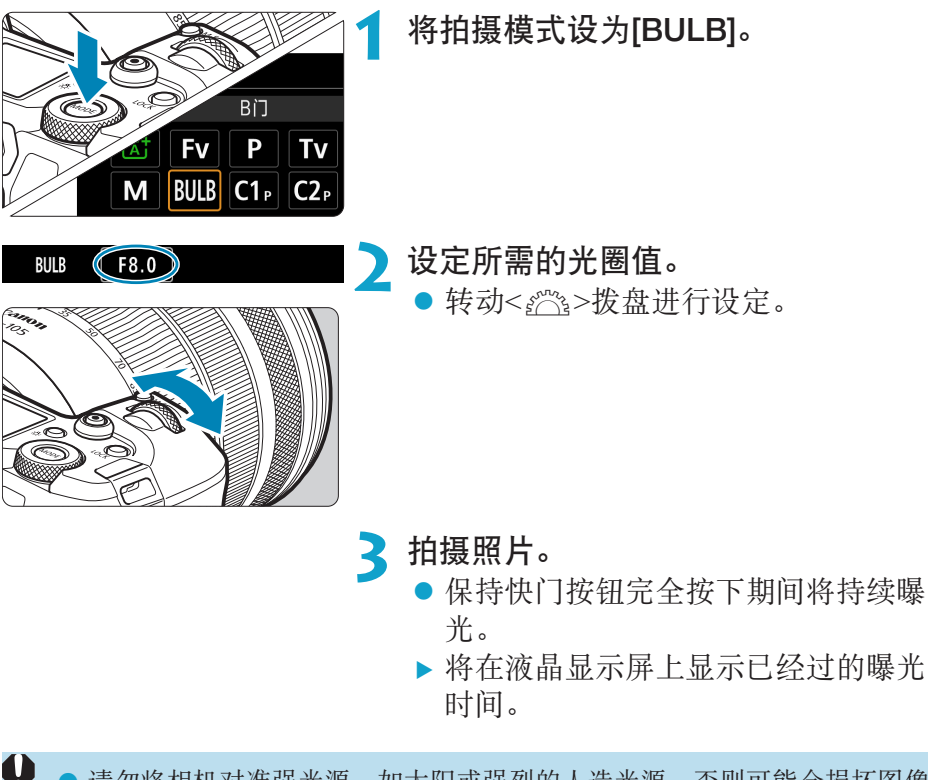

- 请勿将相机对准强光源,如太阳或强烈的人造光源, 否则可能会损坏图像 感应器或相机内部部件。
	- o 长时间B门曝光比通常在图像中产生更多噪点。
	- 如果设定了ISO自动, 将设定ISO 400(第[608](#page-607-0)页)。
	- 当使用自拍代替B门定时器来进行B门曝光拍摄时, 请持续完全按下快门按 钮(自拍时间+B门曝光时间)。
- 凮 ● 使用[△5: 长时间曝光降噪功能], 可以减少长时间曝光期间产生的噪点 (第[107](#page-106-0)页)。
	- 对于B门曝光, 建议使用三脚架和B门定时器。
	- 还可以通过使用快门线RS-60E3(另售, 第[176](#page-175-0)页)拍摄B门曝光。
	- 您还可以使用无线遥控器BR-E1(另售, 第[174](#page-173-0)页)进行B门曝光。当您按下 遥控器的传输按钮时,B门曝光将立即启动或在2秒后启动。再次按下该按 钮停止B门曝光。

#### **B门定时器 600**

可以预设B门曝光的曝光时间。使用B门定时器,可省去在B门曝光期间按 住快门按钮。这会减少相机抖动。

只在[BULB](B门曝光)下可以设定B门定时器。无法在任何其他模式下进 行设定(或不会工作)。

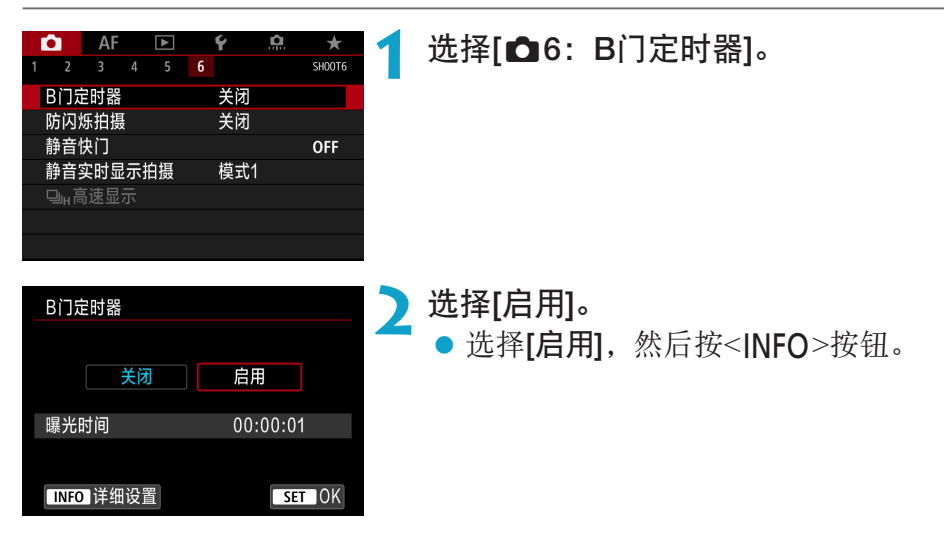

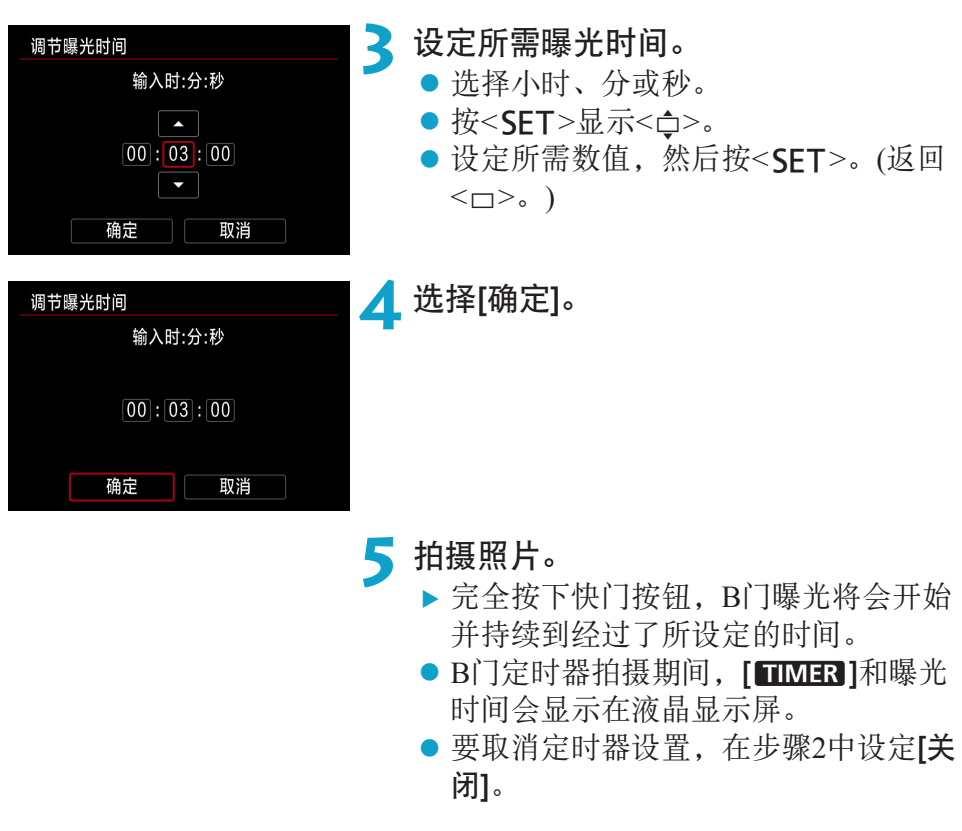

 $\bigoplus$  · 使用B门定时器工作时, 如果完全按下快门按钮, 然后放开, B门曝光将 停止。

● 如果在曝光开始后, 继续保持快门按钮完全按下, 则即使设定的曝光时间已 过,B门曝光仍会继续。(B门曝光不会在设定的曝光时间过后自动停止。)

**● 更改拍摄模式会取消B门定时器并将设置还原至[关闭]。** 

# HDR: HDR(高动态范围)拍摄

即使在高反差场景中,也可拍摄出减少了限幅高光和阴影的高动态范围 的静止图像。HDR拍摄适合于风景和静物拍摄。

使用HDR拍摄时,每张照片将以不同的曝光(标准曝光、曝光不足和曝光 过度)连续拍摄三张图像,然后自动合并在一起。以JPEG图像记录HDR 图像。

\* HDR表示高动态范围。

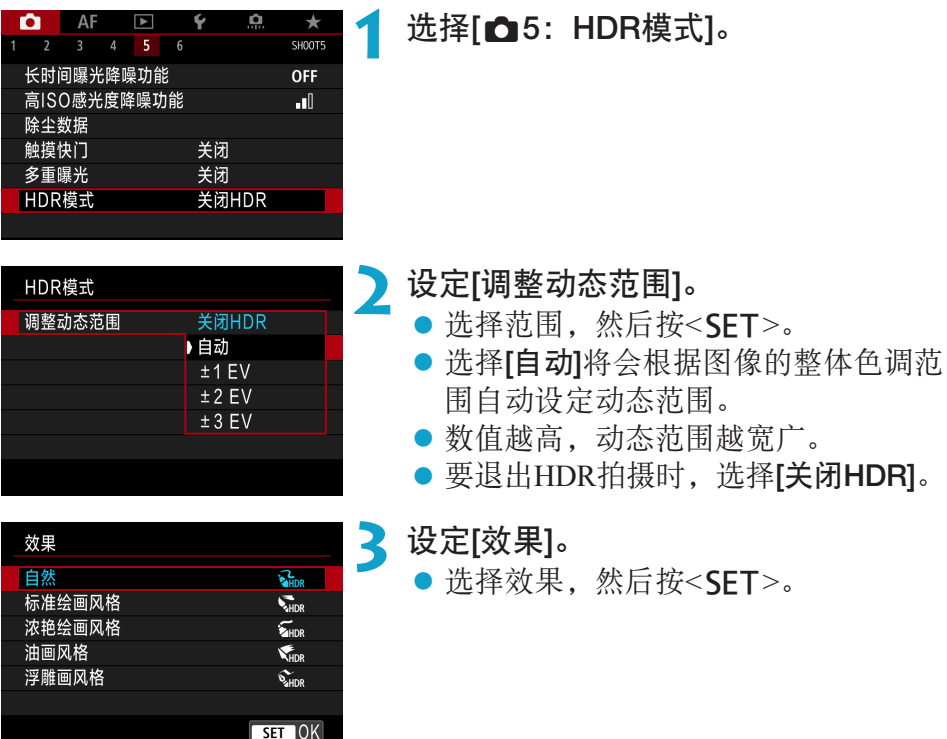

#### 效果

#### $\bullet$  [ $\Omega$ <sub>me</sub>] 自然

通过保留高光和阴影细节来拍摄具有宽广色调范围的图像。限幅高光 和阴影将被减少。

#### ● [【me] 标准绘画风格

虽然会比[自然]更多地减少限幅高光和阴影,但反差会更低并且层次更 平坦,使得照片看起来像绘画。被摄体轮廓将有明亮(或黑暗)边缘。

#### ● [Sing] 浓艳绘画风格

色彩比[标准绘画风格]更加饱和,以低反差和平坦层次营造图形艺术的 效果。

#### ● [< 1油画风格

色彩更饱和,使得被摄体浮现出来,照片看起来像油画。

#### ● [<2000] 浮雕画风格

降低色彩饱和度、亮度、反差和层次,使得照片显得平坦。看起来像 褪色的旧照片。被摄体轮廓将有明亮(或黑暗)边缘。

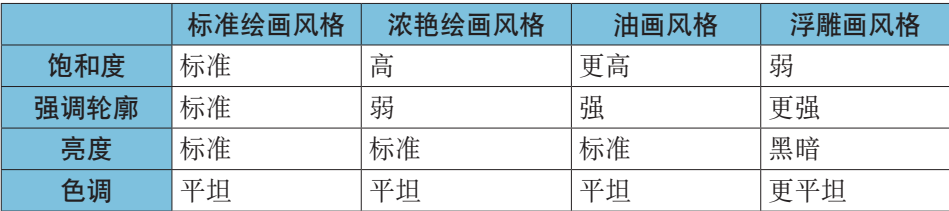

围 将基于当前设定的照片风格特性应用各效果(第[88](#page-87-0)页)。

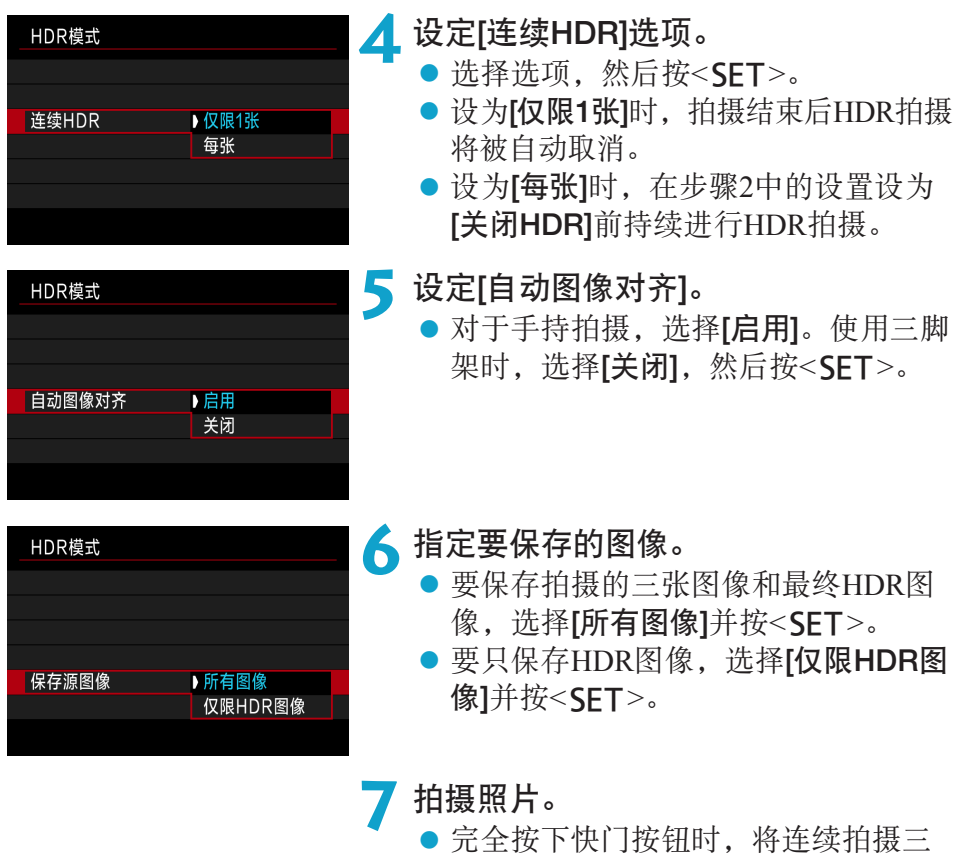

张图像并将HDR图像记录到存储卡。

- $\mathbf u$ ■ RAW HDR图像会以JPEG 4L图像画质进行拍摄。RAW+JPEG HDR图像会 以指定的JPEG图像画质进行拍摄。用于创建HDR图像所拍摄的三张图像也 会以指定的图像画质进行记录。
	- 如果设定了扩展ISO感光度(L、H1、H2), 则无法进行HDR拍摄。HDR拍 摄在ISO 100-40000(取决于[ISO感光度范围]的[最小]和[最大]的设置)范围 内可用。
	- HDR拍摄时闪光灯不会闪光。
	- o 自动包围曝光不可用。
	- 如果拍摄移动被摄体,移动被摄体可能会留下残影。
	- 在HDR拍摄中, 将以自动设定的不同快门速度拍摄三张图像。因此, 即使 在[Fy]、[Ty]和[M]拍摄模式下,也会根据您设定的快门速度偏移快门速 度。
	- o 为了防止相机抖动,可能会设定较高的ISO感光度。
- $\mathbf{0}$ ● 在[自动图像对齐]设定为[启用]的场合拍摄HDR图像时, 自动对焦点显示 信息(第[309](#page-308-0)页)和除尘数据(第[121](#page-120-0)页)不会添加到图像。
	- 如果在[自动图像对齐]设定为[启用]期间进行手持HDR拍摄, 图像外围会被 略微裁剪,分辨率会略微降低。此外,如果因相机抖动等原因而无法正确 对齐图像,自动图像对齐可能不会生效。请注意,以极其明亮(或黑暗)的 曝光设置拍摄时,自动图像对齐可能不正常工作。
	- o 如果在[自动图像对齐]设为[关闭]期间进行手持HDR拍摄,三张图像可能 不会正确对齐,并且HDR效果可能会减弱。建议使用三脚架。
	- 对于重复的图案(格子、条纹等), 或平坦、单色调的图像, 自动图像对齐 可能不正常工作。
	- o 可能不会正确再现天空或白墙的色彩层次。可能会出现不规则色彩、不规 则曝光或噪点。
	- 在荧光灯或LED照明下进行HDR拍摄时可能会导致被照明区域的色彩再现 不自然。
	- 对于HDR拍摄, 图像将被合并, 然后保存到存储卡上, 因而可能会花费一 些时间。处理图像时屏幕和液晶显示屏上会显示[BUSY],且在处理完成 前无法进行拍摄。

■ 多重曝光图

拍摄多重曝光(2–9)时,可以看到多张图像合并为单张图像的情况。

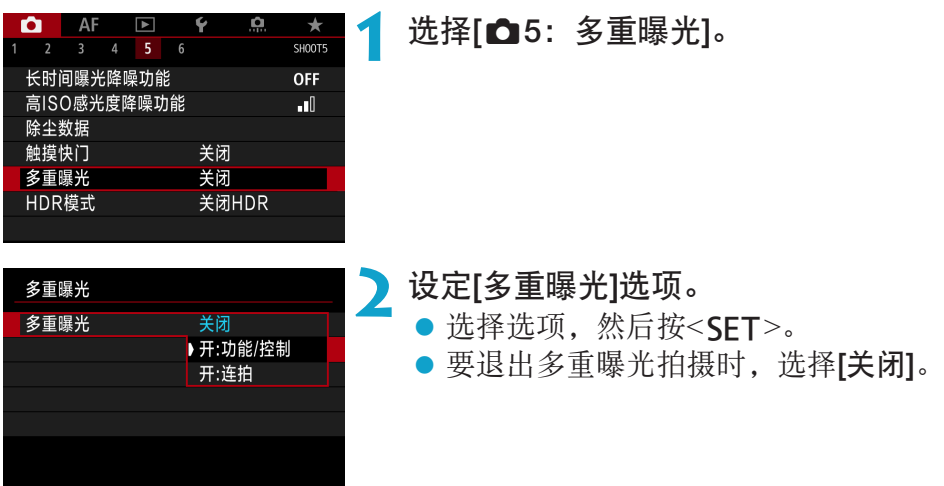

## ● 开: 功能/控制(功能和控制优先)

当在一边检查拍摄效果,一边逐步拍摄多重曝光时较为方便。连拍期 间,连拍速度会显著降低。

#### ● 开:连拍(连拍优先)

用于移动被摄体的连续多重曝光。可以进行连拍,但无法进行以下操 作:观看菜单、拍摄后的图像确认、图像回放和取消最后一张图像(第 [172](#page-171-0)页)。拍摄的图像不会合并显示。

请注意,只会保存多重曝光图像。(用于多重曝光的单次曝光图像会被 废弃。)

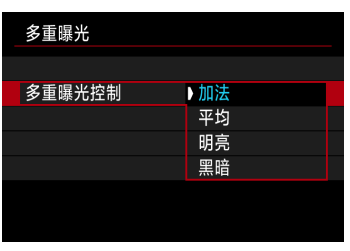

**3** 设定[多重曝光控制]。

z 选择所需多重曝光控制方法,然后按  $<$ SFT $>_{\circ}$ 

#### ● 加法

每次拍摄单张图像的曝光会被累积添加。基于[曝光次数]设定负的曝光 补偿。按照下面的基本指南,设置曝光补偿量。

按曝光次数设定曝光补偿

两次曝光:-1级,三次曝光:-1.5级,四次曝光:-2级

● 平均

基于[曝光次数], 在您进行多重曝光拍摄时自动设定负的曝光补偿。 如果对相同场景进行多重曝光拍摄,会自动控制被摄体背景的曝光以 获得标准曝光。

#### ● 明亮/黑暗

在相同位置比较基础图像和已添加的图像的亮度(或暗度),然后将明 亮(或黑暗)部分保留。根据图像的相对亮度(或暗度)的不同,可能会混 合某些重叠色彩。

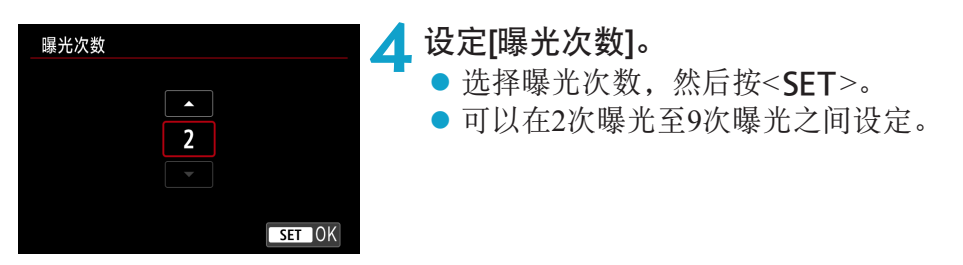

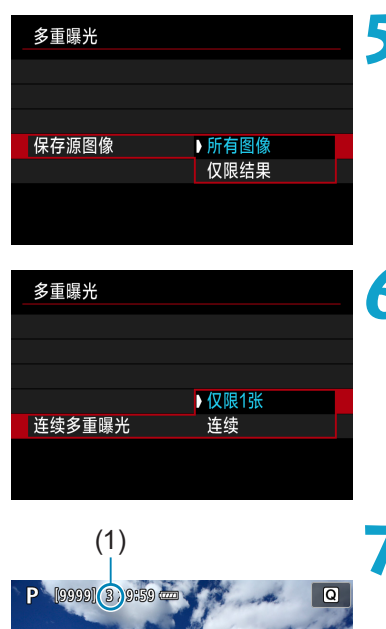

- **5** 指定要保存的图像。<br>● 要保存所有单次曝光图像和多重曝光 图像, 请选择[所有图像]并按<SET>。
	- 要只保存多重曝光图像, 请选择[仅限 结果]并按<**SET**>。

# **6** 设定[连续多重曝光]选项。

- 选择选项, 然后按<SET>。
- 设为[仅限1张]时, 拍摄结束后将自动 取消多重曝光拍摄。
- 设为[连续]时, 在步骤2中的设置设为 [关闭 ]前持续进行多重曝光拍摄。

- **进行第一次曝光拍摄。**<br>▶ 设为**[开:功能/控制]**时,拍摄后会显示 图像。
- 您可在屏幕(1)上查看剩余曝光次数。
- 按<下>按钮可以观看所拍摄的图像 (第[172](#page-171-0)页)。

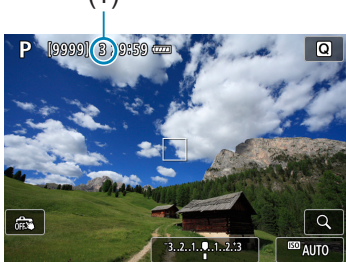

### **8** 进行后续的曝光拍摄。

- 设为[开:功能/控制]时, 会合并显示目 前为止拍摄的图像。要只显示当前的 图像,反复按<INFO>按钮。
- z 当完成所设定曝光次数的拍摄时,多 重曝光拍摄将结束。
- 围 ● 设为[开:功能/控制]时,可以按<<>> > << > 按钮观看至今为止的多重曝光图像或 删除上一张单次曝光图像(第[172](#page-171-0)页)。
	- 最后一次拍摄的拍摄信息将被记录并添加到多重曝光图像中。
- $\mathbf{0}$ ● 为第一次单次曝光设定的图像画质、ISO感光度、照片风格、高ISO感光度 降噪功能和色彩空间等也会被设定在后续曝光中。
	- 如果[△4: 照片风格]设定为[自动], 将应用[标准]进行拍摄。
	- 设为[开:功能/控制]和[加法]时, 拍摄时显示的噪点、不规则色彩、条纹或 类似影响图像的问题,可能与在最终多重曝光图像中显得不同。
	- 使用多重曝光时,曝光次数越多,噪点、异常色彩和条纹会越明显。
	- 如果设定了[加法], 进行多重曝光后的图像处理会花费一些时间。(数据处 理指示灯会亮起较长时间。)
	- 在步骤8中, 在拍摄期间显示的多重曝光图像的亮度和噪点会与所记录的 那些最终多重曝光图像不同。
	- 如果将电源开关置于<OFF>或更换电池或存储卡, 会取消多重曝光拍摄。
	- **切换至[区]**拍摄模式会结束多重曝光拍摄。

#### 与存储卡上记录的图像合并多重曝光

可以选择一张记录在存储卡上的RAW图像作为第一次单次曝光。所选RAW 图像的图像数据将保持不变。

只可使用RND或CRAW图像。无法选择JPEG图像。因所安装的镜头而异, 可指定的图像也会不同。有关详细信息,请参阅下表。

<span id="page-170-0"></span>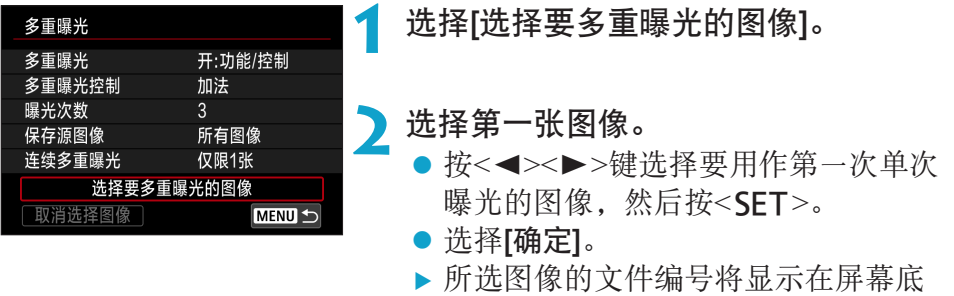

**3** 拍摄照片。

部。

● 当选择第一张图像时, 用[曝光次数]设 定的剩余曝光次数会减少1次。

● 可选择的图像

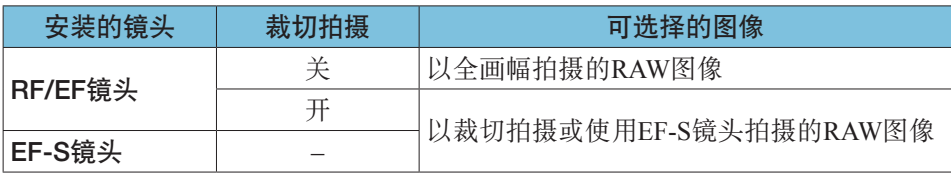

- $\mathbf{0}$ ● 这些图像无法被选作第一张单次曝光图像: 将[△3: 高光色调优先]设定 为[启用]或[增强]时拍摄的图像、或将[11: c 裁切/长宽比]设定为[全画 临]或[1.6倍(裁切)]以外的任何设置时拍摄的图像。
	- 无论被选作第一次单次曝光的图像的设置如何,都会为[△2: 镜头像差校 正]和[z3:自动亮度优化]应用[关闭]。
- $\mathbf{0}$ o 为第一张图像设定的ISO感光度、照片风格、高ISO感光度降噪功能和色 彩空间等也会被设定在后续图像中。
	- 如果被选作第一张图像的图像的照片风格为[自动], 则会应用[标准]进行拍 摄。
	- o 无法选择用其他相机拍摄的图像。
	- 未安装镜头时, [选择要多重曝光的图像]不可用。

Ħ o 也可选择已用于多重曝光拍摄的RAW图像。

o 选择[取消选择图像]以取消图像选择。

#### <span id="page-171-0"></span>在拍摄期间查看和删除多重曝光图像

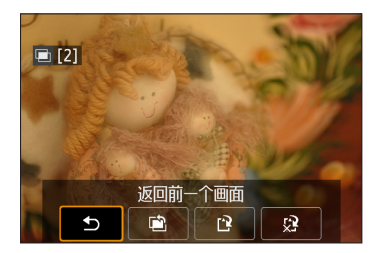

使用[开:功能/控制](不使用[开:连拍])完成 所指定曝光次数的拍摄前,可按<<<> 钮来查看目前为止的多重曝光图像,并确 认曝光以及图像层叠的情况。 按<而>按钮将显示多重曝光拍摄期间可用 的操作。

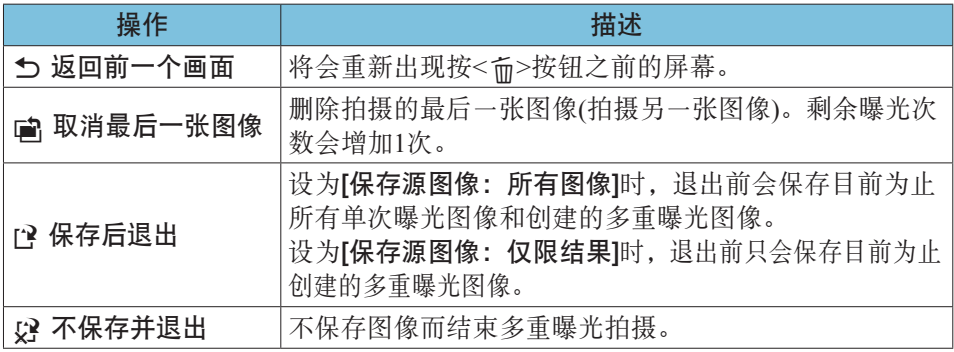

在多重曝光拍摄期间,只可以回放多重曝光图像。

#### 2常见问题解答

#### ● 是否对图像画质有任何限制?

所有单次曝光图像和多重曝光图像均会以指定的图像画质进行拍摄。 可以选择所有JPEG图像画质设置。

#### ● 可以合并存储卡上记录的图像吗?

使用[选择要多重曝光的图像],可以从存储卡上记录的图像选择第一次 单次曝光图像(第[171](#page-170-0)页)。请注意,您无法合并已经记录在存储卡上的 多张图像。

#### ● 多重曝光文件如何进行编号?

相机设为保存所有图像时,会以用于创建多重曝光图像的最后一张单 次曝光图像的后续编号来命名多重曝光图像文件。

#### ● 在多重曝光拍摄期间自动关闭电源是否会生效?

只要[62: 节电]下的[自动关闭电源]未设为[关闭],相机大约30分钟后 会自动关闭,从而会结束多重曝光拍摄并取消多重曝光设置。

# 遥控拍摄

兼容蓝牙低功耗技术的无线遥控器BR-E1(另售)最远可在距离相机约5米 的地方进行遥控拍摄。

#### <span id="page-173-0"></span>配对

要使用BR-E1,必须先将相机和遥控器进行配对(连接和注册)。有关配对 的说明,请参阅第[408](#page-407-0)页。 设备配对后请按以下进行操作。

按<M-Fn>按钮(あ6)。

● 屏幕中显示图像时, 按<M-Fn>按钮。

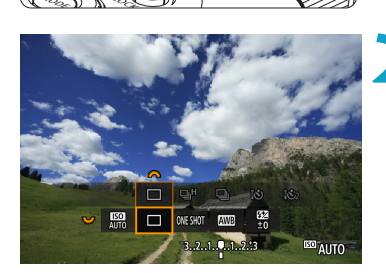

### **2** 选择驱动模式项目。

转动<5%>转盘选择驱动模式项目。

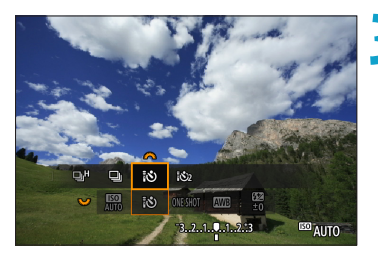

**3** 选择自拍/遥控器。 ● 转动< $s^{\infty}$ >拨盘选择<<<>。>。

### **4** 拍摄照片。

- 通过按遥控器上的<AF>按钮, 也可自动 对焦。
- z 要进行拍摄,按遥控器上的释放按钮。
- 有关详细的拍摄说明, 请参阅BR-E1的 使用说明书。

 $\mathbf 0$ 无法使用遥控器RC-6等红外线遥控装置。

围 ● 如果无法通过自动对焦方式进行对焦,请在拍摄前进行手动对焦(第[281](#page-280-0)页)。

o 相机设定为遥控拍摄时,自动关闭电源时间可能会延长。

o 遥控器也可用于短片拍摄(第[245](#page-244-0)页)。

# 使用快门线

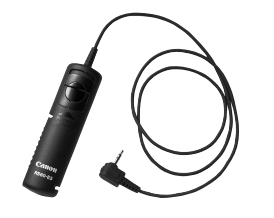

可通过连接快门线RS-60E3(另售)进行拍 摄。

有关操作的说明,请参阅快门线的使用说 明书。

<span id="page-175-0"></span>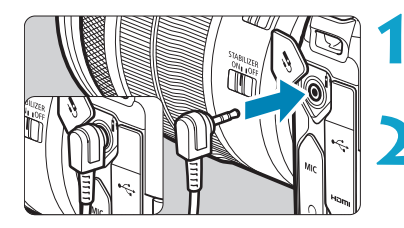

**1** 打开端子盖。

**2** 将插头与遥控端子相连。

# 5 闪光摄影

#### EOS相机专用的EL/EX系列闪光灯

使用EL/EX系列闪光灯(另售),闪光摄影将变得非常简单。

有关操作步骤,请参阅EL/EX系列闪光灯的使用说明书。本相机是A类 相机,可以使用EL/EX系列闪光灯的所有功能。

要在相机的菜单屏幕上设置闪光灯功能和闪光灯自定义功能,请参阅第 [179](#page-178-0)页。

#### ● 闪光曝光补偿

可调整闪光输出(闪光曝光补偿)。屏幕中显示图像时, 按<M-Fn>按钮、 转动<53%>转盘以选择闪光曝光补偿项目, 然后转动< $s$ %>>拨盘以设定 闪光曝光补偿。可以在±3级间以1/3级为单位设定闪光曝光补偿。

#### ● 闪光曝光锁

围

您可以使用此功能为被摄体的特定部分获取合适的闪光曝光。将取景 器中央对准被摄体, 按相机的<¥>按钮, 然后构图并拍摄照片。

0 如果未将[△3: 自动亮度优化](第[104](#page-103-0)页)设为[关闭], 即使设定负的闪光曝光 补偿(保持图像较暗),仍可能会拍摄明亮的图像。

- 如果在低光照下难以自动对焦,闪光灯将根据需要自动发出自动对焦辅助 光。
	- 可使用速控(第[68](#page-67-0)页)或使用[△2: 外接闪光灯控制]下的[闪光灯功能设置] (第[182](#page-181-0)页)调整闪光曝光补偿。
	- 当开启相机时,相机会自动开启闪光灯。有关详细信息,请参阅支持此功 能的闪光灯的使用说明书。

#### EL/EX系列以外的佳能闪光灯

● 使用设为A-TTL或TTL自动闪光模式的EZ/E/EG/ML/TL系列闪光灯时, 只能全功率输出闪光。

请将相机拍摄模式设定为[M]手动曝光或[Av]光圈优先自动曝光,并 在拍摄前调节光圈设置。

● 使用具有手动闪光模式的闪光灯时,请使用手动闪光模式拍摄。

#### 非佳能闪光灯

#### ● 同步速度

本相机可以与小型的非佳能闪光灯同步,同步速度为1/200秒或更慢速 度。使用大型摄影棚闪光灯时,闪光持续时间比小型闪光灯长,这将 因型号而异。确保在拍摄前通过以约1/60秒到1/30秒的同步速度测试拍 摄,检查是否已正确执行闪光同步。

- → 如果本相机使用其他品牌相机专用的闪光灯或闪光灯附件, 本相机不仅可能 无法正常操作,也可能出现故障。
	- 请勿在本相机的热靴上安装高压闪光灯,否则可能不会闪光。

使用电池盒兼手柄BG-E22(另售)时,可使用PC端子进行闪光摄影。

# 设定闪光灯功能

使用兼容闪光灯功能设置的EL/EX系列闪光灯时,您可以用相机的菜单 屏幕设定闪光灯的功能和自定义功能。设定闪光灯功能之前,请将闪光 灯安装在相机上并打开闪光灯。

<span id="page-178-0"></span>有关闪光灯功能的详细信息,请参阅闪光灯的使用说明书。

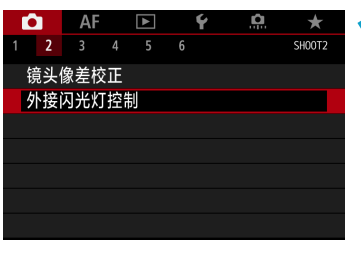

#### 选择[△2:外接闪光灯控制]。

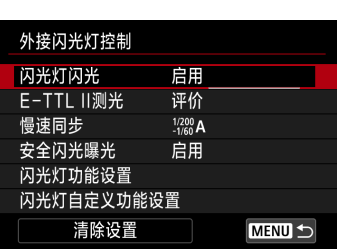

**2** 选择项目。 ● 选择项目, 然后按<SET>。

#### 闪光灯闪光

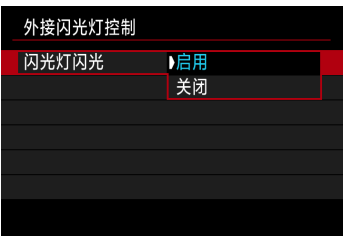

要启用闪光摄影,设定[启用]。要关闭闪 光灯闪光或只启用自动对焦辅助光,设定 [关闭]。

当安装了支持自动闪光灯闪光的闪光灯时,还可配置以下设置来根据需 要实现适合拍摄条件的自动闪光。

- ●将[闪光灯闪光]设定为[启用]。
- ●将闪光灯设为自动闪光模式。
- 将相机的拍摄模式设为[Gt]或[P]。

有关详细的拍摄说明,请参阅支持自动闪光灯闪光的闪光灯的使用说明书。

#### E-TTL II闪光测光

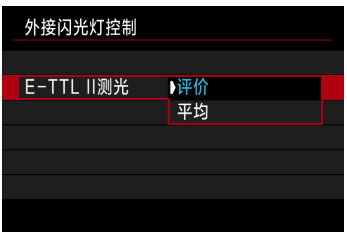

对于通常闪光曝光,将其设为[评价]。如 果设为[平均],闪光曝光将对整个测光场 景进行平均测光。根据场景的不同,可能 需要进行闪光曝光补偿。本设置适用于高 级用户。
### 慢速同步

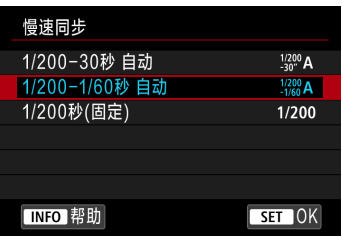

可在[Av]光圈优先自动曝光模式或[P]程 序自动曝光模式下为闪光摄影设定闪光同 步速度。

### ● [ $\frac{1}{200}$ A] 1/200-30秒 自动

在1/200秒至30秒范围内根据场景亮度自动设置闪光同步速度。在某些 拍摄条件下、低光照环境下和快门速度自动降低时会使用慢速同步拍 摄。

### ● [ $\frac{1}{200}$ A] 1/200-1/60秒 自动

防止在低光照条件下设定低速快门速度。这对防止被摄体模糊和相机 抖动有效。然而,虽然被摄体会通过闪光灯获得适当曝光,但背景可 能会显得较暗。

### ● [1/200] 1/200秒(固定)

闪光同步速度固定为1/200秒。相比使用[1/200-1/60秒 自动],能够更 加有效地防止被摄体模糊和相机抖动。但是,在低光照条件下,被摄 体背景会比使用[1/200-1/60秒 自动]时显得更暗。

 $\bigoplus$  · 默认情况下, 会设为[1/200-1/60秒 自动]。要在[Av]或[P]模式下使用慢 速同步,设为[1/200-30秒 自动]。

● 当设为[1/200秒(固定)]时, 高速同步在[Av]或[P]模式下不可用。

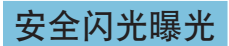

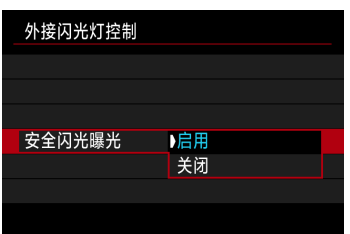

为避免白天期间闪光灯闪光或近距离闪光 灯闪光时产生的曝光过度,当设定为ISO 自动时相机可自动降低ISO感光度并使用 标准被摄体曝光进行拍摄。

### 闪光灯功能设置

根据闪光灯型号、闪光灯自定义功能设置、闪光模式和其他因素,显示 的信息、显示位置和可用的选项会有所不同。有关闪光灯功能的详细信 息,请参阅闪光灯的使用说明书。

### 显示示例

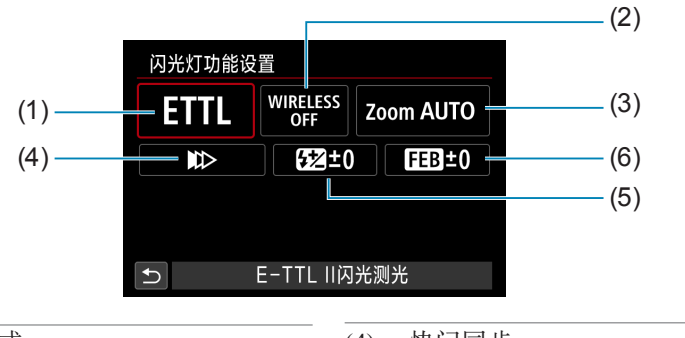

- (1) 闪光模式
- (2) 无线闪光功能/闪光比控制
- (3) 闪光灯变焦(闪光覆盖范围)
- (4) 快门同步 (5) 闪光曝光补偿 (6) 闪光包围曝光

 $\mathbf 0$ 当使用不兼容闪光灯功能设置的EX系列闪光灯时,功能会受到限制。

### ● 闪光模式

可以选择适合您所需的闪光摄影的闪光模式。

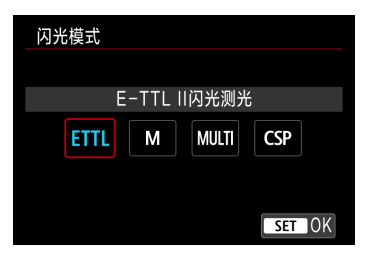

[E-TTL II闪光测光]是EL/EX系列闪光灯进 行自动闪光摄影的标准模式。

[手动闪光]用于您自己设定闪光灯的[闪光 输出光量]。

[CSP](连拍优先模式)会自动减少一级闪光输出,同时增大一级ISO感光 度。对于连拍非常有用,且可助于保存闪光灯电池电量。 有关其他闪光模式,请参阅兼容相应闪光模式的闪光灯使用说明书。

 $\mathbf 0$ 如果在[Fv]、[Tv]或[M]模式下设为[CSP]进行闪光摄影时产生曝光过度, 根据需要调整曝光补偿(第[154](#page-153-0)页)。

Ħ 设定[CSP]时, ISO感光度会自动设定为[自动]。[安全闪光曝光]也会自动设为 [启用]。取消[CSP]后, 请检查ISO感光度和[安全闪光曝光]设置。

### ● 无线功能/闪光比控制

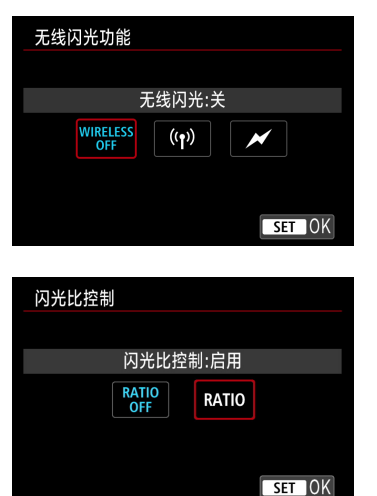

可以用无线电或光传输进行无线(多重)闪 光摄影。

有关无线闪光的详细信息,请参阅兼容无 线闪光摄影的闪光灯的使用说明书。

使用兼容闪光灯功能设置的微距闪光灯 (MR-14EX II等),可以设定闪光灯管或闪 光灯头A和B之间的闪光比或使用附加的 接收器单元进行无线闪光。 有关闪光比控制的详细信息,请参阅微距 闪光灯的使用说明书。

● 闪光灯变焦(闪光覆盖范围)

| 闪光灯变焦       |    |     |     |     |    |
|-------------|----|-----|-----|-----|----|
| 自动          |    |     |     |     |    |
| <b>AUTO</b> | 20 | 24  | 28  | 35  | 50 |
| 70          | 80 | 105 | 135 | 200 |    |
|             |    |     |     |     |    |
|             |    |     |     |     |    |
| SET OK      |    |     |     |     |    |

使用具有变焦闪光灯头的闪光灯时,可以 设定闪光覆盖范围。通常,将该项设为 [AUTO],这样相机就会自动设定适合镜 头焦距的闪光覆盖范围。

### ● 快门同步

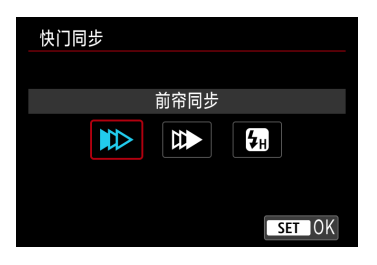

通常,将此选项设为[前帘同步],这样闪 光灯在曝光开始后立即闪光。

如果设定了[后帘同步],闪光灯将在快门即将关闭之前闪光。当此设置与 低速快门速度配合使用时,可以创造如夜间来自汽车前灯等更加自然的 光线轨迹。与IE-TTL II闪光测光]一起设定后帘同步时,闪光灯会连续闪 光两次:完全按下快门按钮时闪光一次,曝光结束前的瞬间闪光一次。 如果设定了[高速同步],可以在所有快门速度下使用闪光灯。想要在日光 下的室外等地点以模糊背景(全开光圈)拍摄时,该功能较为有效。

 $\mathbf{0}$ 使用后帘同步时,设定1/80秒或更慢的快门速度。如果快门速度为1/90秒或 更快,即使设定了[后帘同步],也将自动应用前帘同步。

● 闪光曝光补偿

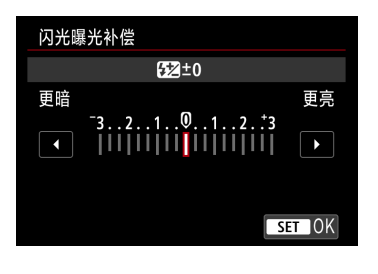

可以在±3级间以1/3级为单位设定闪光曝 光补偿。

有关详细信息,请参阅闪光灯的使用说明 书。

Ü 如果用闪光灯设定了闪光曝光补偿,则无法在相机上设定闪光曝光补偿。如 果同时用相机和闪光灯设定该项,闪光灯的设置将优先于相机的设置。

● 闪光包围曝光

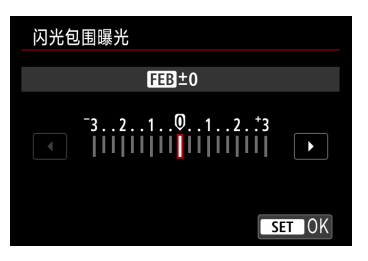

自动改变闪光输出的同时,会拍摄3张照 片。

有关详细信息,请参阅具备闪光包围曝光 功能的闪光灯的使用说明书。

# 闪光灯自定义功能设置

有关闪光灯自定义功能的详细信息,请参阅闪光灯(另售)的使用说明书。

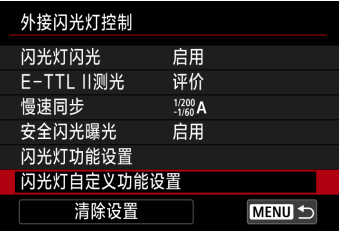

**1** 选择[闪光灯自定义功能设置]。

## **2** 设置所需的功能。

- 选择数值, 然后按<SET>。
- 选择选项, 然后按<SFT>。

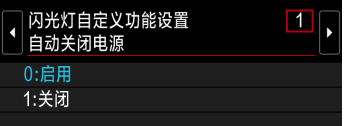

- $\mathbf{0}$ ● 使用EL/EX系列闪光灯时, 如果[闪光测光模式]自定义功能设为[TTL](自动 闪光),闪光灯将始终以全功率输出闪光。
	- 无法在相机的[△2: 外接闪光灯控制]屏幕上设置或取消闪光灯的个性化功 能(P.Fn)。请直接在闪光灯上设置该功能。

# 清除闪光灯功能设置/闪光灯自定义功能设置

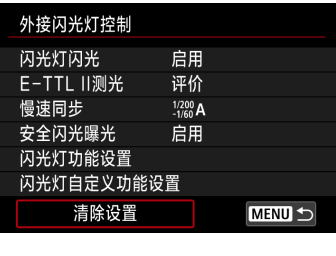

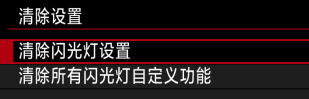

**1** 选择[清除设置]。

- **2** 选择要清除的设置。
	- 选择[清除闪光灯设置]或[清除所有闪 光灯自定义功能], 然后按<SET>。
	- 在确认对话框上,选择[确定]。然后闪 光灯设置或自定义功能设置将全部被 清除。

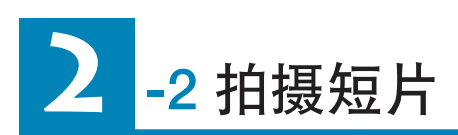

### 短片的[拍摄模式]设置

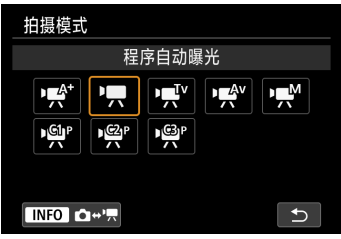

要进行短片拍摄,按<MODE>按钮,然后 按<INFO>按钮进入左图所示的[拍摄模式] 屏幕。

- [<sub>)</sub> \* ]: 场景智能自动(第[209](#page-208-0)页)
- $[\Psi]$  : 程序自动曝光(第[209](#page-208-1)页)
- $[\cdot,\mathbf{F}^{\mathsf{v}}]$  : 快门优先自动曝光(第[210](#page-209-0)页)
- $[\Psi]$ : 光圈优先自动曝光 $(\frac{66}{3211})$  $(\frac{66}{3211})$  $(\frac{66}{3211})$
- [<sup>M]</sup>: 手动曝光(第[213](#page-212-0)页)

[興?學?學]: 自定义拍摄模式(第[417](#page-416-0)页)

**下** 在静止图像拍摄期间,还可通过按短片拍摄按钮来拍摄短片。在[ct]模式下 进行此操作时,会以[dj]模式且使用在[d1:短片记录画质]中指定的设置记 录短片。在其他拍摄模式下,会使用[ )[ ](短片C3)模式设置记录短片。

# 设置页菜单:短片拍摄

 $\bullet$  拍摄1

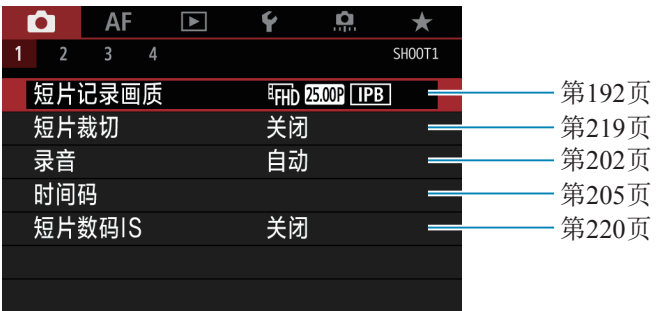

# ● 拍摄2

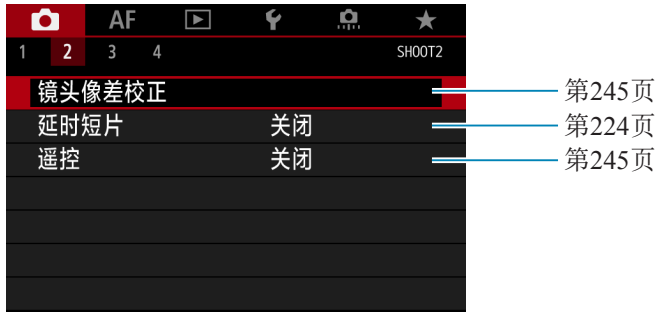

# ● 拍摄3

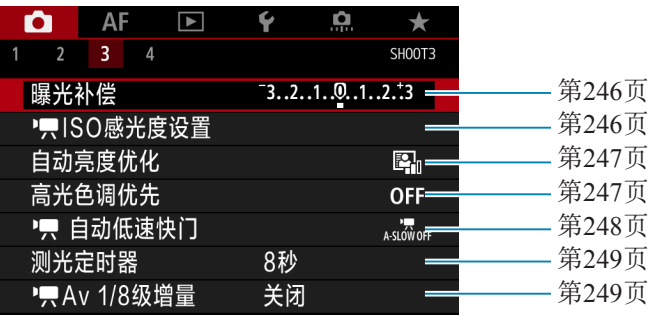

### ● 拍摄4

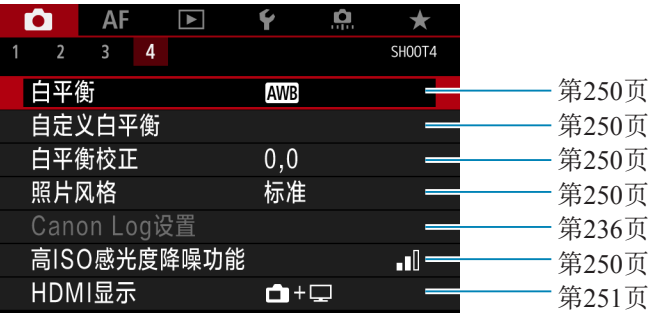

# 在[<br />
在[<br />
据文中, 会显示以下屏幕。

### ● 拍摄1

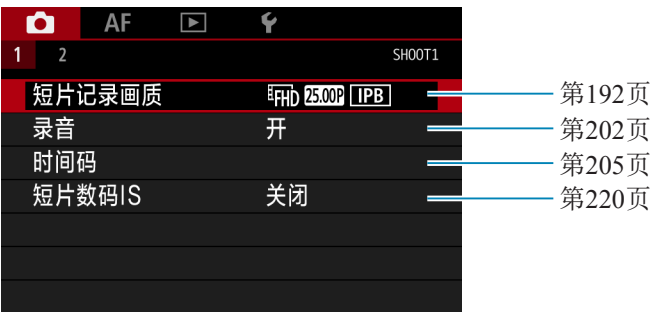

### ● 拍摄2

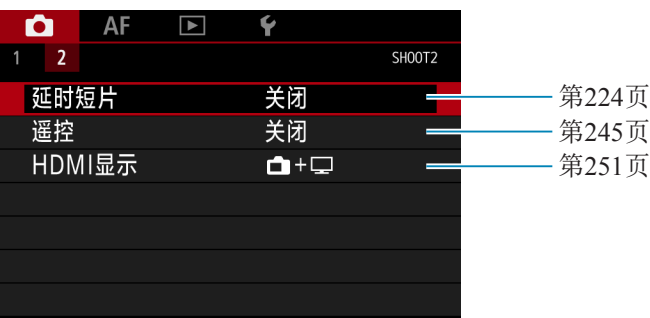

# 功能索引:短片拍摄

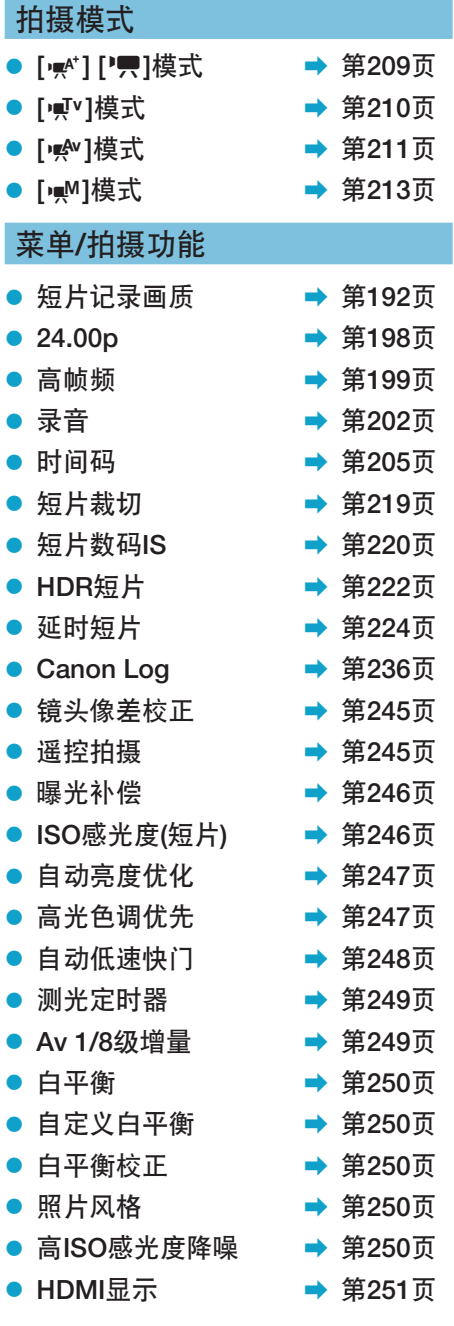

# 设置短片记录画质

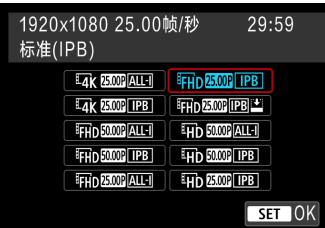

在[△1:短片记录画质]设置页下,选择 [短片记录尺寸]以设定图像大小、帧频和 压缩方法。短片将记录为MP4文件。 显示在[短片记录尺寸]屏幕上的帧频根据 [53:视频制式]设置(第[384](#page-383-0)页)自动切换。

<span id="page-191-0"></span>根据短片记录画质的不同,记录短片所需的存储卡的写入和读取速度(存储卡 性能要求)会有所不同。拍摄短片之前,请参阅第[611](#page-610-0)页检查存储卡的性能需 求。

# 短片记录尺寸

- 图像大小
	- $[\frac{1}{4}$  3840×2160

会以4K画质记录短片。长宽比为16:9。当拍摄 Erk ALF 短片时, 请使 用UHS-II SD卡(第[611](#page-610-1)页)。

#### $\bullet$  [**FHD**] 1920 $\times$ 1080

会以全高清晰度(Full HD)画质记录短片。长宽比为16:9。

#### $\bullet$  [ $\text{Hn}$ ] 1280 $\times$ 720

会以高清晰度(HD)画质记录短片。长宽比为16:9。

- $\mathbf{a}$ ■如果改变[43: 视频制式]设置, 还请重新设定[△1: 短片记录画质]。
	- 由于4K、Eun 5024/5000以及高帧频短片等要求较高的回放处理负荷能力, 因此无法在其他设备上正常回放。
	- 因短片记录画质、裁切拍摄设置以及使用的镜头而异, 锐度和噪点会略有 不同。
- 围 ● 要获得更好的存储卡性能,建议在拍摄短片前使用本相机格式化存储卡 (第[373](#page-372-0)页)。
	- 短片记录尺寸屏幕上显示的帧频选项根据[43: 视频制式]设定为[用于 NTSC]或[用于PAL]而有所不同。
	- 短片无法记录为VGA画质。

### 4K短片拍摄

- 拍摄4K短片需要高性能存储卡。有关详细信息, 请参阅第[611](#page-610-1)页的"可 以记录短片的存储卡"。
- 拍摄4K短片或高帧频短片会大量增加处理负荷, 从而可能导致相机的 内部温度比通常的短片拍摄时升高的更快且更高。如果在短片拍摄期 间出现红色四图标,则存储卡可能过热,因此请停止拍摄短片并在取 出存储卡前冷却相机。(请勿立即取出存储卡。)
- 可以从4K短片中选择任意帧并在存储卡上保存为约830万像素(3840×2160) 的JPEG静止图像(第[329](#page-328-0)页)。

### 短片记录覆盖范围

因短片记录画质和裁切拍摄设置以及使用的镜头而异,短片的图像感应 器覆盖范围可能会不同。

使用EF-S镜头时,短片会围绕图像的中央进行裁切。

● RF或EF镜头: [△1: 短片裁切]设为[关闭]时

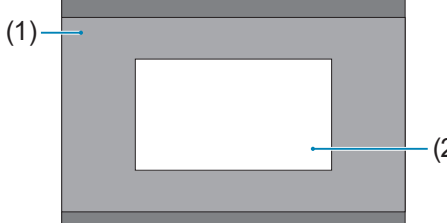

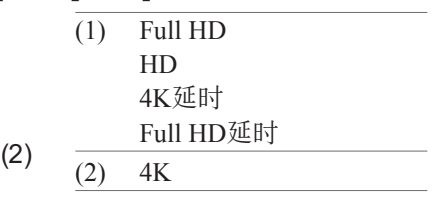

- RF或EF镜头: [△1: 短片裁切]设为[启用]时
- EF-S镜头

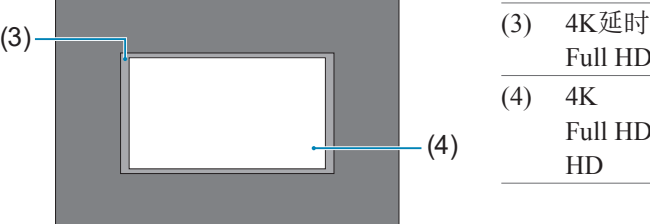

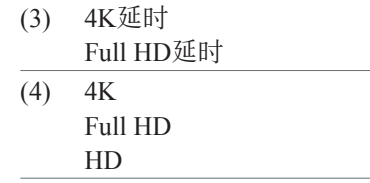

 $\mathbf{\Omega}$ ● 使用EF-S镜头时或将[△1: 短片裁切]设为[启用]时, 无法拍摄 EFID 5999 ALL-FHD 5994P [IPB]、FHD 5000P ALL-]、FHD 5000P [IPB]和高帧频短片。

o 使用短片数码IS(第[220](#page-219-0)页)进行记录会进一步围绕屏幕的中央裁切图像。

● 帧频(帧/秒:每秒记录的帧数)

- [199] 119.9帧/秒/[994] 59.94帧/秒/[997] 29.97帧/秒 用于电视制式为NTSC的地区(北美、日本、韩国、墨西哥等)。有关1092. 请参阅第[199](#page-198-0)页。
- [10002] 100.0帧/秒/[50002] 50.00帧/秒/[5002] 25.00帧/秒 用于电视制式为PAL的地区(欧洲、俄罗斯、中国、澳大利亚等)。有关 100.0P. 请参阅第[199](#page-198-0)页。
- [29] 23.98帧/秒/[200] 24.00帧/秒 主要用于电影。如果[43: 视频制式]设定为[用于NTSC], 则可以使 用 23.980 (23.98帧/秒)。有关 24.00 , 请参阅第[198](#page-197-0)页。

● 压缩方法

 $\bullet$  [ALL-I] ALL-I (编辑用/仅I)

一次压缩一个帧进行记录。虽然文件尺寸会比使用IPB(标准)时更大,但 短片将会更适于编辑。

 $\bullet$  [[IPB] IPB (标准)

一次高效地压缩多个帧进行记录。文件尺寸比使用ALL-I(编辑用)时更小, 从而短片拍摄的时间会更长(存储卡容量相同的情况下)。

 $\bullet$  [ $\text{[PBM]}$  IPB (轻)

由于短片以比使用IPB(标准)时更低的比特率进行记录,因而文件尺寸比 使用IPB(标准)时更小,回放兼容性更高。这会比IPB(标准)的可拍摄时间 更长(存储卡容量相同的情况下)。

### ● 短片记录格式

#### $\bullet$  [MP4] MP4

使用相机拍摄的所有短片均会记录为MP4格式(文件扩展名".MP4") 的短片文件。与MOV相比,此文件格式提供更高的回放兼容性。

### 可以记录短片的存储卡

有关存储卡在各短片记录画质级别可记录的详细信息,请参阅第[611](#page-610-1)页。 当拍摄短片时,请使用读/写速度(按照存储卡性能要求中指定的速度)如第 [611](#page-610-1)页的表中所示或高于标准规格的大容量存储卡。通过以所需的画质拍 摄几个短片来测试存储卡(第[192](#page-191-0)页),并确保存储卡能够正确记录短片。

- $\mathbf{0}$ o 拍摄4K短片前请格式化存储卡(第[373](#page-372-0)页)。
	- o 拍摄短片时如果使用写入速度慢的存储卡,可能无法正确地记录短片。此 外,如果回放读取速度慢的存储卡上的短片,可能无法正确回放短片。
	- 当拍摄短片时, 请使用写入速度充分高于比特率的高性能存储卡。
	- 无法正常记录短片时, 请格式化存储卡, 然后重试。如果格式化存储卡后 仍无法解决问题,请参阅存储卡制造商的网站等。
- 围 ● 要获得更好的存储卡性能,建议在拍摄短片前使用本相机格式化存储卡(第 [373](#page-372-0)页)。
	- o 要查看存储卡的读写速度,请参阅存储卡制造商的网站等。

# 24.00p

以24.00帧/秒的帧频记录短片。

<span id="page-197-0"></span>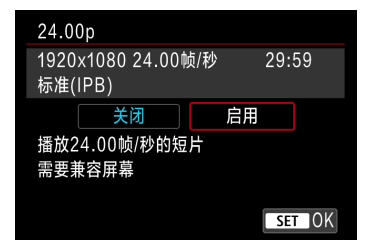

设为[启用]时,可以选择的短片记录画 质如下: EAK 24.00P ALL-I 、 EAK 24.00P IPB  $E$ FHD 24.00P ALL-I  $\overrightarrow{xx}$  if HD 24.00P IPB 如果将[24.00p]设定为[启用]前设定[短片 记录尺寸],请重新设定[短片记录尺寸]。

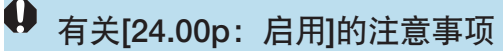

- 因指定的短片记录画质而异, HDMI视频输出为2160/24.00p或1080/24.00p。 如果相机通过HDMI连接至不兼容1080/24.00p信号的电视机或其他设备, 则 可能不会显示短片。
- o 如果将此设置返回至[关闭],请检查[短片记录尺寸]设置。

### 高帧频

可以119.9帧/秒或100.0帧/秒的高帧频拍摄HD短片。适用于拍摄要以慢动 作回放的短片。每个短片的最长录制时间为7分29秒。

<span id="page-198-0"></span>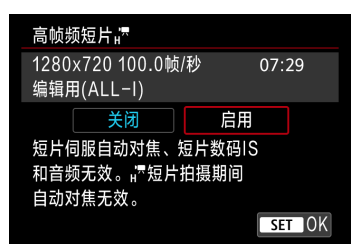

短片会记录为EHB 1199P ALL-I 或EHB 1000P ALL-II。 当拍摄高帧频短片时,短片伺服自动对焦 和短片数码IS无效。此外,在高帧频短片 拍摄期间,无法使用自动对焦进行对焦。 高帧频短片中不会记录声音。

记录期间的短片时间码显示会将每秒计数为4秒。

高帧频短片会记录为29.97帧/秒或25.00帧/秒短片文件,因此会以1/4速度 的慢动作进行回放。

#### $\mathbf 0$ 有关[高帧频:启用]的注意事项 ● 当将[△1: 时间码]下的[计数]设为[自由运行]时(第[205](#page-204-0)页),不会记录时间码。 ● 如果将此设置返回至[关闭], 请检查[短片记录尺寸1设置。 ● 如果在荧光灯或LED光源下拍摄高帧频短片, 屏幕可能会闪烁。 ● 开始或停止拍摄高帧频短片的瞬间,暂时不会更新短片且会暂时停止帧。 通过HDMI将短片记录至外部设备时,请注意这一点。 ● 拍摄高帧频短片时屏幕上显示的短片帧频与已记录短片的帧频不同。 o 由于听不到声音,因此无法使用耳机。

### 超过4 GB的短片文件

即使拍摄的短片超过4 GB,也可不间断地持续拍摄。

### ● 使用相机格式化的SD/SDHC卡

如果使用相机格式化SD/SDHC卡,相机将以FAT32对其格式化。 使用以FAT32进行格式化的卡时,如果拍摄的短片文件尺寸超过4 GB, 会自动创建新的短片文件。

当您回放短片时,需要单独回放各短片文件。无法以连续的顺序自动 回放短片文件。短片回放结束后,选择下一个短片并进行回放。

### ● 使用相机格式化的SDXC卡

如果使用相机格式化SDXC卡,相机将以exFAT对其格式化。 使用以exFAT进行格式化的存储卡时,即使在短片拍摄期间文件尺寸 超过4 GB, 也会将该短片另存为一个文件(而不是拆分成多个文件)。

**→** 导入到计算机的短片文件超过4 GB时,请使用EOS Utility或读卡器(第[575](#page-574-0) 页)。如果尝试使用计算机操作系统的标准功能来进行导入操作,则可能无法 保存超过4 GB的短片文件。

### 总计短片记录时间和每分钟的文件尺寸

有关各记录画质级别可用的文件尺寸和记录时间的详细信息,请参阅第 [612](#page-611-0)页。

### 短片拍摄时间限制

#### ● 拍摄非高帧频短片

每个短片的最长录制时间为29分59秒。一旦达到29分59秒,记录会自 动停止。可以通过按下短片拍摄按钮重新开始拍摄短片(将短片记录为 新文件)。

#### ● 拍摄高帧频短片

每个短片的最长录制时间为7分29秒。一旦达到7分29秒,记录会自动停 止。可以通过按下短片拍摄按钮重新开始拍摄高帧频短片(将短片记录为 新文件)。

# 设定录音功能

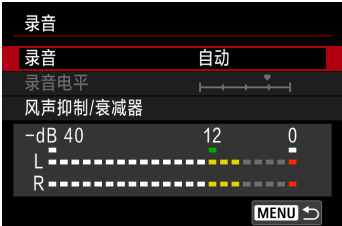

可以在拍摄短片的同时使用内置立体声麦 克风或外接立体声麦克风录制声音。还可 以自由调节录音电平。 使用[△1: 录音]设定录音功能。

<span id="page-201-0"></span>对于使用ALL-I压缩的短片,音频会以LPCM格式记录;对于使用IPB压 缩的短片,音频会以AAC格式记录。

# 录音/录音电平

● 自动

录音音量将会自动调节。自动电平控制将根据音量电平自动生效。

● 手动

适用于高级用户。可根据需要调节录音电平。 选择[录音电平],并在注视电平计的同时按<<>>>>>>>键以调节录音电 平。注视峰值指示并进行调整以使电平计有时在表示最大音量的"12" (-12 dB)标记的右侧点亮。如果电平计超过"0",声音将会失真。

● 关闭

将不会记录声音。

### 风声抑制

在户外有风的情况下,设定为[自动]会降低风的噪声。仅当相机的内置麦 克风使用时会启动。当风声抑制功能生效时,部分重低音也将被减弱。

### 衰减器

自动抑制嘈杂的噪音引起的声音失真。在拍摄时无论将[录音]设为[自动] 还是[手动],如果声音很大,仍然可能会导致声音失真。这种情况下,建 议将其设为[启用]。

#### ● 使用麦克风

通常情况下,相机的内置麦克风以立体声进行记录。 如果将配备有微型立体声插头(3.5 mm直径)的外接立体声麦克风连接到 相机的外接麦克风输入端子,则将优先使用外接麦克风。建议使用指向 性立体声麦克风DM-E1(另售)。

#### ● 使用耳机

通过将市售的具备3.5 mm迷你插头的耳机连接至耳机端子,可在记 录短片时收听声音。当使用内置麦克风或外接立体声麦克风时可以立 体声进行收听。要调整耳机音量,按<<
,> 接钮, 选择[O], 然后转动 <6>拨盘进行调整。

还可以在短片回放期间使用耳机。

- 0 o 使用内置或外接麦克风时可能会将Wi-Fi操作的声音记录下来。录音期间, 不推荐使用无线通信功能。
	- 将外接麦克风或耳机连接到相机时, 请确保插头完全插入到位。
	- 相机的内置麦克风也会记录拍摄期间相机的操作音和机械声。使用指向性 立体声麦克风DM-E1(另售)可以减少短片中的这些声音。
	- 请不要将外接麦克风以外的任何其他设备连接到相机外接麦克风输入端子。
	- 降噪不会应用至通过耳机播放的音频。因此, 与实际记录至短片的音频会 有不同。
	- 当使用耳机收听时, 请勿更改[录音]设置。否则可能导致声音输出突然增 大而伤害到耳朵。
- 围 **● 在[A]模式下, [录音]可使用的设置为[开]或[关]**。设定为[开]时, 会自动 调整录音电平。
	- 当相机通过HDMI连接至电视机, 且[录音]未设为[关闭]时, 也会输出音频。
	- o 无法调节L(左)和R(右)之间的音量平衡。
	- 以48 kHz/16比特采样频率记录声音。

# 设定时间码

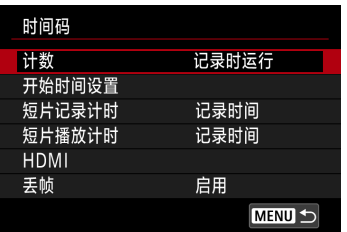

记录短片时,还会自动记录时间码以保持 时间轨迹的同步。时间码会持续以小时、 分钟、秒钟和帧进行记录。时间码主要用 于编辑短片时使用。 要设定时间码,使用[△1:时间码]。

# <span id="page-204-0"></span>计数

### ● 记录时运行

时间码只在拍摄短片期间计数。每个拍摄的短片文件的初始时间码值 从上一个文件的时间码值继续计数。

### ● 自由运行

即使不拍摄短片,时间码也会计数。

### 开始时间设置

可设定时间码的初始开始时间。

### ● 手动输入设置

可任意设定开始的小时、分钟、秒钟和帧。

#### ● 重设

将使用[手动输入设置]和[设置为相机时间]设定的时间重设为"00:00:00." 或"00:00:00:"(第[208](#page-207-0)页)。

### ● 设定为相机时间

匹配相机中作为时间设定的小时、分钟、秒钟。将帧值设为"00"。

- $\mathbf{0}$ ● 设为[自由运行]时,时间码不会添加至所拍摄的高帧频短片。
	- 设为[自由运行]时, 时间、区域或夏令时设置(第[380](#page-379-0)页)的变更将会影响到 时间码。
	- o 如果在相机以外的设备上回放短片,时间码可能不会正确显示。

### 短片记录计时

可以选择在短片拍摄屏幕上显示时间的方式。

z 记录时间

显示从开始拍摄短片起已经过的时间。

● 时间码

在短片记录期间显示时间码。

## 短片播放计时

可以选择在短片回放屏幕上显示时间的方式。

● 记录时间

在短片回放期间显示记录或回放时间。

● 时间码

在短片回放期间显示时间码。

## 设为[时间码]时

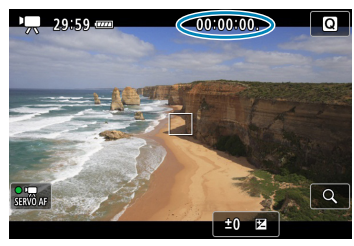

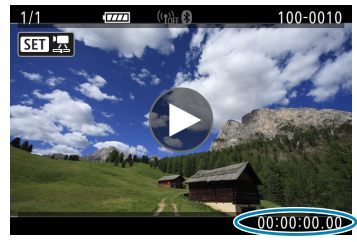

短片拍摄期间 短片回放期间

围 ● 无论[短片记录计时]设置如何,时间码始终会记录至短片文件(高帧频短片 设为[自由运行]时除外)。

● [△1: 时间码]下的[短片播放计时]设置与[下]3: 短片播放计时]设置相联 动,以便这些设置始终匹配。

o 在短片拍摄或回放期间不显示"帧"计数。

### HDMI

● 时间码

当通过HDMI将短片记录至外部设备时,时间码可添加至短片。

### ● 关

不会将时间码添加到HDMI视频输出。

开

将时间码添加到HDMI视频输出。设为[开]时,会显示[记录命令]。

● 记录命今

当通过外部设备记录HDMI视频输出时,可将记录与相机上何时开始和 停止拍摄短片的时机进行同步。

#### ● 关

通过外部设备来开始和停止记录。

#### ● 开

将通过外部设备的记录与何时开始和停止拍摄短片的时机进行同步。

- ◆ 当将[时间码]下的[计数]设为[自由运行]时拍摄高帧频短片,时间码不会添加 至HDMI视频输出。
	- 要确定外接记录设备是否与[时间码]和[记录命令]功能兼容,请向设备制造 商进行确认。
	- 因外接记录设备的规格而异, 即使[时间码]设为[关]时, 外接记录设备也可 能将时间码添加至短片。有关将时间码添加至HDMI输入相关的设备规格的 详细信息,请向设备制造商进行确认。
	- 因支持的外接记录设备而异,如果在静止图像拍摄期间按短片拍摄按钮来 开始记录短片, [记录命令]可能无法正常工作。

## 丢帧

如果将帧频设定为119.91(119.9帧/秒)、59.94(59.94帧/秒)或29.97(29.97帧/秒), 当帧计数在时间码中时,时间码将与实际时间不匹配。当设定为[启用] 时,会自动校正偏差。该校正功能称为"丢帧"。该功能用于高级用户进 行短片编辑或其他应用。

#### ● 启用

<span id="page-207-0"></span>通过跳过时间码计数自动校正偏差(DF:丢帧)。

● 关闭

不校正偏差(NDF: 无丢帧)。

时间码显示如下。

● 启用(DF)

00:00:00.(回放: 00:00:00.00)

● 关闭(NDF)

00:00:00: (回放: 00:00:00:00)

Ħ 当帧频为10002(100.0帧/秒)、50002(50.00帧/秒)、5002(25.00帧/秒)、2002(24.00帧/ 秒)或2399(23.98帧/秒)时,则不会使用丢帧。(当设定1000P/5000P/2500P/2400P/2399P 时, 或将[63: 视频制式]设为[用于PAL]时, 不会显示[丢帧]项目。)

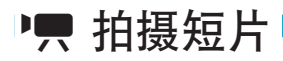

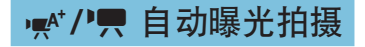

当拍摄模式设定为[w]\*]或[P][时,将会进行自动曝光控制以适合场景的当 前亮度。

<span id="page-208-1"></span><span id="page-208-0"></span>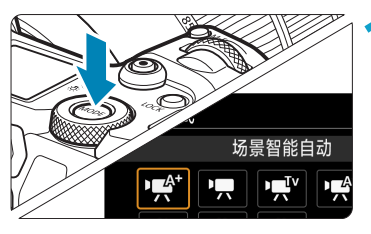

- 将拍摄模式设为[**wext]或[<sup>p</sup>]og]。**
- 按<MODF>按钮。
- 转动< $s$ %>拨盘选择[wext]或[P!]。

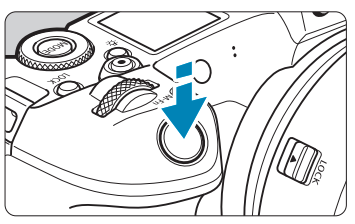

### **2** 对被摄体对焦。

- 拍摄短片之前, 请进行自动对焦或手动 对焦(第[268](#page-267-0)[–275](#page-274-0)、[281](#page-280-0)页)。
- 默认情况下, 将[AF1: 短片伺服自动 对焦]设为[启用],以便相机始终保持对 焦(第[286](#page-285-0)页)。
- z 半按下快门按钮时,相机会以当前的自 动对焦方式对焦。

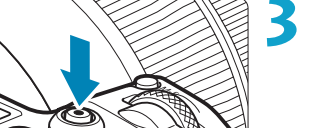

### **3** 拍摄短片。

- 按短片拍摄按钮开始拍摄短片。
- ▶ 在拍摄短片时, "●REC"标记(1)将 显示在屏幕的右上方。
- g 声音通过所示位置的麦克风(2)进行记 录。
- 再次按下短片拍摄按钮停止拍摄短片。

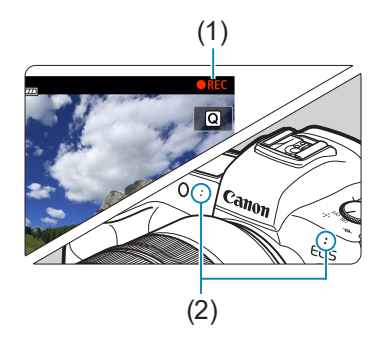

### **模v 快门优先自动曝光**

[igv]模式可根据个人偏好为短片设定快门速度。会自动设定ISO感光度和 光圈值以适合亮度并获得标准曝光。

<span id="page-209-0"></span>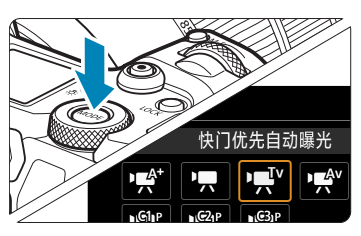

将拍摄模式设为[w]。

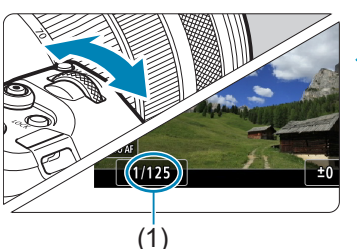

### **2** 设定所需的快门速度(1)。

- 注视屏幕的同时, 转动<< 资 > 拨盘。
- 取决于帧频, 可设定的快门速度会有所 不同。

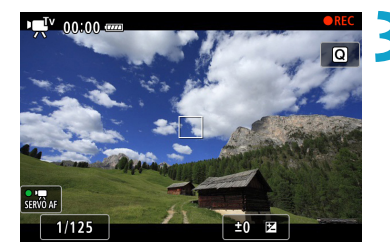

### **3** 对焦并拍摄短片。

- 该步骤与"自动曝光拍摄"的步骤2和 3相同(第[209](#page-208-1)页)。
- Ħ o 避免在短片记录期间调整快门速度,否则曝光的变化可能会被记录。
	- 拍摄移动被摄体的短片时, 建议采用约1/25秒至1/125秒的快门速度。快门 速度越快,被摄体的移动看起来越不平滑。
	- 如果在荧光灯或LED照明下拍摄期间改变快门速度, 可能会记录图像的闪 烁。

### v 光圈优先自动曝光

 $±0$ 

[·<br />
「唉 ]模式可根据个人偏好为短片设定光圈值。会自动设定ISO感光度和快 门速度以适合亮度并获得标准曝光。

<span id="page-210-0"></span>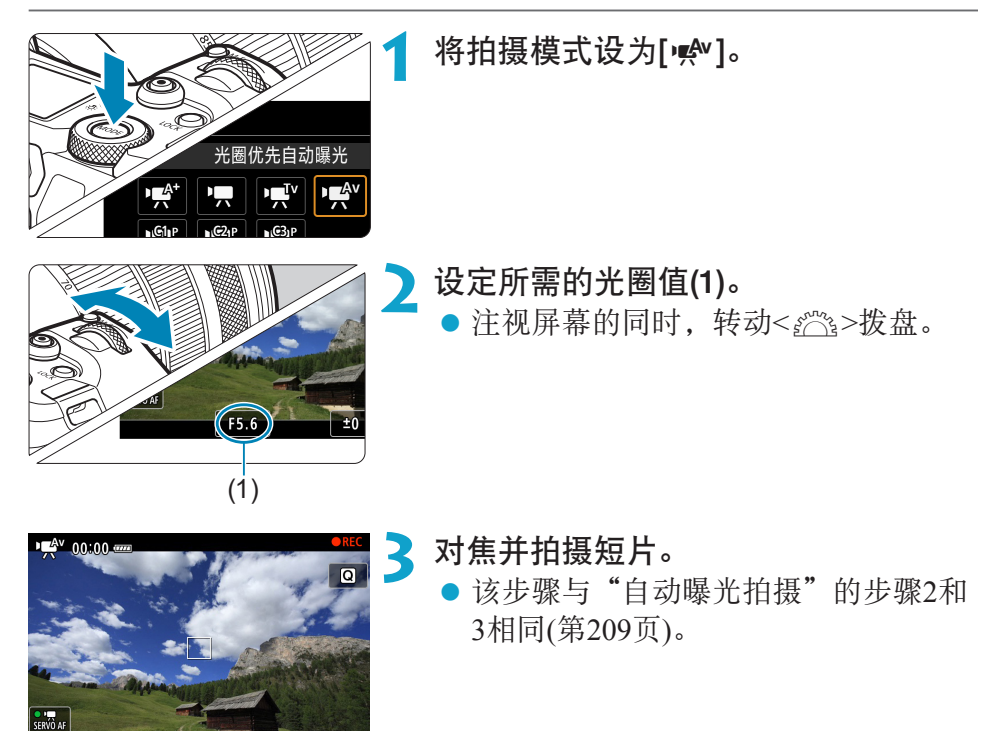

避免在短片记录期间调整光圈值,否则曝光的变化可能会因此被记录。

#### 围 [ $\left|\frac{1}{\sqrt{2}}\right|$ , [ $\left|\frac{1}{\sqrt{2}}\right|$  ] [ $\left|\frac{1}{\sqrt{2}}\right|$  ] [ $\left|\frac{1}{\sqrt{2}}\right|$  ] [ $\left|\frac{1}{\sqrt{2}}\right|$  ] [ $\left|\frac{1}{\sqrt{2}}\right|$  ] [ $\left|\frac{1}{\sqrt{2}}\right|$  ] [ $\left|\frac{1}{\sqrt{2}}\right|$  ]  $\left|\frac{1}{\sqrt{2}}\right|$  ]  $\left|\frac{1}{\sqrt{2}}\right|$  ]  $\left|\frac{1}{\sqrt{2}}\$

- 在[• ]模式下, 在屏幕的左上方显示相机检测到的场景的场景图标(第[623](#page-622-0) 页)。
- 可以通过按<¥>按钮锁定曝光(自动曝光锁)([LAT]模式下除外, 第[157](#page-156-0)页)。 在短片拍摄期间应用自动曝光锁之后,您可以通过按<FD>按钮将其取消。 (自动曝光锁设置会一直保持有效,直至按<<= )按钮。)
- ●曝光补偿可在±3级间的范围内进行设定(在[A]根式下除外)。
- 在[w\*]或[門]模式下, ISO感光度、快门速度和光圈值不会记录至短片 Exif信息中。
- 当在[w\*]、['只]、[w]v]或[w\*]模式下拍摄短片时,本相机兼容在低光照下 自动开启LED灯的闪光灯功能。有关详细信息,请参阅配备LED灯的闪光 灯的使用说明书。

### [we<sup>x+</sup>]、['只]、['呗']和['咚']模式中的ISO感光度

会在[w\*]、[PI]、[w]v]和[w<sup>o</sup>]模式中自动设定ISO感光度。有关ISO感光 度的详细信息,请参阅第[614](#page-613-0)页。

### 场景图标

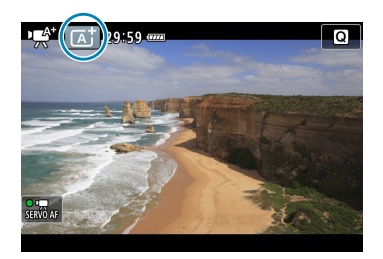

在[w\*]拍摄模式下,相机会检测场景类型 并自动设定适合场景的所有设置。会在屏 幕的左上方显示检测到的场景类型。有关 图标的详细信息,请参阅第[623](#page-622-0)页。

### M 手动曝光拍摄

可以为短片拍摄手动设定快门速度、光圈值和ISO感光度。使用手动曝光 拍摄短片适用于高级用户。

<span id="page-212-0"></span>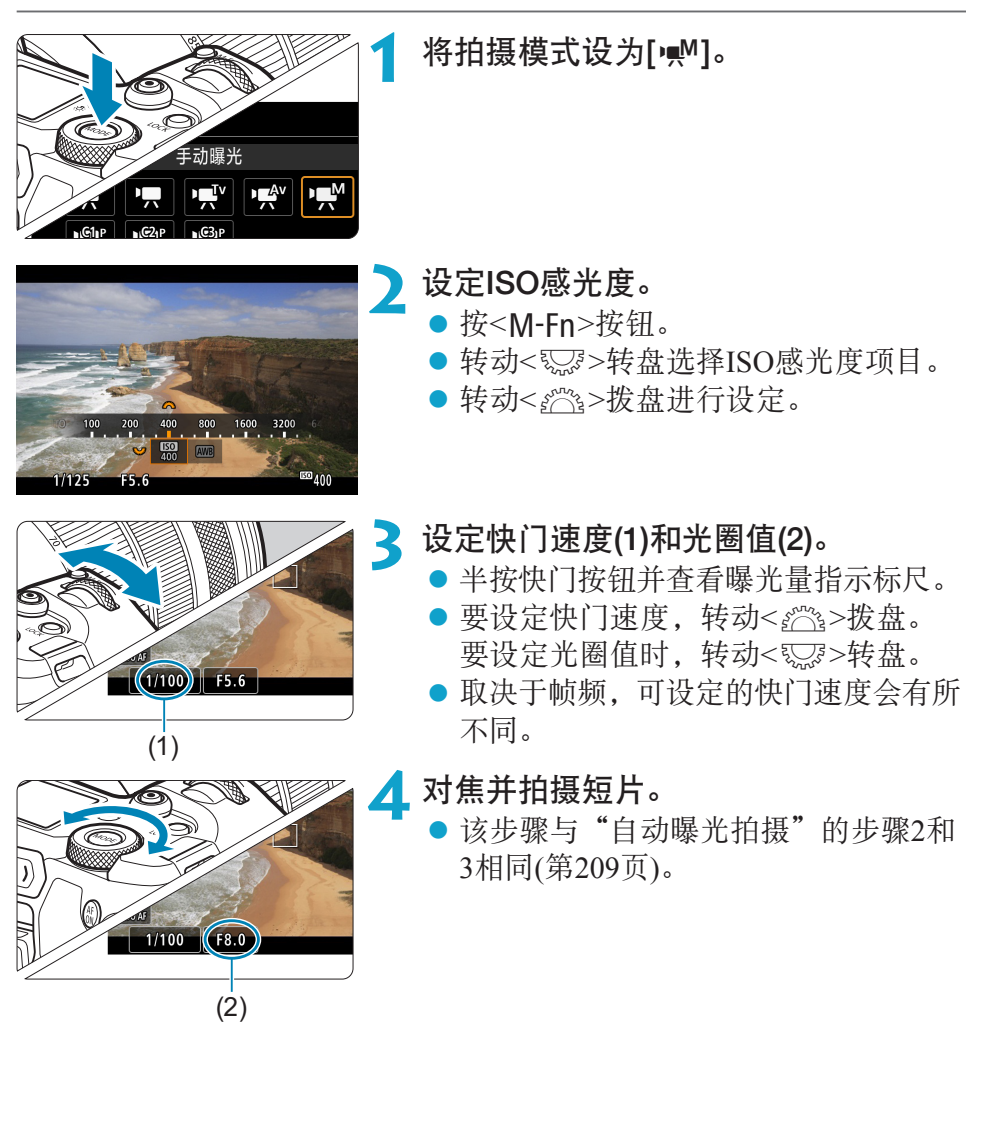

- $\mathbf{u}$ ● 对于短片拍摄, 无法将ISO感光度扩展到L(相当于ISO 50)。
	- 从静止图像拍摄切换到短片拍摄后,请在拍摄短片之前再次检查相机设置。
	- 在短片拍摄期间, 请避免改变快门速度或光圈值。否则可能会记录曝光的 变化或在高ISO感光度下产生更多噪点。
	- 拍摄移动被摄体的短片时, 建议采用约1/25秒至1/125秒的快门速度。快门 速度越快,被摄体的移动看起来越不平滑。
	- o 如果在荧光灯或LED照明下拍摄期间改变快门速度,可能会记录图像的闪 烁。
- 围 ● 使用ISO自动时, 曝光补偿可在±3级间的范围内进行设定。
	- 设定了ISO自动后,可以按<¥>按钮锁定ISO感光度。在短片拍摄期间锁 定ISO感光度之后,您可以通过按<ED>按钮将其取消。(将保持ISO感光度 锁定, 直至按<F-D>按钮。)
	- 如果按< \*> 按钮并重新构图拍摄, 可以在曝光量指示标尺上查看与按< \*> 按钮时相比的曝光量差异。
	- 当相机在[IM]模式下拍摄就绪时, 按<INFO>按钮可显示柱状图。
	- 通过按<M-Fn>按钮并使用< $\ell$ %>拨盘,可在记录短片时调整ISO感光度。

# [**M**]模式中的ISO感光度

在[wM]模式下,可手动设定ISO感光度或选择[AUTO]以自动设定ISO感光 度。有关ISO感光度的详细信息,请参阅第[614](#page-613-0)页。

### 快门速度

在[w](快门优先自动曝光)和[wM](手动曝光)模式下,可用的快门速度会 因指定的短片记录画质的帧频而有所不同。

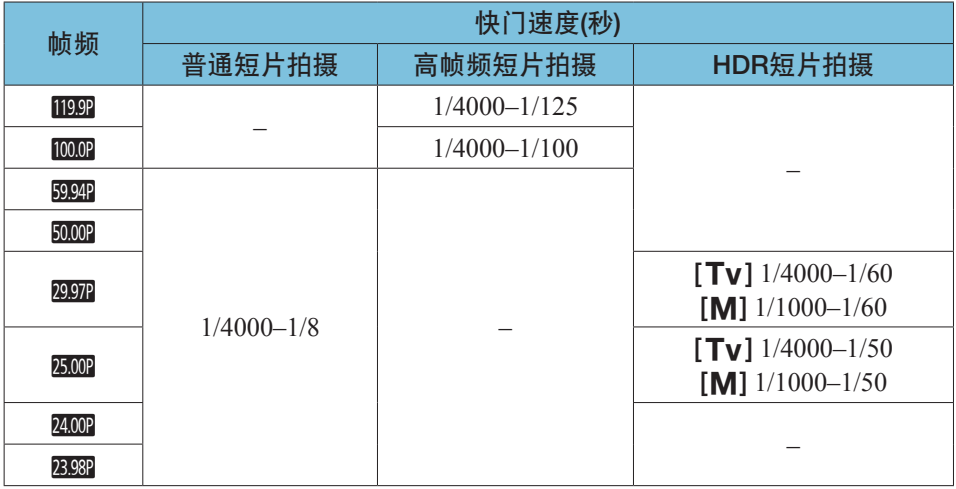

### 静止图像拍摄

短片拍摄期间无法拍摄静止图像。要拍摄静止图像,请先停止记录并将 [拍摄模式]设置更改为静止图像(第[70](#page-69-0)页)。

信息显示(短片拍摄)

有关短片拍摄显示的图标的详细信息,请参阅第[621](#page-620-0)页。
#### $\mathbf{\Omega}$ 有关短片拍摄的注意事项

- 请勿将相机对准强光源, 如太阳或强烈的人造光源, 否则可能会损坏图像 感应器或相机内部部件。
- o 如果拍摄具有精致细节的物体,可能会产生莫尔纹或伪色。
- 如果设定了<Mm>或<Mmaw>并且在短片拍摄期间ISO感光度或光圈值发生 变化,白平衡也可能会发生变化。
- o 如果在荧光灯或LED照明下拍摄短片,短片可能会闪烁。
- 在低光照条件下拍摄短片时,如果使用USM镜头进行自动对焦, 短片中可 能会记录水平条纹噪点。如果使用某些配备有电子对焦环的镜头进行手动 对焦,可能会产生相同类型的噪点。
- 如果在短片拍摄期间要执行变焦,建议试拍几个短片。拍摄短片时进行变 焦可能会导致曝光变化或镜头声音被记录、不均衡的音频电平或脱焦。
- o 大光圈值可能会延迟或阻碍精确对焦。
- o 在短片拍摄期间,如果进行自动对焦,可能会发生下列任何情况:焦点暂 时严重脱焦,记录短片的亮度变化,短片记录暂时停止以及记录镜头的机 械声。
- 避免使用手指或其他物体遮盖内置麦克风(第[209](#page-208-0)页)。
- "短片拍摄的一般注意事项"在第[253](#page-252-0)页上。
- 如有需要, 还请阅读第[142](#page-141-0)页上的"静止图像拍摄的一般注意事项"。

#### 凮 有关短片拍摄的说明

- o 每次拍摄短片时,存储卡中都会生成一个新短片文件。
- 拍摄4K、Full HD和HD短片的视野覆盖范围约为100%。
- 您还可以通过按<&>按钮进行对焦。
- 要通过完全按下快门按钮来开始或停止短片拍摄, 将[44: 按钮功能]下 的[全按]设为[开始/停止短片拍摄]。
- o 将通过相机的内置麦克风记录立体声声音(第[209](#page-208-0)页)。
- 指向性立体声麦克风DM-E1(另售)等外接麦克风连接至相机的外接麦克风 输入端子时,会取代内置麦克风而优先使用外接麦克风(第[203](#page-202-0)页)。
- 大多数配备有直径3.5 mm微型插头的外接麦克风均可使用。
- 使用EF镜头时, 当使用2011年下半年及之后发布的具有对焦预设功能的 (超)远摄镜头时,可在短片拍摄期间使用对焦预设功能。
- YCbCr 4:2:0 (8位)色彩采样和Rec. ITU-R BT.709色彩空间用于4K、Full HD 和HD短片。

# 短片裁切嚙

使用RF或EF镜头时, 短片可围绕图像的中央进行裁切, 如同使用远摄镜 头的效果。

使用EF-S镜头拍摄短片可达到与此短片裁切功能相同的效果。

<span id="page-218-0"></span>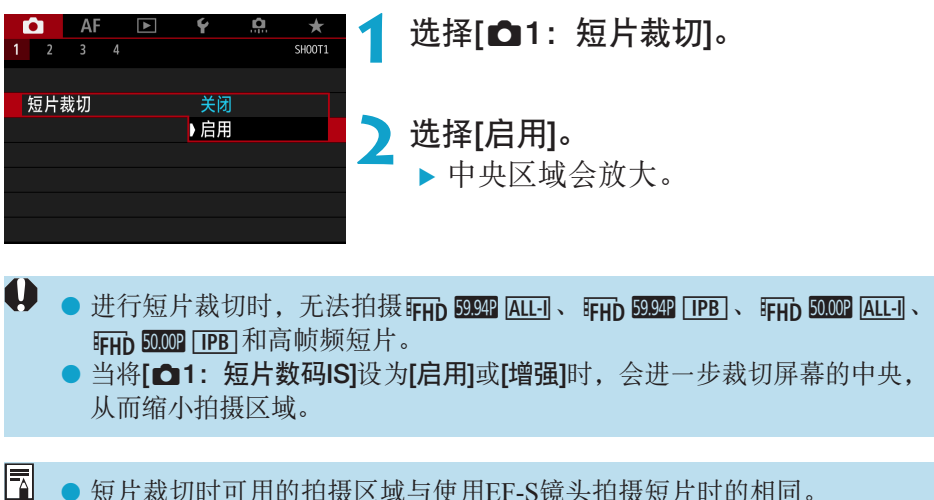

- 短片裁切时可用的拍摄区域与使用EF-S镜头拍摄短片时的相同。
	- 4K短片始终在裁切的拍摄屏幕的中央进行拍摄,而且启用[△1: 短片裁 切]不会改变拍摄的视角。
	- o 有关拍摄区域的详细信息,请参阅第[194](#page-193-0)页。

# 短片数码IS

相机内的图像稳定功能可在短片拍摄期间以电子方式校正相机抖动。该 功能称为"短片数码IS"。使用短片数码IS时,即使使用不具备图像稳定 器的镜头,也能稳定图像。使用装配有内置光学图像稳定器的镜头时, 请将镜头的图像稳定器开关置于<ON>。

<span id="page-219-0"></span>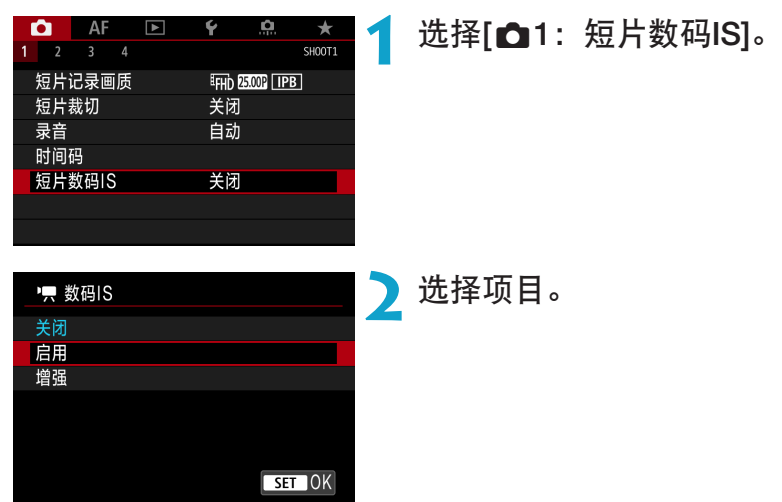

 $\bullet$  关闭 ((( $\cong$ )<sub>FF</sub>)

短片数码IS的图像稳定功能关闭。

● 启用 ((( , )

校正相机抖动。图像将略微放大。

● 增强 ((( .)

与设定[启用]时相比,可校正更严重的相机抖动。图像将进一步放大。

## 组合IS

围

使用短片数码IS和兼容组合IS的镜头拍摄短片,从而通过镜头和相机结合 使用光学和数码图像稳定功能,可实现更高的校正效果。

- $\mathbf{0}$ ● 将镜头的光学图像稳定器开关设为<OFF>时, 短片数码IS功能不起作用。
	- 虽然当使用EF-S镜头或短片裁切时,短片也可使用短片数码IS进行记录, 但会进一步缩小拍摄区域。
	- 使用焦距超过800 mm的镜头时, 短片数码IS功能不起作用。
	- 在某些短片记录画质设置下,短片数码IS的图像稳定效果可能较弱。
	- 视角越宽(广角), 图像稳定效果越明显。视角越窄(远摄), 图像稳定效果 越弱。
	- o 使用三脚架时,建议将短片数码IS设定为[关闭]。
	- 根据被摄体和拍摄条件的不同, 被摄体可能由于短片数码IS的效果导致明 显的模糊(被摄体暂时脱焦)。
	- 使用TS-E镜头、鱼眼镜头或非佳能镜头时, 建议将短片数码IS设定为I关 闭]。
	- 由于短片数码IS放大图像, 图像显得更粗糙。可能还会有明显的噪点、光 点等。

o 有关兼容组合IS的镜头的详细信息,请访问佳能网站。

● 当使用兼容组合IS的镜头时, "+"会添加至短片数码IS图标(请参阅第[220](#page-219-0) 页)。

# 拍摄HDR短片

可拍摄保留高反差场景的高光细节的高动态范围的短片。 当使用RF或EF镜头且将[△1: 短片记录画质]下的[短片记录尺寸]设为 FHD 2997 [PB] (NTSC)或FHD 2500 [PB] (PAL)时, 或当使用EF-S镜头或短 片裁切且将此设置设为EHD 2927 [PB] (NTSC)或EHD 25.00 [PB] (PAL)时, 可 指定从速控屏幕拍摄HDR短片。

**1** 检查[短片记录尺寸]。

- 检查是否在[△1: 短片记录画质]下将 [短片记录尺寸]设为以上所述的尺寸。
- **7 按<<br />
<b>2** > 按钮( $\circlearrowright$ 10)。

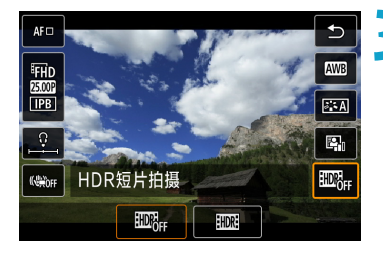

**3** 选择[4]。

 $\bullet$  按< $\blacktriangle$  >< $\blacktriangledown$ >键选择屏幕右下方的[1000kg] (HDR短片拍摄)。

**4** 选择[5](启用)。

● 按<<>>>>键选择[1991](启用)。

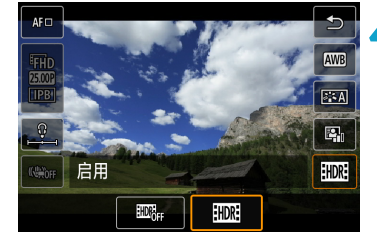

## **5** 拍摄HDR短片。

- 使用与拍摄普通短片相同的方法拍摄短 片。
- 有关可用的文件尺寸和记录时间的详细 信息,请参阅第[612](#page-611-0)页的表格。
- **4** 当使用EF-S镜头或短片裁切时,短片会记录为HD(Full HD不可用)画质。
	- 无论自动设定或手动设定, HDR短片的ISO感光度的设定范围均为ISO 100–25600。ISO感光度扩展不可用。
	- o 有关快门速度的详细信息,请参阅第[215](#page-214-0)页。
	- [· J· T· 模式下的最低ISO感光度为ISO 400。
	- 设定[△1: 短片数码IS]、[△2: 延时短片]、[△3: 高光色调优先]或 [Canon Log]时, HDR短片拍摄不可用。
	- 即使设定为合适的快门速度时, HDR短片拍摄中仍可能出现图像闪烁。
	- 由于多帧被合并以创建HDR短片,所以短片的某些部分可能会失真。手持 拍摄期间,相机抖动可能导致失真更明显。建议使用三脚架。请注意,即 使使用三脚架进行拍摄,与正常回放相比,逐帧或以慢动作回放HDR短片 时,残影或噪点可能会更加明显。
	- 如果更改HDR短片拍摄的设置, 图像色彩和亮度可能在瞬间显著地变化。 此外,暂时不会更新短片且会暂时停止帧。通过HDMI将短片记录至外部 设备时,请注意这一点。

# ☆:"♥ 拍摄延时短片

可自动将以设定间隔拍摄的静止图像拼接在一起,创建4K或Full HD延时 短片。延时短片以较实际所需时间更短的时间显示被摄体如何变化。这 对于定点观察不断变化的风景、成长的植物和天体运动等有效。

<span id="page-223-0"></span>延时短片将以MP4格式及以下画质进行记录: 4K拍摄时为EAK 2927 ALL-

 $(NTSC)/T$   $\frac{1}{4}$   $\frac{1}{2500}$   $\frac{1}{4}$   $\frac{1}{4}$ 

 $EFD$  25.00P  $ALI$   $(PAL)$ .

请注意,会根据[◆3: 视频制式]设置自动切换帧频(第[384](#page-383-0)页)。

#### $\bullet$  AF  $\Box$ Ŏ. **SHOOT2**  $2 \overline{3}$  4 镜头像差校正 延时短片 关闭 关闭 遥控

选择[△2:延时短片]。

**1** 选择拍摄模式。

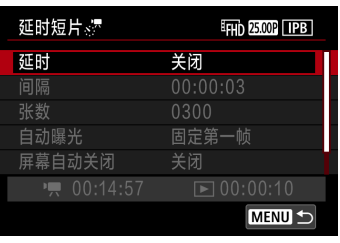

## **3** 选择[延时]。

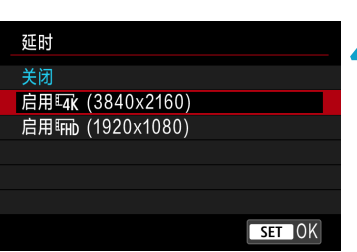

## **4** 选择所需短片记录尺寸。 ● 选择尺寸, 然后按<SFT>。

## • 启用 $\bar{z}$  (3840×2160)

会以4K画质记录短片。长宽比为16:9。NTSC的帧频为29.97帧/秒(2007), PAL的帧频为25.00帧/秒(E00P), 且使用ALL-I (FALL-II)压缩以MP4 (MP4)格式 记录短片。

## ● 启用 $F$ <sub>FHD</sub> (1920×1080)

将以全高清晰度(Full HD)画质记录短片。长宽比为16:9。NTSC的帧 频为29.97帧/秒(2997), PAL的帧频为25.00帧/秒(2500P), 且使用ALL-I (ALL-II)压缩以MP4 (MP4)格式记录短片。

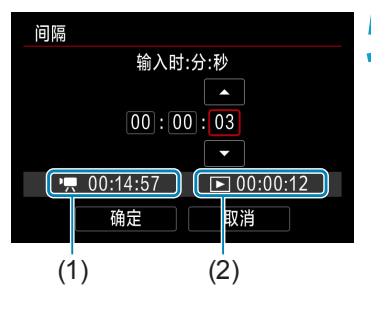

- **5** 设定拍摄间隔。
	- z 选择[间隔]。
	- $\bullet$  参考[ $\bullet$ ]: 所需时间 $\overline{a}$ [(1)和[ $\overline{a}$ ]: 播放 时间] (2)来设定数值。
	- z 选择小时、分或秒。
	- 按<SET>显示<<br <
	- 设定所需数值, 然后按<SET>。(返回  $\leq$   $\Box$ >  $\geq$   $\Box$
	- 可在[00:00:02]–[99:59:59]的范围内设 定。(无法使用以一秒为间隔的设定。)
	- 选择[确定]以注册设置。

### 拍摄延时短片

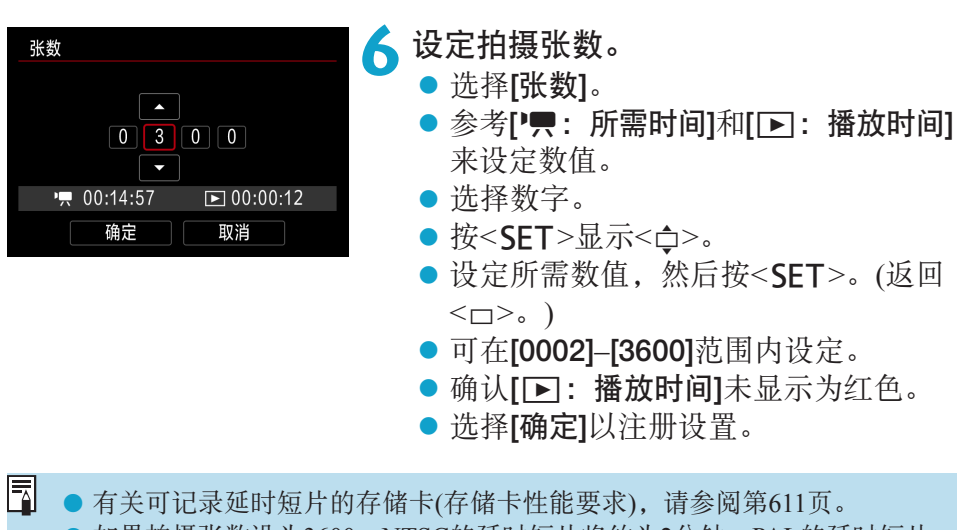

● 如果拍摄张数设为3600, NTSC的延时短片将约为2分钟, PAL的延时短片 将约为2分24秒。

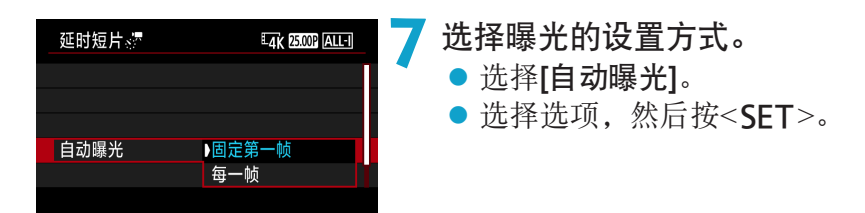

### ● 固定第一帧

拍摄第一张照片时,会执行测光自动设定符合亮度的曝光。首次拍摄 的曝光设置将被应用到后续拍摄。其他与首次拍摄有关的拍摄设定也 会应用到后续拍摄。

● 每一帧

还会为后续每次拍摄执行测光以自动设定符合亮度的曝光。请注意, 如果照片风格和白平衡等功能设为[自动],后续每次拍摄也会自动进 行相应设定。

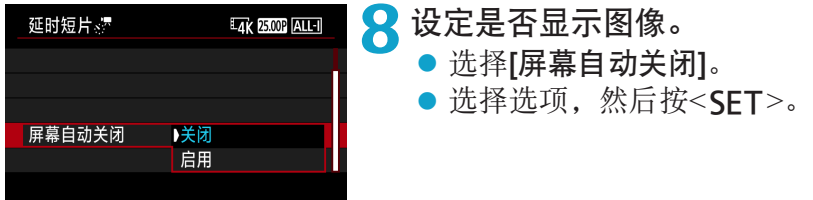

## ● 关闭

即使在延时短片拍摄期间也将显示图像。(屏幕只在拍摄时关闭。)请注 意,开始拍摄大约30分钟后屏幕将关闭。

### ● 启用

请注意,开始拍摄大约10秒钟后屏幕将关闭。

下 在延时短片拍摄期间, 按<INFO>按钮可以打开/关闭屏幕。

#### 拍摄延时短片

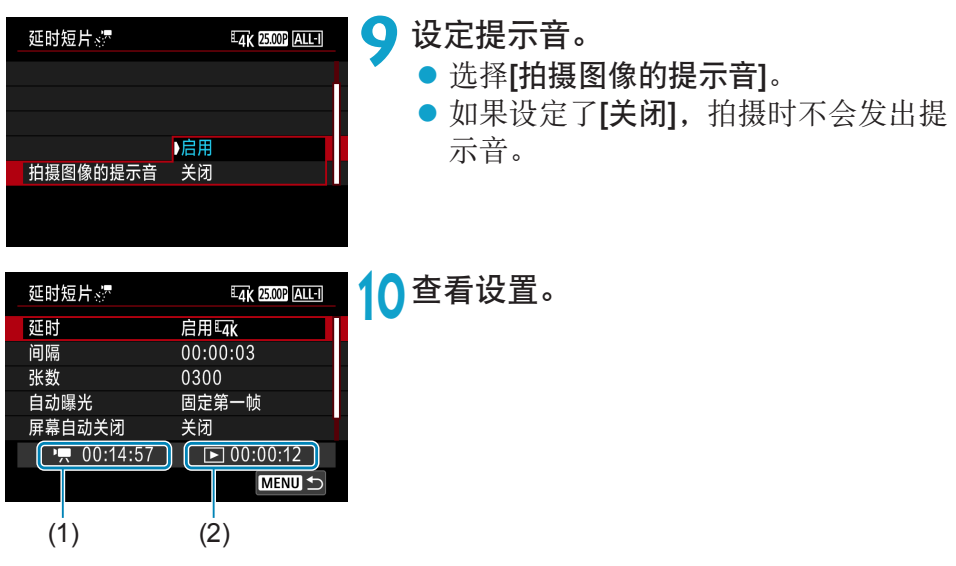

(1) 所需时间

表示以设定的间隔拍摄设定张数所需的时间。如果超过24小时, 会显 示"\*\*\*天"。

(2) 播放时间

表示从以设定间隔拍摄的静止图像创建4K或Full HD延时短片的短片记 录时间(回放短片所需的时间)。

**<sup>11</sup>** 退出菜单。

● 按<MENU>按钮关闭菜单屏幕。

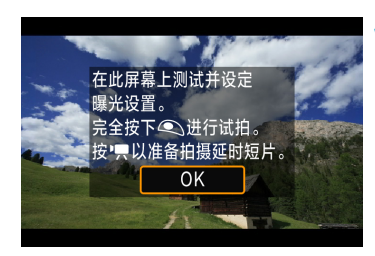

**<sup>12</sup>** 阅读信息。

● 阅读信息并选择[OK]。

**<sup>13</sup>** 进行试拍。

- z 与静止图像拍摄相同,设定曝光和拍摄 功能,然后半按快门按钮对焦。
- 完全按下快门按钮进行试拍。静止图像 将记录在存储卡上。
- 如果试拍没有问题, 则前往下一步。
- 要再次进行试拍时, 重复此步骤。
- 围 ● 试拍以JPEG △L画质进行拍摄。
	- 在[g]v]或[gM]模式下,可以在1/4000秒至30秒范围内设定快门速度。
	- 可在[△3: 照ISO感光度设置]下的[si层ISO自动]中,设定[照]、[w]或 [veN模式时或使用ISO自动的[weM]模式时的ISO自动的上限(第[246](#page-245-0)页)。
	- 当手动曝光拍摄时, 在[△3: '只ISO感光度设置]下将[ISO感光度范围]或 [tak 的范围]的[最大]设为[H2(102400)],则手动设置范围的上限将扩展到 H2(相当于ISO 102400)。
	- 如果已在[44: © 按钮功能]下将[半按]设为[测光+',伺服AF], 当设定延 时短片拍摄时会自动更改为[测光+单次自动对焦]。

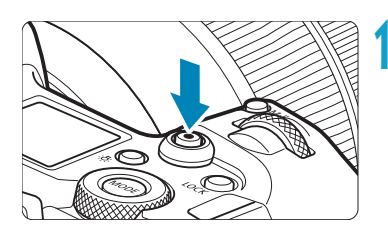

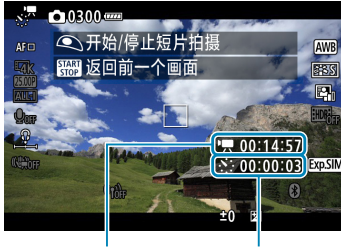

 $(1)$   $(2)$ 

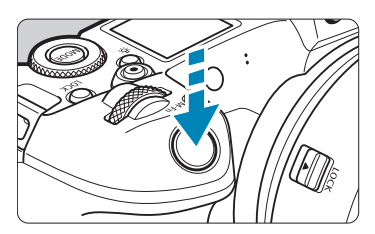

## **<sup>14</sup>** 按短片拍摄按钮。

- 相机将做好开始拍摄延时短片的准备。
- <span id="page-229-0"></span>● 要返回步骤13. 再次按下短片拍摄按 钮。

**<sup>15</sup>** 拍摄延时短片。

- 按<INFO>按钮并再次检查屏幕上显示 的"所需时间 $(1)$ "和"间隔 $(2)$ "。
- 完全按下快门按钮开始拍摄延时短片。
- z 在延时短片拍摄期间,自动对焦将不 工作。
- 记录延时短片时, "●REC" 会显示 在屏幕的右上方。
- z 由于使用电子快门进行拍摄,因此在 延时短片拍摄期间快门不发出任何机 械声。
- g 当拍摄了设定的张数后,延时短片拍 摄将会结束。
- 要取消延时短片拍摄, 将[延时]设为[关 闭]。
- 凮 o 建议使用三脚架。
	- 建议事先试拍(按照步骤13)以及试拍延时短片。

● 无论[△1: 短片记录画质]下的[短片记录尺寸]设置如何,都会以Eak 2997 ALL-(NTSC)/HK 2500 ALL (PAL)记录4K延时短片, 以FFID 2997 ALL (NTSC)/FFID **25.00P [ALL-](PAL)记录Full HD延时短片。** 

- 4K和Full HD延时短片拍摄的短片视野覆盖范围均约为100%。
- o 要在延时短片拍摄进行中将其取消时,完全按下快门按钮或按短片拍摄按 钮。到目前为止拍摄的延时短片将被记录在存储卡上。
- 如果拍摄所需时间超过24小时但不超过48小时, 将会显示"2天"。如果 需要3天或以上时间,天数将以24小时为单位显示。
- 即使延时短片的回放时间小于1秒, 也会创建一个短片文件。对于[播放时 间],会显示"00:00:00"。
- o 如果拍摄时间较长,推荐使用家用电源插座附件(另售)。

文件尺寸达到4 GB, 延时短片拍摄将停止。

o YCbCr 4:2:0 (8位)色彩采样和Rec. ITU-R BT.709色彩空间用于4K/Full HD 延时短片。

o 如果存储卡上没有充足的可用空间记录设定的张数,将以红色显示[播放 时间]。虽然相机可以继续拍摄,但是当存储卡已满时拍摄将会停止。 ● 如果带有[张数]设置的短片文件尺寸超过4 GB, 且存储卡尚未以exFAT格式 化(第[374](#page-373-0)页), [播放时间]将显示为红色。如果在此条件下持续拍摄且短片

- $\mathbf{0}$ ● 请勿将相机对准强光源, 如太阳或强烈的人造光源, 否则可能会损坏图像 感应器或相机内部部件。
	- 如果用接口连接线将相机连接到计算机, 或如果用HDMI连接线连接到相 机,则无法选择[启用]。
	- o 短片伺服自动对焦不会工作。
	- 对于[ · · · · ](快门优先自动曝光)模式下的延时短片, 会固定光圈值且使用 ISO感光度控制曝光。
	- 如果快门速度为1/30秒或更慢,可能不会正常显示短片的曝光(可能与最终 短片的曝光不同)。
	- 延时短片拍摄期间请勿变焦镜头。变焦镜头可能会导致图像脱焦、曝光变 化或镜头相差校正不正常工作。
	- 在闪烁的灯光下拍摄延时短片时,可能会记录明显的图像闪烁、水平条纹 (噪点)或不规则曝光。
	- 延时短片记录时显示的图像, 可能会与最终短片不同(例如闪烁光源产生 的亮度不一致、或高ISO感光度产生的噪点等)。
	- 在低光照下拍摄延时短片时, 拍摄期间显示的图像看起来可能与短片中实 际记录的图像不同。在此情况下,<E.50311>图标会闪烁。
	- 在延时短片拍摄期间如果把相机从左向右移动(摇摄)或拍摄移动被摄体, 图像可能会严重失真。
	- 在延时短片拍摄期间, 自动关闭电源将无效。此外, 您无法调整拍摄功能 和菜单功能设置、回放图像等。
	- o 延时短片不会记录声音或时间码。
	- 延时短片拍摄时, 无论[44: 按钮功能]设置如何, 完全按下快门按钮 可以开始或停止短片拍摄。
	- [间隔]设定为小于3秒且[自动曝光]设为[每一帧]时, 如果照片的亮度与前 一张明显不同,相机可能不会以设定的间隔拍摄。
- $\mathbf{a}$ o 如果设定了比拍摄间隔更长的快门速度(例如长时间曝光时),或自动设定 了低速快门速度,则相机可能无法以设定的间隔拍摄。如果快门速度接近 拍摄间隔,则也可能不会进行拍摄。
	- 如果无法进行预定的下一张拍摄, 则将被跳过。这样可能缩短已创建的延 时短片的记录时间。
	- o 如果由于拍摄功能设置或存储卡性能等原因使得图像记录到存储卡所需的 时间超过拍摄间隔,则部分图像可能无法以设定的间隔进行拍摄。
	- 即使[屏幕自动关闭]设为[关闭],曝光期间屏幕也会关闭。
	- 即使[屏幕自动关闭]设为[关闭], 在拍摄下一张照片前的短暂间隔内也可能 不会显示任何图像。
	- 如果由于拍摄功能设置或存储卡性能等原因使得图像记录到存储卡所需的 时间超过拍摄间隔,则部分图像可能无法以设定的间隔进行拍摄。
	- o 所拍摄的图像不被作为静止图像记录。即使在只拍摄了一张后取消延时短 片拍摄,所拍摄的图像也会作为短片文件记录。
	- 如果用接口连接线将相机连接到计算机并使用EOS Utility(EOS软件), 请 将[12: 延时短片]设定为[关闭]。如果该项设定为[启用], 则相机无法与 计算机通信。
	- o 在延时短片拍摄期间,镜头的图像稳定器将不工作。
	- 如果将电源开关设为<OFF>, 延时短片拍摄会结束、且设定会更改为 闭]。
	- 即使使用闪光灯,闪光灯也不会闪光。
	- 以下操作会取消延时短片拍摄的准备状态并将设置切换为【关闭】。
		- 选择[43: 清洁感应器]下的[立即清洁 뉴 ]或[手动清洁], 或选择[46: 清 除全部相机设置]。
- $\mathbf 0$ ■ 如果在显示白色<8>温度警告(第[253](#page-252-1)页)期间开始延时短片拍摄, 延时短 片的图像画质可能会降低。建议在白色<8>消失(相机内部温度下降)后, 开始延时短片拍摄。
	- 将[自动曝光]设为[每一帧]时, 在某些模式下ISO感光度、快门速度和光圈 值可能不会记录至延时短片的Exif信息中。

围 可以使用无线遥控器BR-E1(另售,第[174](#page-173-0)页)开始和停止延时短片拍摄。

### ● 使用无线遥控器BR-E1

- 首先将无线遥控器BR-E1与相机配对(第[408](#page-407-0)页)。
- 将[△2: 遥控]设为[启用]。
- 试拍几张,然后在相机拍摄就绪时(如第[230](#page-229-0)页的步骤14所述),将BR-E1 的释放模式/短片拍摄开关置于<●>(立即释放)或<2>(延时2秒后释放)。
- 如果已将遥控器开关置于[P], 则无法开始延时短片拍摄。

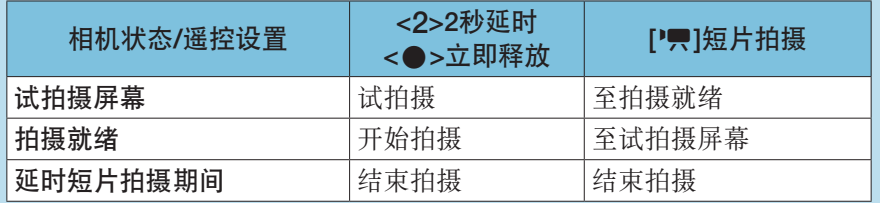

## <span id="page-234-0"></span>拍摄延时短片可用的大约时间

有关可拍摄延时短片的持续时间(电池电量耗尽前)的准则,请参阅第[613](#page-612-0) 页。

# 拍摄设定了Canon Log的短片<sup>699</sup>

Canon Log伽马曲线可发挥图像感应器的特性来为后期制作中要处理的短 片获取宽广的动态范围。在将阴影和高光的细节损失控制在最小范围的 情况下,短片在整个动态范围内可保留更多的可视信息。 要在后期制作时使用Canon Log短片,可应用查询表(LUT)。可从佳能网站 下载LUT数据。

<span id="page-235-0"></span>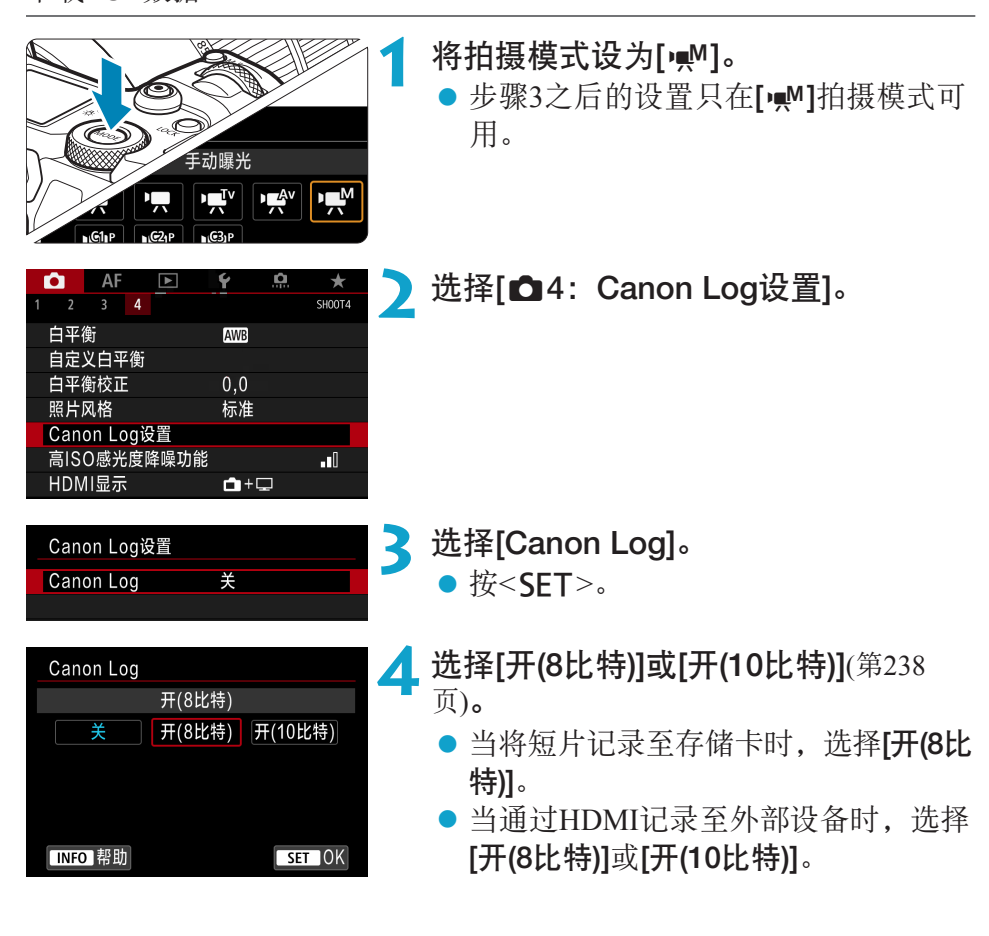

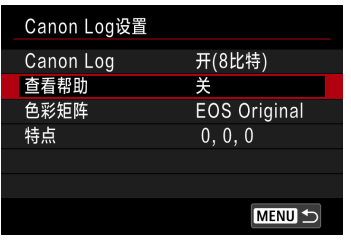

**5** 根据需要设置选项。

● 设定[查看帮助]、[色彩矩阵]、[特点]和 [HDMI色彩空间]。有关详细信息,请参 阅第[239](#page-238-0)–[241](#page-240-0)页。

**6** 设定拍摄。

- 手动设定ISO感光度(第[242](#page-241-0)页)。
- z 设定快门速度和光圈值。

**7** 拍摄短片。

- z 将短片记录至存储卡之前,请参阅第 [611](#page-610-1)页。
	- 当将短片通过HDMI记录至外部设备 时,使用HDMI连接线连接设备。
	- z 有关通过HDMI进行外部记录的说明, 请参阅外部设备的使用说明书。

## **Canon Log**

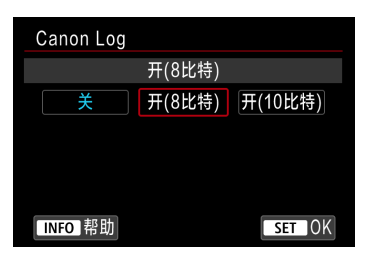

### ● 开(8比特)

当将使用Canon Log的短片记录至存储卡 时选择此项。还可通过HDMI记录至外 部设备。通过HDMI的记录画质会根据 [△1:短片记录画质]设置自动切换。

### <span id="page-237-0"></span>开(10比特)

当通过HDMI将10比特4K(3840×2160)短片记录至支持10比特4K记录 的外部设备时,选择此项。短片无法记录到存储卡上。[△4: HDMI 显示]会自动设为[一+口]。

#### $\mathbf{0}$ ● 当设为[开(10比特)]时, 如果外接记录设备不支持10比特4K记录, 则相机 不会生成HDMI输出。如果没有视频输出,请确认外接记录设备是否支持 此信号。

- 当设为[开(10比特)]时, Full HD和HD输出不可用。
- 如果在[G<sup>+</sup>]以外的模式下拍摄静止图像且将[ )[短片C3)模式设为[开(10 比特)]时,按短片拍摄按钮(第[209](#page-208-0)页)将不会开始短片记录。

R. 将Canon Log短片记录至存储卡时所用的YCbCr 4:2:0 (8位)色彩采样和Rec. ITU-R BT.709色彩空间,与常规短片拍摄时使用的相同。

## 音看帮助

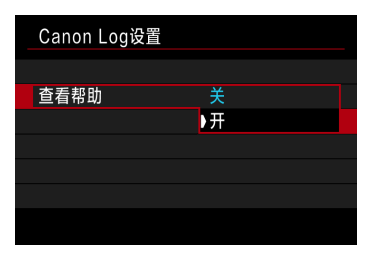

由于Canon Log图像特性的原因(为了确保 宽广的动态范围),在相机上播放时,这 些短片与应用照片风格拍摄的短片相比, 可能看起来发暗且反差较低。 为了更清晰地显示以轻松实现对细节的查 看,请将[查看帮助]设为[开]。

- <span id="page-238-0"></span>●将此功能设为[开]不会影响使用Canon Log记录至存储卡的短片。同 样, HDMI视频输出具有Canon Log特性, 且查看帮助不会用于HDMI 视频输出。
- 围

● 使用查看帮助时, 信息显示屏幕上会显示[V.Assist]。 ● 当设为[开]时,放大显示时也会使用查看帮助。

## ● 色彩矩阵

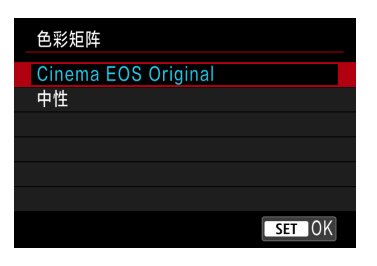

使用色彩矩阵,可指定再现色彩的方式, 以用于后期制作处理。

### ● Cinema EOS Original

再现Cinema EOS摄影机中使用的[Cinema EOS Original]色彩效果。

### 中性

再现Cinema EOS摄影机中使用的[中性]色彩效果。接近于实际的被 摄体颜色。

## ● 特点

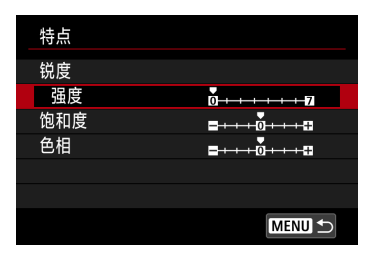

根据需要调整。选择项目([锐度:强度]、 [饱和度]或[色相]), 调整效果等级, 然后 按<SFT>。

<span id="page-240-0"></span>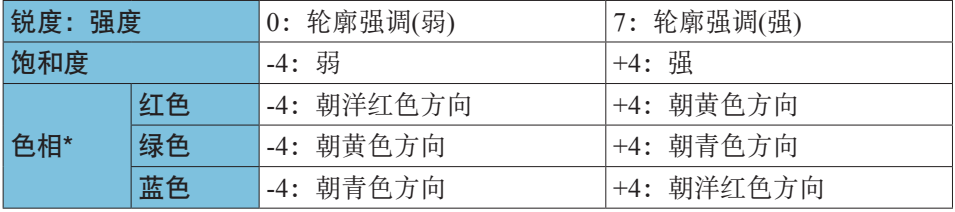

\* 无法分别调整红色、绿色和蓝色。

## ● HDMI色彩空间

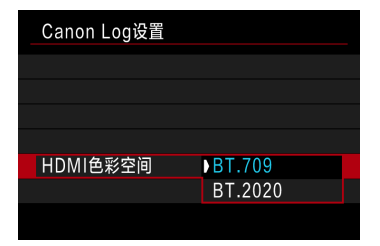

当将[Canon Log]设为[开(10比特)]且将[色 彩矩阵]设为[中性]时,可设定[HDMI色彩 空间]。 选择[BT.709]或[BT.2020]作为HDMI输出

的色彩空间。

## 拍摄设置

- 无法使用ISO自动进行拍摄, 且当指定Canon Log时设定为ISO自动, 设 置会更改为ISO 400。手动设定ISO感光度。
- 手动将ISO感光度设定为100–320将会使动态范围变窄。
- <span id="page-241-0"></span>● Canon Log在ISO 400或更高感光度下提供约800%的动态范围。
- 使用Canon Log时, 对低光照下的被摄体或低反差的被摄体进行自动对 焦可能会更难。

5 使用Canon Log拍摄时的扩展ISO感光度为ISO 100、125、160、200、250和320。 当设定ISO感光度时会显示[L]。

## Canon Log图像画质

- 使用Canon Log时, 因被摄体或拍摄条件而异, 短片可能会受到水平条 纹的影响。事先试拍摄几个短片并检查拍摄效果。特别注意,如果当 对短片进行色彩分级时增强反差,噪点可能会变得更明显。
- 使用Canon Log时, 天空、白墙等类似被摄体会受到噪点或不均匀的渐 变层次、曝光或色彩的影响。
- 当拍摄略微发暗、平坦的被摄体时, 容易产生水平条纹。在约ISO 400 的相对较低的ISO感光度下,容易产生此图像噪点。
- 如果噪点明显,请尝试在明亮的环境下拍摄并调整色彩分级的亮度。 即使动态范围较窄,也可通过在低于ISO 400的ISO感光度下拍摄来减 少噪点。

# 4 Canon Log拍摄的一般注意事项

- 当设定Canon Log时, HDR短片不可用。
- 指定Canon Log会将[△2: 镜头像差校正]下的[周边光量校正]设为[关闭]。
- 不支持Canon Log 2和Canon Log 3。

# 图 播放使用Canon Log记录的短片

在短片回放期间查看帮助不可用。

# 菜单功能设置

本节介绍拍摄短片使用的菜单。

## $[$ **Q** $1]$

### ● 短片记录画质

有关短片记录画质的详细信息,请参阅第[192](#page-191-0)页。

●短片裁切图

有关短片裁切的详细信息,请参阅第[219](#page-218-0)页。

● 录音

有关录音的详细信息,请参阅第[202](#page-201-0)页。

● 时间码

有关时间码的详细信息,请参阅第[205](#page-204-0)页。

 $\bullet$ 短片数码IS

有关短片数码IS的详细信息,请参阅第[220](#page-219-0)页。

## $[$  $\bullet$ <sup>2]</sup>

### ● 镜头像差校正 颐

拍摄短片时,可对周边光量、失真和色差进行校正。有关镜头像差校 正的详细信息,请参阅第[110](#page-109-0)页。

● 延时短片

有关拍摄延时短片的详细信息,请参阅第[224](#page-223-0)页。

● 谣控拍摄

设为[启用]时,可以使用无线遥控器BR-E1(另售,第[174](#page-173-0)页)开始或停止 短片拍摄。首先将BR-E1与相机配对(第[408](#page-407-0)页)。

#### 使用无线遥控器BR-E1

将释放模式/短片拍摄开关置于<',>>位置,然后按下释放按钮。 有关延时短片拍摄的详细信息,请参阅第[235](#page-234-0)页。

## [03]创意

### ● 曝光补偿 600

可在±3级间以1/3级为单位使用曝光补偿。有关曝光补偿的详细信息, 请参阅第[154](#page-153-0)页。

### ● • 只 ISO感光度设置 6面

#### ● ISO感光度

<span id="page-245-0"></span>在[w][M]模式下,您可以手动设定ISO感光度。也可以选择ISO自动。

### ● ISO感光度范围

当记录HD/Full HD短片或Full HD延时短片时,可设定ISO感光度设 置范围(最小和最大)。默认情况下,设定为ISO 100–25600。可以 在ISO 100至H1(相当于ISO 51200)的范围内设定下限,在ISO 200至 H2(相当于ISO 102400)的范围内设定上限。

### • Erk 的范围

当记录4k或4k延时短片时,可设定ISO感光度设置范围(最小和最 大)。默认情况下,设定为ISO 100-12800。可以在ISO 100至H1(相 当于ISO 51200)的范围内设定下限,在ISO 200至H2(相当于ISO 102400)的范围内设定上限。

### ISO自动

在[<sup>p</sup>]、[p]v]和[pgw]模式下或在使用ISO自动的[pgM]模式下进行 HD或Full HD短片拍摄时,可以设定ISO自动的上限。默认情况 下,设定为[最高:25600]。上限的设定范围为[最高:6400]至[最 高:H2(102400)]。

### ● Mik ISO自动

在[P]、[p]v]或[pg4]模式下或在使用ISO自动的[pgM]模式下讲行 4K短片拍摄时,可以设定ISO自动的上限。默认情况下,设定为[最 高:12800]。上限的设定范围为[最高:6400]至[最高:H2(102400)]。

### ● ※環ISO自动

在[<sup>p</sup>, ]、[p]v]和[pg<sup>2</sup>]模式下或在使用ISO自动的[pgM]模式下进行 4K/Full HD延时短片拍摄时,可以设定ISO自动的上限。默认情 况下,设定为[最高:12800]。上限的设定范围为[最高:400]至[最 高:25600]。

■ HD/Full HD短片的扩展ISO感光度(以[H]表示)为ISO 32000/40000, 4K短片的 扩展ISO感光度为ISO 16000/20000/25600/32000/40000。

### ● 自动亮度优化 60意

可自动校正亮度和反差。有关自动亮度优化的详细信息,请参阅第[104](#page-103-0) 页。

### ● 高光色调优先 60意

拍摄短片时,可以减少曝光过度的限幅高光。有关高光色调优先的详 细信息,请参阅第[109](#page-108-0)页。

当设定[△3: 高光色调优先]时拍摄短片,[增强]不可用(不显示)。

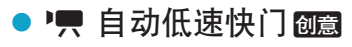

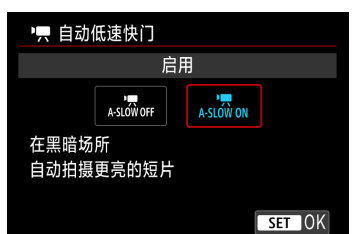

可选择是否在低光照下通过自动降低快门 速度来拍摄出比设定为[关闭]时更为明亮、 噪点更少的短片。

在[',】和[w]拍摄模式下可用。应用至 使用5000或5990的帧频记录的短片。

### ● 关闭

可拍摄出比设定为[启用]时更为流畅、移动更自然、受被摄体晃动 影响更小的短片。请注意,在低光照下,短片可能显得比设定为 [启用]时更暗。

### ● 启用

可在低光照下通过自动降低快门速度至最慢1/30秒(NTSC)或1/25秒 (PAL)来拍摄出比设定为[关闭]时更为明亮、噪点更少的短片。

h 当在低光照下拍摄移动被摄体时,或当可能出现拖影等残影时,建议设定为关 闭]。

## ● 测光定时器 60周

有关测光定时器的详细信息,请参阅第[119](#page-118-0)页。

### $\bullet$   $\blacksquare$  Av 1/8级增量 M意

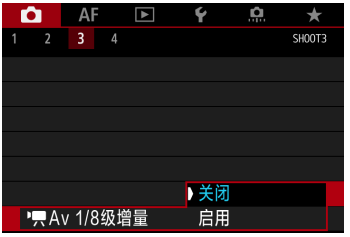

当使用RF镜头拍摄短片时,可在精细刻度 上设定光圈值。

在[w<sup>a</sup>]或[w]模式下选择[启用]以将光圈 值单位从1/3级(或1/2级)更改为1/8级。

 $\bigoplus$  · 当使用EF或EF-S镜头时, ['只Av 1/8级增量]不可用(不显示)。

● 使用EF或EF-S镜头时, 即使当设为[启用]时, 光圈值也无法以1/8级增量进 行设定。

● 当设为[启用]时, [点1:曝光等级增量]中的设置选项会关闭且无效。

## $[$  $\bullet$  4 $]$  $\theta$  $\tilde{\mathbf{z}}$

- 白平衡 60周 有关白平衡的详细信息,请参阅第[97](#page-96-0)页。
- 自定义白平衡 60意

有关自定义白平衡的详细信息,请参阅第[100](#page-99-0)页。

● 白平衡校正 60意

有关白平衡校正的详细信息,请参阅第[102](#page-101-0)页。

●照片风格 60周

有关照片风格的详细信息,请参阅第[88](#page-87-0)页。

● Canon Log设置 创意

有关Canon Log的详细信息,请参阅第[236](#page-235-0)页。

● 高ISO感光度降噪功能 80意

有关高ISO感光度降噪功能的详细信息,请参阅第[105](#page-104-0)页。

## ● HDMI显示

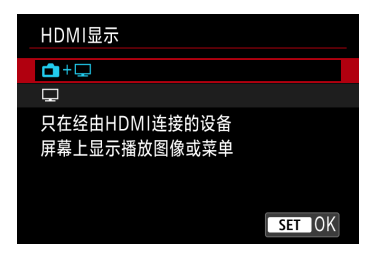

可指定短片通过HDMI记录至外部设备时 的显示方式。因[短片记录尺寸]设置而异, 短片会输出为4K(3840×2160)或Full HD  $(1920 \times 1080)$ .

HDMI显示的默认设置为[rm+口]。

### $\bullet$  A+ $\Box$

- ●可通过HDMI输出将短片同时显示在相机屏幕和其他设备上。
- ●图像回放或菜单显示等相机操作会通过HDMI显示在其他设备上,而 非显示在相机上。

### $\bullet$   $\Box$

- ●在通过HDMI输出期间会关闭相机屏幕,即屏幕变为空白。
- ●虽然拍摄信息、自动对焦点和其他信息会通过HDMI显示在其他设备 上,但当观看连接至录像机的外接监视器或其他设备时,可通过按 <INFO>按钮停止这些信息的输出。
- ●在将短片记录至外部设备前,请确认相机未发送任何信息,即没有 拍摄信息、自动对焦点等信息显示在外接监视器或其他设备。

## 对于长时间HDMI输出

要持续HDMI输出超过30分钟,选择[△+□],然后将[42: 节电]下的 [自动关闭电源]设为[关闭](第[377](#page-376-0)页)。超过[显示屏关闭]中设定的时间 时,屏幕关闭后将会继续HDMI输出。

- $\mathbf 0$ o 不包含信息的HDMI输出不会通过HDMI显示存储卡空间、电池电量或内部 温度过高等警告(第[253](#page-252-1)页)。
	- 在HDMI输出期间, 如果在记录画质或帧频不同的短片间切换, 显示下一 张图像可能会需要一些时间。
	- 避免在将短片记录至外部设备时操作相机, 否则可能会导致信息显示在 HDMI视频输出中。
	- o 根据观看环境的不同,使用相机进行短片拍摄的亮度和颜色可能与通过外 接记录设备记录的HDMI视频输出的亮度和颜色看起来有所不同。
- Ħ ● 可以通过按<INFO>按钮更改显示的信息。
	- o 时间码可以被添加到HDMI视频输出中(第[207](#page-206-0)页)。
	- o [录音]未设为[关闭]时,也会输出音频。
## 4 短片拍摄的一般注意事项

#### 红色<調>内部温度警告图标

- 如果由于长时间进行短片拍摄或环境温度高而导致相机的内部温度升高, 会出现红色<B>图标。
- 红色<酮>图标表示短片拍摄即将自动结束。如果发生这种情况, 在相机 的内部温度降低前,将无法再次进行拍摄。关闭电源并让相机休息片刻。
- 在高温下长时间拍摄短片会导致更早出现红色<酮>图标。不拍摄时, 请 务必关闭相机。

#### 记录和图像画质

- 如果安装的镜头具有图像稳定器并且将图像稳定器(IS)开关置于<ON>, 即使不半按快门按钮,图像稳定器也会始终有效。图像稳定器会消耗电池 电量并可能缩短短片拍摄的总时间,具体取决于拍摄条件。如果不需要使 用图像稳定器, 例如使用三脚架时, 建议将IS开关置于<OFF>。
- 如果在使用自动曝光闪优先自动曝光进行短片拍摄时亮度有变化, 短 片可能会暂时停止。这种情况下,请使用手动曝光拍摄短片。
- 如果图像中有非常明亮的光源,屏幕上的明亮区域可能会显得较暗。将与 屏幕上的显示几乎一模一样地记录短片。
- 在低光照条件下,图像上可能会出现噪点或异常色彩。除延时短片拍摄时 或使用Canon Log查看帮助时外,会与屏幕上的显示几乎一模一样地记录 短片。
- o 如果用其他设备回放短片,画质或音质可能会降低或可能无法回放(即使 设备支持MP4格式)。

#### 短片拍摄的一般注意事项

#### 记录和图像画质

- o 如果使用写入速度低的存储卡,可能会在短片拍摄 期间出现屏幕右侧的指示。它指示尚未写入存储卡 的数据量(内部缓存的剩余容量)。存储卡的写入速度 越慢,指示的等级上升速度越快。如果指示(1)显示 全部等级,短片拍摄将自动停止。
- o 如果存储卡的写入速度较快,将不显示指示或等级(如 果显示)也几乎不会上升。首先,试拍摄几个短片以确 认存储卡的写入速度是否足够快。

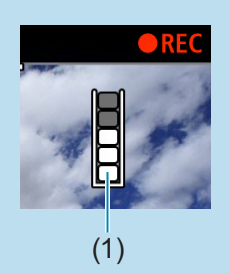

- 如果指示显示存储卡已满并且短片拍摄自动停止, 接近短片末尾的声音可能不会被正确记录。
- 如果存储卡的写入速度慢(由于碎片化)并出现指示, 格式化存储卡可能会使 写入速度变快。

#### $\mathbf{0}$ 有关IPB记录的限制

请注意,当短片记录画质的压缩方法为[PB]或[PB]当(音频: AAC)时, 会有以下 限制。

- o 大约最后2帧的声音不会被记录。
- 在Windows上回放短片时, 短片图像和声音可能会略微不同步。

# **3** 自动对焦

本章介绍自动对焦操作及自动对焦([AF])设置页上的菜单设置。

● <sub>创意</sub>图标位于页标题右方,表示该功能只能在[Fv]、[P]、 [Tv]、[Av]、[M]或[BULB]模式下使用。

<AF>表示自动对焦。<MF>表示手动对焦。

# 设置页菜单: 自动对焦(静止图像)

#### $\bullet$  AF1

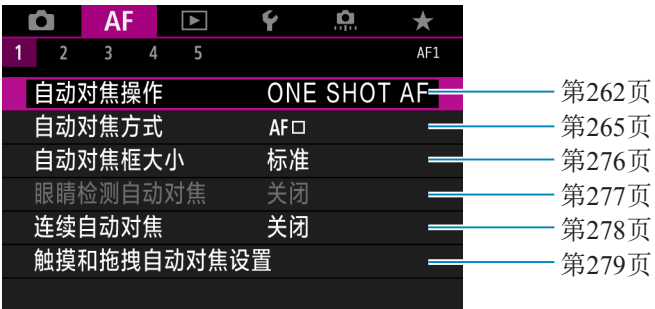

#### $\bullet$  AF2

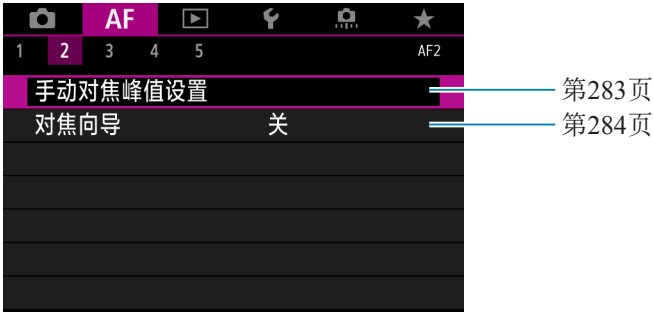

#### $\bullet$  AF3

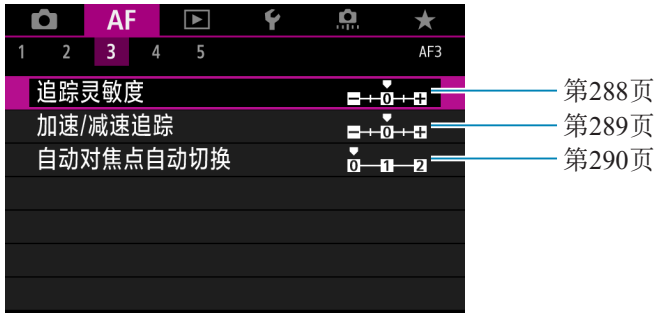

#### $\bullet$  AF4

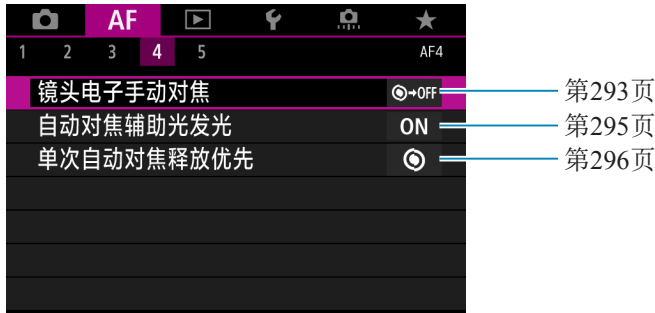

#### $\bullet$  AF5

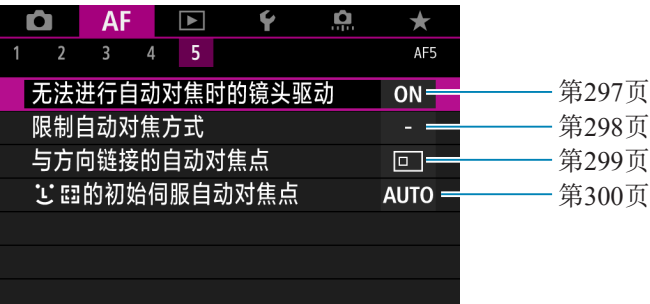

[23]、[24]和[25]菜单中的功能会在相机的帮助系统中说明(第[405](#page-404-0)页)。

在[**G**J]模式中,显示以下屏幕。

#### $\bullet$  AF1

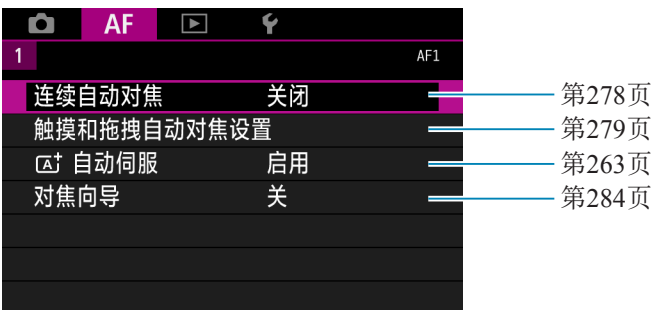

## 设置页菜单: 自动对焦(短片)

#### $\bullet$  AF1

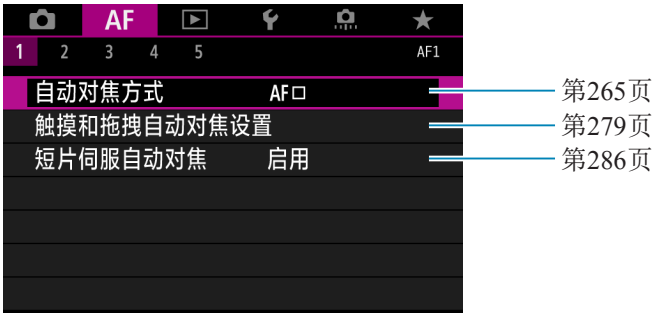

#### $\bullet$  AF2

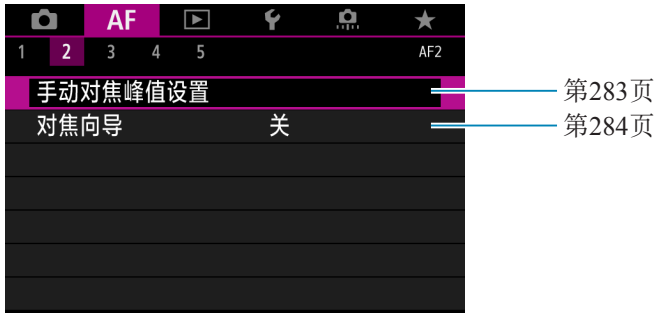

#### $\bullet$  AF3

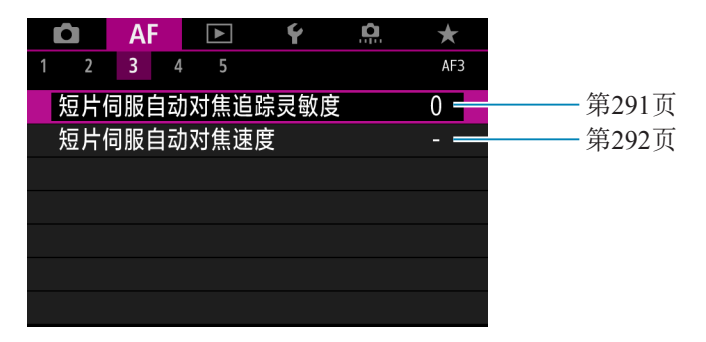

#### $\bullet$  AF4

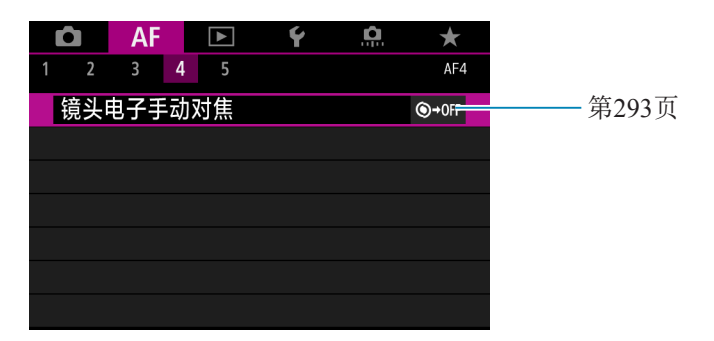

#### $\bullet$  AF5

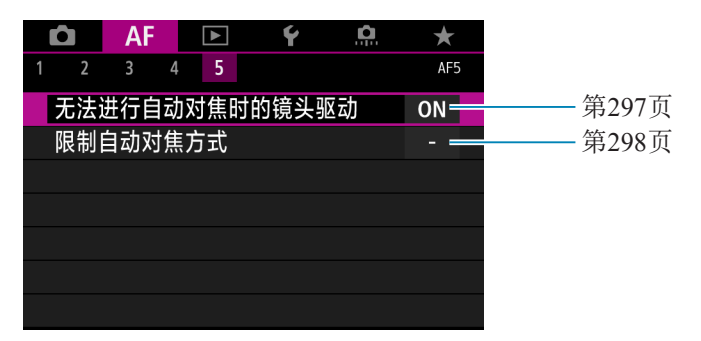

围 [AF3]、[AF4]和[AF5]菜单中的功能会在相机的帮助系统中说明(第[405](#page-404-0)页)。 在[wet']模式中,显示以下屏幕。

 $\bullet$  AF1

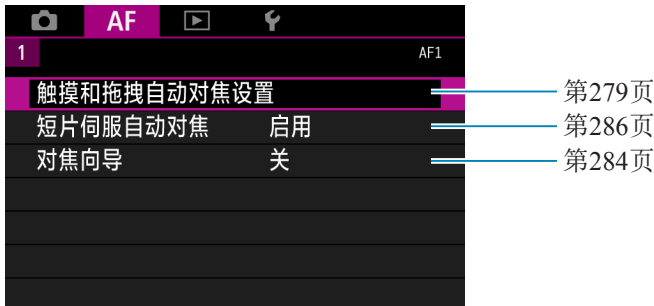

## 选择自动对焦操作

可以选择适合拍摄条件或被摄体的自动对焦操作特性。

<span id="page-261-0"></span>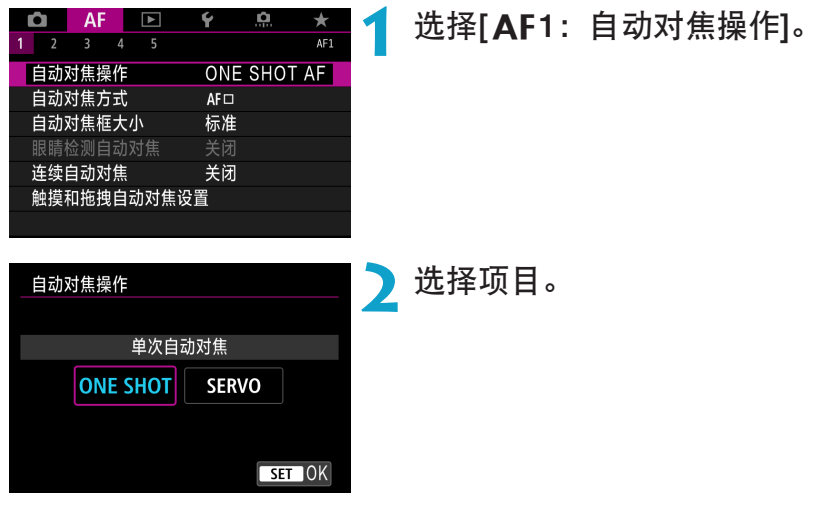

围 如果无法合焦,自动对焦点会变为橙色。如果发生这种情况,即使完全按下 快门按钮也不能拍摄。重新构图并再次尝试对焦。或者,请参阅"对焦困难 的拍摄条件"(第[275](#page-274-0)页)。

#### 用于静止被摄体的单次自动对焦(ONE SHOT)

适合拍摄静止被摄体。半按快门按钮时,相机只实现一次合焦。

- 当合焦时, 自动对焦点将会变为绿色并发出提示音。
- 保持半按快门按钮可持续锁定对焦, 以便在拍摄照片前对图像重新构图。
- <span id="page-262-1"></span>● 有关连拍速度的详细信息, 请参阅第[144](#page-143-0)页。

RI. 加果[6:提示音]设为[关闭],合焦时将不会发出提示音。

#### 用于移动被摄体的伺服自动对焦(SERVO)

<span id="page-262-0"></span>该自动对焦操作适合于移动被摄体。保持半按快门按钮期间,相机会对被 摄体持续对焦。

- 合焦后, 自动对焦点将变为蓝色。
- z 会在拍摄照片时设定曝光。
- 有关连拍速度的详细信息, 请参阅第[144](#page-143-0)页。
- $\mathbf{0}$ ● 根据使用镜头、到被摄体的距离和被摄体的速度的不同,相机可能无法正 确合焦。
	- 在连拍期间进行变焦可能会导致脱焦。先变焦,然后重新构图并拍摄。

● 设定了[伺服自动对焦]和[多张拍摄降噪](第[105](#page-104-0)页)后, [△5: 高ISO感光 度降噪功能]将自动切换为[标准]。

凮 o 对于伺服自动对焦,即使已合焦也不会发出提示音。

● 在[A<sup>†</sup>]模式中, 默认情况下, 相机会根据被摄体移动自动切换至伺服自动 对焦。如果通常想要使用单点自动对焦进行拍摄, 将[AF1: G+ 自动伺服] 设为[关闭]。

### 自动对焦辅助光

在低光照条件下,半按快门按钮时,自动对焦辅助光可能会持续亮起。 这使得自动对焦更加容易。

- $\mathbf 0$ ● [AF1: 自动对焦操作]设为[伺服自动对焦]时, 自动对焦辅助光不发光。 ● 当使用触摸自动对焦时(当[△5: 触摸快门]设为[关闭]时), 自动对焦辅助 光不发光。
	- 由搭载IR自动对焦辅助光的外接闪光灯发出短促连续闪光。但是, 使用闪 光灯90EX、微距环形闪光灯或微距双灯头闪光灯时, 或使用无线电或光 传输进行无线闪光拍摄时,不会发出辅助光。
	- o 即使将个性化功能中的外接闪光灯的自动对焦辅助光发射方式设为红外线 自动对焦辅助光发光,也会发出短促连续闪光。要关闭自动对焦辅助光发 光, 将[AF4: 自动对焦辅助光发光]设为[关闭](第[295](#page-294-0)页)。
- 围 ● 使用自动对焦辅助光的对焦范围通常不超过4米。
	- [Fv]、[P]、[Tv]、[Av]、[M]和[BULB]模式下,自动对焦辅助光是否 发光取决于[AF4: 自动对焦辅助光发光]中的设置(第[295](#page-294-0)页)。

## 选择自动对焦方式

可以选择适合拍摄条件或被摄体的自动对焦方式。相机尝试对自动对焦 点或区域自动对焦框内的人物的面部进行对焦。在<<A+>模式下, 自动 设为[它+追踪]。

<span id="page-264-0"></span>有关选择自动对焦方式的说明,请参阅第[268](#page-267-0)页。

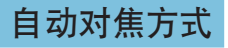

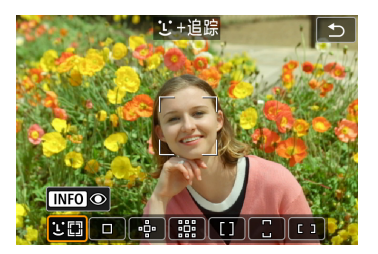

#### ○[二]: 面部+追踪

相机检测并对人脸对焦。自动对焦点<; >> 会出现在检测到的面部上,并对面部进行 追踪。

如果未检测到面部,将对整个自动对焦区域自动选择自动对焦点。 使用伺服自动对焦,可以设定伺服自动对焦的初始位置(第[270](#page-269-0)页)。只 要区域自动对焦框可在拍摄期间追踪被摄体,就会持续对焦。

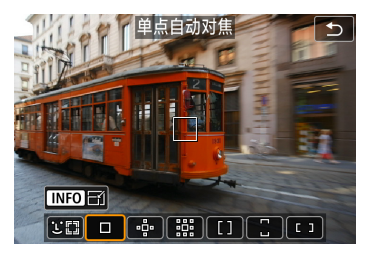

口: 单点自动对焦 相机用1个自动对焦点< $\square$ >对焦。

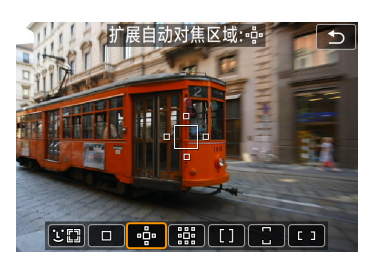

"中:扩展自动对焦区域( ⊕•) 使用一个自动对焦点<□>及相邻的上下 左右的对焦点<a>进行对焦。这对使用单 点自动对焦进行追踪比较困难的移动被摄 体比较有效。

使用伺服自动对焦时,需要使用自动对焦点<□>对被摄体进行初始对焦, 相比区域自动对焦,使用此自动对焦方式进行对焦会更加容易。

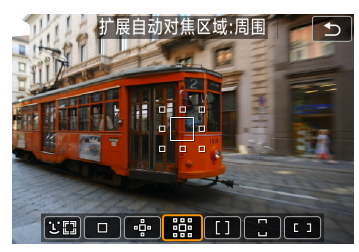

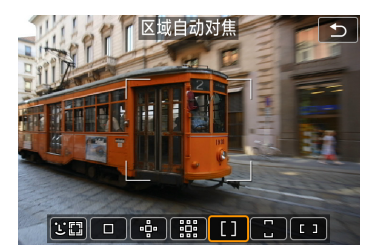

:扩展自动对焦区域:周围

使用一个自动对焦点<□>和周围的对焦 点<』>讲行对焦。

对比品自动对焦点扩展更广阔的区域进行 对焦。这对使用单点自动对焦进行追踪比 较困难的移动被摄体比较有效。 伺服自动对焦操作与品自动对焦点扩展 的操作相同。

#### []: 区域自动对焦

在区域自动对焦框中使用自动选择自动对 焦可覆盖比自动对焦点扩展更广阔的区 域,这比使用单点自动对焦/自动对焦点 扩展进行对焦更容易,且对移动被摄体也 有效。

一般对最近的被摄体进行对焦。请注意,相机会尝试对焦区域自动对焦 框内的人物面部。

合焦的自动对焦点显示为< $\sqcap$ >。

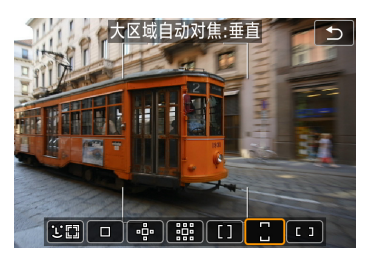

: 大区域自动对焦:垂直

在垂直大区域自动对焦框中使用自动选择 自动对焦可覆盖比区域自动对焦更广阔的 区域,这比使用单点自动对焦/自动对焦点 扩展进行对焦更容易,且对移动被摄体也 有效。

一般对最近的被摄体进行对焦。请注意,相机会尝试对焦区域自动对焦 框内的人物面部。

合焦的自动对焦点显示为< $\Box$ >。

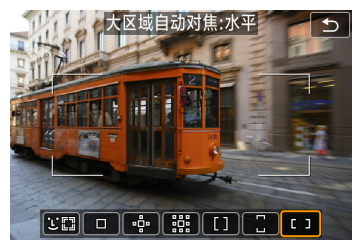

#### [ ]: 大区域自动对焦: 水平

在水平大区域自动对焦框中使用自动选择 自动对焦可覆盖比区域自动对焦更广阔的 区域,这比使用单点自动对焦/自动对焦点 扩展进行对焦更容易,且对移动被摄体也 有效。

一般对最近的被摄体进行对焦。请注意,相机会尝试对焦区域自动对焦 框内的人物面部。

合焦的自动对焦点显示为< $\square$ >。

#### 选择自动对焦方式的意

可以选择适合拍摄条件或被摄体的自动对焦方式。 如果想要手动对焦,请参阅第[281](#page-280-0)页。

<span id="page-267-0"></span>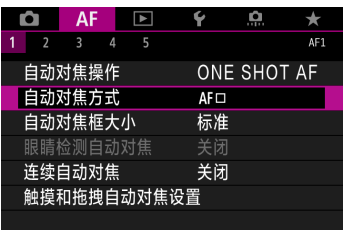

#### 选择[AF1: 自动对焦方式]。

**2** 选择项目。

- 围 ● 要设定自动对焦方式, 也可以通过按<F-D>按钮和<M-Fn>按钮进入自动 对焦方式屏幕。
	- 第269-[272](#page-271-0)页的说明中假定将[AF1: 自动对焦操作]设为[单次自动对焦] (第[263](#page-262-1)页)。如果设定[伺服自动对焦](第[263](#page-262-0)页),合焦后自动对焦点将变 为蓝色。
	- 有关触摸快门(通过触摸操作进行自动对焦和释放快门)的信息,请参阅第 [130](#page-129-0)页。

#### $\bullet$  [L] (面部)+追踪: $\circ$

相机检测并对人脸对焦。如果面部移动,自动对焦点<{'>也会移动以 追踪面部。

<span id="page-268-0"></span>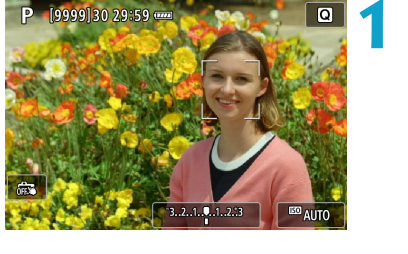

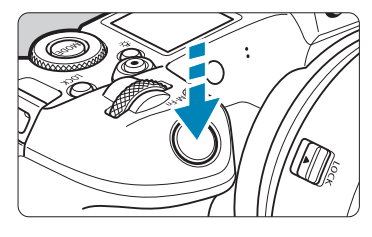

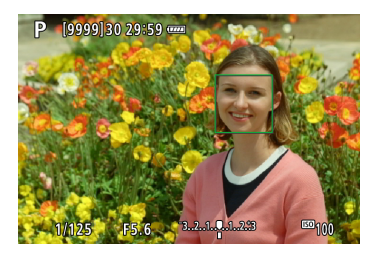

#### **1** 查看自动对焦点。

- g <p>(自动对焦点)会出现在检测到的 面部上。
- 要选择不同的面部, 请先按<FFD>按 钮,在检测到多个面部时,会出现 <<『→>。伸用<<>>><>>->键将<<『→>移 动到想要对焦的面部上。
- 要在[启用]和[关闭]之间切换[眼睛检测 自动对焦1, 按<M-Fn>按钮后反复按 <INFO>按钮(第[277](#page-276-0)页)。
- z 还可以点击屏幕选择面部或被摄体。 点击屏幕将自动对焦点变更为<>。
- **2** 对被摄体对焦。
	- z 半按快门按钮进行对焦。
	- g 当合焦时,自动对焦点将会变为绿色 并发出提示音。
	- ▶ 如果相机无法对焦, 会显示橙色自动 对焦点。
- **3** 拍摄照片。

凮 当在步骤1中检测到眼睛时,通过使用<<>>>键在眼睛和被摄体的面部之 间切换。

#### 指定对焦的被摄体

在屏幕上点击要对焦的被摄体或某一特定位置。

自动对焦点< >合焦后,如果您改变构图或被摄体移动,自动对焦点也 会移动以追踪被摄体。

- <span id="page-269-0"></span> $\mathbf{0}$ ● 如果被摄体的面部严重脱焦,则无法进行面部检测。手动调节对焦(第[281](#page-280-0) 页)以使面部能够被检测到,然后进行自动对焦。
	- 可能会将人脸以外的物体检测为面部。
	- o 如果照片中的面部非常小或非常大、过亮或过暗、或部分被遮挡,面部检 测将无效。
	- < << >可能只覆盖面部的一部分,而不是整个面部。
- F1 ● 自动对焦无法检测位于屏幕边缘的被摄体或人物面部。重新构图使被摄体 居中或靠近屏幕中央。
	- o 根据被摄体的不同,自动对焦点的大小会改变。

#### 设定伺服自动对焦的初始位置

- 1. 将[AF5: 30]的初始伺服自动对焦点]设为[自动]以外的选项。
- 2. 显示区域自动对焦框(1)和自动对焦点(2)。

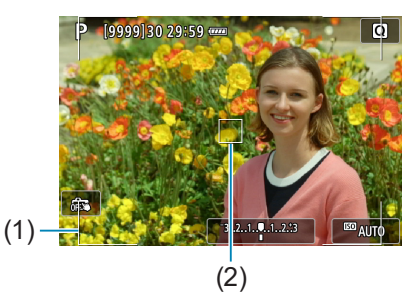

- 3. 按<F-D>按钮, 然后转动< $\varepsilon$  %> 按盘或<<<br/>  $\overline{\phantom{a}}$  & 容易要 对焦的位置。也可通过触摸屏幕或按<<>十字键移动自动对焦点。按 <而>按钮会让自动对焦点返回到屏幕中央。
- 4. 按<SET>设定当前位置作为伺服自动对焦的起始位置。

● 单点自动对焦/扩展自动对焦区域(----) /扩展自动对焦区域: 周围/ 区域自动对焦/大区域自动对焦:水平 mm 可以手动设定自动对焦点或区域自动对焦框。这里以单点自动对焦屏幕 为例进行说明。

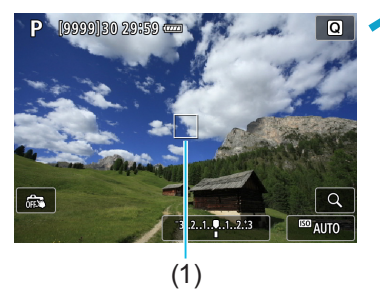

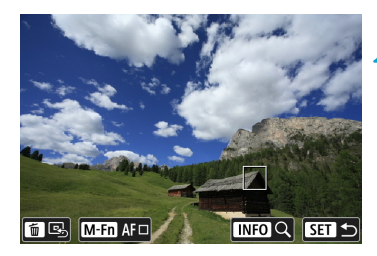

#### **1** 查看自动对焦点。

- g 将显示自动对焦点(1)。
- 使用扩展自动对焦区域(----)或扩展自 动对焦区域:周围时,也会显示相邻 的自动对焦点。
- 使用区域自动对焦 (垂直)或大区域自动对焦(水平)时,会 显示指定的区域自动对焦框。

#### **2** 移动自动对焦点。

- 按<F-D>按钮。
- z 通过转动<6>拨盘水平移动或转动 <823>转盘垂直移动,将自动对焦点 移动到想要对焦的位置。(使用某些镜 头时,可能无法移动到屏幕的边缘。)
- 也可通过触摸屏幕或按<<>十字键移 动自动对焦点。
- 要使自动对焦点点或区域自动对焦框居 中,按<而>按钮。
- 要放大显示, 按<INFO>按钮。每按一 下<INFO>按钮会更改放大倍率。

P [9999]30 29:59

 $1/125$ 

F5.6

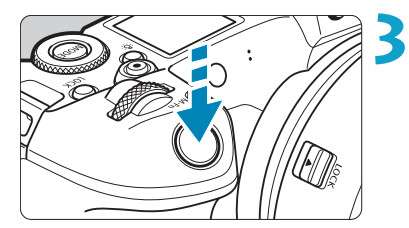

**3** 对被摄体对焦。

- 将自动对焦点对准被摄体并半按快门 按钮。
- g 当合焦时,自动对焦点将会变为绿色 并发出提示音。
- ▶ 如果没有合焦,自动对焦点将会变为 橙色。

<span id="page-271-0"></span>**4** 拍摄照片。

四100

- $\mathbf{0}$ ● 使用伺服自动对焦操作在区域自动对焦、大区域自动对焦: 垂直或大区域 自动对焦:水平时,相机会持续移动有效自动对焦点<□>追踪被摄体, 但在某些拍摄条件(如被摄体较小时)下,可能无法追踪被摄体。
	- o 如果使用了外围自动对焦点,使用自动对焦辅助光可能难以对焦。这种情 况下,选择中央的自动对焦点。

凮 使用[AF5: 与方向链接的自动对焦点],可以为垂直拍摄和水平拍摄设定不 同的自动对焦点(第[299](#page-298-0)页)。

#### 放大显示

可以将显示放大约5倍或10倍以查看对焦。 使用[t]+追踪]时无法进行放大显示。

- 以[单点自动对焦]、[扩展自动对焦区域(-e.)]和[扩展自动对焦区域:周 围]的自动对焦点为中心,以及以[区域自动对焦]、[大区域自动对焦: 垂直]和[大区域自动对焦:水平]的区域自动对焦框为中心进行放大。
- 设为[单点自动对焦]时,如果半按快门按钮,则以放大显示执行自动 对焦。设为其他自动对焦方式时,则返回正常显示后执行自动对焦。
- 使用伺服自动对焦时,如果在放大显示下半按快门按钮,相机将返回 正常显示进行对焦。

 $\mathbf{0}$ o 如果在放大显示时难以对焦,请返回正常显示并进行自动对焦。

- 如果在正常显示下进行自动对焦, 然后使用放大显示, 则可能无法正确合 焦。
- o 正常显示和放大显示的自动对焦速度不同。
- o 显示放大时无法使用连续自动对焦和短片伺服自动对焦。
- 使用放大显示时, 由于相机抖动, 合焦会更加困难。建议使用三脚架。

有关自动对焦的说明

#### 自动对焦操作

- 即使已经合焦, 半按快门按钮时也会再次对焦。
- z 在自动对焦期间图像亮度可能会改变。
- 根据被摄体和拍摄条件的不同, 对焦可能要花费较长时间或者连拍速 度可能会降低。
- 如果在拍摄时光源发生变化,屏幕可能会闪烁并可能难以对焦。这种 情况下,重新启动相机并在将要使用的光源下使用自动对焦重新进行 拍摄。
- ● 如果无法通过自动对焦方式进行对焦, 请进行手动对焦(第[281](#page-280-0)页)。
	- 对于位于屏幕边缘且略微脱焦的被摄体,请尝试将被摄体(或自动对焦点 或区域自动对焦框)居中进行对焦,然后构图并拍摄。
		- 对于某些镜头, 自动对焦可能需要更长时间才能合焦, 也可能无法准确对 焦。

#### 对焦困难的拍摄条件

- 如蓝天、纯色平面等低反差被摄体或当高光或阴影细节被限幅时。
- z 低光照下的被摄体。
- 条纹以及其他只在水平方向有反差的图案。
- 具有重复图案的被摄体(例如:摩天高楼的窗户、计算机键盘等)。
- <span id="page-274-0"></span>z 精细线条和被摄体轮廓。
- z 在亮度、颜色或图案持续变化的光源下。
- z 夜景或点光源。
- 在荧光灯或LED光源下图像闪烁。
- z 极小的被摄体。
- z 位于屏幕边缘的被摄体。
- 强烈逆光或反光的被摄体(例如: 具有高反射车身的汽车等)。
- 被一个自动对焦点覆盖的远近被摄体(例如:笼子中的动物等)。
- 由于相机抖动或被摄体模糊而在自动对焦点范围内不断移动并且不保 持静止的被摄体。
- 在被摄体严重脱焦时进行自动对焦。
- 用柔焦镜头应用柔焦效果。
- z 使用特殊效果滤镜。
- 自动对焦期间, 在屏幕上出现噪点(光点、条纹等)。

#### 自动对焦范围

根据使用的镜头和长宽比以及是否拍摄4K短片或使用如短片裁切或短片 数码IS等功能,可用的自动对焦范围会不同。

## 设定自动对焦点大小

要对极微小的目标进行对焦,可以将[自动对焦框大小]设为[小]。

<span id="page-275-0"></span>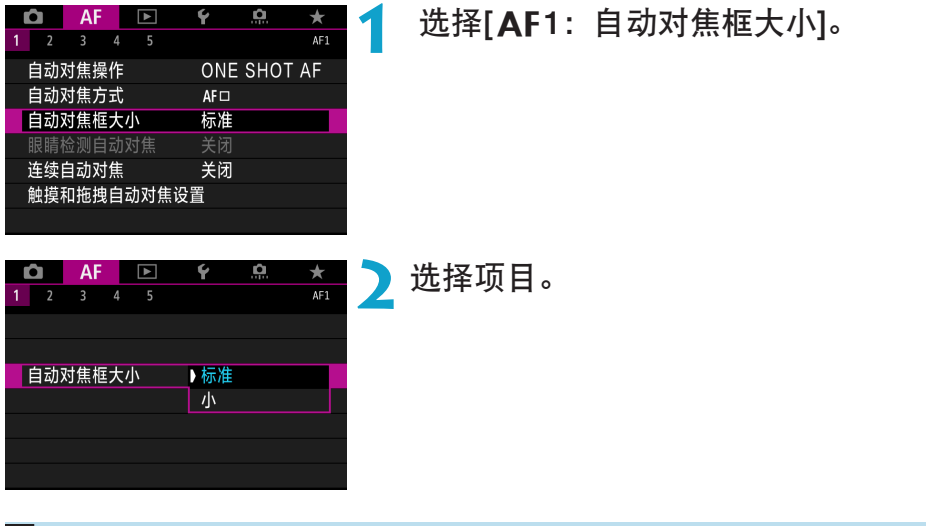

 $\begin{array}{|c|c|}\hline \rule{0pt}{13pt}\emph{5}\end{array}$  仅在[AF1: 自动对焦和对焦操作]设计[单次自动对焦]设为 [单点自动对焦]时可用。

## 对人物的眼睛对焦

可以通过对被摄体的眼睛对焦进行拍摄。

<span id="page-276-0"></span>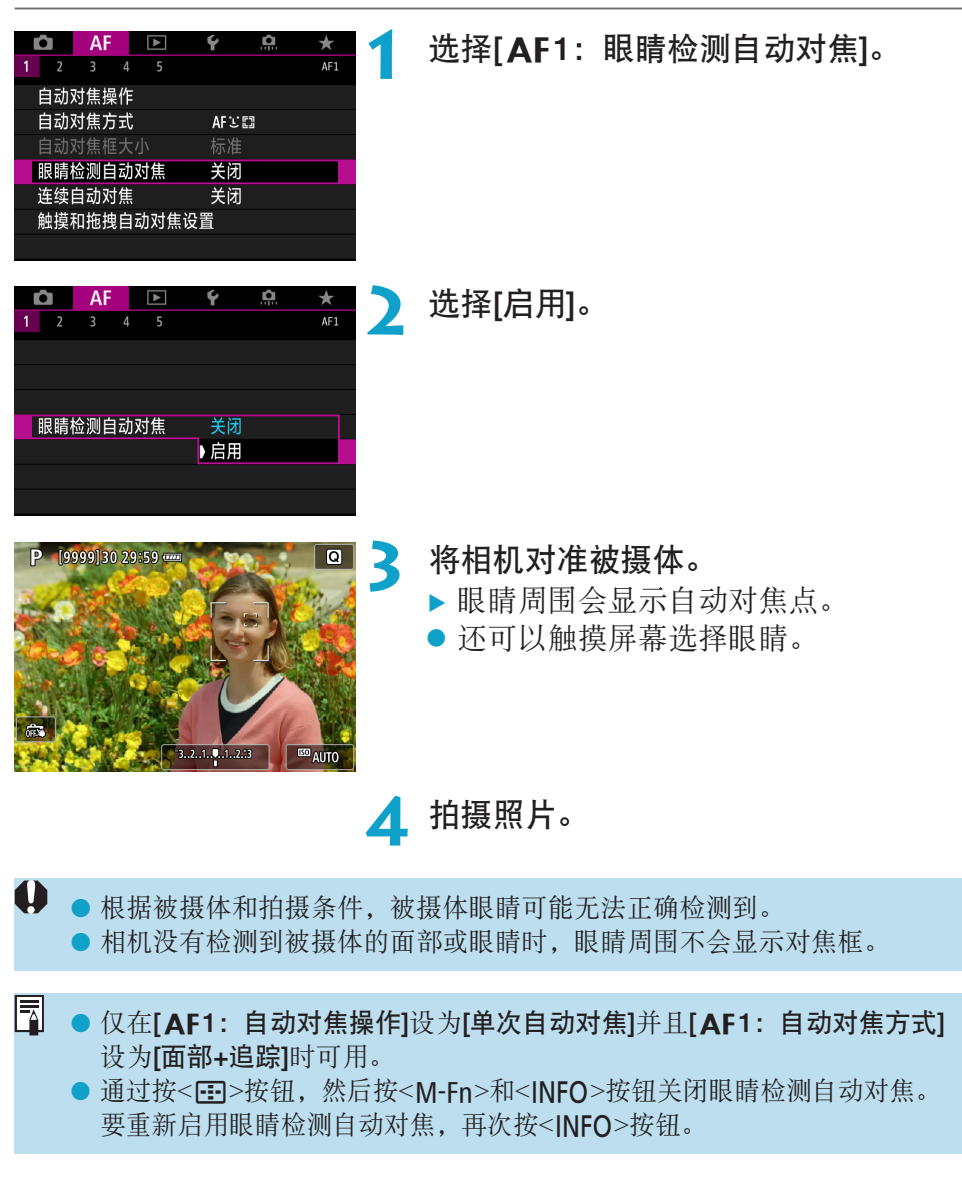

## 设定连续自动对焦

该功能一般可持续对焦被摄体。当半按快门按钮时,相机会立即进行对 焦。

<span id="page-277-0"></span>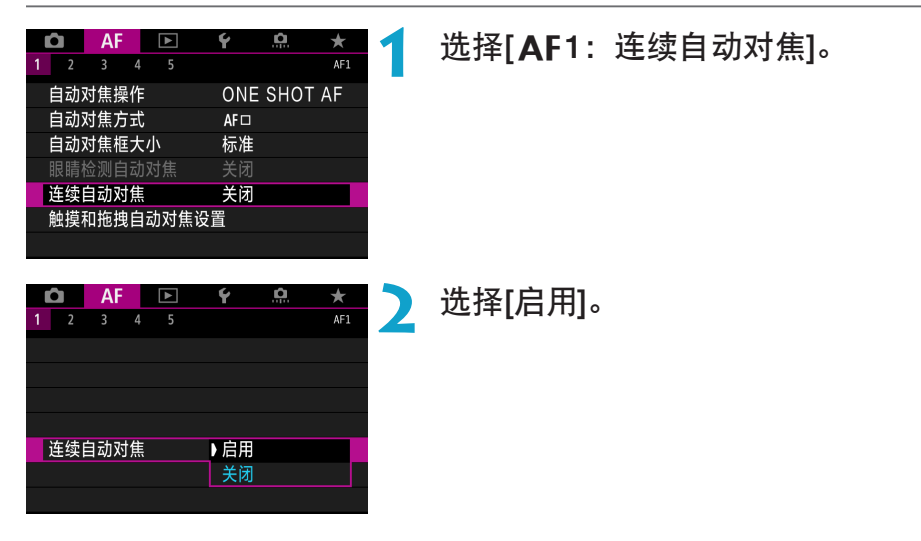

- 启用该功能后,因为会连续驱动镜头并消耗电池电量, 所以可拍摄的张数 会减少。
	- 在连续自动对焦期间要将镜头对焦模式开关置于<MF>之前, 请先将相机 电源开关置于<OFF>。

## 设定触摸和拖拽自动对焦

透过取景器取景时,可通过在屏幕上触摸或拖拽来移动自动对焦点或区 域自动对焦框。

<span id="page-278-0"></span>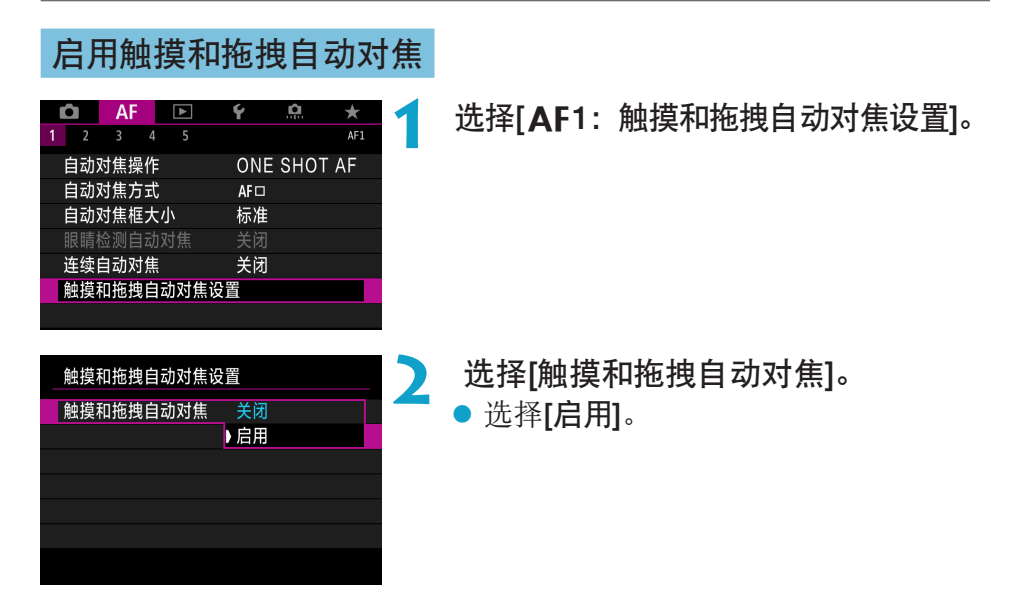

### 定位方法

可以设定通过触摸或拖拽指定位置的方法。

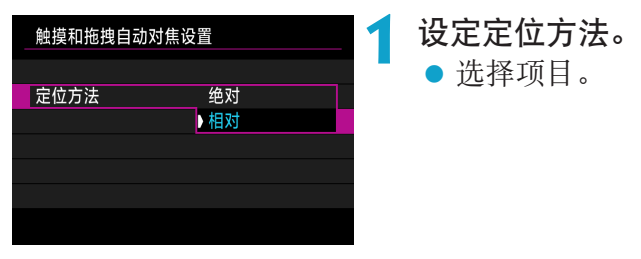

#### ● [绝对]

自动对焦点移动到触摸或拖拽的屏幕位置。

#### $\bullet$  [相对]

自动对焦点沿拖拽方向移动,移动距离与拖拽距离相同,触摸的屏幕 位置对此没有影响。

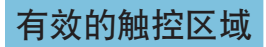

可指定用于触摸和拖拽操作的屏幕区域。

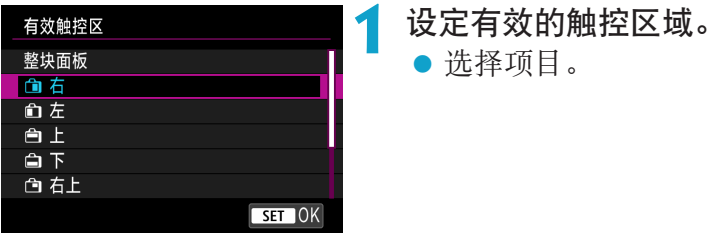

□ 设定[y+追踪]时,触摸屏幕后会显示橙色的圆形框<<>。在自动对焦点移 动到的位置处抬起手指后,会显示<[]>且追踪该被摄体。要取消被摄体的选 择,按<而>按钮。

## MF:手动对焦

如果无法通过自动对焦进行对焦,可以放大图像进行手动对焦。

<span id="page-280-0"></span>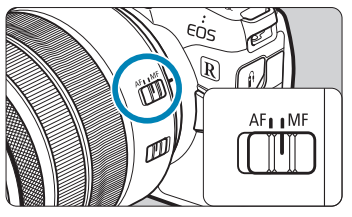

- **1** 将镜头的对焦模式开关置于<MF>。 z 转动镜头对焦环粗略地进行对焦。
- )ŏ
- **2** 放大图像。 ● 按<Q >按钮, 然后按<INFO>按钮。

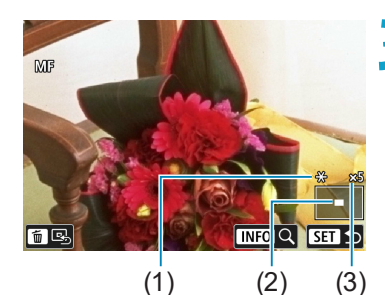

### **3** 移动放大的区域。

- 转动< $s\overset{\sim}{\curvearrowright}$ >拨盘水平移动放大的区域 或转动<۞>转盘垂直移动放大的区 域。还可通过按<◆>十字键移动放大 的区域。
- 要再次将放大的区域居中, 按<而>按 钮。

- (1) 自动曝光锁
- (2) 放大区域位置
- (3) 放大倍率(约)

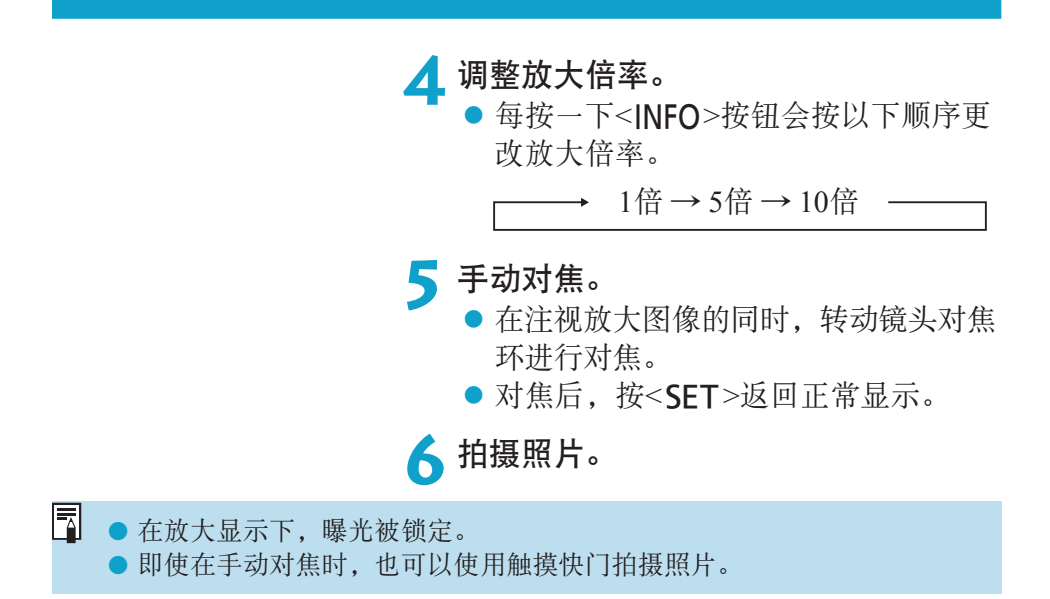

#### 设定手动对焦峰值(轮廓强调) @意

合焦被摄体的轮廓会以彩色显示,使对焦更加容易。可设定轮廓颜色并 调整轮廓检测的灵敏度(级别)。

<span id="page-282-0"></span>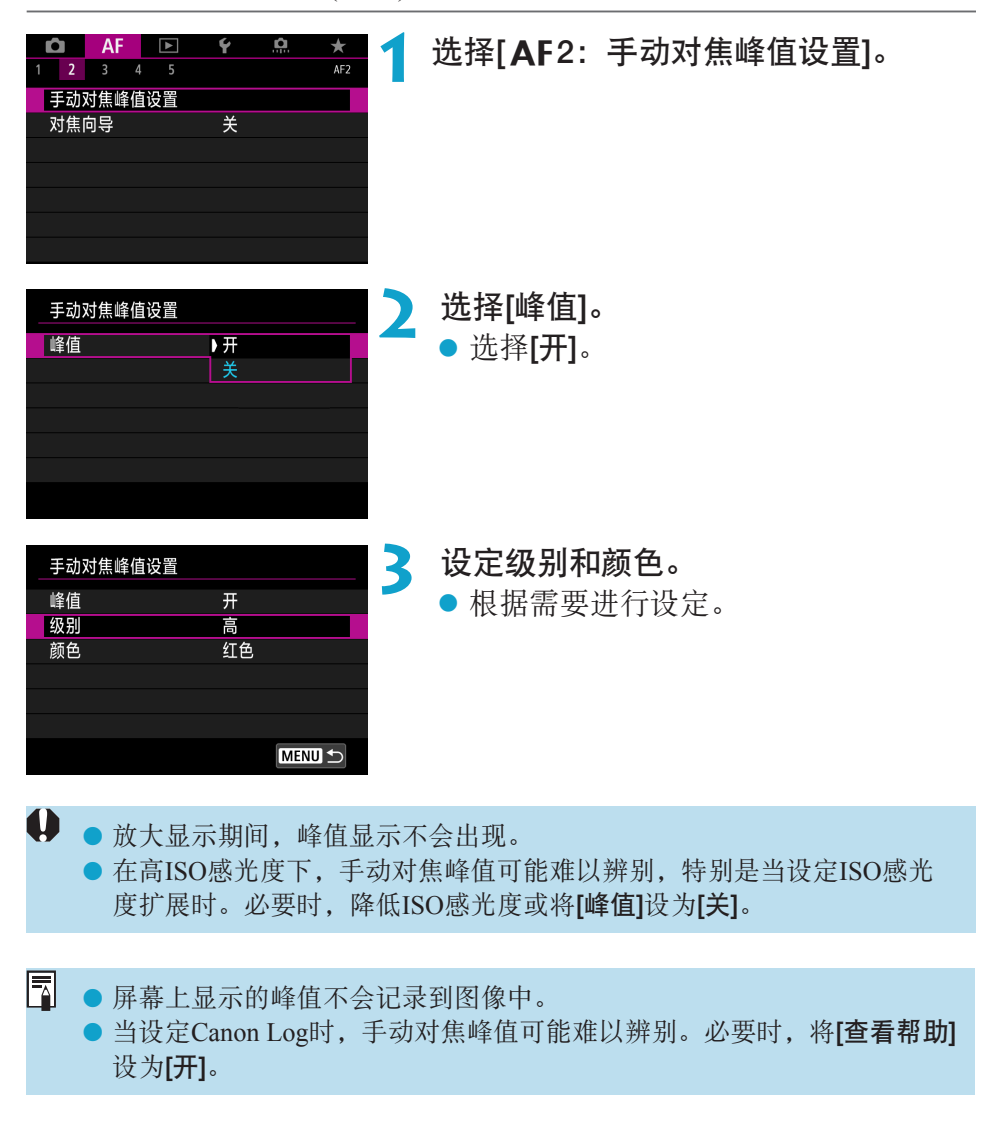

## 对焦向导

将[对焦向导]设为[开]可提供显示调整对焦的方向和所需调整量的可视化 向导。在[AF1: 自动对焦方式]设为[U+追踪]且[AF1: 眼睛检测自动对 焦]设为[启用]时,向导框会显示在检测到的主被摄体的眼睛周围。

<span id="page-283-0"></span>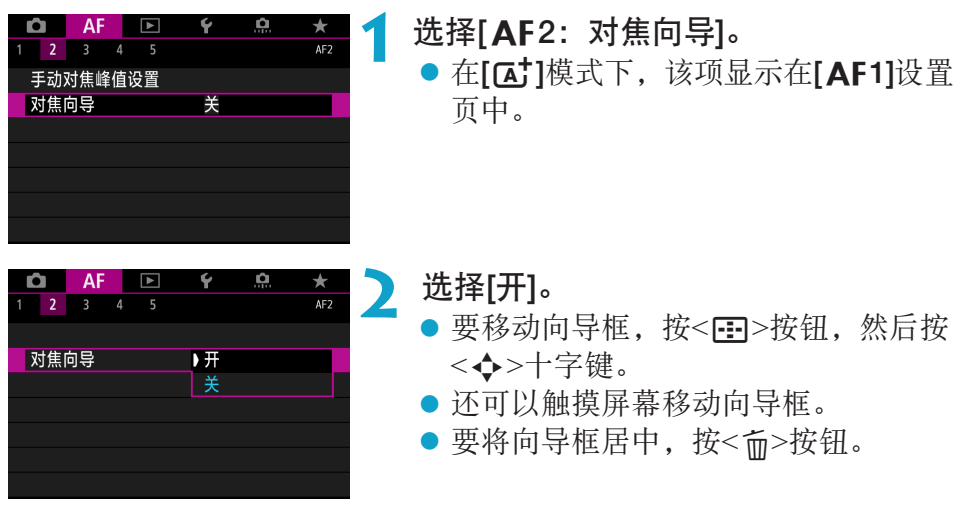

向导框会指示如下的调整方向和调整量。

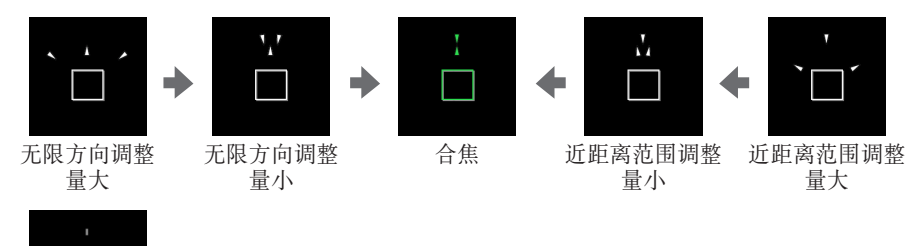

未检测到调整 信息

- $\mathbf{0}$ ● 在自动对焦困难的拍摄条件(第[275](#page-274-0)页)下,可能不会正确显示向导框。
	- 显示向导框时不显示自动对焦点。

● 使用MP-E 65mm f/2.8 1-5x微距摄影时如果光圈值比f/8显得黑,或使用其 他镜头时如果光圈值比f/11显得黑,则对焦向导显示中会指示未检测到调 整信息。

- o 在这些情况下,不显示向导框。
	- 将镜头的对焦模式开关设为<AF>时
	- 显示放大时
	- 正在拍摄高帧频短片时
- **偏移或倾斜TS-E镜头后,不会正确显示向导框。**

图 相机的自动关闭电源计时器不会计算因使用镜头的电子对焦环调整对焦所花 费的时间。

## 设定短片伺服自动对焦

启用此功能时,相机会在短片拍摄期间持续对焦被摄体。

<span id="page-285-0"></span>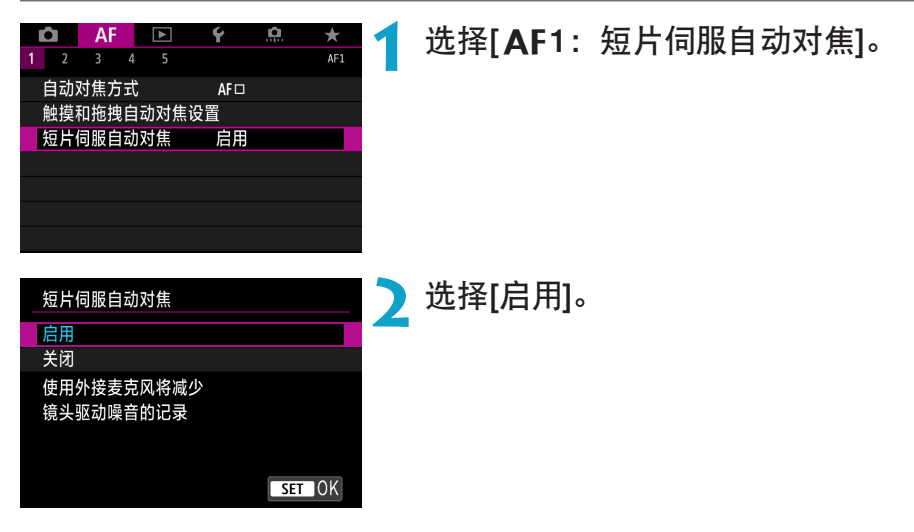

- 设为[启用]时:
	- ●即使您没有半按快门按钮,相机也会继续对被摄体对焦。
	- ●要对特定位置保持对焦,或不想记录镜头机械声,可以通过触摸屏 幕左下角的[編】暂时停止短片伺服自动对焦。
	- ●短片伺服自动对焦暂停时, 如果执行操作(例如按<MENU>或<I>> 按钮或变更自动对焦方式)后返回短片拍摄,短片伺服自动对焦将恢 复。
- 设为[关闭]时:
	- ●半按快门按钮或按<p>按钮进行对焦。

#### $\mathbf{\Omega}$ 当[短片伺服自动对焦]设定为[启用]时的注意事项

- 对焦困难的拍摄条件
	- 正在靠近或远离相机的快速移动被摄体。
	- 在相机近距离内移动的被摄体。
	- 采用较大的f/值拍摄时。
	- 还请参阅第[275](#page-274-0)页上的"对焦困难的拍摄条件"。
- 因为会连续驱动镜头并消耗电池电量, 所以短片的可拍摄时间(第[612](#page-611-0)页)将 缩短。
- o 使用某些镜头时,可能会记录对焦时的机械声。在这种情况下,使用指向 性立体声麦克风DM-E1(另售)可以减少短片中的这些声音。
- o 变焦或放大显示期间短片伺服自动对焦会暂停。
- 短片拍摄期间, 如果被摄体靠近或远离, 或如果垂直或水平地移动相机(摇 摄),录制的短片图像可能会暂时扩大或缩小(图像放大倍率发生变化)。
- 在短片伺服自动对焦期间要将镜头对焦模式开关置于<MF>之前, 请先将 相机电源开关置于<OFF>。

## 自定义自动对焦功能

### $IAF3]$

#### <span id="page-287-0"></span>● 追踪灵敏度

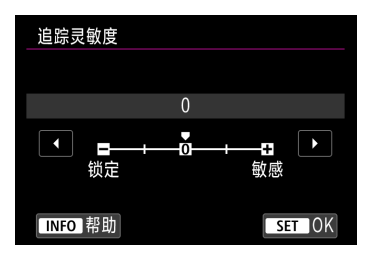

可以设定伺服自动对焦期间干扰物体横穿 自动对焦点或被摄体偏离自动对焦点时的 被摄体追踪灵敏度。

#### $\bullet$  0

为标准设置。适于一般的移动被摄体。

● 锁定: -2/锁定: -1

即使有障碍物横穿自动对焦点或被摄体偏离自动对焦点,相机也会 试图连续对焦被摄体。与-1设置相比,-2设置使相机保持追踪目标 被摄体的时间更长。

但是,如果相机对错误的被摄体对焦,可能会花费稍长时间切换并 对目标被摄体对焦。

#### ● 敏感: +2/敏感: +1

相机可以对被自动对焦点覆盖的不同距离的被摄体连续对焦。并且当 您想要始终对最近的被摄体对焦时有效。对下一个被摄体对焦时,+2 设置较+1设置更敏感。

但是,相机更容易对焦非目标被摄体。
#### ● 加速/减速追踪

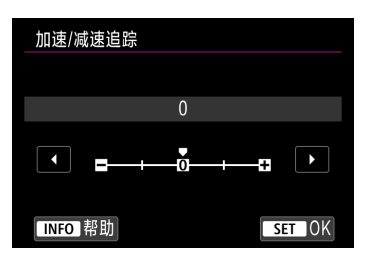

对突然改变速度(如突然移动或停止)的被 摄体设定伺服自动对焦追踪灵敏度。

#### $\bullet$  0

适合以稳定速度移动的被摄体(移动速度变化较小)。

 $-2/-1$ 

适合以稳定速度移动的被摄体(移动速度变化较小)。设定为0但由于 被摄体的轻微移动或被摄体前方有障碍物而对焦不稳定时,此设置 有效。

 $+2/+1$ 

对突然移动、突然加速/减速或突然停止的被摄体有效。即使移动被 摄体的速度突然大幅度地变化,相机也会连续对目标被摄体对焦。 例如,相机不太可能对突然开始接近你的被摄体的后面进行对焦, 或不太可能对正在接近你时突然停止移动的被摄体的前面进行对 焦。与设置+1相比,设置+2可以更好地追踪移动被摄体速度的大幅 度变化。

但是,由于相机将对被摄体的轻微移动敏感做出反应,因此对焦可 能会暂时不稳定。

#### ● 自动对焦点自动切换

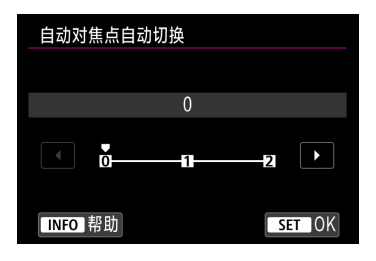

该项设定针对自动对焦点追踪大幅度向 上、下、左或右移动的被摄体时自动对焦 点的切换灵敏度。

在[AF1: 自动对焦方式]设为[面部+追 踪]、[扩展自动对焦区域: 品]、[扩展自 动对焦区域: 周围]、[区域自动对焦]、 [大区域自动对焦:垂直]或[大区域自动对 焦:水平]时生效。

#### $\bullet$  0

用于平缓自动对隹占切换的标准设置。

#### $+2/+1$

即使目标被摄体大幅度地向上、下、左或右移动并且远离自动对焦 点,相机也会将对焦切换到相邻的自动对焦点以连续对焦被摄体。 根据被摄体的连续移动、反差等,相机会切换到被认为最可能对焦 被摄体的自动对焦点。与设置+1相比,设置+2使相机更容易切换自 动对焦点。

但是,如果使用具有广阔景深的广角镜头或如果对焦框中的被摄体 太小,相机可能会用非目标自动对焦点对焦。

#### ● 短片伺服自动对焦追踪灵敏度

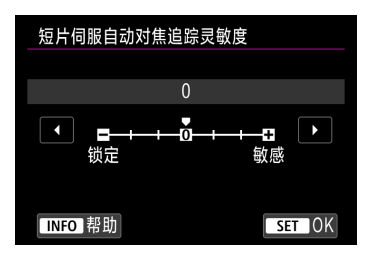

可以调整在短片伺服自动对焦期间被摄体 偏离自动对焦点时(如干扰物体横穿自动对 焦点或摇摄时)的追踪灵敏度(七个等级之 一)。

当[AF1: 短片伺服自动对焦]设为[启用]并 且[AF1: 自动对焦方式]设为[单点自动对 焦]时,可设定此功能。

#### ● 锁定: -3/-2/-1

通过此设定,在主被摄体偏离自动对焦点时,相机不太可能会追踪 其他被摄体。此设置越靠近减号(-),相机越不太可能追踪其他被摄 体。在摇摄期间或障碍物横穿自动对焦点时,如果要防止自动对焦 点立即追踪非所需被摄体的其他物体,此设置有效。

#### ● 敏感: +1/+2/+3

这使相机在追踪覆盖自动对焦点的被摄体时更敏感。此设置越靠近 加号(+),相机越敏感。要持续追踪与相机之间的距离发生变化的移 动被摄体时,或者要快速对焦其他被摄体时,此设置有效。

[5] [AF1: 自动对焦方式]设为[单点自动对焦]以外的选项时的操作将等同于[0] 设置。

# 短片伺服自动对焦速度

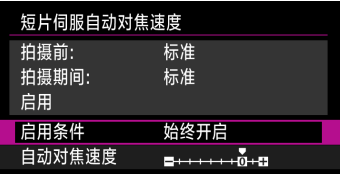

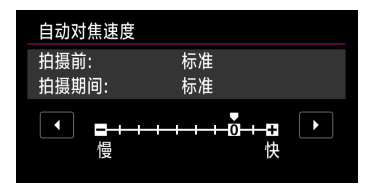

可以设定短片伺服自动对焦的自动对焦速 度和操作条件。

当[AF1: 短片伺服自动对焦]设为[启用]并 且[AF1: 自动对焦方式]设为[单点自动对 焦]时,可设定此功能。

而且,使用在短片拍摄期间支持慢速对焦 转变的镜头\*时,会启用此功能。

#### 启用条件:

可以设定[始终开启]使自动对焦速度在短片拍摄时(在短片拍摄之前 和短片拍摄期间)始终生效, 或设定[拍摄期间]使自动对焦速度仅在 短片拍摄期间生效。

### 自动对焦速度:

可以将自动对焦速度(对焦转变速度)从标准速度(0)调整为慢(七个等 级之一)或快(两个等级之一),以获得所需的短片创建效果。

#### \* 在短片拍摄期间支持慢速对焦转变的镜头

2009年及其之后发布的USM和STM镜头均兼容。有关详细信息,请 参阅佳能网站。

对于某些镜头,即使调整自动对焦速度,速度可能也不会改变。

ħ ● [AF1: 自动对焦方式]设为[单点自动对焦]以外的选项时的操作将等同于 [自动对焦速度]设为[标准(0)]。

● [AF3: 短片伺服自动对焦速度]右端的星号表示默认设置已被更改。

# $[AF4]$

 $\Box$  AF  $\Box$ 

自动对焦辅助光发光

单次自动对焦释放优先

 $1 \qquad 2 \qquad 3 \qquad 4 \qquad 5$ 镜头电子手动对焦

#### ● 镜头电子手动对焦

 $\sim$  4

 $\Omega$ 

 $\star$ AF4

 $\overline{\odot}$  + OFF

ON

 $\odot$ 

使用配备有电子手动对焦的USM和STM镜头时,可以设定是否在单次 自动对焦模式中自动对焦后使用电子手动对焦。

# 选择[AF4: 镜头电子手动对焦]。

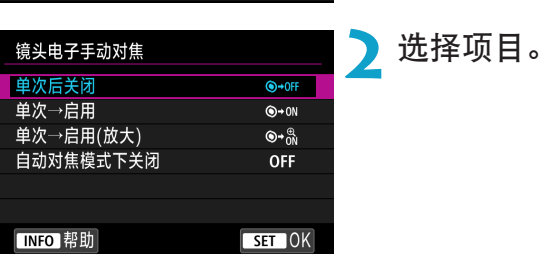

● [ **@** + 0FF ] 单次自动对焦后关闭

自动对焦操作关闭后可手动调节对焦。

#### ● [ <sup>→</sup> ON单次自动对焦→启用

在自动对焦操作后如果持续半按快门按钮,可手动调节对焦。

## ● [  $\bigcirc$  +  $\stackrel{a}{\sim}$  ) 単次自动对焦→启用(放大)

在自动对焦操作后如果持续半按快门按钮,可手动调节对焦,半按 快门按钮的同时转动镜头对焦环,可放大合焦的区域。

#### • [OFF]自动对焦模式下关闭

镜头的对焦模式开关设为<AF>时,会关闭手动对焦调节。

 $\mathbf{0}$ 使用[单次自动对焦→启用(放大)]时, 即使拍摄后立即半按快门按钮的同时转 动镜头对焦环,显示也可能不会放大。如出现此情况,可通过释快门按钮, 待<Q>显示出现,然后半按快门按钮的同时转动镜头对焦环来放大显示。

围 有关镜头是否支持电子手动对焦的详细信息,请参阅镜头使用说明书。

## ● 自动对焦辅助光发光

可启用或关闭相机的自动对焦辅助光或EOS相机外接闪光灯的自动对 焦辅助光。

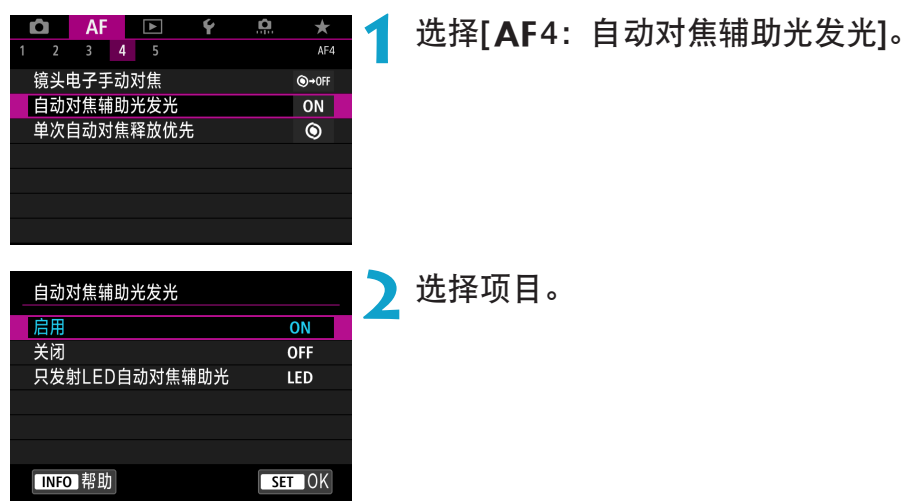

#### ● [ON]启用

需要时启用自动对焦辅助光发光。

### ● [OFF]关闭

关闭自动对焦辅助光发光。如果不想从相机和和外接闪光灯发射自 动对焦辅助光时设定。

#### ● [LED]只发射LED自动对焦辅助光

由搭载LED的外接闪光灯发射LED自动对焦辅助光。如果外接闪光 灯未搭载LED,会发射相机的自动对焦辅助光。

4 如果外接闪光灯的[自动对焦辅助光发光]自定义功能设为[关闭],该功能的设 置会被覆盖并且不会发射自动对焦辅助光。

## ● 单次自动对焦释放优先

您可以为单次自动对焦指定是否优先对焦或释放时机(当使用触摸快门 拍摄时除外)。

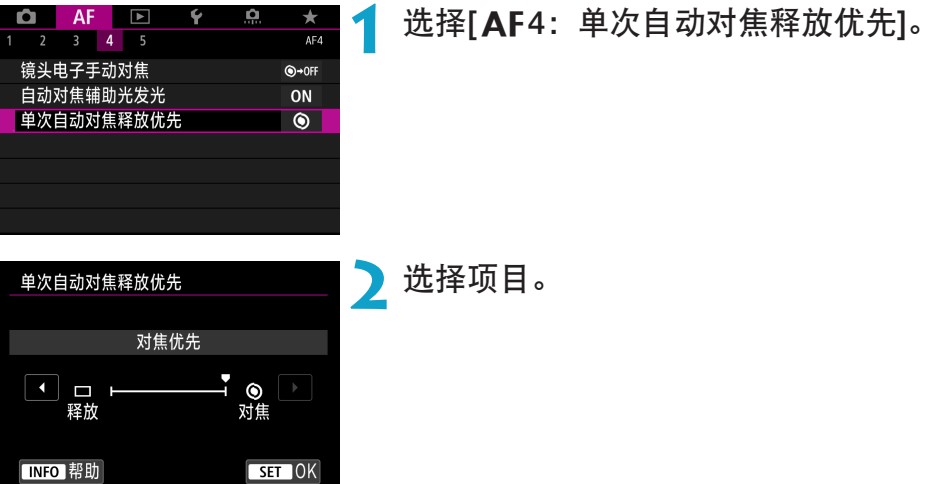

• [<sup>©</sup>]对焦优先

合焦前不拍摄照片。如果要在拍摄图像之前合焦,这非常有用。

● [□释放优先

快门释放时机优先于对焦。这在拍摄尤为重要的关键瞬间时非常有 用。

### 请注意,无论被摄体是否合焦,都会拍摄照片。

# $[AF5]$

● 无法进行自动对焦时的镜头驱动

如果用自动对焦无法合焦,可以让相机继续搜索精确的对焦或让其停止 搜索。

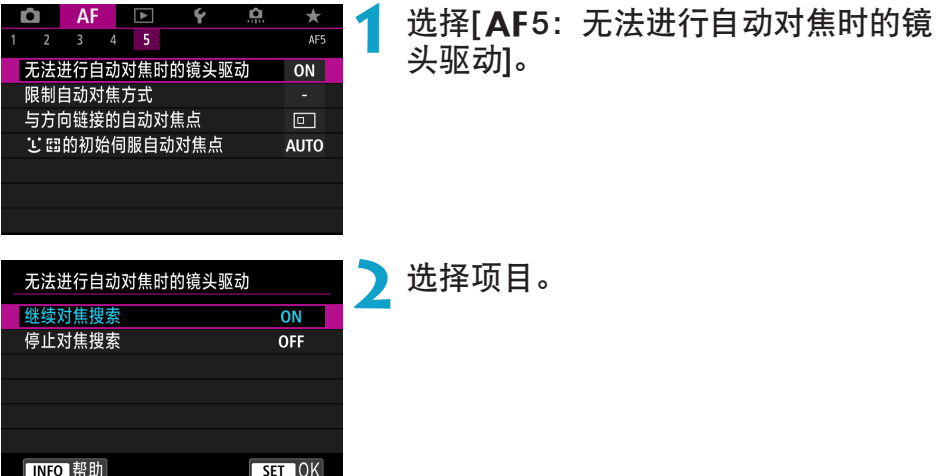

#### ● [ON]继续对焦搜索

如果用自动对焦无法合焦,会驱动镜头搜索精确的对焦。

#### ● [OFF]停止对焦搜索

如果自动对焦开始后对焦偏差极大或如果无法合焦,将不会进行镜 头驱动。这可以防止由于对焦搜索驱动而使镜头变得严重脱焦。

使用超远摄镜头或具有宽对焦驱动范围的镜头执行对焦搜索驱动时,镜头可 能会变得严重脱焦,并且下次合焦可能需要更长时间。建议设定[停止对焦搜 索]。

# ● 限制自动对焦方式

可以将可用的自动对焦方式限制为选择的项目。 有关自动对焦方式的详细信息,请参阅第[265](#page-264-0)页。

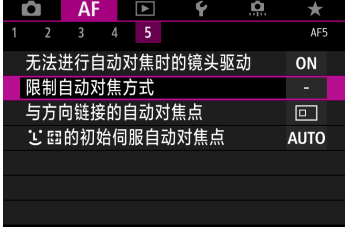

# 选择[AF5: 限制自动对焦方式]。

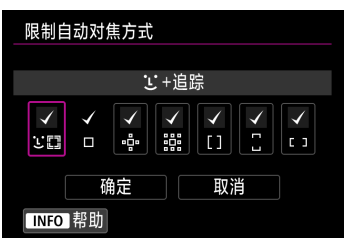

**2** 要限制可用的自动对焦方式,添加勾选 标记[X]到显示的项目中。

无法移除[单点自动对焦]的[√]标记。

 $\overline{\mathbb{F}}$ [AF5: 限制自动对焦方式]右端的星号表示默认设置已被更改。

## ● 与方向链接的自动对焦点

可以基于垂直拍摄或水平拍摄将自动对焦点或区域自动对焦框指定到 不同的位置。

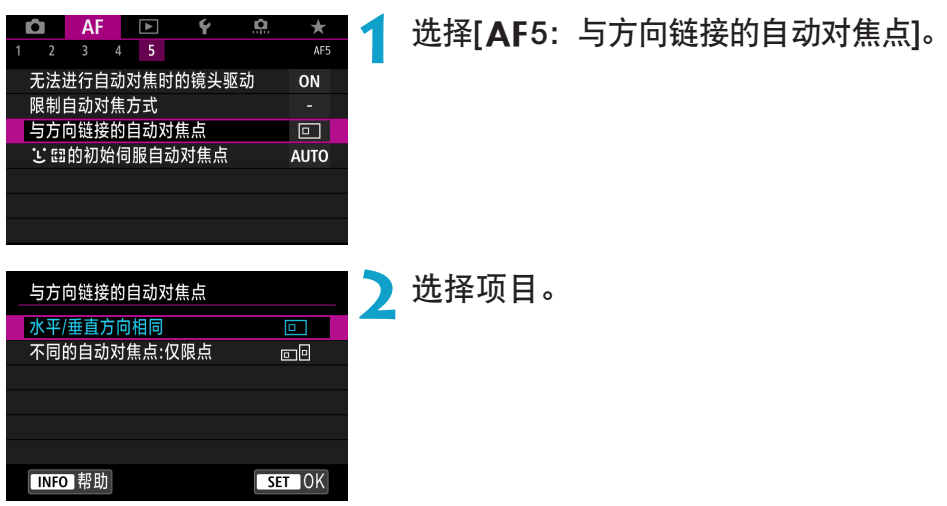

● | | □ | 水平/垂直方向相同

垂直拍摄和水平拍摄均使用相同位置的自动对焦点或区域自动对焦 框。

#### ● [同不同的自动对焦点:仅限点

可以为各个相机方向(1.水平、2.垂直且相机手柄在上方、3.垂直且 相机手柄在下方)指定不同的自动对焦点或区域自动对焦框位置。 在根据相机方向自动切换至不同位置的自动对焦点或区域自动对焦 框时非常有用。

会保存为三个相机方向各自指定的自动对焦点或区域自动对焦框。

W 清除全部相机设置(第[419](#page-418-0)页)会将此设置恢复为[水平/垂直方向相同]。方向 1–3的设置被清除,且相机会设为使用单点自动对焦中的中央自动对焦点。

#### ▶ 동霊的初始伺服自动对焦点

自动对焦方式设为[面部+追踪]时,可以设定伺服自动对焦的初始自动 对焦点。

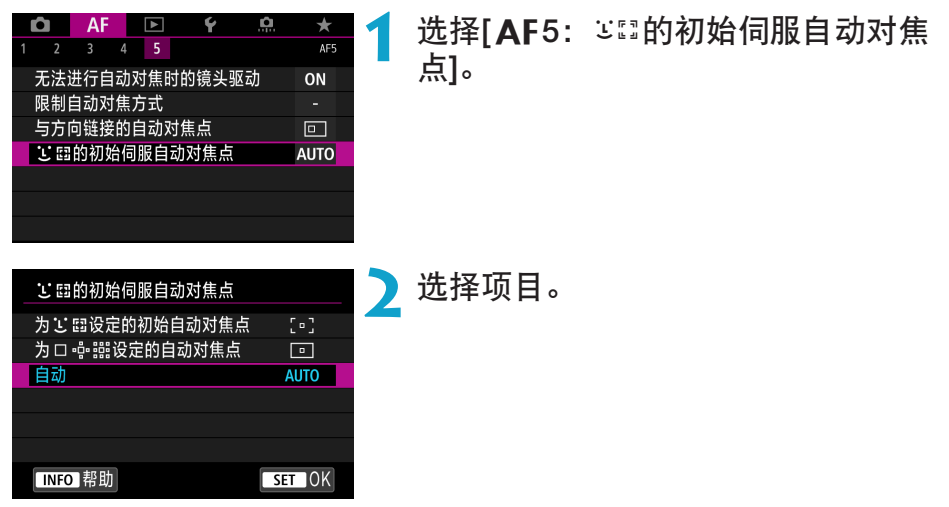

• [ ]为3:没定的初始自动对焦点 当自动对焦操作设为[伺服自动对焦]并且自动对焦方式设为[じ+追 踪]时,伺服自动对焦将从手动设定的自动对焦点开始。

#### • 1 ] 可为 □ 章 體 设定的自动对焦点

如果从单点自动对焦、扩展自动对焦区域(==)或扩展自动对焦区域: 周围切换至[じ+追踪], 伺服自动对焦会从手动设定的自动对焦点开 始。在切换至[1:+追踪]前从指定的自动对焦点开始伺服自动对焦时 非常有用。

#### ● [AUTO]自动

用于[じ+追踪]的伺服自动对焦的初始自动对焦点会根据拍摄条件 自动设定。

# **4**

回放

本章介绍回放有关的主题内容(如回放拍摄的静止图像和短片), 以及介绍回放([▶])设置页上的菜单设置。

# 用其他设备拍摄和保存的图像

对于其他相机拍摄的图像或在计算机上编辑过或重新命名的本相机拍 摄的图像,可能无法在本相机中进行正常显示或设定。

# 设置页菜单:回放

 $\bullet$  回放1

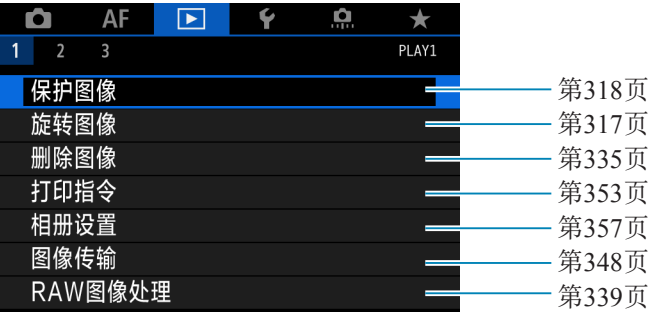

### ● 回放2

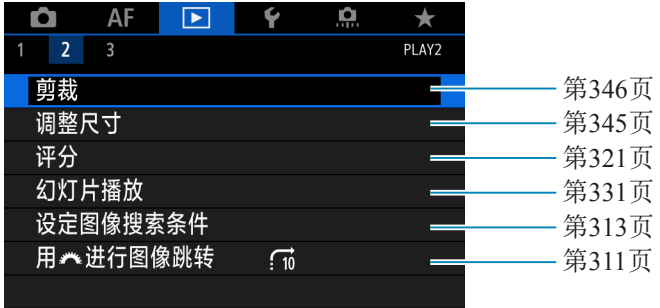

# ■ 回放3

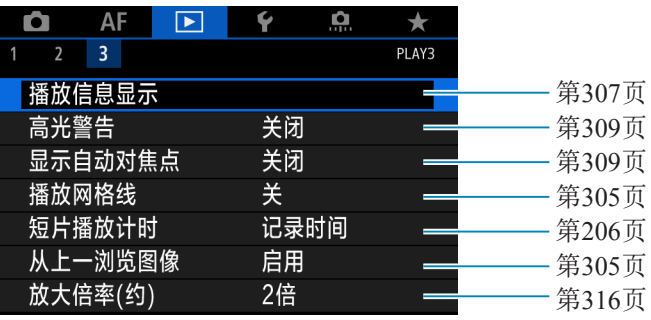

 $\mathbf{\theta}$ [<br />
[<br />
[<br />
[<br />
FAW图像处理]。

# 功能索引:回放和相关操作

#### 回放

- 单张图像显示 **→ 第[304](#page-303-0)**页
- 拍摄信息显示  $\rightarrow$  第[305](#page-304-2)页
- 显示网格线  $\longrightarrow$  第[305](#page-304-0)页
- 触摸回放 **→ 第[306](#page-305-0)**页
- 播放信息显示  $\rightarrow$  第[307](#page-306-0)页
- z 索引显示 B 第[310](#page-309-0)页
- 图像浏览(跳转显示) → 第[311](#page-310-0)页
- 设定图像搜索条件 → 第[313](#page-312-0)页
- z 放大显示 B 第[315](#page-314-0)页
- z 图像旋转 B 第[317](#page-316-0)页
- 保护 **b** 第[318](#page-317-0)页
- z 评分 B 第[321](#page-320-0)页
- 短片回放 **→ 第[325](#page-324-0)**页
- 编辑短片的第一个 和最后一个场景 → 第[327](#page-326-0)页 ● 帧获取(4K)  $\rightarrow$  第[329](#page-328-0)页
- 幻灯片播放 → 第[331](#page-330-0)页
- 在电视机上观看图像 → 第[333](#page-332-0)页
- 删除 B → 第[335](#page-334-0)页

## 图像编辑

- RAW图像处理 → 第[339](#page-338-0)页
- 调整JPEG尺寸  $\longrightarrow$  第[345](#page-344-0)页
- 剪裁JPEG图像 → 第[346](#page-345-0)页

## 图像传输

- 图像传输至计算机/ FTP服务器 → 第[348](#page-347-0)页 ● 打印指令(DPOF) → 第[353](#page-352-0)页
- 
- 相册设置 **b** 第[357](#page-356-0)页
- 
- 
- 

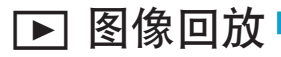

# 单张图像显示

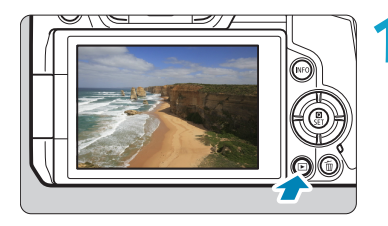

**1** 回放图像。 ●按< $\blacktriangleright$ //>按钮。

<span id="page-303-0"></span>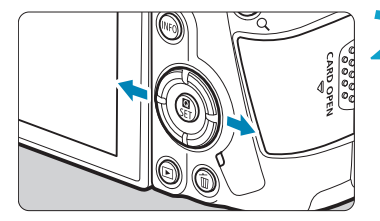

## **2** 选择图像。

- 按<>>按钮回放新的图像, 按<<>按 钮回放旧的图像。
- 每次按<INFO>按钮, 显示内容都会改 变。

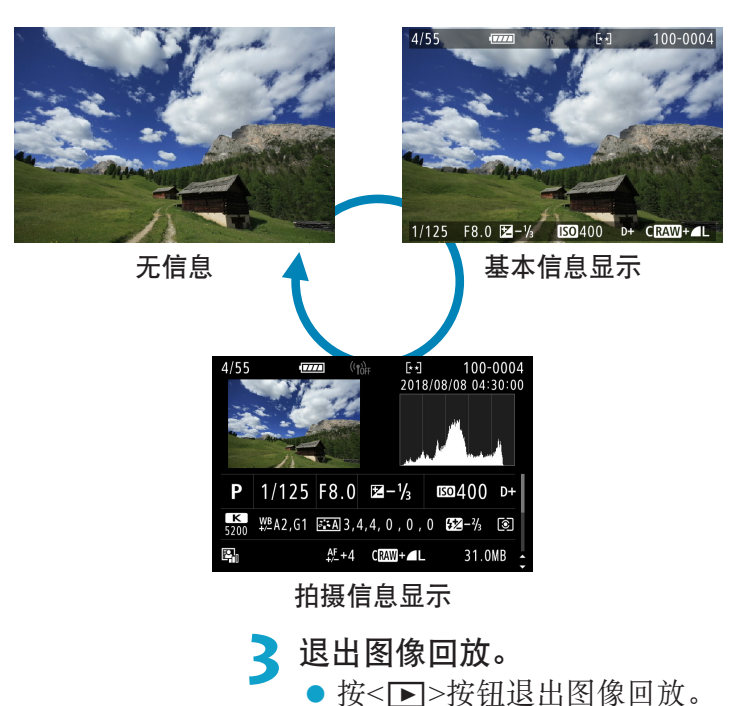

# 拍摄信息显示

在显示的拍摄信息屏幕上,可以按<▲>>▼>键更改显示的信息。也可以 在[下]3: 播放信息显示]中自定义显示的信息(第[307](#page-306-0)页)。

# <span id="page-304-2"></span>指定回放开始时最初显示的图像

<span id="page-304-1"></span>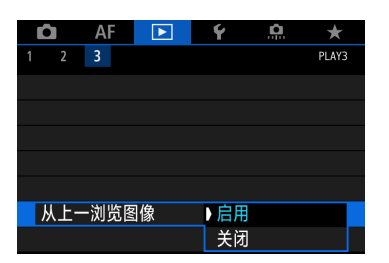

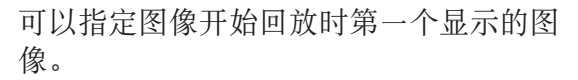

当将[下]3: 从上一浏览图像]设为[启用]时,从之前播放的最后一张图像 开始回放(正好已完成拍摄时除外)。要从最新拍摄的图像重新开始回放, 设为[关闭]且重新启动相机。

# <span id="page-304-0"></span>显示网格线

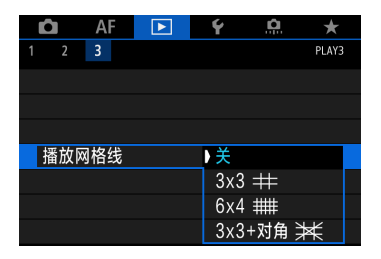

在单张图像显示中,可以在观看的图像上 显示网格线。

可以在[下]3: 播放网格线]中选择网格线 类型。

该功能在查看图像的垂直或水平倾斜以及 构图时较为方便。

h 在短片回放期间不显示网格线。

# 触摸回放

相机配有触摸屏面板,可以通过触摸进行回放控制。支持的触摸操作与通 过智能手机和类似设备的触摸操作相同。首先, 按<<<>> 放。

<span id="page-305-0"></span>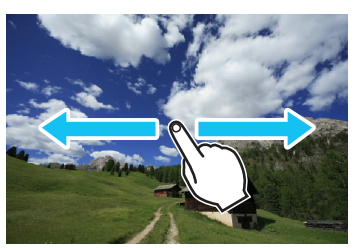

浏览图像

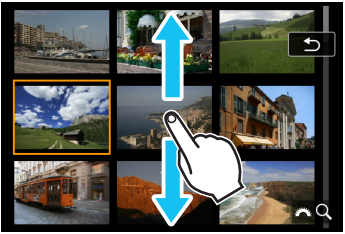

跳转显示 まんない かいしゃ 索引显示

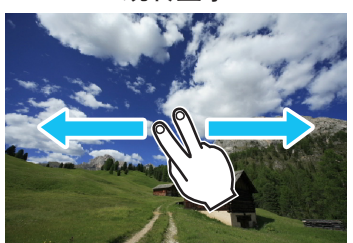

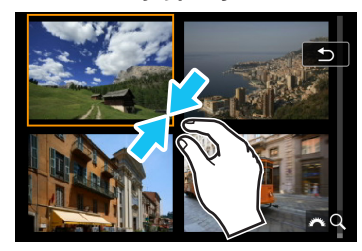

放大显示

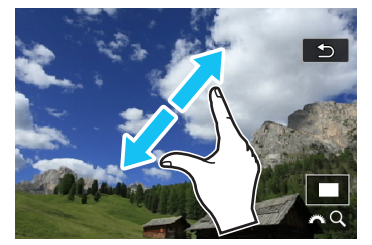

围 还可以通过用手指双击以放大显示。

# 自定义播放信息显示

可以指定图像回放期间显示的屏幕及随附的信息。

<span id="page-306-0"></span>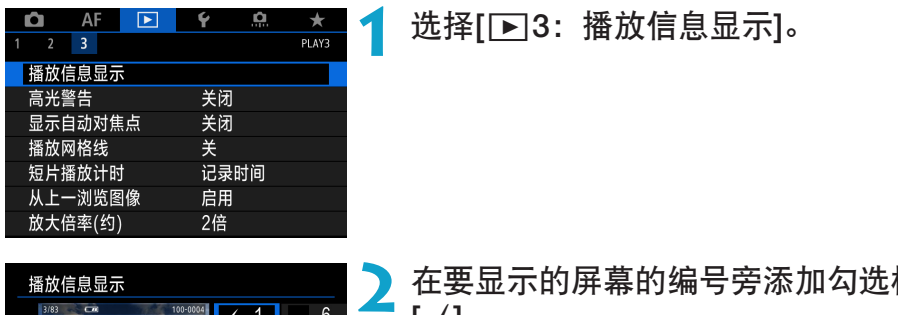

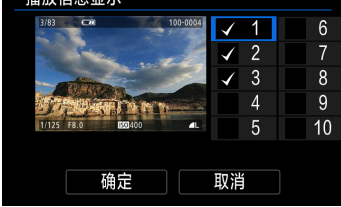

**2** 在要显示的屏幕的编号旁添加勾选标记  $\mathsf{IV}$   $\mathsf{I} \circ$ 

- 按<▲><▼>键选择编号。
- 按<SET>添加勾选标记[√]。
- 重复该步骤为要显示的各屏幕的编号 添加勾选标记[√],然后选择[确定]。
- ▶ 在回放期间通过按<INFO>按钮或在显 示拍摄信息时按<▲><▼>键可显示所 选的拍摄信息。

# 柱状图

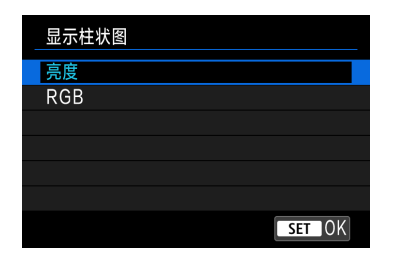

亮度柱状图显示曝光量分布情况和整体亮 度。RGB柱状图用于检查色彩饱和度和渐 变状况。在[下]3:播放信息显示]屏幕的 左下角中显示<mm>时,通过按<INFO> 按钮可以切换显示的柱状图。

#### ● [亮度]显示

此柱状图是显示图像亮度等级分布情况的图 表。横轴表示亮度等级(左侧较暗,右侧较亮), 纵轴表示每个亮度等级上分布的像素数量。左 侧分布的像素越多,则图像越暗。右侧分布的 像素越多, 则图像越亮。如果左侧像素过多, 则图像的暗部细节可能丢失。如果右侧像素过 多,则图像的高光细节可能丢失。中间的渐变 会得到再现。通过查看图像和其亮度柱状图, 可以了解曝光量倾向和整体的渐变。

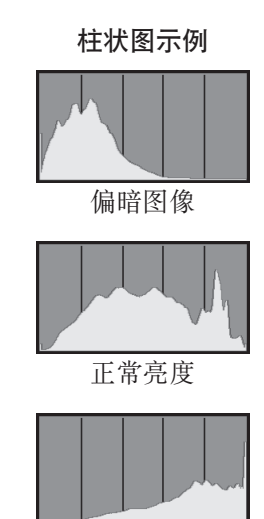

偏亮图像

#### $\bullet$  [RGB]显示

此柱状图是显示图像中各三原色(RGB或红、绿和蓝)的亮度等级分布 情况的图表。横轴表示色彩的亮度等级(左侧较暗,右侧较亮),纵轴 表示每个色彩亮度等级上分布的像素数量。左侧分布的像素越多,则 色彩越暗淡。右侧分布的像素越多,则色彩越明亮浓郁。如果左侧像 素过多,则相应的色彩信息可能不足。如果右侧像素过多,则色彩会 过于饱和而没有渐变。通过查看图像的RGB柱状图,可以观看色彩的 饱和度和渐变状况以及白平衡倾向。

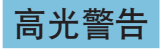

<span id="page-308-0"></span>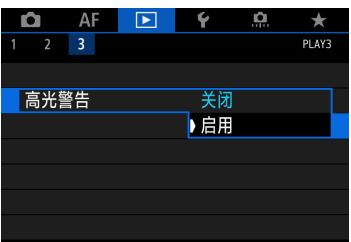

当[下]3: 高光警告]设置为[启用]时, 曝 光过度的限幅高光将闪烁。为了更忠实再 现闪烁区域的渐变效果,请将曝光补偿设 为负值,然后再次拍摄以获得更佳效果。

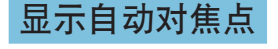

<span id="page-308-1"></span>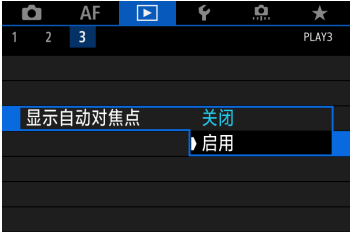

当[33:显示自动对焦点]设为[启用] 时,合焦的自动对焦点将会以红色显示。 请注意,当自动选择自动对焦点时,可能 会显示多个自动对焦点。

# ┗┓ 索引显示(多张图像显示)

使用一屏显示4张、9张、36张或100张图像的索引显示快速搜索图像。

<span id="page-309-0"></span>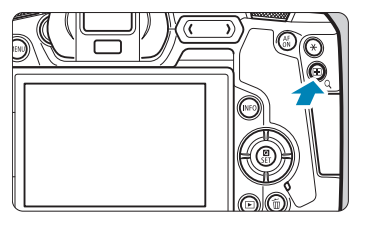

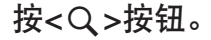

- 图像回放时, 按<Q >按钮。
- ▶ 将在屏幕的右下方显示[soup]。

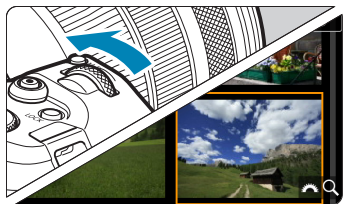

切换到索引显示。<br>● 逆时针转动<*8* 

- 逆时针转动< $\ell$  冷>拨盘。
- g 出现4张图像索引显示。以橙色框突出 显示选定的图像。
- 进一步逆时针转动< $s$ %>拨盘将会按照 从9张、36张到100张的顺序切换显示。 如果顺时针转动拨盘,显示会按照100、 36、9、4和单张图像显示的顺序变换。

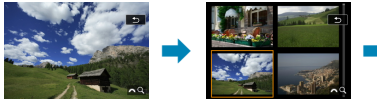

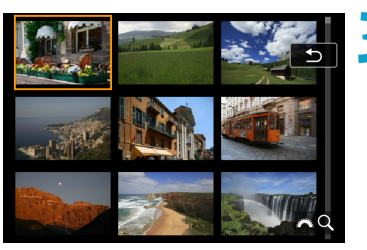

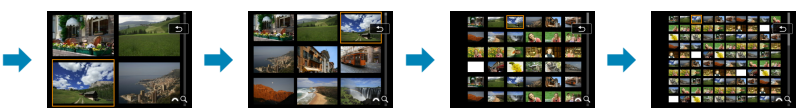

## **3** 选择图像。

- 按<<>+宇键移动橙色框并选择图像。
- 在索引显示中按<SET>可将所选图像 作为单张图像显示。

# **G 跳转显示(跳转图像)**

在单张图像显示中,可以转动< $\ell$ %>拨盘根据设定的跳转方法向前或向后 跳转图像。

<span id="page-310-0"></span>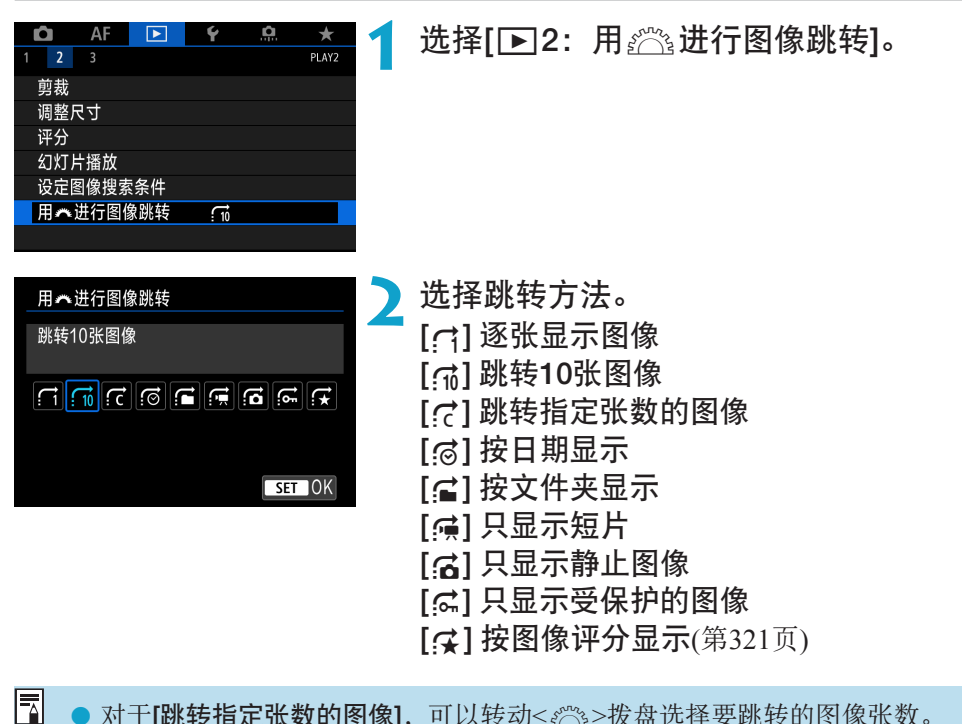

● 对于[跳转指定张数的图像], 可以转动< $\ell$ %>拨盘选择要跳转的图像张数。 ● 选择[按图像评分显示],转动< $s$ 卷>拨盘指定评分。如果选中★时浏览图 像,会显示所有已评分的图像。

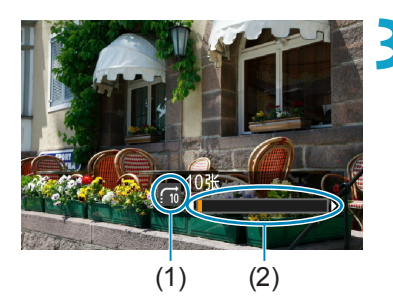

# **3** 跳转浏览图像。

- ●按< $\blacktriangleright$ /按钮。
- 在单张图像显示时,转动< $\ell$ %>拨盘。
- g 可按设定的方法浏览。
	- (1) 跳转方法
	- (2) 回放位置
- 同 ● 要按照拍摄日期搜索图像, 选择[6:日期]。
	- 要按照文件夹搜索图像,选择[< : 文件夹]。

● 如果存储卡上同时包含短片和静止图像,选择[de: 短片]或[d:静止图像] 可以分别显示。

# 66 筛选回放图像

可以根据搜索条件筛选图像显示。设定图像搜索条件后,可以仅回放并 显示找到的图像。

可以对筛选的图像进行保护、评分、删除、播放幻灯片以及应用其他操作。 使用此功能可对同一批找到的图像快速执行特定任务。

<span id="page-312-0"></span>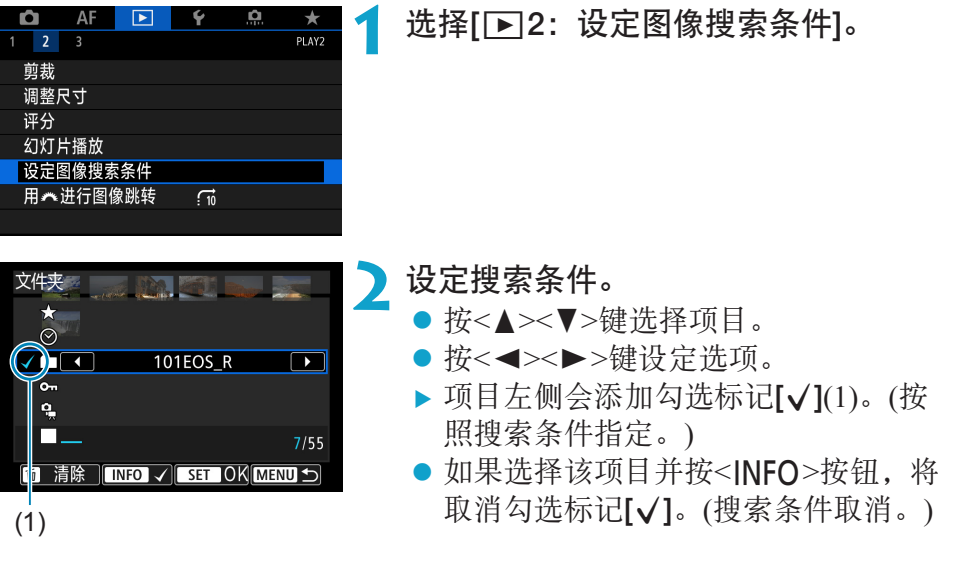

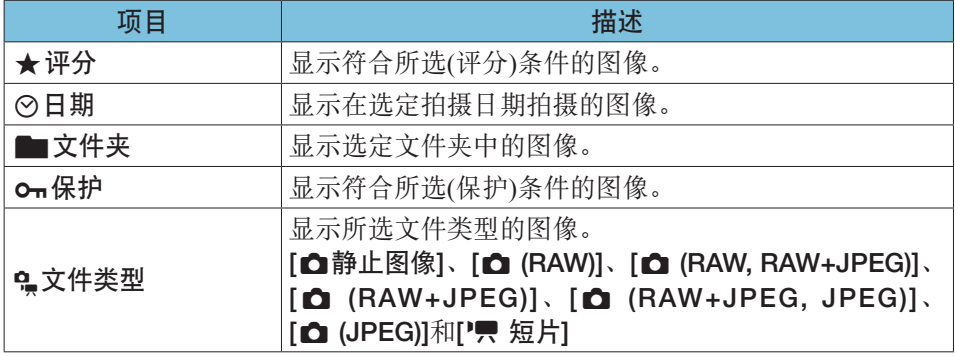

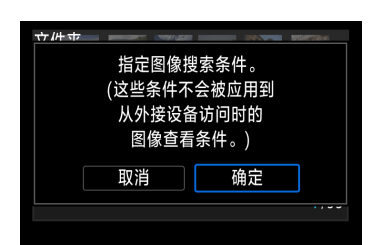

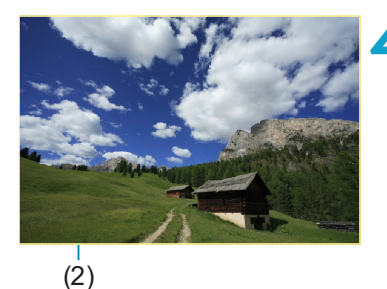

# **3** 应用搜索条件。

- 按<SET>并阅读显示的信息。
- 选择[确定]。
- g 指定搜索条件。

# **4** 显示找到的图像。

- 按< $\mathsf{F}$ >按钮。
- g 仅回放符合设定条件(筛选)的图像。
- g 显示筛选的图像时,屏幕外缘会显示 黄色框(2)。

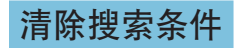

进入步骤2中的屏幕,然后按<m>按钮可取消所有勾选标记 [v]。按<SET> 清除搜索条件。

 $\mathbf 0$ 如果没有图像满足搜索条件,步骤2中屏幕上的[确定]无法选择。

围 o 如果进行电源、存储卡或图像编辑相关操作,可能会清除搜索条件。 ● 显示[下2: 设定图像搜索条件]屏幕时,自动关闭电源时间可能会延长。

# Q 放大图像

可以放大拍摄的图像。

<span id="page-314-0"></span>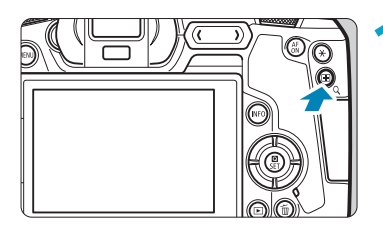

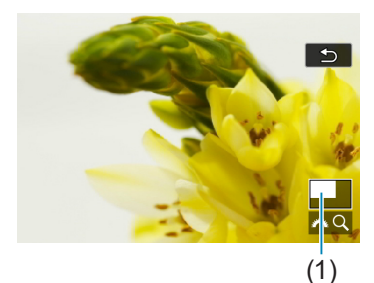

# **1** 放大图像。

- 图像回放时, 按<Q>按钮。
- g 将出现放大显示。将在屏幕的右下方 显示放大区域位置(1)和[gode Q]。
- 要放大图像,请顺时针转动< $s$ %>拨 盘。
- z 要缩小放大的图像,请逆时针转动 <6>拨盘 。要索引显示(第[310](#page-309-0)页), 请持续转动拨盘。

**2** 滚动图像。

- 按<<>+宇键垂直或水平滚动图像。
- 要取消放大显示, 按<Q >按钮。

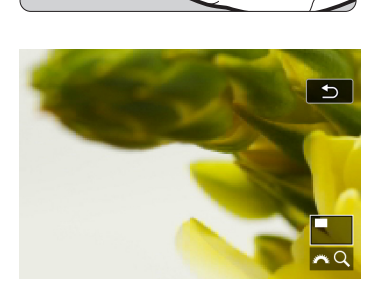

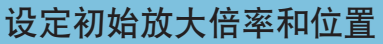

<span id="page-315-0"></span>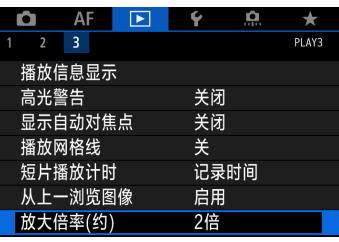

如果您选择[33:放大倍率(约)],可以 设定初始放大倍率和放大显示的位置。

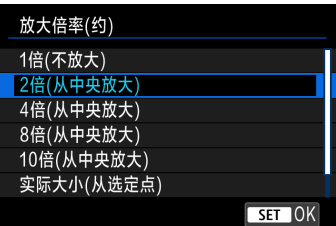

● 1倍(不放大)

图像不会被放大。放大显示将从单张图像显示开始。

# ● 2倍、4倍、8倍、10倍(从中央放大)

将以所选放大倍率从图像中央开始放大显示。

## ● 实际大小(从选定点)

将以约100%显示所记录图像的像素。将从合焦的自动对焦点开始放大 显示。如果是使用手动对焦拍摄的照片,将从图像中央开始放大显示。

## ● 与上次放大倍率相同(从中央)

放大倍率将与上一次您用<Q>按钮退出放大显示时相同。将从图像中 央开始放大显示。

## □ 在某些自动对焦方式设置下,即使设定了[实际大小(从选定点)],也会从图像 的中央开始放大显示。

# 回 旋转图像

可以使用该功能将显示的图像旋转到所需方向。

<span id="page-316-0"></span>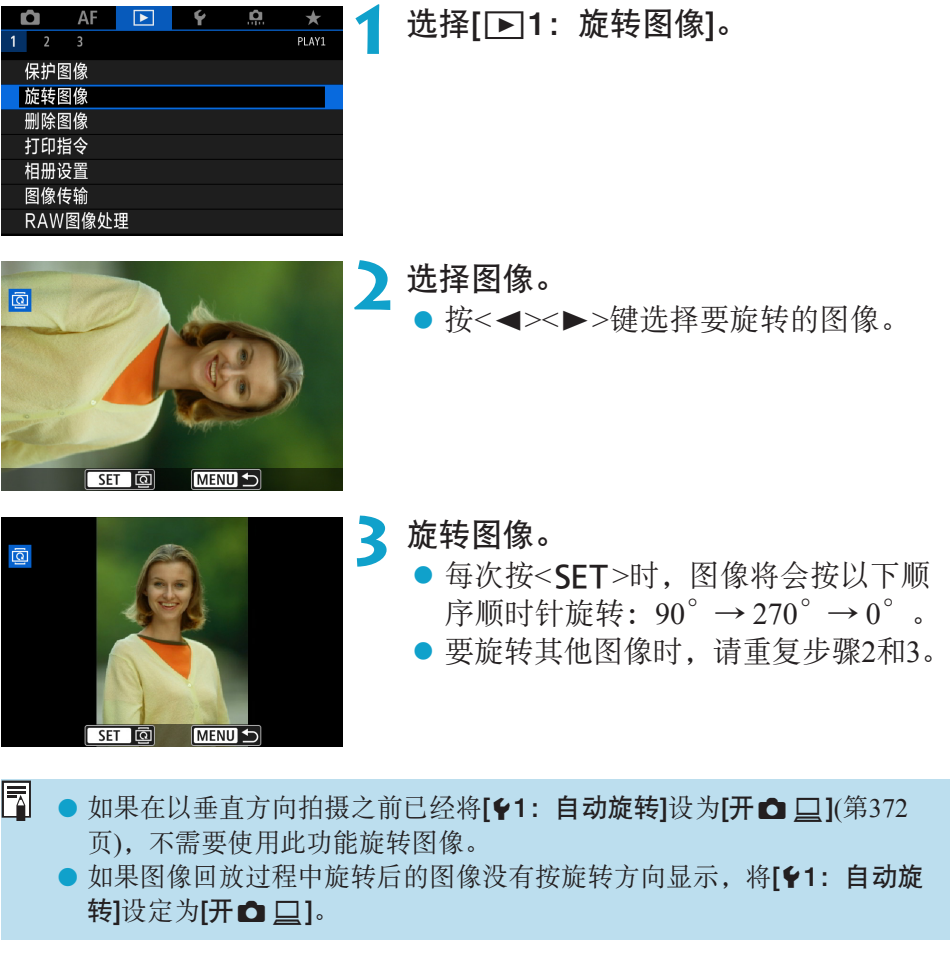

# [← 保护图像

可以保护重要的图像免于意外删除。

# 保护单张图像

<span id="page-317-0"></span>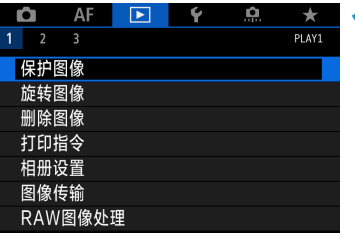

选择[下1:保护图像]。

- o-保护图像 选择图像 选择图像范围 文件夹中全部图像 解除对文件夹中全部图像的保护 存储卡中全部图像 解除对存储卡中全部图像的保护 **MENU**
- **2** 选择[选择图像]。

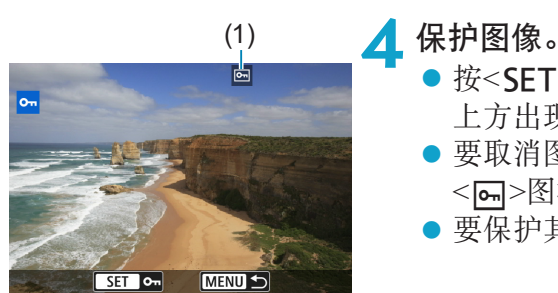

- **3** 选择图像。
	- z 按<Y><Z>键选择要保护的图像。

- 按<SFT>以保护所选图像。会在屏幕 上方出现< $\left| \right|$  >图标 $(1)$ 。
- 要取消图像保护,再次按<SET>。 <K>图标将消失。
- 要保护其他图像, 请重复步骤3和4。

# 指定要保护的图像范围

查看索引显示中的图像时,可以指定某一范围内的第一张和最后一张图 像,以保护一次性指定的所有图像。

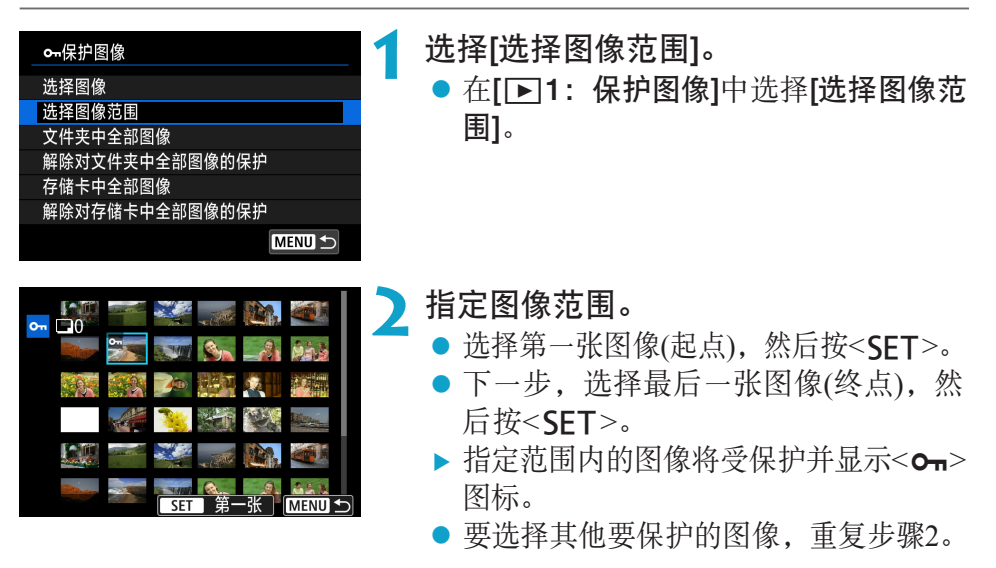

# 保护文件夹或存储卡中的所有图像

可以一次性保护文件夹或存储卡中的所有图像。

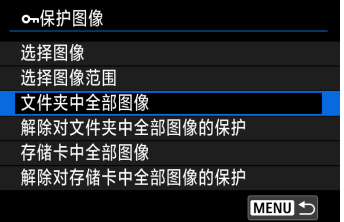

在[下]1:保护图像]中选择[文件夹中全部 图像]或[存储卡中全部图像]时,文件夹或 存储卡中的所有图像都将被保护。 要取消选择时,请选择[解除对文件夹中 全部图像的保护]或[解除对存储卡中全部 图像的保护]。

如果在[下2:设定图像搜索条件]中设定了搜索条件(第[313](#page-312-0)页),则显示 将更改为[找到的全部图像]和[解除保护找到的全部]。

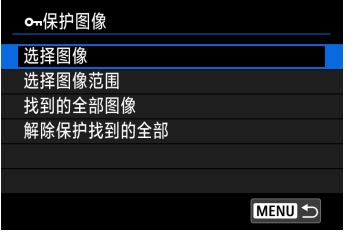

如果选择[找到的全部图像],所有按搜索 条件筛选的图像将被保护。

如果洗择[解除保护找到的全部], 所有筛 选的图像将取消保护。

如果您对存储卡进行格式化(第[373](#page-372-0)页),被保护的图像也将被删除。

FI. ● 图像被保护后, 将不能被相机的删除功能删除。要删除被保护的图像, 必 须首先取消保护。

● 如果删除全部图像(第[338](#page-337-0)页), 只会剩下被保护的图像。该功能适合一次删 除所有不需要的图像。

p设定评分

可以对图像按1–5 ([\*]/[\*\*]/[\*\*]/[\*\*]/[\*\*])的级别进行评分。该功能称为评分。

<span id="page-320-0"></span>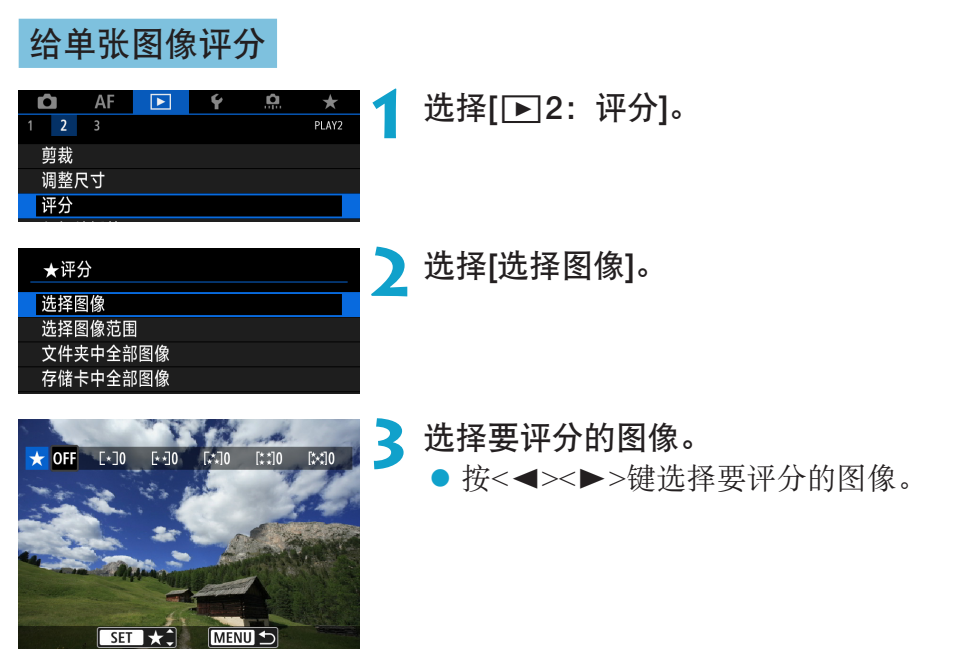

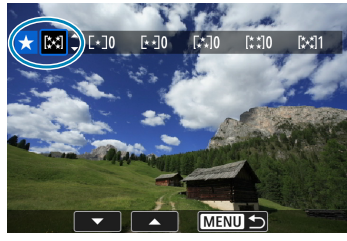

**4** 为图像评分。

- 按<SFT>会在左侧出现如屏幕中所示 的蓝色突出显示框。
- 按<▲><▼>键选择评分标记, 然后按  $<$ SFT $>_{\circ}$
- ▶ 为图像添加评分标记时, 被设定评分 旁边的数值会每次增加1。
- 要为其他图像评分,重复步骤3和4。

# 对指定范围进行评分

查看索引显示中的图像时,可以指定某一范围内的第一张和最后一张图 像,然后为一次性指定的所有图像评分。

# ★评分 洗择图像 选择图像范围 文件夹中全部图像 存储卡中全部图像  $\star$  00

# **1** 选择[选择图像范围]。

● 在[下2: 评分]中选择[选择图像范围]。

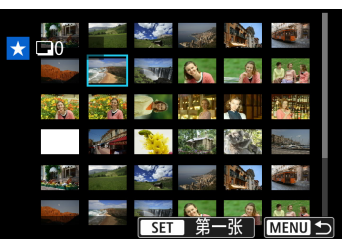

# **2** 指定图像范围。

● 选择第一张图像(起点), 然后按<SET>。

- z 下一步,选择最后一张图像(终点),然 后按<SET>。
- 为第一张和最后一张图像的范围内的 所有图像添加勾选标记[X]。

# 按<MENU>按钮。

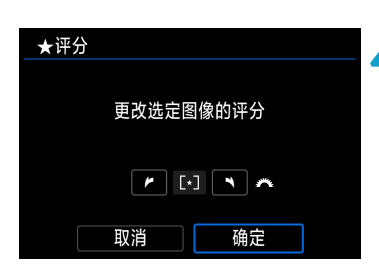

# **4** 为图像评分。

- 转动< $s$ %>拨盘选择评分标记, 然后 选择[确定]。
- g 指定范围内的所有图像将同时进行评 分(相同的评分)。

# 对文件夹或存储卡中的所有图像进行评分

可以一次性对文件夹或存储卡中的所有图像进行评分。

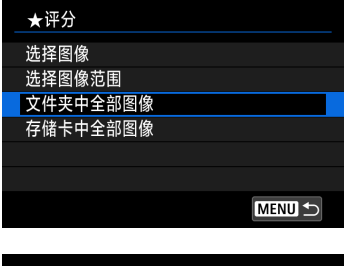

在[52:评分]下选择[文件夹中全部图像] 或[存储卡中全部图像]时,文件夹或存储 卡中的所有图像将被评分。

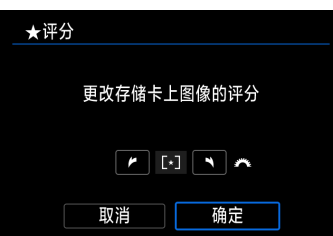

转动< $s$  %> 拨盘选择评分, 然后选择[确 定]。 不进行图像评分或取消评分时,选择

[OFF]。

如果在[■2: 设定图像搜索条件]中设定了搜索条件(第[313](#page-312-0)页),则显示 将更改为[找到的全部图像]。

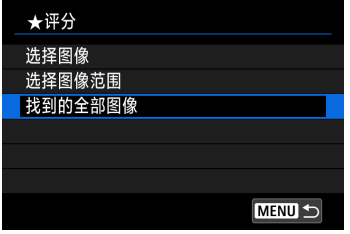

R.

如果选择[找到的全部图像],所有按搜索 条件筛选的图像将按照指定评分。

● 如果某星级评分对应的图像超过1,000张, 评分旁边的数值会显示为[###]。 ● 使用[下2:设定图像搜索条件]和[下2:用。答进行图像跳转],可以只显 示给定特定评分的图像。

# ▶ 欣赏短片

可主要以用下列三种方法回放并欣赏拍摄的短片。

# 在电视机上回放 (第[333](#page-332-0)页)

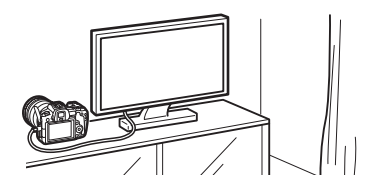

通过使用HDMI连接线将相机连接到电视 机,可以在电视机上回放拍摄的静止图像 和短片。建议使用HDMI连接线HTC-100 (另售)。

即使用接口连接线将相机连接到硬盘录像机,也无法播放或保存短片和静止 图像。

# 在相机屏幕上回放 (第[325](#page-324-0)页)

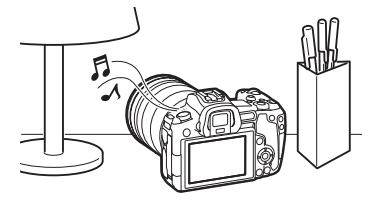

可以在相机屏幕上回放短片。还可以删除 短片的第一个和最后一个场景,并以自动 幻灯片播放回放存储卡中的静止图像或短 片。

用计算机回放和编辑

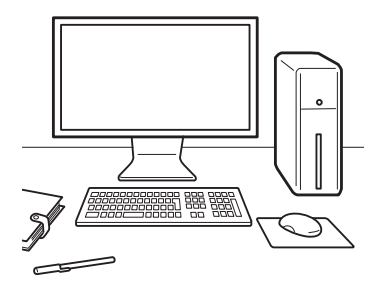

可将记录在存储卡上的短片文件导入到计 算机,并使用预先安装的软件或通用软件 回放或编辑。

Ħ 如果用市售的软件回放或编辑短片,请使用兼容短片文件格式的软件。有关 市售软件的详细信息,请与软件制造商联系。
<span id="page-324-0"></span>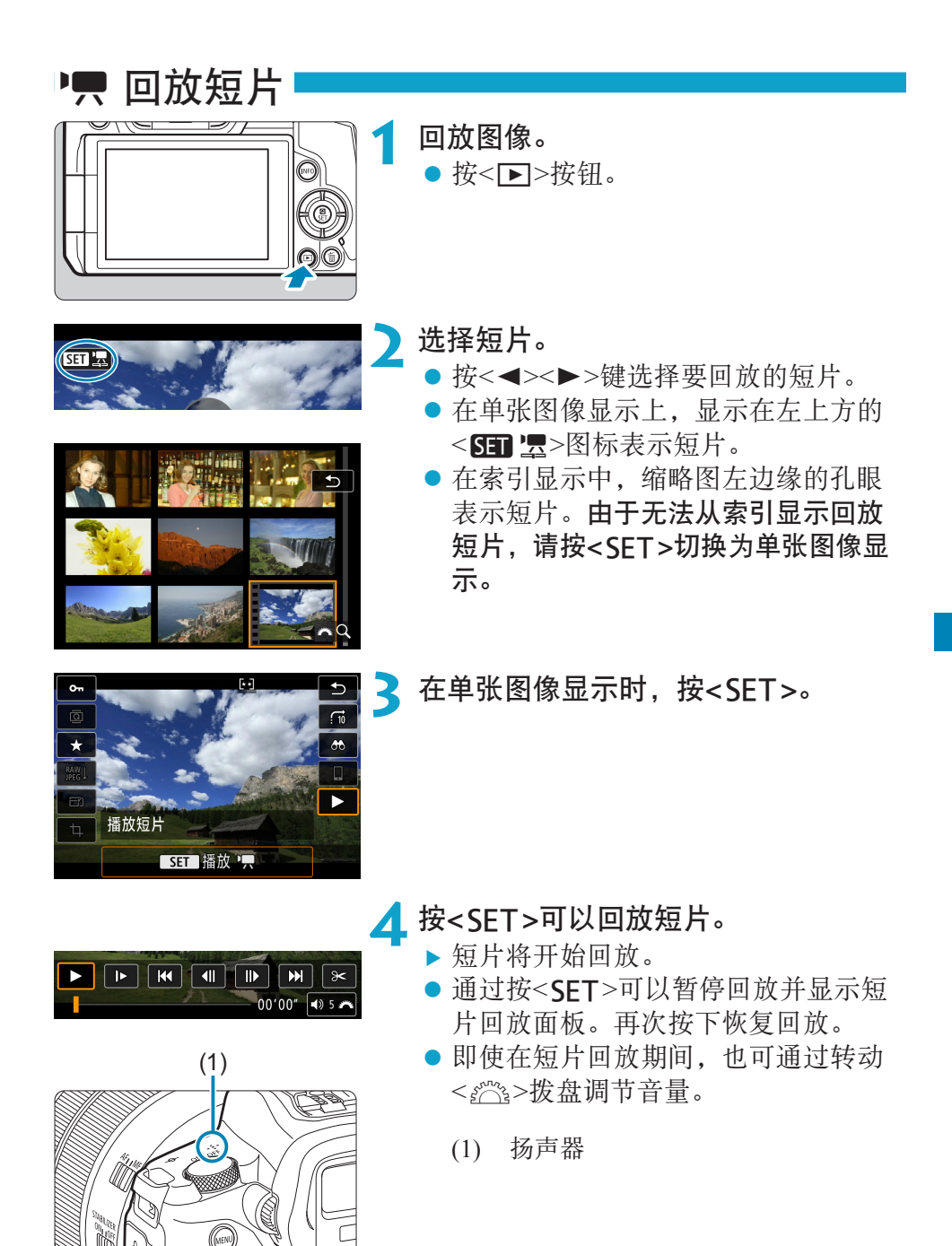

### 短片回放面板

<span id="page-325-0"></span>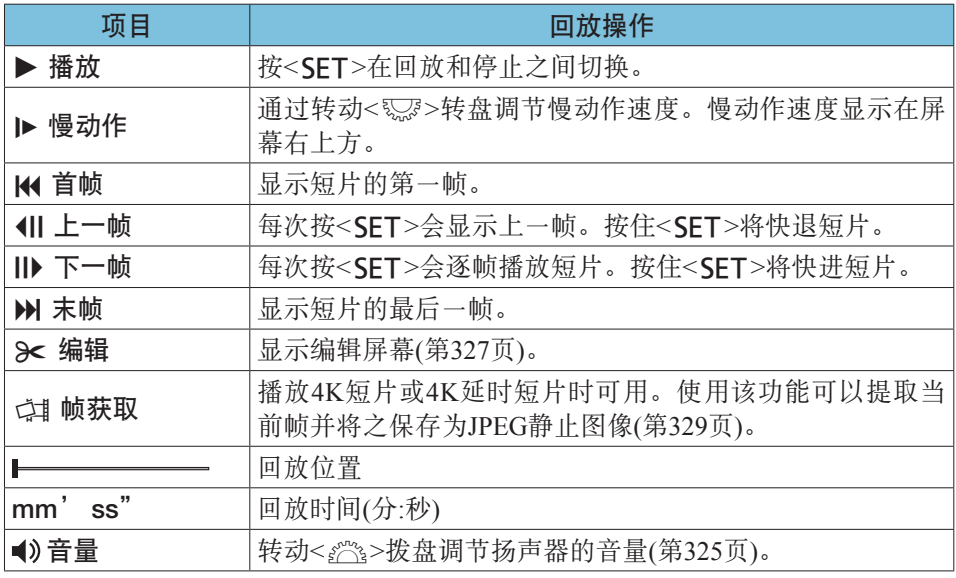

● 本相机可能无法回放用其他相机拍摄的短片。

● 如果将相机连接到电视机以回放短片(第[333](#page-332-0)页), 请用电视机调节音量。 (转动<goo > 拨盘不会改变音量。)

o 如果存储卡的读取速度过慢或短片文件包含坏帧,可能会停止短片回放。

# X编辑短片的第一个和最后一个场景

能以约1秒为单位删除短片的第一个和最后一个场景。

<span id="page-326-0"></span>**MENU 5 1** 暂停短片回放。 g 将出现短片回放面板。  $\mathbb{D}$ l del  $00'00''$   $\sqrt{0.5}$ MENU S **1** 在短片回放面板上选择[ $\infty$ ]。  $\blacksquare$  $\blacksquare$  $00'00''$  0 5  $\bullet$ **MENUI 5 3** 指定要删除的部分。 ● 选择[x][删除首段)或[I]x](删除末段), 然后按<SET>。 ● 按<<>>>>键以观看上一帧或下一 帧。持续按住键可快进或快退帧。转 动<驱>>转盘进行逐帧回放。  $100'14''$  (1) 5 ●决定要删除的部分后,按<SET>。将 保留位于屏幕底部的线条所表示的部 分。  $2012 - 105$ 

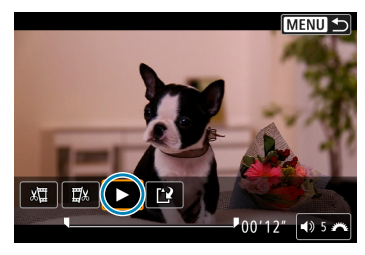

**4** 查看编辑的短片。

- 洗择[▶]并按<SFT>以回放编辑后的短 片。
- z 要更改已编辑的部分,请返回步骤3。
- 要取消编辑时, 按<MFNU>按钮。

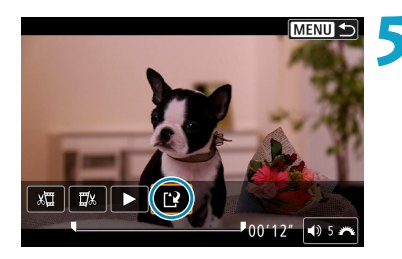

## **5** 保存编辑过的短片。

- 选择[[ $\cdot$ ], 然后按<SET>。
- z 出现保存屏幕。
- 要将其作为新短片保存时,选择[新文 件]。要保存并覆盖原来的短片文件 时,选择[覆盖],然后按<SET>。
- 在确认对话框中,选择[确定]以保存所
	- 编辑的短片并返回短片回放屏幕。
- $\mathbf{0}$ ● 由于以约1秒为单位进行编辑(在屏幕底部用[X]指示位置), 剪裁短片的实 际位置可能与您指定的位置不同。
	- o 用其他相机拍摄的短片无法用本相机编辑。
	- o 如果将相机连接到计算机,则无法编辑短片。

# |◯่ปี 从4K短片或4K延时短片中获取帧

可以从4K短片或4K延时短片选择单个帧并保存为约830万像素(3840×2160) 的JPEG静止图像。该功能称为"帧获取(4K帧捕获)"。

<span id="page-328-0"></span>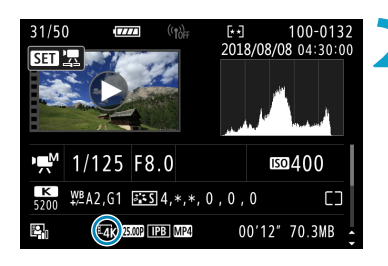

**1** 回放图像。

● 按< $\fbox{F}$ >按钮。

**2** 选择4K短片。

- 按<<>>>>键选择4K短片或4K延时 短片。
- 在拍摄信息屏幕上, 以[Enk]图标表示 4K短片或4K延时短片。
- 索引显示时, 按<SET>切换到单张图 像显示。

在单张图像显示时,按<SET>。

**4** 播放和暂停短片。

g 将出现短片回放面板。

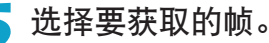

- 使用短片回放面板选择要作为静止图 像获取的帧。
- z 有关短片回放面板的使用说明,请参 阅第[326](#page-325-0)页。

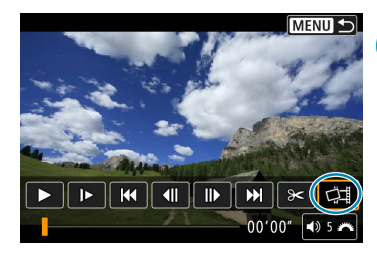

 $\frac{1}{\mathbb{N}}$  $00'00''$  10 5

> 6 选择[中]。 • 按<◀><▶>键选择[่데, 然后按  $<$ SET $>$ .

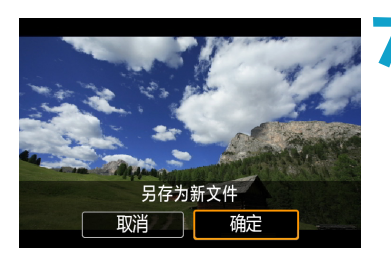

**7** 保存帧。

选择[确定]将当前帧保存为JPEG静止图 像。

**8** 选择要显示的图像。

- z 检查目标文件夹和图像文件编码。
- 选择[观看原始短片]或[观看提取的静止 图像]。
- g 将显示选定的图像。

 $\mathbf{0}$ 无法从Full HD短片或Full HD延时短片中, 或者不同相机拍摄的4K短片或4K 延时短片中获取帧。

# 幻灯片播放(自动回放)

可以将存储卡上的图像以幻灯片的形式自动回放。

**1** 指定要回放的图像。

- z 要回放存储卡上的所有图像,请继续 步骤2。
- 要指定以幻灯片回放的图像, 以[12: 设定图像搜索条件]筛选图像(第[313](#page-312-0)页)。

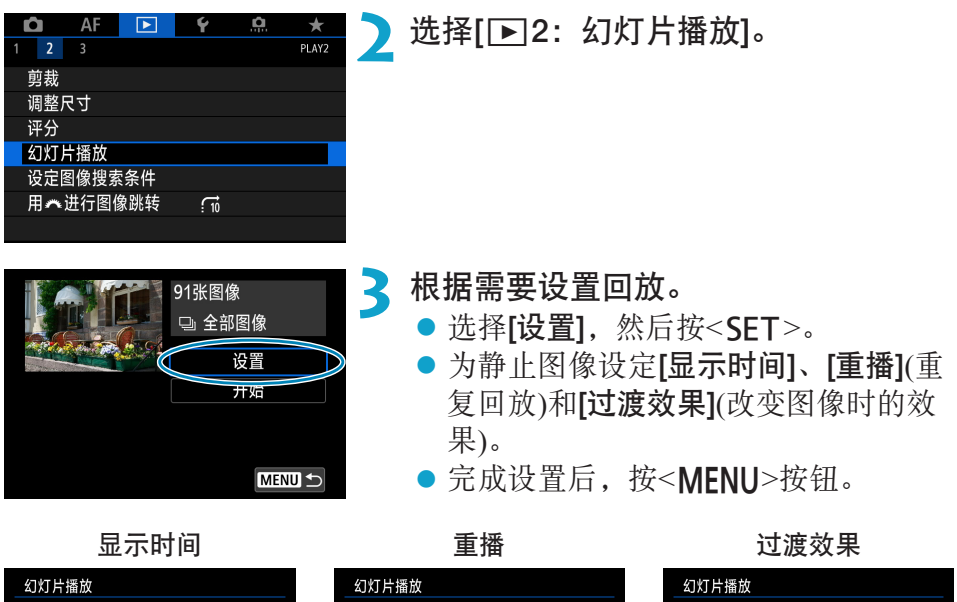

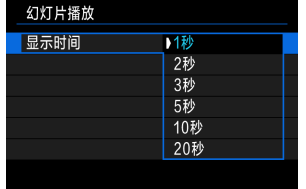

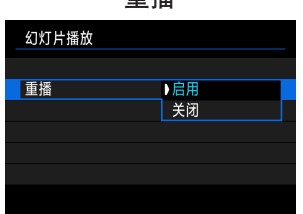

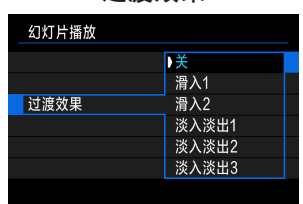

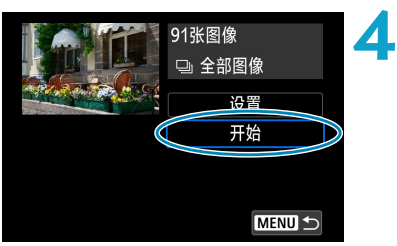

# ▲ 开始幻灯片播放。<br>● 选择[开始]、然

- 选择[开始],然后按<SET>。
- ▶ 显示[加载图像中 ... ]后,幻灯片播放将 开始。

**5** 退出幻灯片播放。

z 要退出幻灯片播放并返回设置屏幕, 按<MENU>按钮。

- 围 ● 要暂停幻灯片播放, 按<SET>。在暂停期间, 图像左上方将显示[II]。再 次按<SFT>恢复幻灯片播放。
	- 在自动回放静止图像期间, 可以按<INFO>按钮以切换显示格式(第[304](#page-303-0)页)。
	- 在短片回放期间, 可以通过转动< $s$ 卷>拨盘调节音量。
	- 在自动回放或暂停期间, 可以按<<>>>键观看另一张图像。
	- o 在自动回放期间,自动关闭电源不会生效。
	- o 显示时间根据图像不同可能有所不同。

# 在电视机上观看图像

通过使用HDMI连接线将相机连接到电视机,可以在电视机上回放拍摄 的静止图像和短片。建议使用HDMI连接线HTC-100(另售)。 如果图像未显示在电视屏幕上,请检查是否将[93: 视频制式]正确设为 [用于NTSC]或[用于PAL](取决于电视机的视频制式)。

<span id="page-332-0"></span>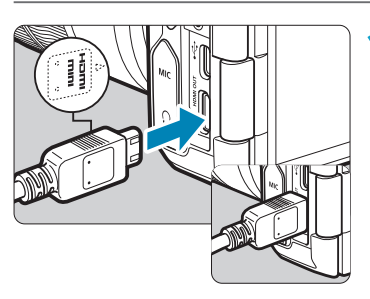

- **1** <sup>将</sup>HDMI连接线连接到相机。
- 让插头的<▲HDMI MINI>标志朝向 相机前面, 将其插入<HDMI OUT>端 子。

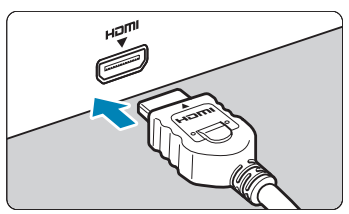

- **2** <sup>将</sup>HDMI连接线连接到电视机。
- 将HDMI连接线连接到电视机的HDMI 输入端口。
- **3** 打开电视机并切换电视机的视频输入以 选择所连接的端口。
- ▲ 将相机的电源开关置于<0N>。

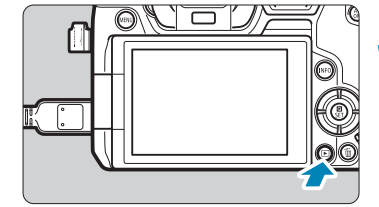

按< $\square$ >按钮。

- g 图像将显示在电视机屏幕上。(相机屏 幕上无任何显示。)
- 图像将以匹配所连接电视机的最佳分辨 率自动显示。
- 凮 ● 用电视机调节短片的音量。不能用相机调节音量。
	- 连接或断开相机和电视机之间的连接线之前, 请关闭相机和电视机。
	- o 视电视机而定,所显示的图像中的一部分可能被裁切。
	- 请不要将任何其他设备的输出连接到相机的<HDMI OUT>端子。否则可能 会导致故障。
	- o 由于不兼容,某些电视机可能无法显示图像。
	- **图像显示前可能会花费一些时间。要避免延迟, 将[93: HDMI分辨率]**设 为[1080p](第[395](#page-394-0)页)。
	- o 相机与电视机连接时,无法进行触摸屏操作。

# **Let 删除图像**

您可以逐个选择和删除不需要的图像或批量删除图像。被保护的图像(第 [318](#page-317-0)页)不会被删除。

一旦图像被删除,将不能恢复。在删除图像前,确认已经不再需要该图像。为 防止重要的图像被误删除,请对其加上保护。

删除单张图像

**1** 选择要删除的图像。

●按< $\blacktriangleright$ //按钮。

z 按<Y><Z>键选择要删除的图像。

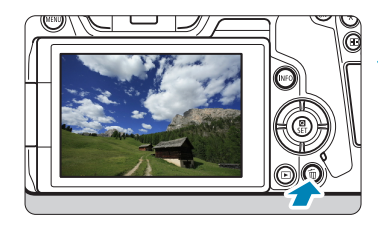

2 按<而>按钮。

**3** 删除图像。

JPEG或RAW图像或短片

● 选择[删除], 然后按<SET>。

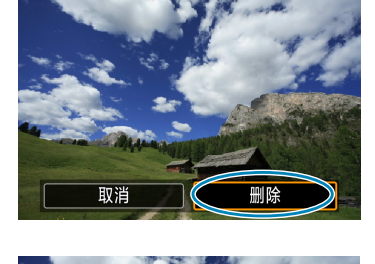

JPEG删除

·JPEG删除

网删除

取消

RAW+JPEG图像

● 选择项目, 然后按<SET>。

# 勾选[X]要批量删除的图像

为要删除的图像添加勾选标记,可以一次性删除所有勾选的图像。

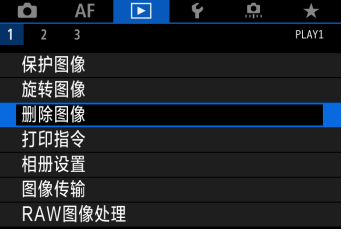

### 选择[▶1: 删除图像]。

面删除图像 选择并删除图像 选择图像范围 文件夹中全部图像 存储卡中全部图像 **MENU 5** 

# **2** 选择[选择并删除图像]。

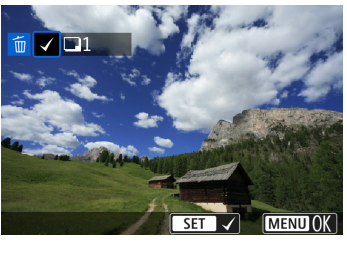

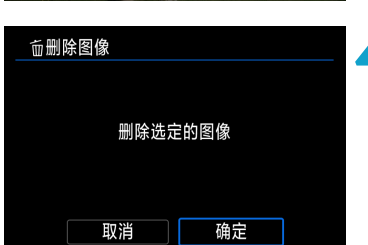

## **3** 选择图像。

- 按<<>>>>键选择要删除的图像, 然 后按<SET>。
- ▶ 会在屏幕左上方显示勾选标记[√]。
- 要选择其他要删除的图像时, 重复步骤 3。

## **4** 删除图像。

- 按<MENU>按钮, 然后按[确定]。
- g 将会一次性删除选定的图像。

# 指定要删除的图像范围

查看索引显示中的图像时,可以指定某一范围内的第一张和最后一张图 像,以删除一次性指定的所有图像。

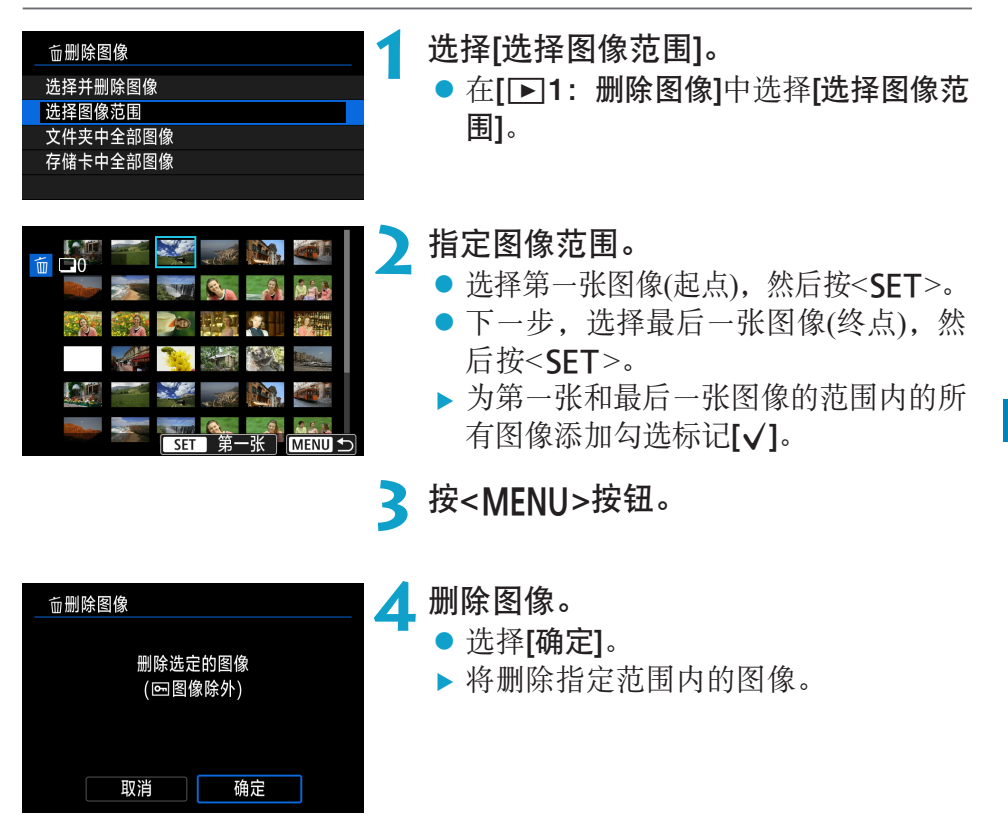

# 删除文件夹或存储卡中的所有图像

可以一次性删除文件夹或存储卡中的所有图像。

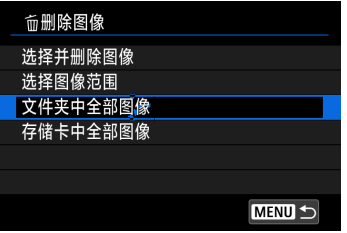

当[31:删除图像]设定为[文件夹中全部 图像]或[存储卡中全部图像]时, 将删除文 件夹或存储卡中的所有图像。

如果在[下2: 设定图像搜索条件]中设定了搜索条件(第[313](#page-312-0)页),则显示将 更改为[找到的全部图像]。

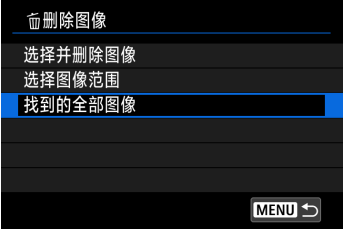

如果选择[找到的全部图像],所有按搜索 条件筛选的图像将被删除。

要删除包括受保护的图像在内的所有图像时,格式化存储卡(第[373](#page-372-0)页)。

# Reg」使用相机处理RAW图像

可以用本相机处理RAW或CRAW图像并将其作为JPEG图像保存。由于RAW 图像本身不会发生变化,您可以应用不同的处理条件从RAW图像创建任意 数量的JPEG图像。

也可以使用Digital Photo Professional(EOS软件)处理RAW图像。

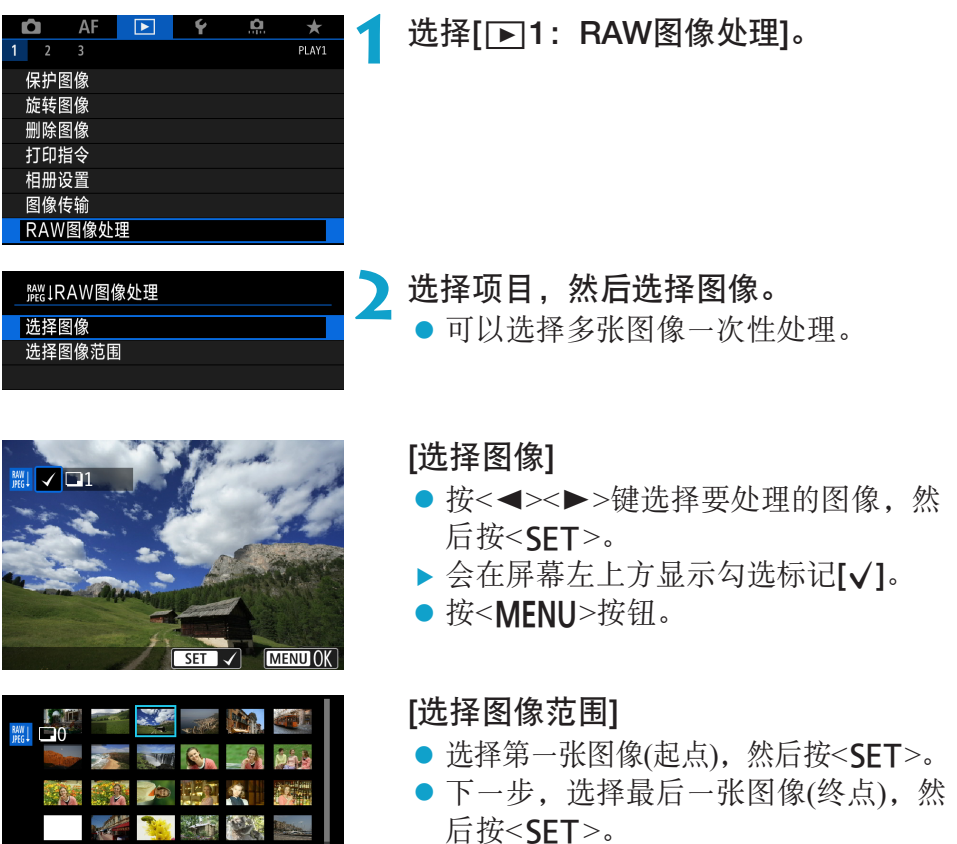

- g 为第一张和最后一张图像的范围内的所 有图像添加勾选标记[X]。
- 按<MENU>按钮。

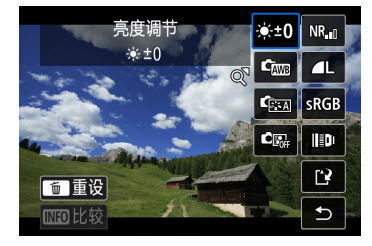

**3** 设定所需的处理条件。 [使用拍摄设置]

z 使用拍摄时的图像设置处理图像。

## [自定义RAW处理]

- 按<▲><▼><< < >< > > \* # 选择项目。
- 转动< $s\gg z$ 按盘或<5 $s\gg z$ 转盘切换设 置。
- 按<SFT>可以访问功能设置屏幕。
- 要返回拍摄时的图像设置, 按<而>按 钮。

比较屏幕

- 通过按<INFO>按钮并转动<52%>转盘 可以在[更改后]与[拍摄设置]屏幕间切 换。
- [更改后]屏幕上显示为橙色的项目表示 自拍摄后其设置已更改。
- 按<MFNU>按钮。

**4** 保存图像。

- 使用[自定义RAW处理]时,选择[1?] (保存)。
- 阅读信息并选择[OK]。
- 要处理其他图像,选择[是]并重复步骤  $2-4$

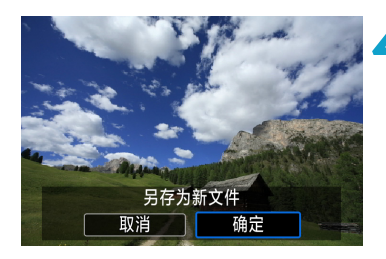

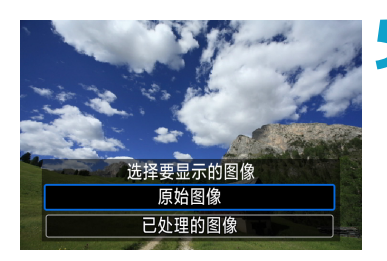

- **5** 选择要显示的图像。
	- 选择[原始图像]或[已处理的图像]。
	- g 将显示选定的图像。

## 放大显示

<span id="page-340-0"></span>可以通过按<Q>按钮放大[自定义RAW处理]时显示的图像。根据[图像画 质1设置, 放大倍率会不同。使用<◆>十字键, 可以垂直和水平滚动放大 的图像。

要取消放大显示,再次按<Q>按钮。

## 带有长宽比设置的图像

对于将[△1: △裁切/长宽比] (第[80](#page-79-0)页)设为[1:1(长宽比)]、[4:3(长宽比)] 或[16:9(长宽比)]时进行拍摄的图像,将处理长宽比线内侧的图像区域。以 指定的长宽比保存从RAW图像生成的JPEG图像。

## 全像素双核RAW图像

虽然也可以使用相机处理通过将[△1:全像素双核RAW]设定为[启用]拍摄 的RAW图像(第[78](#page-77-0)页),但是相机也无法使用全像素双核数据进行处理。

U 处理多重曝光RM或CRAM图像时,无法更改某些设置。 **RAW图像处理**选项

- [\*: ±0] 亮度调节 最大可在±1级之间以1/3级为单位调节图像亮度。
- $\bullet$  [cm] 白平衡 (第[97](#page-96-0)页) 可以选择白平衡。如果选择[KMR],可以选择[自动: 氛围优先]或[自动: 白色优先]。如果选择[K],可以设定色温。
- $\bullet$  [ $\bullet$   $\ldots$ ] 照片风格 (第[88](#page-87-0)页) 可以选择照片风格。可以调节锐度、反差和其他参数。
- $\bullet$  [ $\blacksquare$ ] 自动亮度优化(第[104](#page-103-0)页) 可以设定自动亮度优化。
- $\bullet$  [NR, ] 高ISO感光度降噪功能(第[105](#page-104-0)页) 可以为高ISO感光度设定降噪处理。如果难以辨别效果,请放大图像 (第[341](#page-340-0)页)。

● [△11图像画质(第[75](#page-74-0)页) 当创建JPEG图像时,可以设定图像画质。请注意,对于使用裁切拍摄 或EF-S镜头拍摄的RAW图像,仅可以选择△L/△L/S2。

## $\bullet$  [<sub>SRGB</sub>] 色彩空间(第[117](#page-116-0)页)

可以选择sRGB或Adobe RGB。由于相机屏幕与Adobe RGB不兼容, 因 此无论设定哪种色彩空间,图像中的差异都几乎无法察觉。

#### ● [ ] 1 1 1 镜头像差校正

 $\bullet$  [ $\cap$  or ] 周边光量校正(第[111](#page-110-0)页)

由于镜头特性的原因而导致图像四角显得较暗的现象可以得到校 正。如果设定了[启用],将显示校正后的图像。如果难以辨别效 果,请放大图像(第[341](#page-340-0)页)并检查四角。使用最大校正量时,使用 本相机应用的周边光量校正没有使用Digital Photo Professional(EOS 软件)应用周边光量校正的效果显著。如果校正效果不明显,请使 用Digital Photo Professional应用周边光量校正。

●  $[$   $\oplus$   $\left[\right.$   $\oplus$   $\left.\right]$  失真校正(第[111](#page-110-1)页) 可以校正镜头特性导致的图像失真。如果设定了[启用],将显示校 正后的图像。校正后的图像周边将被剪裁。 由于图像分辨率可能会显得稍低一些,请根据需要使用照片风格的 [锐度]参数设置调整锐度。

 $\bullet$  [ $_{\tiny{\text{Corr}}}$ ] 数码镜头优化(第[112](#page-111-0)页)

通过应用光学设计值,可以校正镜头像差、衍射现象和因低通滤镜 导致的锐度损失。请放大图像(第[341](#page-340-0)页)检查将该选项设为[启用]时 的效果。如果不放大图像,则不显示数码镜头优化的效果。尽管不 显示色差校正和衍射校正选项,选择[启用]也会校正色差和衍射。

### ● [ZoFF] 色差校正(第[113](#page-112-0)页)

可以校正镜头特性导致的色差(被摄体轮廓的彩色边纹)。如果设定 了[启用],将显示校正后的图像。如果难以辨别效果,请放大图像 (第[341](#page-340-0)页)。

 $\bullet$  [ $\alpha$ <sub>ore</sub>] 衍射校正(第[113](#page-112-1)页) 可以校正导致图像锐度降低的镜头光圈衍射。如果设定了[启用],将 显示校正后的图像。如果难以辨别效果,请放大图像(第[341](#page-340-0)页)。

- **在本相机上处理RAW图像不会产生与使用Digital Photo Professional(EOS软** 件)处理RAW图像完全一致的结果。
	- 如果执行[亮度调节],噪点和条纹等可能会随着调整效果而更明显。

● 设定[数码镜头优化]后,噪点可能会随着校正效果而更明显。图像边缘可 能也会被强调。请根据需要调整照片风格的锐度,或将[数码镜头优化]设 为[关闭]。

围 ● 镜头像差校正的镜头校正数据会注册(储存)在相机中。

● 根据使用的镜头以及拍摄条件不同, 镜头像差校正的效果会有所不同。还 可能难以辨别效果,具体取决于使用的镜头、拍摄条件等。

● 有关用于数码镜头优化的校正数据的详细信息, 请参阅第[112](#page-111-0)页。

# **IFM 调整JPEG图像尺寸**

可以调整JPEG图像尺寸降低像素计数并将其作为新图像保存。只能对 JPEG I、M和S1图像调整尺寸。JPEG S2和RAW图像的尺寸无法调整。

<span id="page-344-0"></span>D AF  $\overline{F}$ Ō. 选择[下2: 调整尺寸]。  $PIAY2$  $\overline{2}$   $\overline{3}$ 前裁 调整尺寸 评分 **2** 选择图像。 z 按<Y><Z>键选择要调整尺寸的图像。 MENU 5 **3** 选择所需图像大小。 ● 按<SFT>显示图像尺寸。 ● 选择所需图像尺寸(1), 然后按<SET>。 ● 对于使用裁切拍摄或EF-S镜头拍摄的 JPEG图像,仅可以将尺寸调整为S2。 13M 4464×2976  $F$  SET  $\mathbb{R}$  $M \mid 51 \mid 52$ (1) **4** 保存图像。 ● 选择[确定]保存已调整尺寸的图像。 ● 检查目标文件夹和图像文件编号, 然后 选择[确定]。 ● 要调整其他图像的尺寸时, 重复步骤2 另存为新文件

至4。

ħ 有关调整尺寸的图像的尺寸,请参阅第[616](#page-615-0)页。

确定

取消

# N 剪裁JPEG图像

可以剪裁拍摄的JPEG图像并将其作为另一图像保存。只能对JPEG图像进 行剪裁。无法剪裁以RAW格式拍摄的图像。

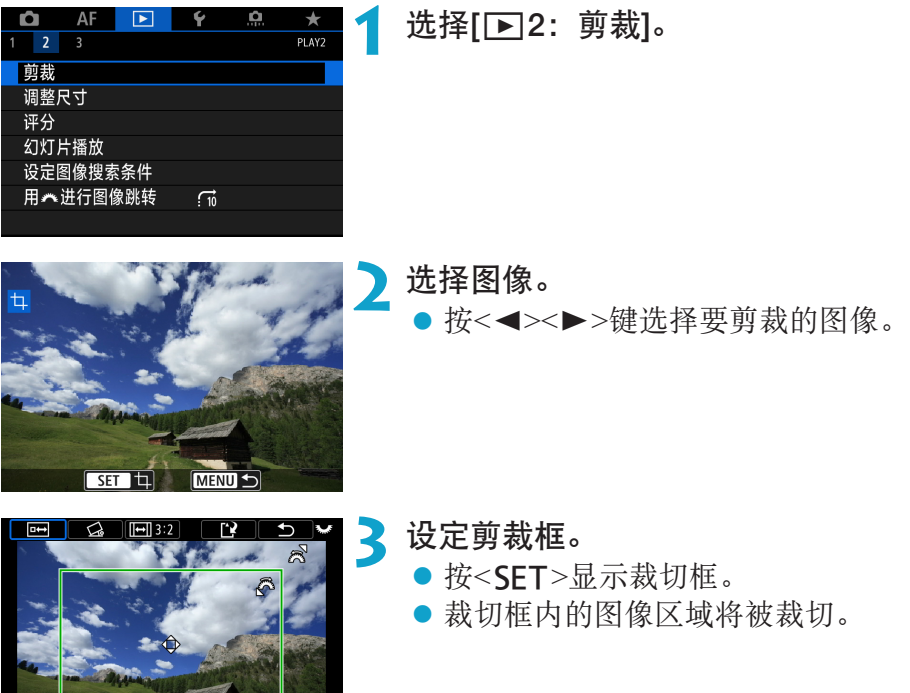

#### ● 更改剪裁框尺寸

转动< $\varepsilon$  %>> 拨盘更改剪裁框尺寸。剪裁框越小, 所剪裁图像会显得放大 得越大。

### ● 改变长宽比和方向

转动<3/sv>转盘选择<I - >。按<SET>改变剪裁框的长宽比。可以选 择如下长宽比:[3:2]、[16:9]、[4:3]、[1:1]、[2:3]、[9:16]或[3:4]。

#### ● 移动剪裁框

按<◆>十字键垂直或水平移动剪裁框。移动剪裁框直到其覆盖所需的 图像区域。

#### ● 校正倾斜

可以在±10°范围内校正图像倾斜。转动<53>转盘选择<<2>,然后 按<SET>。对照网格线检查倾斜时,转动<%P>转盘(以0.1°为单位) 或点击屏幕左上方的左、右箭头(以0.5°为单位)校正倾斜。完成倾斜 校正后, 按<SFT>。

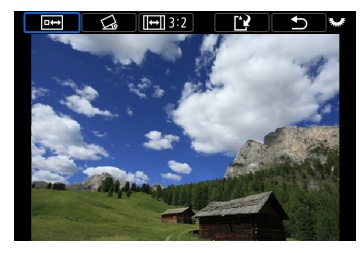

- **4** 查看要剪裁的图像区域。
	- 转动<驱/>>转盘选择<I ->。
	- g 将会显示要剪裁的图像区域。

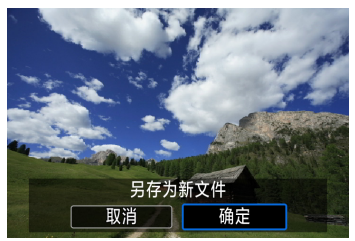

- **5** 保存图像。
	- 转动<驱》>转盘选择<I?>。
	- 选择[确定]保存已剪裁的图像。
	- 检查目标文件夹和图像文件编号, 然后 选择[确定]。
	- 要剪裁其他图像, 重复步骤2至5。
- $\mathbf{0}$ o 根据倾斜校正的角度设置,裁切框的位置和尺寸可能改变。
	- 剪裁的图像一旦被保存, 则无法重新剪裁或调整尺寸。
	- 不会为裁剪过的图像添加自动对焦点显示信息(第[309](#page-308-0)页)和除尘数据(第[121](#page-120-0) 页)。

# d 将图像传输至计算机/FTP服务器

可以将本相机连接到计算机并使用相机将图像从存储卡传输到计算机。 也可以将相机连接到无线文件传输器(另售)并将图像传输到FTP服务器。 该功能称为直接图像传输。

#### 在观看相机屏幕的时候,从相机执行直接图像传输。

本节介绍如何通过接口连接线将相机连接到计算机来传输图像。有关将图 像传输至FTP服务器的详细信息,请参阅无线文件传输器的使用说明书。 传输至计算机的图像会保存至[图片]或[我的图片]文件夹中按拍摄日期分 开的文件夹。

#### O 将相机连接到计算机之前,请在计算机上安装EOS Utility(EOS软件)(第[572](#page-571-0) 页)。

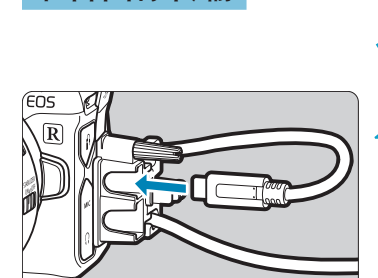

准备图像传输

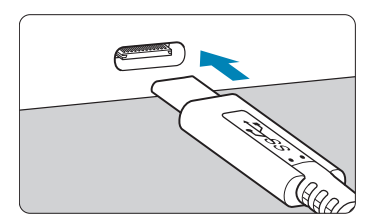

- 将相机的电源开关置于<OFF>。
	- **2** 将相机连接至计算机。
		- z 使用相机随附的接口连接线。
	- z 将连接线连接到相机时,请使用连接 线保护器(第37页)并将插头插入数码 端子。
	- 将连接线的另一端插入计算机的USB 端子(C型)。

请使用随附的或佳能原厂的接口连接线。

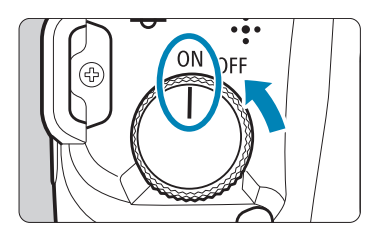

## 将电源开关置于<0N>。 ● 计算机上显示选择程序的信息时, 选 择[EOS Utility]。

▶ 计算机上会显示EOS Utility屏幕。

**4** 当出现EOS Utility屏幕后,请不要操作EOS Utility。如果未显示EOS Utility 主屏幕,则不显示第[351](#page-350-0)页的步骤6中的[直接传输],这将使图像无法传输至 计算机。

● 如果不出现EOS Utility屏幕, 请参阅EOS Utility使用说明书。 o 断开连接线的连接前,请先关闭相机,并在断开连接时请握住连接线的插 头。

## <span id="page-348-0"></span>传输RAW+JPEG图像

围

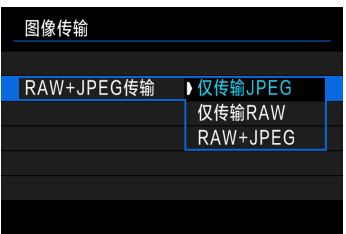

对于RAW+JPEG图像,可指定要传输的图 像。

在下一页的步骤2中,选择[RAW+JPEG 传输],然后指定要传输的图像类型。

# 选择要传输的图像

### ● 选择图像

图像传输 图像洗择/传输 RAW+JPEG传输

带说明传输

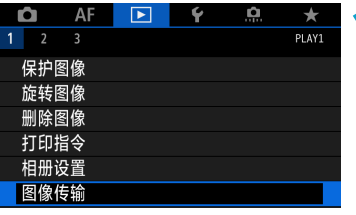

选择[下1:图像传输]。

**2** 选择[图像选择/传输]。

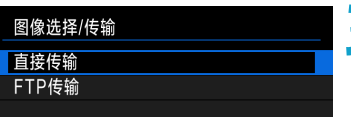

仅传输JPEG

# **3** 选择传输方式。

● 选择[直接传输]以将图像传输至计算机。

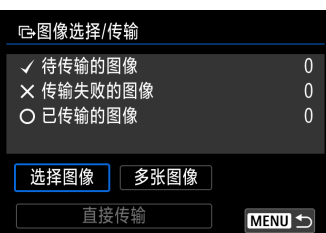

## **4** 选择[选择图像]。

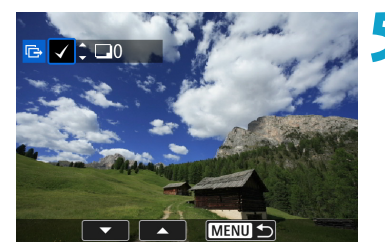

**5** 选择要传输的图像。

- 按<<>>>>键选择要传输的图像, 然 后按<SET>。
- 按<▲><▼>键在屏幕左上方添加[√], 然后按<SET>。
- 要选择其他要传输的图像, 重复步骤 5。
- 完成图像选择后, 按<MFNU>。

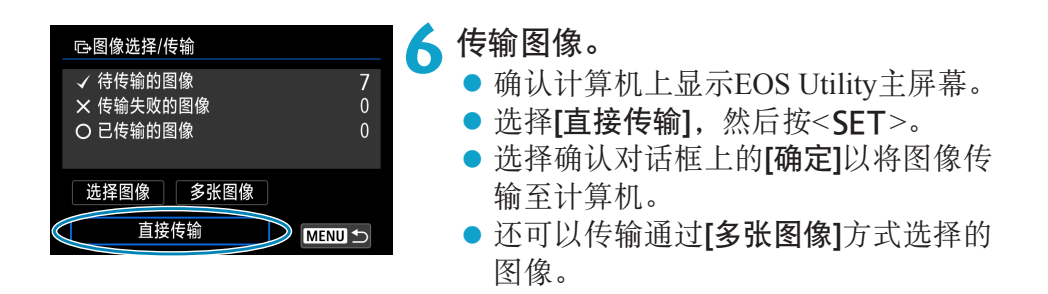

Ħ 当选择了[选择图像]时,可以在屏幕的左上方查看图像的传输状态(无标记: 未选择、√: 已选择进行传输、×: 传输失败、○: 传输成功)。 ● 即使相机没有连接到计算机时, 也可以按照[RAW+JPEG传输](第[349](#page-348-0)页) 的说明和上一页步骤1–5进行操作。

● 选择多张图像

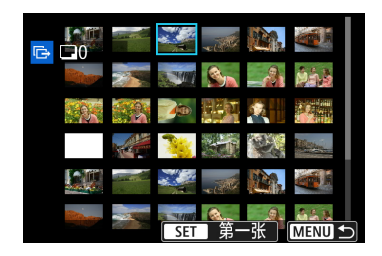

#### <span id="page-350-0"></span>● 选择图像范围

在[多张图像]下选择[选择图像范围]。 选择范围内的第一张和最后一张图 像,该范围内的所有图像会标有勾选 标记[√], 且每张图像将发送一张。

#### ● 文件夹中

通过选择[选择文件夹中未传输的图像]选择文件夹中所有未发送 的图像。

通过选择[选择文件夹中传输失败的图像]选择发件夹中所有传输 失败的图像。

通过选择[清除文件夹中的传输记录]清除文件夹中图像的传输记 录。清除传输记录后,您可以选择[选择文件夹中未传输的图像] 并再次传输文件夹中的所有图像。

### ● 存储卡中

有关[选择存储卡中未传输的图像]、[选择存储卡中传输失败的图像] 和[清除存储卡中的传输记录]的说明,请参阅"•文件夹中"。

 $\mathbf{u}$ **● 如果计算机上未显示EOS Utility主屏幕, 则不显示[直接传输]。** 

- o 图像传输期间某些菜单项目无法使用。
- ħ o 还可以传输短片。
	- o 在图像传输期间也可以进行拍摄。
	- 有关[下1: 图像传输]下的[带说明传输]的详细信息,请参阅无线文件传输 器WFT-E7(Ver. 2)(另售)的使用说明书。

# ▶ 数码打印指令格式(DPOF)

DPOF(数码打印指令格式)让您能根据您的打印指令(如图像选择、打印数 量等)打印存储卡中记录的图像。可以成批打印多张图像或为照相洗印加 工创建打印指令。

<span id="page-352-0"></span>可以设定打印类型、打印日期和文件编号等打印设置。这些打印设置应 用于所有指定要打印的图像。(无法单独设置每张图像。)

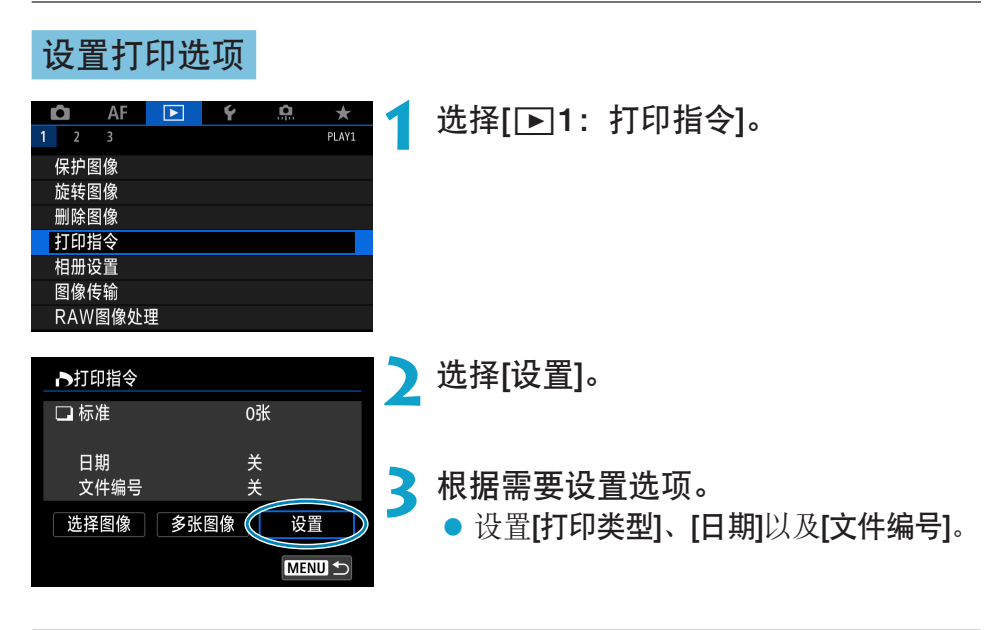

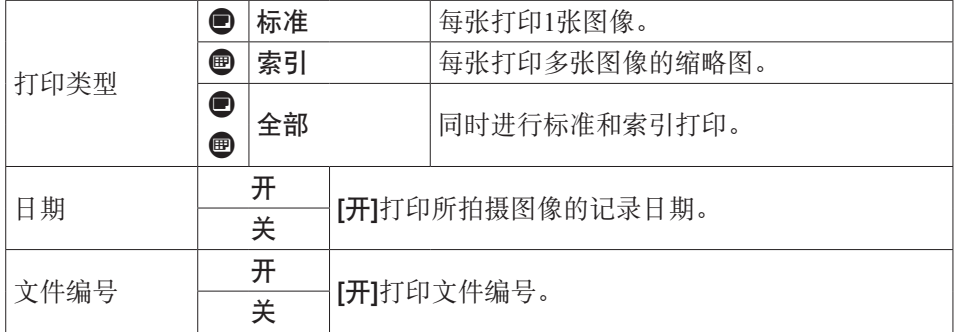

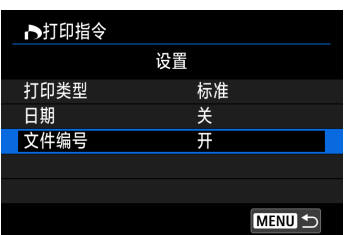

# **4** 退出设置。

● 按<MFNU>按钮。

● 下一步, 选择[选择图像]或[多张图像] 指定要打印的图像。

o 无法指定打印RAW图像或短片。

- 如果使用[索引]或[全部]设置打印图像尺寸较大的图像(第[353](#page-352-0)页), 某些打印 机可能不会进行索引打印。这种情况下,请调整图像尺寸(第[345](#page-344-0)页),然后 进行索引打印。
- 即使[日期]和[文件编号]设为[开], 根据打印类型设置和打印机不同, 日期 或文件编号也可能无法打印。
- 使用[索引]打印时,不能同时将[日期]和[文件编号]设为[开]。
- 当使用DPOF打印时, 使用已设置打印指令规格的存储卡。如果只从存储 卡提取图像进行打印,则无法以指定的打印指令进行打印。
- o 某些兼容DPOF的打印机和数码照片冲印机可能无法按照指定的设置完成 图像打印。打印前,请参阅打印机使用说明书,或者在添加打印指令时与 数码照片冲印人员核对兼容情况。
- 请勿使用本相机为通过其他相机设定了DPOF设置的图像配置打印设置。 所有打印指令可能会被意外覆盖。此外,根据图像类型的不同,可能无法 利用打印指令。

**同** 可以通过Wi-Fi将图像从相机发送到兼容PictBridge(无线局域网)的打印机并打 印图像(直接打印)(第[469](#page-468-0)页)。

# 指定要打印的图像

## ● 选择图像

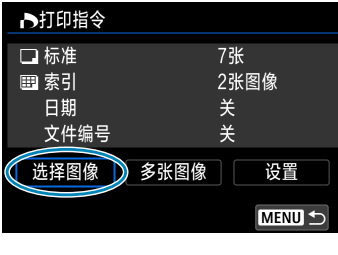

 $\Box$ 7 89

逐张选择和指定图像。

按<MFNII>按钮将打印指令保存到存储 卡。

标准/全部

按<SET>打印所显示图像的副本。通过 按<▲><▼>键,可以设定打印数量(最 多99张)。

- (1) 数量
- (2) 选定图像总数
- 索引

按<SFT>向复选框添加勾选标记[V]。 图像将被包含在索引打印中。

- (3) 勾选标记
- (4) 索引图标

## ● 选择多张图像

 $(3)$   $(4)$ 

匣

 $(1)$   $(2)$ 

2

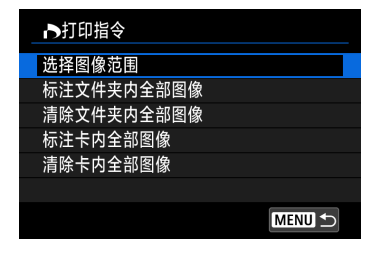

### ● 选择图像范围

在[多张图像]下选择[选择图像范围]。 选择范围内的第一张和最后一张图像, 该范围内的所有图像会标有勾选标记 [X],且每张图像将打印一张。

#### ● 文件夹内的全部图像

选择[标注文件夹内全部图像]并选择文件夹。将指定对文件夹中的 所有图像打印1张的打印指令。

如果选择[清除文件夹内全部图像]并选择文件夹,则会取消该文件 夹内所有图像的打印指令。

#### 存储卡内的全部图像

如果选择[标注卡内全部图像],存储卡中的所有图像将指定为各打 印一份。

如果选择[清除卡内全部图像],将清除存储卡中所有图像的打印指 令。

如果在[下2:设定图像搜索条件]中设定了搜索条件(第[313](#page-312-0)页)并选择了[多 张图像],则显示将更改为[标注找到的全部图像]和[清除找到的全部图像]。

#### ● 找到的全部图像

如果选择[标注找到的全部图像],按搜索条件筛选的所有图像将指 定为各打印一份。

如果选择[清除找到的全部图像],将清除所有筛选的图像的打印指 令。

- $\mathbf{u}$ **● 无法指定打印RAW图像或短片。请注意, 即使用[多张图像]指定了所有图** 像,也不会指定打印RAW图像或短片。
	- 使用兼容PictBridge的打印机时, 每个打印指令请勿指定超过400张图像。 如果您指定的图像多于此数值,可能不会打印所有图像。

# ■ 为相册指定图像

最多可以在一个相册中指定998张要打印的图像。当使用EOS Utility(EOS软 件)将图像导入到计算机时,为相册指定的图像会被复制到专用文件夹。此 功能对在线订购相册有帮助。

#### 一次指定一张图像 Þ AF  $F$   $Y$ ÷. 选择[下1:相册设置]。  $\rightarrow$  $P LAY1$  $1 \quad 2$ 保护图像 旋转图像 删除图像 打印指令 相册设置 图像传输 RAW图像处理 **2** 选择[选择图像]。 ■相册设置 图像数量:0 选择图像 多张图像 **MENU 3** 选择要指定的图像。 z 按<Y><Z>键选择要指定的图像,然 后按<SET>。 ● 要选择其他为相册指定的图像, 重复步 骤3。 $F$ **MENUIC**

■相册设置 选择图像范围 文件夹中全部图像 清除文件夹内全部图像 存储卡中全部图像 清除卡内全部图像

# 为相册指定图像范围

查看索引显示中的图像时,可以一次性为相册指定图像范围(起点到终点)。

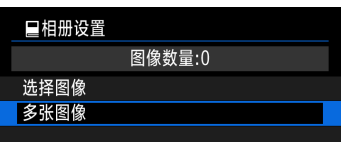

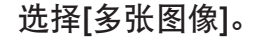

- **1** 选择[多张图像]。<br>● 在[下]1:相册设置]下,选择[多张图 像]。
- **2** 选择[选择图像范围]。

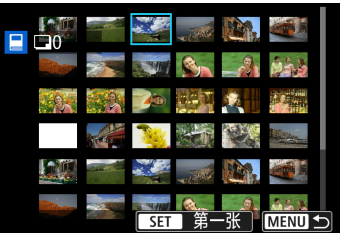

### **3** 指定图像范围。

- 选择第一张图像(起点), 然后按<SET>。
- z 下一步,选择最后一张图像(终点),然 后按<SET>。
- g 为第一张和最后一张图像的范围内的所 有图像添加勾选标记[√]。

# 指定文件夹或存储卡中的所有图像

可以一次性为相册指定文件夹或存储卡中的所有图像。

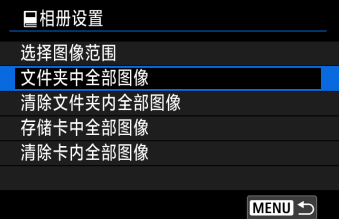

在[下]1:相册设置]下,可将[多张图像] 设为[文件夹中全部图像]或[存储卡中全部 图像],为相册指定文件夹或存储卡中的 所有图像。

要取消选择,选择[清除文件夹内全部图 像]或[清除卡内全部图像]。

如果在[下2:设定图像搜索条件]中设定了搜索条件(第[313](#page-312-0)页)并选择了 [多张图像],则显示将更改为[找到的全部图像]和[清除找到的全部图像]。

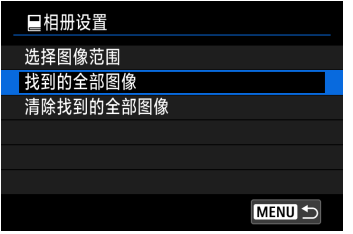

如果选择[找到的全部图像],所有按搜索 条件筛选的图像将被指定用于相册。 如果选择[清除找到的全部图像],将清除 所有筛选图像的相册指令。

 $\mathbf{u}$ ● 无法为相册指定RAW图像或短片。请注意, 即使用[多张图像]指定了所有 图像,也不会为相册指定RAW图像或短片。

● 请勿使用本相机为通过其他相机设定了相册设置的图像配置相册设置。所 有相册设置可能会被意外覆盖。

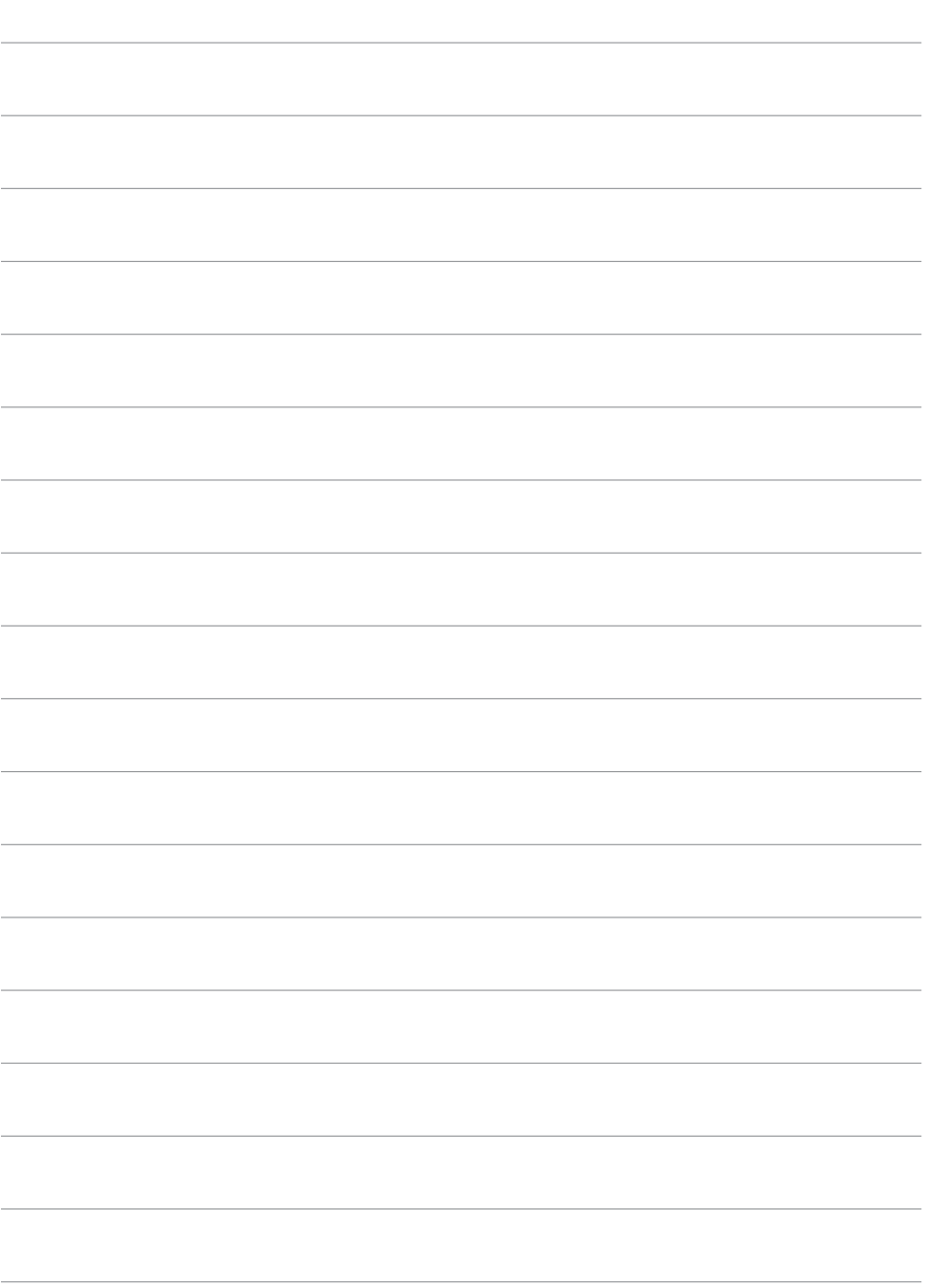
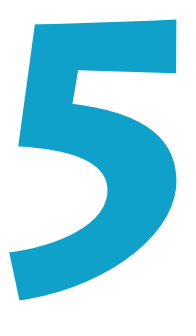

设置

本章介绍设置([5])设置页的菜单设置。

● 00 图标位于页标题右方,表示该功能只能在[Fv]、[P]、 [Tv]、[Av]、[M]或[BULB]模式下使用。

## 设置页菜单:设置

● 设置1

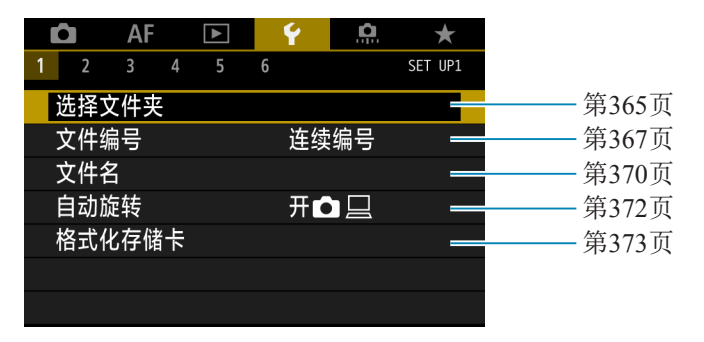

#### ● 设置2

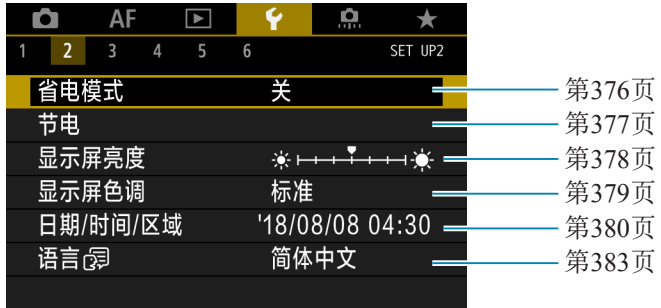

#### ● 设置3

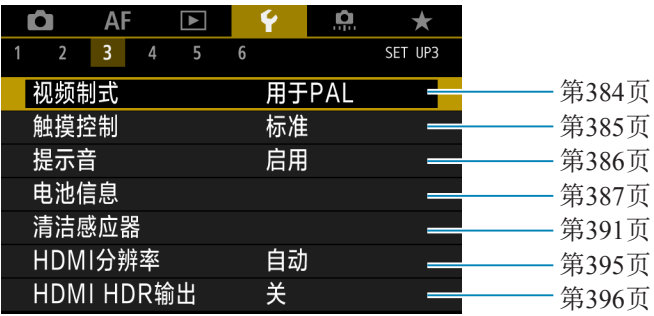

### ● 设置4

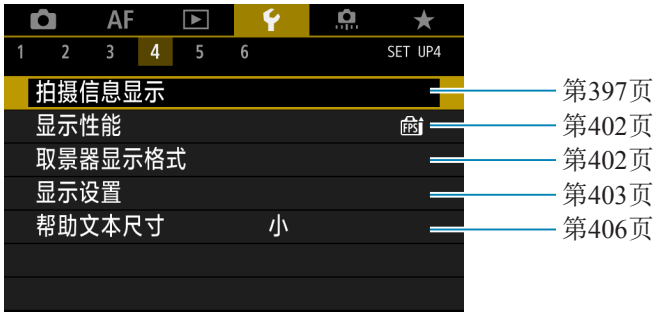

### ● 设置5

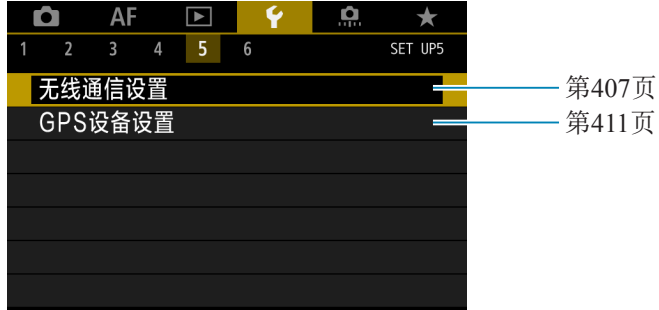

### ● 设置6

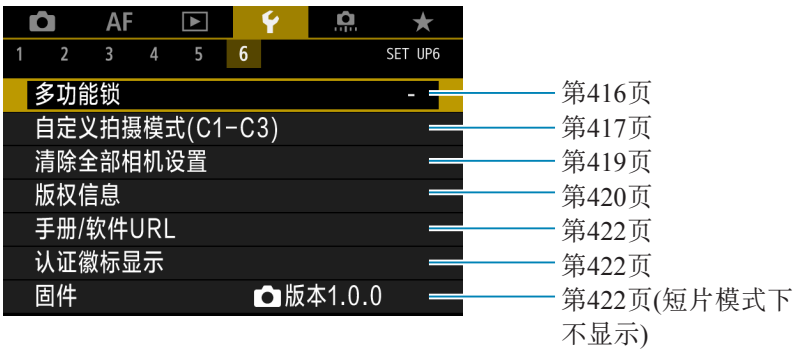

#### 拍摄短片时,[54]将显示以下屏幕。

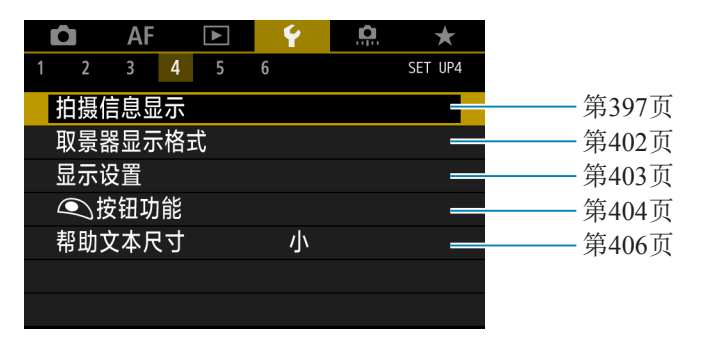

#### 在[dt]和[<sup>1</sup>, [模式下,[1) 6]将显示以下屏幕。

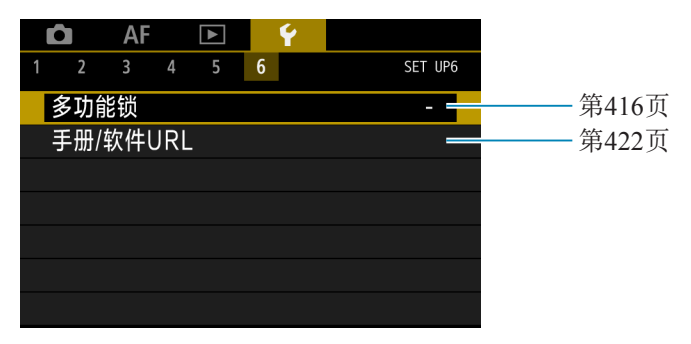

### 创建和选择文件夹

<span id="page-364-0"></span>可以自由创建和选择用于保存所拍摄图像的文件夹。

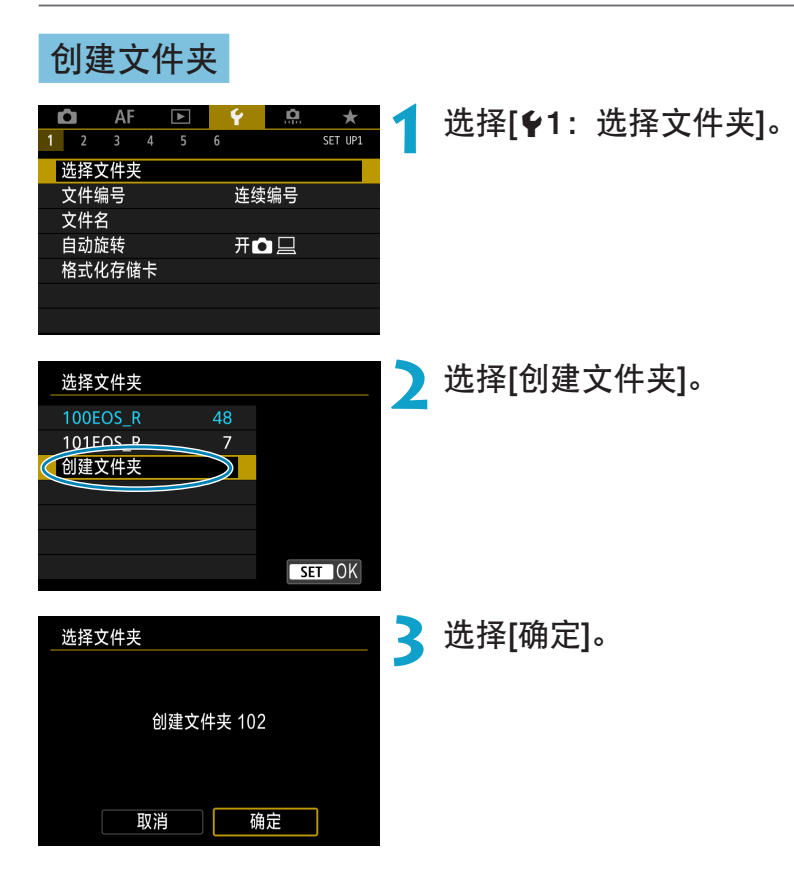

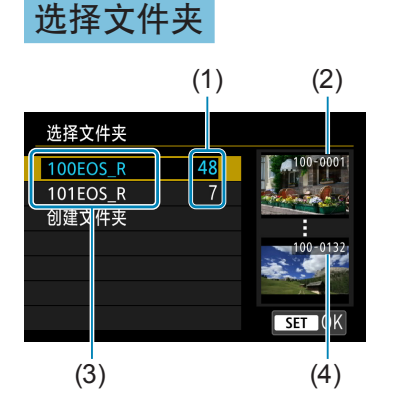

- z 在文件夹选择屏幕上选择文件夹。
- z 拍摄的图像会保存在所选择文件夹。
	- (1) 文件夹中的图像数量
	- (2) 最小文件编号
	- (3) 文件夹名
	- (4) 最大文件编号

#### 文件夹

 $\overline{\mathbb{F}}$ 

一个文件夹中最多可以容纳9999张图像(文件编号0001-9999)。当文件夹已满 时,会自动创建一个文件夹编号增加1的新文件夹。此外,如果执行手动重设 (第[369](#page-368-0)页),会自动创建一个新文件夹。可以创建编号为100到999的文件夹。

#### 用计算机创建文件夹

在屏幕上打开的存储卡中创建一个以"DCIM"命名的新文件夹。打开DCIM 文件夹并根据需要创建多个文件夹以便保存和整理您的图像。文件夹名必须 符合"100ABC D"格式。前三位始终是文件夹编号(从100到999)。最后五个 字符可以由从A到Z的任意大写和小写字母、数字以及下划线""组成。不 能使用空格。此外请注意,即使两个文件夹名称的最后五个字符不同,也不 可使用相同的三位数文件夹编号(例如"100ABC\_D"和"100W\_XYZ")。

## 文件编号方法

会为保存在文件夹中的所拍图像分配0001 至9999的文件编号。您可更改图像文件的 编号方法。

(示例) BE3B0001.JPG

文件编号

<span id="page-366-0"></span>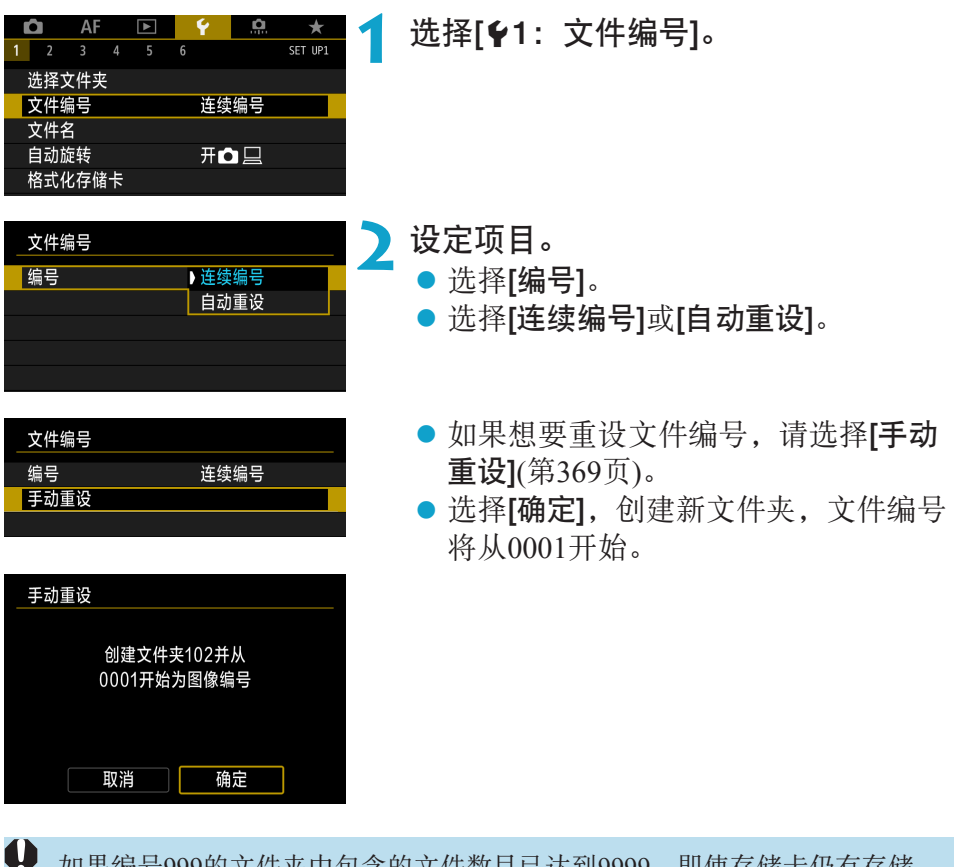

如果编号999的文件夹中包含的文件数目已达到9999,即使存储卡仍有存储 空间,也无法进行拍摄。屏幕将显示信息提示您更换存储卡。请更换新的存 储卡。

#### 连续编号

更换存储卡或创建新文件夹后,仍想继续维持文件编号次序。

即使更换了存储卡或创建了新文件夹,文件会继续按次序编号直至9999。 当您想要将多个存储卡或多个文件夹中编号在0001至9999之间的图像保存 到计算机上的同一个文件夹时,此方式非常有用。

如果更换的存储卡或已有文件夹中含有以前记录的图像,新图像的文件 编号可能会继续从存储卡或文件夹中已有图像的文件编号之后开始。如 果想要使用连续的文件编号,建议每次使用新格式化的存储卡。

更换存储卡后的文件编号

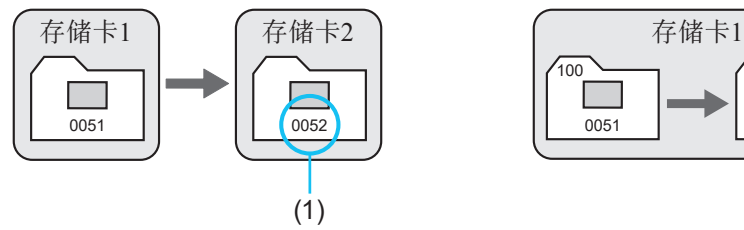

(1) 下一个连续的文件编号

创建文件夹后的文件编号

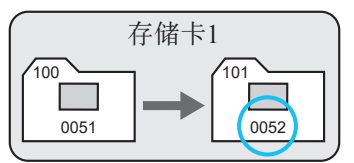

#### 自动重设

每次更换存储卡或创建新文件夹后,想要文件编号都从0001重新开始。 当更换存储卡或创建文件夹时,保存的新图像的文件编号从0001重新开 始。这样可帮助您按照存储卡或文件夹管理图像。

如果更换的存储卡或已有文件夹中含有以前记录的图像,新图像的文件 编号可能会继续从存储卡或文件夹中已有图像的文件编号之后开始。如 果想要从文件编号0001开始保存图像,请每次使用新格式化的存储卡。

更换存储卡后的文件编号

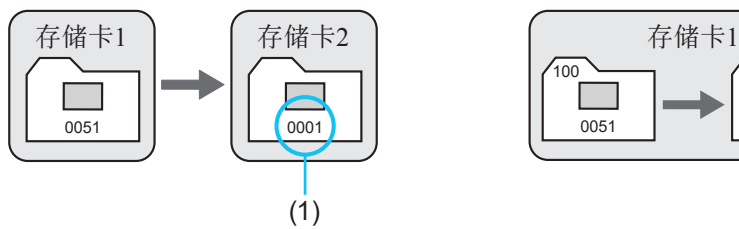

创建文件夹后的文件编号

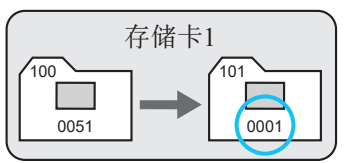

(1) 文件编号被重设

<span id="page-368-0"></span>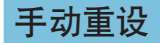

想要将文件编号重设为0001,或在新文件夹中从文件编号0001开始。 手动重设文件编号时,会自动创建一个新文件夹,并且存入该文件夹的 图像的文件编号会从0001开始。

例如,如果您想将前一天拍摄的图像和当天拍摄的图像存入不同的文件 夹,此方式非常有用。

# 文件重命名

文件名由四个字母数字字符及随后的四位 数图像编号(第[367](#page-366-0)页)和文件扩展名组成。 您可更改前四个字符。

(例如) BE3B0001.JPG

### <span id="page-369-0"></span>注册/更改文件名

 $Z[X]C[Y]B[N]M$ 

**EXI MENU OK** 

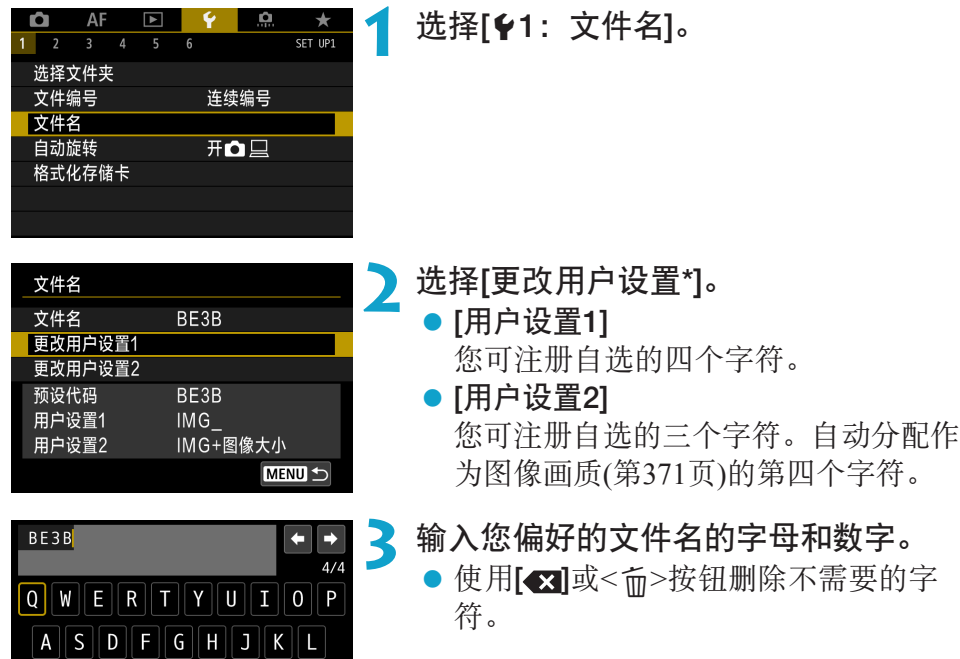

 $A+1$ 

<span id="page-370-0"></span>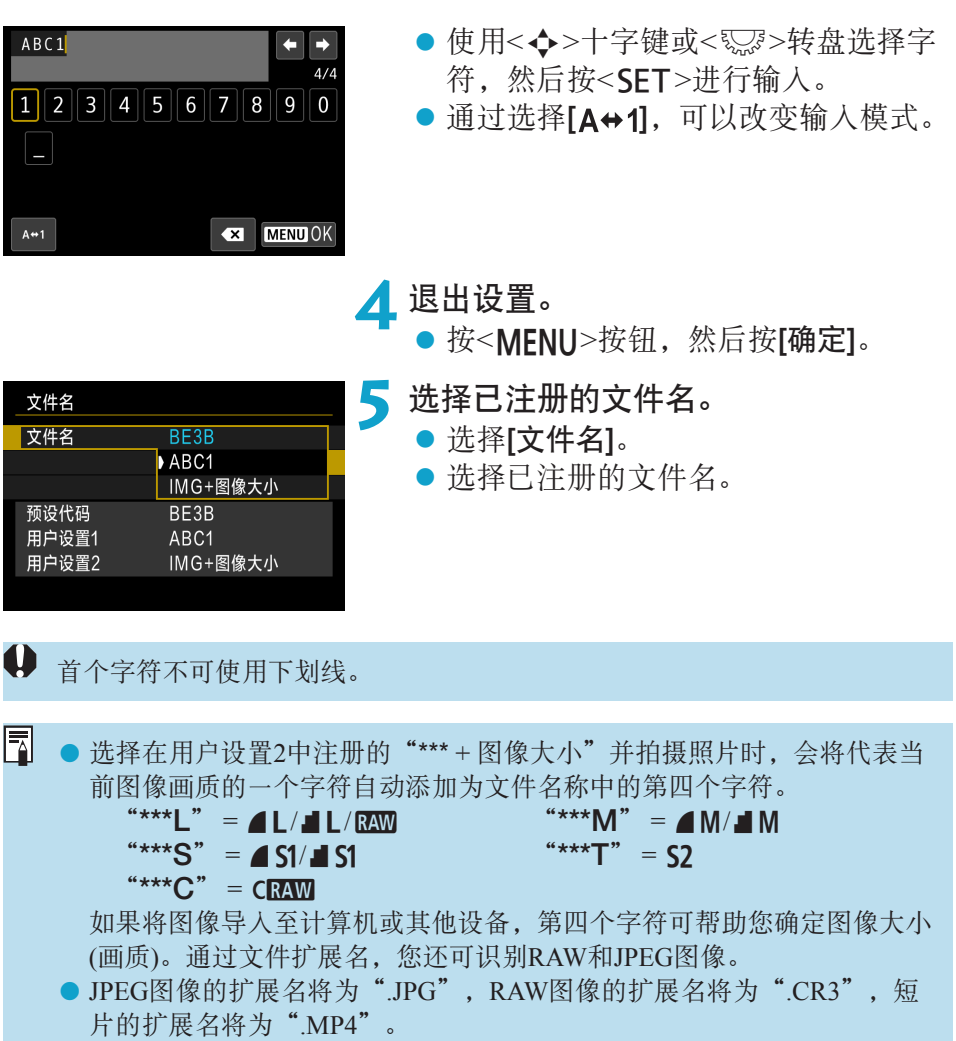

## 设定竖拍图像的自动旋转

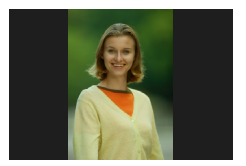

您可更改显示垂直方向拍摄的图像时的自动旋转设 置。

<span id="page-371-0"></span>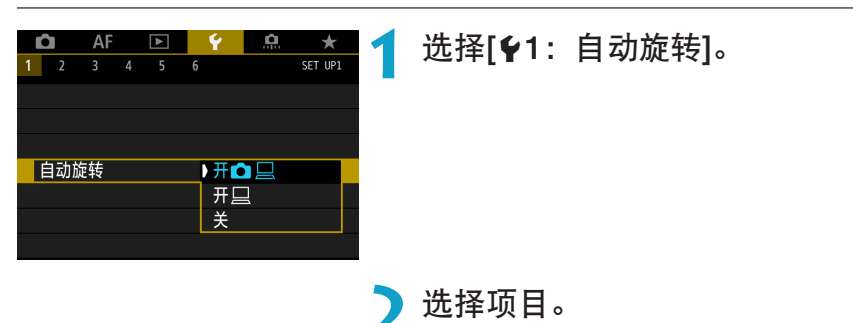

 $\bullet$   $\pi$ **O** $\Box$ 

在相机和计算机上显示图像时进行自动旋转显示。

 $\bullet$  开口

仅在计算机上显示图像时进行自动旋转显示。

- z 关
- $\mathbf{0}$ 对于自动旋转设为[关]时拍摄的图像,即使后来将自动旋转设为[开],回放时 也不会旋转。
- 围 o 如果将相机镜头朝上或朝下拍摄照片,可能无法正确自动旋转为方便观看 的方向。
	- o 如果图像不能在计算机上自动旋转,请尝试使用EOS软件。

## 格式化存储卡

如果是新存储卡或以前使用其他相机或计算机格式化(初始化)的存储卡, 请使用本相机格式化该存储卡。

<span id="page-372-0"></span> $\mathbf u$ 格式化存储卡时,存储卡上的所有图像和数据都将被删除。即使被保护的图 像也会被删除,所以要确认其中没有需要保留的图像。必要时,在格式化存 储卡之前先将图像和数据传输至计算机等。

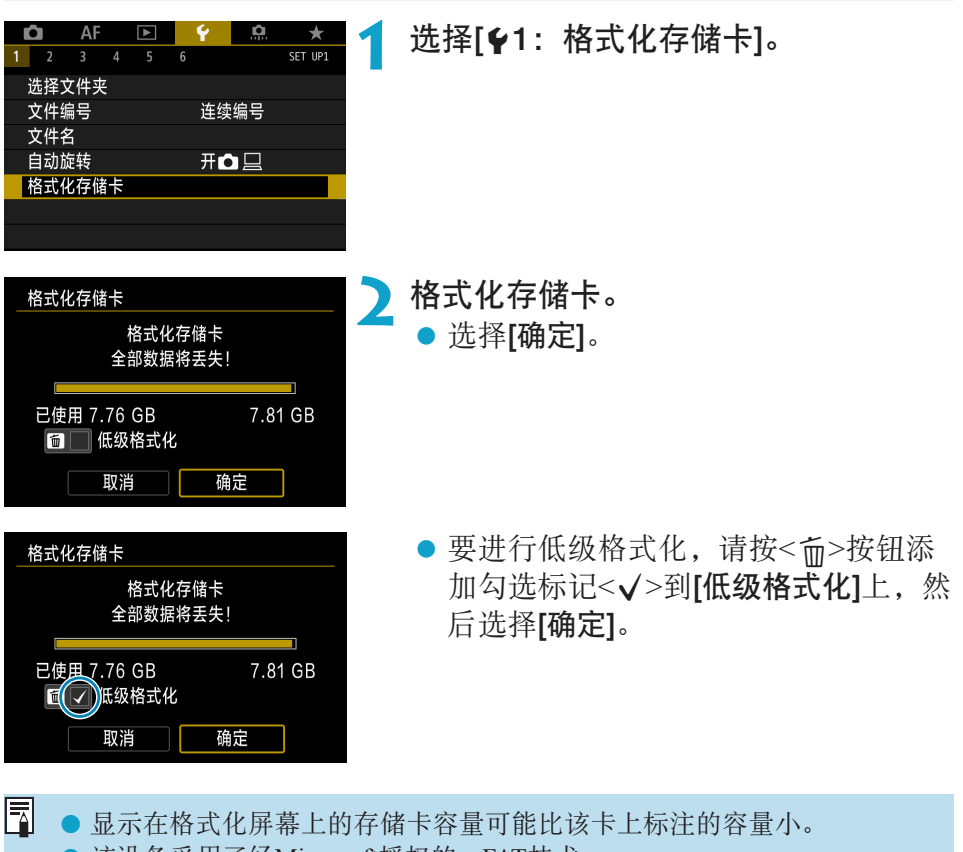

● 该设备采用了经Microsoft授权的exFAT技术。

#### 在下列情况下格式化存储卡:

- 新存储卡。
- 已使用其他相机或计算机格式化的存储卡。
- 图像或数据已满的存储卡。
- 显示与存储卡有关的错误信息(第[607](#page-606-0)页)。

#### 低级格式化

- 如果感觉存储卡的写入或读取速度较慢或如果想要彻底删除存储卡中 的所有数据,请执行低级格式化。
- 由于低级格式化会格式化存储卡上的所有可记录扇区, 所以该格式化 会比普通格式化花费更长时间。
- 低级格式化期间, 您可选择[取消]取消格式化。即使在这种情况下, 也会完成普通格式化,可以正常使用存储卡。

#### 存储卡的文件格式

- SD/SDHC卡将以FAT32格式化。SDXC卡将以exFAT格式化。
- 使用以exFAT格式化的存储卡拍摄短片时, 即使该短片超过4 GB, 也 会记录为一个单独的文件(而不是拆分成多个文件)。(短片文件将超过  $4$  GB $_{\circ}$ )

o 可能无法在其他相机上使用用本相机格式化的SDXC卡。另外,请注意, 某些计算机操作系统或读卡器可能无法识别exFAT格式的存储卡。

● 格式化或删除卡上数据不会彻底删除数据。出售或丢弃存储卡时,请注意 这一点。处理存储卡时,如有必要,可采取物理销毁存储卡等措施来保护 个人信息。

# 设定省电模式

使用该功能可在拍摄模式下节省电池电量。不使用相机时,屏幕会变暗 以降低电池消耗。

<span id="page-375-0"></span>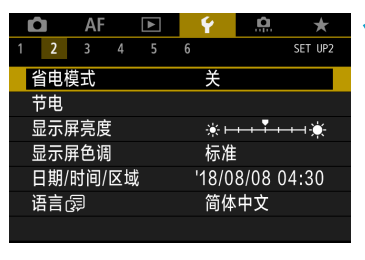

选择[62:省电模式]。

#### $\bullet$  AF  $\Box$ -91  $\mathbf{a}$  $\star$  $1$  2 3 4 5  $\overline{6}$ SET UP2 省电模式 ▶开 关

#### **2** 选择[开]。

- z 不使用相机约2秒后,屏幕会变暗。变 暗后约10秒后,屏幕会关闭。
- 屏幕关闭时, 要激活屏幕并准备拍摄, 请半按快门按钮。

## 设定节电功能

围

您可调整屏幕、相机、取景器自动关闭(显示屏关闭、自动关闭电源和取 景器关闭)的时间。

<span id="page-376-0"></span>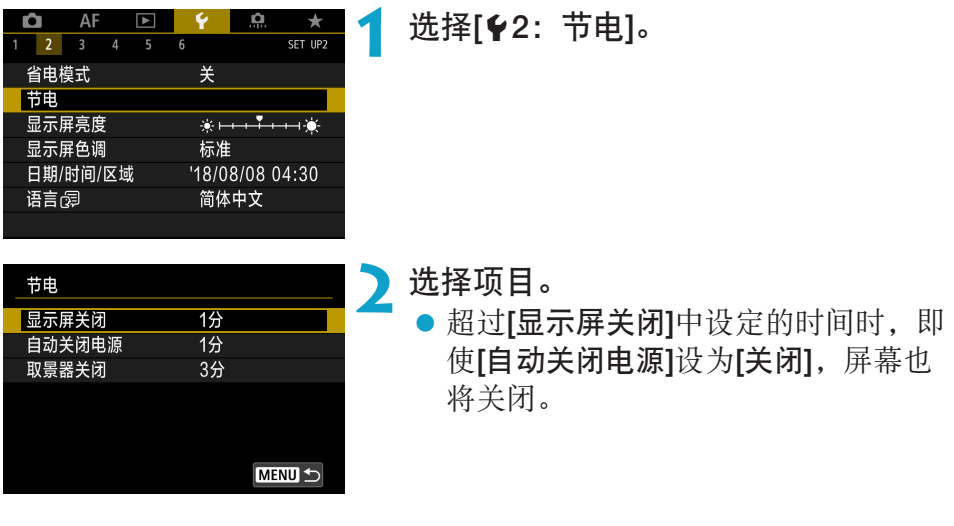

省电模式设为[开]时,不会应用[显示屏关闭]和[自动关闭电源]设置。

## 调节屏幕亮度

可分别调整屏幕和取景器亮度。

<span id="page-377-0"></span>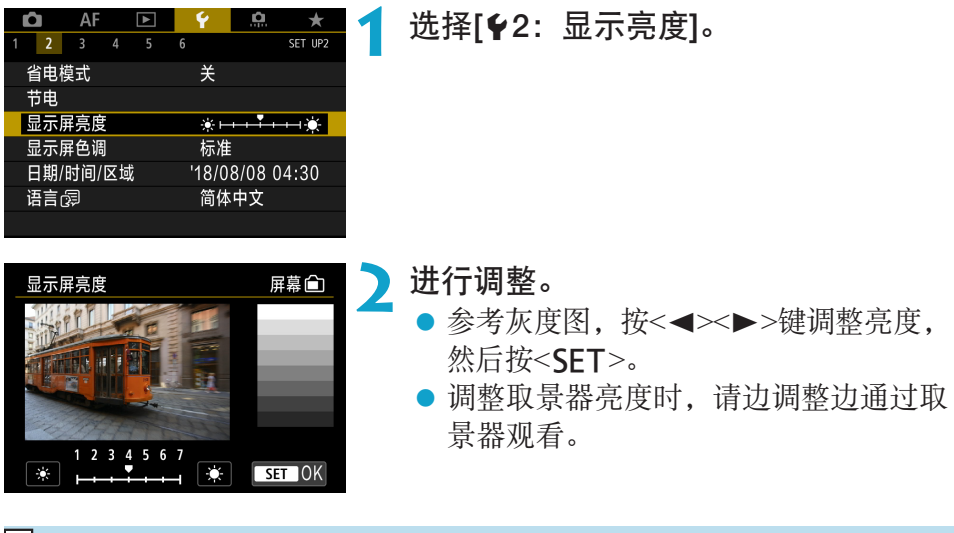

ħ 要查看图像的曝光,建议参考柱状图(第[307](#page-306-0)页)。

## 调整屏幕色调

可分别调整屏幕和取景器色调。

<span id="page-378-0"></span>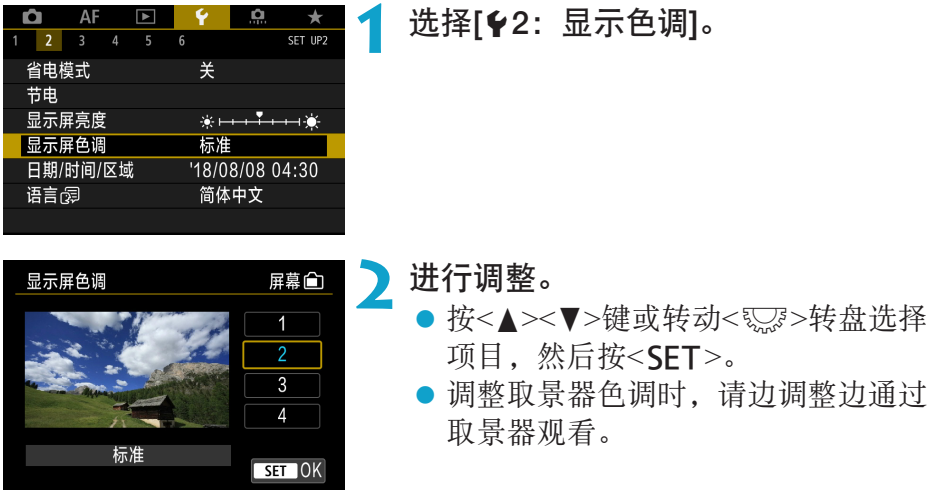

## 设定日期、时间和区域

当第一次打开电源或如果日期/时间/区域已被重设,请先按以下步骤设置 时区。

通过事先设定时区,将来只需根据需要调整设置,日期/时间就会进行相 应的更新。

<span id="page-379-0"></span>拍摄的图像会附加拍摄日期和时间信息,因此,请务必设置日期/时间。

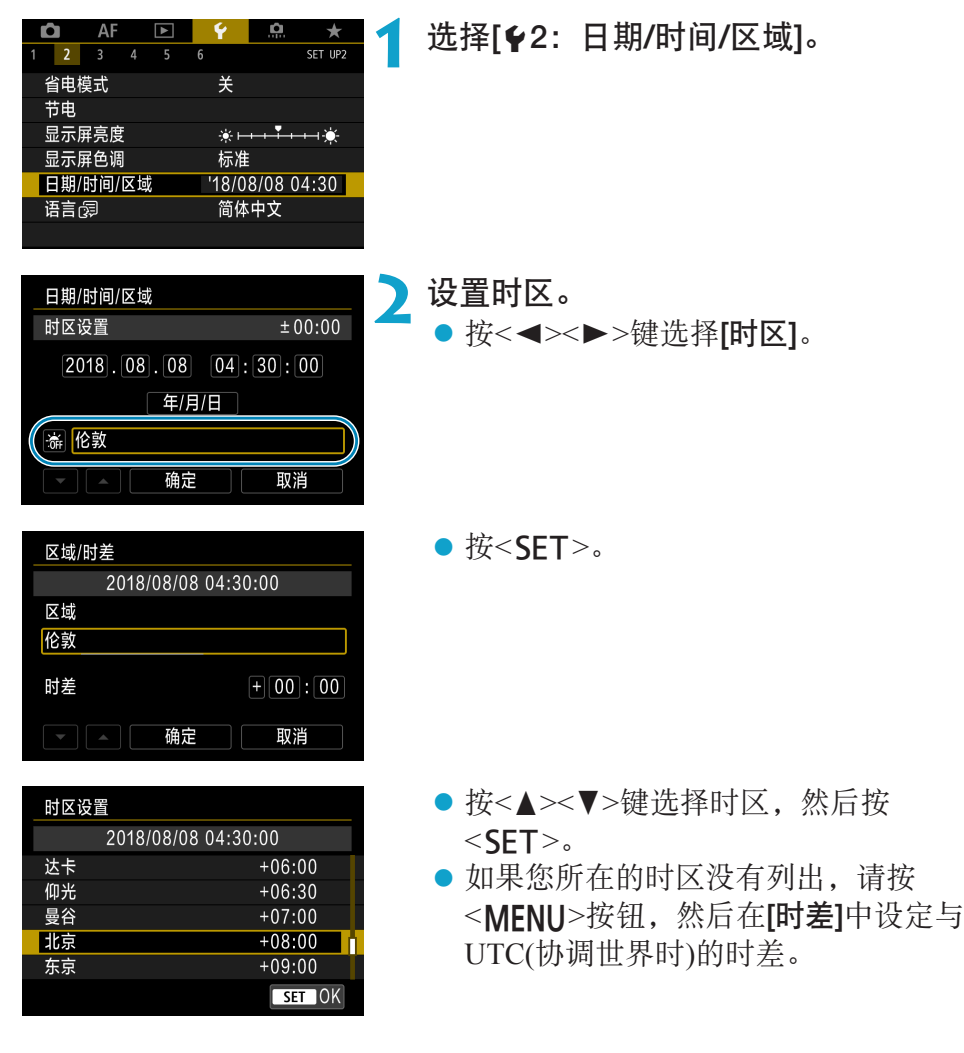

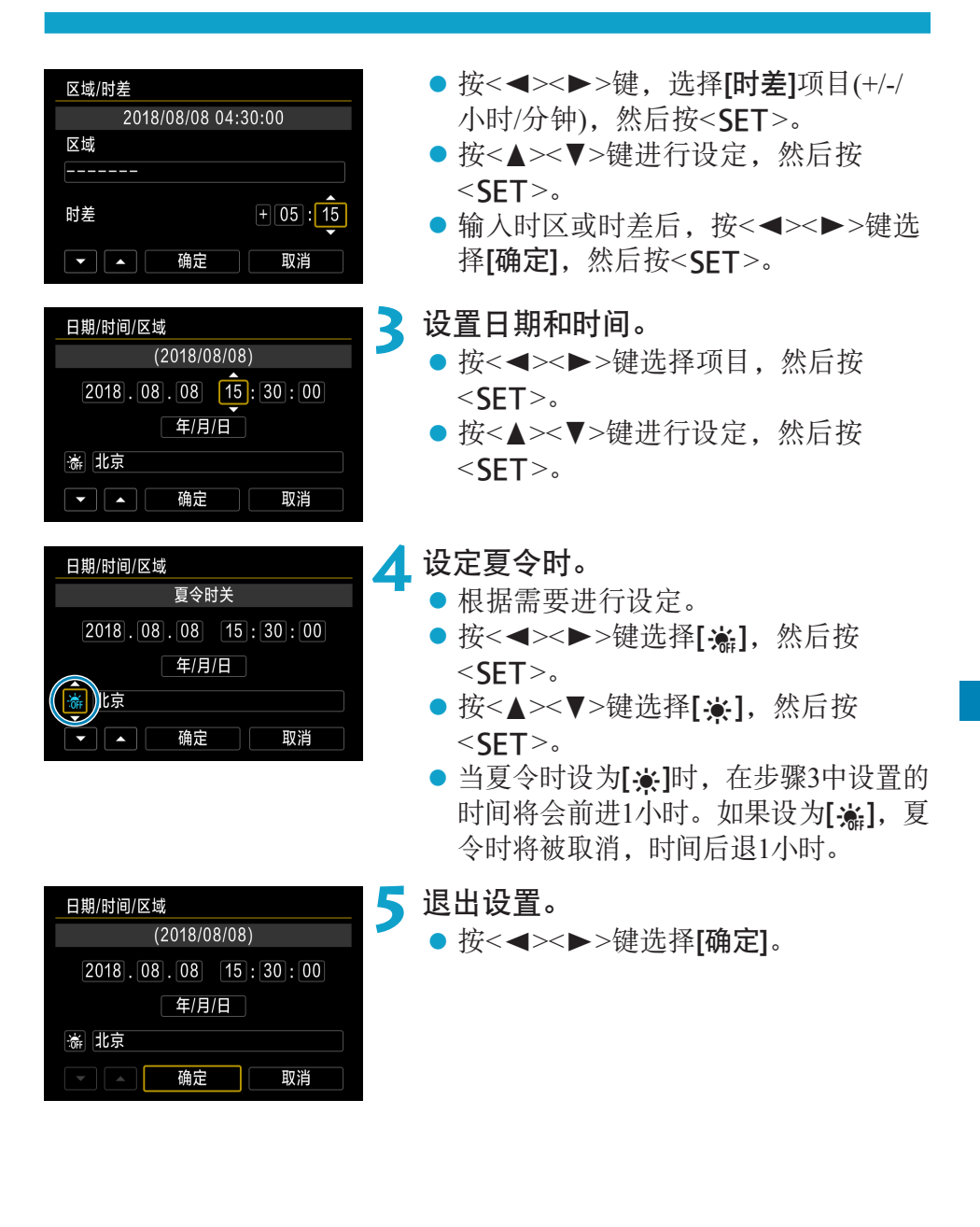

0 ● 在没有电池的状态下存放相机时、当相机的电池已耗尽时, 或当相机长时 间暴露于低于冰点的温度时,日期、时间和时区设置可能会被重设。发生 这种情况时,请重新设置。

● 改变[区域/时差]后,查看是否设置了正确的日期/时间。

围 显示[52:日期/时间/区域]时,自动关闭电源时间可能会延长。

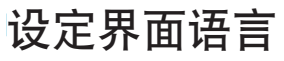

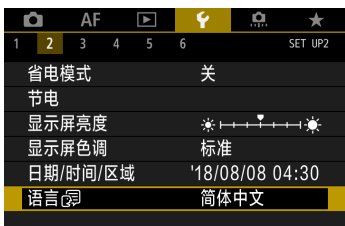

### 选择[<del>γ</del>2: 语言<sub>⑤</sub>]。

**2** 设定所需的语言。

<span id="page-382-0"></span>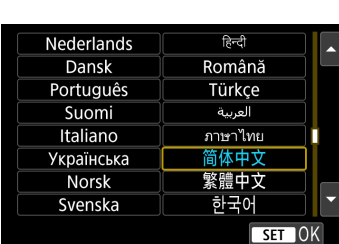

## 设定视频制式

设定用于显示的任何电视机的视频制式。该设置决定拍摄短片时可使用 的帧频。

<span id="page-383-0"></span>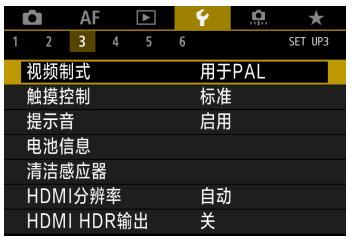

选择[43: 视频制式]。

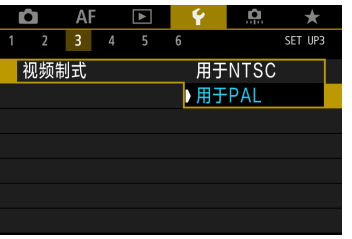

**2** 选择项目。

• NTSC

用于电视制式为NTSC的地区(北美、 日本、韩国、墨西哥等)。

**• PAL** 

用于电视制式为PAL的地区(欧洲、俄 罗斯、中国、澳大利亚等)。

<span id="page-384-0"></span>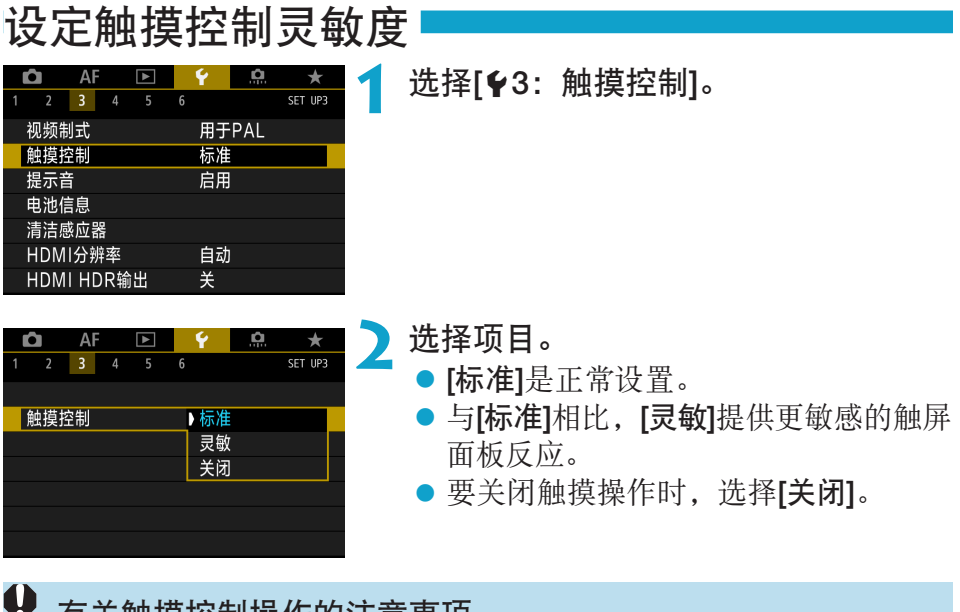

#### 有关触摸控制操作的注意事项

- 由于屏幕对压力不敏感,因此请勿用任何尖锐物品(如指甲或圆珠笔)进行 触摸操作。
- 请勿用湿手指进行触摸操作。
- 如果屏幕上有湿气或如果您的手指潮湿, 触摸屏面板可能不反应或可能发 生误操作。这种情况下,请关闭电源并用布拭去湿气。
- o 在屏幕上粘贴市售的保护膜或贴纸可能会降低触摸操作的反应速度。
- 当设定了[灵敏]时, 如果您快速执行触摸操作, 触摸操作反应可能会变差。

## 关闭相机操作提示音

您可关闭被摄体对焦或进行其他操作时的提示音。

<span id="page-385-0"></span>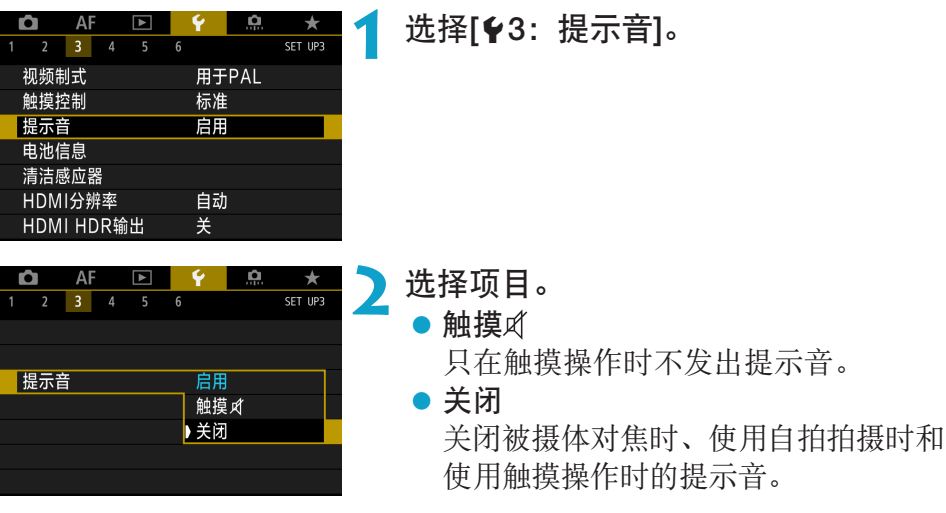

## 检查电池信息

您可以查看使用的电池状况。通过为相机注册多个电池,您可以查看所 注册电池的大致剩余电量和使用记录。

<span id="page-386-0"></span>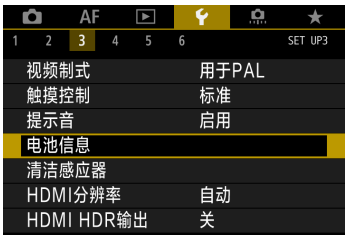

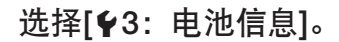

- (1) 电池位置
- (2) 所使用的电池型号或家用电源。
- (3) 以1%增量显示剩余电池电量,同时显 示电池电量指示(第[49](#page-48-0)页)。
- (4) 当前电池电量可拍摄的数量。为电池充 电时会重设该数字。
- (5) 以三个等级显示电池的充电性能等级。

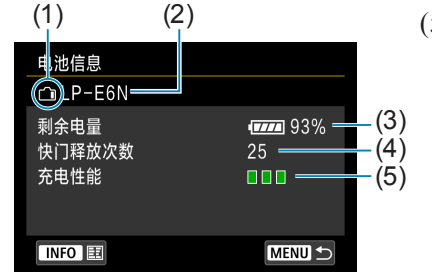

 $\mathbf 0$ 

凮

■■■(绿色): 电池的充电性能良好。 Ⅱ11(绿色): 电池的充电性能略微降低。 ■□□(红色): 建议购买新电池。

建议使用原厂佳能电池LP-E6N/LP-E6。如果使用非原厂佳能产品的电池,相 机可能不会充分发挥性能或可能会导致故障。

- o 快门释放次数是拍摄的静止图像数。(短片拍摄不计数。)
- o 使用电池盒兼手柄BG-E22(另售)时也会显示电池信息。
- o 如果显示电池通信错误信息,按照信息中的说明进行操作。

### 将电池注册到相机

最多可在相机中注册6个LP-E6N/LP-E6电池。要为相机注册多个电池, 对每个电池执行以下操作。

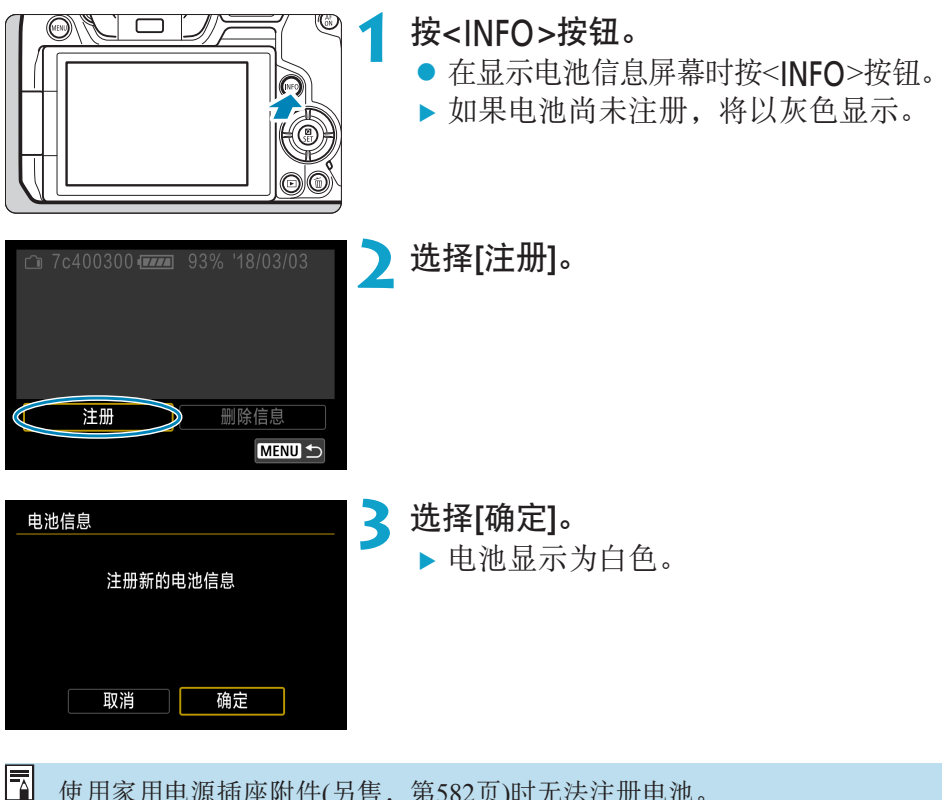

使用家用电源插座附件(另售,第[582](#page-581-0)页)时无法注册电池。

#### 在电池上贴序列号标签

使用市售的标签为已注册的LP-E6N/LP-E6电池标注它们的序列号较为方 便。

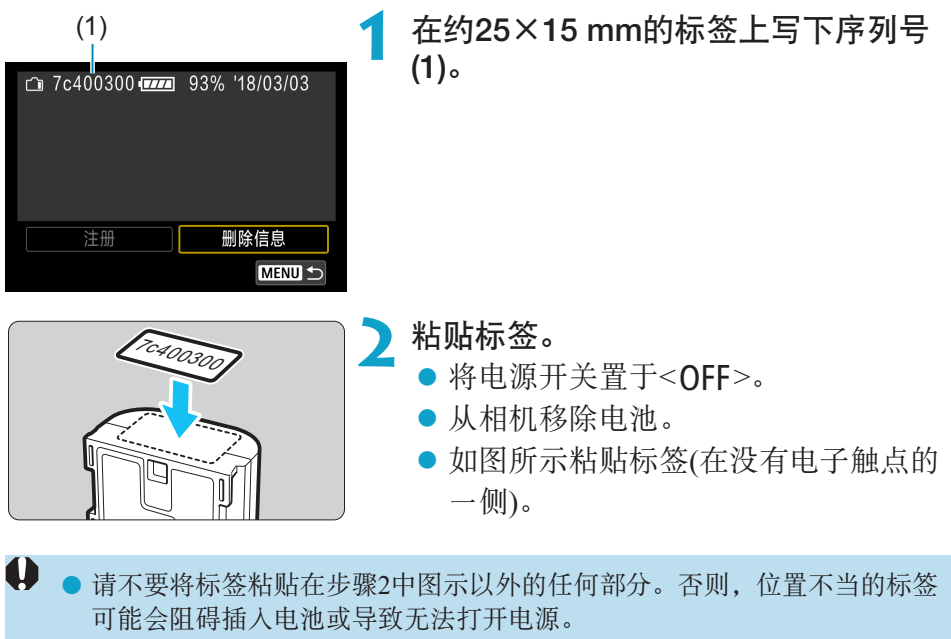

o 使用电池盒兼手柄BG-E22(另售)时,在电池夹中反复装入和取出电池可能 会使标签剥落。如果标签剥落,请粘贴新的标签。

### 检查所注册电池的剩余电量

您可以查看当前未使用的电池的剩余电量和上一次的使用日期。

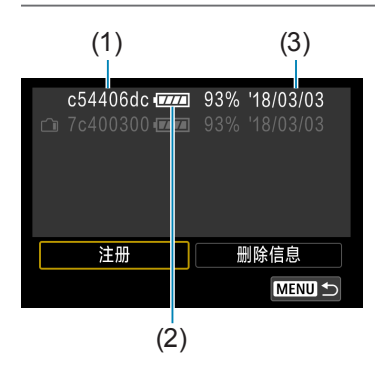

#### (3) 寻找序列号。

- 参阅电池的序列号标签并在电池记录 屏幕上寻找电池的序列号(1)。
- g 您可以查看各个电池的大约剩余电量 (2)和最后一次使用的日期(3)。

### 删除所注册的电池信息

- **1** 选择[删除信息]。
	- 按照第[387](#page-386-0)页上的步骤2选择[删除信息]。
- **2** 选择要删除的电池信息。
	- $\blacktriangleright$  会出现[ $\blacktriangle$ ]。

#### 2 按<m>按钮。

● 在确认对话框上选择[确定]。

## 右请洁感应器

无论何时将电源开关置于<OFF>,都会执行感应器前面的自清洁操作。 您还可以手动启用感应器清洁。

### <span id="page-390-0"></span>启用立即清洁

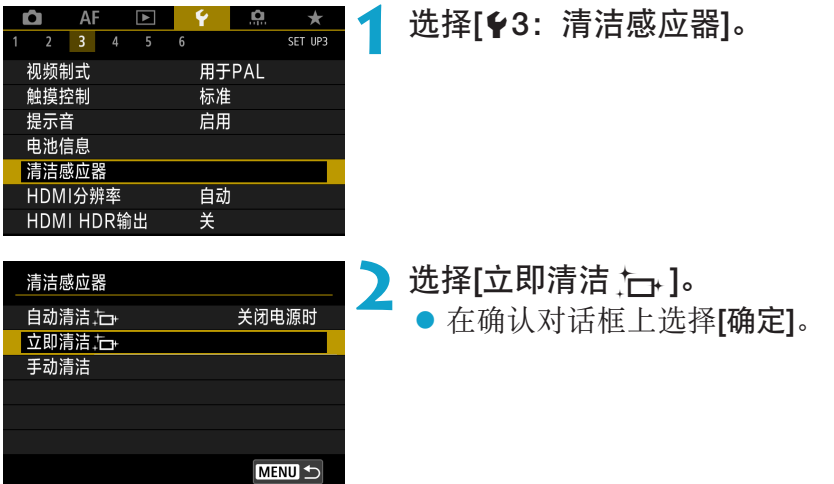

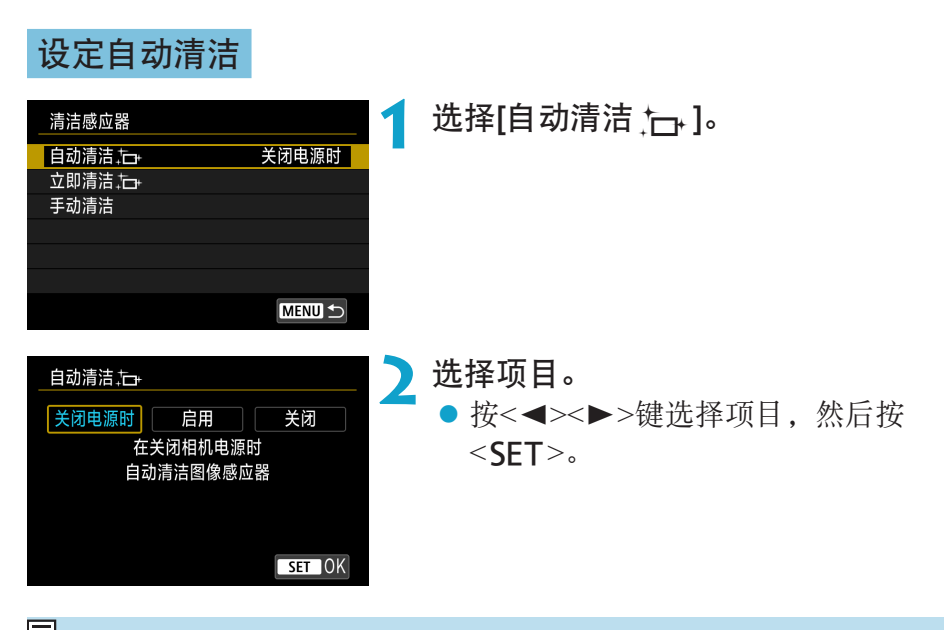

- 围 ● 为获得最佳效果, 请在桌子或其他平面等稳定位置清洁相机。
	- 即使重复清洁感应器, 效果也不会改善太多。请注意, 清洁后可能无法立 即使用[立即清洁 上+1。
	- 如果感应器受到了宇宙射线或类似因素影响, 拍摄的图像上或拍摄屏幕上 可能会出现光点。选择[立即清洁 ; 一]可能会抑制这些光点的显示(第[391](#page-390-0) 页)。

### 手动清洁感应器

无法由自动清洁除去的灰尘可以用市售的气吹或类似工具手动除去。 图像感应器极其精密。需要直接清洁感应器时,推荐送至佳能快修中心进 行清洁。

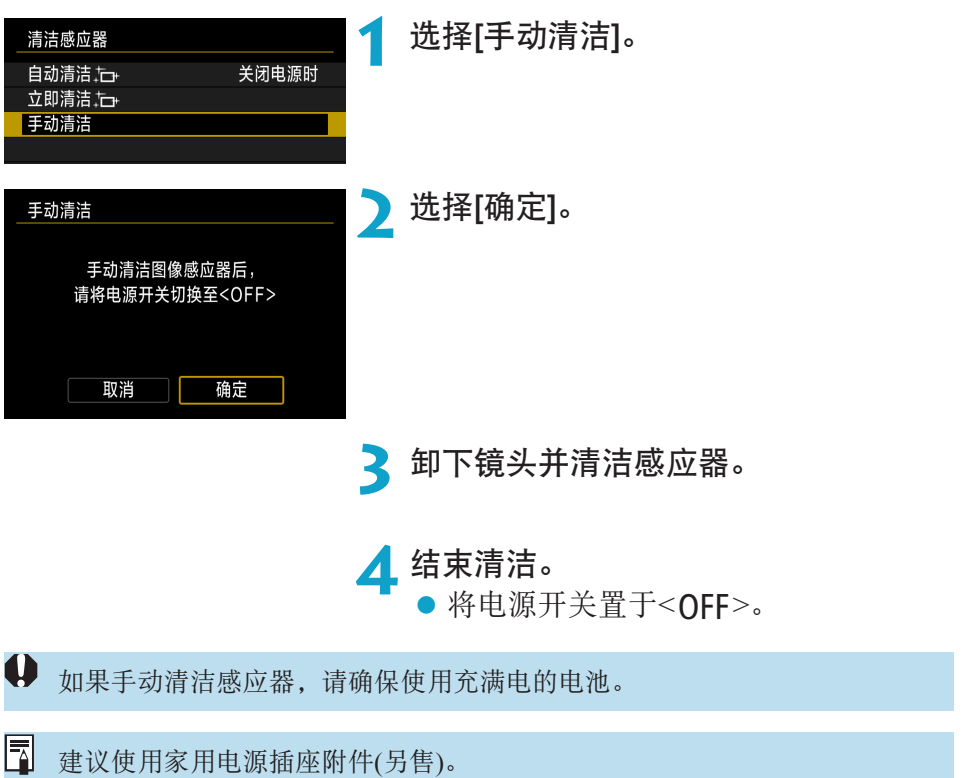

- $\mathbf{0}$ ● 清洁感应器时, 切勿进行下列任何操作。如果切断电源, 快门会关闭。这 可能会损坏图像感应器和快门帘幕。
	- 将电源开关置于<OFF>。
	- 取出或插入电池。
	- 图像感应器表面极其精密。请小心清洁感应器。
	- 请使用不带刷子的气吹。因为刷子会刮伤感应器。
	- 请勿将气吹嘴伸入相机的镜头卡口以内。如果电源被切断, 快门将关闭, 则可能损坏快门帘幕。
	- 切勿使用压缩空气或气体清洁感应器。压缩空气可能会损坏感应器,喷射 气体可能会冻结在感应器上并造成划伤。
	- o 如果在清洁感应器期间电池电量变低,会发出提示音以示警告。停止清洁 感应器。
	- 如果残留无法用气吹清除的污迹, 建议在佳能快修中心进行感应器的清洁。

## 设定HDMI输出分辨率

设定当使用HDMI连接线将相机连接至电视机或外接记录设备时所用的图 像输出分辨率。

<span id="page-394-0"></span>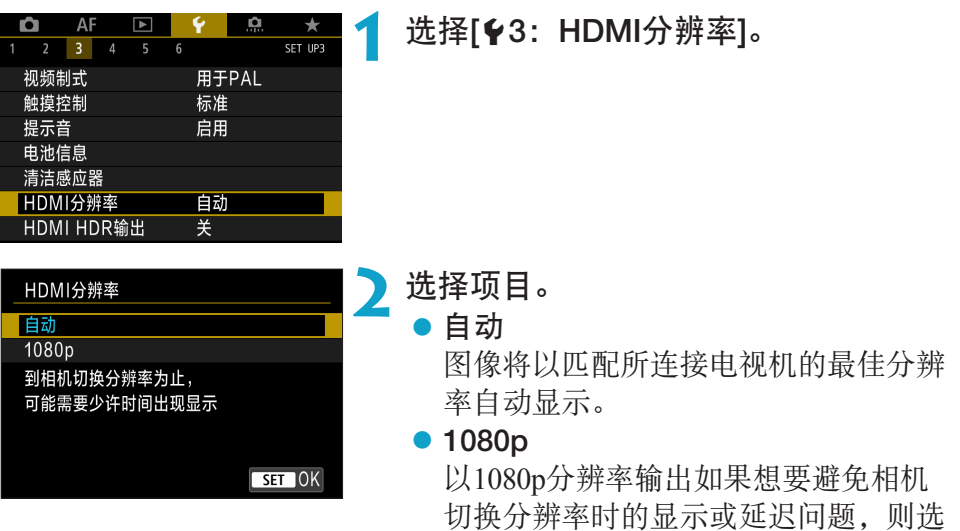

择此项。

# 在HDR电视机上播放RAW图像

您可将相机连接至HDR电视机,并在HDR中查看RAW图像。

<span id="page-395-0"></span>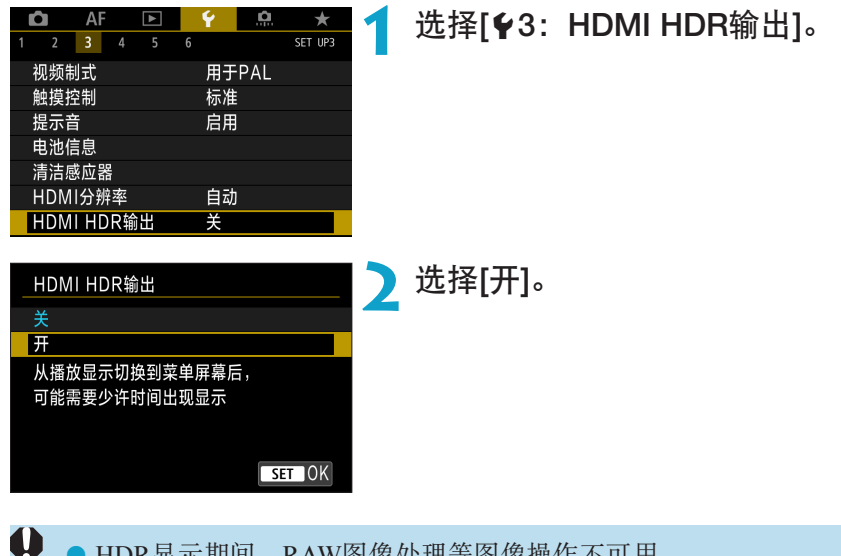

- HDR显示期间, RAW图像处理等图像操作不可用。
	- 对于L(相当于ISO 50)图像或多重曝光RAW图像, JPEG图像会用于HDR显 示。
- 围 ● 请确保已设定HDR电视机用于HDR输入。有关如何在电视机上切换输入, 请参阅电视机说明书。
	- o 根据使用的电视机,图像可能与期望不同。
	- o 某些图像效果和信息可能不会显示在HDR电视机上。
## 自定义拍摄时显示的信息

您可以自定义拍摄时相机上或取景器中显示的详细信息和屏幕。

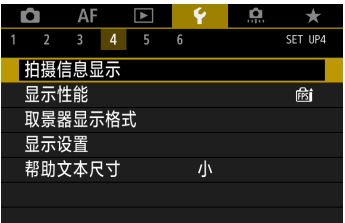

#### 选择[44:拍摄信息显示]。

## 自定义屏幕上的信息

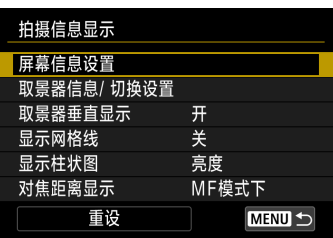

**1** 选择[屏幕信息设置]。

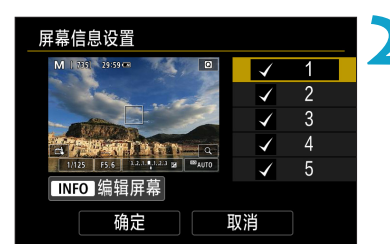

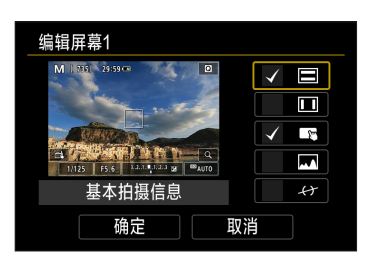

#### **2** 选择屏幕。

- 按<▲><▼>键选择相机上显示的信息 屏幕。
- 对于不想显示的屏幕, 按<SET>以清 除勾选标记[√]。
- 要编辑屏幕, 按<INFO>按钮。

### **3** 编辑屏幕。

- 按<▲><▼>键选择屏幕上显示的项 目。
- 对于不想显示的项目, 按<SET>以清 除勾选标记[√]。
- 选择[确定]以注册设置。

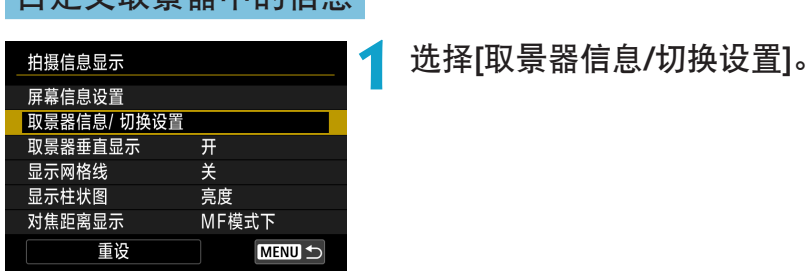

自定义取景器中的信息

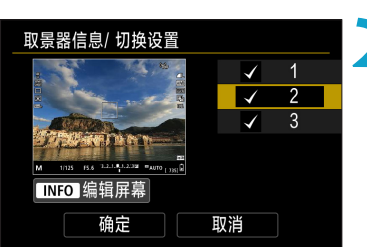

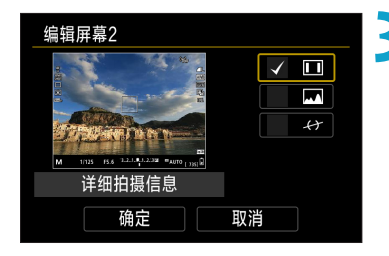

## **2** 选择屏幕。

- 按<▲><V>键选择取景器上显示的信 息屏幕。
- 对于不想显示的屏幕, 按<SET>以清 除勾选标记[√]。
- 要编辑屏幕, 按<INFO>按钮。

**3** 编辑屏幕。

- 按<▲><▼>键选择取景器上显示的项 目。
- 对于不想显示的项目, 按<SET>以清 除勾选标记[√]。
- 选择[确定]以注册设置。

### 398

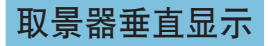

您可选择垂直拍摄静止图像时如何显示取景器信息。

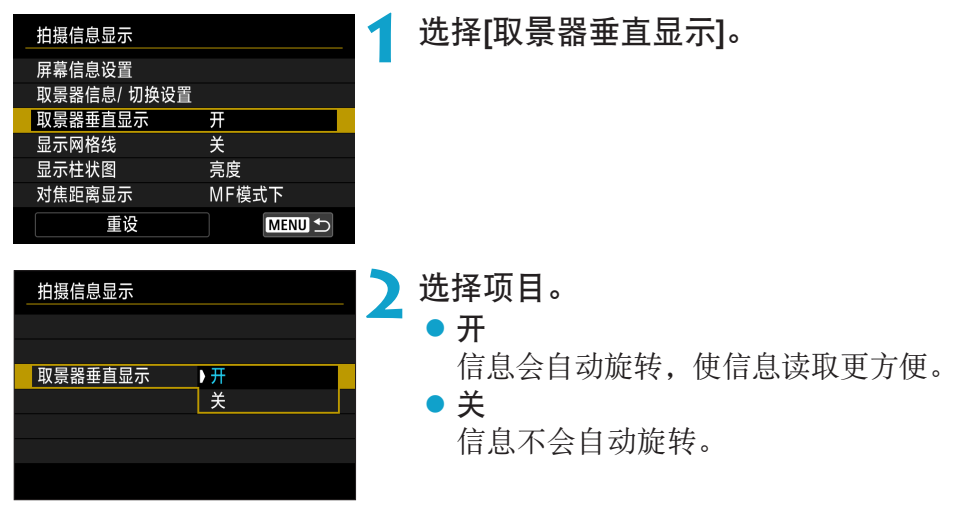

显示网格线

网格线可显示在屏幕和取景器上。

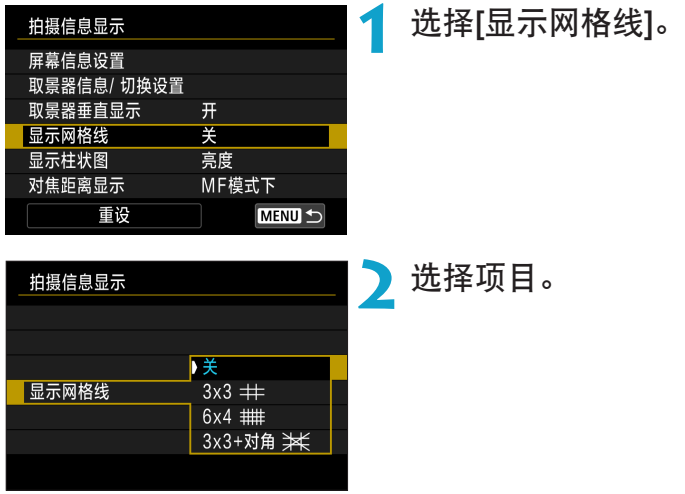

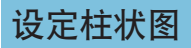

可以选择柱状图的内容和显示大小。

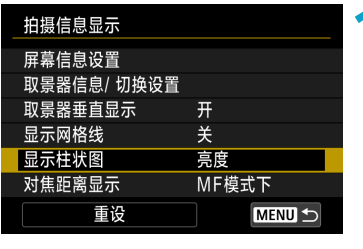

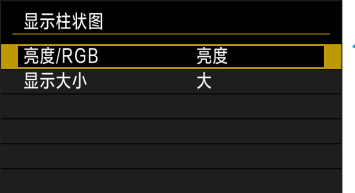

### **1** 选择[显示柱状图]。

**2** 选择项目。 ● 选择内容([亮度]或[RGB])和显示大小 ([大]或[小])。 ● 按<MENU>按钮确认设置。

### 设定对焦距离显示

使用RF镜头时,您可显示对焦距离。在对焦距离显示中,您可选择显示 时机和测量单位。

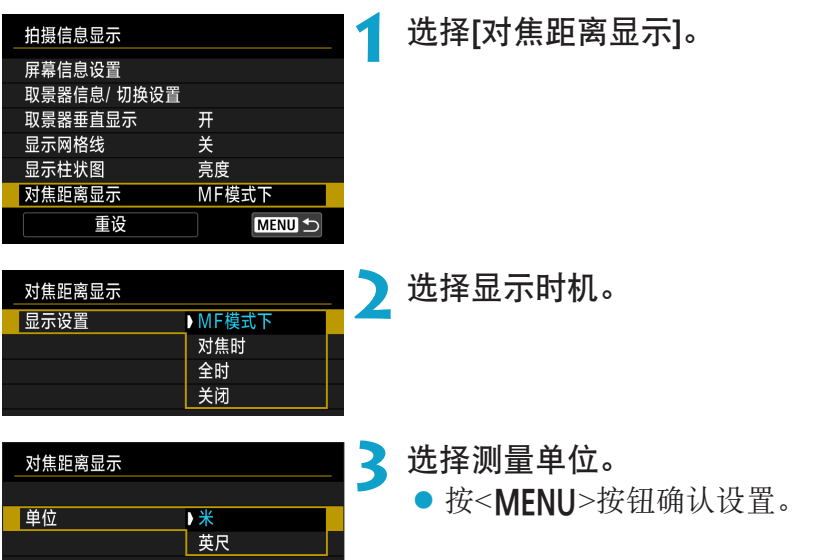

## 清除设置

您可恢复[拍摄信息显示]的默认值。

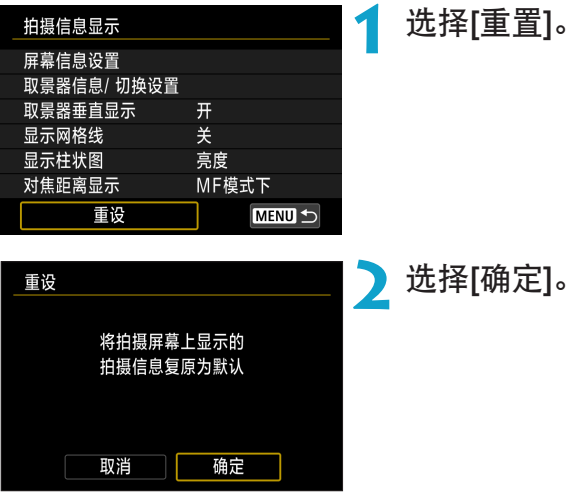

## 设定拍摄画面显示性能的优先项

可选择在静止图像拍摄屏幕显示中优先采用的性能参数。

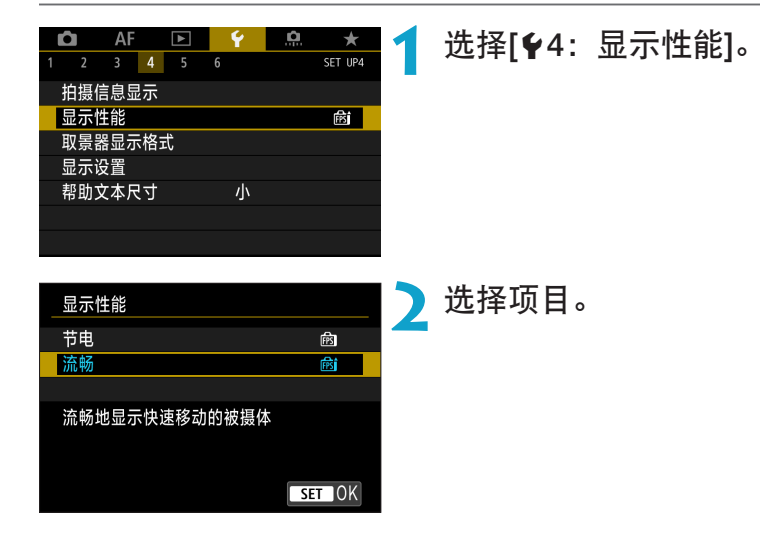

## 设定取景器显示格式

可以选择取景器显示格式。

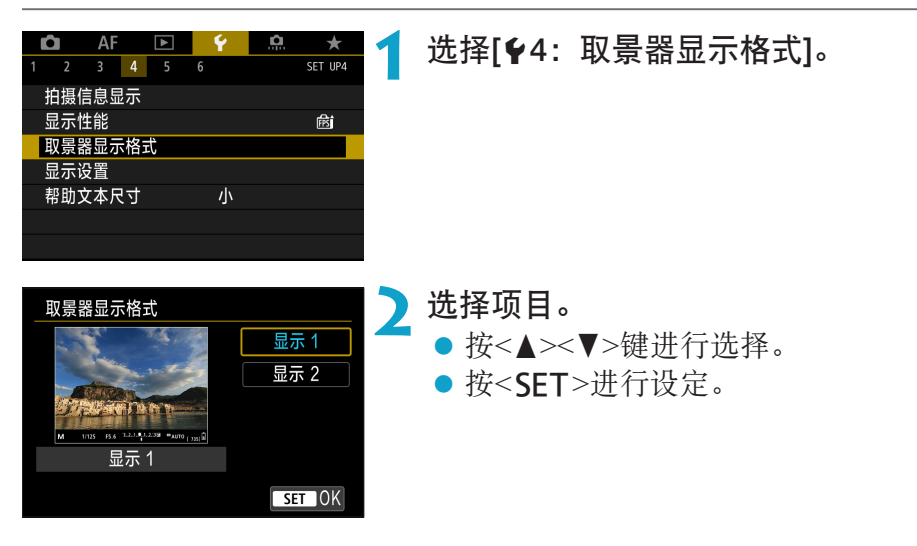

## 设定显示模式

您可选择拍摄屏幕的显示模式。

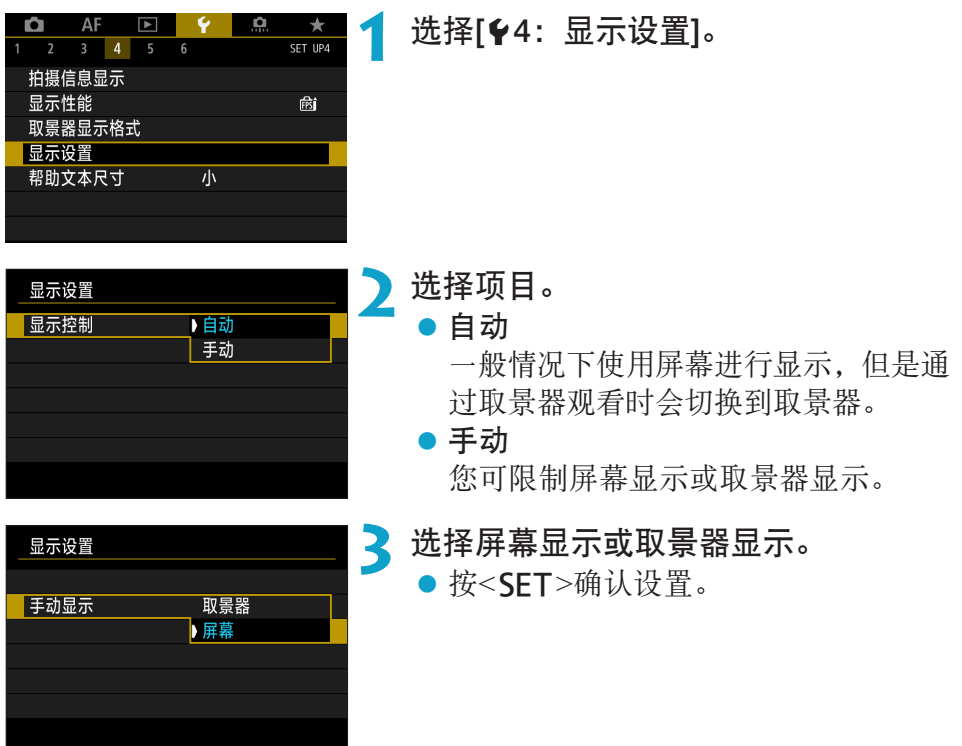

## 自定义快门按钮功能

可以设定短片拍摄期间半按或完全按下快门按钮所执行的功能。

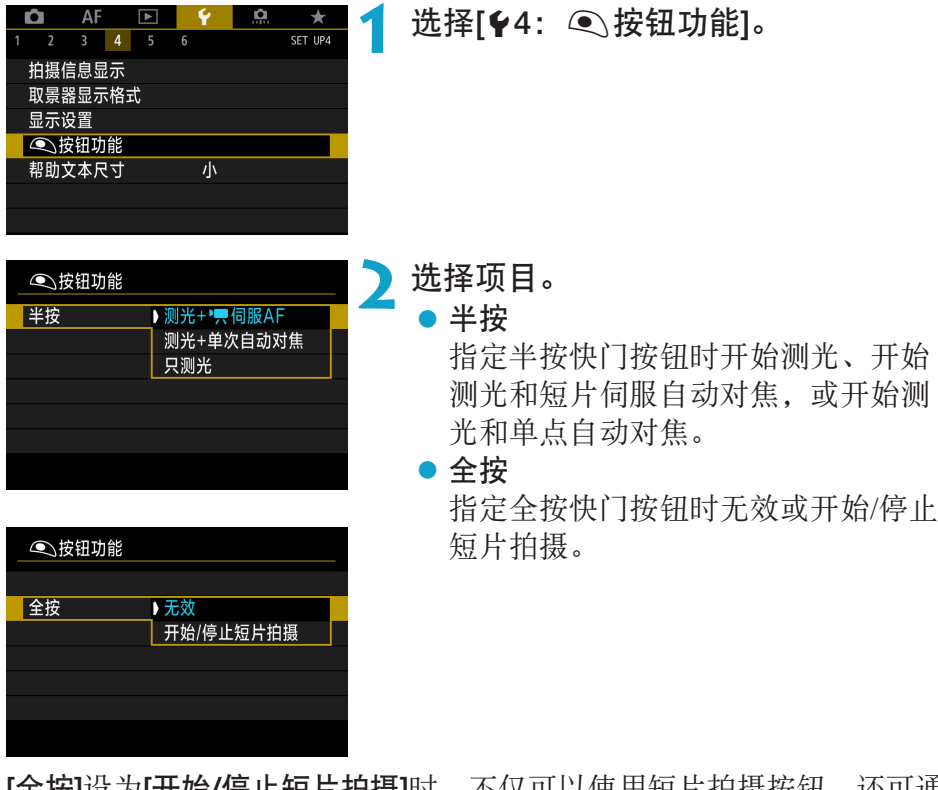

[全按]设为[开始/停止短片拍摄]时,不仅可以使用短片拍摄按钮,还可通 过完全按下快门按钮或使用快门线RS-60E3(另售,第[176](#page-175-0)页)开始/停止拍 摄短片。

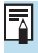

相机设定为拍摄延时短片时,如果完全按下快门按钮,即使将[全按]设为[无 效],相机也会开始或停止拍摄延时短片。

## 2 帮助

菜单下面显示[mm 帮助]时,您可按<INFO>按钮显示关于功能的描述。再 次按下退出帮助显示。右侧出现滚动条(1)时,要滚动屏幕,请按<▲>> 键或转动<§▽%>转盘。

### ● 示例: [△5: 高ISO感光度降噪功能]

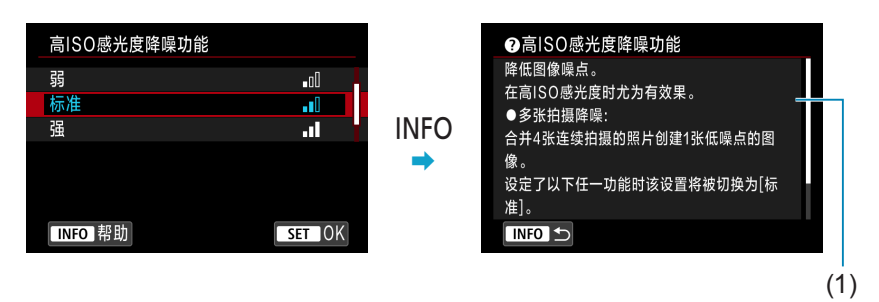

#### ● 示例: [¥6: 多功能锁]

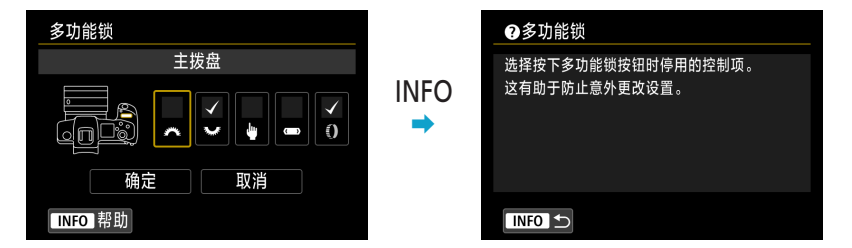

### ● 示例: [AF3: 追踪灵敏度]

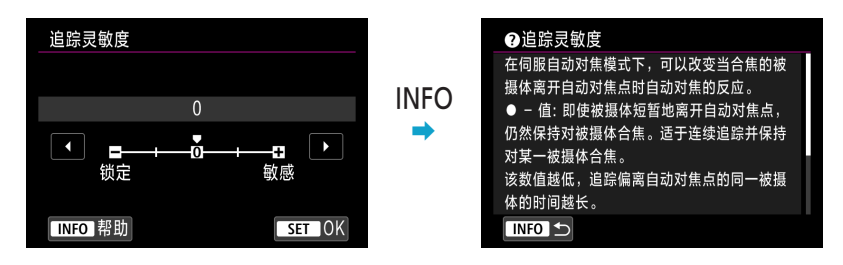

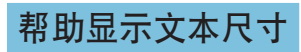

可更改帮助显示的文本尺寸。

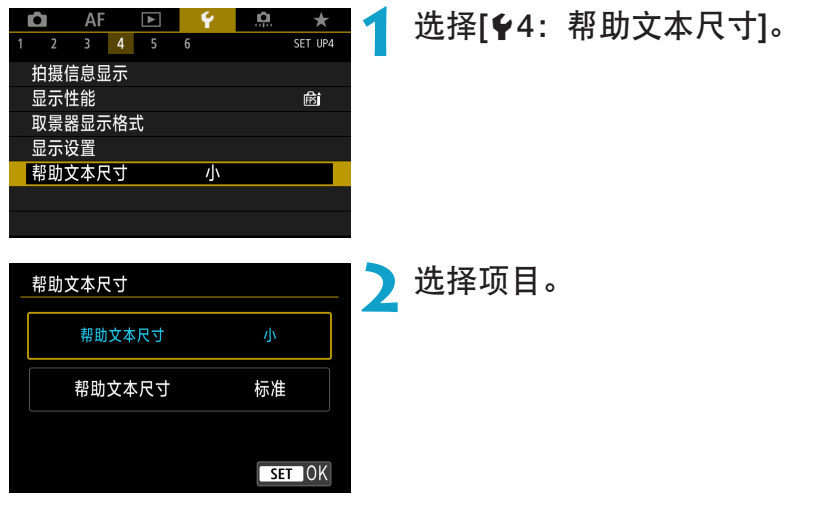

●示例: [△5: 高ISO感光度降噪功能]

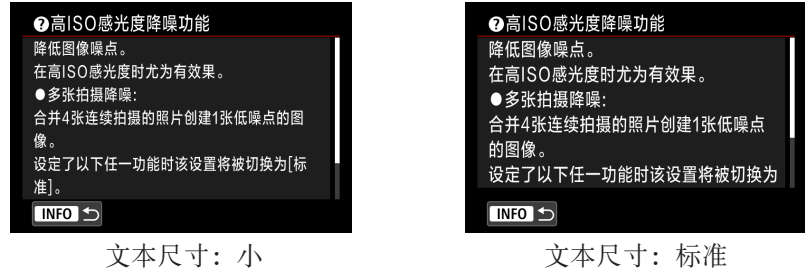

## 设定无线功能

您可将相机无线连接至智能手机或计算机,并发送照片或遥控相机。

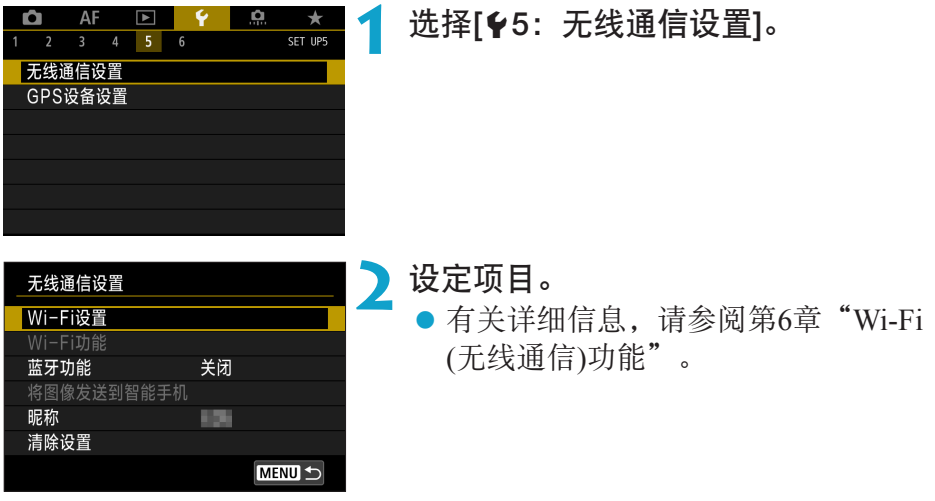

## 使用遥控器拍摄

通过蓝牙将相机和无线遥控器BR-E1(另售,支持蓝牙低功耗技术)配对, 可以从距离相机最远约5 m的地方进行遥控拍摄。

#### 配对

要使用BR-E1,必须先将相机和遥控器进行配对(连接和注册)。

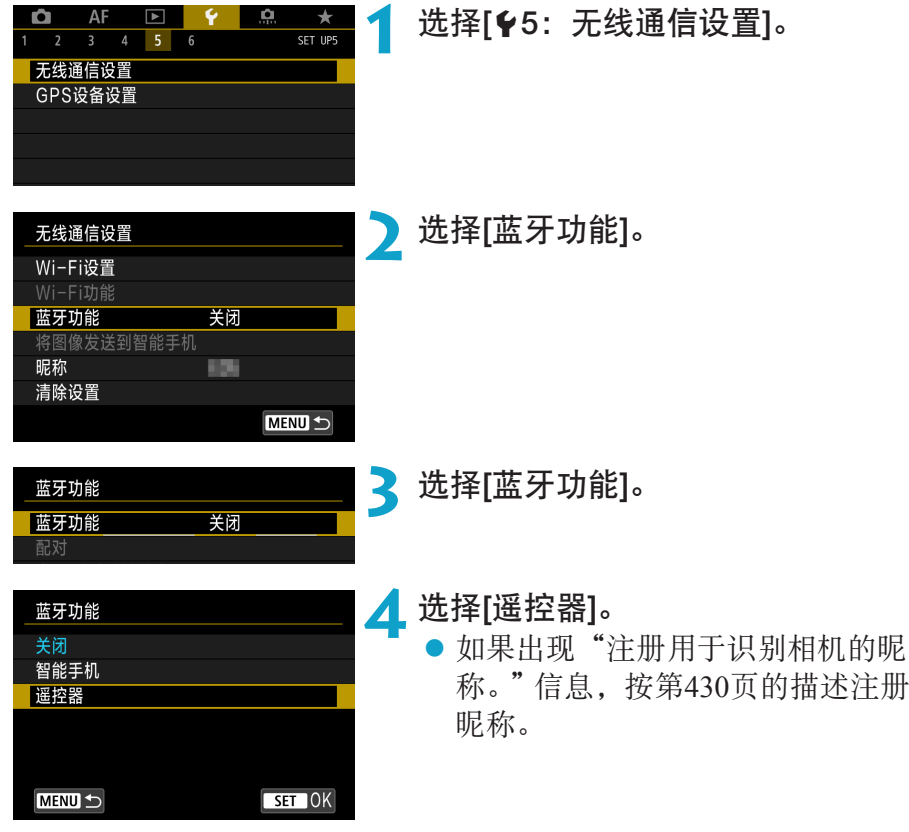

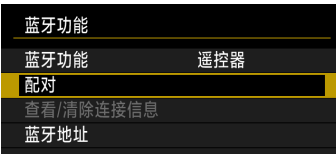

### **5** 选择[配对]。

- 选择[配对]。
- 同时按住BR-E1上的<W>按钮和<T>按 钮至少3秒。
- ▶ 现在开始配对。配对完成后, BR-E1已 注册在相机上。
- 拍摄静止图像时 **6** 设定相机进行遥控拍摄。
	- 选择[io]或[io,]作为驱动模式(第[144](#page-143-0) 页)。
- 拍摄短片时 **z a carror carror** o 在[△2: 遥控]中, 选择[启用]。

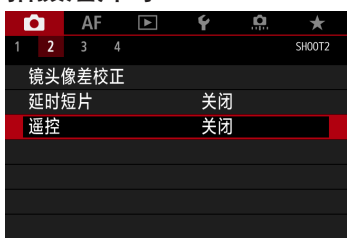

- z 关于完成配对后的操作说明,请参阅 BR-E1的使用说明书。
- U 即使相机已开启自动关闭电源功能,蓝牙连接也会消耗电池电能。

**5 ● 不使用蓝牙功能时, 建议在步骤4中将其设为[关闭]。要重新使用遥控器,** 再次选择[遥控器]。

o 相机设定为遥控拍摄时,自动关闭电源时间可能会延长。

### 取消配对

与其他BR-E1配对前,请清除已连接的遥控器的信息。

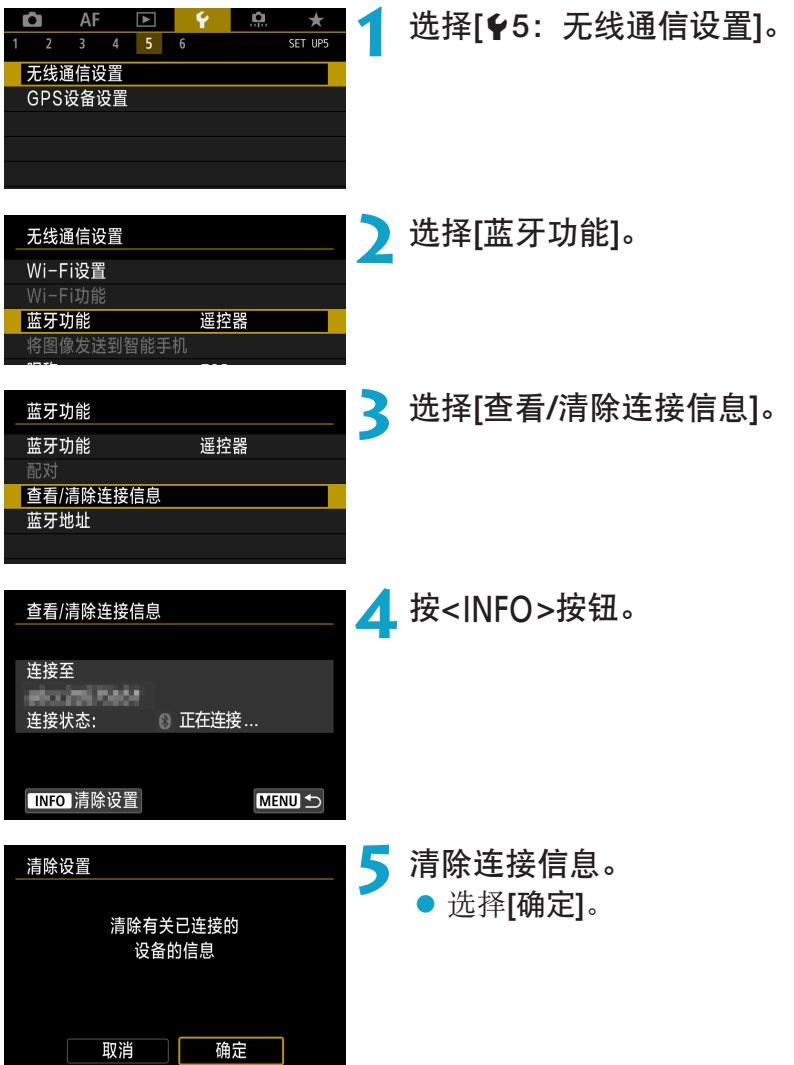

## 在图像上标记地理位置

您可使用GPS接收器GP-E2(另售)或启用蓝牙的智能手机为图像添加地理 位置标记。

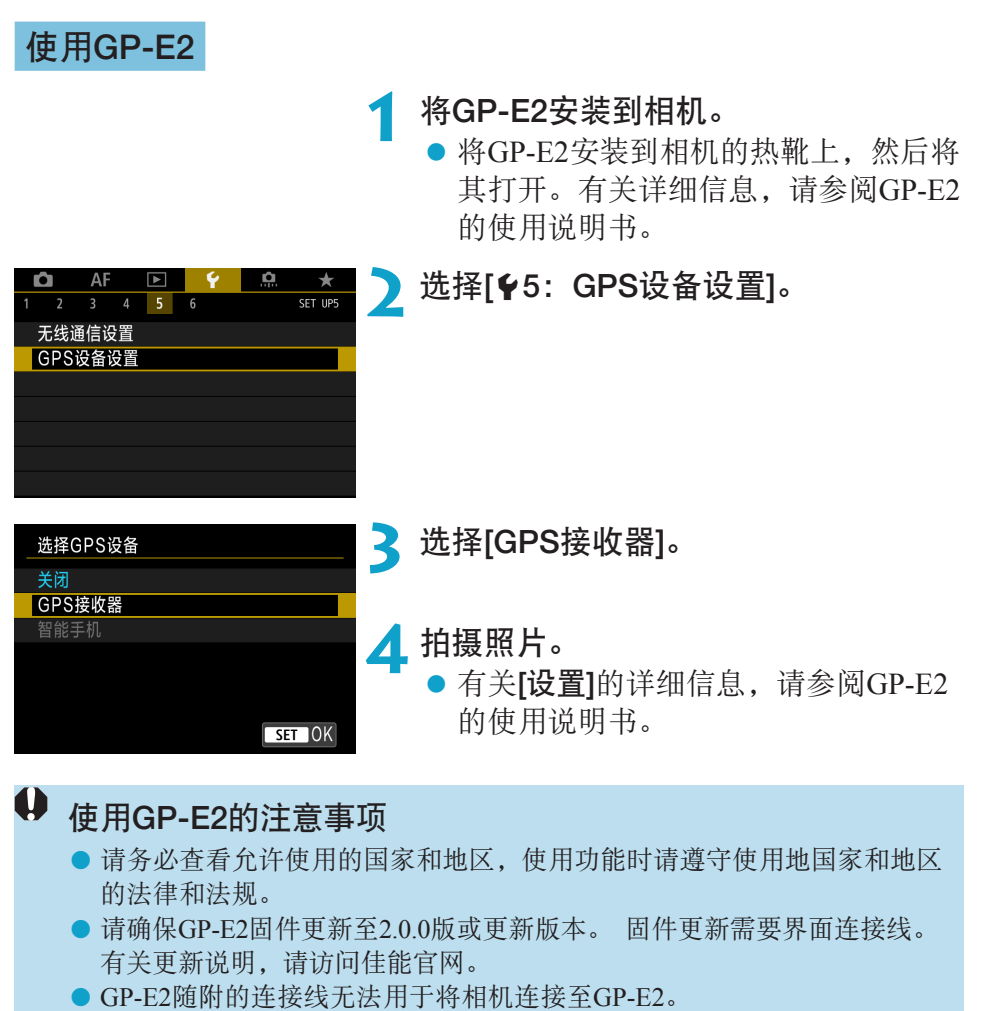

o 数字罗盘无法与相机一同使用,且不会记录拍摄方向。

### 使用智能手机

在智能手机上必须安装专用应用程序Camera Connect(免费)。有关安装 Camera Connect的详细信息,请参阅第[427](#page-426-0)页。

#### <span id="page-411-0"></span>将智能手机指定为GPS设备

### **1** 在智能手机上启用位置服务。

## **2** 建立蓝牙连接。

z 通过蓝牙将相机连接到智能手机。有 关详细信息,请参阅第[429](#page-428-0)页。

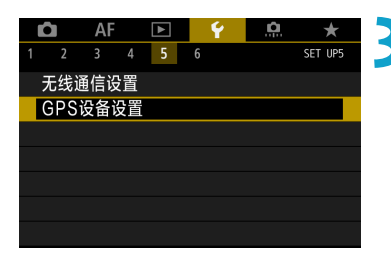

### 2 选择[45: GPS设备设置]。

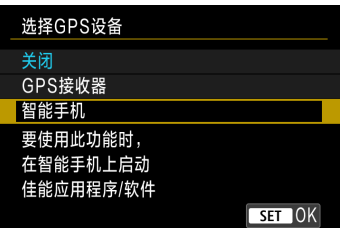

**4** 选择[智能手机]。

- 在[选择GPS设备]中选择[智能手机]。
- ▶ 此时可从智能手机采集位置信息。

● 要查看采集的地理位置信息(纬度、经 度、海拔、协调世界时(UTC)),请选 择[GPS设备设置]屏幕上的[GPS信息 显示]。

**5** 拍摄照片。

● 图像上会添加从智能手机采集的地理 位置信息。

#### GPS连接显示

您可在静止图像或短片拍摄屏幕(分别为第[619](#page-618-0)页和第[621](#page-620-0)页)上查看智能手 机位置信息采集的状态。

- ●灰色:位置服务为关闭状态
- ●闪烁:无法采集到位置信息
- ●点亮:已采集到位置信息

有关使用GP-E2时如何表示GPS连接状态的详细信息,请参阅GP-E2使用 说明书。

#### 拍摄时在图像上标记地理位置

GPS图标点亮时拍摄的图像会被标记地理位置。

#### 地理位置标记信息

可在拍摄信息屏幕(第[304](#page-303-0)、[307](#page-306-0)页)上查看添加至所拍摄图像的位置信息。

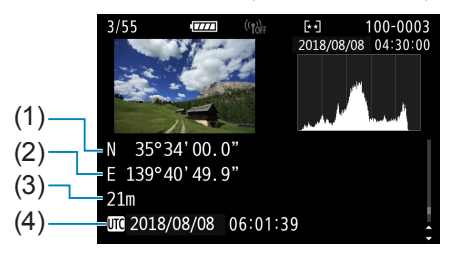

- (1) 纬度
- (2) 经度
- (3) 海拔
- (4) UTC(协调世界时)

o 仅当智能手机通过蓝牙与相机配对时,智能手机才能采集位置信息。

- o 不采集方向信息。
- 因旅行条件或智能手机的状态不同,采集的位置信息可能不准确。
- 开启相机后, 从智能手机采集位置信息可能要花费一些时间。
- o 进行下列任何操作后,无法再采集位置信息。
	- 将[蓝牙功能]设为[智能手机]以外的其他选项
	- 关闭相机
	- 退出Camera Connect
	- 关闭智能手机上的位置服务
- o 在下列任何情况下,无法再采集位置信息。
	- 相机电源关闭
	- 蓝牙连接结束
	- 智能手机剩余电量低

凮 ● 协调世界时, 简称为UTC, 与格林威治标准时间在本质上是相同的。 ● 对于短片, 会添加最初采集的GPS信息。

## LOCK设定多功能锁

指定启用多功能锁时用于锁定的相机控制项。可帮助防止意外更改设置。

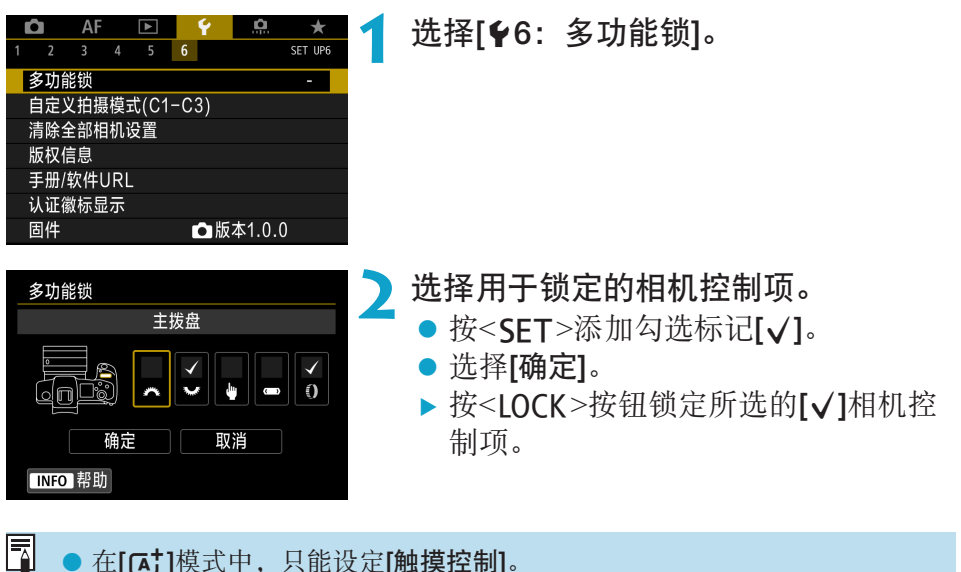

● 在[**[a]**]模式中, 只能设定[触摸控制]。 ● 如果改变了默认设置, [46: 多功能锁]右侧边缘将显示

## **M:** 注册自定义拍摄模式

可以将拍摄功能、菜单功能和自定义功能设置等当前的相机设置作为自 定义拍摄模式注册至<M→至<M→模式下。您可注册不同的静止图像拍 摄或短片拍摄时要使用的功能。

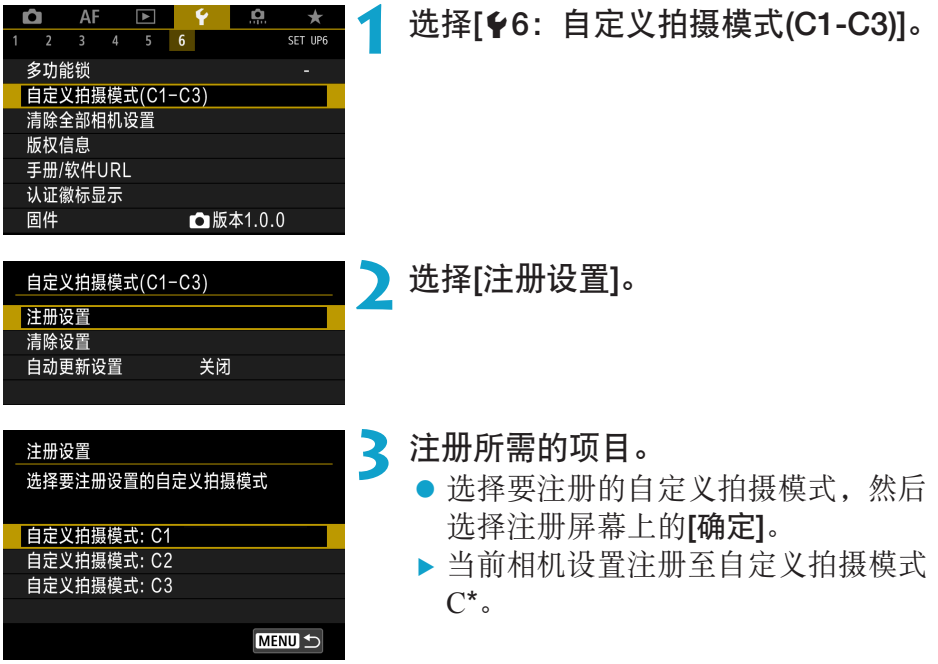

### 自动更新已注册设置

如果在自定义拍摄模式下更改设置,模式将自动更新为新设置(自动更 新)。要启用该自动更新功能,在步骤2中将[自动更新设置]设为[启用]。

### 取消已注册的自定义拍摄模式

如果在步骤2中选择[清除设置],各模式的设置会恢复到没有注册自定义 拍摄模式的默认设置。

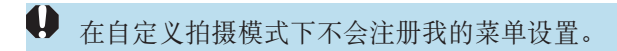

同 您还可在自定义拍摄模式下更改拍摄和菜单设置。

## 恢复相机默认设置

可以将相机的拍摄功能设置和菜单功能设置恢复为其默认值。

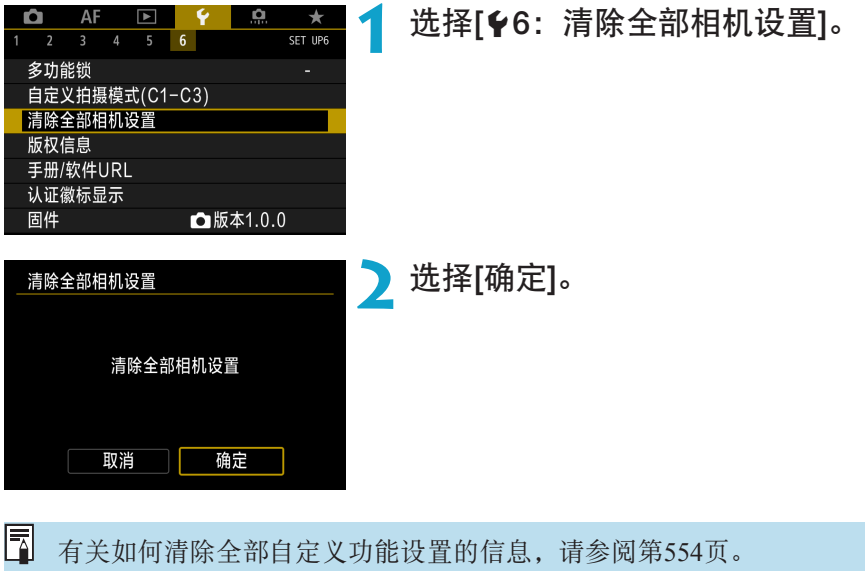

## 设定版权信息

当您设定版权信息时,该信息将作为Exif信息记录在图像中。

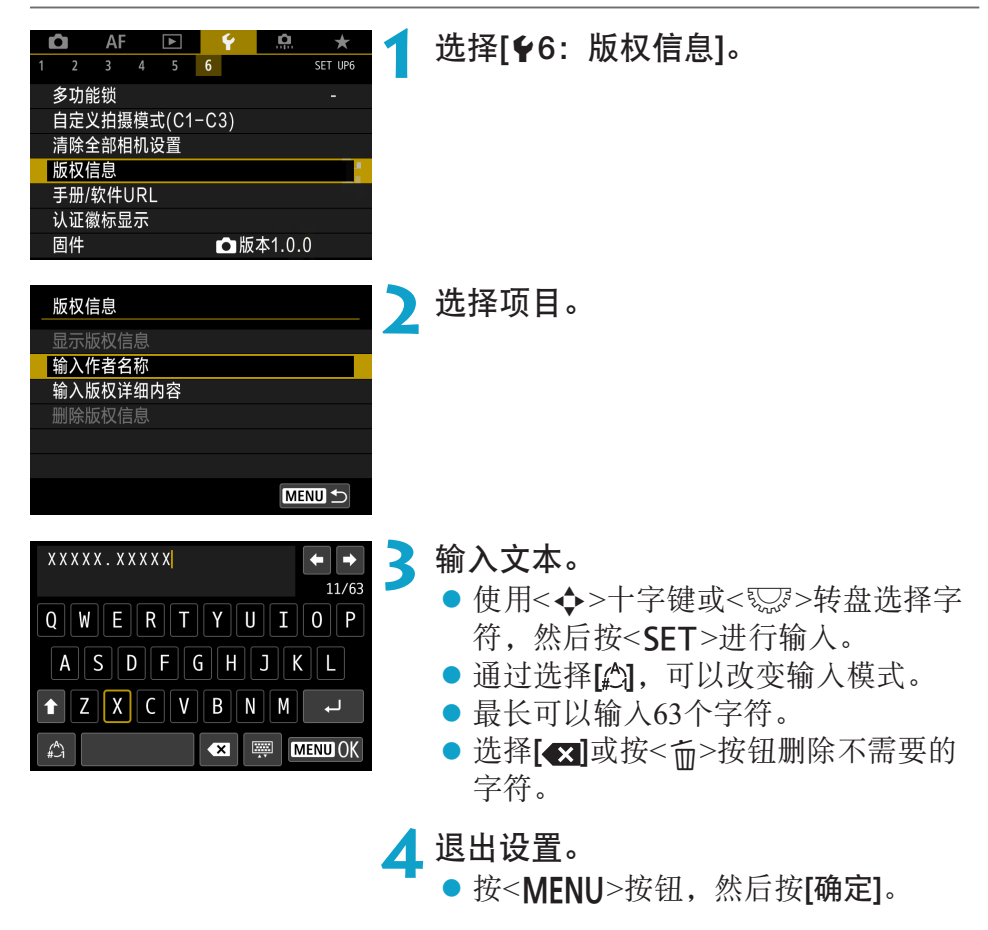

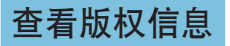

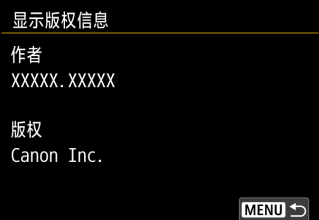

当您在步骤2中选择[显示版权信息]时,可 以查看您所输入的[作者]和[版权]信息。

### 删除版权信息

在步骤2中选择[删除版权信息]时,可以删除[作者]和[版权]信息。

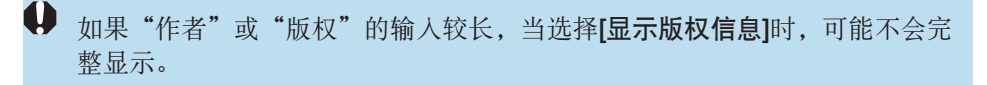

凮 还可以用EOS Utility(EOS软件)设定或查看版权信息。

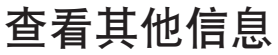

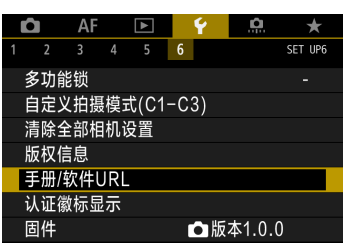

#### ● 下载使用说明书

要下载使用说明书,请选择[66: 手册/软件URL],并使用智能手机扫 描显示的二维码。请注意,需要使用应用程序扫描二维码。

#### ● 显示认证徽标 800

选择[6: 认证徽标显示]显示相机认证的某些徽标。可在本使用说明 书中、相机机身上以及相机的包装上找到其他认证徽标。

#### ● 固件版本 60意

选择[66: 固件]以更新相机或当前所用镜头的固件。

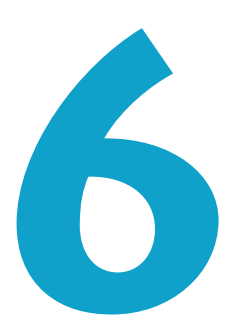

# Wi-Fi(无线通信)功能

本章介绍如何通过Wi-Fi® 将图像从相机发送到多种兼容的设 备,以及如何使用网络服务。

## 通过Wi-Fi(无线通信)功能可进行的操作

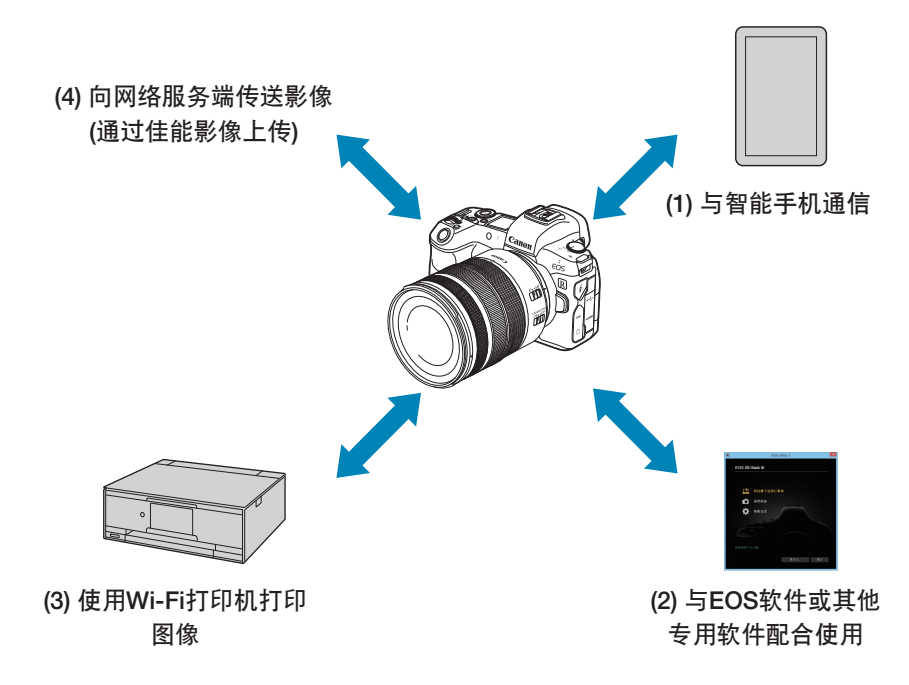

#### 重要

请注意,对于使用本相机时错误的无线通信设置导致的任何损失或损 坏,佳能恕不承担任何责任。此外,在法律允许的范围内,佳能公司对 因使用本产品导致的任何间接的、偶然的或其他形式的损失(包括但不限 于商业利润损失、业务中断或商业信息丢失)不承担责任。

请注意,当使用无线通信功能时,未经授权的访问或其他安全漏洞可能 会导致损失或损害。您需要自行判断和承担风险并确立适当的安全性。

- (1) q 与智能手机通信 (第[427](#page-426-0)页) 通过Wi-Fi连接使用智能手机或平板电脑(本手册中统称为"智能手 机")上的专用应用程序Camera Connect遥控相机并浏览相机中的图 像。
- (2) 口 与EOS软件或其他专用软件配合使用 (第[461](#page-460-0)页) 通过Wi-Fi将相机连接到计算机,并使用EOS Utility(EOS软件)遥控操 作相机。通过专用应用程序Image Transfer Utility 2, 也可以自动将相 机中的图像发送到计算机。
- (3) 凸 使用Wi-Fi打印机打印图像 (第[469](#page-468-0)页) 通过Wi-Fi将相机连接到支持PictBridge(无线局域网)的打印机以打印 图像。
- (4) A 将图像发送到网络服务 (第[481](#page-480-0)页) 可以通过佳能影像上传(免费注册)将拍摄的图像或视频从相机传送到 网络服务端。

#### 蓝牙功能

通过将相机与兼容蓝牙低功耗技术(以下称为"蓝牙")的智能手机配对, 可以使用以下功能:

- ●从相机或智能手机自行建立Wi-Fi连接(第[448](#page-447-0)、[511](#page-510-0)页)
- ●相机关机时建立与相机的Wi-Fi连接(第[437](#page-436-0)页)

●将通过智能手机获取的GPS信息作为地理标签添加至图像(第[412](#page-411-0)页) 本相机也可以通过蓝牙连接到无线遥控器BR-E1(另售),以进行遥控拍摄 (第[174](#page-173-0)页)。

#### 通过接入点建立Wi-Fi连接

要建立与已在Wi-Fi网络上的智能手机或计算机的Wi-Fi连接,请参阅 "通过接入点建立Wi-Fi连接"(第[496](#page-495-0)页)。

#### W 接口连接线连接注意事项

- 当通过Wi-Fi将相机连接至计算机等其他设备时, 无法通过使用接口连接 线相互连接来将计算机等其他设备与相机一同使用。
- 使用接口连接线将相机连接到计算机或其他设备时,无法选择[95: 无线 通信设置]。更改任何设置之前,请断开接口连接线。

#### 存储卡

● 如果相机中没有存储卡, 则无法通过Wi-Fi连接相机([□]除外)。此外, 对 于[A]和网络服务,如果存储卡内没有保存图像,则无法通过Wi-Fi连接相 机。

#### 使用已建立Wi-Fi连接的相机

● 想要优先使用Wi-Fi连接时, 请勿操作电源开关、存储卡插槽盖、电池仓 盖或其他部件。否则,可能会中断Wi-Fi连接。

## 通过Wi-Fi连接到智能手机

本节介绍如何通过Wi-Fi将相机直接连接到智能手机。

- 通过Wi-Fi连接到智能手机可执行以下操作:
	- ●在智能手机上观看相机中存储的图像,或将观看后的图像保存到智 能手机。
	- ●使用智能手机操作相机拍摄照片或更改相机设置。
	- ●从相机将图像发送到智能手机。
- <span id="page-426-0"></span>● 要通过接入点建立Wi-Fi连接, 请参阅"通过接入点建立Wi-Fi连接" (第[496](#page-495-0)页)。

#### 选择Wi-Fi连接方法

#### 通过Wi-Fi连接到兼容蓝牙的智能手机(第[429](#page-428-0)页)

事先通过蓝牙连接至兼容蓝牙的智能手机,只需在相机或智能手机上进 行简单操作,就可通过Wi-Fi进行连接。

#### 从[Wi-Fi功能]菜单通过Wi-Fi连接到智能手机(第[440](#page-439-0)页)

可使用Wi-Fi连接至不兼容蓝牙的智能手机,或者无法使用蓝牙功能的智 能手机。

### 在智能手机上安装 Camera Connect

要将相机连接至智能手机,智能手机需要安装Android或iOS。此外. 必 须在智能手机上安装专用应用程序Camera Connect(免费)。

- 请使用最新版本的智能手机操作系统。
- Camera Connect可从App Store或Google Play下载, 也可从佳能(中国)网 站下载。也可以使用相机与智能手机配对或相机通过Wi-Fi连接到智能 手机时显示的二维码,访问Google Play或App Store。

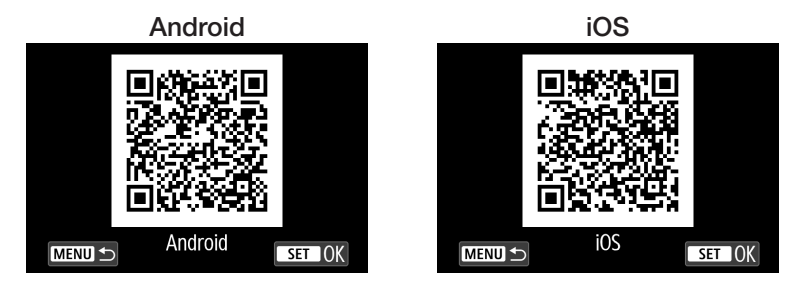

- 围 ● 有关Camera Connect支持的操作系统版本, 请参阅Camera Connect的下载 网站。
	- 由于相机的固件更新或Camera Connect、Android、iOS等应用程序更新原 因,相机以及Camera Connect的界面或功能可能会发生变化。这种情况 下,相机或Camera Connect的功能可能与本手册中的示例屏幕或操作说明 有所不同。
	- o 读取二维码需要应用程序。

## 通过Wi-Fi连接到兼容蓝牙的智能手机

相机上的步骤(1)

<span id="page-428-0"></span>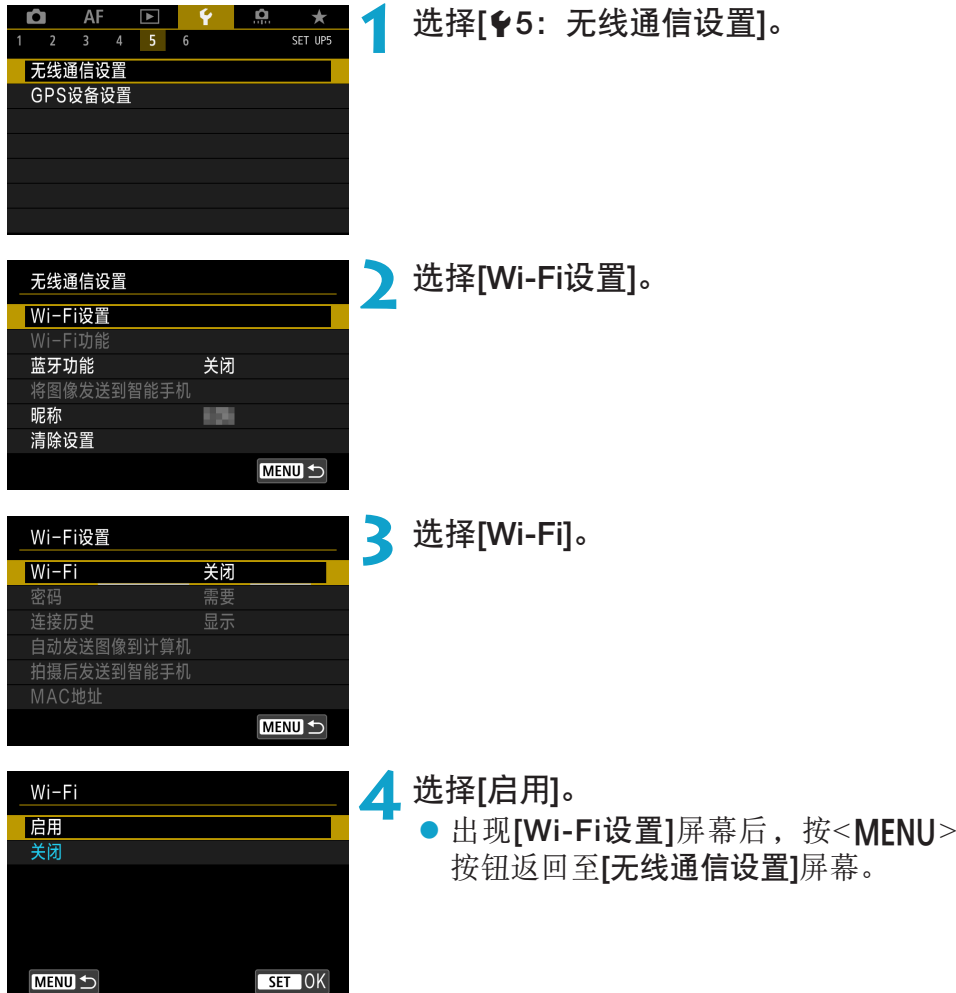

<span id="page-429-0"></span>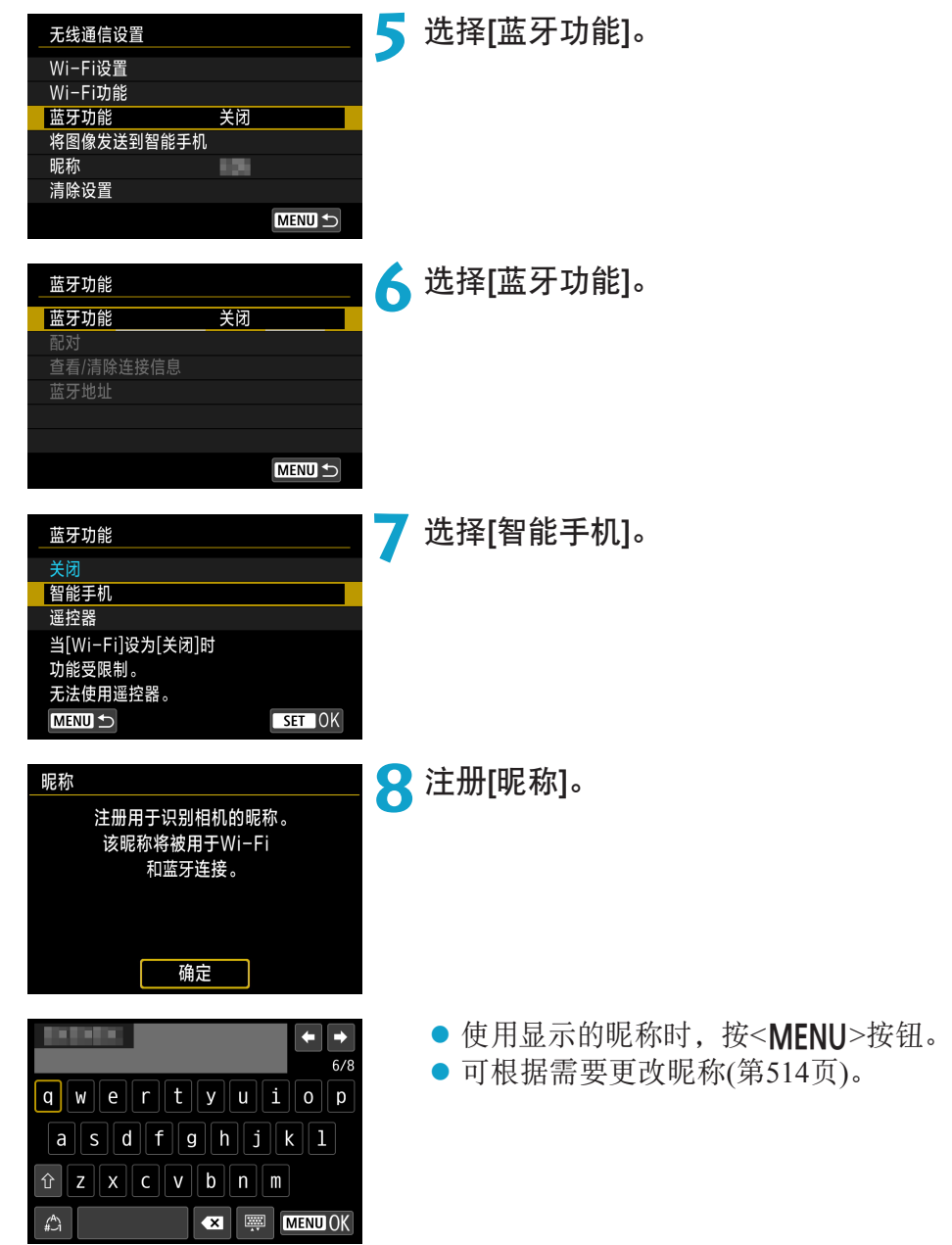

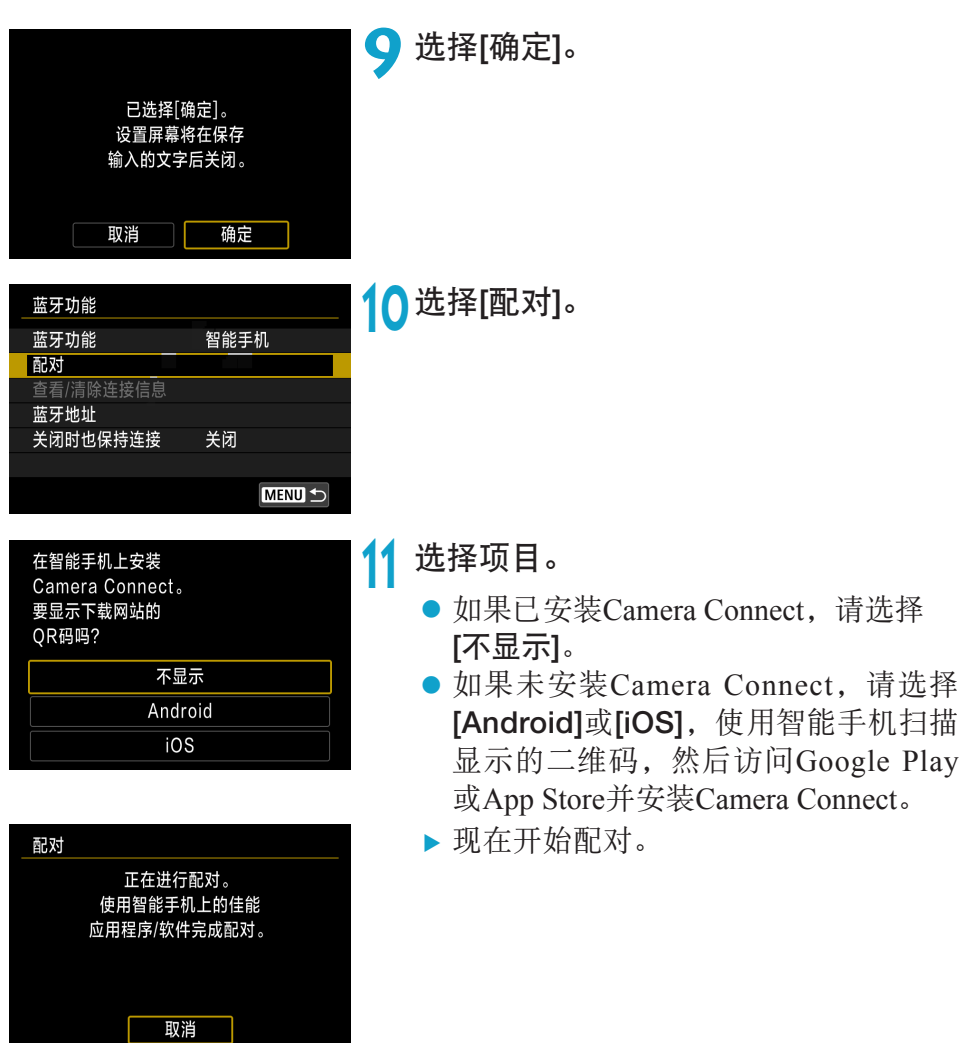

智能手机上的步骤(1)

**<sup>12</sup>** 启用蓝牙功能。

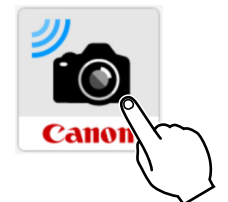

找到新的蓝牙功能相机。请选择配

对用相机。

蓝牙功能相机 EOS<sup>IL</sup> **<sup>13</sup>** 启动Camera Connect。

**<sup>14</sup>** 选择要配对的相机。

▶ 如果您使用的是Android智能手机, 请 前往步骤16。

蓝牙配对请求 "EOS - "想与您的 - 配 对。 配对 取消 C

**<sup>15</sup>** 点击[配对](仅iOS)。
#### 相机上的步骤(2)

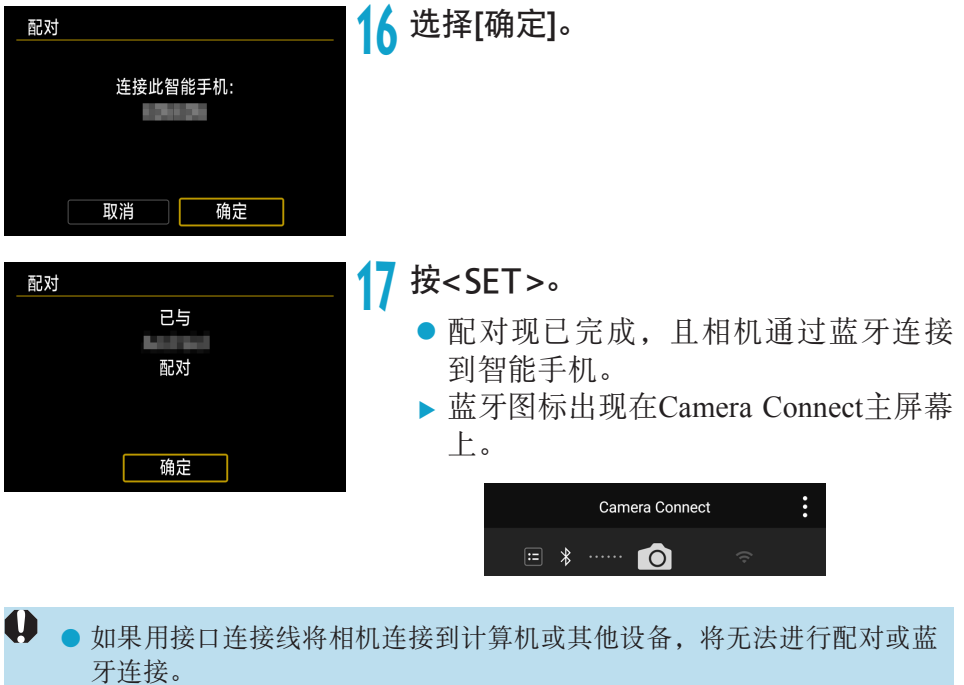

- o 相机无法通过蓝牙同时连接到两台或两台以上设备。
- o 即使相机已开启自动关闭电源功能,蓝牙连接也会消耗电池电能。因此, 在使用相机时,电池电量可能较低。
- 了 建立蓝牙连接后,可以操作相机向智能手机发送图像。有关详细信息,请参 阅第[448](#page-447-0)页。

# 智能手机上的步骤(2)

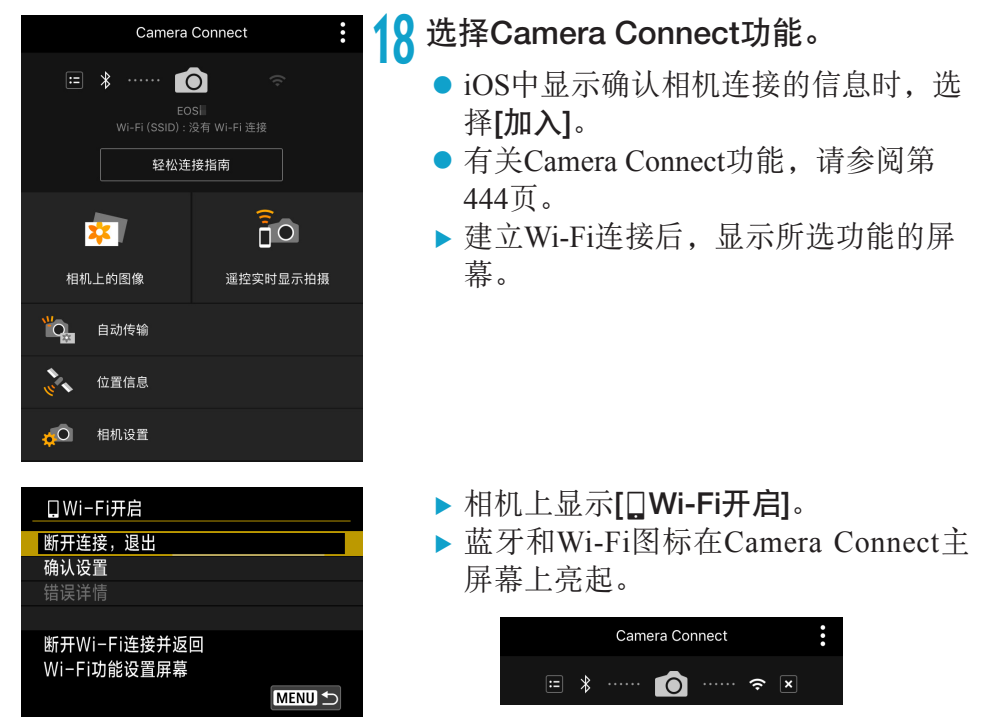

与兼容蓝牙的智能手机的Wi-Fi连接现已完成。

- 有关如何中断Wi-Fi连接, 请参阅"中断Wi-Fi连接"(第[457](#page-456-0)页)。
- 中断Wi-Fi连接后, 相机将切换到蓝牙连接。
- 要通过Wi-Fi重新连接, 请参阅"通过Wi-Fi重新连接"(第[509](#page-508-0)页)。

#### [qWi-Fi开启]屏幕

#### 断开连接,退出

 $\bullet$  中断Wi-Fi连接。

#### 确认设置

z 可以查看设置。

#### 错误详情

● Wi-Fi连接发生错误时,可以查看错误详细信息。

# [蓝牙功能]屏幕

蓝牙功能 蓝牙功能

配对 查看/清除连接信息 蓝牙地址 关闭时也保持连接

在[蓝牙功能]屏幕上,可以更改或查看蓝牙功能设置。

<span id="page-435-0"></span>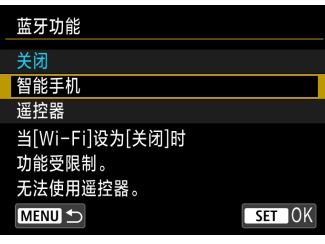

智能手机

关闭

#### 蓝牙功能

- z 选择与相机配对的设备。
- 如果不使用蓝牙功能,请选择[关闭]。

#### 配对

● 将相机与在[蓝牙功能]中选择的设备配 对。

#### 查看/清除连接信息

- 可以杳看已配对设备的名称和通信状 态。
- z 要删除已配对设备的注册信息,请按 <INFO>按钮。有关详细信息,请参阅 "删除配对设备的注册信息"(第[439](#page-438-0) 页)。

#### 蓝牙地址

● 可以杳看相机的蓝牙地址。

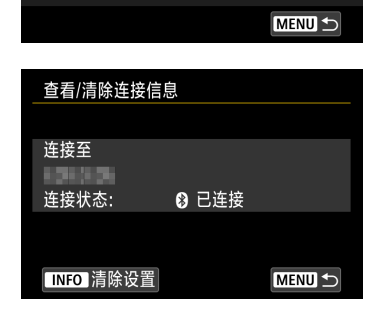

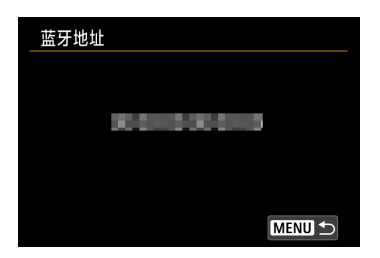

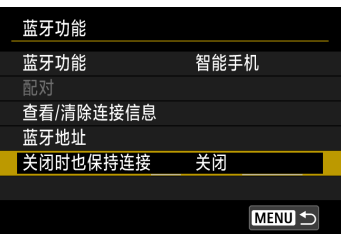

#### 关闭时也保持连接

● 选择[启用]后, 即使在相机关闭状态下 也可通过Wi-Fi进行连接来观看相机中 的图像并以其他方式控制相机。有关 详细信息,请参阅"相机关机时建立 Wi-Fi连接"。

# 相机关机时建立Wi-Fi连接

设备配对后,即使相机关机,也可以使用智能手机进行Wi-Fi连接并从相 机传输图像。

#### 设定[关闭时也保持连接]

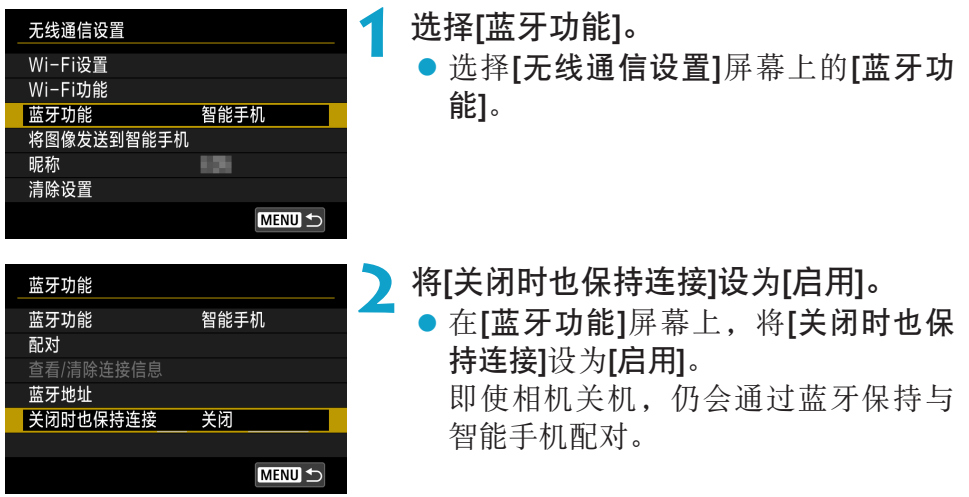

# 相机关机时建立Wi-Fi连接

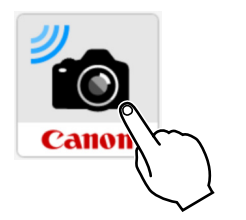

Camera Connect

轻松连接指南

 $\overline{1}$ O

遥控实时显示拍摄

**F37** 相机上的图像

> 自动传输 位置信息 相机设置

# **1** 启动Camera Connect。

● 在通过蓝牙与相机配对的智能手机上 启动Camera Connect。

# **2** 选择[相机上的图像]。

● 在Camera Connect菜单中, 点击[相机 上的图像]。

iOS中显示确认相机连接的信息时,选 择[加入]。

建立Wi-Fi连接后,会显示相机中的图 像列表。

# 使用Camera Connect

- 您可以使用Camera Connect将图像传输到智能手机, 并且可以从相机 删除图像或为图像评分。
- 要结束Wi-Fi连接, 请点击Camera Connect主屏幕上的[ x](第[457](#page-456-0)页)。

 $\mathbf 0$ ● 如果相机与智能手机没有通过蓝牙进行配对, 则无法使用此功能。 ● 如果重设无线设置或删除智能手机连接信息, 则无法再使用此功能。

# 删除配对设备的注册信息

要将相机与不同的智能手机配对,请清除[蓝牙功能]屏幕(第[436](#page-435-0)页)上的 已配对设备的注册信息。

#### <span id="page-438-0"></span>相机上的步骤

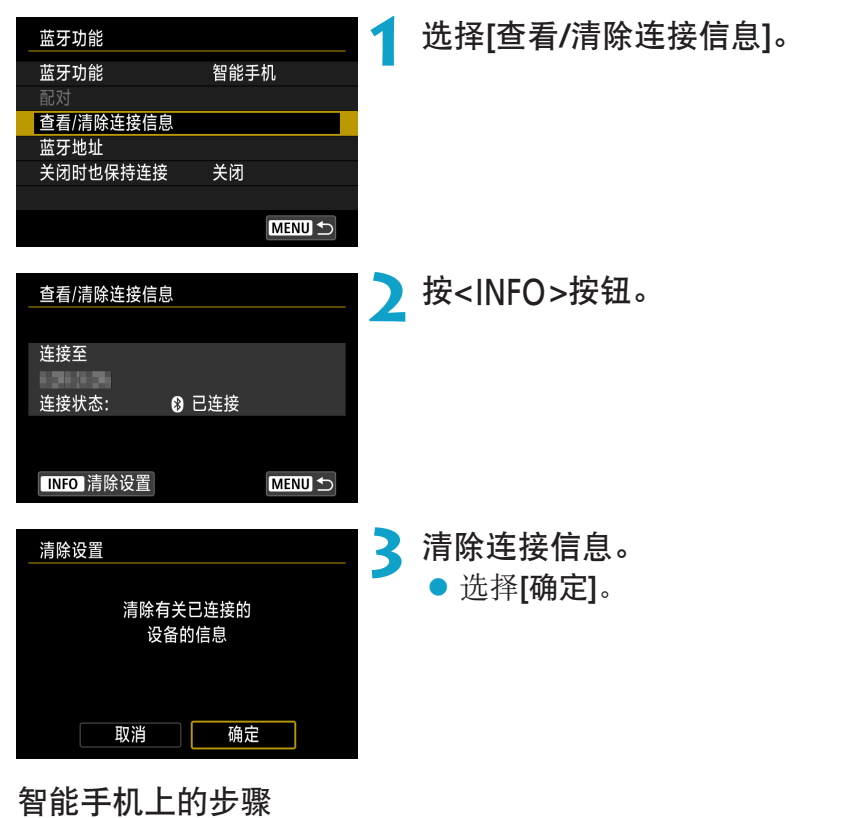

**4** 删除相机注册信息。

z 在智能手机的蓝牙设置中,选择要删 除注册信息的相机的昵称。

# 从[Wi-Fi功能]菜单通过Wi-Fi连接到智能手机

相机上的步骤(1)

# **1** <sup>将</sup>Wi-Fi设置设为[启用]。

● 请参阅第[429](#page-428-0)页的步骤1至4。

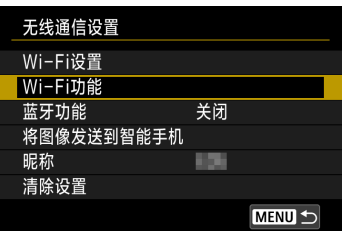

# **2** 选择[Wi-Fi功能]。

● 洗择[无线通信设置]屏幕上的[Wi-Fi功 能]。

**3** 注册昵称。

- 如果显示[昵称]屏幕,请注册昵称(第 [430](#page-429-0)页)。
- 连接至智能手机 凸 旦 **INFO** 观看信息 MENU S 选择要连接的设备 注册要连接的设备 编辑设备信息

MENU S

# **4** 选择[q](连接至智能手机)。

z 如果显示连接历史(第[509](#page-508-0)页),使用 <<>>>>>>>键切换屏幕。

**5** 选择[注册要连接的设备]。

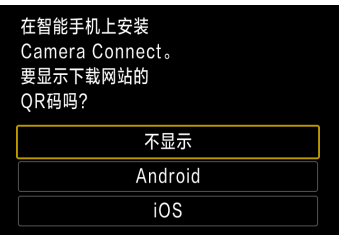

**6** 选择项目。

- 如果已安装Camera Connect, 请选择 [不显示]。
- 如果未安装Camera Connect, 请在左侧 屏幕上选择[Android]或[iOS], 使用智 能手机扫描显示的二维码,然后访问 Google Play或App Store并安装Camera Connect。
- (1) 正在等待连接 用如下的网络设置将设备 连接至相机,然后启动 佳能应用程序/软件  $SSID$ Canon0A 密码 取消 切换网络  $(2)$

Ħ

- **7** 查看SSID(网络名称)和密码。
	- 查看显示在相机屏幕上的SSID(1)和密 码(2)。"Canon0A"会显示在SSID 的末尾。
	- 在[Wi-Fi设置]中, 如果将[密码]设为 [无],则不会显示密码或不需要提供 密码。有关详细信息,请参阅第[533](#page-532-0) 页。

通过在步骤7中选择[切换网络],可以使用接入点建立Wi-Fi连接(第[496](#page-495-0)页)。

# 智能手机上的步骤

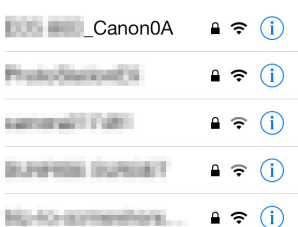

# 智能手机屏幕(示例) **8** 操作智能手机以建立Wi-Fi连接。

- 激活智能手机的Wi-Fi功能,然后选择 在步骤7中查看过的SSID(网络名称)。
- 对于密码,请输入在步骤7中查看过的 密码。

找到新相机。选择要连接的相机。

# **9** 启动Camera Connect。

当相机上显示[正在等待连接]屏幕时, 在智能手机上启动Camera Connect。

**<sup>10</sup>** 选择要通过Wi-Fi连接的相机。

● 从Camera Connect上的[相机]中选择并 点击要通过Wi-Fi连接的相机。

# 相机上的步骤(2)

Canon EOS **昵称** MAC地址:

相机

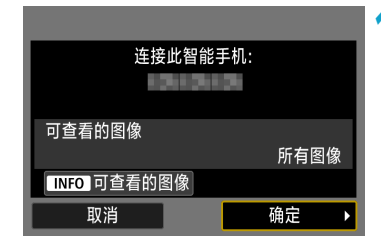

#### **<sup>11</sup>** 建立Wi-Fi连接。

- 选择[确定]。
- 要指定可查看的图像, 按<INFO>按 钮。请参阅第[459](#page-458-0)页中的步骤5进行设 置。

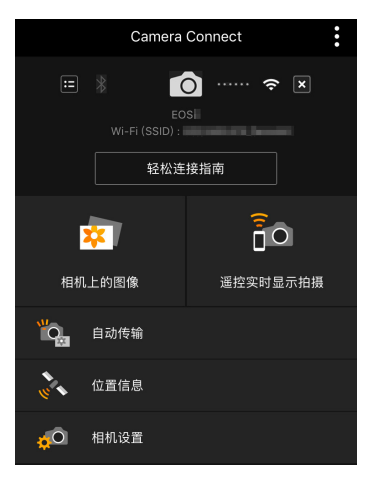

- ▶ 会在智能手机上显示Camera Connect的 主窗口。
- 与智能手机的Wi-Fi连接现已完成。
- 使用Camera Connect操作相机。请参阅 第[444](#page-443-0)页。

● 有关如何中断Wi-Fi连接, 请参阅"中断Wi-Fi连接"(第[457](#page-456-0)页)。 ● 要通过Wi-Fi重新连接, 请参阅"通过Wi-Fi重新连接"(第[509](#page-508-0)页)。

#### [qWi-Fi开启]屏幕

#### 断开连接, 退出

z 中断Wi-Fi连接。

#### 确认设置

z 可以查看设置。

#### 错误详情

● Wi-Fi连接发生错误时, 可以杳看错误详细信息。

ħ 建立Wi-Fi连接后,可以从相机菜单([将图像发送到智能手机])或回放时的速 控屏幕将图像发送到智能手机。有关详细信息,请参阅第[448](#page-447-0)页。

# 使用智能手机操作相机

Camera Connect的主要功能如下所述。

<span id="page-443-0"></span>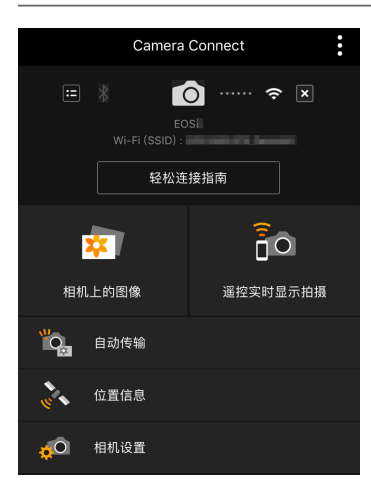

# 相机上的图像

- 可以杳看相机中存储的图像。
- 可将相机中存储的图像保存在智能手 机上。
- 可以对相机中存储的图像进行删除等 操作。

#### 遥控实时显示拍摄

- z 可在智能手机上查看相机的实时显示图像。
- 可以通过遥控操作进行拍摄。

#### 自动传输

● 可以调整相机和应用程序设置, 以使图像拍摄后自动发送到智能手机 (第[446](#page-445-0)页)。

#### 位置信息

z 本相机不支持此功能。

#### 相机设置

z 可更改相机设置。

**4** 。如果在通过遥控拍摄记录短片时Wi-Fi连接中断,将发生以下情况。

- 相机处于短片拍摄模式下正在进行的短片记录将继续。
- 相机处于静止图像拍摄模式下正在进行的短片记录将终止。
- 使用Camera Connect从静止图像拍摄模式切换到短片拍摄模式后, 将无法 使用相机拍摄。
- o 与智能手机建立Wi-Fi连接后,某些功能将不可用。
- o 在遥控拍摄时,自动对焦速度可能会变慢。
- 根据通信状态, 图像显示或快门释放时机可能会有延迟。
- o 将图像保存至智能手机时,即使按相机的快门按钮也无法拍摄照片。另 外,相机屏幕可能会关闭。
- 如果将相机电源开关设为<OFF>, 或打开存储卡插槽盖或电池仓盖, Wi-Fi连接将中断。
- RAW图像无法保存到智能手机。选中的RAW图像将保存为JPEG图像。
- 建立Wi-Fi连接后, 相机的自动关闭电源功能不工作。

图 建立Wi-Fi连接后,建议关闭智能手机的节电功能。

# 拍摄时自动将图像发送到智能手机

可自动发送拍摄的图像。执行以下步骤前,请先确保相机与智能手机已 通过Wi-Fi相连接。

<span id="page-445-0"></span>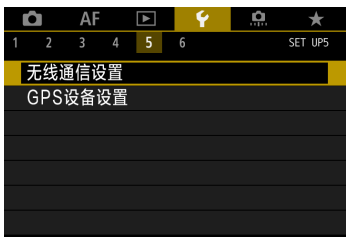

# 选择[65: 无线通信设置]。

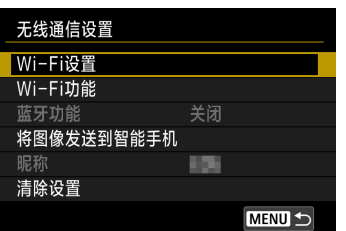

# **2** 选择[Wi-Fi设置]。

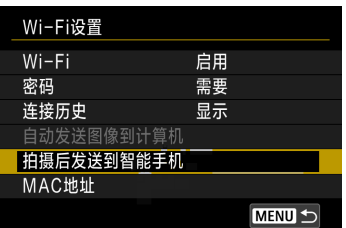

# **3** 选择[拍摄后发送到智能手机]。

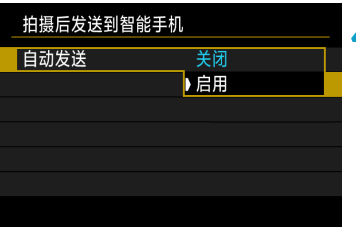

# **4** <sup>将</sup>[自动发送]设定为[启用]。

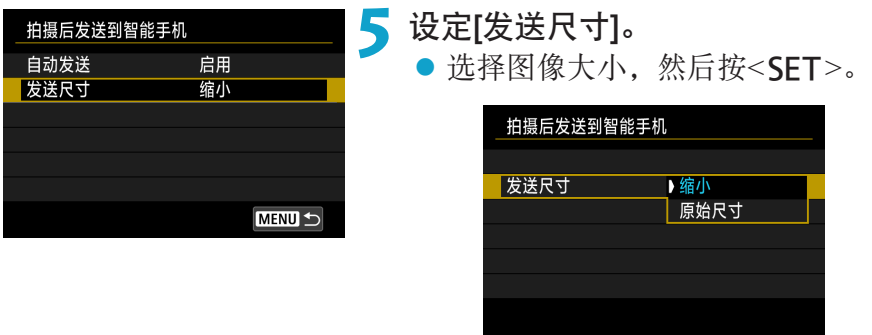

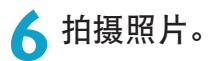

# 从相机将图像发送到智能手机

可以使用相机将图像发送到通过蓝牙(仅Android设备)配对或通过Wi-Fi连 接的智能手机。

#### <span id="page-447-0"></span>(1) 选择[将图像发送到智能手机]发送图像

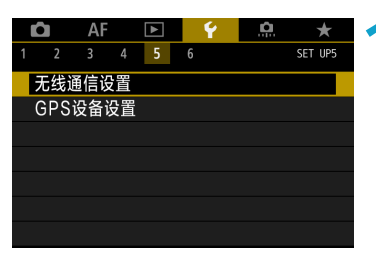

选择[65: 无线通信设置]。

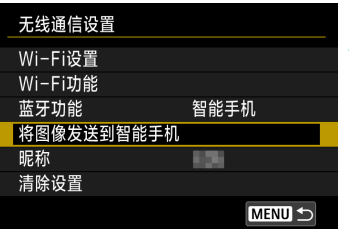

# **2** 选择[将图像发送到智能手机]。

g 通过蓝牙连接时,如果执行此步骤, 将显示信息,且连接将切换为Wi-Fi连 接。

# **3** 选择发送选项并发送图像。

# **1** 回放图像。 **2** <sup>按</sup><Q>按钮。  $\overline{a}$ -<br><mark>INFO 选择多张图像</mark><br>I<mark>NFO 选择多张图像</mark>  $\frac{1}{\sqrt{6}}$ **3** 选择[q]。  $\overline{a}$  $\overline{\bullet}$ g 通过蓝牙连接时,如果执行此步骤,  $\overline{a}$  $\star$ 将显示信息,且连接将切换为Wi-Fi连  $\overline{\blacksquare}$  $\frac{RAV}{PEC}$ 接。  $\overline{m}$ ,<br>将图像发送到智能手机  $\overline{t}$ 51 发送图像 **4** 选择发送选项并发送图像。

# (2) 从回放时的速控屏幕发送图像

# (3) 选择发送选项并发送图像 逐张发送图像

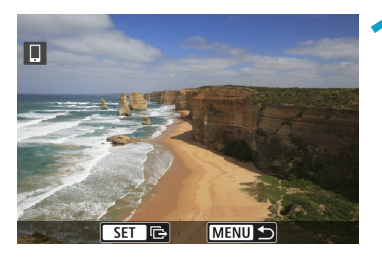

#### **1** 选择一张要发送的图像。

- 按<<>>>>>>键或转动<<<<><< 转盘选择 一张要发送的图像,然后按<SET>。
- 可按<Q>按钮并逆时针转动< $\ell^{\infty}_{\infty}$ 盘,使用索引显示选择图像。

**2** 选择[发送显示的图像]。

● 在[发送尺寸]中, 可以选择图像发送尺 寸。

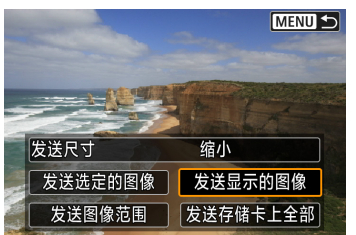

#### 发送多张选中的图像

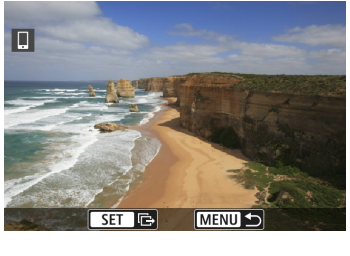

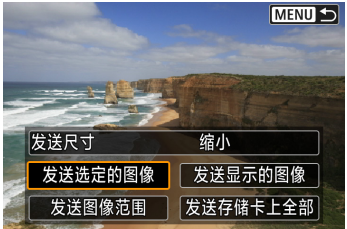

**2** 选择[发送选定的图像]。

按<SET>。

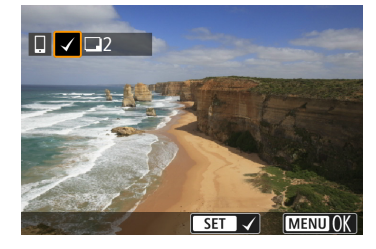

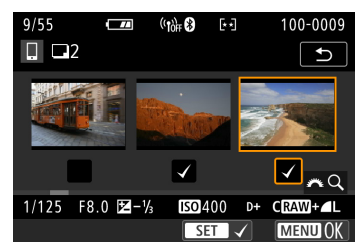

- **3** 选择要发送的图像。
	- z 按<Y><Z>键或转动<5>转盘选择 一张要发送的图像,然后按<SET>。
	- 可按<Q>按钮并逆时针转动<<%>拨 盘,切换至三张图像显示状态然后选 择图像。要返回单张图像显示,也请 按<Q>按钮并操作<< %>> 拨盘。
	- 选择要发送的图像后, 按<MENU>按 钮。

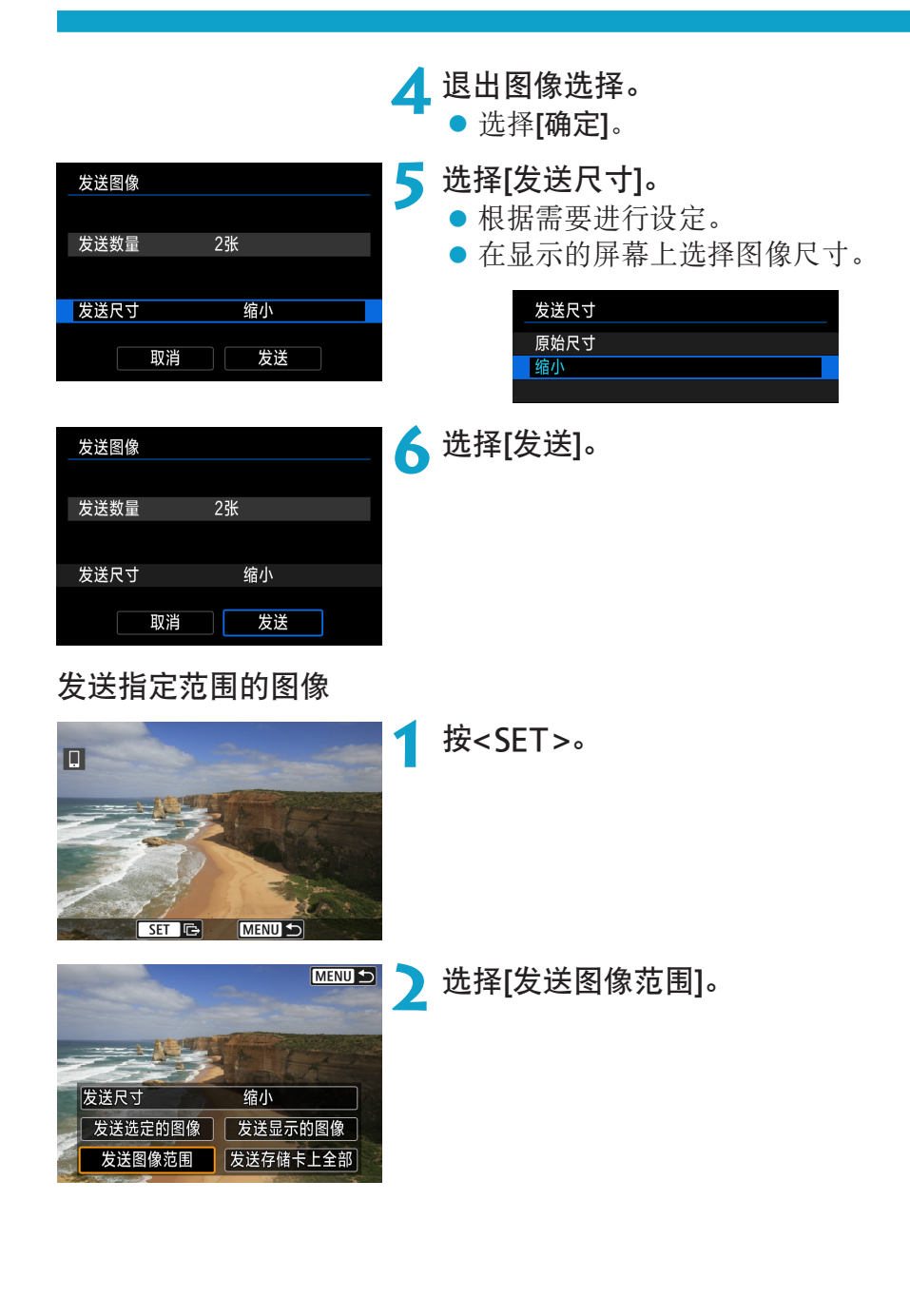

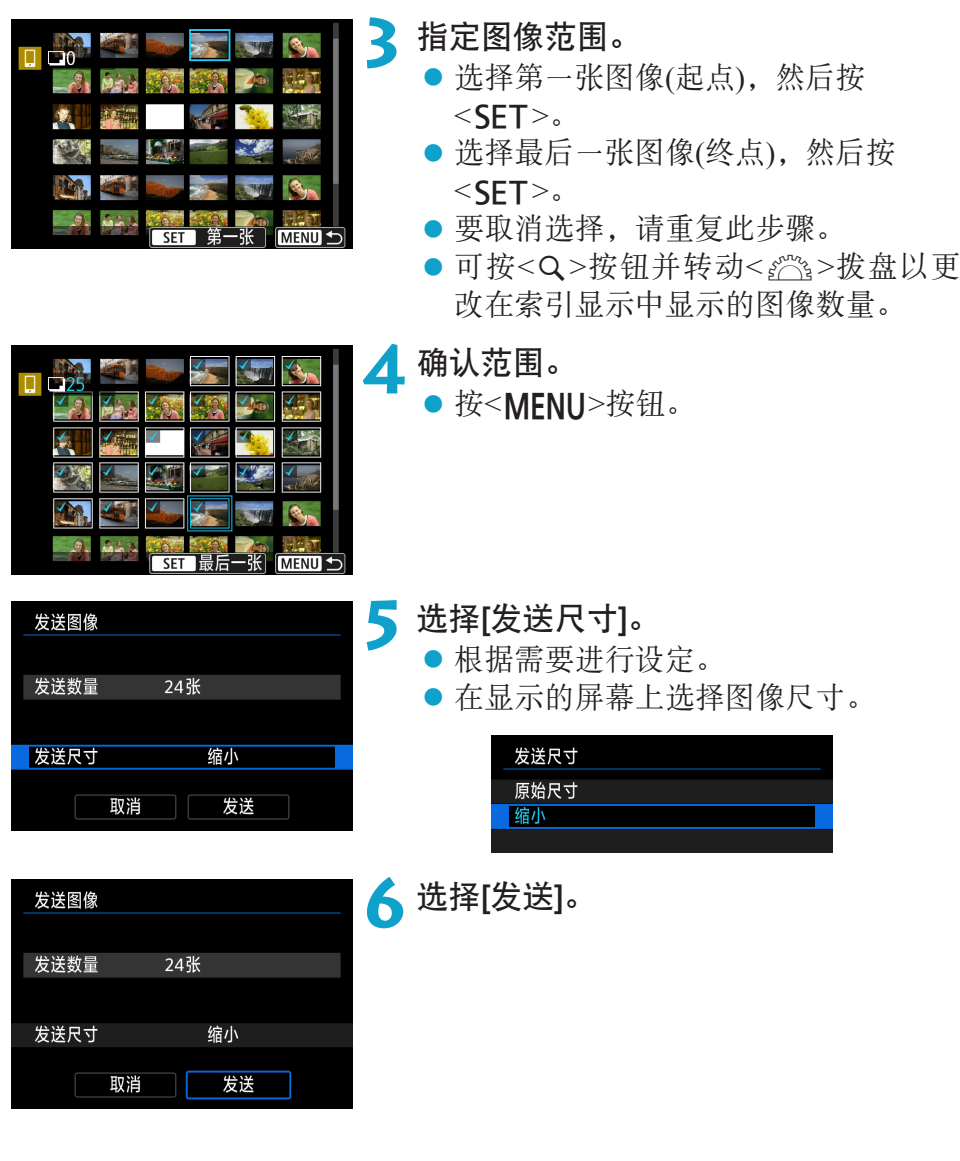

#### 发送存储卡中全部图像

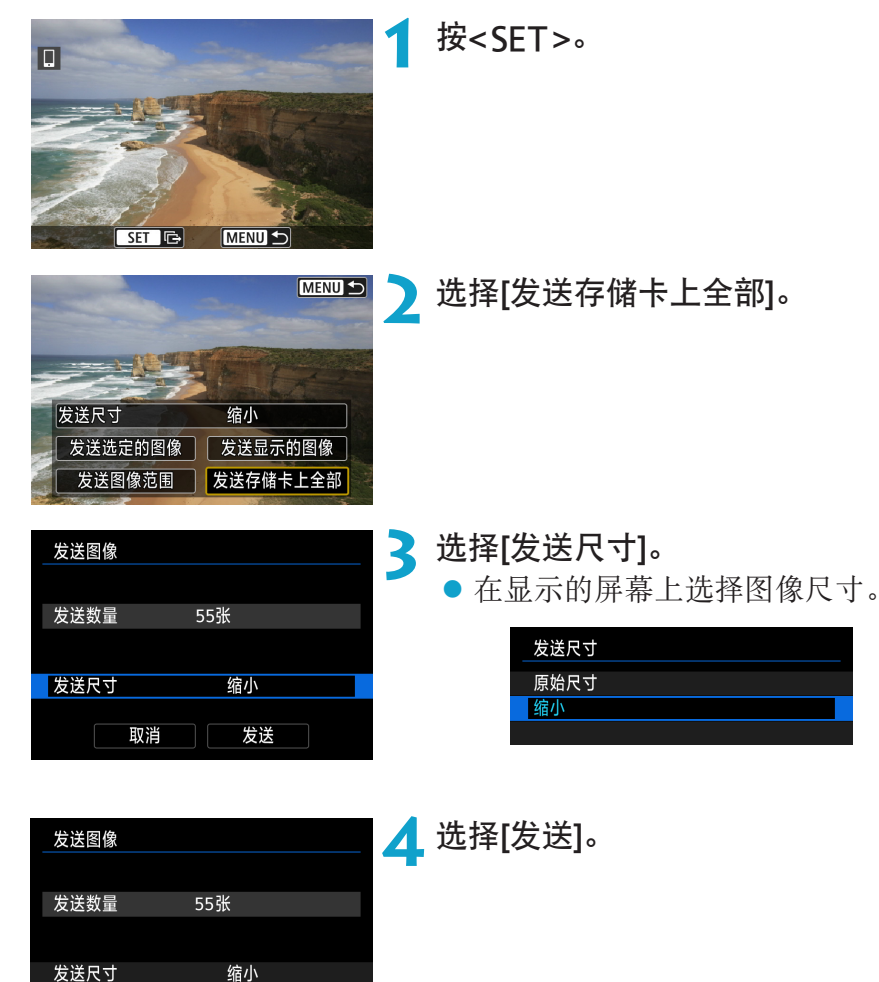

取消

发送

#### 发送符合搜索条件的图像

一次性发送符合[设定图像搜索条件]中设定的搜索条件的全部图像。 有关[设定图像搜索条件]的详细信息,请参阅"筛选回放图像"(第[313](#page-312-0) 页)。

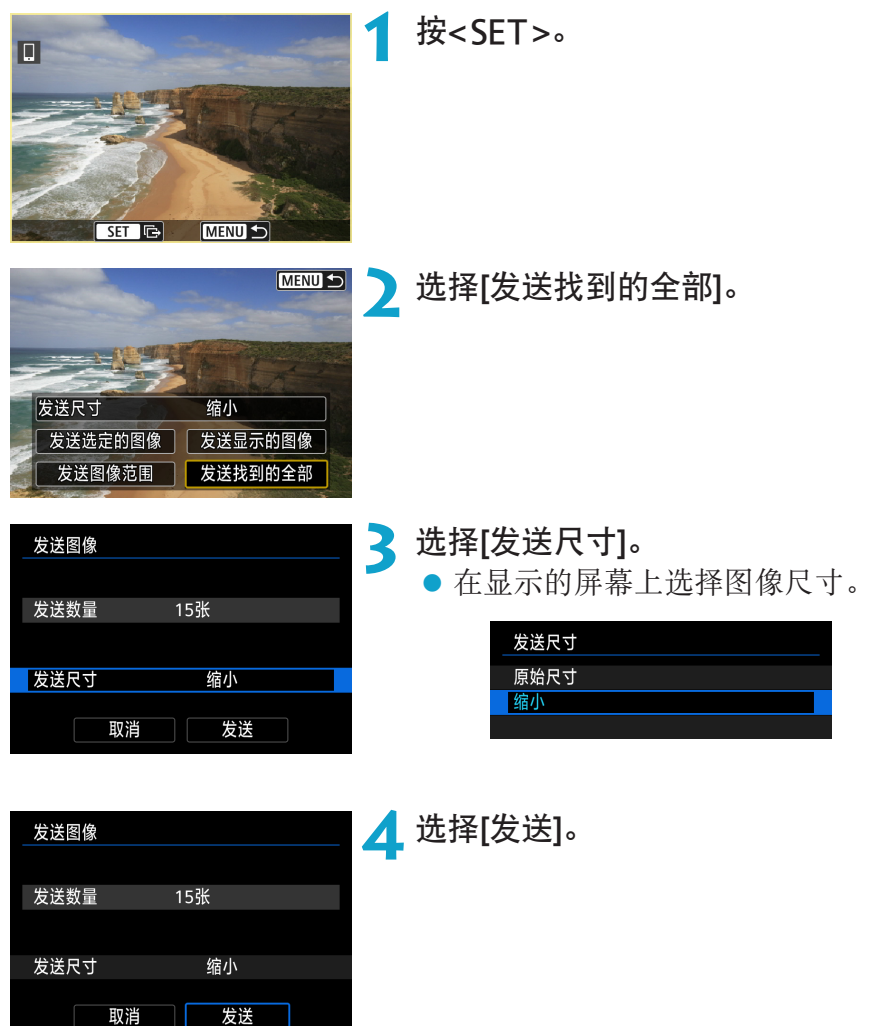

# 结束图像传输 通过蓝牙配对时从相机发送图像(Android)

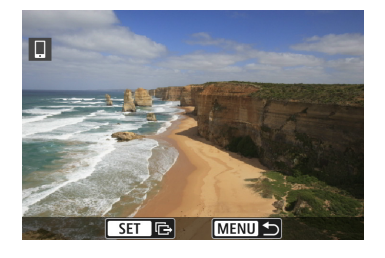

断开Wi-Fi连接并退出

将图像发送到智能手机

取消

● 在图像传输屏幕上按<MENU>按钮。

z 选择左侧屏幕上的[确定],结束图像传 输和Wi-Fi连接。

通过Wi-Fi连接时从相机发送图像

确定

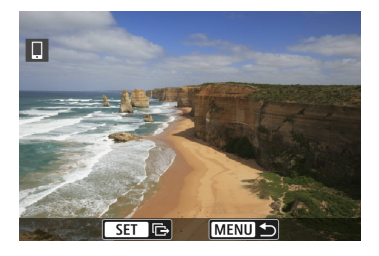

- 在图像传输屏幕上按<MENU>按钮。
- 要中断Wi-Fi连接, 请参阅"中断Wi-Fi 连接"(第[457](#page-456-0)页)。

 $\mathbf{0}$ ● 在图像传输期间, 即使按下相机的快门按钮, 也无法拍摄照片。

● 相机通过Wi-Fi与其他设备连接时无法连接到多个智能手机。

- F1 o 通过在传输期间选择[取消],可以取消图像传输。
	- o 一次最多可以选择999个文件。
	- 建立Wi-Fi连接后, 建议关闭智能手机的节电功能。
	- 缩小图像尺寸时, 将调整所有要同时发送的图像的尺寸。请注意, 短片或 b尺寸的静止图像不会缩小。
	- o 使用电池为相机供电时,请确保电池充满电。
	- 建立Wi-Fi连接后, 相机的自动关闭电源功能不工作。

# 中断Wi-Fi连接

口Wi-Fi开启 断开连接, 退出 确认设置 错误详情

断开Wi-Fi连接并返回 Wi-Fi功能设置屏幕

<span id="page-456-0"></span>要中断Wi-Fi连接,请执行下列操作之一。

**MENU S** 

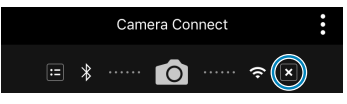

在Camera Connect屏幕上, 点击[x]。

在[门Wi-Fi开启]屏幕上, 选择[断开连 接,退出]。

- 如果没有显示 [QWi-Fi开启]屏幕, 选 择[55:无线通信设置]屏幕上的[Wi-Fi 功能]。
- 选择[断开连接, 退出], 然后在确认对 话框上选择[确定]。

# 指定可查看的图像

通过操作相机可以指定在智能手机上可查看的图像。可在中断Wi-Fi连接 后指定图像。

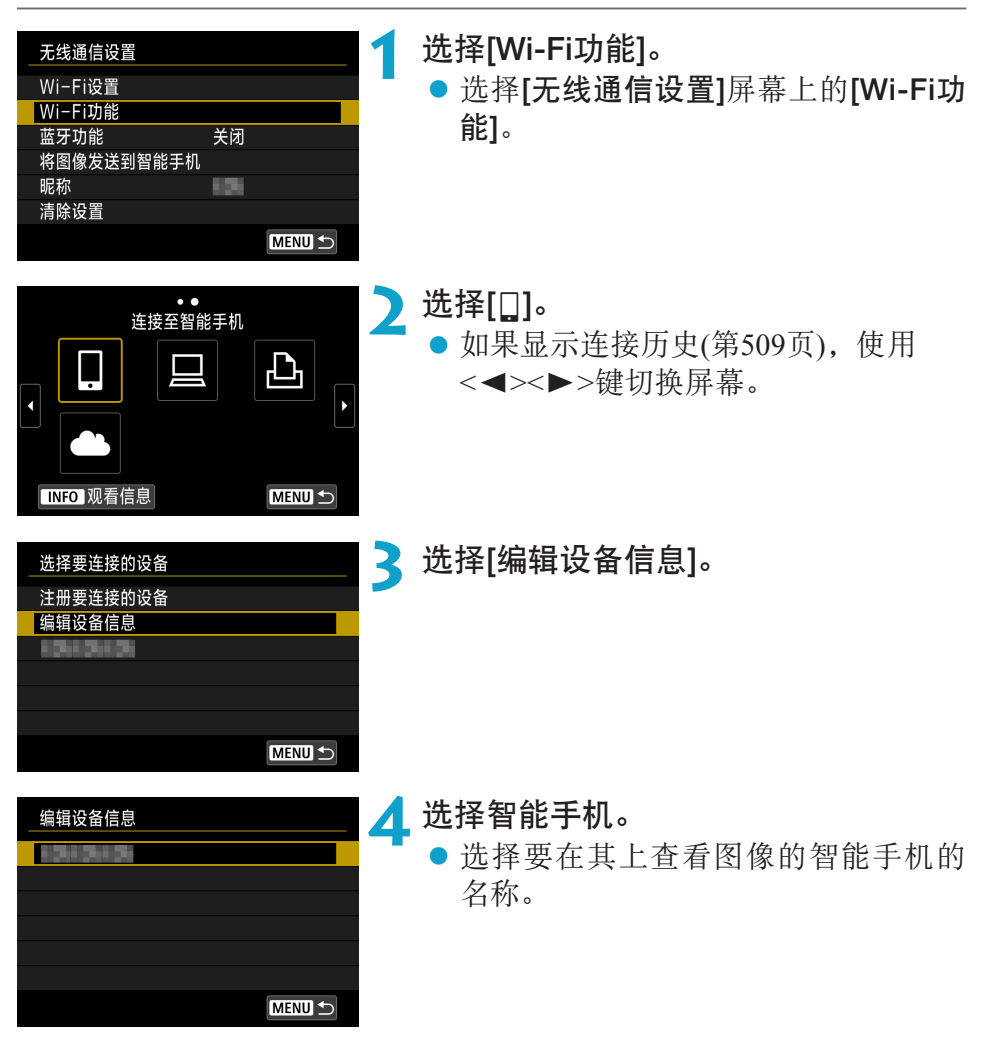

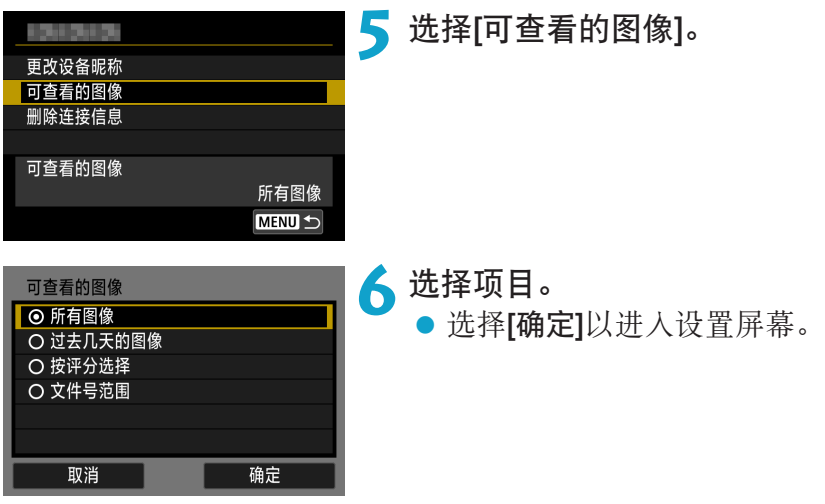

#### [所有图像]

可查看存储卡上储存的所有图像。

#### [过去几天的图像]

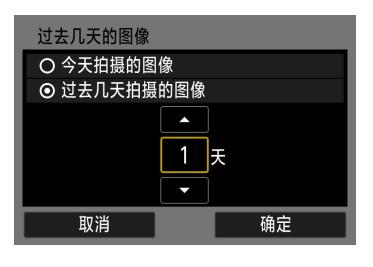

<span id="page-458-0"></span>按拍摄日期指定可查看的图像。最多可指 定9天前拍摄的图像。

- z 选择项目。
- 选择了[过去几天拍摄的图像]时,可以 查看当前日期之前的指定天数内拍摄 的图像。按<▲><▼>键指定天数, 然 后按<SFT>确认选择。
- z 选择[确定]后,即可设定可查看的图 像。

U 如果将[可查看的图像]设定为[所有图像]以外的任何设置,则无法进行遥控拍 摄。

#### [按评分选择]

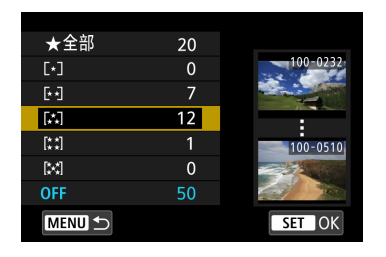

根据是否已添加评分或按评分的类型指定 可查看的图像。

z 选择评分类型后,即可设定可查看的 图像。

[文件号范围](选择图像范围)

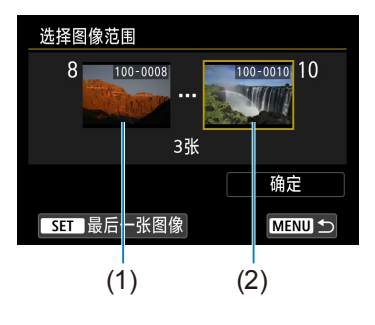

从按照文件号排列的图像中选择第一张和 最后一张图像,以指定可查看的图像。

- (1) 按<SFT>显示图像选择屏幕。
	- 使用<Y><Z>键或<5>转盘选择图 像。

可按<Q>按钮并逆时针转动< $\ell$ %>拨 盘,使用索引显示选择图像。

- $(2)$  选择第一张图像 $(1)$ , 然后按<SET>。
- (3) 按<▶>键选择最后一张图像(2), 然后 按<SET>。
- (4) 选择[确定]。

# 通过Wi-Fi连接到计算机

本节介绍如何通过Wi-Fi将相机连接到计算机并使用EOS软件或其他专用 软件执行相机操作。设置Wi-Fi连接前, 先在计算机上安装最新版本的 EOS软件或其他专用软件。

有关计算机的操作说明,请参阅计算机用户手册。

# 使用EOS Utility操作相机

使用EOS Utility(EOS软件),可以执行多种相机操作。

相机上的步骤(1)

**1** <sup>将</sup>Wi-Fi设置设为[启用]。

● 请参阅第[429](#page-428-0)页的步骤1至4。

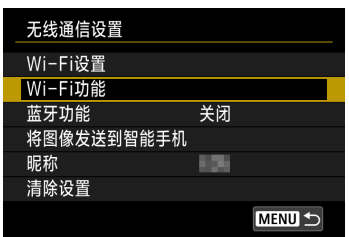

**2** 选择[Wi-Fi功能]。

● 选择[无线通信设置]屏幕上的[Wi-Fi功 能]。

**3** 注册昵称。

● 如果显示[昵称]屏幕,请注册昵称(第 [430](#page-429-0)页)。

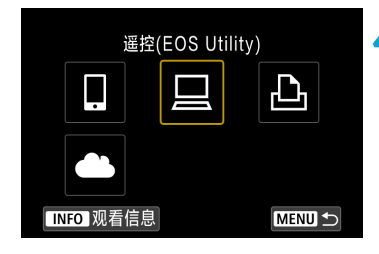

# ▲ 选择[<u>口]</u>(遥控(EOS Utility))。

● 如果显示连接历史(第[509](#page-508-0)页), 使用 <<>>>->->键切换屏幕。

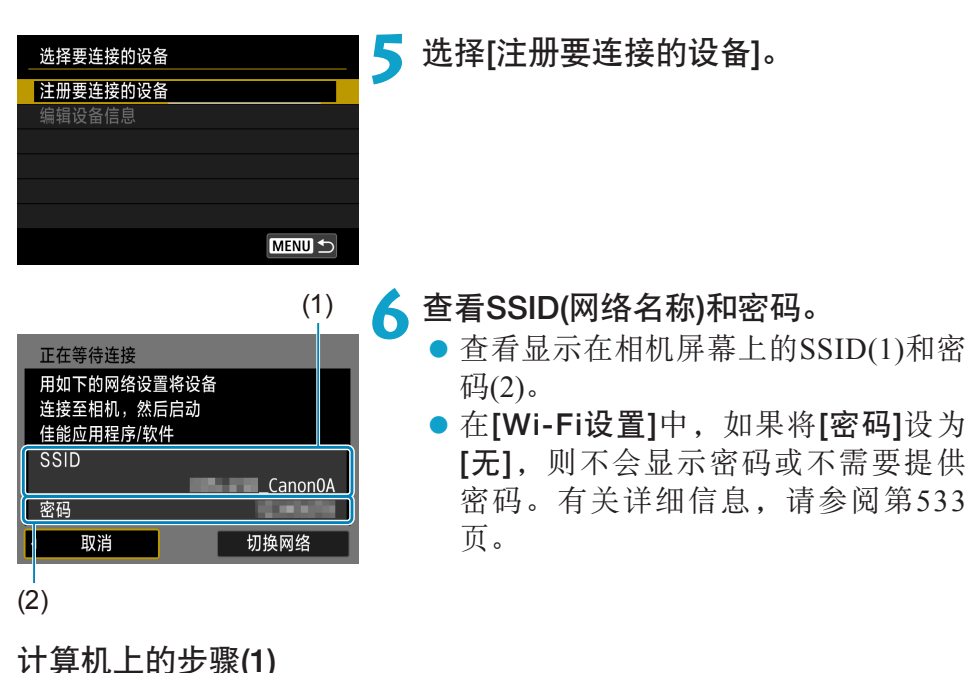

计算机屏幕(示例)

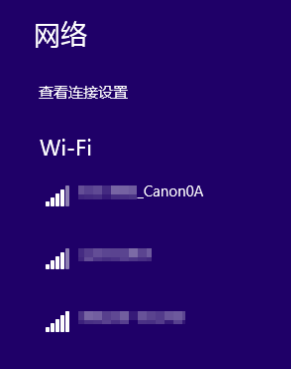

选择SSID, 然后输入密码。

- 在计算机的网络设置屏幕上,选择在步 骤6中查看过的SSID。"\_Canon0A" 会显示在SSID的末尾。
- 对于密码, 请输入在步骤6中杳看过的 密码。

# 相机上的步骤(2)

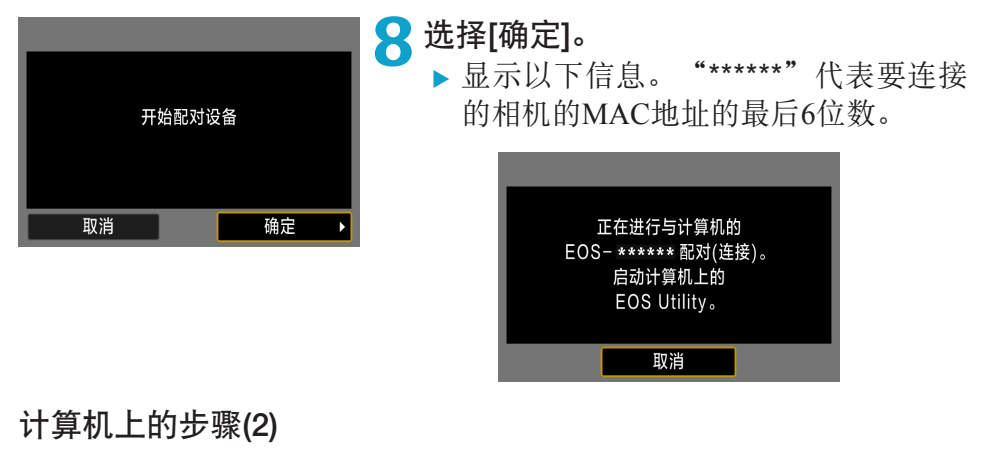

**9** 启动EOS Utility。

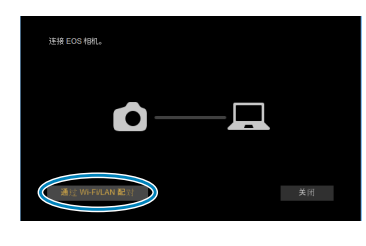

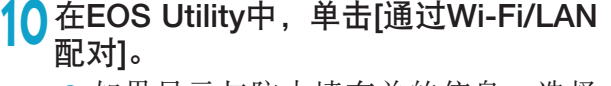

● 如果显示与防火墙有关的信息, 选择 [是]。

在网络中检测到EOS相机。<br>请选择配对用相机。 相机型号 MAC地址 IP地址 连接

**<sup>11</sup>** 单击[连接]。

● 选择要连接的相机, 然后单击[连接]。

# 相机上的步骤(2)

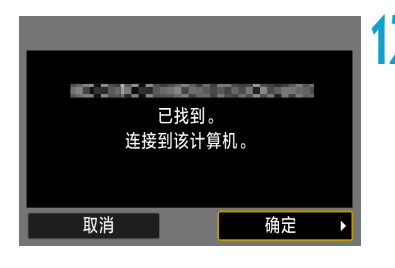

# **<sup>12</sup>** 建立Wi-Fi连接。 ● 选择[确定]。

# [DWi-Fi开启]屏幕

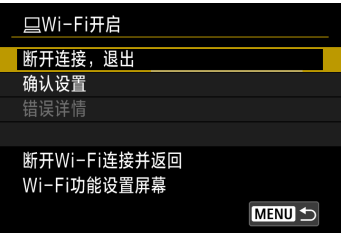

断开连接, 退出

z 中断Wi-Fi连接。

确认设置

z 可以查看设置。

错误详情

● Wi-Fi连接发生错误时, 可以杳看错误 详细信息。

#### 与计算机的Wi-Fi连接现已完成。

● 在计算机上使用EOS Utility操作相机。

● 要通过Wi-Fi重新连接, 请参阅"通过Wi-Fi重新连接"(第[509](#page-508-0)页)。

- o 如果在通过遥控拍摄记录短片时Wi-Fi连接中断,将发生以下情况。
	- 相机处于短片拍摄模式下正在进行的短片记录将继续。
	- 相机处于静止图像拍摄模式下正在进行的短片记录将终止。
	- 使用EOS Utility从静止图像拍摄模式切换到短片拍摄模式后,将无法使用 相机进行操作。
	- 与EOS Utility建立Wi-Fi连接后, 某些功能不可用。
	- o 在遥控拍摄时,自动对焦速度可能会变慢。
	- 根据通信状态, 图像显示或快门释放时机可能会有延迟。
	- 在遥控实时显示拍摄时, 图像传输速率比采用接口连接线连接的速率慢。 因此,将无法流畅地显示移动被摄体。
	- 如果将相机电源开关设为<OFF>, 或打开存储卡插槽盖或电池仓盖, Wi-Fi连接将中断。

# 自动发送图像到计算机

使用专用软件Image Transfer Utility 2, 可以自动将相机中的图像发送到 计算机。

计算机上的步骤(1)

#### **1** 连接计算机和接入点,并启动Image Transfer Utility 2。

- 在Image Transfer Utility 2中, 进入配对 设置屏幕。
- 按照Image Transfer Utility 2第一次启动 时显示的说明操作可显示设置配对的 屏幕。

相机上的步骤

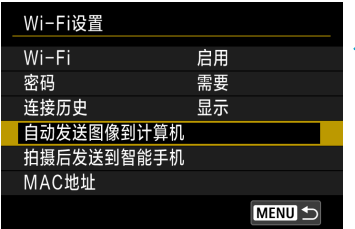

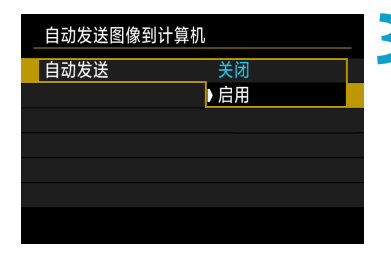

- **2** 选择[自动发送图像到计算机]。
	- 选择[无线通信设置]屏幕上的[Wi-Fi设 置]。
	- 在[Wi-Fi设置]屏幕上, 选择[自动发送 图像到计算机]。

**3** <sup>在</sup>[自动发送]中选择[启用]。

● 如果显示[昵称]屏幕,请注册昵称(第 [430](#page-429-0)页)。

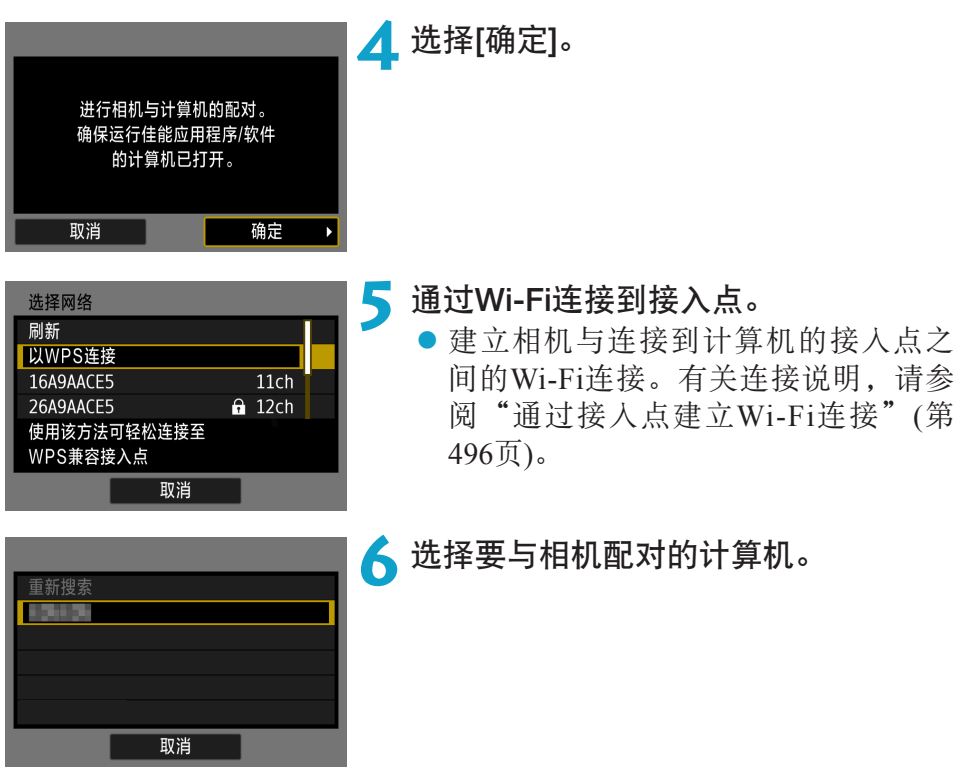

计算机上的步骤(2)

**7** 将相机与计算机进行配对。

z 选择相机,然后单击[配对]。

# 自动发送相机中的图像到计算机

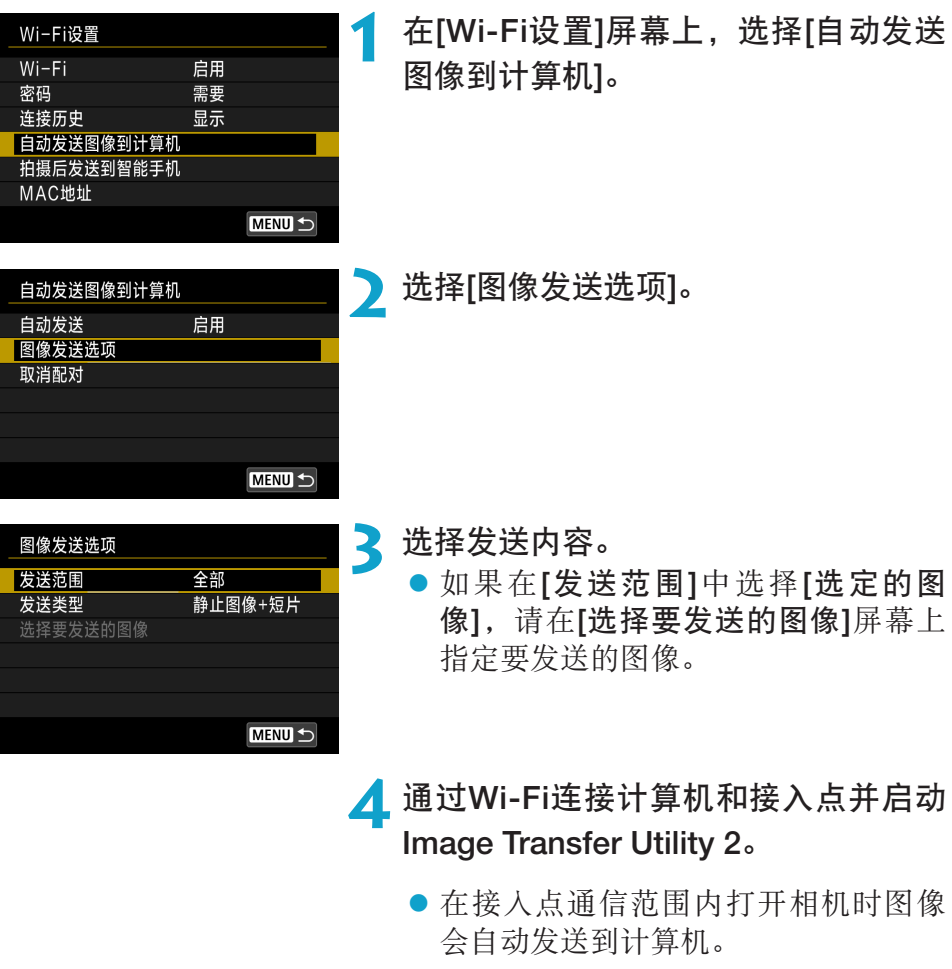

→ 自动关闭电源功能关闭。

- o 自动传输后拍摄的图像在相机重新启动后会自动发送。
- o 如果自动传输没有自动开始,请尝试重新启动相机。

凮 自动传输期间拍摄的图像也会自动发送。
# 通过Wi-Fi连接到打印机

本节介绍如何通过Wi-Fi将相机直接连接到打印机,以打印图像。有关打 印机的操作说明,请参阅打印机用户手册。

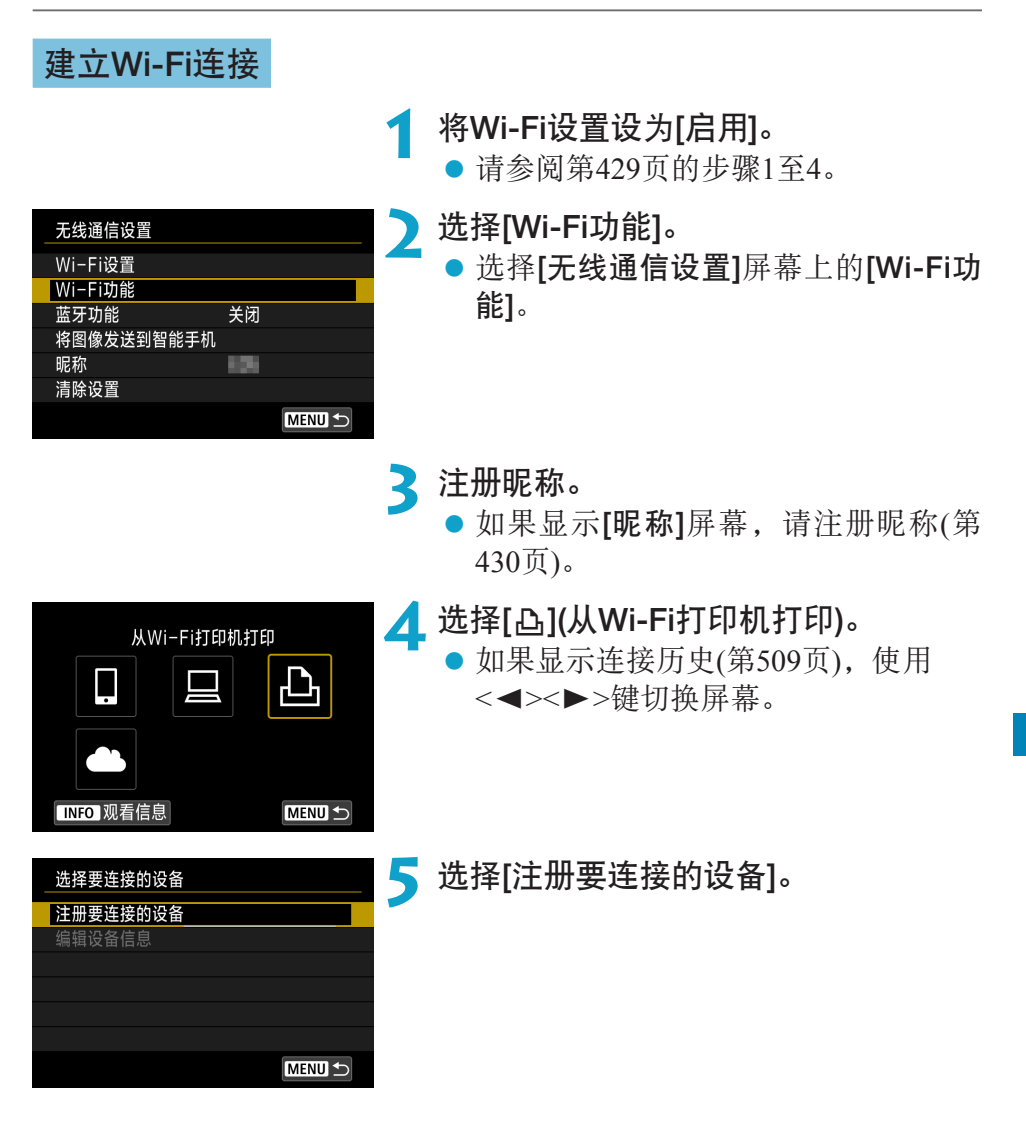

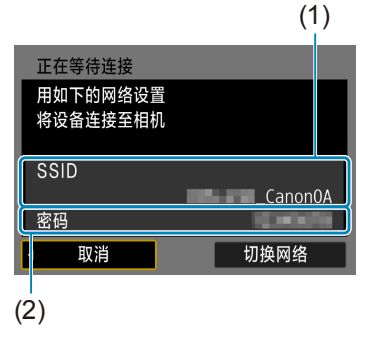

**6** 查看SSID(网络名称)和密码。

- 查看显示在相机屏幕上的SSID(1)和密 码(2)。
- 在[Wi-Fi设置]中, 如果将[密码]设为 [无],则不会显示密码或不需要提供 密码。有关详细信息,请参阅第[533](#page-532-0) 页。

**7** 设置打印机。

● 在要使用的打印机的Wi-Fi设置菜单 上,选择查看过的SSID。

"\_Canon0A"会显示在SSID的末尾。

- z 对于密码,请输入在步骤6中查看过的 密码。
- 重新搜索 取消

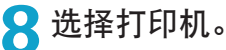

- <span id="page-469-0"></span>z 在检测到的打印机的列表中,选择要 通过Wi-Fi连接的打印机。
- z 当检测到16台或更多打印机或搜索 时间超过3分钟时,可以选择[重新搜 索]。

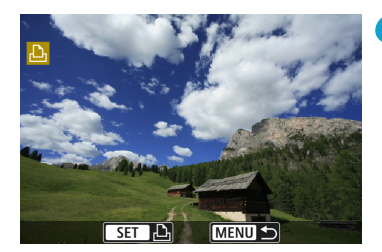

**9** 打印图像(第[472](#page-471-0)页)。

 $\boldsymbol{\theta}$ 可以与支持PictBridge(无线局域网)的Wi-Fi打印机建立Wi-Fi连接。

围 要通过接入点建立Wi-Fi连接,请参阅"通过接入点建立Wi-Fi连接"(第[496](#page-495-0) 页)。

# 打印图像

# 逐张打印图像

<span id="page-471-0"></span>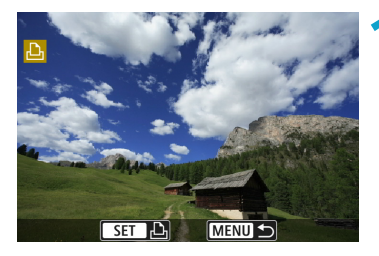

## **1** 选择要打印的图像。

- z 按<Y><Z>键或转动<5>转盘选择 要打印的图像,然后按<SET>。
- 可按<Q>按钮并逆时针转动< $\ell^{\infty}_{\infty}$ >拨 盘,使用索引显示选择图像。

**2** 选择[打印图像]。

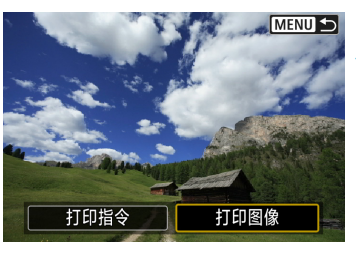

#### ツ美 网关 Dj 1 张 剪裁 DJ 9x13cm 纸张设置 力默认 取消 郾 有边距 打印

# **3** 打印图像。

- z 有关打印设置步骤,请参阅第[475](#page-474-0)页。
- 选择[打印], 然后选择[确定]开始打印。

#### 通过指定选项打印

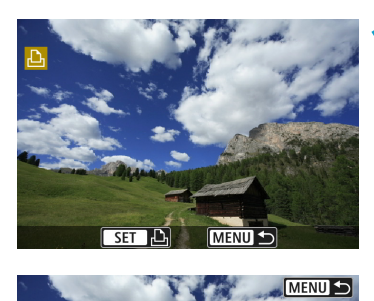

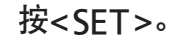

**2** 选择[打印指令]。

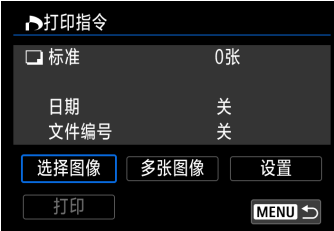

打印图像

打印指令

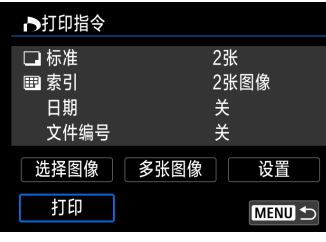

## **3** 设定打印选项。

- z 有关设置步骤,请参阅"数码打印指 令格式(DPOF)"(第[353](#page-352-0)页)。
- 如果建立Wi-Fi连接前已完成打印指 令,请前往步骤4。

#### **4** 选择[打印]。

- 仅当选择了图像且打印机可以打印 时,才能选择[打印]。
- **5** 设定[纸张设置](第[475](#page-474-0)页)。

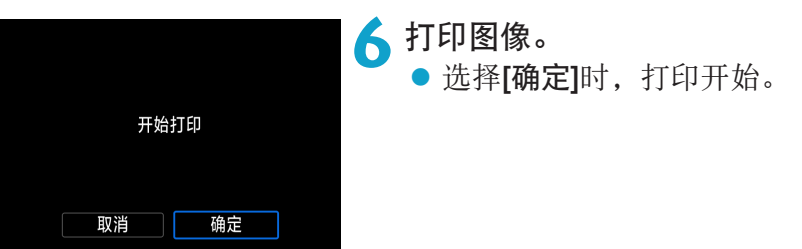

- $\bigoplus$  · 与打印机建立Wi-Fi连接后, 即使按下相机的快门按钮, 也无法拍摄照 片。
	- o 无法打印短片。
	- 打印前, 请务必设置纸张尺寸。
	- o 某些打印机可能无法打印文件编号。
	- 如果设定了[有边距], 某些打印机可能会在边缘打印日期。
	- o 根据打印机的不同,如果将日期打印在明亮的背景上或者边缘上,则日期 可能显得不清晰。
	- 无法通过选择[打印指令]打印RAW图像。打印时, 选择[打印图像]并打 印。
- F1 o 使用电池为相机供电时,请确保电池充满电。
	- 根据图像的文件尺寸和图像画质的不同,选择[打印]后,可能需要等待片 刻才会开始打印。
	- 要停止打印, 请在显示[停止]时按<SET>, 然后选择[确定]。
	- 通过[打印指令]打印时,如果停止打印后想要重新开始打印剩余图像,请 选择[重新开始]。请注意,如果发生以下任何情况,都无法恢复打印。
		- 恢复打印前,更改了打印指令或删除了任何设有打印指令的图像。
		- 设置了索引时,在恢复打印前更改了纸张设置。
		- 暂停打印时,存储卡的剩余容量不足。
	- 如果打印讨程中出现问题, 请参阅第[480](#page-479-0)页。

# 打印设置

根据打印机的不同,屏幕显示和设置项会有所不同。另外,部分设置可 能无法使用。有关详细信息,请参阅打印机的使用说明书。

#### 打印设置屏幕

<span id="page-474-0"></span>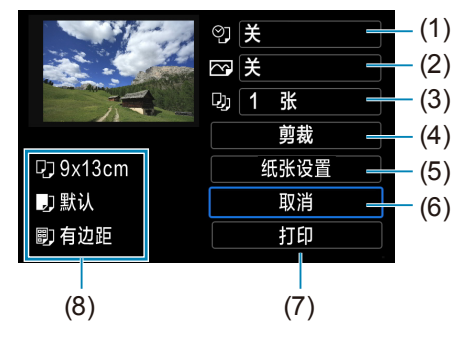

- (1) 将日期或文件编号打印设为开或关(第[477](#page-476-0)页)。
- (2) 设置打印效果(第[477](#page-476-1)页)。
- (3) 设置要打印的数量(第[478](#page-477-0)页)。
- (4) 设置打印区域(第[479](#page-478-0)页)。
- (5) 设置纸张尺寸、类型和设计(第[476](#page-475-0)页)。
- (6) 返回图像选择屏幕。
- (7) 开始打印。

(8) 会显示已设置的图像尺寸、类型和设计。

\* 根据打印机的不同,可能无法选择某些设置,如日期和文件编号打印或剪裁等。 纸张设置

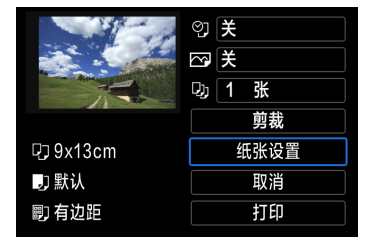

● 选择[纸张设置]。

# [Q]设置纸张尺寸

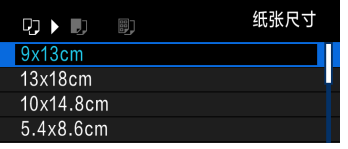

z 选择装入打印机的纸张尺寸。

# <span id="page-475-0"></span>[Y]设置纸张类型

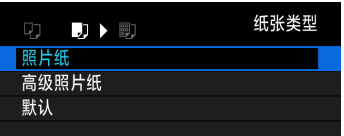

z 选择装入打印机的纸张类型。

# [9]1设置纸张设计

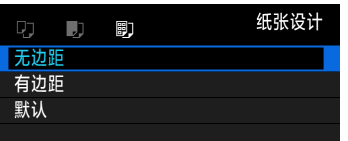

z 选择纸张设计。

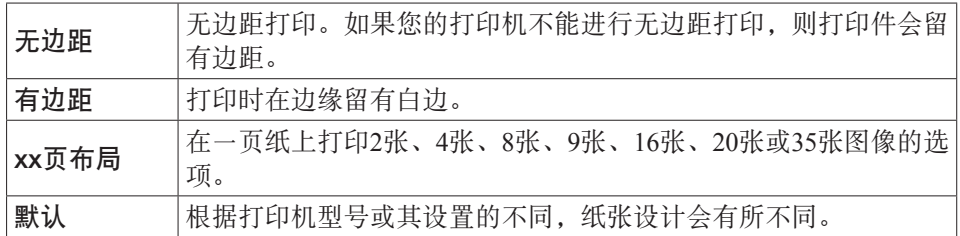

 $\overline{\mathbf{0}}$ 如果图像的长宽比与打印纸的长宽比不同,进行无边距打印时,图像可能会 被明显裁切。如果图像被裁切,打印件可能会因像素数减少而显得有颗粒 感。

# 设置日期/文件编号打印

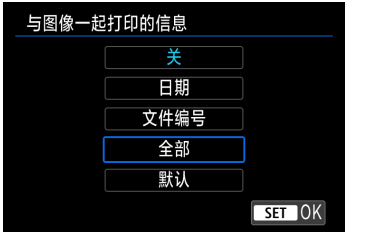

 $\bullet$  选择[ $\heartsuit$ ]。 z 选择打印内容。

# <span id="page-476-0"></span>设置打印效果(图像优化)

根据打印机的不同,显示在屏幕上的内容会有所不同。

<span id="page-476-1"></span>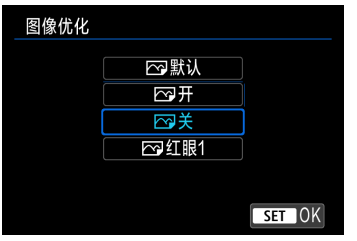

- $\bullet$  选择 $[$  $\odot$ ]。
- z 选择打印效果。

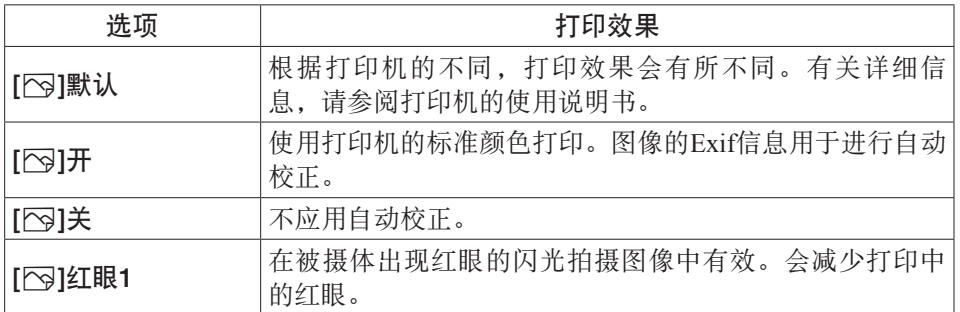

 $\mathbf{0}$ 如果在以扩展ISO感光度(H)拍摄的图像上打印拍摄信息,可能不会打印正确 的ISO感光度。

# 设置打印数量

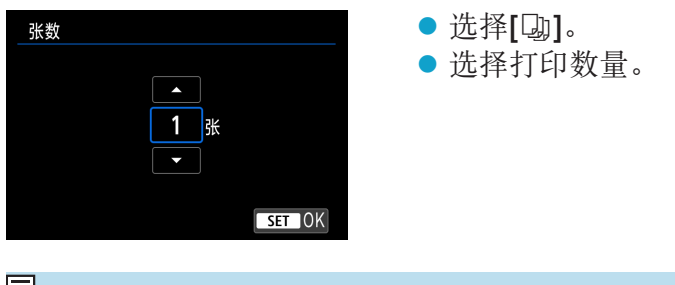

<span id="page-477-0"></span>同 打印效果和其他选项的[默认]设置是打印机制造商设置的打印机出厂时默认 设置。要查询[默认]设置情况,请参阅打印机使用说明书。

剪裁图像

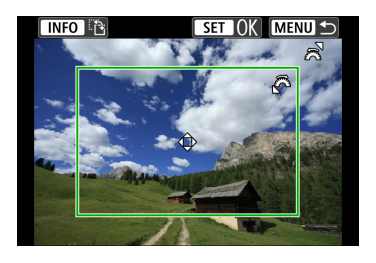

请在将要打印前设定剪裁。剪裁图像后变 更其他打印设置可能需要再次剪裁图像。

- <span id="page-478-0"></span>**1** 在打印设置屏幕上,选择[剪裁]。
- **2** 设置剪裁框尺寸、位置和长宽比。
	- 将打印剪裁框内的图像区域。可以用[纸张设置]改变剪裁框的形 状(长宽比)。

更改剪裁框尺寸

转动<g%>拨盘更改剪裁框尺寸。

移动剪裁框

按<▲><▼>或<<▲>>>>>键以垂直或水平方向移动图像上的裁切框。

切换裁切框的方向

按<INFO>按钮将在垂直和水平方向之间切换剪裁框。

2 按<SET>退出剪裁。

● 可在打印设置屏幕的左上方杳看剪裁的图像区域。

- $\mathbf{0}$ o 根据打印机型号的不同,剪裁后的图像区域可能无法按照您的指定设置打 印。
	- 剪裁框越小, 照片打印件上的颗粒感越明显。

#### FI. 处理打印机错误

解决了打印机错误(缺墨、缺纸等)并选择[继续打印]后,如果打印不恢复,请 操作打印机上的按钮。有关恢复打印的详细信息,请参阅打印机的使用说明 书。

#### 错误信息

<span id="page-479-0"></span>如果在打印过程中出现问题,相机屏幕上会出现错误信息。解决问题后,重 新开始打印。有关如何解决打印问题的详细信息,请参阅打印机使用说明 书。

#### 纸张错误

检查纸张是否正确装入打印机。

#### 墨水错误

检查打印机的墨水量和废墨液罐。

#### 硬件错误

检查打印机是否存在除纸张和墨水以外的其他问题。

#### 文件错误

选定的图像无法打印。使用其他型号相机拍摄的图像或经过计算机编辑的图 像可能无法打印。

# 将图像发送到网络服务

本节介绍如何使用网络服务发送图像。

# 注册使用的网络服务

在中国大陆居住的用户可以通过佳能影像上传(免费注册)将相机内的图 像和短片上传至网络服务(仅限于佳能影像上传支持的网络服务)。有关 佳能影像上传的会员注册及注册使用的网络服务,请按照发送到相机中 输入的邮件地址的通知邮件中的说明进行操作。

- 要进行网络服务设置, 需要能够连接至互联网的计算机或智能手机以 及浏览器。
- 有关访问佳能影像上传所需的浏览器(例如Microsoft Internet Explorer) 版本和设置的信息,请参阅佳能影像上传网站。
- 有关支持佳能影像上传服务的国家/地区的信息,请参阅佳能网站 ([http://ciu.canon.com.cn\)](http://ciu.canon.com.cn)。
- 使用网络服务需要具有相应网络服务的帐户。有关详细信息, 请参阅 各网络服务的使用条款。
- 网络服务提供商连接费用和接入点费用可能需要另外支付。

# 指定设置以使用网络服务

通过将相机注册至佳能影像上传,可将相机中的图像或短片上传至网络 服务。此外,注册时会发送用于相机网页链接设置的通知邮件,因此需 要提供在计算机或智能手机上使用的电子邮件地址。

相机上的步骤(1)

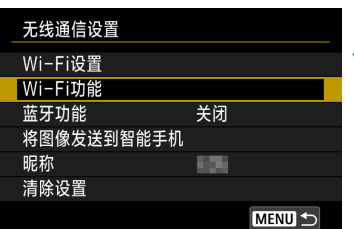

# **1** <sup>将</sup>Wi-Fi设置设为[启用]。

- 请参阅第[429](#page-428-0)页的步骤1至4。
- **2** 选择[Wi-Fi功能]。
	- 选择[无线通信设置]屏幕上的[Wi-Fi功 能]。
	- **3** 注册昵称。
		- 如果显示[昵称]屏幕,请注册昵称(第 [430](#page-429-0)页)。

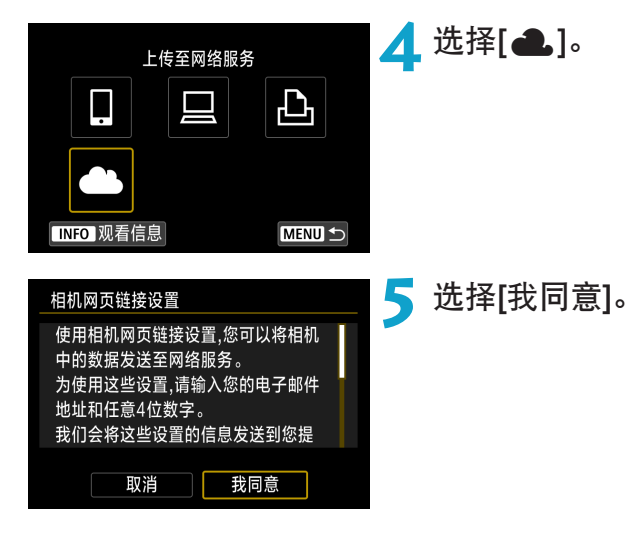

<span id="page-482-0"></span>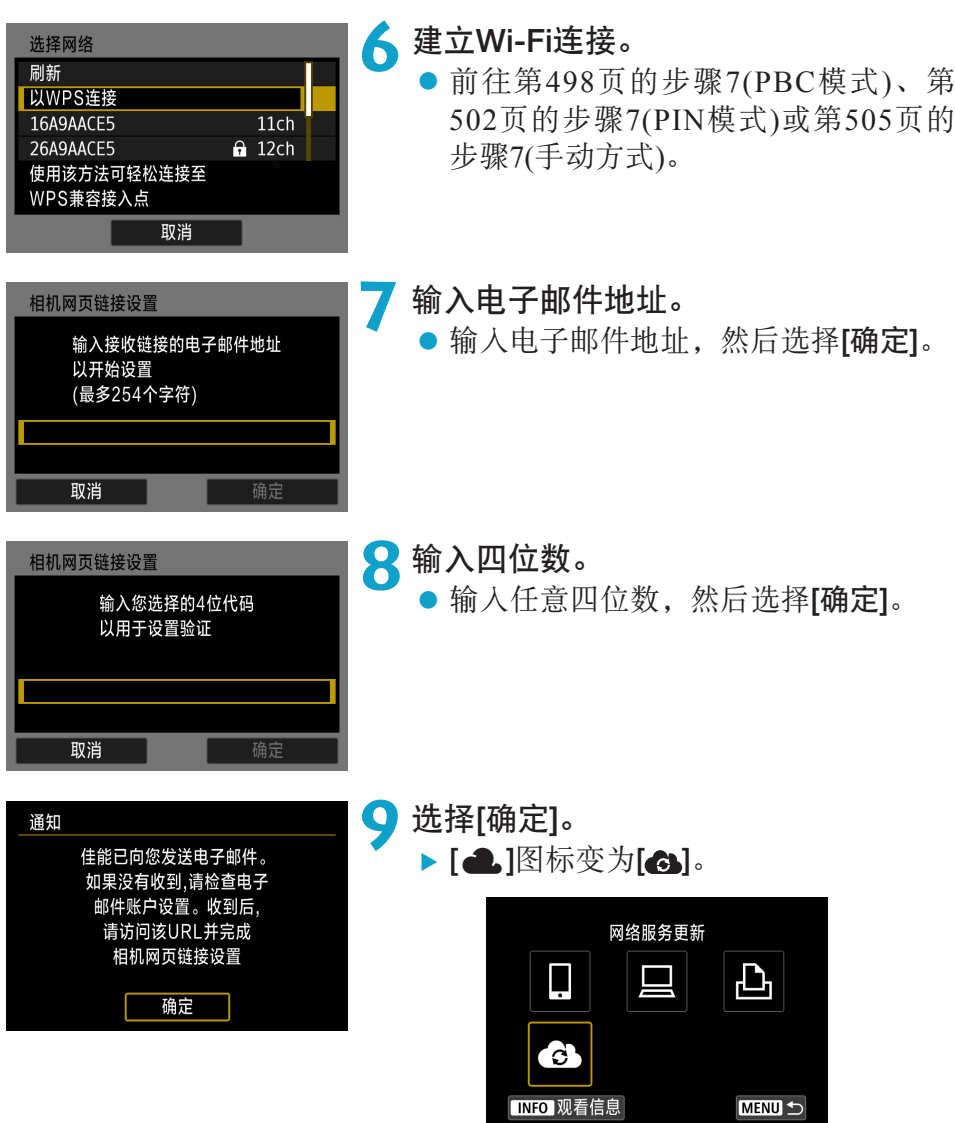

计算机或智能手机上的步骤

# **<sup>10</sup>** 设置相机网页链接。

- 访问收到的通知邮件中的URL。
- z 按照相机网页链接设置页面中的说 明,注册佳能影像上传并设置网络服 务。

相机上的步骤(2)

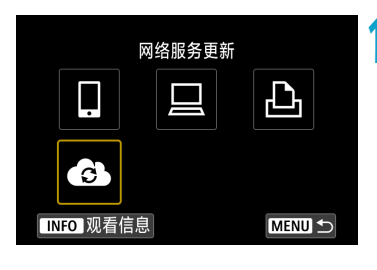

**<sup>11</sup>** 添加佳能影像上传作为目的地。

- $\bullet$  选择 $\textsf{C}$ .
- g 现已添加佳能影像上传。

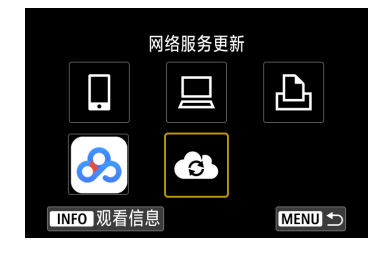

# 注册其他网络服务

计算机或智能手机上的步骤

# **1** 配置要使用的网络服务。

- 访问佳能影像上传网站并访问相机网 页链接设置页面。
- 按照屏幕上的说明完成要使用的网络 服务的设定。

相机上的步骤

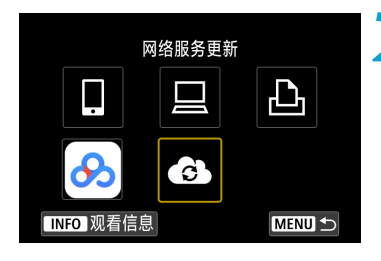

- **2** 添加配置的网络服务作为目的地。  $\bullet$  在[Wi-Fi功能]屏幕上, 选择[ $\bullet$ ]。
	-

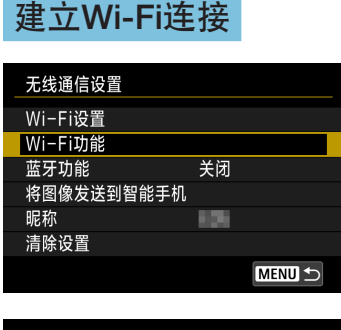

# **1** 选择[Wi-Fi功能]。

● 选择[无线通信设置]屏幕上的[Wi-Fi功 能]。

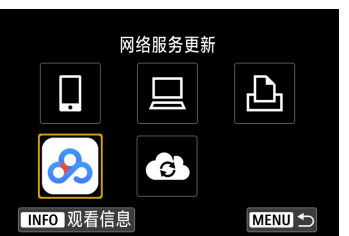

# **2** 选择网络服务。

- z 如果显示连接历史(第[509](#page-508-0)页),使用 <<→ > > 键切换屏幕。
- z 根据网络服务的类型和设置,可能会 显示目的地选择屏幕 (第[508](#page-507-0)页)。

# 将图像发送到网络服务

通过将图像从相机发送到在相机上注册的网络服务或通过发送到在线相 册的网络链接,可以与您的家人和朋友共享图像。

#### 逐张发送图像

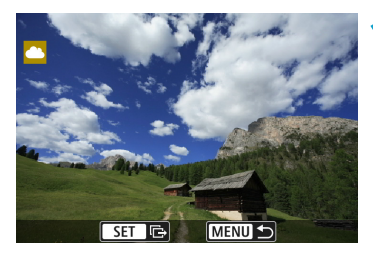

# **1** 选择一张要发送的图像。

- z 按<Y><Z>键或转动<5>转盘选择 一张要发送的图像,然后按<SFT>。
- 可按<Q>按钮并逆时针转动< $s$ %>拨 盘,使用索引显示选择图像。

**2** 选择[发送显示的图像]。

- 在[发送尺寸]中,可以选择图像发送尺 寸。
- 在图像发送完成的屏幕上, 选择[确定] 结束Wi-Fi连接。

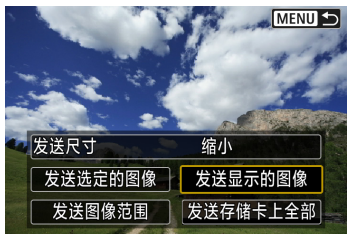

#### 发送多张选中的图像

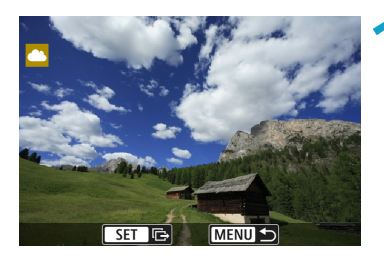

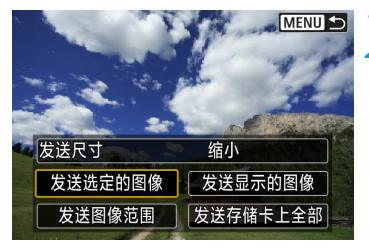

# 按<SET>。

**2** 选择[发送选定的图像]。

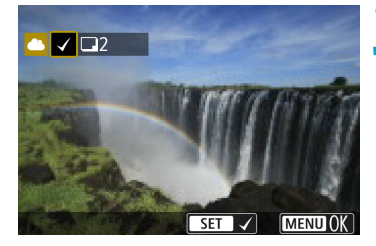

# **3** 选择要发送的图像。

- 按<<>>>>>>键或转动<<<<><< 转盘选择 一张要发送的图像,然后按<SET>。
- 可按<Q>按钮并逆时针转动< $s$ %>拨 盘,切换至三张图像显示状态然后选 择图像。要返回单张图像显示,也请 按<Q>按钮并操作<<%>> 拨盘。
- 选择要发送的图像后, 按<MENU>按 钮。

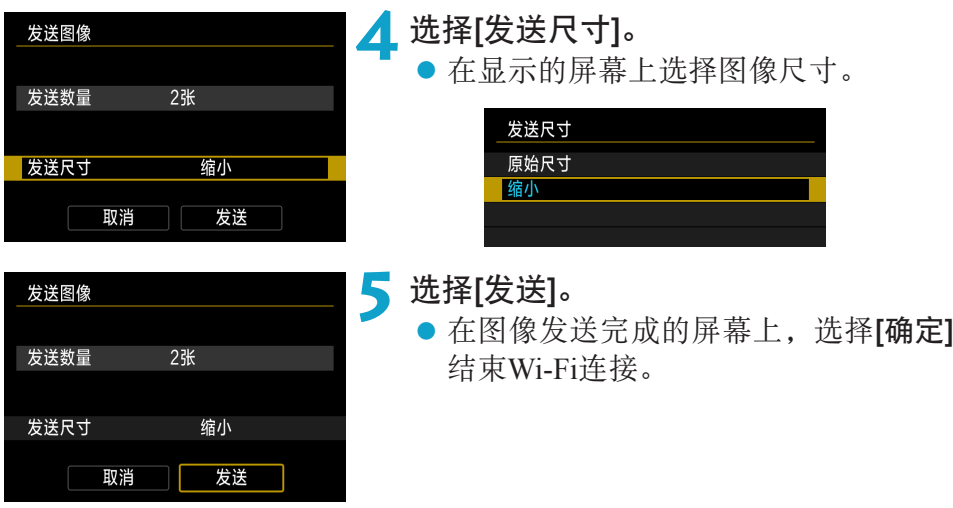

# 发送指定范围的图像

指定图像范围,一次性发送该范围内的所有图像。

**C URBIN** 

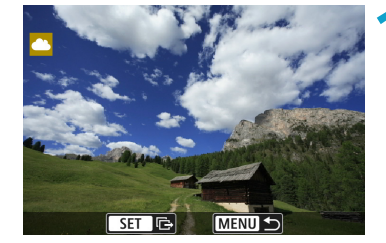

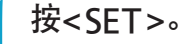

**2** 选择[发送图像范围]。

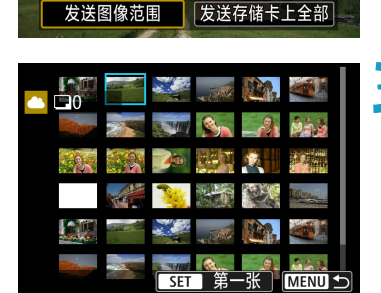

缩小 发送显示的图像

发送尺寸

发送选定的图像

# **3** 指定图像范围。

- z 选择第一张图像(起点)。
- z 选择最后一张图像(终点)。
- ▶ 图像将会选中,并显示[√]。
- z 要取消选择,请重复此步骤。
- 可按<Q>按钮并转动<%%>拨盘以更 改在索引显示中显示的图像数量。

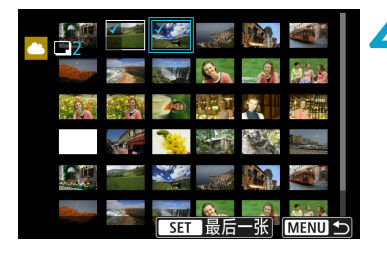

#### **4** 确认范围。

● 按<MENU>按钮。

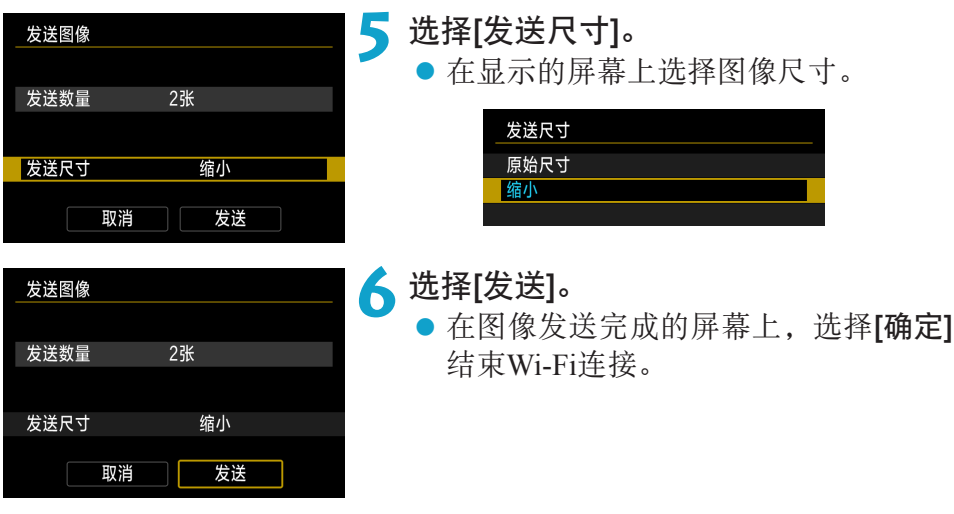

## 发送存储卡中全部图像

发送图像范围 医送存储卡上全部

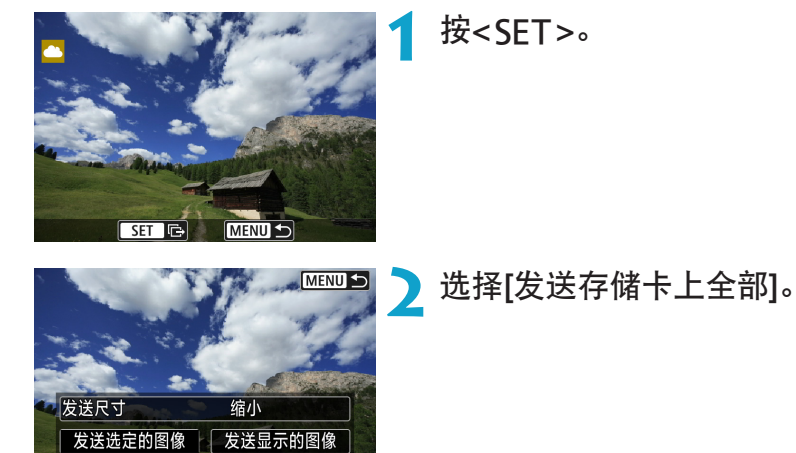

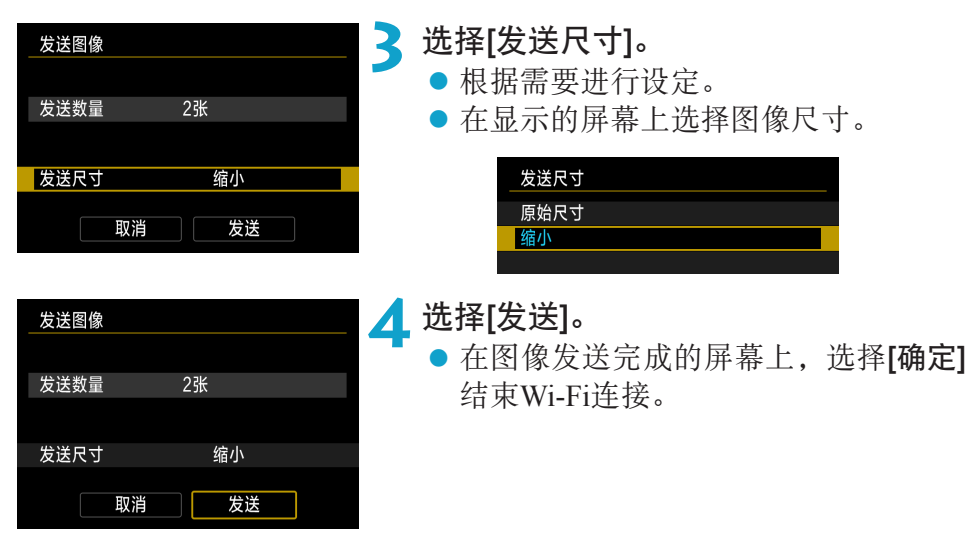

#### 发送符合搜索条件的图像

一次性发送符合[设定图像搜索条件]中设定的搜索条件的全部图像。 有关[设定图像搜索条件],请参阅"筛选回放图像"(第[313](#page-312-0)页)。

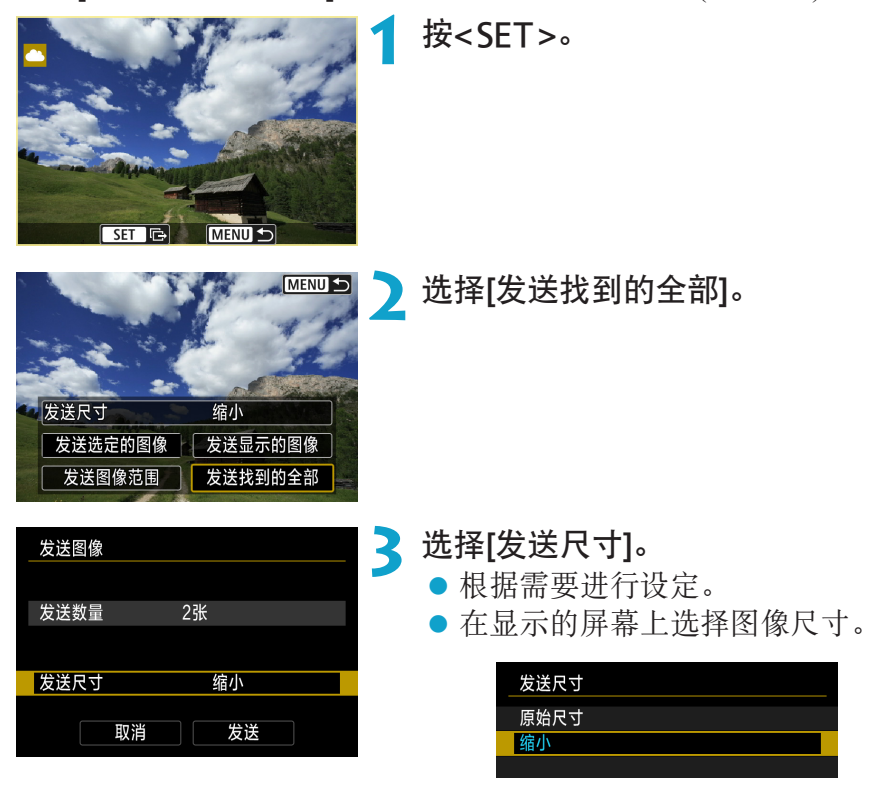

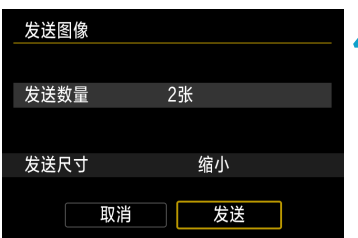

# **4** 选择[发送]。

● 在图像发送完成的屏幕上,选择[确定] 结束Wi-Fi连接。

 $\mathbf{0}$ ● 与网络服务建立Wi-Fi连接后, 即使按下相机的快门按钮, 也无法拍摄照 片。

● 向网络服务端传送影像时, 有时虽然未能传送成功, 却不显示传送失败的 提示。这种传送失败的情况信息可以在佳能影像上传的网站进行确认,在 确认传送失败的内容后请再次传送。

- 凮 ● 根据网络服务的不同,可发送的图像类型或数量和短片长度也会受到限 制。
	- 使用[发送图像范围]、[发送存储卡上全部]或[发送找到的全部]可能无法发 送某些图像。
	- o 缩小图像尺寸时,将调整所有要同时发送的图像的尺寸。请注意,短片或 b尺寸的静止图像不会缩小。
	- [缩小]仅适用于使用与本相机型号相同的相机拍摄的静止图像。发送用其 他型号拍摄的静止图像时不调整尺寸。
	- o 用计算机或其他设备访问佳能影像上传时,可以查看图像发送目的地的网 络服务的发送历史记录。
	- 要中断Wi-Fi连接而不发送图像, 请在步骤1的屏幕上按<MFNII>按钮。
	- 使用电池为相机供电时, 请确保电池充满电。

# 通过接入点建立Wi-Fi连接

本节介绍如何通过接入点连接Wi-Fi网络。

# 检查接入点类型

<span id="page-495-0"></span>请根据接入点使用说明书或其他文档中的说明,确定Wi-Fi连接的接入点 是否与WPS(Wi-Fi保护设置)兼容。

#### ● 支持WPS时

以下两个Wi-Fi连接方法可用。使用WPS(PBC模式)更容易建立连接。

● WPS(PBC模式):

按照第[497](#page-496-0)页开始的步骤。

● WPS(PIN模式):

按照第[501](#page-500-0)页开始的步骤。

## ● 不支持WPS时

按照第[504](#page-503-0)页开始的步骤。这种情况下,必须将接入点加密设为下列 之一。

[认证方式]:

开放系统、共享密钥或WPA/WPA2-PSK

● [加密设置]:

WEP、TKIP或AES

- $\bigoplus$  o 如果接入点的隐藏功能启用,则可能会关闭Wi-Fi连接。请停用隐藏功 能。
	- 当连接到具有网络管理员的网络时, 请向管理员咨询详细设置步骤。

Ħ 如果您使用的网络对MAC地址进行过滤,请在接入点中注册相机的MAC地 址。可在[观看信息]屏幕上查看MAC地址(第[516](#page-515-0)页)。

# 使用WPS(PBC模式)建立Wi-Fi连接

首先,请检查WPS按钮的位置及按下按钮的时间。 建立Wi-Fi连接可能需要大约一分钟。

<span id="page-496-0"></span>如果附近启用了多个接入点且无法建立Wi-Fi连接,请尝试以[WPS(PIN 模式)]建立连接。

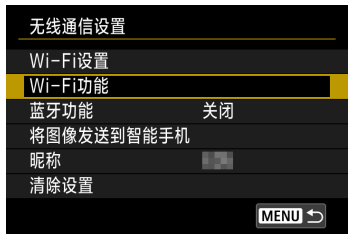

# **1** <sup>将</sup>Wi-Fi设置设为[启用]。

- 请参阅第[429](#page-428-0)页的步骤1至4。
- **2** 选择[Wi-Fi功能]。
	- 选择[无线通信设置]屏幕上的[Wi-Fi功 能]。
	- **3** 注册昵称。
		- 如果显示[昵称]屏幕,请注册昵称(第 [430](#page-429-0)页)。

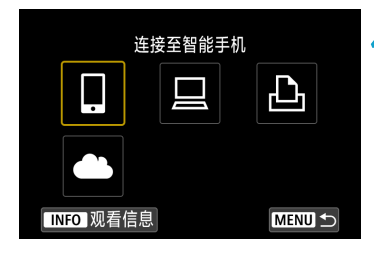

**4** 选择项目。

- 如果显示连接历史(第[509](#page-508-0)页), 使用 <Y><Z>键切换屏幕。
- z 按<W><X>或<Y><Z>键选择项目。

<span id="page-497-0"></span>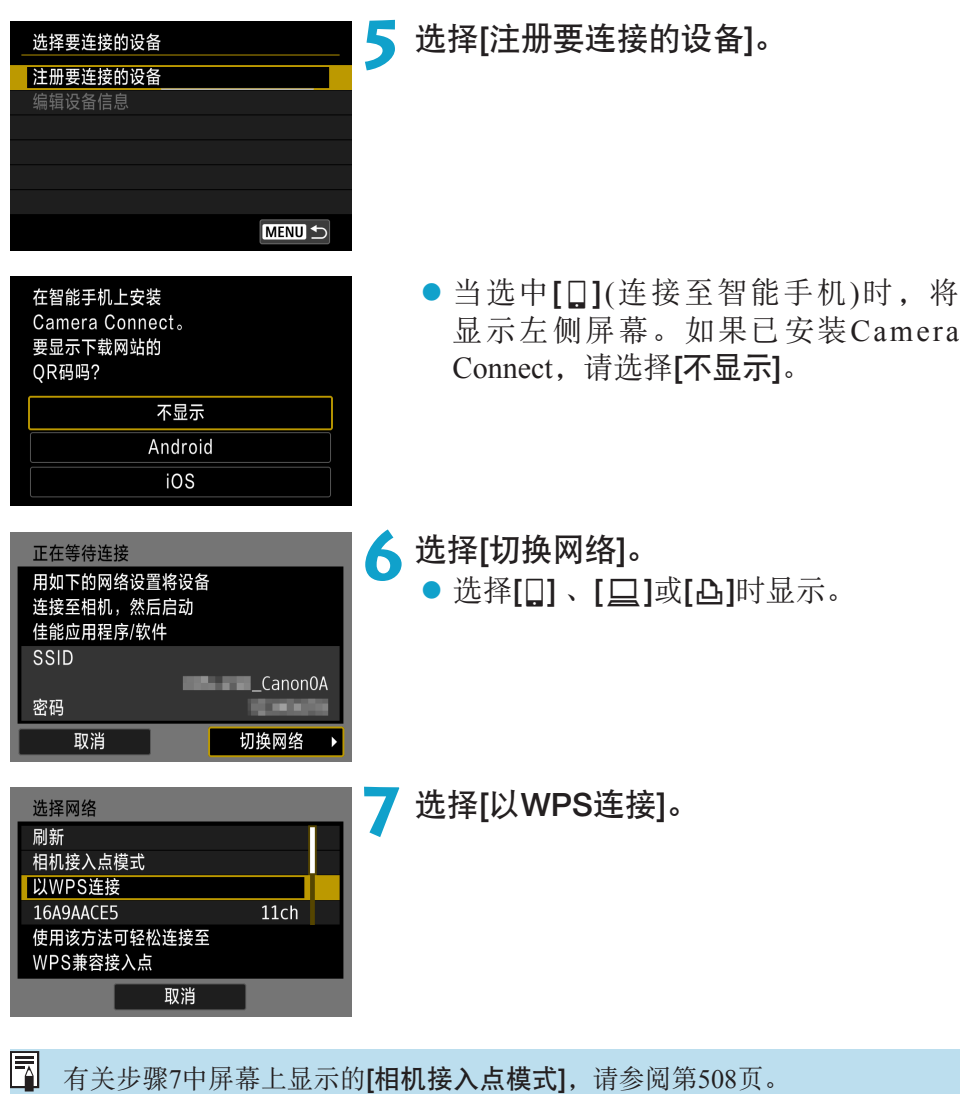

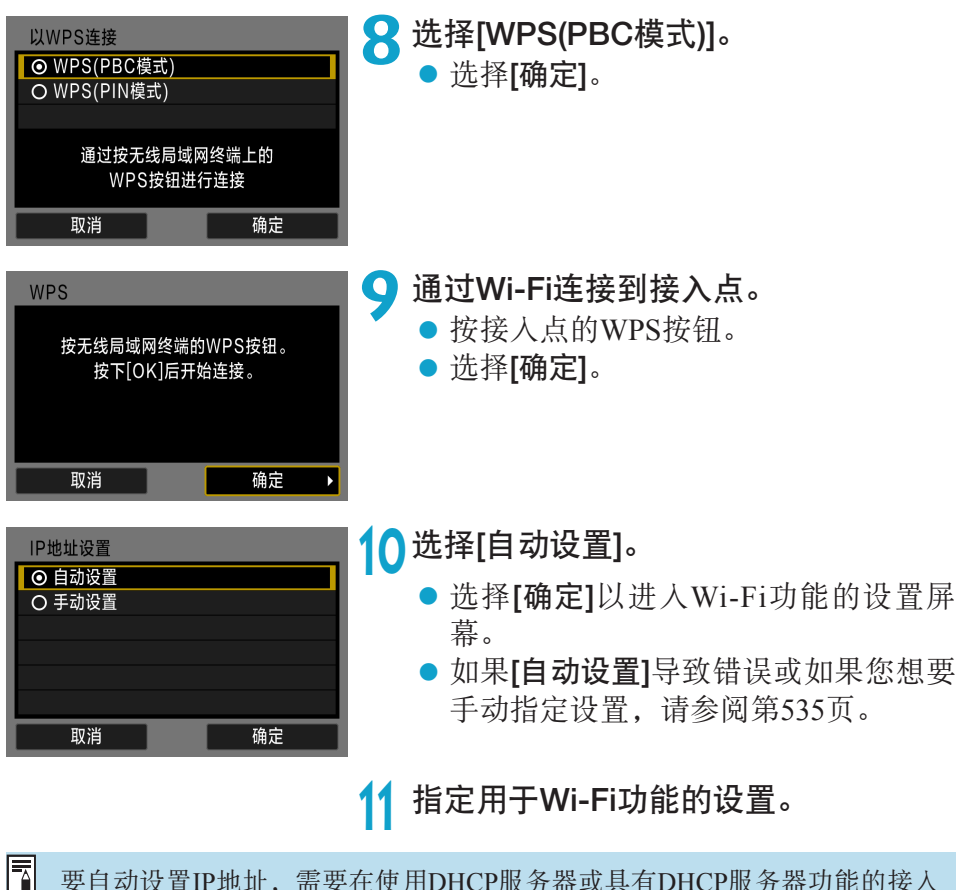

要自动设置IP地址,需要在使用DHCP服务器或具有DHCP服务器功能的接入 点或路由器的环境中,设定自动分配IP地址。

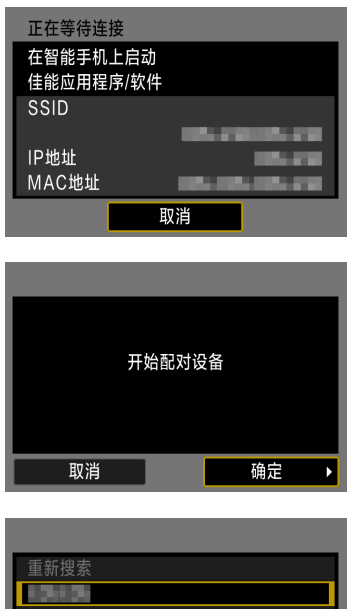

# [□连接至智能手机] 前往第[442](#page-441-0)页的步骤9。

<span id="page-499-0"></span>[ $\Box$  遥控(EOS Utility)] 前往第[463](#page-462-0)页的步骤8。

# 取消

[A]从Wi-Fi打印机打印] 前往第[470](#page-469-0)页的步骤8。

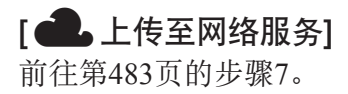

# 使用WPS(PIN模式)建立Wi-Fi连接

首先,请查看如何在接入点上输入PIN代码。 建立Wi-Fi连接可能需要大约一分钟。

<span id="page-500-0"></span>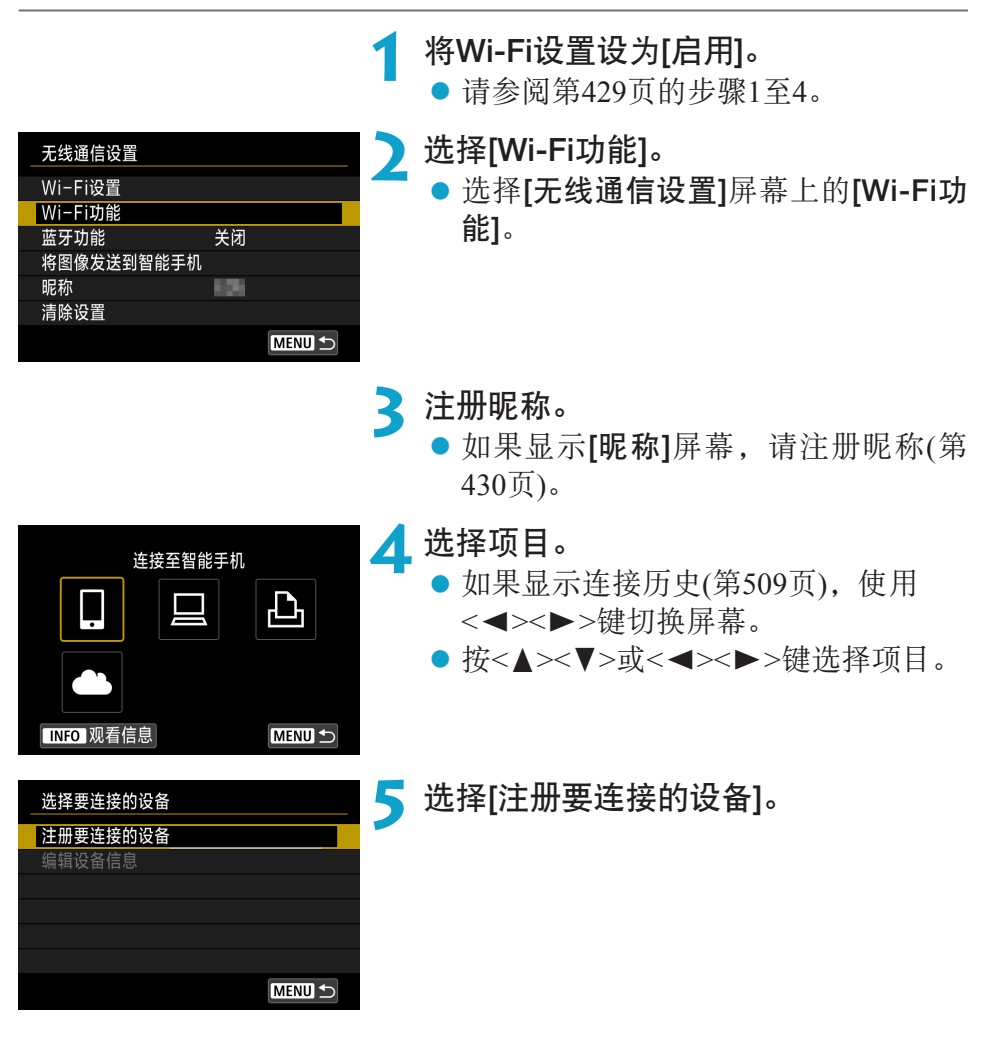

<span id="page-501-0"></span>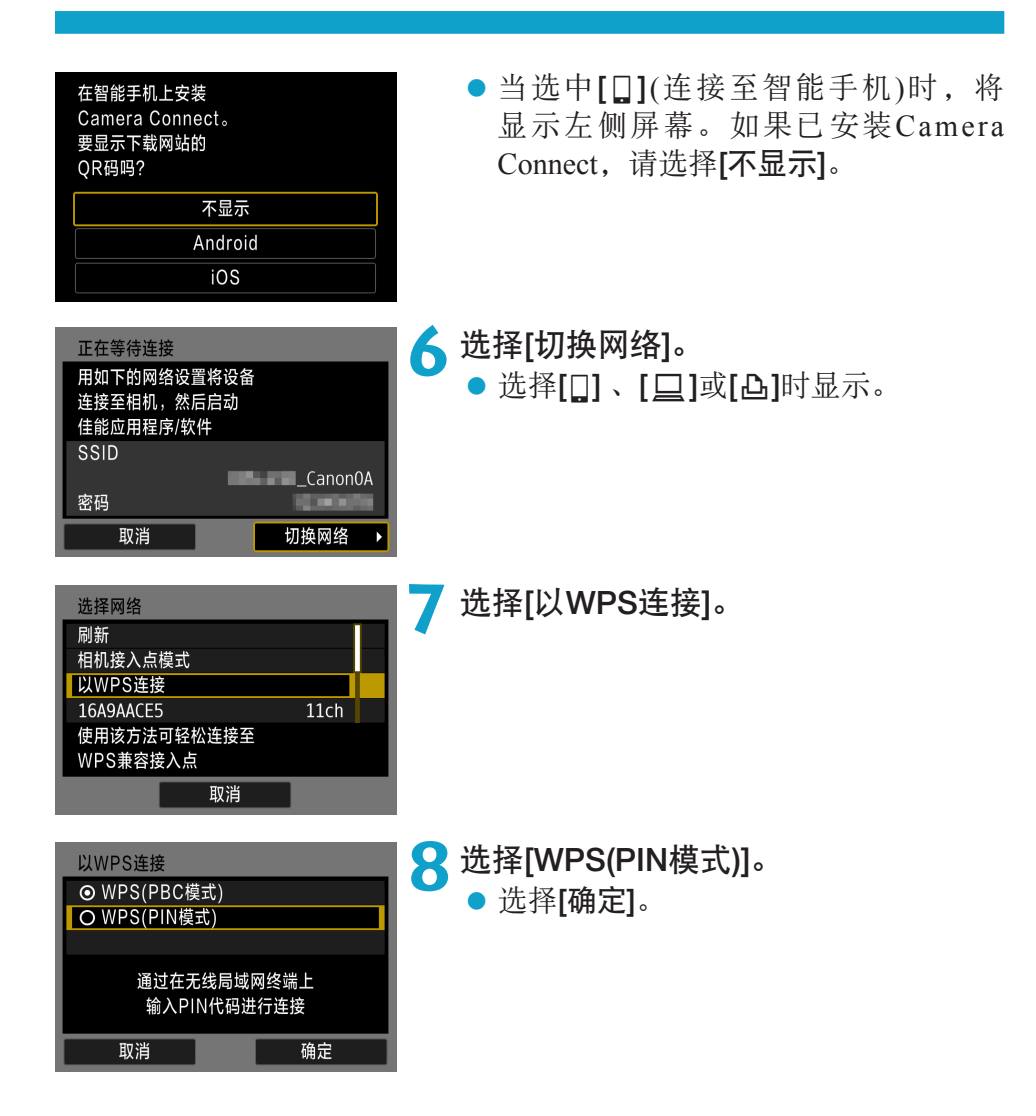

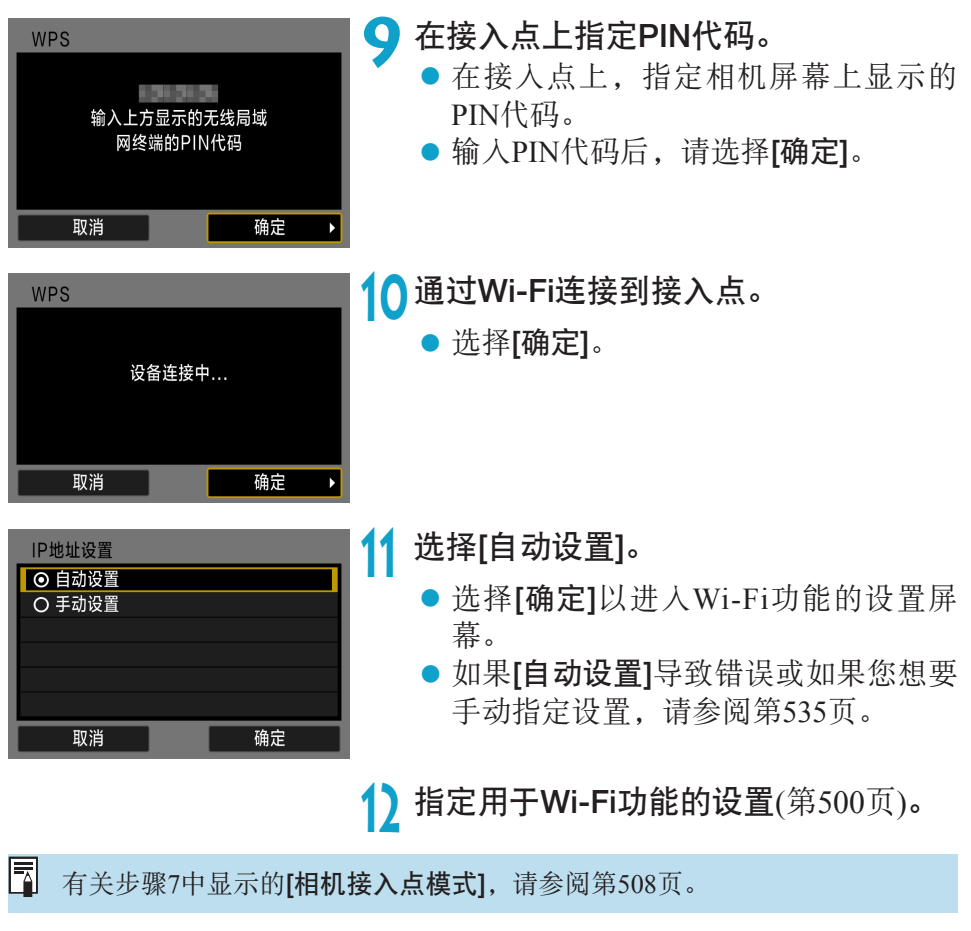

要自动设置IP地址,需要在使用DHCP服务器或具有DHCP服务器功能的接入 点或路由器的环境中,设定自动分配IP地址。

# 手动建立Wi-Fi连接

通过从附近有效接入点的列表中选择用于Wi-Fi连接的接入点的SSID(或 ESS-ID),建立Wi-Fi连接。

### <span id="page-503-0"></span>选择接入点

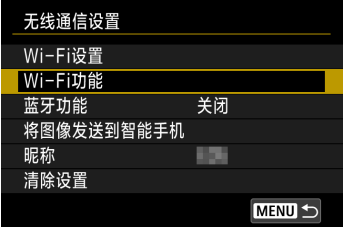

# **1** <sup>将</sup>Wi-Fi设置设为[启用]。

- 请参阅第[429](#page-428-0)页的步骤1至4。
- **2** 选择[Wi-Fi功能]。
	- 选择[无线通信设置]屏幕上的[Wi-Fi功 能]。

# **3** 注册昵称。

● 如果显示[昵称]屏幕,请注册昵称(第 [430](#page-429-0)页)。

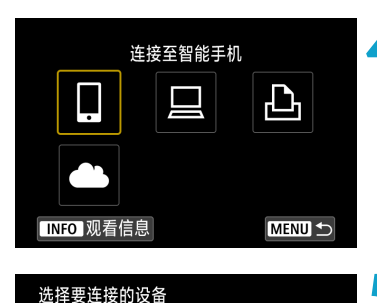

**MENU 5** 

注册要连接的设备 编辑设备信息

# **4** 选择项目。

- 如果显示连接历史 (第[509](#page-508-0)页), 使用 <<→ > > 键切换屏幕。
- 按<▲><▼>或<<→>>>->键选择项目。

**<sup>5</sup>** 选择[注册要连接的设备]。
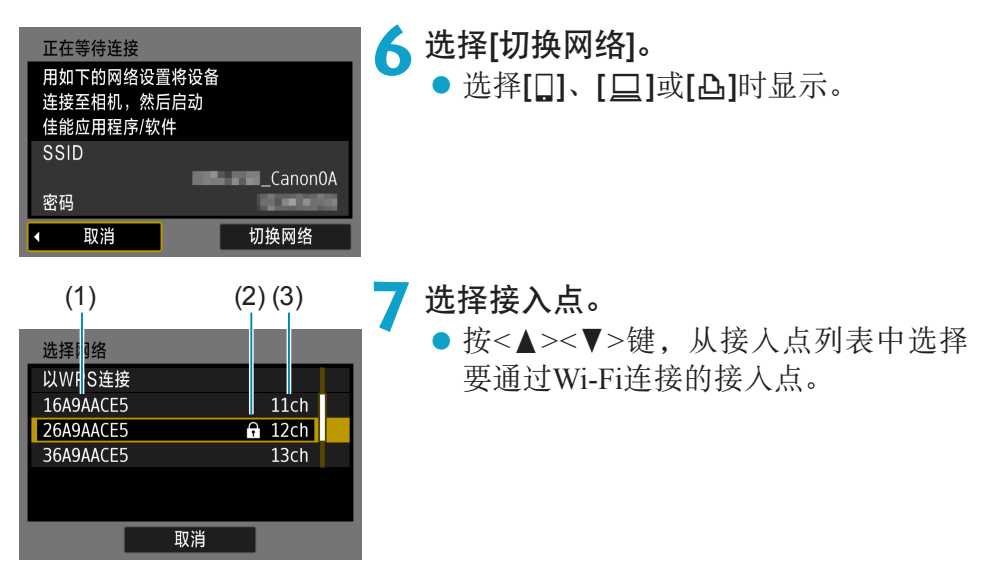

#### (1) SSID

- (2) 如果接入点加密则会显示一个图标
- (3) 使用的频道

### <span id="page-504-0"></span>刷新和手动设置

- 向下滚动步骤7中的屏幕以显示[手动设置]。
- 要再次搜索接入点,请选择[刷新]。
- 要手动指定接入点的设置, 请选择[手动设置]。使用虚拟键盘输入 SSID,然后按照显示的说明指定设置。

#### 输入接入点密码

- 输入为接入点指定的密码。有关指定密码的详细信息,请参阅接入点 的使用说明书。
- 根据为接入点指定的认证方式和加密的不同, 在下述步骤8至9中显示 的屏幕会有所不同。
- <span id="page-505-0"></span>● 当未显示步骤8至9的屏幕而显示[IP地址设置]屏幕时,前往步骤10。

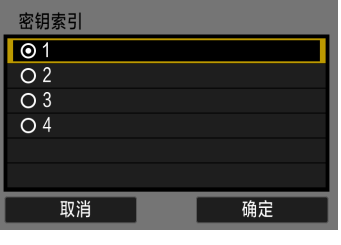

**8** 选择密钥索引。

- 仅在接入点使用WEP加密时, 显示[密 钥索引]屏幕。
- 选择为接入点指定的密钥索引编号。
- 选择[确定]。

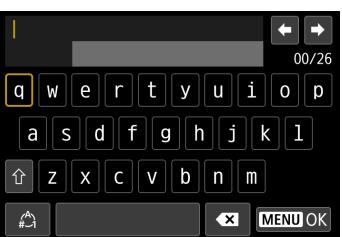

# **9** 输入密码。

● 使用虚拟键盘输入密码(第[534](#page-533-0)页)。

# 设置IP地址

<span id="page-506-0"></span>取消

确定

IP地址设置 ◎ 自动设置 ○ 手动设置

**<sup>10</sup>** 选择[自动设置]。

- 选择[确定]以进入Wi-Fi功能的设置屏 幕。
- 如果[自动设置]导致错误或如果您想要 手动指定设置,请参阅第[535](#page-534-0)页。

# **<sup>11</sup>** 指定用于Wi-Fi功能的设置(第[500](#page-499-0)页)。

同 要自动设置IP地址,需要在使用DHCP服务器或具有DHCP服务器功能的接入 点或路由器的环境中,设定自动分配IP地址。

#### 发送至屏幕

根据网络服务,可能会显示目的地选择屏幕。

要注册目的地或指定设置,必须使用计算机。有关更多信息,请参阅 EOS Utility使用说明书。

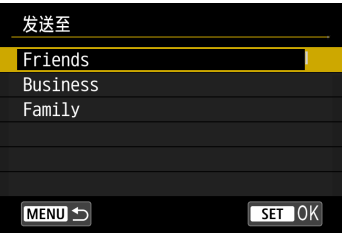

- 在[上传至网络服务]屏幕上选择[M] (电子邮件)或其他服务时,可能会显示 [发送至]屏幕。
- 从注册的目的地列表中选择发送目的 地。
- 设定连接和发送图像的步骤与其他网 络服务中的步骤相同。

### 相机接入点模式

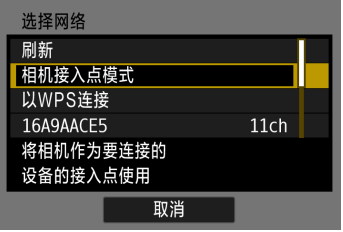

相机接入点模式是通过Wi-Fi将相机直接 连接到各个设备的连接模式。

在[Wi-Fi功能]中选择[□]、[□]或[A]时 显示。

# 通过Wi-Fi重新连接

按照这些步骤可重新连接至已注册连接设置的设备或网络服务。

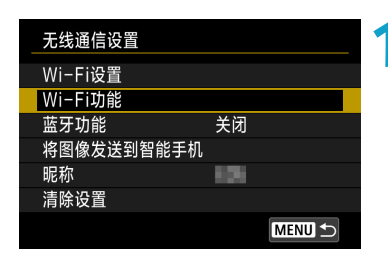

#### **1** 选择[Wi-Fi功能]。

● 选择[无线通信设置]屏幕上的[Wi-Fi功 能]。

.. 1 3 3 3 3 3 4 П A DE TET **INFO 观看信息 MENU S** 

### **2** 选择项目。

- 从显示的历史记录中选择要通过Wi-Fi 连接的项目。如果未显示项目,按 <<→ > > 键切换屏幕。
- 如果[连接历史]设为[隐藏], 将不会显 示连接历史记录(第[533](#page-532-0)页)。

# **3** 操作已连接设备。

[q]智能手机

● 激活智能手机的Wi-Fi功能, 然后启动Camera Connect。

● 如果智能手机的连接目的地已更改, 请恢复通过Wi-Fi连接到本相 机的设置或恢复本相机以前的接入点。 相机通过Wi-Fi直接连接到智能手机时, " Canon0A"会显示在 SSID的末尾。

### [D]计算机

- 在计算机上启动EOS软件。
- 如果计算机的连接目的地已更改,请恢复通过Wi-Fi连接到本相机 的设置或恢复本相机以前的接入点。 相机通过Wi-Fi直接连接到计算机时, " Canon0A"会显示在 SSID的末尾。

### [A]打印机

- 如果打印机的连接目的地已更改, 请恢复通过Wi-Fi连接到本相机 的设置或恢复本相机以前的接入点。 相机通过Wi-Fi直接连接到打印机时, " Canon0A" 会显示在 SSID的末尾。
- F1 对于连接历史,会按照注册顺序显示最多三项。添加新连接设置后,最早的 项目将从连接历史中删除。

# 通过Wi-Fi连接到已连接蓝牙的智能手机

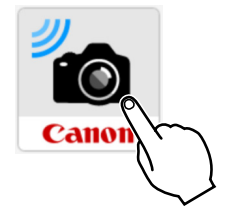

# **1** 启动Camera Connect。

● 点击智能手机上的Camera Connect图标 启动应用程序。

#### Camera Connect  $\vdots$ EOS<br>Wi-Fi (SSID) : 没有 Wi-Fi 连接 轻松连接指南 <u>no</u> **x** 相机上的图像 遥控实时显示拍摄 自动传输 位置信息 ۸Ō 相机设置

### **2** 选择Camera Connect功能。

- z 选择要使用的Camera Connect功能。
- $\bullet$  将会自动建立Wi-Fi连接。
- z iOS中显示确认相机连接的信息时,选 择[加入]。

建立Wi-Fi连接后,显示所选功能的屏 幕。

● 有关Camera Connect功能, 请参阅第 [444](#page-443-0)页。

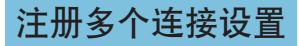

Wi-Fi功能可注册最多20个连接设置。

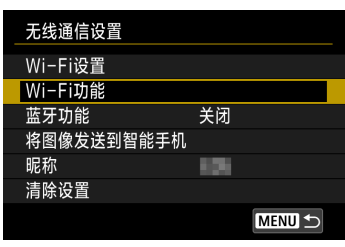

**1** 选择[Wi-Fi功能]。

● 选择[无线通信设置]屏幕上的[Wi-Fi功 能]。

- **La School** 具面  $\mathbf{P}$ **INFO** 观看信息 **MENU S**
- 连接至智能手机 凸 'c **INFO 观看信息** MENU S

#### **2** 选择项目。

- 当出现左侧的屏幕时, 按<<>>>-切换屏幕。
- 从左侧屏幕上选择要通过Wi-Fi新连接 的项目。
- 有关[□](连接至智能手机)的详细信 息,请参阅"从[Wi-Fi功能]菜单通过 Wi-Fi连接到智能手机"(第[427](#page-426-0)页)。
- 有关[□](遥控(EOS Utility)), 请参阅 "通过Wi-Fi连接到计算机"(第[461](#page-460-0) 页)。
- 有关[凸](从Wi-Fi打印机打印)的详细 信息,请参阅"通过Wi-Fi连接到打印 机"(第[469](#page-468-0)页)。
- 将图像发送到网络服务时, 请参阅"将 图像发送到网络服务"(第[481](#page-480-0)页)。

ħ 要删除连接设置,请参阅第[513](#page-512-0)页。

# 更改或删除连接设置

更改或删除保存在相机上的连接设置。要更改或删除连接设置,请先中 断Wi-Fi连接。

<span id="page-512-0"></span>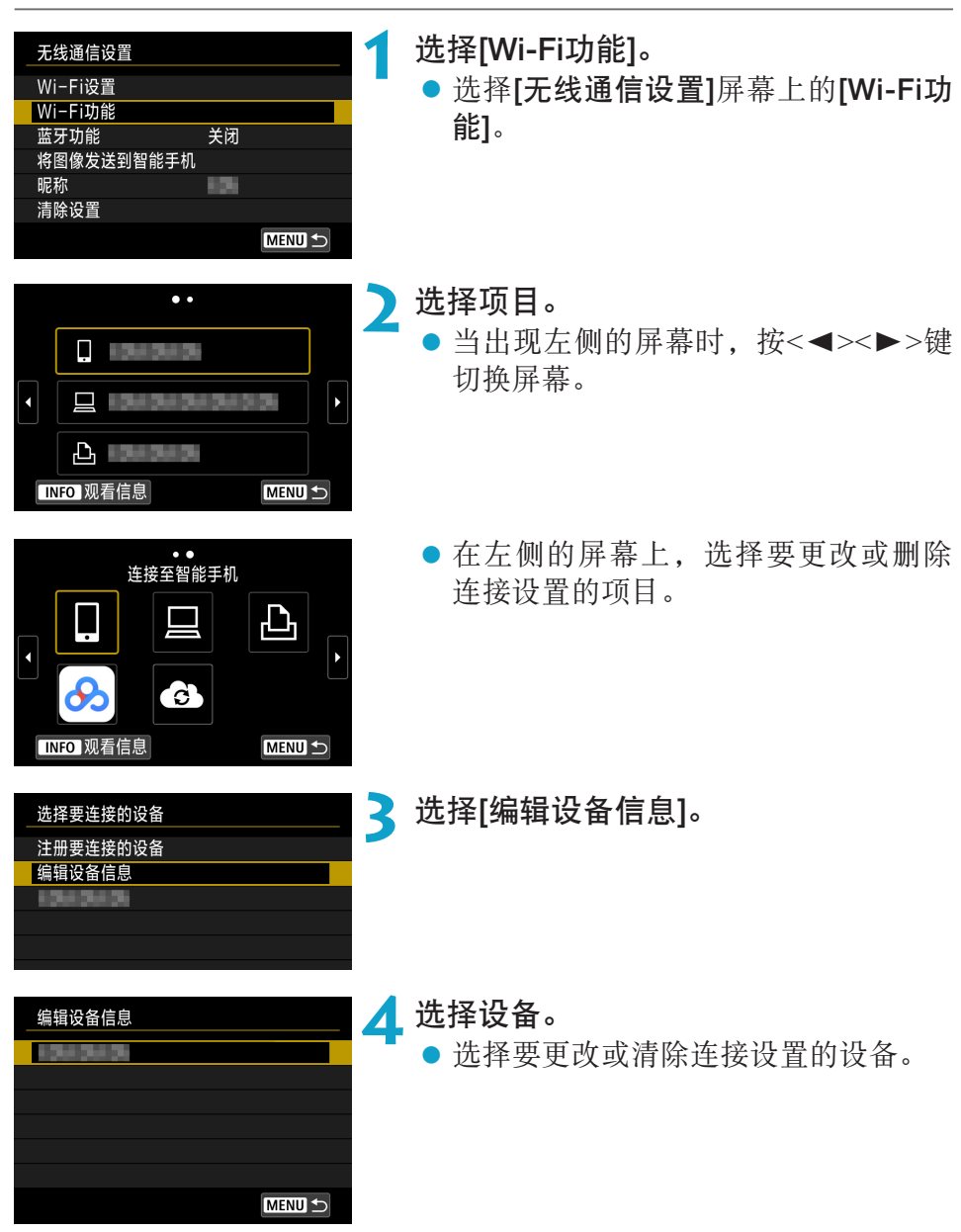

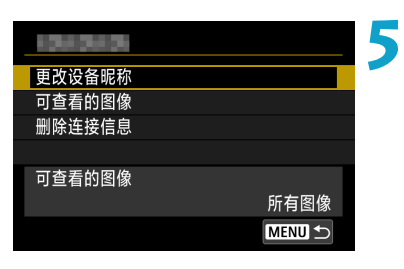

# **5** 查看或更改连接设置。

选择项目,然后在显示的屏幕上更改 或删除连接设置。

#### ● 更改设备昵称

您可使用虚拟键盘更改昵称(第[534](#page-533-0)页)。

● 可查看的图像(第[458](#page-457-0)页)

选择了[口](连接至智能手机)时显示。设置将出现在屏幕底部。

#### ● 删除连接信息

您可删除保存在相机上的连接设置。 对于网络服务,请访问佳能影像上传网站删除连接设置。

# 清除无线通信设置并恢复为默认值

可以删除所有无线通信设置。通过删除无线通信设置,可以防止当您将 相机借给或交给他人时暴露设置信息。

<span id="page-514-0"></span>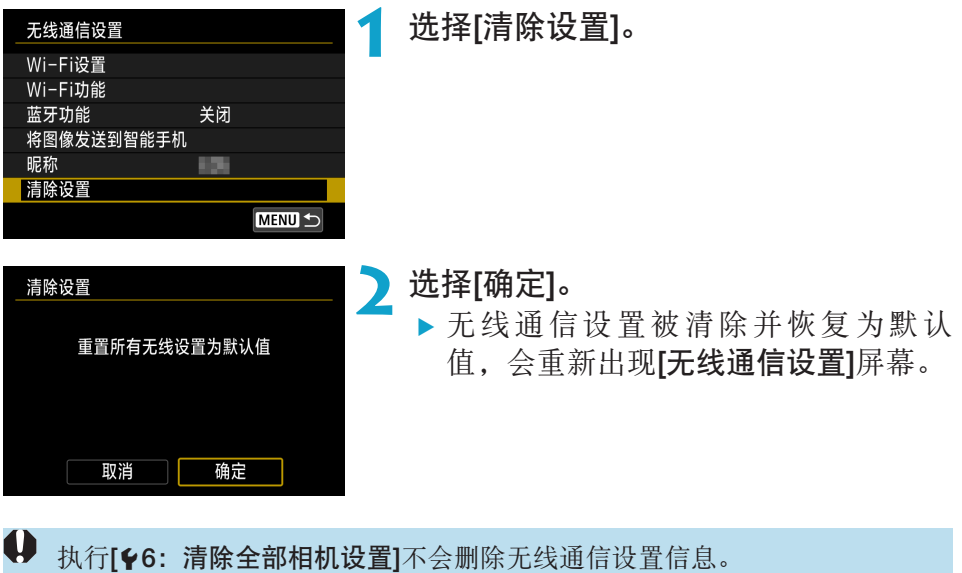

# 观看信息屏幕

在[观看信息]屏幕上,可查看错误详情和相机的MAC地址。

<span id="page-515-0"></span>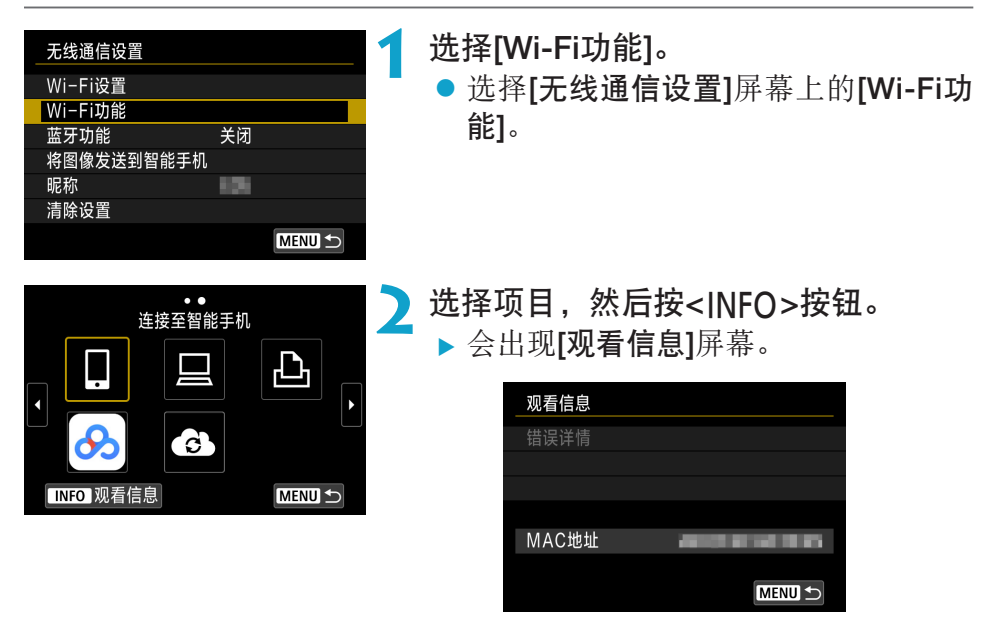

● 发生错误时, 按<SET>显示错误内容。

# 应对错误信息

当发生错误时,执行以下其中一个步骤可显示错误详细信息。然后,参 考本章中的显示示例消除错误原因。

- 在[观看信息]屏幕上, 按<SET>(第[516](#page-515-0)页)。
- 在[Wi-Fi开启]屏幕上选择[错误详情]。

单击下表中错误代码编号页可跳转到相应页面。

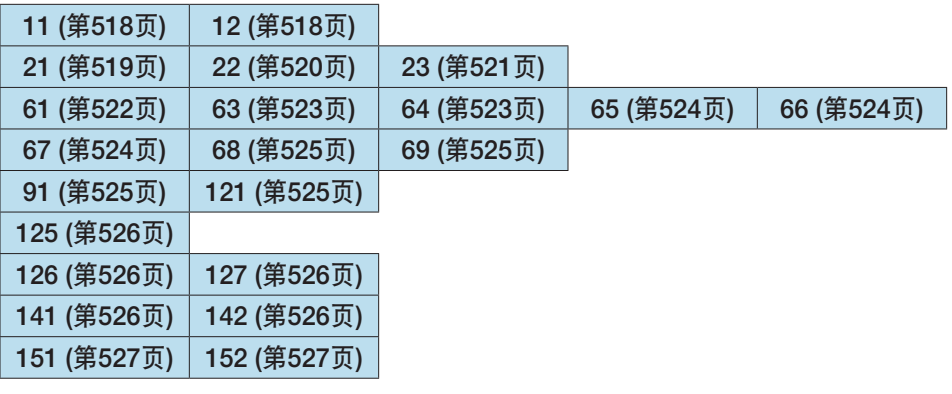

F. 当发生错误时,会在[Wi-Fi功能]屏幕的右上方显示[Err\*\*]。当相机的电源设 为<OFF>时,该显示会消失。

### 11:未找到连接目标

- 在[ $\square$ ]的情况下, Camera Connect是否在运行?
- ▶ 使用Camera Connect建立连接(第[442](#page-441-0)页)。
- 在[心]的情况下, 打印机的电源是否开启?
- <span id="page-517-0"></span>g 开启打印机。
- 在[口]的情况下, EOS软件是否在运行?
- ▶ 启动EOS软件并重新建立连接(第[463](#page-462-0)页)。
- 相机和接入点是否设为使用相同的认证密码?
- ▶ 加密认证方法设为[开放系统]时, 如果密码不一致, 会发生此错 误。

该设置区分大小写字母,因此请检查大小写字符。请确保在相机上 设置了正确的认证密码(第[506](#page-505-0)页)。

#### 12:未找到连接目标

- 目标设备和接入点的电源是否开启?
- ▶ 打开目标设备和接入点,然后稍候片刻。如果仍然无法建立连接, 请再次执行建立连接的步骤。

#### 21:DHCP服务器没有分配地址

#### 需要在相机上查看的内容

- 在相机上, IP地址设为[自动设置]。是否为正确的设置?
- <span id="page-518-0"></span>▶ 如果未使用DHCP服务器,请在相机上将IP地址设为[手动设置]后指 定设置(第[535](#page-534-0)页)。

#### 需要在DHCP服务器上查看的内容

- DHCP服务器电源是否开启?
- $\blacktriangleright$  开启DHCP服务器。
- DHCP服务器是否有足够的地址用于分配?
- ▶ 增加由DHCP服务器分配的地址数目。
- ▶ 从网络中删除由DHCP服务器分配地址的设备, 以减少正在使用的 地址数目。
- DHCP服务器正常工作吗?
- ▶ 查看DHCP服务器设置以确保其作为DHCP服务器处于正常工作状 态。
- ▶ 如果情况需要, 请向您的网络管理员咨询, 确保能使用DHCP服务 器。

#### 22:DNS服务器没有响应

#### 需要在相机上查看的内容

- 在本相机上,DNS服务器的IP地址设置与服务器的实际地址相匹配 吗?
- <span id="page-519-0"></span>▶ 将IP地址设为[手动设置]。然后在相机上设置与所使用DNS服务器 的地址相匹配的IP地址(第[531](#page-530-0)、[535](#page-534-0)页)。

#### 需要在DNS服务器上查看的内容

- DNS服务器电源是否开启?
- $\blacktriangleright$  开启DNS服务器。
- IP地址的DNS服务器设置和相关名称正确吗?
- ▶ 在DNS服务器上, 确保所输入的IP地址与相关名称正确。
- DNS服务器正常工作吗?
- ▶ 查看DNS服务器设置以确保其作为DNS服务器处于正常工作状态。
- ▶ 如果情况需要, 请向您的网络管理员咨询, 确保能使用DNS服务 器。

#### 需要在网络上整体查看的内容

- 您尝试通过Wi-Fi连接的网络中是否包含用作网关的路由器或类似 设备?
- ▶ 如果可能的话,请向您的网络管理员咨询网络网关地址,并在相机 上输入该地址(第[531](#page-530-0)、[535](#page-534-0)页)。
- ▶ 确保在包括相机在内的所有网络设备上正确地输入了网关地址设 置。

#### 23:所选网络上存在相同IP地址的设备

需要在相机上查看的内容

- ●相机与其他通过Wi-Fi连接到同一网络的设备是否具有相同的IP地 址?
- <span id="page-520-0"></span>▶ 更改相机的IP地址以避免与网络上的其他设备使用相同的地址。或 者更改使用相同地址的设备的IP地址。
- ▶ 如果使用DHCP服务器在网络环境下将相机的IP地址设为[手动设 置],则将设置更改为[自动设置](第[507](#page-506-0)页)。

#### 围 应对错误信息21–23

当对编号为21–23的错误采取措施时,也请查看下述项目。 相机和接入点是否设为使用相同的认证密码?

▶ 加密认证方法设为[开放系统]时,如果密码不一致,会发生此错误。该设 置区分大小写字母,因此请检查大小写字符。请确保在相机上设置了正确 的认证密码(第[506](#page-505-0)页)。

#### 61: 没有找到选择的SSID无线局域网网络

- 是否有任何障碍物阴挡相机和接入点天线之间的视线?
- <span id="page-521-0"></span>▶ 将接入点的天线移动到能从相机的视点清楚看到的位置(第[528](#page-527-0) 页)。
- 需要在相机上查看的内容
	- 相机上的SSID设置是否与接入点的设置相匹配?
	- ▶ 查看接入点的SSID, 然后在相机上设置相同的SSID(第[505](#page-504-0)页)。

#### 需要在接入点上查看的内容

- 接入点是否开启?
- g 开启接入点的电源。
- 如果对MAC地址进行过滤的功能有效, 所用相机的MAC地址是否 在接入点中注册?
- ▶ 将所用相机的MAC地址注册到接入点。可在[观看信息]屏幕上查看 MAC地址(第[516](#page-515-0)页)。

#### 63:无线局域网认证失败

- 相机和接入点是否设为使用相同的认证方式?
- ▶ 相机支持以下认证方式: [开放系统]、[共享密钥]和[WPA/WPA2-PSK](第[496](#page-495-0)页)。
- <span id="page-522-0"></span>● 相机和接入点是否设为使用相同的认证密码?
- ▶ 该设置区分大小写字母,因此请检查大小写字符。请确保在相机上 设置了正确的认证密码(第[506](#page-505-0)页)。
- 如果对MAC地址进行过滤的功能有效, 所用相机的MAC地址是否 在接入点中注册?
- ▶ 将所用相机的MAC地址注册到接入点。可在[观看信息]屏幕上查看 MAC地址(第[516](#page-515-0)页)。

#### 64:无法连接到无线局域网终端

- <span id="page-522-1"></span>● 相机和接入点是否设为使用相同的加密方式?
- g 相机支持以下加密方式:WEP、TKIP和AES(第[496](#page-495-0)页)。
- 如果对MAC地址进行过滤的功能有效, 所用相机的MAC地址是否 在接入点中注册?
- ▶ 将所用相机的MAC地址注册到接入点。可在[观看信息]屏幕上杳看 MAC地址(第[516](#page-515-0)页)。

#### 65:无线局域网连接已断开

- 是否有任何障碍物阴挡相机和接入点天线之间的视线?
- ▶ 将接入点的天线移动到能从相机的视点清楚看到的位置(第[528](#page-527-0) 页)。
- <span id="page-523-0"></span>● 出于某种原因Wi-Fi连接已中断, 并且无法恢复连接。
- ▶ 可能原因如下: 从另一个设备对接入点进行了过度访问、正在附 近使用微波炉或类似电器(干扰IEEE 802.11b/g/n(2.4 GHz波段)的信 号),或受到雨天或高湿度的影响(第[528](#page-527-0)页)。

#### 66:无线局域网密码错误

- 相机和接入点是否设为使用相同的认证密码?
- <span id="page-523-1"></span>▶ 该设置区分大小写字母, 因此请检查大小写字符。请确保在相机上 设置了正确的认证密码(第[506](#page-505-0)页)。

#### 67:无线局域网加密方式错误

- <span id="page-523-2"></span>● 相机和接入点是否设为使用相同的加密方式?
- $\blacktriangleright$  相机支持以下加密方式: WEP、TKIP和AES(第[496](#page-495-0)页)。
- 如果对MAC地址进行过滤的功能有效, 所用相机的MAC地址是否 在接入点中注册?
- ▶ 将所用相机的MAC地址注册到接入点。可在[观看信息]屏幕上杳看 MAC地址(第[516](#page-515-0)页)。

#### 68:无法连接到无线局域网终端。请从头开始重试。

- 您是否以指定的时间长度按住了接入点的WPS(Wi-Fi保护设置)按 钮?
- ▶ 按照接入点使用说明书中指定的时间长度按住WPS按钮。
- <span id="page-524-0"></span>● 是否尝试在接入点附近建立连接?
- g 尝试在双方设备的通信范围内建立连接。
- <span id="page-524-1"></span>69:找到多个无线局域网终端。无法连接。请从头开始重试。
	- 其他接入点正在以WPS(Wi-Fi保护设置)的按键式按钮连接模式 (PBC模式)进行连接。
	- ▶ 请稍候尝试建立连接, 或尝试以PIN代码连接模式(PIN模式)建立连 接(第[501](#page-500-0)页)。

#### 91:其他错误

- <span id="page-524-2"></span>● 发生了错误代码11至69以外的问题。
- <span id="page-524-3"></span>g 关闭相机的电源开关后再开启。

#### 121:服务器上的可用空间不足

- 目标网络服务器没有充足的可用空间。
- ▶ 删除网络服务器上不需要的图像, 杳看网络服务器上的可用空间, 然后重新尝试发送数据。

#### 125:请检查网络设置

- 是否连接了网络?
- g 查看网络的连接状态。

### 126:无法连接至服务器

- <span id="page-525-0"></span>● 正在维护佳能影像上传或负载暂时过于集中。
- <span id="page-525-1"></span>g 稍后重新尝试连接网络服务。

#### 127:发生了错误

- <span id="page-525-2"></span>● 在相机连接到网络服务时,发生了错误代码编号121至126以外的 问题。
- g 尝试重新建立与网络服务的Wi-Fi连接。

#### 141:打印机正忙。尝试重新连接。

- <span id="page-525-3"></span>● 打印机是否正在进行打印处理?
- ▶ 打印过程结束后, 尝试重新建立与打印机的Wi-Fi连接。
- 是否有其他相机通过Wi-Fi连接到打印机?
- <span id="page-525-4"></span>▶ 中断与其他相机的Wi-Fi连接后, 尝试重新建立与打印机的Wi-Fi连 接。

142:无法获取打印机信息。重新连接以重试。

- 打印机的电源是否开启?
- ▶ 开启打印机后, 尝试重新建立Wi-Fi连接。

#### 151:传输取消

- 图像自动传输到计算机被意外中断。
- ▶ 要恢复图像自动传输,请将相机的电源开关设为<OFF>,然后再设 为<0N>。

152:存储卡的写保护开关设为锁定

- <span id="page-526-0"></span>● 存储卡的写保护开关是否设为锁定位置?
- <span id="page-526-1"></span>g 将存储卡的写保护开关滑到写入位置。

# 无线通信功能注意事项

在使用无线通信功能时,如果传输速率下降、连接中断或发生了其他问 题,请尝试下列校正措施。

#### <span id="page-527-0"></span>相机和智能手机之间的距离

如果相机与智能手机之间距离过远,虽然可以进行蓝牙连接,但可能无 法建立Wi-Fi连接。在这种情况下,请将相机靠近智能手机,然后建立 Wi-Fi连接。

#### 接入点天线的安装位置

- 在室内使用时, 将设备安装在使用相机的房间内。
- 在设备和相机之间不会有人或物体遮挡的位置安装设备。

#### 附近的电子设备

如果Wi-Fi的传输速率因为以下电子设备的影响而降低,请停止使用这些 设备或者将相机远离这些设备,再传输通信。

● 本相机使用2.4 GHz波段的无线电波通过IEEE 802.11b/g/n的Wi-Fi 通信。出于这个原因,如果附近有使用相同频率波段工作的蓝牙 设备、微波炉、无绳电话、麦克风、智能手机、其他相机或类似 设备,Wi-Fi的传输速率将会下降。

#### 有关使用多台相机的注意事项

- 将多台相机通过Wi-Fi连接到一个接入点时, 请确保相机的IP地址各 不相同。
- 通过Wi-Fi将多台相机连接到一个接入点时, 传输率会下降。
- 当有多个IEEE 802.11b/g/n(2.4 GHz波段)接入点时, 请在各Wi-Fi频 道之间留出五个频道的间隙,从而降低无线电波干扰。例如,使用 频道1、6和11;频道2和7或频道3和8。

#### 使用无线遥控器BR-E1

● 将[蓝牙功能]设为[遥控器]以使用无线遥控器BR-E1时, 相机无法通 过蓝牙连接到智能手机。

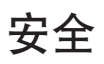

如果未正确设置安全设置,可能会发生以下问题:

#### ● 传输受到监控

心存恶意的第三方可能会监控Wi-Fi传输并试图获取您正在发送的数 据。

#### ● 未经授权的网络访问

心存恶意的第三方可能会在未经授权的情况下访问您正在使用的网 络,进而窃取、篡改或毁坏信息。此外,您还可能会受到其他类型的 未经授权网络访问的侵害,例如虚假身份(某人会通过虚假身份获取对 未经授权的信息的访问)或跳板攻击(某人会对您的网络获取未经授权 的访问,在入侵其他系统时将其作为跳板来掩盖踪迹)。

建议利用各系统及功能充分确保网络安全,避免发生这类问题。

# 检查网络设置

**• Windows** 

<span id="page-530-0"></span>打开Windows**「命令提示符」**, 然后键入ipconfig/all并按<Enter>键。 除了为计算机分配的IP地址外,还会显示子网掩码、网关和DNS服务 器信息。

#### $\bullet$  Mac OS

在Mac OS X中, 打开[终端]应用程序, 输入ifconfig -a, 并按<Return> 键。在[en0]项目中的[inet]旁边显示分配给计算机的IP地址,其格式为  $******************"$ 

\* 有关[终端]应用程序的信息,请参阅Mac OS X帮助。

按照第[535](#page-534-0)页描述的步骤设置分配给相机的IP地址时,为了避免相机与 网络中的其他设备使用相同的IP地址,请改变最右边的数字。

例如: 192.168.1(10)

# [无线通信设置]屏幕

在[无线通信设置]屏幕上,可以更改无线通信功能的设置。 选择[◆5:无线通信设置]。

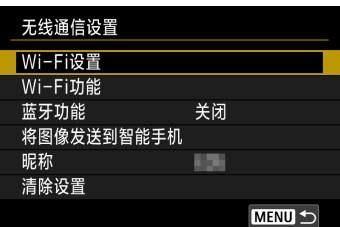

#### Wi-Fi设置

z 请参阅下页。

#### Wi-Fi功能

可以使用以下Wi-Fi功能:

- z 与智能手机通信
- 遥控(EOS Utility)
- $\bullet$  从Wi-Fi打印机打印
- 将图像发送到网络服务

#### 蓝牙功能 (第[436](#page-435-0)页)

显示[蓝牙功能]屏幕,在此屏幕上您可以 设定或查看蓝牙功能。

#### 将图像发送到智能手机(第[448](#page-447-0)页)

相机连接到智能手机后,使用此功能可将 相机中储存的图像发送到智能手机。

#### 昵称

您可使用虚拟键盘更改昵称(第[534](#page-533-0)页)。

清除设置 (第[515](#page-514-0)页) 清除所有无线通信设置。

# [Wi-Fi设置]屏幕

<span id="page-532-0"></span>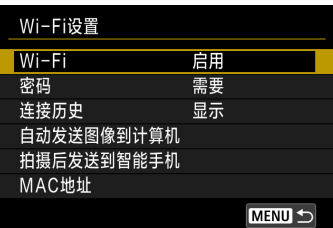

Wi-Fi

- 您可设置是否[启用]或[关闭]无线通信 功能。
- z 当禁止使用电子设备和无线设备时(如 乘坐飞机或在医院内),将其设为[关 闭]。

#### 密码

设为[无]时,建立Wi-Fi连接不需要密码 (通过Wi-Fi连接到接入点时除外)。

### 连接历史

您可设置是否[显示]或[隐藏]Wi-Fi连接过 的设备的历史记录。

# 自动发送图像到计算机

使用专用软件Image Transfer Utility 2,可 以自动将相机中的图像发送到计算机 (第 [466](#page-465-0)页)。

# 拍摄后发送到智能手机

可自动将拍摄的图像发送到智能手机(第 [446](#page-445-0)页)。

### MAC地址

可以查看相机的MAC地址。

虚拟键盘操作

<span id="page-533-0"></span>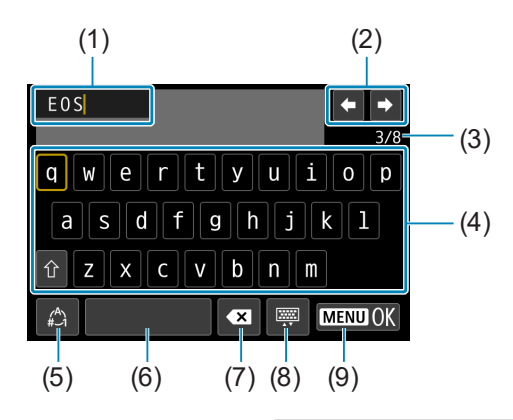

- (1) 输入区域,用于输入文本
- (2) 光标键,用于在输入区域中移动
- (3) 当前字符数/可用字符数
- (6) 空格 (7) 删除输入区域中的字符 (8) 更改键盘类型 (9) 结束文本输入
- (4) 键盘
- (5) 切换输入模式
- 按<▲><▼><<< > << > >> > > 键在2和4–8的范围内移动。
- 要确认输入或在切换输入模式时, 按<SET>。

# 手动设定IP地址

手动设定IP地址设置。根据Wi-Fi功能,显示的项目会有所不同。

<span id="page-534-0"></span>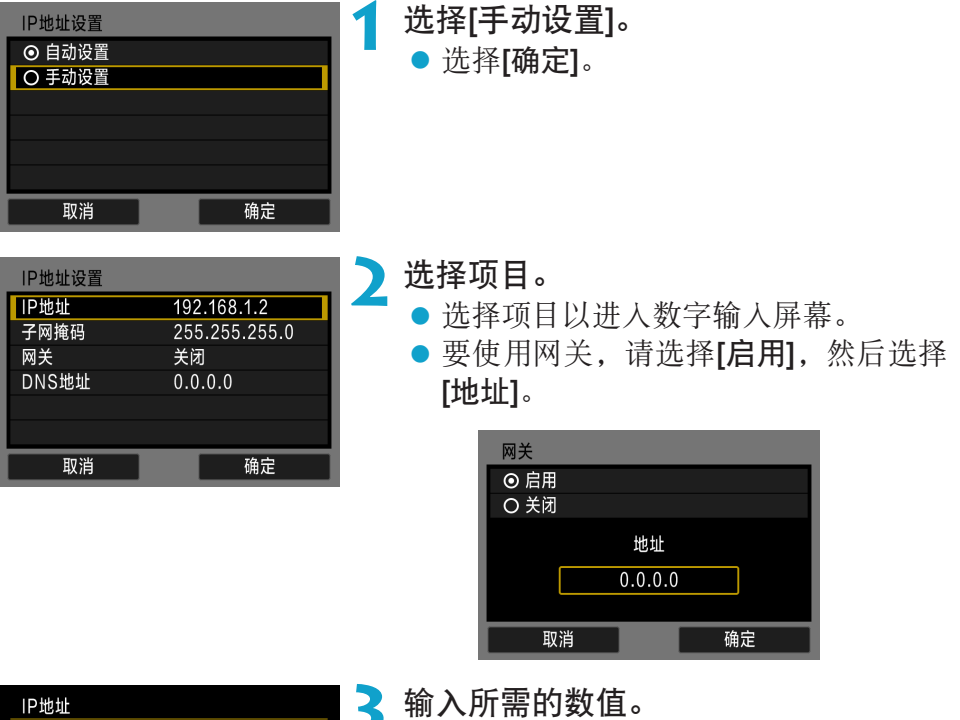

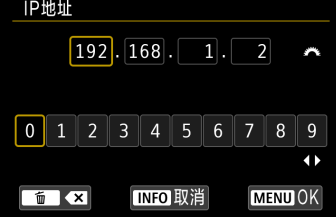

- 转动<。然>拨盘移动上方区域中的输 入位置并转动<53%>转盘选择数字。 按<SET>输入所选数字。
- 要设置所输入的数值并返回步骤2的屏 幕, 按<MENU>按钮。

#### 手动设定IP地址

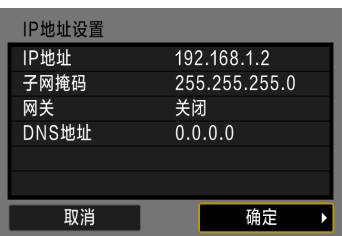

# **4** 选择[确定]。

- z 所需项目设定完毕后,选择[确定]。
- z 如果对输入内容不确定,请参阅"检 查网络设置"(第[531](#page-530-0)页),或向网络管 理员或其他熟知网络的人咨询。

# Wi-Fi/蓝牙状态显示

可以在相机屏幕和液晶显示屏上查看无线通信状态。

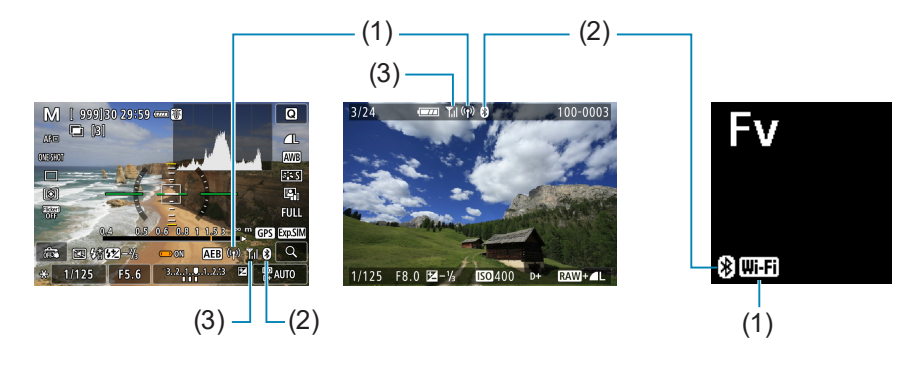

- $(1)$  Wi-Fi功能
- (2) 蓝牙功能
- (3) 无线信号强度

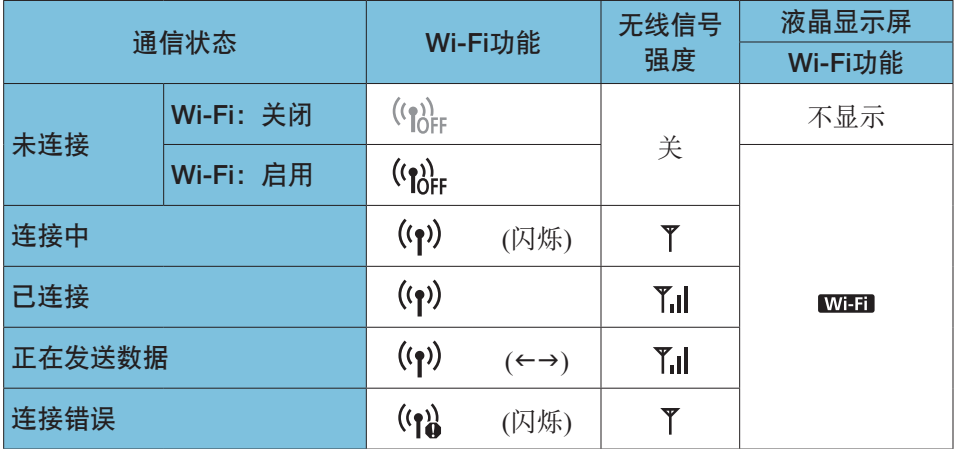

# 蓝牙功能指示

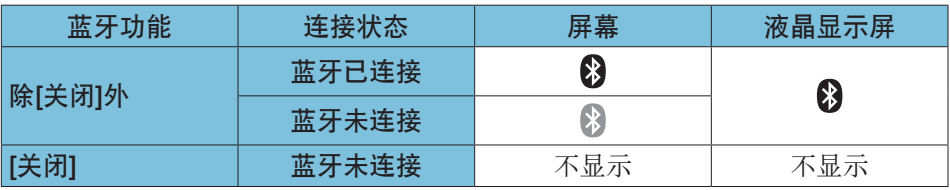

# 自定义功能/我的菜单

**7**

使用自定义功能和自定义控制按钮,可以微调相机功能及更改 按钮和转盘的功能,以满足个性化拍摄偏好。 您还可以将经常调整的菜单项目和自定义功能添加至我的菜单 设置页。

# 设置页菜单:自定义

# $\bullet$  C.Fn1

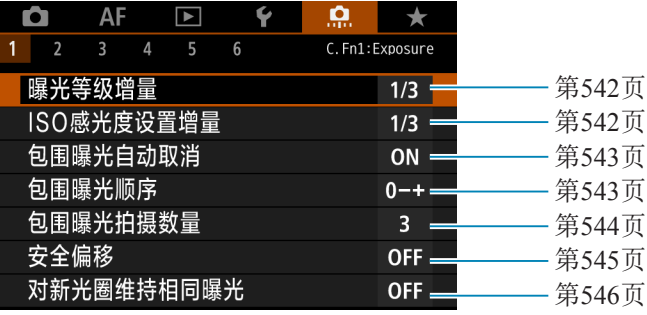

### $C.Fn2$

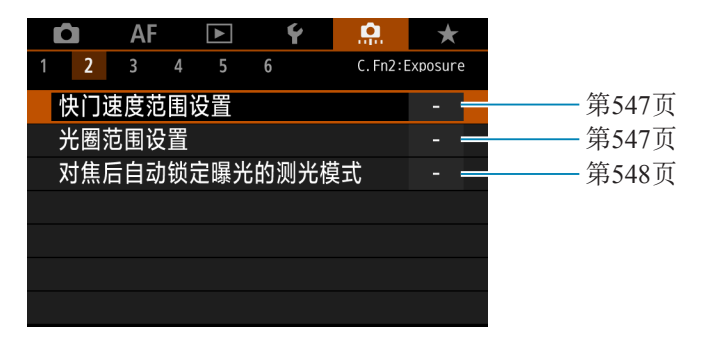

### $C.Fn3$

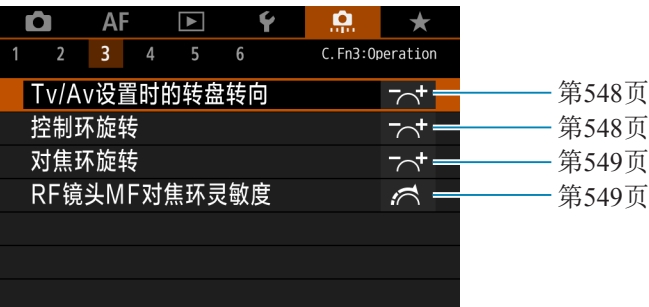
## $C.Fn4$

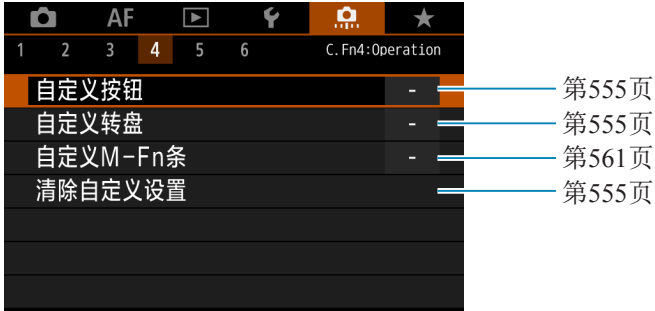

## $C.Fn5$

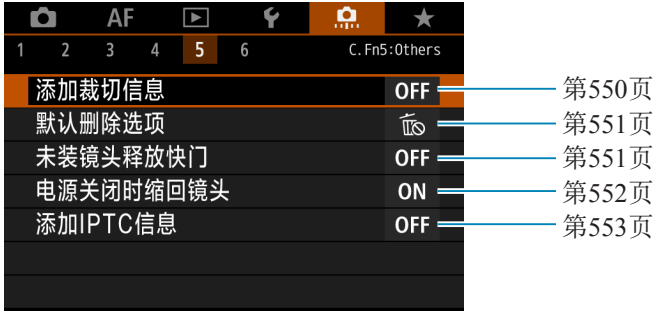

### $\bullet$  C.Fn6

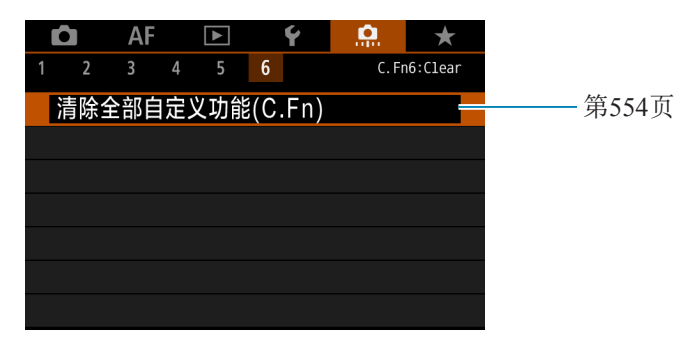

# 自定义功能设置

您可在[8]设置页自定义相机功能,以满足个性化拍摄偏好。更改为不 同于默认值的设置都显示为蓝色。

# C.Fn1

#### 曝光等级增量

以1/2级为单位设定快门速度、光圈值、曝光补偿、自动包围曝光、闪光曝光 补偿等。

#### [1/3]1/3级

#### [1/2]1/2级

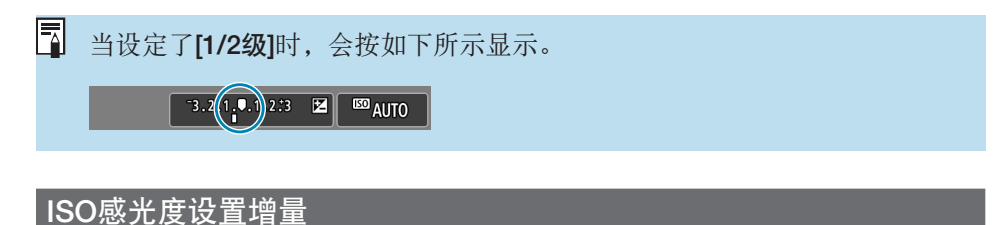

可以将手动ISO感光度设置增量更改为整级。

#### [1/3]1/3级

#### [1/1]1级

- 围 ● 即使设定了[1级], 当设定为ISO自动时, 也会以1/3级增量为单位自动设定 ISO感光度。
	- 即使设定了[1级], 也可以设定ISO 40000(用于静止图像拍摄)。

#### 包围曝光自动取消

指定将电源开关置于<OFF>时或切换至短片记录时, 是否取消自动包围曝光 和白平衡包围曝光设置。

#### [ON]启用

#### [OFF]关闭

#### 包围曝光顺序

可以改变自动包围曝光拍摄顺序和白平衡包围曝光顺序。

 $[0-+]$  0  $\rightarrow$  -  $\rightarrow$  +

#### $[-0+]- \rightarrow 0 \rightarrow +$

#### $[-0-] + \rightarrow 0 \rightarrow -$

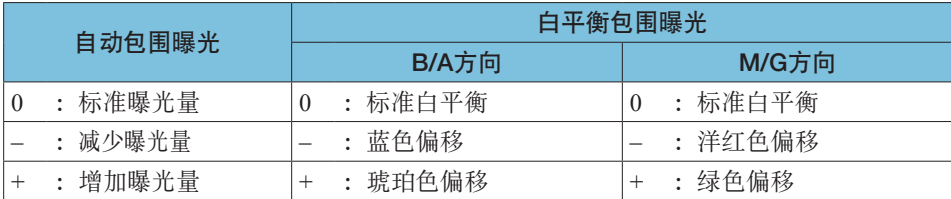

#### 包围曝光拍摄数量

用自动包围曝光和白平衡包围曝光拍摄的数量可以从默认的3张改变成2、5或 7张。

当[.0.1: 包围曝光顺序]设为[0, -, +]时, 将以下表所示顺序进行包围曝光拍 摄。

[3] 3张

- [2] 2张
- [5] 5张

[7] 7张

(1级增量)

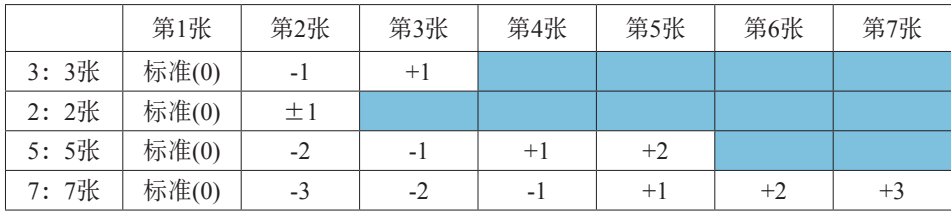

围 如果设为[2张],当设定自动包围曝光范围时可以选择+或-侧。使用白平衡包 围曝光时,第2张会朝B/A或M/G方向调整。

#### 安全偏移

如果被摄体亮度发生更改而无法在自动曝光范围内获得标准曝光,相机将 自动更改手动选择的设置以获得标准曝光。设为[快门速度/光圈]时,应用至 [Tv]和[Av]模式。设为[ISO感光度]时,应用至[P]、[Tv]和[Av]模式。 [OFF] 关闭

[Tv/Av] 快门速度/光圈值

[ISO] ISO感光度

- 围 ● 在[△3: △ISO感光度设置]下, 即使改变了[ISO感光度范围]或[最低快 门速度]的默认设置,如果无法获得标准曝光,安全偏移功能会替代该设 置。
	- 使用ISO感光度进行安全偏移时的最小和最大安全偏移限制由[自动范围] 决定(第[86](#page-85-0)页)。但是, 如果手动设定的ISO感光度超过[自动范围], 安全 偏移将在手动设定的ISO感光度范围内生效。
	- o 即使在使用闪光灯时,如有需要安全偏移也会生效。

#### 对新光圈维持相同曝光

如果您进行以下操作, [M]模式(手动曝光拍摄)下, 手动设定ISO感光度(设为 ISO自动时除外),最大光圈可能会减小(最低f/值可能会增大):1.更换镜头, 2.安装增倍镜,或3.使用带有可变最大光圈的变焦镜头。该功能通过自动调整 ISO感光度或快门速度(Tv)以保持与进行1、2或3操作之前相同的曝光度,可 有效防止对应的曝光不足。

[OFF] 关闭

#### [ISO] ISO感光度

#### [ISO/Tv] ISO感光度/快门速度

[Tv] 快门速度

- $\mathbf{0}$ o 对使用微距镜头时由于放大倍率变化而引起的有效光圈值的变化没有响 应。
	- 如果设定[ISO感光度]且无法以[ISO感光度范围]中的感光度维持曝光, 则 无法提供1、2或3之前相同的曝光。
	- 如果设定[快门速度]且无法以[点2: 快门速度范围设置]中的速度维持曝 光,则无法提供1、2或3之前相同的曝光。
	- 执行完1、2或3后维持曝光时, 如果相机关闭(如将电源开关置于<OFF>), 标准曝光会更新至相机关闭时的曝光。
- Ħ **● 还响应最大f/值(最小光圈)的变化。** 
	- **●** 如果以设定的[ISO感光度]或[快门速度]执行1、2或3时, 且在将相机返回 1、2或3之前的原始状态前不调整ISO感光度、快门速度或光圈值,则会还 原原始曝光设置。
	- 如果设定了[ISO感光度]时并且ISO感光度增加到扩展ISO感光度, 快门速 度可能会改变以维持曝光。

# C.Fn2

#### 快门速度范围设置

可以设定快门速度范围。在[Fv]、[Tv]和[M]模式下,可以在指定的范围内 手动设定快门速度。在[P]和[Av]模式下,或在快门速度设为[AUTO]时的 [Fv]模式下,会在指定范围内自动设定快门速度(短片拍摄时除外)。选择[确 定]以注册设置。

[最低速度]

可在30秒–1/4000秒范围内设定。

[最高速度]

可在1/8000秒–15秒范围内设定。

#### 光圈范围设置

可以设定光圈范围。在[Fv]、[Av]、[M]和[BULB]模式下,您可在指定范围 内手动设定光圈。在[P]和[Tv]模式下,或在光圈设为 [AUTO]时的[Fv]模式 下,会在指定范围内自动设定光圈。选择[确定]以注册设置。

[最大光圈(最小f/)]

可在f/1.0–f/64范围内设定。

#### [最小光圈(最大f/)]

可在f/91–f/1.4范围内设定。

凮 取决于镜头的最小和最大光圈,可用的光圈范围会有所不同。

#### 对焦后自动锁定曝光的测光模式

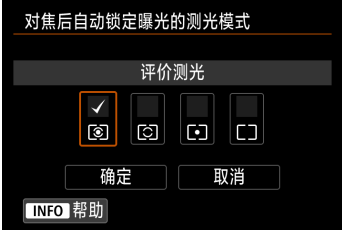

对于每种测光模式,可以设定半按快门按 钮时,通过单次自动对焦合焦后是否锁定 曝光(自动曝光锁)。持续半按快门按钮时 将锁定曝光。 勾选[√]应用自动曝光锁时的测光模式。 选择测光模式[图/[6]/[•]/[7], 然后按 <SET>添加勾选标记[√]。选择[确定]以

# C.Fn3

#### Tv/Av设置时的转盘转向

可以逆转设定快门速度和光圈时的转盘转动方向。 在[M]拍摄模式下,<g%>拨盘和<g>转盘的转动方向将被逆转。在其他拍 摄模式下,只有<g冷>拨盘的转动方向将被逆转。[M]模式下<好>转盘的转 动方向与[P]、[Tv]和[Av]模式下设定曝光补偿用的转动方向相同。 [太]正常

注册设置。

[+ ]反方向

#### 控制环旋转

可以逆转设定快门速度和光圈时RF镜头和卡口适配器控制环的转动方向。 [六]正常

[+ ]反方向

### 对焦环旋转

可以逆转RF镜头对焦环的转动方向。

[六]正常

[六]反方向

## RF镜头手动对焦环灵敏度

可以设定RF镜头对焦环的灵敏度。

[<<] 随旋转速度变化

[ 2 2 ] 与旋转角度联动

# C.Fn4

有关[84]设置页的详细信息,请参阅"自定义操作"(第[555](#page-554-0)页)。

# C.Fn5

#### 添加裁切信息

添加裁切信息会显示与所指定的长宽比对应的垂直线,这样便可以如同使用 中画幅或大画幅相机(6×6 cm、4×5 inch等)拍摄一般进行构图并拍摄。

拍摄时,不会裁切记录在卡上的图像,而是为图像添加用于在Digital Photo Professional(EOS软件)中进行裁切的长宽比信息。

<span id="page-549-0"></span>您可将图像导入到计算机,并使用Digital Photo Professional将图像轻松裁切为 拍摄时所设定的长宽比。

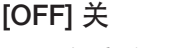

[6:7] 长宽比6:7 [6:6] 长宽比6:6 [5:6] 长宽比10:12 [3:4] 长宽比3:4 [5:7] 长宽比5:7

[4:5] 长宽比4:5

 $\mathbf 0$ ● 仅在[△1: △裁切/长宽比]设为[全画幅]时,才会添加裁切信息。 ● 如果在相机上处理带有裁切信息的RAW图像(第[346](#page-345-0)页), 则不以裁切的尺 寸保存JPEG。在这种情况下,RAW处理会产生带有裁切信息的JPEG。

#### 默认删除选项

您可设定删除菜单(第[335](#page-334-0)页)的默认选项,图像回放期间或拍摄后查看图像 时按<而>按钮可访问删除菜单。

只要按<SET>即可立即删除图像。

<span id="page-550-0"></span>[ [ ] 选择[ 取消]

[ ] 选择[删除]/[删除1+JPEG]

[RAW] 选择[删除 RAW]

[ JPEG] 选择[删除JPEG]

 $\mathbf 0$ 设定[取消]以外的选项时,请小心不要意外删除图像。

#### 未装镜头释放快门

<span id="page-550-1"></span>您可指定不安装镜头时是否可以拍摄静止图像或短片。

[OFF] 关闭

[ON] 启用

#### 电源关闭时缩回镜头

当相机上安装有齿轮驱动的STM镜头(如EF40mm f/2.8 STM)时,该项用 于设定镜头收回机制。可以设定当相机的电源开关置于<OFF>时是否自 动收回伸出的镜头。

#### <span id="page-551-0"></span>[ON]启用

#### [OFF]关闭

- $\mathbf{0}$ ● 自动关闭电源时, 无论设置如何, 镜头都不会缩回。
	- o 卸下镜头前,确认镜头已收回。
- 6 设为[启用]时,无论镜头的对焦模式开关设置如何(AF或MF),该功能都会生 效。

#### 添加IPTC信息

从EOS Utility(EOS软件)将IPTC(国际新闻电讯委员会)信息注册到相机后,您 可在拍摄时将IPTC信息记录(添加)到JPEG/RAW静止图像中。这对于文件管理 和其他使用IPTC信息的任务十分有用。

<span id="page-552-0"></span>有关将IPTC信息注册到相机的说明和可注册的信息的详细信息,请参阅EOS Utility使用说明书。

[OFF] 关闭

[ON] 启用

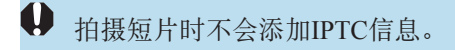

- 围 ● 播放期间, 您可杳看是否已添加IPTC信息。
	- 可以使用Digital Photo Professional(EOS软件)杳看图像中的IPTC信息。
	- 如果选择[点6: 清除全部自定义功能(C.Fn)](第[554](#page-553-0)页), 则不会删除注册 在相机上的IPTC信息,但是设置会更改为[关闭]。

# C.Fn6

#### 清除全部自定义功能(C.Fn)

选择[. . . . . . . 清除全部自定义功能(C.Fn)]会清除所有自定义功能设置。

<span id="page-553-0"></span>围 如果执行[. ... 6: 清除全部自定义功能(C.Fn)], 则不会清除[.... 4]的自定义操 作。请注意,即使保留了使用[.O.5: 添加IPTC信息]添加的信息,设置仍会 变更为[关闭]。

# 自定义操作

为了方便操作,可根据您的喜好为相机按钮或转盘分配常用功能。

<span id="page-554-0"></span>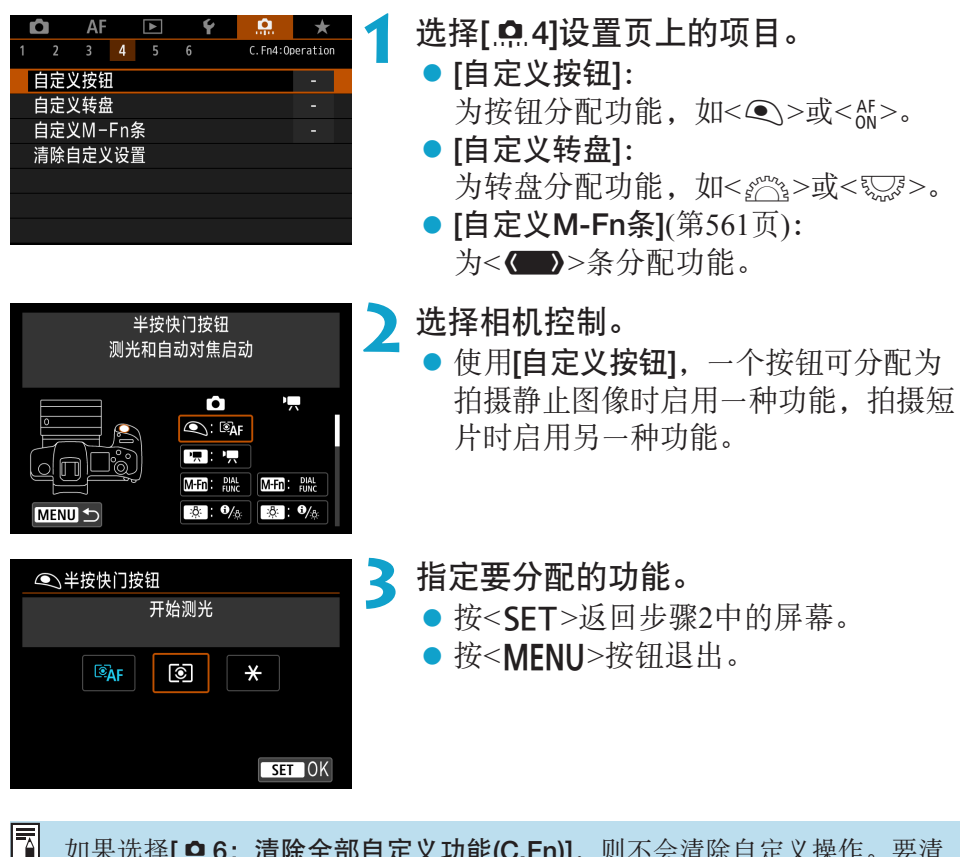

如果选择[O.6: 清除全部自定义功能(C.Fn)], 则不会清除自定义操作。要清 除设置,请选择[点4:清除自定义设置]。

可用的按钮功能

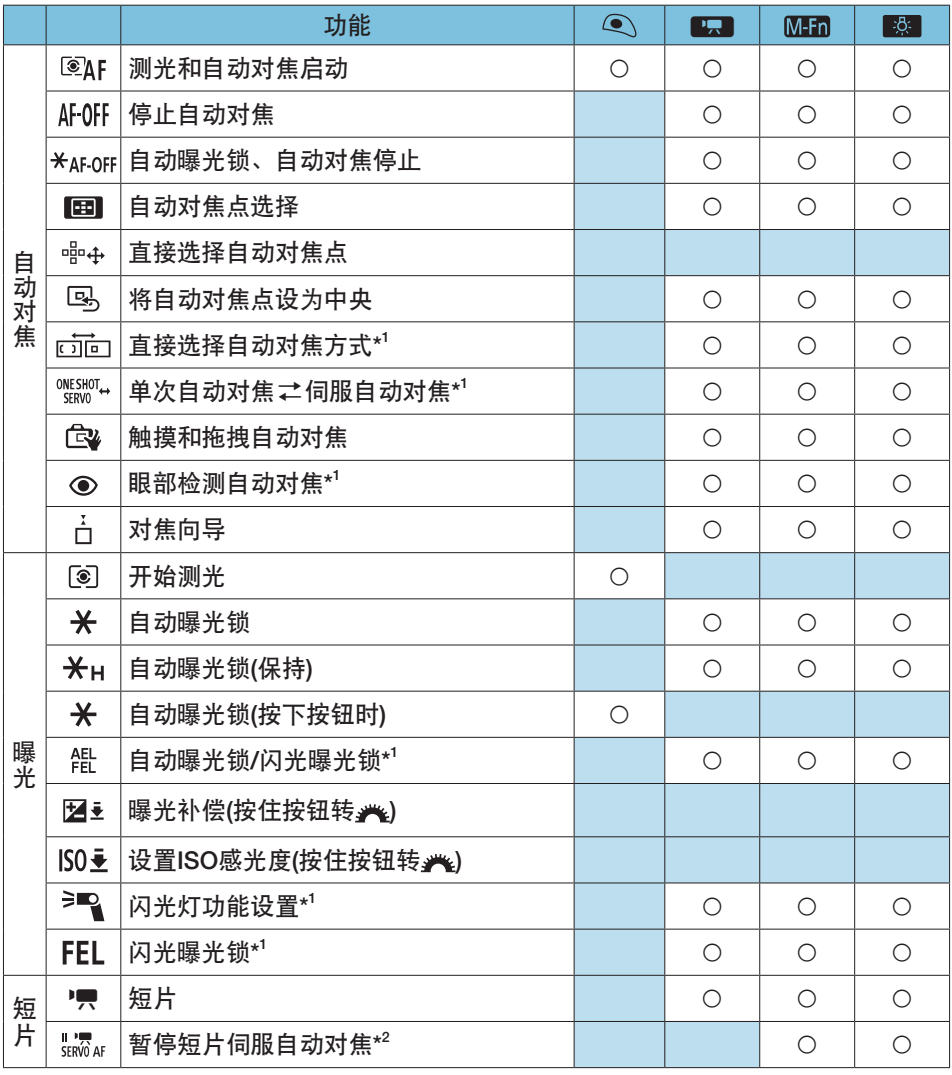

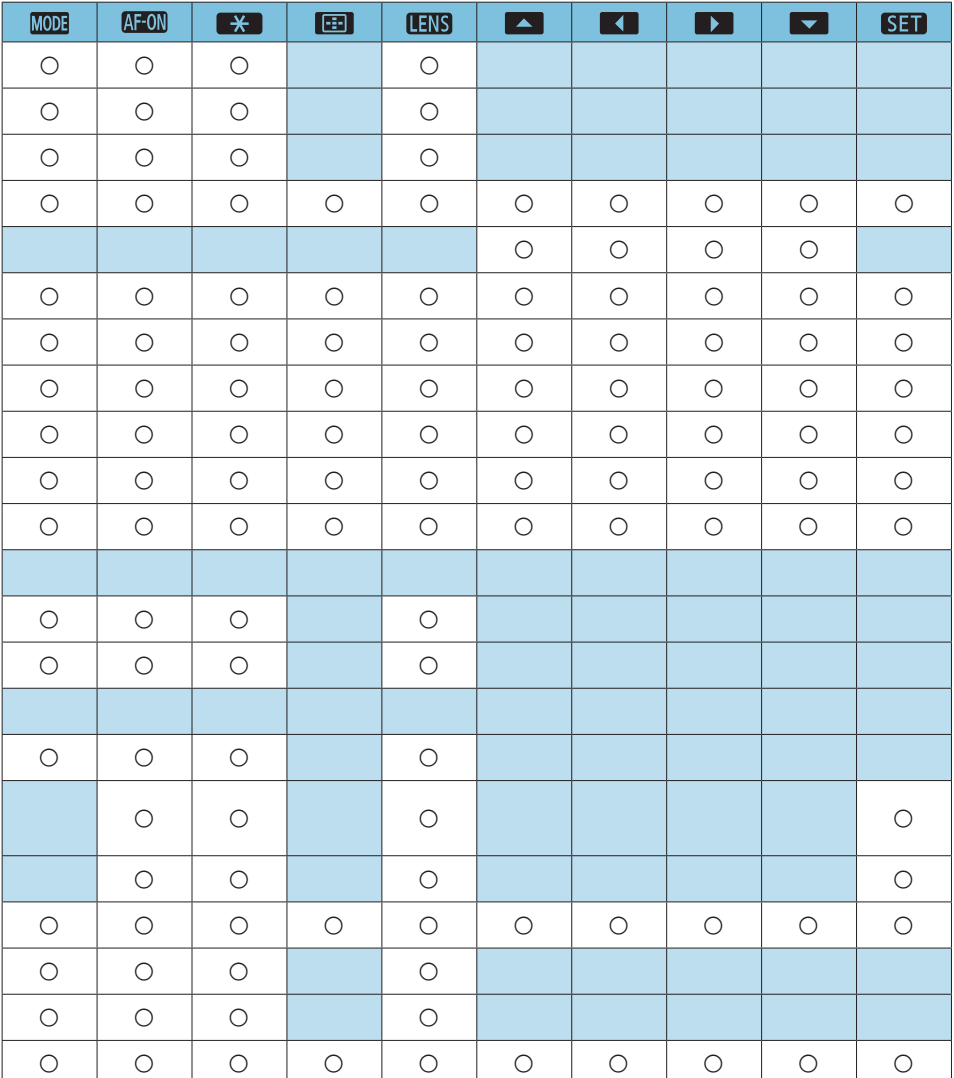

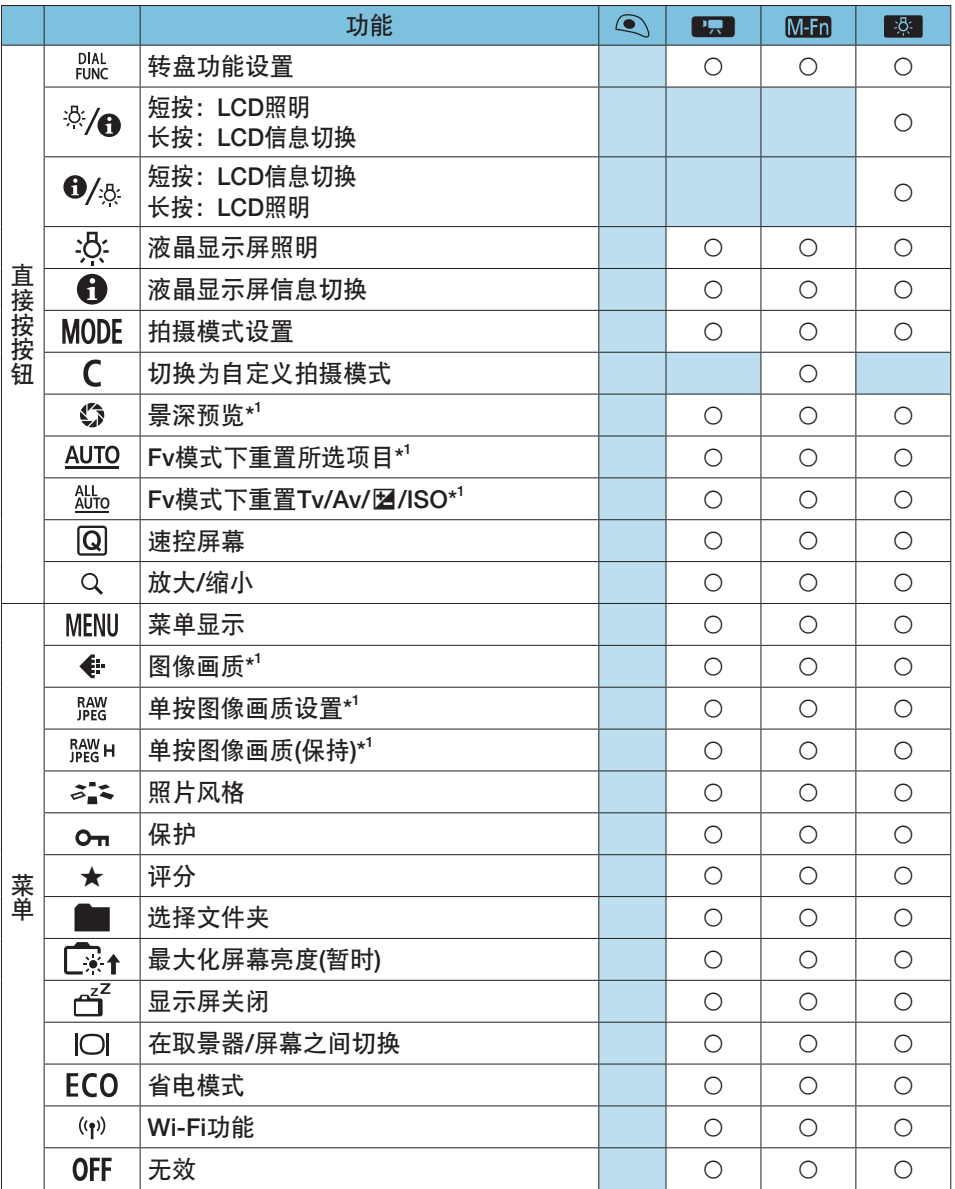

\*1: 无法分配拍摄短片时可用的功能。

\*2: 无法分配拍摄静止图像时可用的功能。

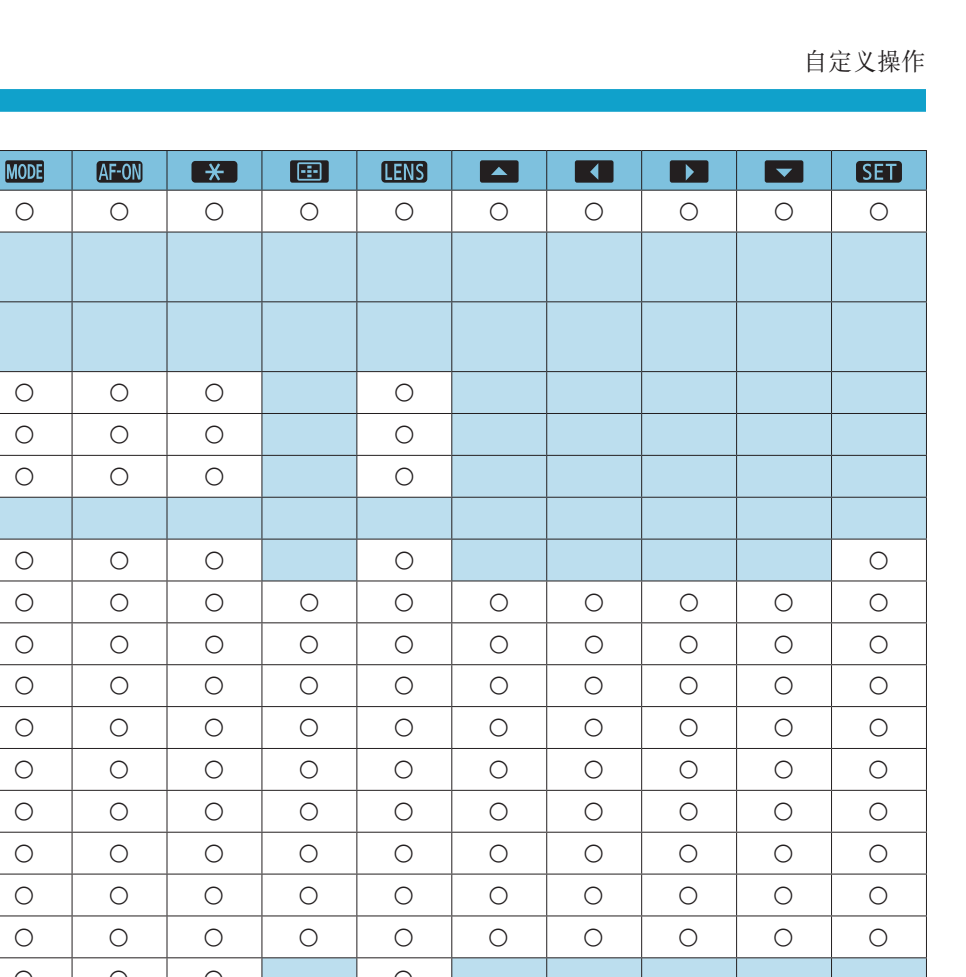

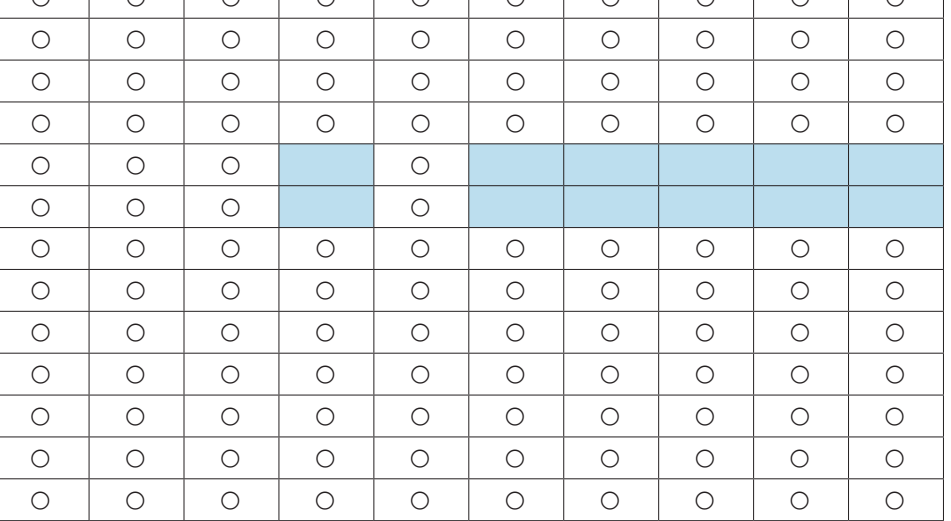

< >代表具备图像稳定器的超远摄镜头上设有的"停止自动对焦按钮"。

同

# 可用的转盘/拨盘功能

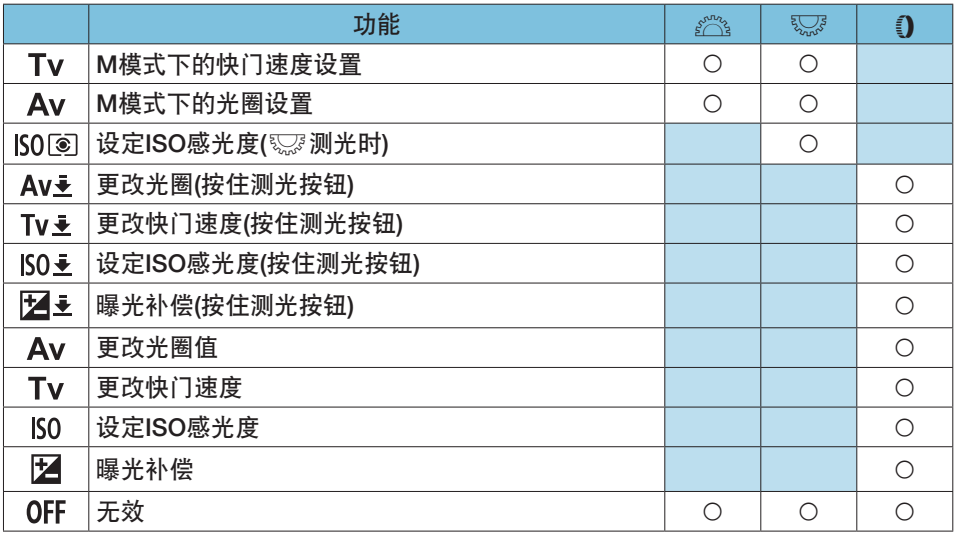

5 < < T >: RF镜头和卡口适配器上的控制环

<span id="page-560-0"></span>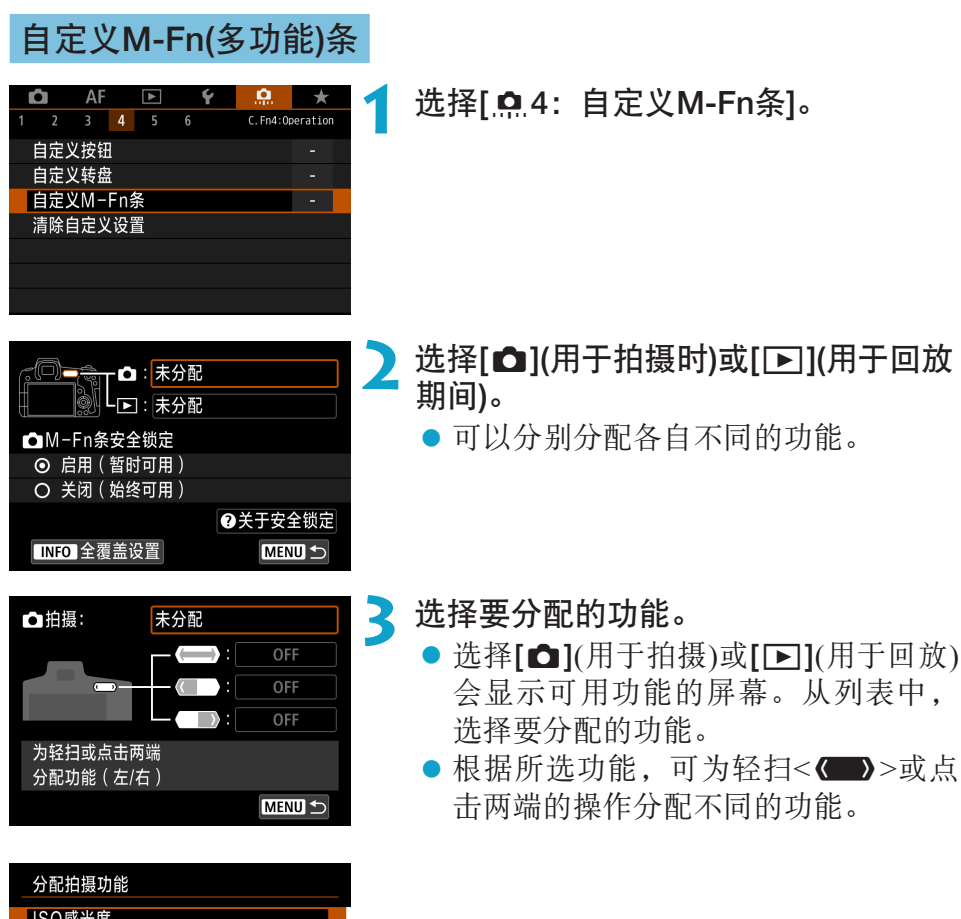

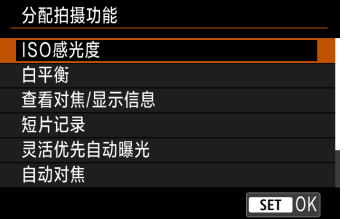

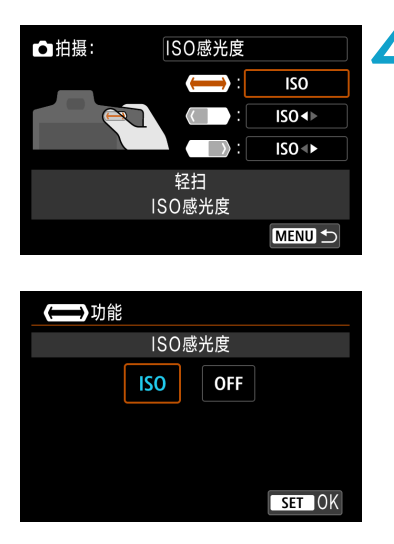

- ▲ 将功能分配到轻扫<< >>>>>或点击两端的 操作。
	- $\bullet$  选择 $[$   $\bullet$   $\bullet$   $]$  (轻扫)、 $[$ <  $\bullet$   $\bullet$   $]$  (点击左端)或 [ ](点击右端)会显示要分配功能的 屏幕。
	- z 选择要分配各操作的选项。

### ■ △M-Fn条安全锁定

为防止在拍摄期间发生意外的<< >>操作, 安全锁定默认为设定状 态。请注意,在回放期间可始终进行操作。

- ●要在拍摄期间启动<<■>>,按<■>>的左端直至[ om ]显示为白色。
- ●要关闭<<→>,按<<→>的左端直至[ of ]显示为白色。
- ●如大约10秒钟未使用,<<→>会自动关闭。

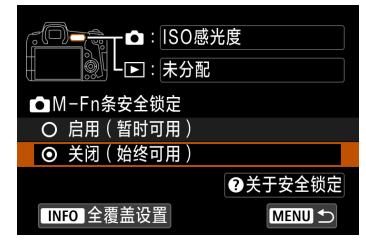

#### 关闭安全锁定

如果想在拍摄期间保持<<m>开启, 关 闭安全锁定。

● 要更改设置,选择[关闭 (始终可用)]并 按<SFT>洗择单洗按钮。

#### ● 全覆盖设置

当启用[全覆盖设置]时,可通过全面覆盖<<br >>进入M-Fn条自定义屏 幕。

●要配置此设置, 在步骤2的屏幕中按<INFO>按钮。

# 5 ● 如不想使用<3>, 在步骤3中选择[未分配]。

● 使用<<■>>时当前操作会显示在屏幕中。

● 要将喜爱的功能分配给多功能条操作,当分配功能时选择[用户自定义]。 当选择[用户自定义]时,也可通过在步骤4的屏幕中按<INFO>按钮来选择 要作为用户自定义基准使用的功能。

### 可用的M-Fn条功能

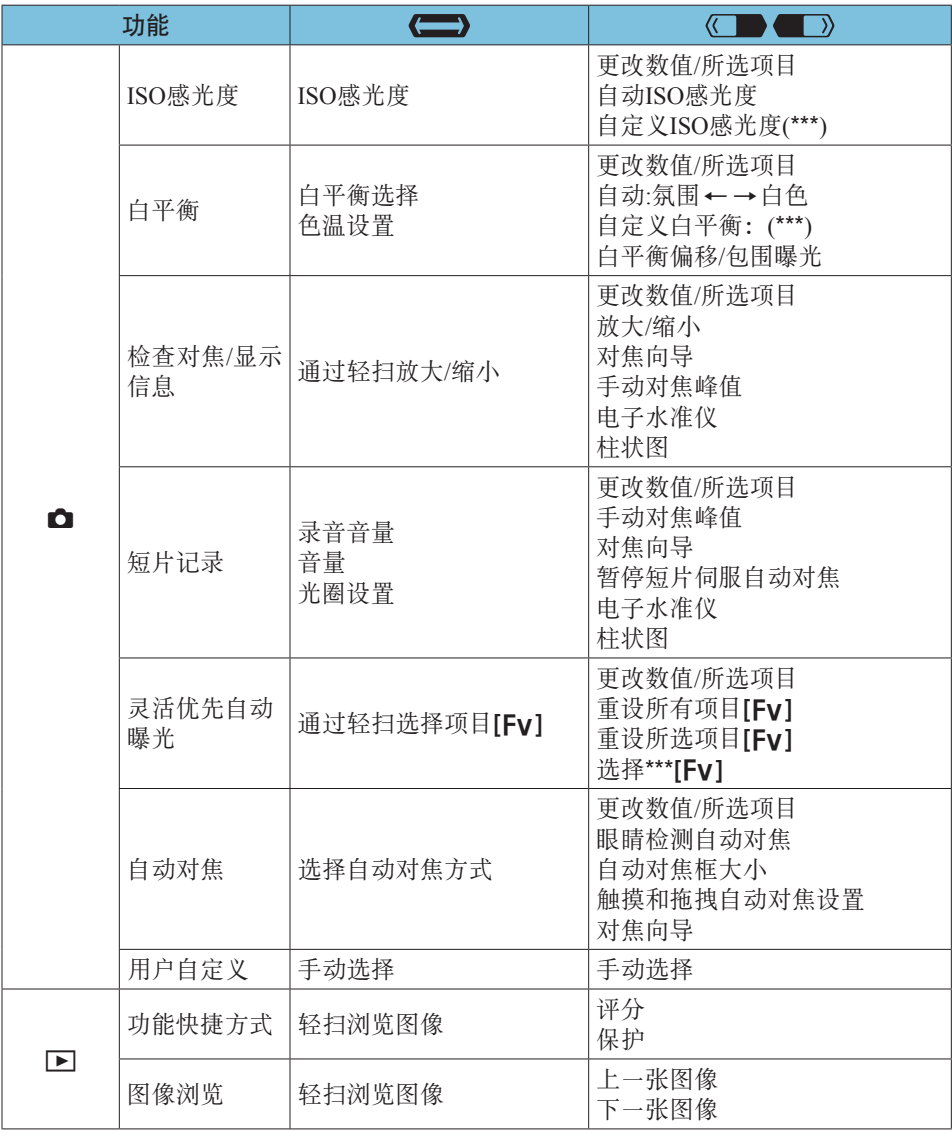

\* [未分配]也可以作为一项功能选择。对于[ ][ ]、[ [ ]和[ ])和[ ]), 也可以选择 [OFF无效]。

# 设置页菜单: 我的菜单

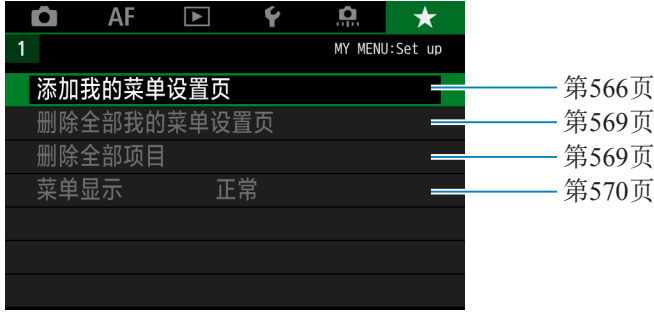

# 注册我的菜单

在我的菜单设置页下,可以注册您频繁更改设置的菜单项目和自定义功 能。

# <span id="page-565-0"></span>创建和添加我的菜单设置页

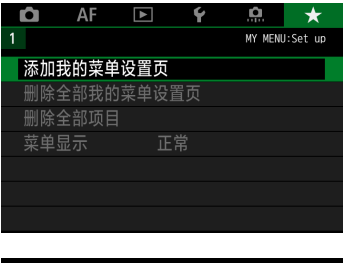

**1** 选择[添加我的菜单设置页]。

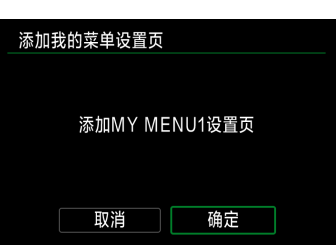

#### **2** 选择[确定]。 通过重复步骤1和2,最多可以创建五 个我的菜单设置页。

## 在我的菜单设置页下注册菜单项目

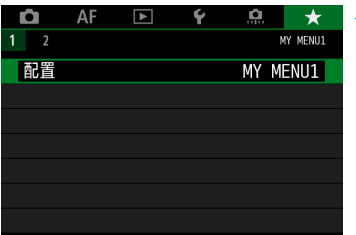

选择[MY MENU\*: 配置]。

注册我的菜单

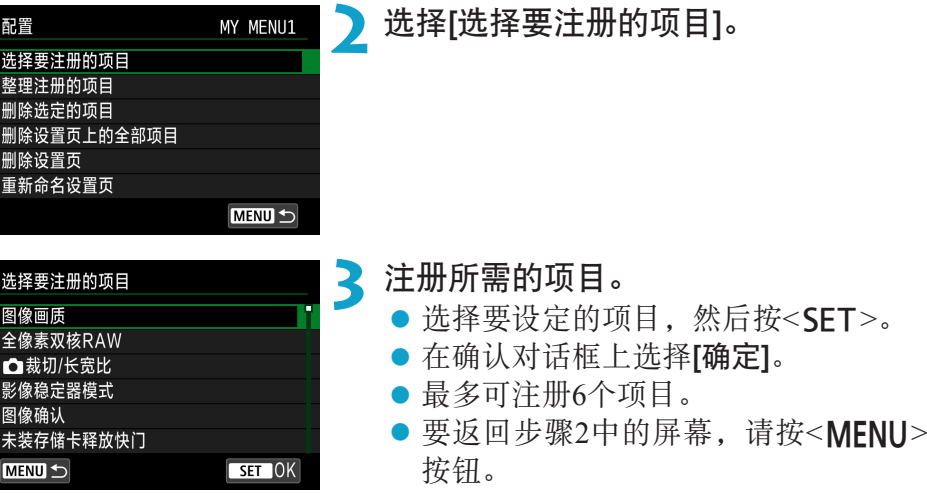

# 我的菜单设置页设置

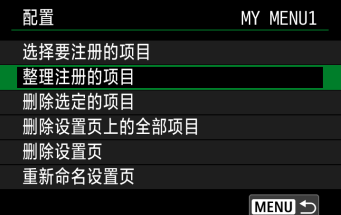

可以排列和删除菜单设置页下的项目,并 重新命名或删除菜单设置页。

#### ● 整理注册的项目

可以改变我的菜单中的注册项目的顺序。选择[整理注册的项目]并选 择您想要改变顺序的项目。然后按<SET>。显示[◆]时, 按<▲><▼> 键改变顺序,然后按<SET>。

#### ● 删除选定的项目/删除设置页上的全部项目

可删除已注册项目中的任何一个。[删除选定的项目]一次删除一个项 目,[删除设置页上的全部项目]一次删除该设置页下所有已注册项 目。

#### ● 删除设置页

可以删除当前我的菜单设置页。选择[删除设置页]以删除[MY MENU\*] 设置页。

#### ● 重新命名设置页

可以从[MY MENU\*]重新命名我的菜单设置页。

**1** 选择[重新命名设置页]。

● 按<MENU>按钮, 然后按[确定]。

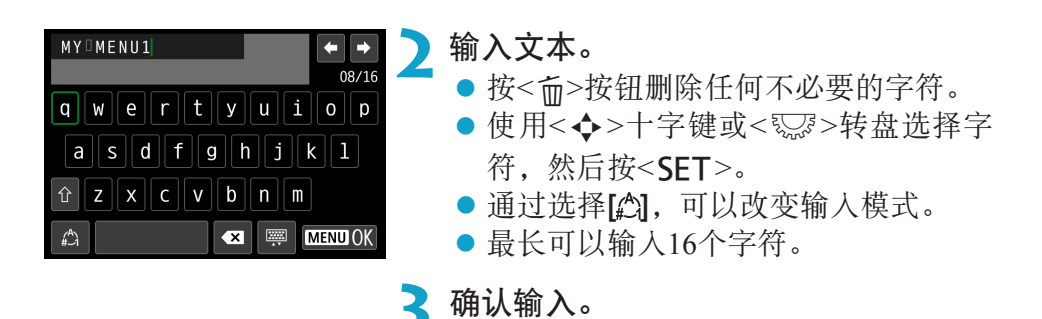

568

# 删除全部我的菜单设置页/删除全部项目

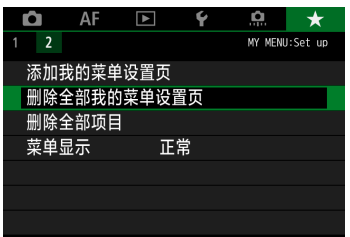

可以删除全部已创建的我的菜单设置页或 在这些设置页下注册的我的菜单。

#### ● 删除全部我的菜单设置页

<span id="page-568-0"></span>可以删除创建的全部我的菜单设置页。当选择[删除全部我的菜单设置 页]时, 从[MY MENU1]到[MY MENU5]的全部设置页将被删除, 并且 [9]设置页将恢复为默认设置。

● 删除全部项目

<span id="page-568-1"></span>可以删除注册在[MY MENU1]到[MY MENU5]设置页下的全部项目。 设置页将被保留。当选择了[删除全部项目]时,注册在全部已创建设 置页下的所有项目将被删除。

 $\mathbf{0}$ 如果执行[删除设置页]或[删除全部我的菜单设置页],使用[重新命名设置页] 重新命名的设置页名称也会被删除。

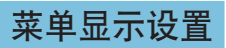

<span id="page-569-0"></span>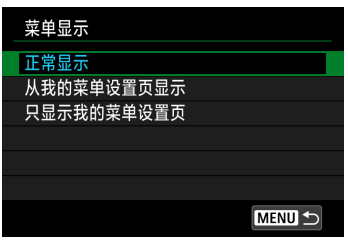

可以选择[菜单显示]设定按<MENU>按钮 时首先出现的菜单屏幕。

● 正常显示

显示最后显示的菜单屏幕。

● 从我的菜单设置页显示

以选择了[★]设置页的状态显示。

● 只显示我的菜单设置页

只显示[★]设置页。(不会显示[△]、[AF]、[▶]、[4]和[.Ω.]设置 页。)

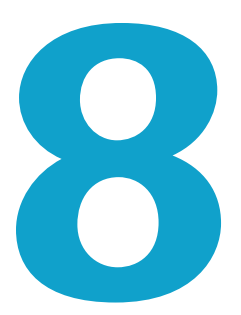

参考

本章提供相机功能的参考信息。

# 软件概要

您可以从佳能网站下载最新版本的EOS软件或其他专用软件。

# 下载及安装软件

<span id="page-571-0"></span>使用EOS软件或其他专用软件时,请使用可用的最新版本。要下载软 件,您将需要输入相机底部的序列号。

- $\mathbf 0$ ● 安装软件前, 请勿将相机连接到计算机。否则软件将无法正确安装。
	- 不连接互联网时, 无法将EOS软件安装到计算机。
	- o 即使计算机上已安装有之前版本的软件,也请按照以下步骤安装最新版 本。(之前的版本会被覆盖。)

# **1** 下载软件。

● 使用计算机连接至互联网并访问以下佳能网站。

#### $\blacktriangleright$  <http://support-cn.canon-asia.com/>

- z 下载软件。
- z 在计算机上解压缩软件。
	- Windows:

单击显示的安装程序文件,启动安装程序。

#### • Macintosh:

将创建并显示dmg文件。请按照以下步骤启动安装程序。

(1)双击dmg文件。

▶ 驱动器图标和安装程序文件将显示在桌面上。如果不出现安 装程序文件,请双击驱动器图标显示该文件。

(2)双击安装程序文件。

g 安装程序会启动。

**2** 请按照屏幕显示说明安装软件。

下载软件使用说明书

软件使用说明书(PDF文件)可以从佳能网站下载到您的计算机。

● 软件使用说明书下载网站

### $\blacktriangleright$  <http://support-cn.canon-asia.com/>

- <mark>同</mark> 查看使用说明书(PDF文件)需要如Adobe Acrobat Reader DC等Adobe PDF查看软件(推荐使用最新版本)。
	- Adobe Acrobat Reader DC可以从互联网免费下载。
	- o 双击打开已下载的使用说明书(PDF文件)。
	- 要了解如何使用PDF查看软件,请参阅软件的帮助部分。

# 将图像导入计算机

可以用EOS软件将相机中的图像导入计算机。可以用两种方法进行此操 作。

# 通过将相机连接到计算机进行导入

**1** 安装软件(第[572](#page-571-0)页)。

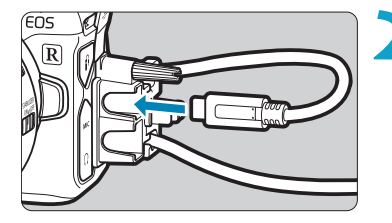

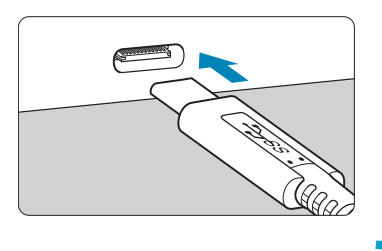

**2** 将相机连接至计算机。

- 将连接线连接到相机时,请使用连接 线保护器(第37页)并将插头插入数码 端子。
- 将连接线的另一端插入计算机的USB端 子(C型)。

**3** 使用EOS Utility导入图像。

● 请参阅EOS Utility使用说明书。

Wi-Fi连接建立时,即使相机和计算机通过接口连接线连接也无法通信。

# 使用读卡器导入图像

可以使用读卡器将图像导入计算机。

**1** 安装软件(第[572](#page-571-0)页)。

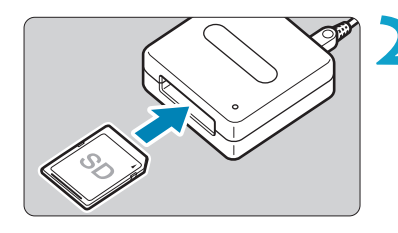

**2** 将存储卡插入读卡器。

**3** 使用Digital Photo Professional导入图 像。

● 请参阅Digital Photo Professional使用说 明书。

同 不使用EOS软件而使用读卡器将图像从相机导入到计算机时,请将存储卡上 的DCIM文件夹复制到计算机。

# 为相机里的电池充电

使用USB电源适配器PD-E1(另售)即可为LP-E6N电池充电,无需将其移 出相机。请注意, LP-E6电池无法以这种方式进行充电。此外, 如果操 作相机,充电将会停止。

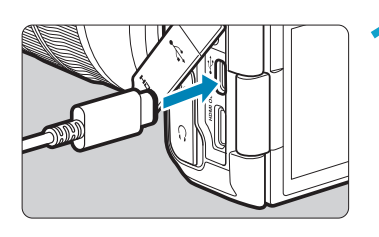

#### **1** 连接USB电源适配器。

● 相机电源开关切换至<OFF>时, 将 USB电源适配器插头完全插入数码端 子。

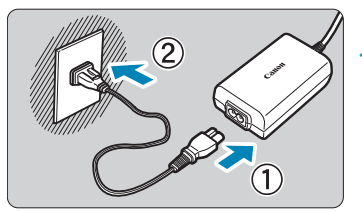

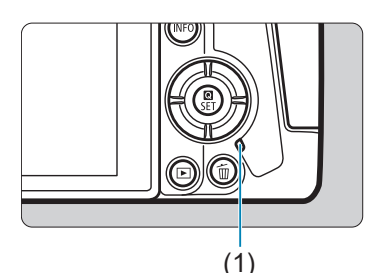

- **2** 连接电源线。
	- 将电源线连接到USB适配器, 并将另 一端插入电源插座。
	- g 充电开始,数据处理指示灯(1)亮起绿 色。液晶显示屏指示正在充电。
	- z 充电完毕后,数据处理指示灯关闭, 且液晶显示屏上显示[FULL]。拔下电 源线并从相机断开USB电源适配器。

要保护电池并使其保持最佳使用状态,请勿对其连续充电超过24小时。 ● 如果出现充电问题, 数据处理指示灯会以绿色闪烁, [Err]会出现在液晶显 示屏上,且保护电路会使充电停止。在这种情况下,拔出电源线,重新安 装电池,等待几分钟再重新插入。如果问题持续存在,请联系经销商或附 近的佳能快修中心。
- 凮 ● 如果数据处理指示灯不亮起,请尝试拔下USB电源适配器并重新插入。
	- o 充电所需的时间和充电量根据环境温度和剩余电量会有所不同。
	- 如果电池的剩余电量(第[387](#page-386-0)页)约为90%或更高, 则不会为电池充电。
	- o 出于安全原因,在低温(5℃–10℃)下充电所需时间会较长。
	- 当通过 Wi-Fi连接相机时或当存储卡插槽盖打开时, 不会对电池充电。

# 使用电池盒兼手柄

电池盒兼手柄BG-E22(另售)具有用于垂直拍摄的按钮和转盘,是EOS R 的一款附件,可装入两块电池,为相机提供电源,并通过USB电源适配 器(另售)为LP-E6N充电。

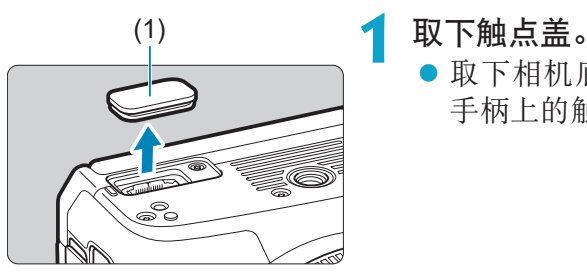

● 取下相机底部的触点盖(1)和电池盒兼 手柄上的触点盖(2)、(3)。

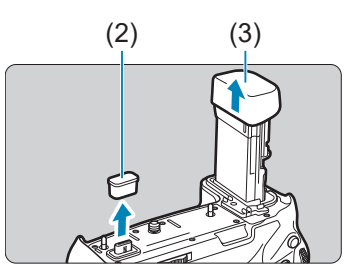

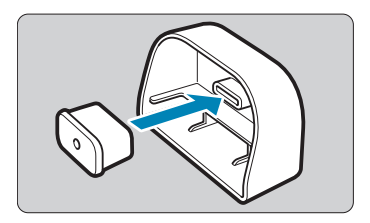

● 将电池盒兼手柄触点盖(2)安装至(3)上 进行保管。

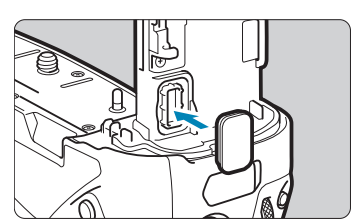

● 如左图所示, 将相机触点盖(1)安装至 电池盒兼手柄。

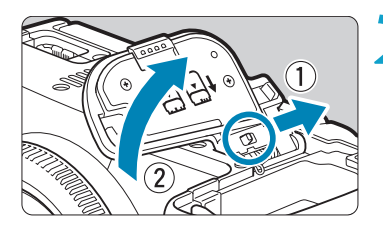

**2** 移除电池仓盖。

- z 请关闭相机后移除仓盖。
- 取下仓盖后, 取出电池(第[43](#page-42-0)页)。
- z 将仓盖安装至电池盒兼手柄。

z 要移除仓盖,请滑动杆并释放,按照 安装步骤的相反顺序进行。

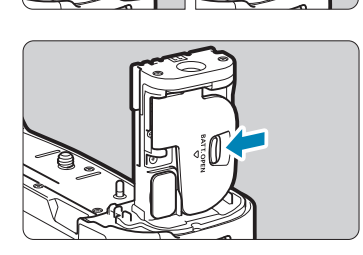

 $\Psi$ 

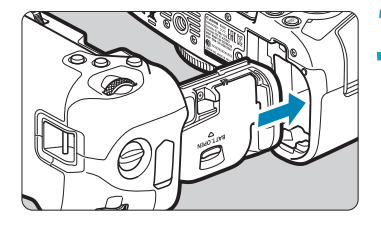

**3** 安装并锁定电池盒兼手柄。

z 将电池盒兼手柄的触点插入相机,转 动安装/拆卸转盘将电池盒兼手柄锁定 到位。

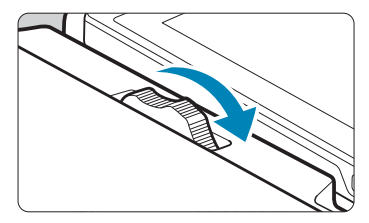

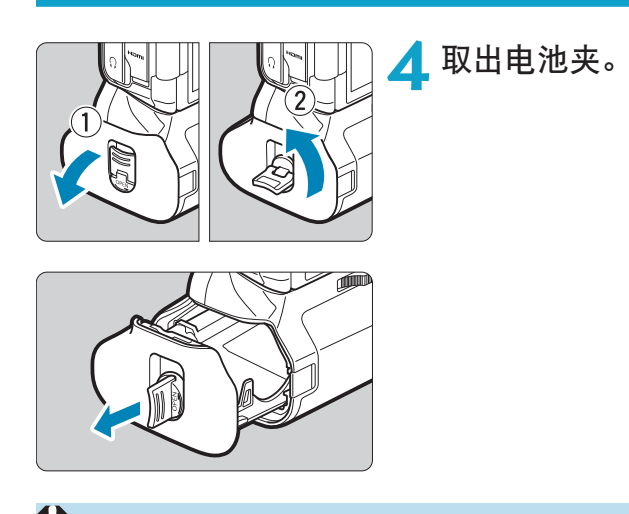

o 将电池仓盖重新安装至相机时,请将其打开至少90°。

o 请勿触摸相机或电池盒兼手柄的触点。

# 安装电池

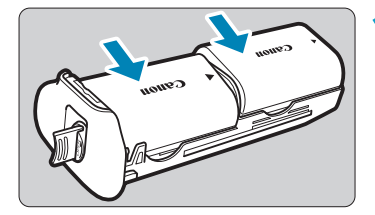

# **1** 安装电池。

- z 如图所示,插入电池。
- z 仅使用一块电池时,放在两个位置中 任意一个位置均可。
- z 要固定电池,按箭头所示方向推动直 到其卡入到位。

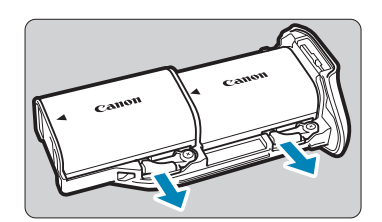

● 要移除电池,请按箭头所示方向按电 池夹杆。

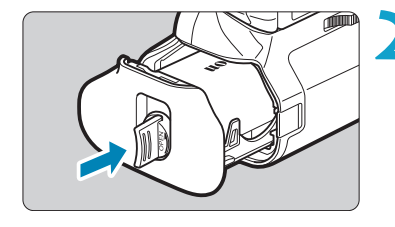

**2** 安装电池夹。

z 将电池夹完全插入并固定。

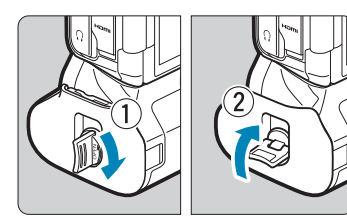

- $\mathbf{0}$ o 安装电池时,请确保电子触点清洁。使用软布擦除触点上的灰尘。
	- 将电池盒兼手柄安装至相机后再安装电池。如果先安装电池再将电池盒兼 手柄安装至相机,可能无法正确显示电池检查结果。
	- 取出电池盒兼手柄前,请关闭相机并取出电池。
	- o 取出电池盒兼手柄后,重新为相机和电池盒兼手柄的触点安装保护盖。如 果一段时间不使用电池盒兼手柄,请取出电池。
	- o 如果安装了电池盒兼手柄时显示电池通信错误信息,按照信息中的说明进 行操作。如果相机电源中断,请重新安装电池夹并重新启动相机。

### 使用家用电源插座供电

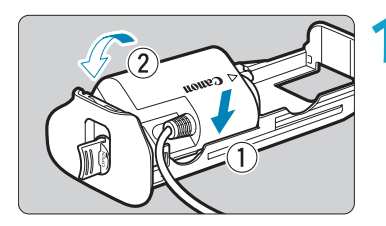

#### **1** 安装直流电连接器。

● 按照安装电池的方法安装直流电连接 器DR-E6(另售)。

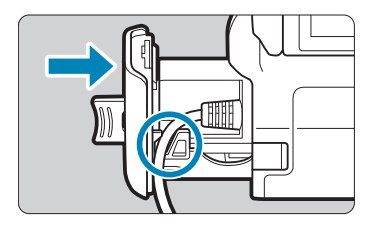

- 将直流电连接器连接线穿过电池夹线 槽。
- z 将电池夹完全插入并固定。

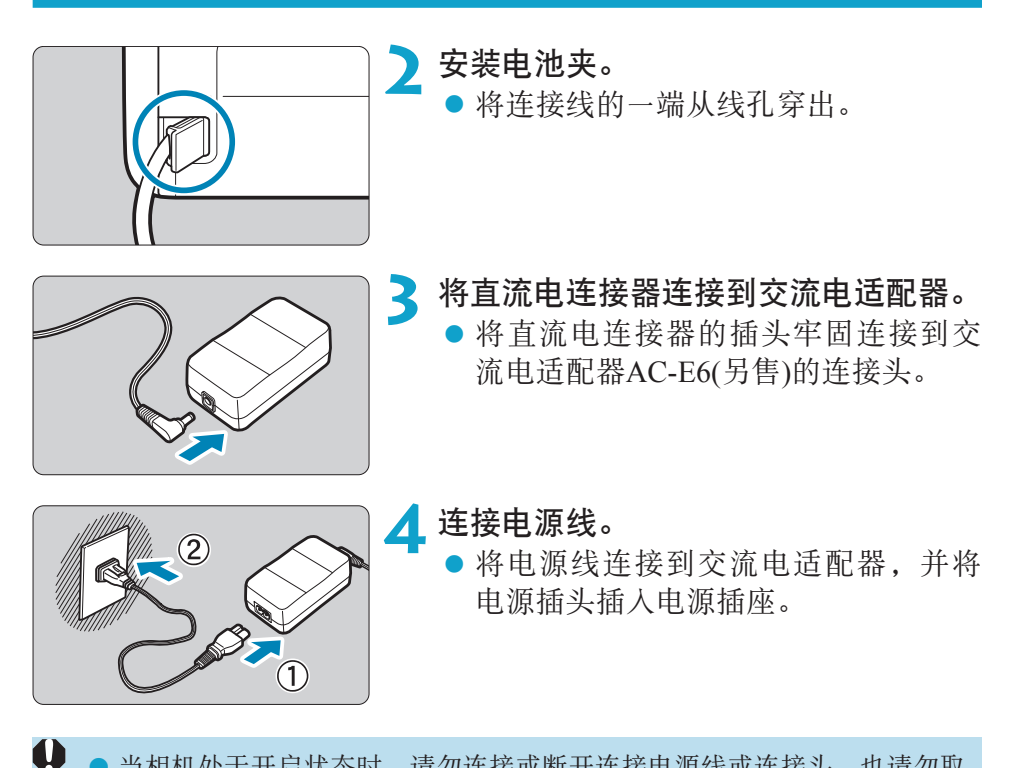

- 当相机处于开启状态时,请勿连接或断开连接电源线或连接头,也请勿取 出电池夹。
	- 请避免直流电连接器连接线卡在电池盒兼手柄和电池夹之间。

# 按钮和转盘操作

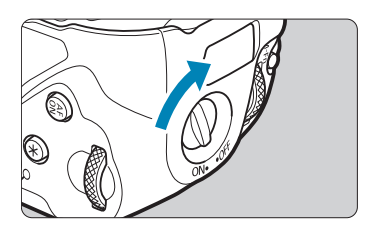

- z 要使用按钮和转盘,请将垂直手柄操 作开关(4)转动至ON。
- 按钮和转盘的使用方法与相机上相应 的按钮和转盘相同。

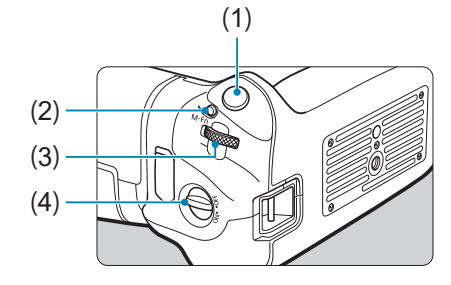

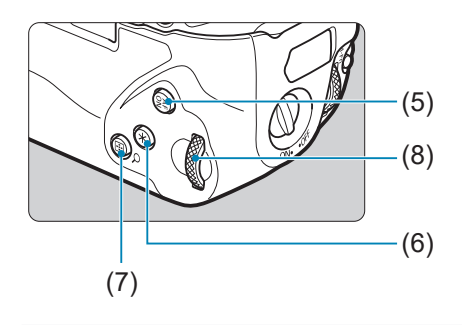

- (1) 快门按钮
- (2) <M-Fn> 多功能按钮
- (3) <6> 主拨盘
- (4) 垂直手柄操作开关
- $(5)$  < $\frac{AF}{6N}$ >自动对焦启动按钮
- $(6)$  <  $\bigstar$  > 自动曝光锁/闪光曝光锁按钮
- (7) << : < < : < c = < c = < c = < c = < c = < c = < c = < c = < c = < c = < c = < c = < c = < c = < c = < c = < c = < c = < c = < c = < c = < c = < c = < c = < c = < c = < c = < c = < c = < c = < c = < c = < c = < c = 缩小按钮
- (8) <5> 速控转盘

# 使用附带PC同步连接线的闪光灯

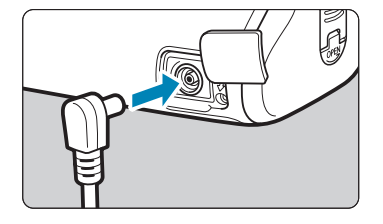

 $\mathbf 0$ 

围

- 通过PC端子, 您可使用附带PC同步连 接线的闪光灯。
- 可以不必考虑极性使用PC同步连接 线。
- 配置设置时, 使用约1/60–1/30秒作为 同步速度的基准。请提前确认闪光灯 同步正确。

请勿将输出电压为250 V或更高的闪光灯连接到PC端子。

可以同时使用相机热靴上安装的闪光灯和PC端子上连接的闪光灯。

# 为电池盒兼手柄里的电池充电

使用USB电源适配器PD-E1可为LP-E6N电池充电,无需将其从电池盒兼 手柄中取出。

- $\mathbf 0$ ● 您还可一次只为一块LP-E6N电池充电。或者, 您可为电池盒兼手柄充 电。
	- 无法以此种方式为LP-E6充电。如果LP-E6N和LP-E6电池同时安装, 则不 会为任何电池充电。
	- o 如果操作相机,充电将会停止。

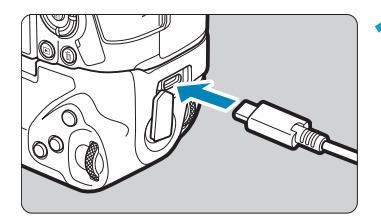

### **1** 连接USB电源适配器。

● 相机电源开关切换至<OFF>时, 将 USB电源适配器插头完全插入电池盒 兼手柄端子。

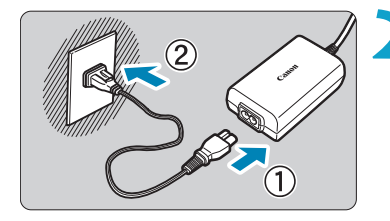

#### **2** 为电池充电。

- 将电源线连接到USB适配器, 并将另 一端插入电源插座。
- g 充电开始,充电指示灯亮起。
- 充电完毕后, 充电指示灯熄灭。拔下 电源线并从电池盒兼手柄断开USB电 源适配器。

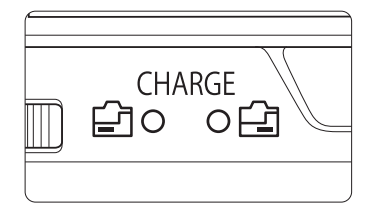

 $\mathbf{0}$ ● 要保护电池并使其保持最佳使用状态, 请勿对其连续充电超过24小时。

o 如果出现充电问题,充电指示灯会闪烁,保护电路将停止充电。在这种情 况下,拔出电源线,重新安装电池,等待几分钟再重新插入。如果问题持 续存在,请联系经销商或附近的佳能快修中心。

- 围 ● 如果充电指示灯不亮起, 请尝试拔下USB电源话配器并重新插入。
	- 充电所需的时间和充电量根据环境温度和剩余电量会有所不同。
	- 如果电池的剩余电量(第[387](#page-386-0)页)约为90%或更高, 则不会为电池充电。
	- o 出于安全原因,在低温(5℃–10℃)下充电所需时间会较长。
	- o 当装有两块电池时,会依次为电池充电。

# 故障排除指南

如果相机发生问题,请先参阅本故障排除指南。如果本故障排除指南无 法解决问题,请联系经销商或附近的佳能快修中心。

# 电源相关问题

#### 无法使用充电器为电池充电。

- ●如果电池的剩余电量(第[387](#page-386-0)页)为94%或更高,则不会为电池充电。
- ●请勿使用原厂佳能电池LP-E6N/LP-E6以外的任何电池。

#### 充电器的指示灯以高速闪烁。

●如果(1)充电器或电池有问题,或(2)与电池的通信失败(使用非佳能电 池),保护电路将停止充电,并且充电指示灯将以橙色等间隔地快速 闪烁。(1)的情况下,从电源插座上拔下充电器的电源插头。从充电 器上取下电池并重新装上。等候几分钟,然后重新将电源插头连接到 电源插座。如果问题持续存在,请联系经销商或附近的佳能快修中 心。

#### 充电器的指示灯不闪烁。

●如果充电器上安装的电池的内部温度较高,出于安全原因,充电器 不会给电池充电(指示灯熄灭)。充电期间,如果出于某种原因电池的 温度变高,充电会自动停止(指示灯闪烁)。当电池温度降低时,充电 会自动重新开始。

#### 无法使用USB电源适配器(另售)为电池充电。

- ●相机电源开关设为<ON>时不会为电池充电。
- ●请注意,LP-E6电池无法以这种方式进行充电。
- ●如果电池的剩余电量约为90%或更高,则不会为电池充电。
- ●如果操作相机,充电将会停止。
- ●使用电池盒兼手柄时,将USB电源适配器插头完全插入电池盒兼手 柄端子为电池充电。

#### 使用USB电源适配器充电期间,数据处理指示灯闪烁。

●如果出现充电问题,数据处理指示灯会以绿色闪烁,且保护电路会 使充电停止。在这种情况下,拔出电源线,重新安装电池,等待几 分钟再重新插入。如果问题持续存在,请联系经销商或附近的佳能 快修中心。

#### 使用USB电源适配器充电期间,数据处理指示灯不亮起。

●请尝试拔出USB电源适配器并重新插入。

#### 即使当电源开关置于<0N>时,相机也不能启动。

- ●确保电池仓盖关闭(第[43](#page-42-0)页)。
- ●确保将电池正确装入相机(第[43](#page-42-0)页)。
- ●为电池充电(第[40](#page-39-0)页)。
- ●确保存储卡插槽盖关闭(第[44](#page-43-0)页)。

#### 即使在电源开关为<OFF>时,数据处理指示灯仍然点亮或闪烁。

●如果正将图像记录至存储卡时关闭电源,则数据处理指示灯的亮起 状态保持不变或继续闪烁几秒钟。图像记录完毕后,电源会自动关 闭。

#### 显示[这个电池/这些电池上有"Canon"商标吗?]。

- ●请勿使用原厂佳能电池LP-E6N/LP-E6以外的任何电池。
- ●取出电池重新安装(第[43](#page-42-0)页)。
- ●如果电子触点脏污,请用软布进行清洁。

#### 电池电量迅速耗尽。

- ●请使用充满电的电池(第[40](#page-39-0)页)。
- ●电池性能可能已降低。参见[43: 电池信息]查看电池的充电性能等 级(第[387](#page-386-0)页)。如果电池性能较差,请更换为新电池。
- ●进行下列任何操作时,可拍摄数量将减少:
	- 长时间半按快门按钮。
	- 频繁地启动自动对焦但不拍摄照片。
	- 使用镜头图像稳定器。
	- 使用Wi-Fi/蓝牙(无线通信)功能。

## 相机自动关机。

- ●自动关闭电源功能生效。要关闭自动关闭电源功能,请将[42: 节 电]下的[自动关闭电源]设为[关闭](第[377](#page-376-0)页)。
- ●即使[自动关闭电源]设为[关闭],相机闲置时间达到[显示屏关闭]和 [取景器关闭]中设定的时间时,屏幕和取景器也将关闭,但是相机仍 会保持开启。
- 将[62: 省电模式]设为[关]。

# 拍摄相关问题

#### 无法安装镜头。

●要安装EF或EF-S镜头,需要一个卡口适配器。本相机不能与EF-M镜 头一起使用。

#### 不能拍摄或记录任何图像。

- ●确保正确插入存储卡(第[44](#page-43-0)页)。
- ●将存储卡的写保护开关滑到写入/删除设置(第[44](#page-43-0)页)。
- ●如果存储卡已满,请更换存储卡或删除不需要的图像以释放空间(第 [44](#page-43-0)、[335](#page-334-0)页)。
- ●尝试对焦时,如果自动对焦点变为橙色,则无法拍摄。请再次半按 快门按钮重新自动对焦,或手动对焦(第[56](#page-55-0)、[281](#page-280-0)页)。

## 存储卡不能使用。

●如果显示存储卡错误信息,请参阅第[46](#page-45-0)或[607](#page-606-0)页。

#### 将存储卡插入其他相机时,出现错误信息。

●由于SDXC卡以exFAT格式化,如果用本相机格式化存储卡,然后 将其插入其他相机,可能会显示错误信息并且该卡可能变得无法使 用。

#### 图像脱焦或模糊。

- ●将镜头的对焦模式开关置于<AF>(第[50](#page-49-0)、[53](#page-52-0)页)。
- ●轻轻地按快门按钮以防止相机抖动(第[56](#page-55-0)页)。
- ●镜头配备图像稳定器时, 将IS开关置于<ON>。
- ●在低光照条件下,快门速度可能会变慢。使用较快的快门速度(第 [134](#page-133-0)页)、设定较高的ISO感光度(第[83](#page-82-0)页)、使用闪光灯(第[177](#page-176-0)页) 或使用三脚架。
- ●请参阅第[124](#page-123-0)页上的"最大限度地减少照片模糊"。

#### 无法锁定对焦并重新构图。

●将自动对焦操作设为单次自动对焦。使用伺服自动对焦时,无法进 行对焦锁定拍摄(第[126](#page-125-0)、[262](#page-261-0)页)。

#### 连拍速度慢。

●根据电池电量、温度、防闪烁、全像素双核RAW拍摄、静音实时显 示拍摄、快门速度、光圈值、被摄体条件、亮度、自动对焦操作、 镜头类型、闪光灯使用情况以及拍摄设置等条件的不同,高速连拍 的连拍速度可能会变慢(第[144](#page-143-0)页)。

#### 连拍时的最大连拍数量较低。

●如果拍摄具有微小细节(如草地等)的被摄体,文件尺寸会变大,实际 的最大连拍数量可能会低于第[609](#page-608-0)页中列出的数量。

#### 即使更换存储卡后,显示的最大连拍数量也不会改变。

●即使切换为高速存储卡,显示的最大连拍数量也不会改变。第[609](#page-608-0) 页的表格中显示的最大连拍数量使用了佳能测试存储卡。(存储卡的 写入速度越快,实际最大连拍数量将越多。)因此,显示的最大连拍 数量可能会与实际的最大连拍数量不同。

#### 高速连拍期间无法进行高速显示。

●请参阅第[149](#page-148-0)页的高速显示要求。

#### 使用裁切拍摄时,某些图像画质选项不可用。

●当设为[1.6倍(裁切)]时或使用EF-S镜头时, 4M/4M/4S1/4S1图像 画质选项不可用。

#### 无法设定长宽比。

- ●使用EF-S镜头时, 将自动设定[1.6倍(裁切)], 其他长宽比不可用。
- ●[0.5: 添加裁切信息]设定为[关闭]以外的选项时,无法设定长宽比。

#### 无法设定ISO 100。无法选择ISO感光度扩展。

- 查看[△3: △ISO感光度设置]下的[ISO感光度范围]设置。
- ●[z3:高光色调优先]设为[启用]或[增强]时,静止图像拍摄的可用 ISO感光度范围为ISO 200-40000。即使设定[△ISO感光度设置]下 的[ISO感光度范围]以扩展设置范围,也无法选择L(相当于ISO 50)、 H1(相当于ISO 51200)或H2(相当于ISO 102400)。当[△3: 高光色调 优先]设为[关闭]时(第[109](#page-108-0)页),可以设定ISO 100/125/160、L或H1/  $H2<sub>o</sub>$

#### 即使设定较低的曝光补偿,图像也会显得较亮。

●将[△3: 自动亮度优化]设为[关闭](第[104](#page-103-0)页)。当设为[弱]、[标准] 或[强]时,即使设定了较低的曝光补偿或闪光曝光补偿,图像可能仍 然显得较亮。

同时设定手动曝光和ISO自动的情况下无法设定曝光补偿。

●参见第[139](#page-138-0)页设定曝光补偿。

不显示所有镜头像差校正选项。

- ●启用[数码镜头优化]会同时校正色差和衍射, 尽管这些选项不显示。
- ●短片拍摄期间,不会显示[数码镜头优化]或[衍射校正]。

#### 在[Av]或[P]模式下使用闪光灯会降低快门速度。

● 在[△2: 外接闪光灯控制]下, 将[慢速同步]设为[1/200-1/60秒 自 动]或[1/200秒(固定)](第[181](#page-180-0)页)。

#### 闪光灯不闪光。

●确保将闪光灯牢固安装到相机上。

#### 闪光灯始终以全功率输出闪光。

- ●在自动闪光模式使用的EL/EX系列闪光灯以外的闪光灯将始终以全 功率输出闪光(第[178](#page-177-0)页)。
- ●当[闪光测光模式]的闪光灯自定义功能设置设为[TTL](自动闪光)时, 闪光灯将始终以全功率输出闪光(第[187](#page-186-0)页)。

#### 无法设定闪光曝光补偿。

●如果已用闪光灯设定了闪光曝光补偿,则无法用相机设定闪光曝光补 偿。当取消外接闪光灯的闪光曝光补偿时(设为0),可以用相机设定闪 光曝光补偿。

#### 在[Av]或[P]模式下高速同步不可用。

● 在[△2: 外接闪光灯控制]下, 将[慢速同步]设为[1/200-30秒 自动] 或[1/200-1/60秒 自动](第[181](#page-180-0)页)。

#### 无法进行遥控拍摄。

- ●拍摄静止图像时,将驱动模式设为<【3>或<【3>>(第[147](#page-146-0)页)。拍摄 短片时, 将[△2: 遥控]设为[启用](第[245](#page-244-0)页)。
- ●检查遥控器释放定时开关的位置。
- ●如果使用无线遥控器BR-E1,请参阅第[174](#page-173-0)和[408](#page-407-0)页。
- ●要使用遥控器进行延时短片拍摄,请参阅第[235](#page-234-0)页。

#### 在拍摄期间,显示白色圆或红色圆图标。

●这指示相机内部温度较高。显示白色<20>图标时,静止图像的图像 画质可能会更差。如果显示红色<D>>图标, 指示拍摄即将自动停止 (第[253](#page-252-0)页)。

#### 在短片拍摄期间,显示红色的图标。

●这指示相机内部温度较高。如果显示红色<酮>图标, 指示短片拍摄 即将自动停止(第[253](#page-252-0)页)。

#### 短片拍摄自动停止。

- ●如果存储卡的写入速度低,短片拍摄可能会自动停止。有关可以记 录短片的存储卡,请参阅第[611](#page-610-0)页。要查询存储卡的写入速度,请 参阅存储卡制造商的网站等。
- ●短片达到29分59秒(或高帧频的短片达到7分29秒),记录将自动停 止。

#### 无法为短片拍摄设定ISO感光度。

●在[M]以外的拍摄模式下,自动设定ISO感光度。在[M]模式下,您 可以手动设定ISO感光度(第[615](#page-614-0)页)。

短片拍摄期间,无法设定ISO 100或无法选择ISO感光度扩展。

- ●[△3: 高光色调优先]设为[启用]时, 可用的ISO感光度范围从ISO 200开始。如果在[△3:<sup>p</sup>只ISO感光度设置]下为[ISO感光度范围]或 [tak 的范围]设定扩展范围,则无法选择扩展ISO感光度。当[△3: 高光色调优先]设为[关闭]时(第[109](#page-108-0)页),可以设定ISO 100/125/160或 扩展ISO感光度。
- ●查看[△3: 啊ISO感光度设置]下的[ISO感光度范围]和[Erk 的范围] 设置。

#### 在短片拍摄期间曝光发生变化。

- ●如果您在短片拍摄期间改变快门速度或光圈值,曝光的变化可能会 被记录。
- ●如果在短片拍摄期间要执行变焦,建议试拍几个短片。拍摄短片时 进行变焦可能会导致曝光变化或镜头声音被记录、不均衡的音频电 平或脱焦。

#### 在短片拍摄期间图像闪烁或出现水平条纹。

●在短片拍摄期间荧光灯、LED照明或其他光源可能会导致闪烁、水 平条纹(噪点)或不规则曝光。此外,可能会记录曝光(亮度)或色调的 变化。在[W]模式下,低速快门速度可能会缓解问题。在拍摄延时 短片时,问题可能更显著。

#### 短片拍摄期间被摄体看起来失真。

●如果向左或向右移动相机(摇摄)或拍摄移动被摄体,图像可能看起来 失真。在拍摄延时短片时,问题可能更显著。

#### 无法在短片拍摄期间拍摄静止图像。

●短片拍摄期间无法拍摄静止图像。拍摄静止图像前,请停止拍摄短 片,然后选择适合静止图像的拍摄模式。

## 设定Canon Log时,无法进行10比特的HDMI输出。

●当设为「开(10比特)]时,如果外接记录设备不支持10比特4K记录,则 相机不会生成HDMI输出。

# 使用无线功能的问题

#### 无法设定Wi-Fi功能。

●如果使用接口连接线将相机连接到计算机或其他设备,则无法设定 Wi-Fi功能。设定任何功能(第[426](#page-425-0)页)之前,请断开接口连接线。

#### 无法使用通过接口连接线连接的设备。

●当通过Wi-Fi将相机连接至计算机等其他设备时, 无法通过使用接口 连接线相互连接来将计算机等其他设备与相机一同使用。连接接口 连接线前,请结束Wi-Fi连接。

#### 无法进行拍摄和回放等操作。

●建立Wi-Fi连接后,可能无法进行拍摄和回放等操作。 请结束Wi-Fi连接再执行操作。

#### 无法重新连接到智能手机。

- ●即使使用相同相机和智能手机的组合,如果已更改设置或选择了其 他设置,即使选择相同的SSID,也可能无法重新建立连接。在这种 情况下,请从智能手机上的Wi-Fi设置中删除相机连接设置,然后重 新建立连接。
- ●如果在重新建立连接时Camera Connect仍在运行,则可能无法建立连 接。这种情况下,请重启Camera Connect。

#### 无法与智能手机配对。

●如果相机的注册信息留存在此前配对成功的智能手机上,该智能手 机无法再次与相机配对。这种情况下,请删除留存在智能手机蓝牙 设置中的相机注册信息并尝试重新配对(第[439](#page-438-0)页)。

# 操作问题

#### 无法用< $s^{\text{max}}_{12}$ >、< $\frac{1}{28}$ >、< $\frac{1}{28}$ >、< $\frac{1}{28}$ >、< $\frac{1}{28}$ >、< $\frac{1}{28}$

- ●按<LOCK>按钮可以解除锁定控制项(第[60](#page-59-0)页)。
- ●检查[46: 多功能锁]设置(第[416](#page-415-0)页)。

#### 无法进行触摸操作。

●确保[93: 触摸控制]设为[标准]或[灵敏](第[385](#page-384-0)页)。

#### 相机按钮或转盘未按预期工作。

- ●进行短片拍摄时,检查[64: ●按钮功能]设置(第[404](#page-403-0)页)。
- ●检查[AC.Fn4]设置页设置(第[555](#page-554-0)页)。

# 显示问题

#### 菜单屏幕显示较少的设置页和项目。

● 在[A<sup>+</sup>]模式下, 某些设置页和项目不会显示。菜单屏幕上针对静止 图像和短片的设置页和项目也有所不同。

显示从[★]我的菜单开始,或只显示[★]设置页。

●将[★设置:显示菜单]设为[从我的菜单设置页显示]或[只显示我的菜 单设置页]。设定[正常显示](第[570](#page-569-0)页)。

文件名的首字符是下划线("")。

●将[△4: 色彩空间]设为[sRGB]。如果设为[Adobe RGB], 首字符 将为下划线(第[117](#page-116-0)页)。

文件名的第四个字符改变。

●[61: 文件名]设为[\*\*\*+图像大小]。选择相机的唯一文件名(预设代 码)或在用户设置1中注册的文件名(第[370](#page-369-0)页)。

文件编号不从0001开始。

●如果存储卡中已含有记录图像,则图像编号可能不会从0001开始(第 [367](#page-366-0)页)。

#### 显示的拍摄日期和时间不正确。

- ●确保设定正确的日期和时间(第[380](#page-379-0)页)。
- ●检查时区和夏令时(第[380](#page-379-0)页)。

#### 图像中没有日期和时间。

●图像中不显示拍摄日期和时间。日期和时间作为拍摄信息记录在图 像数据中。打印时,通过使用记录在拍摄信息中的日期和时间可以 在照片上打印日期和时间(第[353](#page-352-0)页)。

#### 显示[###]。

●如果存储卡上记录的图像数量超出了相机能显示的数量,会显示 [###]。

#### 屏幕上显示的图像不清晰。

- ●如果屏幕脏污,请用软布进行清洁。
- ●屏幕在低温下可能显示较慢,在高温下可能显示较暗。它会在室温 下恢复正常。

# 回放问题

#### 部分图像以黑色闪烁。

●将[下]3: 高光警告]设为[启用](第[309](#page-308-0)页)。

#### 图像上显示红框。

● 将[下]3: 显示自动对焦点]设为[启用](第[309](#page-308-1)页)。

#### 在图像回放期间,不显示自动对焦点。

- ●回放以下类型的图像时,不显示自动对焦点:
	- 应用多张拍摄降噪时拍摄的图像。
	- 裁切后的图像。
	- 在HDR拍摄中将[自动图像对齐]设为[启用]时拍摄的图像。

#### 无法删除图像。

●如果图像被保护,则无法删除(第[318](#page-317-0)页)。

#### 无法回放静止图像和短片。

- ●本相机可能无法回放用其他相机拍摄的图像。
- ●用计算机编辑的短片无法用本相机回放。

#### 仅可回放很少的图像。

●图像已通过[下2:设置图像搜索条件]筛选回放(第[313](#page-312-0)页)。清除图 像搜索条件。

#### 短片回放期间会听见操作音和机械声。

●如果您在短片拍摄期间操作相机的拨盘或镜头,操作音也会被记 录。建议使用指向性立体声麦克风DM-E1(另售)(第[202](#page-201-0)页)。

#### 短片似乎暂时冻结。

●自动曝光短片拍摄期间如果曝光量有显著变化,在亮度稳定之前, 记录将暂时停止。这种情况下,请在[W]模式下拍摄(第[213](#page-212-0)页)。

#### 电视上不显示图像。

- ●确保将[43: 视频制式]正确设为[用于NTSC]或[用于PAL]以适用电视 机的视频制式(第[384](#page-383-0)页)。
- ●确保HDMI连接线的插头完全插入到位(第[333](#page-332-0)页)。

#### 一次短片拍摄记录多个短片文件。

●如果短片文件尺寸达到4 GB,会自动创建另一个短片文件(第[200](#page-199-0)页)。 不过,如果使用经过本相机格式化的SDXC卡,即使短片超过4 GB, 也可以将其记录到单个文件中。

#### 读卡器不识别存储卡。

●根据所使用的读卡器和计算机操作系统,可能无法正确识别SDXC 卡。这种情况下,使用接口连接线连接相机和计算机,然后用EOS Utility(EOS软件)将图像导入到计算机。

无法调整图像尺寸。

● 对于本相机, 无法调整JPEG S2 和RAW图像的尺寸(第[345](#page-344-0)页)。

无法裁切图像。

●对于本相机,无法裁切RAW图像(第[346](#page-345-0)页)。

图像上出现光点。

●如果感应器受到了宇宙射线或类似因素影响,拍摄的图像上或拍摄 屏幕上可能会出现白色、红色或蓝色的光点。执行[43: 清洁感应 器]下的[立即清洁方+1可能会抑制这些光点的出现(第[391](#page-390-0)页)。

# 清洁感应器问题

### 清洁感应器期间快门发出声音。

●如果选择[93: 清洁感应器]下的[立即清洁 f-}, 则在清洁时快门会 发出机械声,但不会将照片记录到存储卡(第[391](#page-390-0)页)。

自动清洁感应器无效。

●如果在短时间内反复将电源开关置于<ON>和<OFF>,可能不会显示 < $-$  >图标(第[48](#page-47-0)页)。

# 计算机连接问题

#### 无法将图像导入到计算机。

- ●在计算机上安装EOS Utility(EOS软件)(第[572](#page-571-0)页)。
- ●如果已通过Wi-Fi连接相机,则相机无法与任何通过接口连接线连接 的计算机通信。

所连接的相机和计算机之间无法通信。

●当使用EOS Utility(EOS软件)时, 将[△2: 延时短片]设为[关闭](第 [224](#page-223-0)页)。

# 错误代码

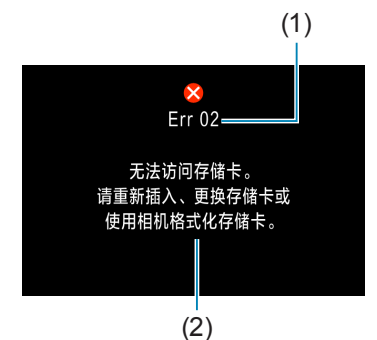

<span id="page-606-0"></span>(1) 如果相机发生故障,会显示错误信息。请 按照屏幕显示说明进行操作。

- (1) 错误编号
- (2) 原因和对策

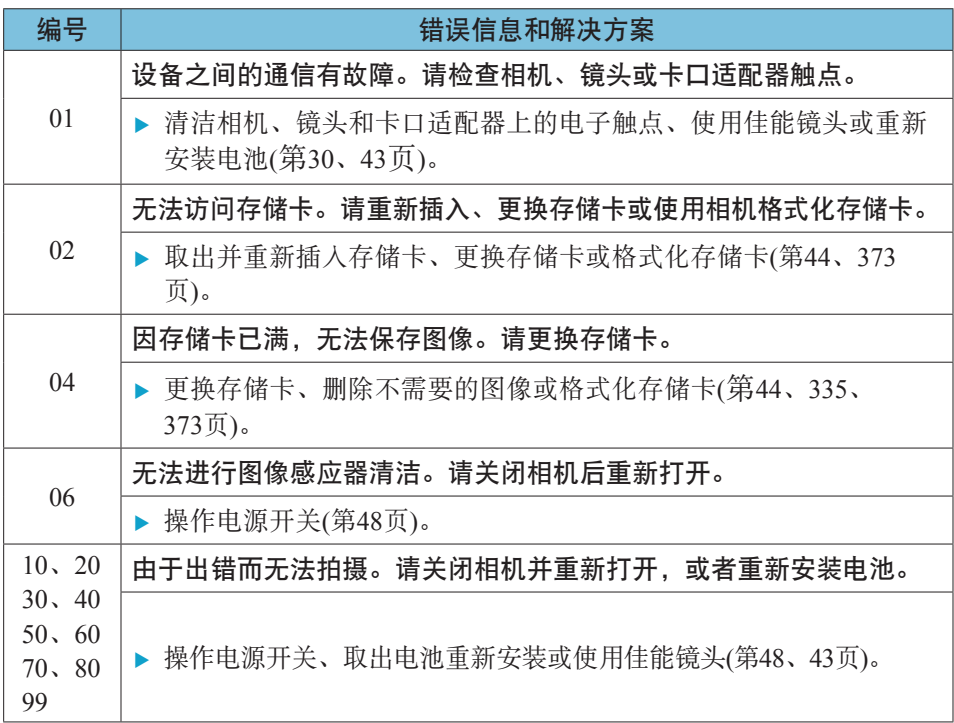

\* 如果完成以上操作后仍然显示错误信息,请记录错误代码编号并与您最近的佳能 快修中心联系。

# 性能数据

# 静止图像拍摄

z 可拍摄数量 (近似拍摄数量)

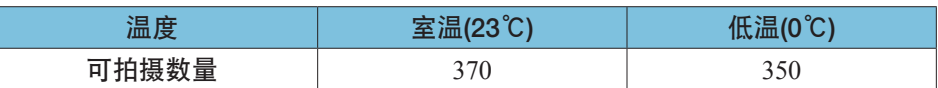

- 基于使用屏幕和完全充电的(LP-E6N)电池, [♥4: 显示性能]设为[流畅], 且符合 CIPA(相机影像机器工业协会)测试标准。
- 如果使用装有两块LP-E6N电池的电池盒兼手柄BG-E22(另售), 最大可拍数量将 增加约一倍。
- [44: 显示性能]设为[节电]时,室温下可拍摄约450张,低温下可拍摄约430张。

#### ● ISO自动范围

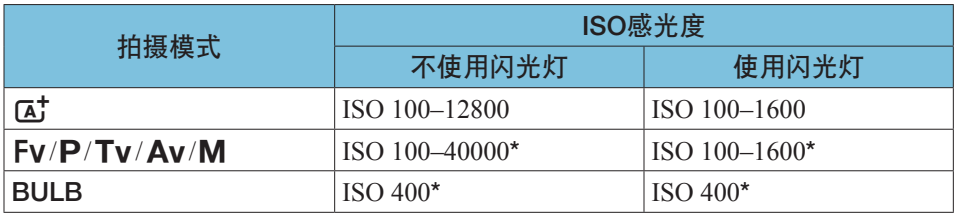

\* 实际ISO感光度范围取决于[自动范围]中设定的[最小]和[最大]。

#### ● 图像画质设置指南 (大的值)

<span id="page-608-0"></span>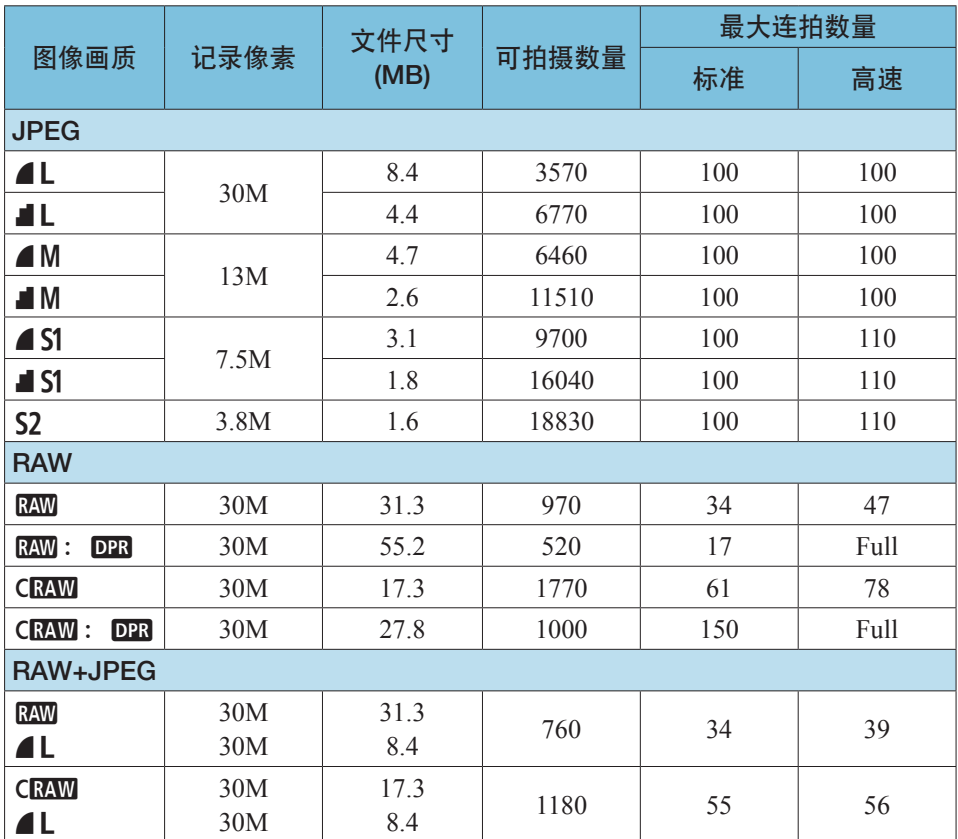

• 最大可拍数量基于佳能测试标准并使用32 GB存储卡。

• 连拍时的最大连拍数量基于佳能标准测试SD卡(标准:32 GB,高速:UHS-II 32 GB) 和测试标准(<DH>高速连拍,静止图像裁切/长宽比:全画幅、ISO 100、无全像素 双核RAW,标准照片风格)。

• 根据被摄体、存储卡品牌、静止图像裁切/长宽比、ISO感光度、照片风格、自定 义功能和其他设置的不同,文件尺寸、最大可拍数量和最大连拍数量将会有所不 同。

- 使用全像素双核RAW拍摄时, 会自动设定为<口>低速连拍。
- "Full"表示可采用所列的条件拍摄图像,直至存储卡变满。

 $\begin{array}{|c|c|}\hline \rule{0pt}{13pt}\hline \rule{0pt}{2pt}\end{array}$ 即使使用高速SD卡,最大连拍数量指示也不会更改。会使用表内最大连拍数 量。

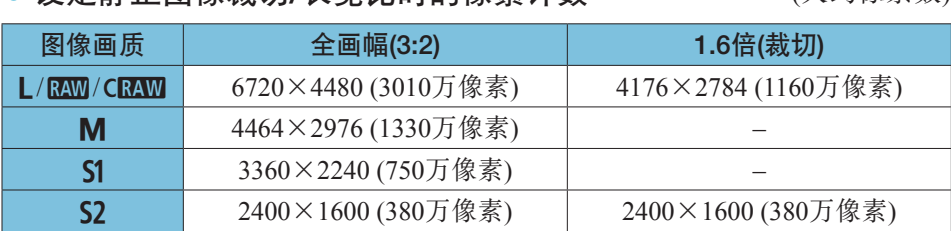

● 设定静止图像裁切/长宽比时的像奏计数 (大约像素数)

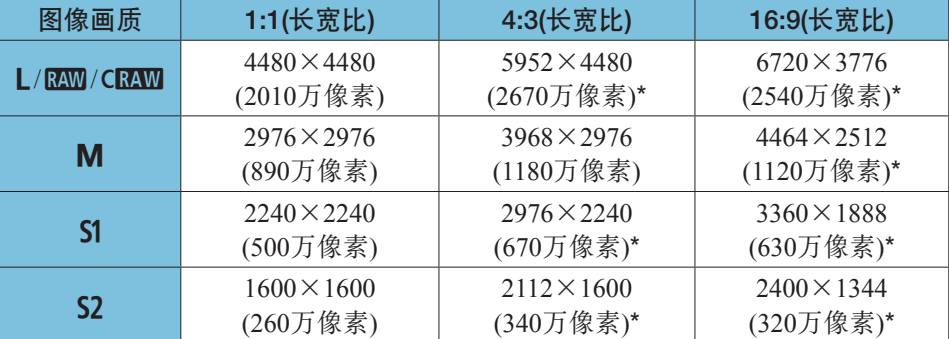

5 ● 尺寸标有星号"\*"的图像的实际长宽比与指示的长宽比不同。

● 有关JPEG图像文件尺寸的详细信息,请参见第[609](#page-608-0)页上的全画幅记录的 数值。在相同拍摄条件下,文件尺寸相比将[△1: △裁切/长宽比]设为 [全画幅]时会更小。

# 短片拍摄

## ● 可以记录短片的存储卡

<span id="page-610-0"></span>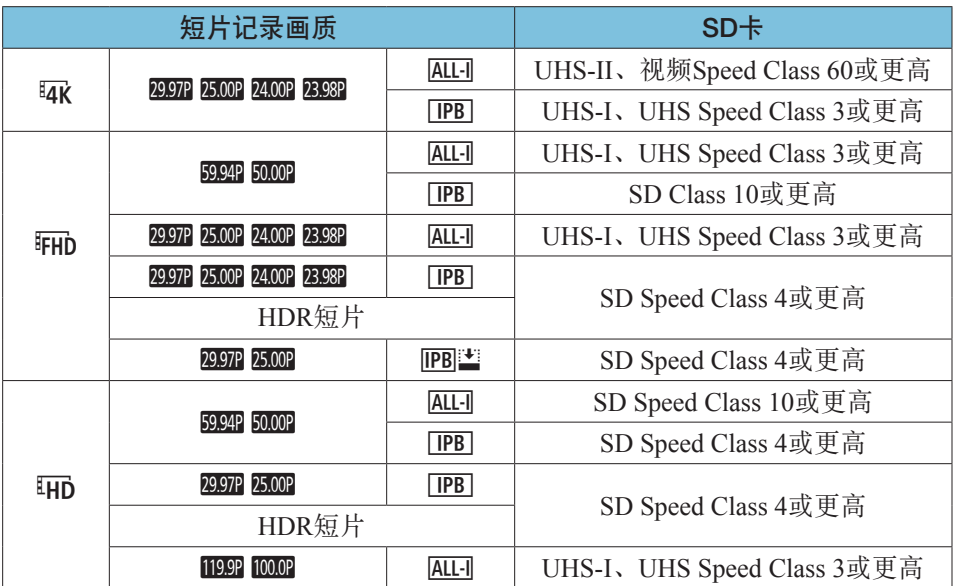

• 短片裁切和短片数码IS关闭时。

• 此表格表示记录短片所需的存储卡的写入和读取速度(存储卡性能要求)。但是, 4K/Full HD延时短片的存储卡性能要求适用于读取速度。

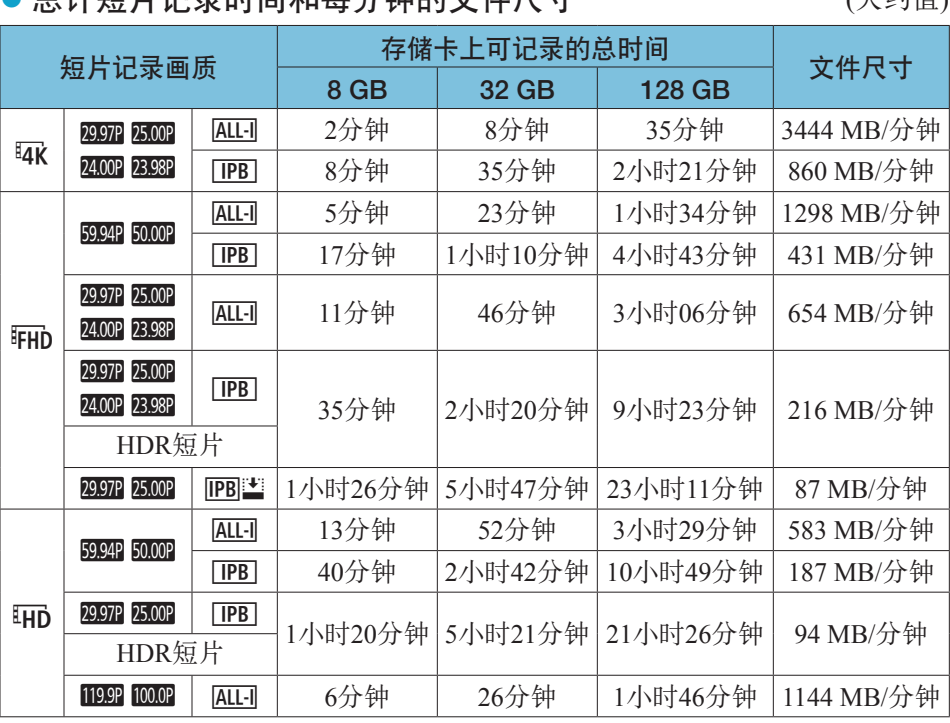

首计恒片记录时间和每个分钟的文件尺寸 (大约值)

• 当短片裁切和短片数码IS关闭时

 $\mathbf{0}$ 相机内部温度升高可能会导致在达到表中所示的总记录时间之前停止短片拍 摄(第[253](#page-252-0)页)。

## ● 可拍摄短片的总计时间 (大的值)

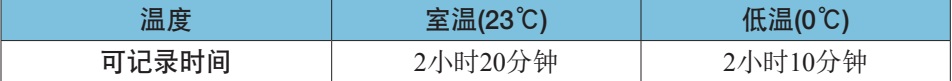

• 使用充满电的电池LP-E6N。

• 将[△1: 短片记录画质]下的[短片记录尺寸]设为Enk Finb且[AF1: 短片伺服自动 对焦]设为[启用]时。
## ● 可拍摄延时短片的总计时间 (大的值)

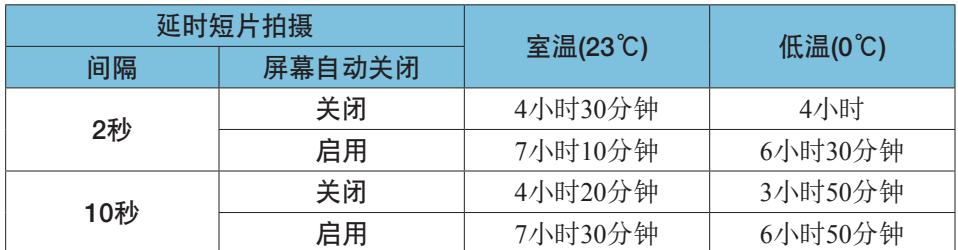

• 使用充满电的电池LP-E6N。

• 根据拍摄条件的不同,可能的短片拍摄时间会有所不同。

## 短片拍摄时的ISO感光度

在[\ ext ] 模式

- 对于HD/Full HD和高帧频短片, 会自动在ISO 100-25600的范围内设定 ISO感光度。
- 对于4K短片, 会自动在ISO 100-12800的范围内设定ISO感光度。

#### 在["具]、[真"]和[虞式

- 对于HD/Full HD和高帧频短片, 会自动在ISO 100-25600的范围内设定 ISO感光度。
- 对于4K短片, 会自动在ISO 100-12800的范围内设定ISO感光度。
- 在[△3: ]只ISO感光度设置]下,如果将[ISO自动]或[EIR ISO自动]设 为[最高: H2(102400)](第[246](#page-245-0)页), 则自动ISO感光度设置范围的上限 将扩展到H2(相当于ISO 102400)。您可降低最大值以缩小自动ISO感光 度设置范围。
- [△3: 高光色调优先]设为[启用](第[109](#page-108-0)页)时, HD/Full HD和高帧频 短片的自动ISO感光度设置范围是ISO 200–25600,4K短片的范围是 ISO 200–12800。

## 在[ W]模式下

- 对于ISO感光度设为[AUTO]的HD/Full HD和高帧频短片, 会自动在 ISO 100–25600的范围内设定ISO感光度。
- 对于ISO感光度设为[AUTO]的4K短片, 会自动在ISO 100-12800范围 内设定ISO感光度。
- $\bullet$  设定ISO自动时, 将 $[$  $\bullet$ 3:  $\bullet$  ISO感光度设置]下的 $[ISO$ 自动]或 [Eak ISO自动]设为[最高:H2(102400)](第[246](#page-245-0)页)可将自动ISO感光度设 置范围的上限扩展到H2(相当于ISO 102400)。您可降低最大值以缩小 自动ISO感光度设置范围。
- 您可在ISO 100–25600范围内手动设定HD/Full HD和高帧频短片的ISO 感光度,以及在ISO 100–12800范围内手动设定4K短片的ISO感光度。 请注意, 在[△3: '貝ISO感光度设置]下, 如果将[ISO感光度范围]或 [Eqk 范围]的[最大]设为[H2(102400)](第[246](#page-245-0)页),则手动ISO感光度设 置范围的上限将扩展到H2(相当于ISO 102400)。请注意,还可以将[最 大]和[最小]设为比默认范围更小的范围。
- 如果将[△3: 高光色调优先]设为[启用](第[109](#page-108-0)页), 自动和手动ISO感 光度设置范围下限将为ISO 200。即使设定了ISO感光度扩展,也无法 扩展上限。

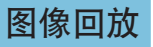

## ● 各原始图像画质的调整尺寸选项

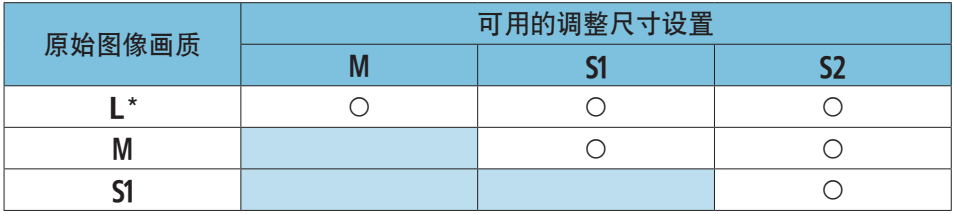

\* 仅 $S2$ 适用于 $[$  $\bigcirc$ 1:  $\bigcirc$ 载切/长宽比]设为[1.6倍(裁切)]时拍摄的图像。

## ● 已调整尺寸的图像的尺寸 (大约像素数)

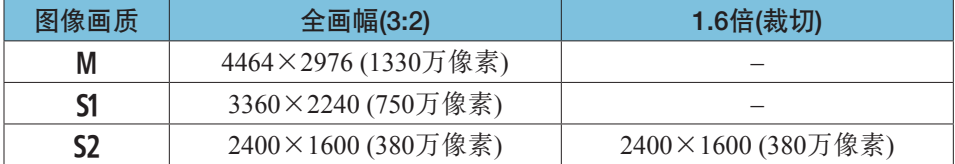

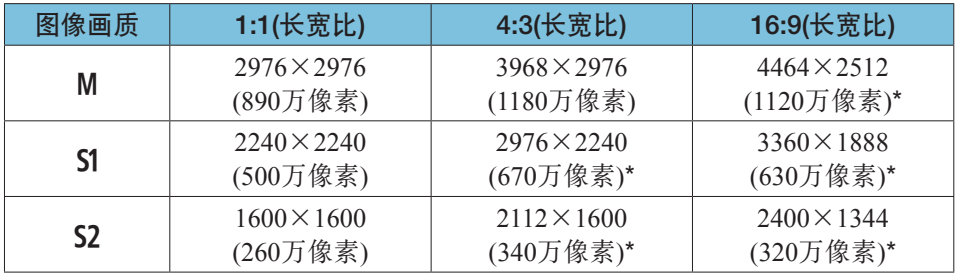

5 ● 尺寸标有星号"\*"的图像的实际长宽比与指示的长宽比不同。

o 根据调整尺寸情况,图像可能略微裁切。

## 信息显示

液晶显示屏

## 静止图像/短片待机屏幕1

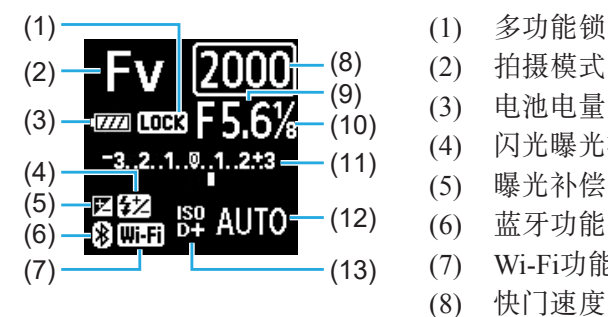

- 
- (2) 拍摄模式
- (3) 电池电量
- (4) 闪光曝光补偿
- (5) 曝光补偿
- (6) 蓝牙功能
- (7) Wi-Fi功能
- (8) 快门速度
- (9) 光圈值
- (10) 短片Av 1/8级增量
- (11) 曝光量指示标尺/曝光补偿量/自动 包围曝光范围
- (12) ISO感光度
- (13) 高光色调优先/ISO感光度扩展

## 静止图像待机屏幕2

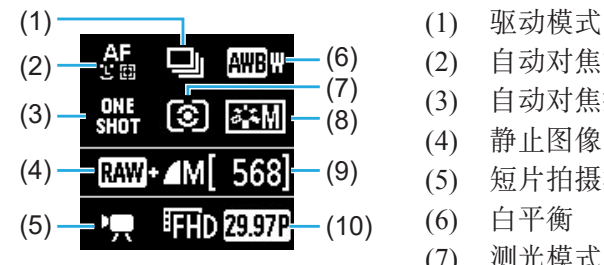

- 
- (2) 自动对焦方式
- (3) 自动对焦操作
- (4) 静止图像图像画质
- (5) 短片拍摄模式
- (6) 白平衡
- (7) 测光模式
- (8) 照片风格
- (9) 可拍摄数量
- (10) 短片记录画质

短片待机屏幕 2

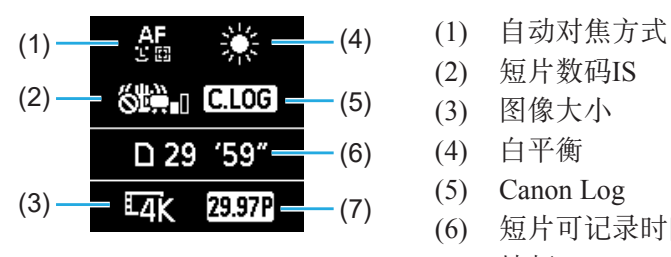

短片记录中

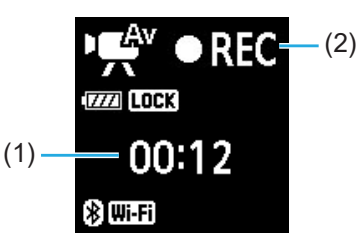

- 
- (2) 短片数码IS
- (3) 图像大小
- (4) 白平衡
- (5) Canon Log
- (6) 短片可记录时间
- (7) 帧频
- (2) (1) 已经过的记录时间<br>(2) 记录中/外部记录中
	- (2) 记录中 /外部记录中(HDMI , 10比特 )

## 静止图像拍摄屏幕

每次按<INFO>按钮,信息显示都将会改变。 z 某些项目的取景器显示位置有所不同。

z 显示屏上只显示当前可用的设置。

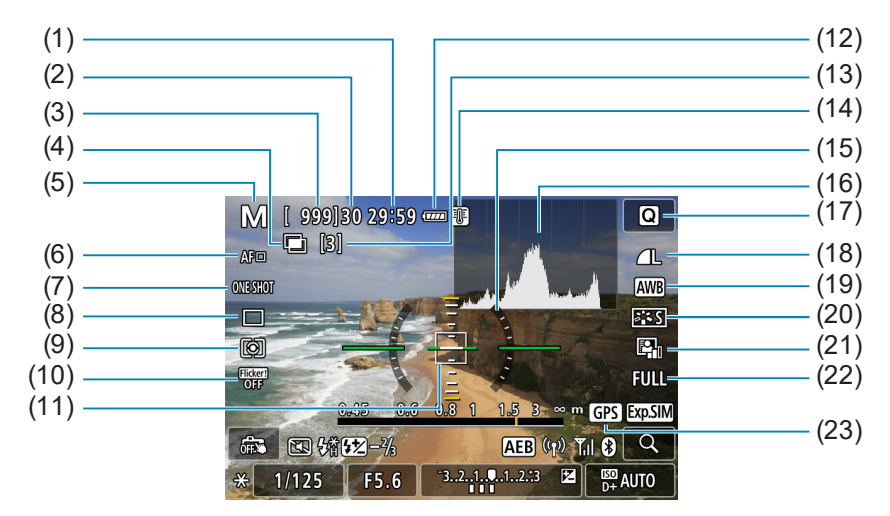

- (1) 短片可记录时间
- (2) 最大连拍数量
- (3) 可拍摄数量/自拍前秒数
- (4) HDR/多重曝光/全像素双核RAW/ 多张拍摄降噪
- (5) 拍摄模式/场景图标
- (6) 自动对焦方式
- (7) 自动对焦操作
- (8) 驱动模式
- (9) 测光模式
- (10) 防闪烁拍摄
- (11) 自动对焦点(单点自动对焦)

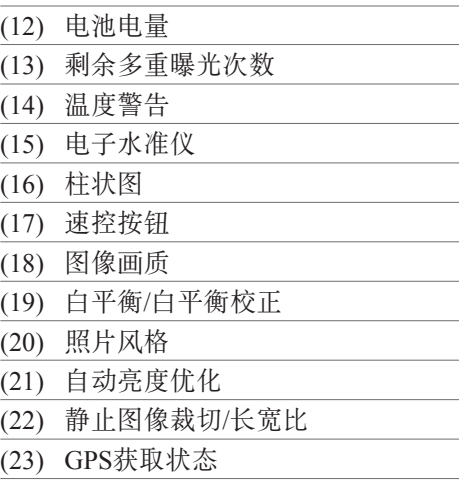

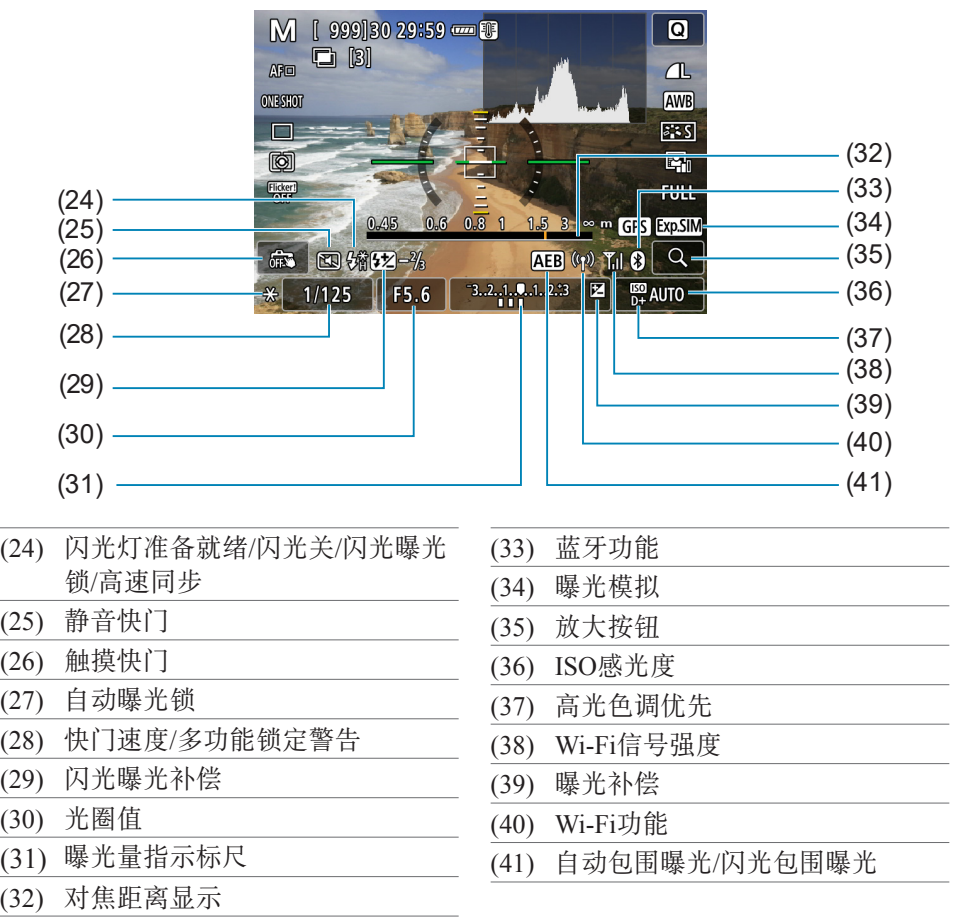

围 ● 可以设定按<INFO>按钮时显示的内容(第[397](#page-396-0)页)。

● 自动对焦方式设为[じ+追踪]或相机通过HDMI连接至电视机时不显示电子 水准仪。

o 调整设置后,其他图标可能会短暂显示。

## 短片拍摄屏幕

每次按<INFO>按钮,信息显示都将会改变。 z 某些项目的取景器显示位置有所不同。 z 显示屏上只显示当前可用的设置。

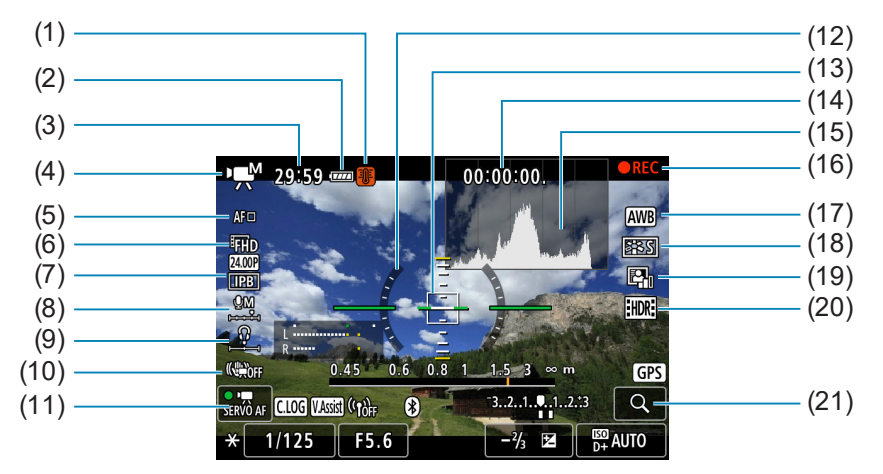

- (1) 温度警告
- (2) 电池电量
- (3) 可用的短片记录时间/已记录时间
- (4) 短片拍摄模式/延时短片/场景图标
- (5) 自动对焦方式
- (6) 短片记录尺寸/帧频
- (7) 压缩率
- (8) 录音电平(手动)
- (9) 耳机音量
- (10) 短片数码IS
- (11) 短片伺服自动对焦
- (12) 电子水准仪
- (13) 自动对焦点(单点自动对焦)
- (14) 时间码
- (15) 柱状图(M模式下)
- (16) 记录中/外部记录中(HDMI,10比 特)
- (17) 白平衡/白平衡校正
- (18) 照片风格
- (19) 自动亮度优化
- (20) HDR短片
- (21) 放大按钮

#### 信息显示

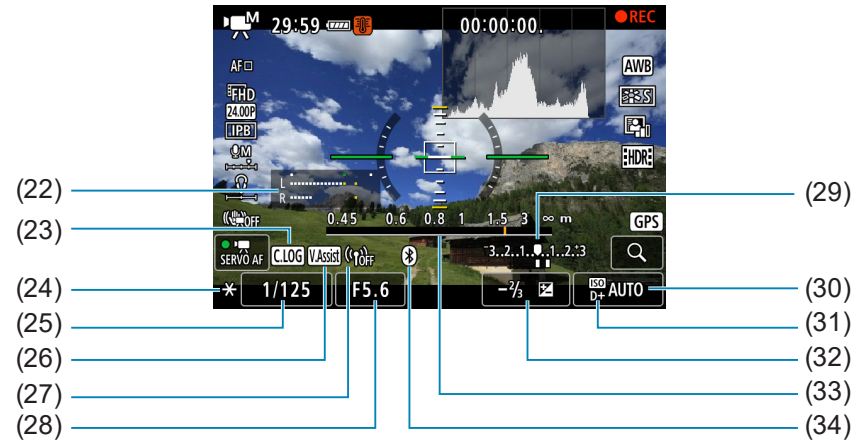

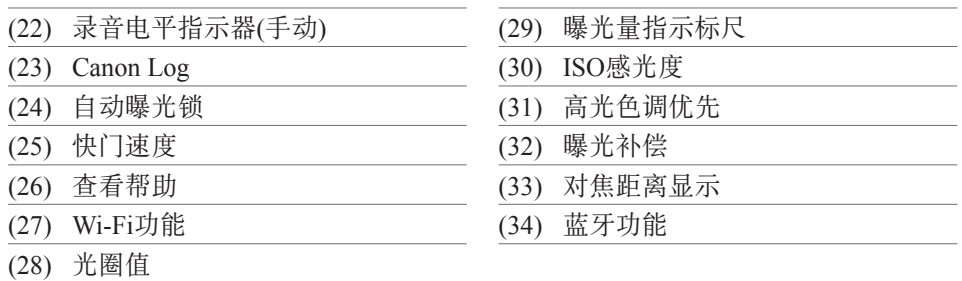

 $\bigoplus$  o 可以设定按<INFO>按钮时显示的内容(第[397](#page-396-0)页)。

- 自动对焦方式设为[它+追踪]或相机通过HDMI连接至电视机时不显示电子 水准仪。
- o 短片拍摄期间,无法显示电子水准仪、网格线或柱状图。(当开始拍摄短 片时,该显示将会消失。)
- o 当短片拍摄开始时,短片拍摄剩余时间将变成已录制时间。

围 调整设置后,其他图标可能会短暂显示。

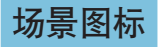

在[区 ]或[ ] [ ] 有摄模式下, 相机会检测场景类型并随之配置所有设置。 会在屏幕的左上方显示检测到的场景类型。

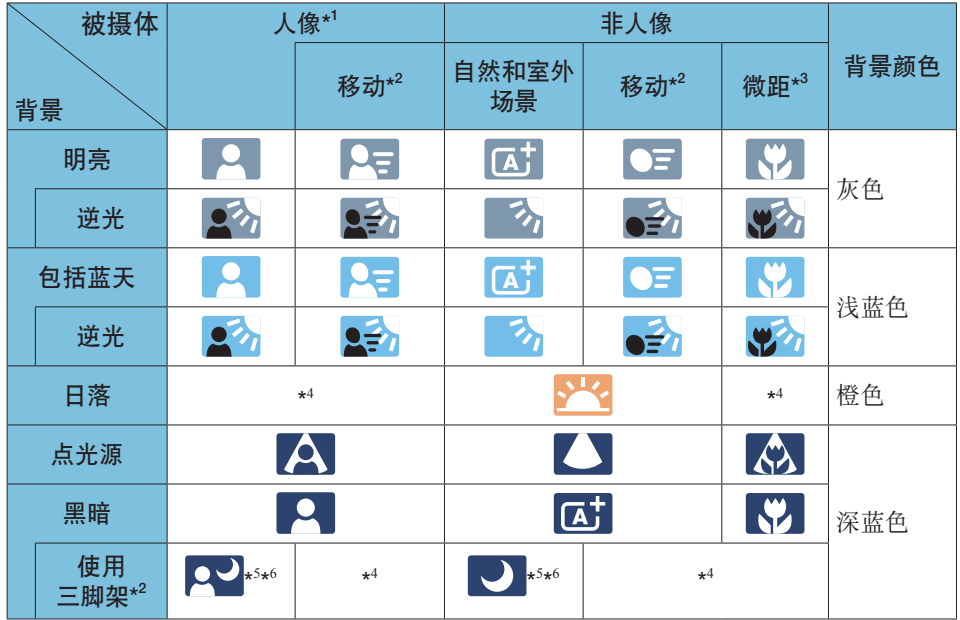

\*1: 在延时短片拍摄期间, 即使检测到人物也会显示"非人像"图标。

\*2: 短片记录时不显示。

\*3: 当安装的镜头有距离信息时显示。使用增距延长管或微距镜头时,显示的图标可能 与实际场景不匹配。

对于某些场景或拍摄条件,显示的图标可能与实际场景不匹配。

- \*4: 将会显示从可检测场景中选定的场景的图标。
- \*5: 当满足下列所有条件时显示: 拍摄场景黑暗、夜景以及相机安装在三脚架上。
- \*6: 使用任何下列镜头时显示:
	- EF300mm f/2.8L IS II USM
	- EF400mm f/2.8L IS II USM
	- EF500mm f/4L IS II USM
	- EF600mm f/4L IS II USM
	- 2012年及以后发售的图像稳定器镜头。

\*5+\*6: 如果同时满足\*5和\*6中的条件,快门速度会变慢。

回放屏幕

## ● 静止图像的基本信息显示

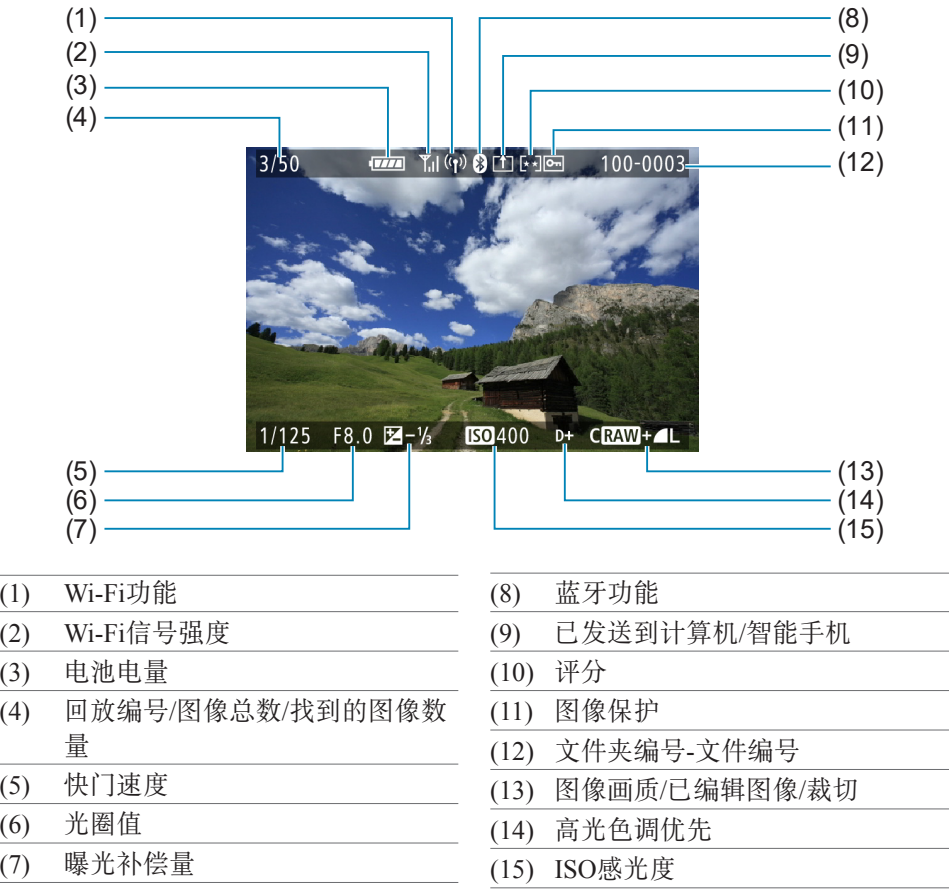

 $\overline{\mathbf{Q}}$ o 如果是使用其他相机拍摄的图像,则可能不会显示某些拍摄信息。 o 可能无法在其他相机上回放用本相机拍摄的图像。

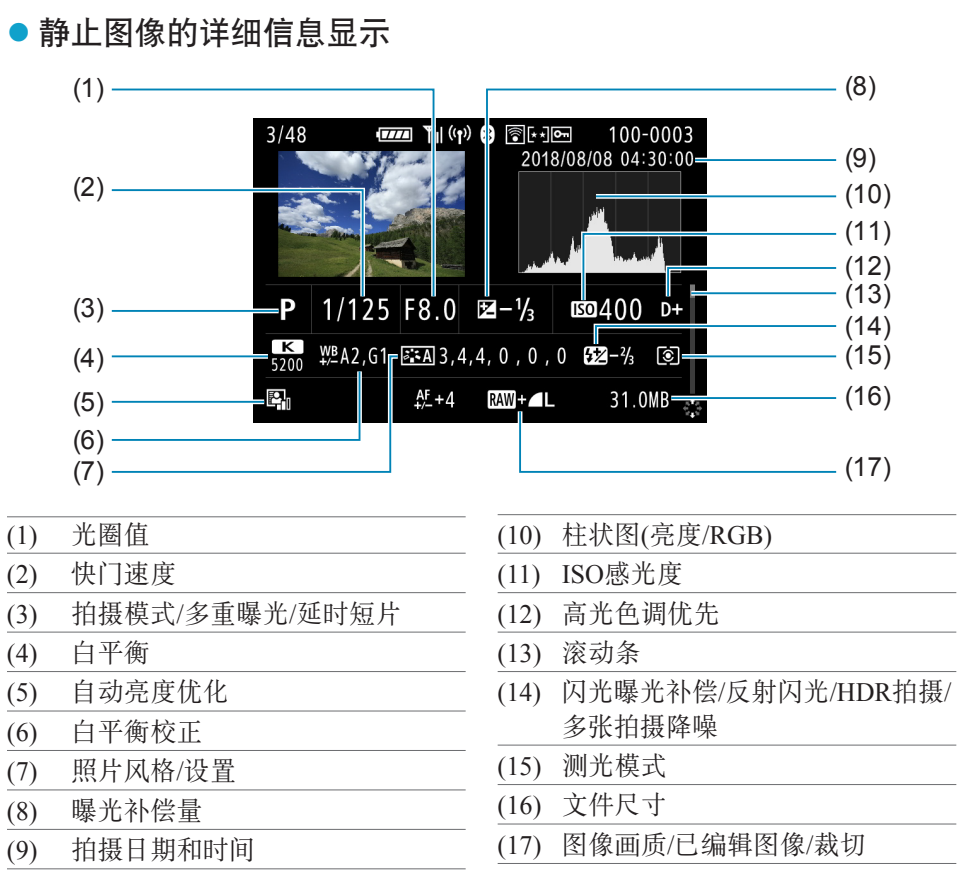

- \* 以RAW+JPEG图像画质拍摄时,将会显示RAW图像文件尺寸。
- \* 对于以长宽比设置(第[80](#page-79-0)页)和RAW或RAW+JPEG图像画质拍摄的图像,将会显 示指示图像区域的线条。
- \* 在不使用闪光曝光补偿的闪光摄影期间, 将会显示<2>。
- \* 对于使用反射闪光拍摄的图像, 将会显示< =>。
- \* 对于使用HDR拍摄的图像, 将会显示效果图标(第[162](#page-161-0)页)和动态范围调整量。
- \* 对于使用多重曝光拍摄的图像, 将会显示<■>。
- \* 对于使用多张拍摄降噪拍摄的图像, 将会显示<四>。
- \* 对于延时短片的试拍静止图像, 将会显示<
- \* 对于执行RAW图像处理、调整尺寸或裁切后创建和保存的图像,将会显示  $\leq$   $\sqrt{2}$ </u>
- \* 对于进行裁切后保存的图像, 将会显示<b>。

## ● 短片的详细信息显示

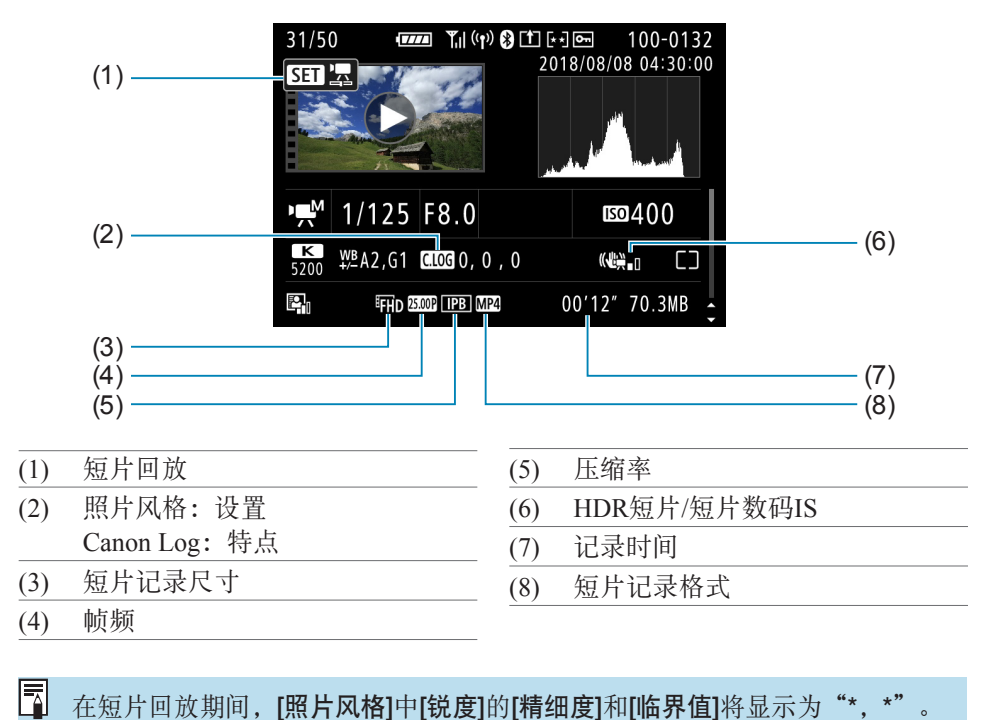

在短片回放期间, [照片风格]中[锐度]的[精细度]和[临界值]将显示为"\*, \*"。

## 商标

- Adobe是Adobe系统公司(Adobe Systems Incorporated)的商标。
- Microsoft、Windows是微软公司(Microsoft Corporation)在美国和/或其它国家(地 区)的商标或注册商标。
- Macintosh、Mac OS是苹果公司(Apple Inc.)在美国和其它国家(地区)注册的商 标。
- SDXC标志是SD-3C, LLC的商标。
- HDMI、HDMI标志和High-Definition Multimedia Interface是HDMI Licensing LLC 的商标或注册商标。
- Wi-Fi CERTIFIED徽标和Wi-Fi保护设置标志是Wi-Fi联盟的商标。
- 相机设置屏幕上和本说明书中使用的WPS代表Wi-Fi保护设置。
- o 所有其他商标均属其各自所有者的财产。

## 关于MPEG-4授权

"This product is licensed under AT&T patents for the MPEG-4 standard and may be used for encoding MPEG-4 compliant video and/or decoding MPEG-4 compliant video that was encoded only (1) for a personal and noncommercial purpose or (2) by a video provider licensed under the AT&T patents to provide MPEG-4 compliant video. No license is granted or implied for any other use for MPEG-4 standard."

"本产品经AT&T MPEG-4标准的专利授权,可用于为提供MPEG-4兼 容视频而进行的MPEG-4兼容视频的编码和/或仅对(1)以个人和非商业 用途为目的或(2)经AT&T专利授权的视频提供商所编码的MPEG-4兼容 视频进行的解码。无论明示或暗示,对MPEG-4标准的任何其它用途 均不准予许可。"

#### 第三方软件

本产品包括第三方软件。

● AES-128 Library

Copyright (c) 1998-2008, Brian Gladman, Worcester, UK.All rights reserved.

#### LICENSE TERMS

The redistribution and use of this software (with or without changes) is allowed without the payment of fees or royalties provided that:

- 1. source code distributions include the above copyright notice, this list of conditions and the following disclaimer;
- 2. binary distributions include the above copyright notice, this list of conditions and the following disclaimer in their documentation;
- 3. the name of the copyright holder is not used to endorse products built using this software without specific written permission.

#### DISCLAIMER

This software is provided 'as is' with no explicit or implied warranties in respect of its properties, including, but not limited to, correctness and/or fitness for purpose.

## 建议使用佳能原厂附件

本产品设计为与佳能原厂附件配合使用时性能最佳。因此,强烈建议您将本 产品与原厂附件配合使用。

佳能公司对使用非佳能原厂附件发生故障(如电池漏液和/或爆炸)导致的本产 品任何损坏和/或任何事故(如故障、起火)概不负责。请注意,由于使用非原 厂附件导致本产品的任何故障均不在本产品保修范围之内,但用户可在支付 一定费用的基础上要求获得此类维修。

 $\mathbf{0}$ 电池LP-E6N/LP-E6为佳能产品专用。将本电池用于不兼容的充电器或产品可 能导致故障或意外事故,对此佳能公司不承担任何责任。

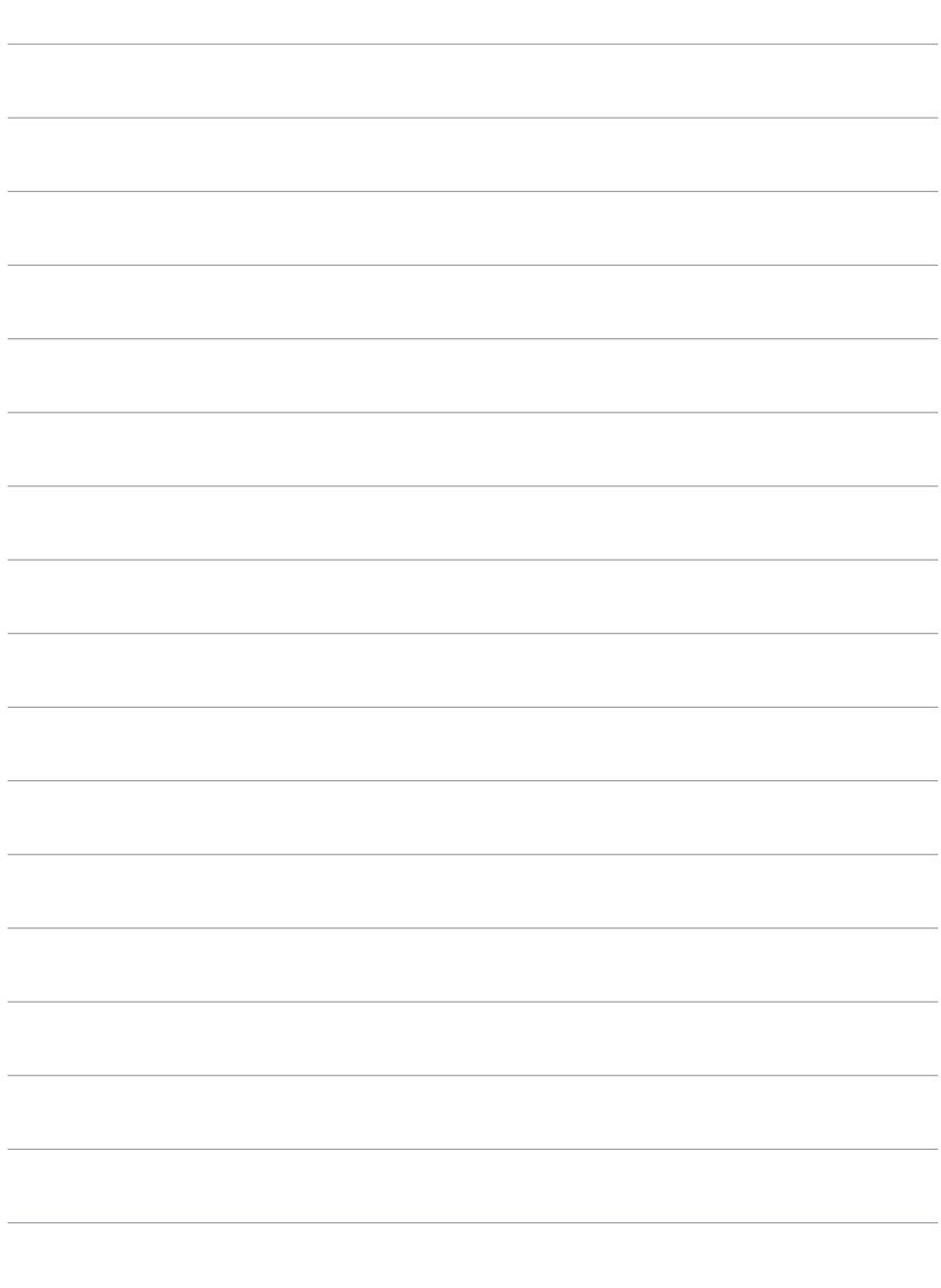

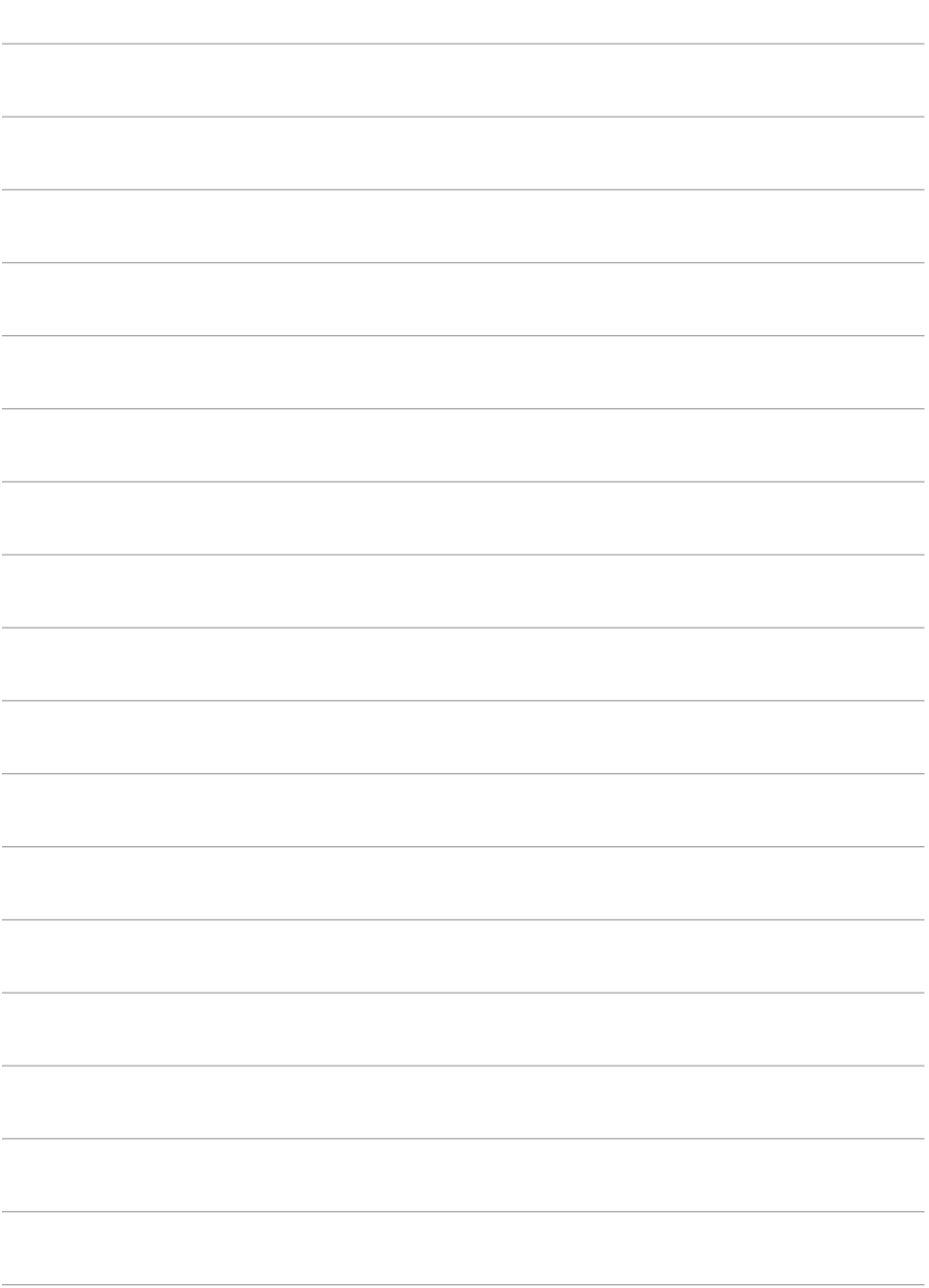

# 索引

## 数字和字母

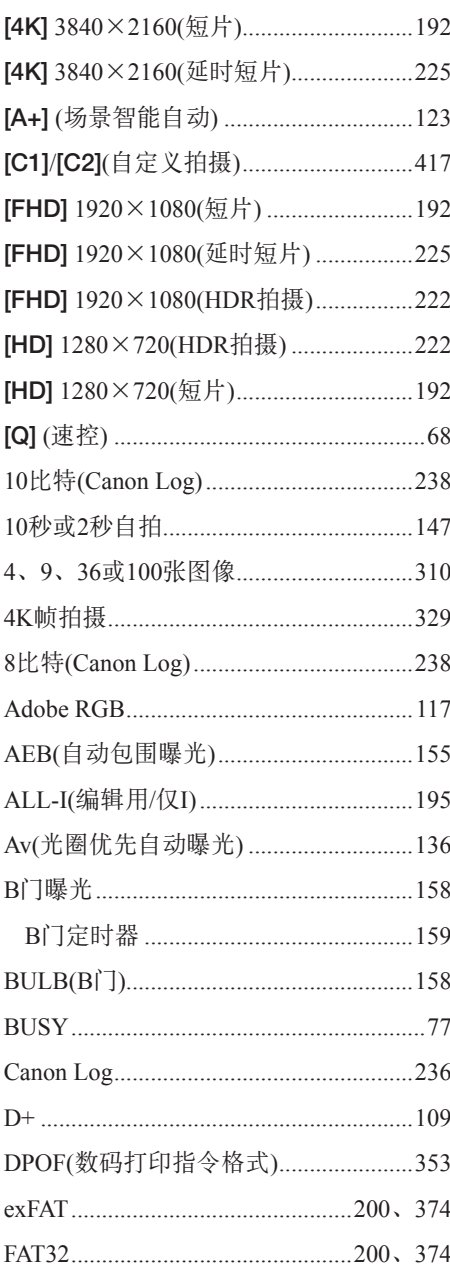

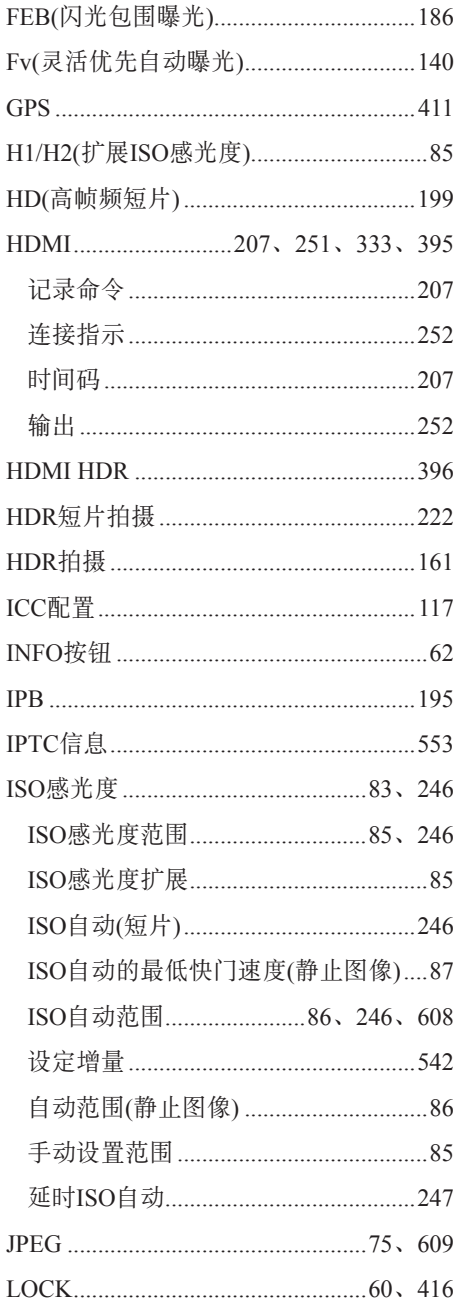

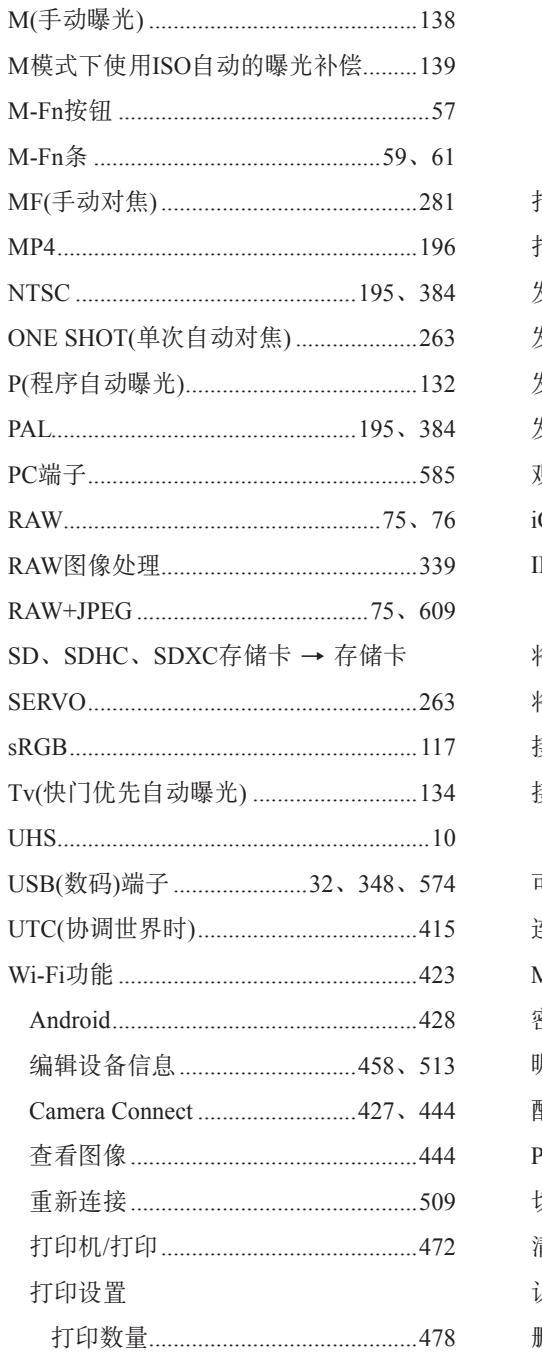

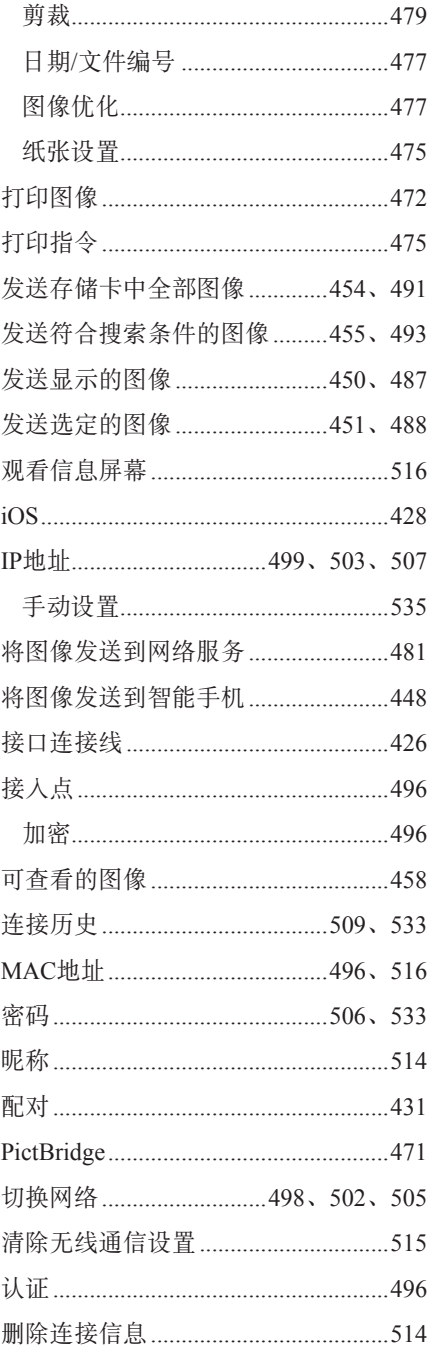

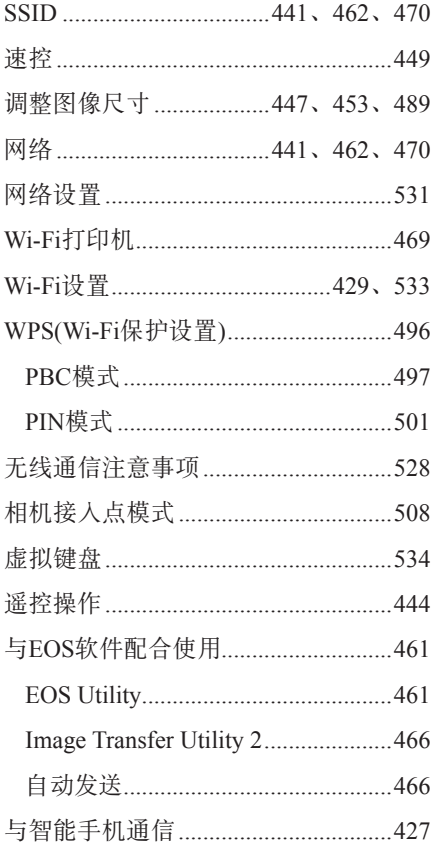

## $\overline{\mathsf{A}}$

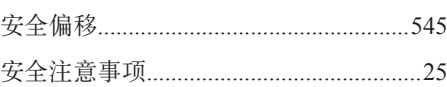

## $\overline{B}$

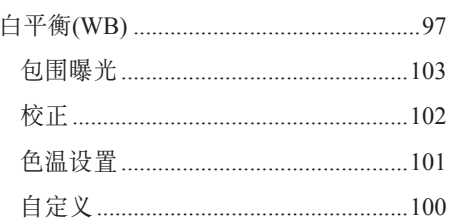

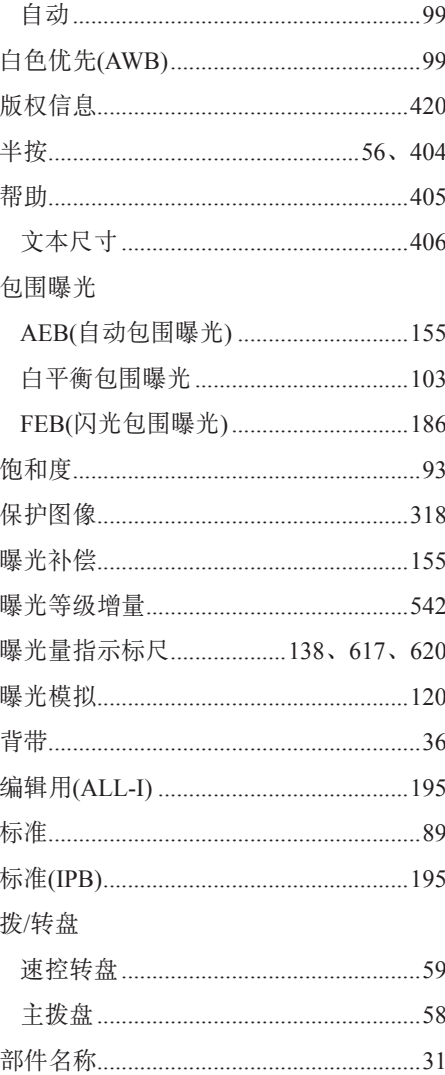

## $\mathbf C$

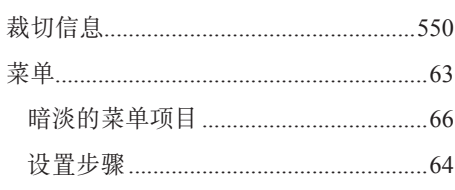

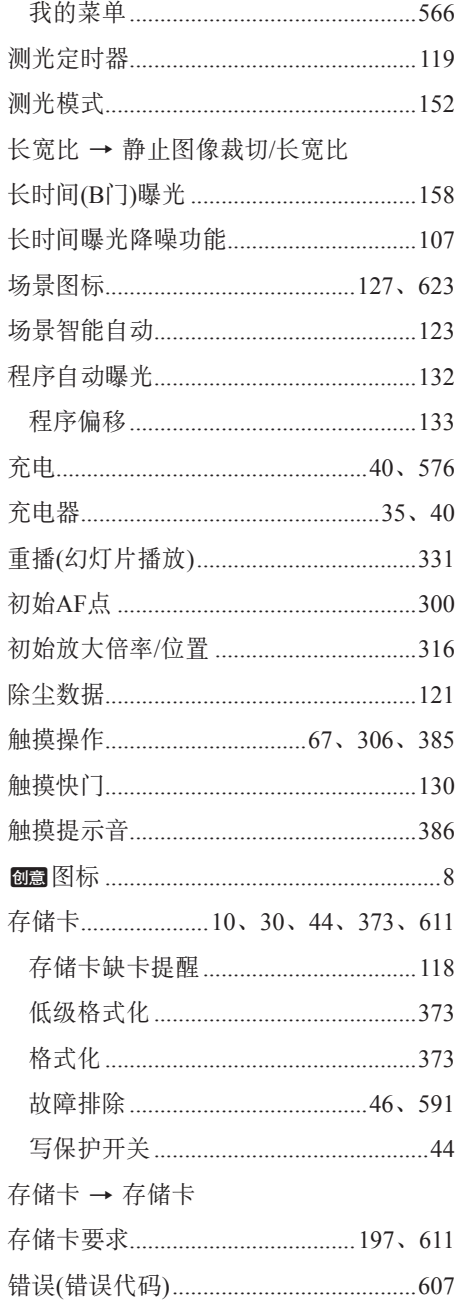

## D

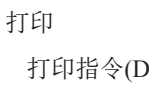

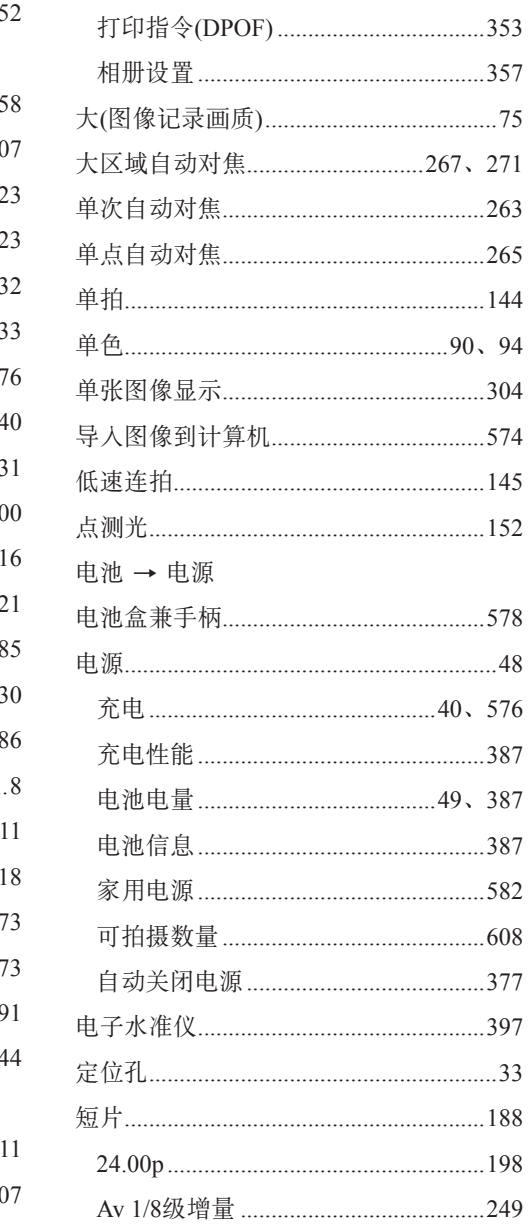

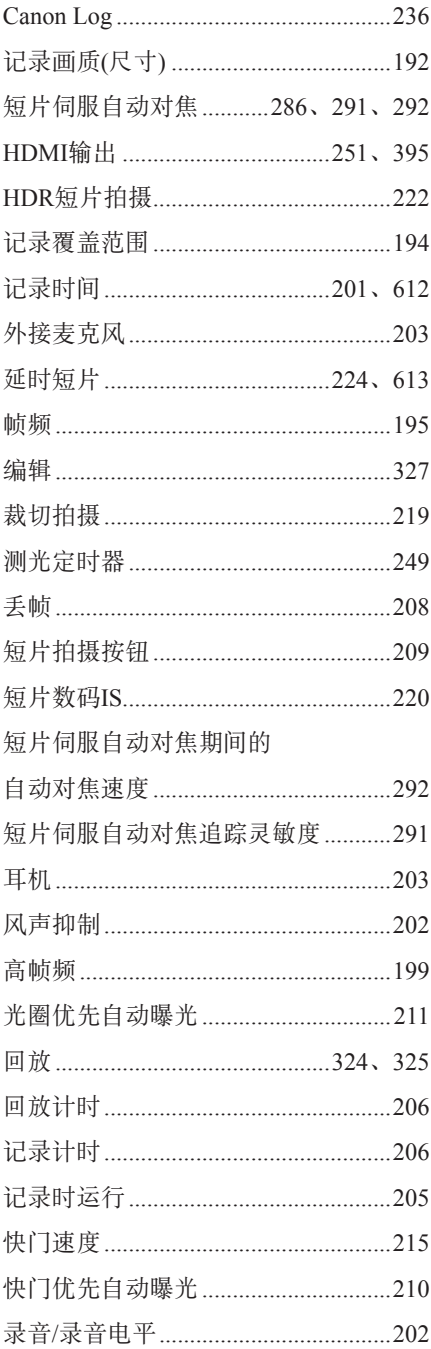

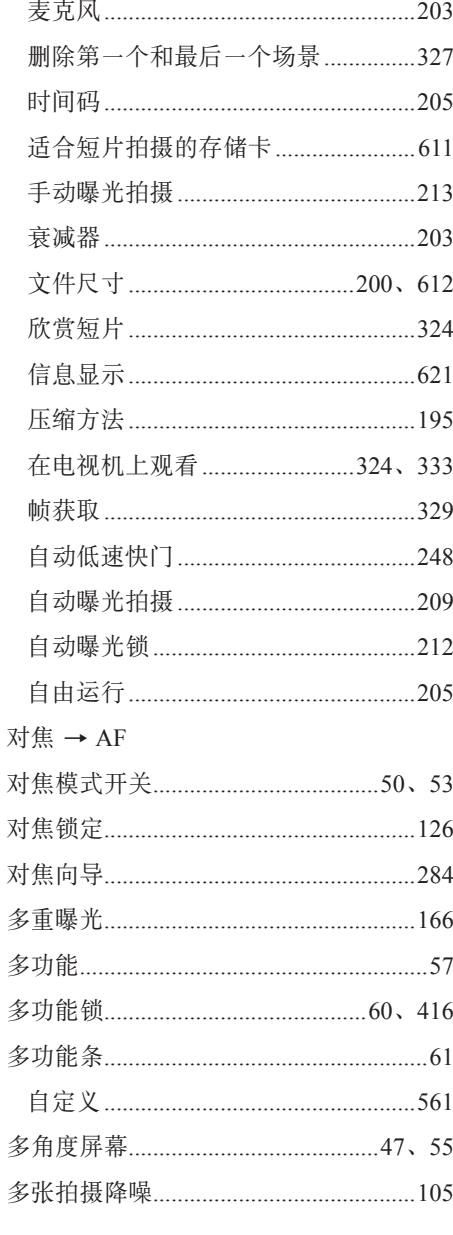

#### $\mathsf E$

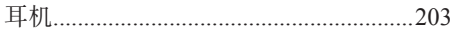

## $\mathsf F$

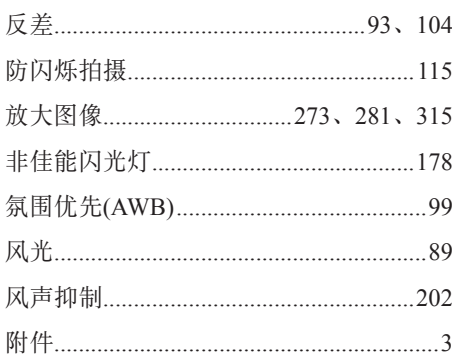

## $\mathbf{G}$

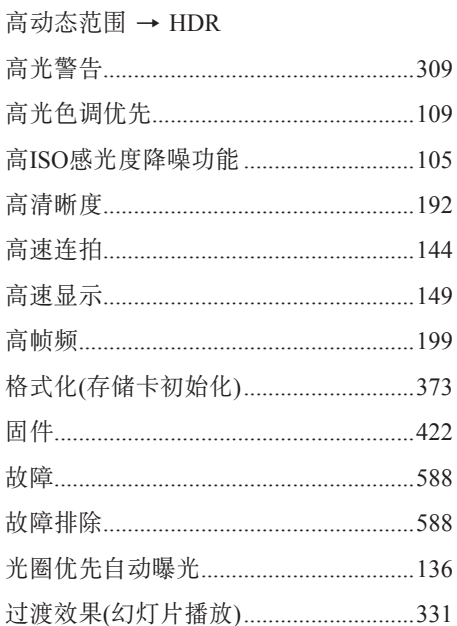

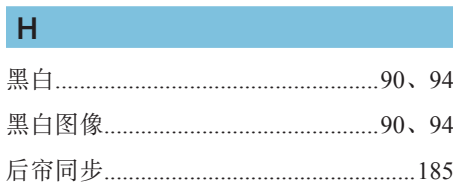

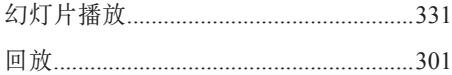

## $\mathbf{J}^{\top}$

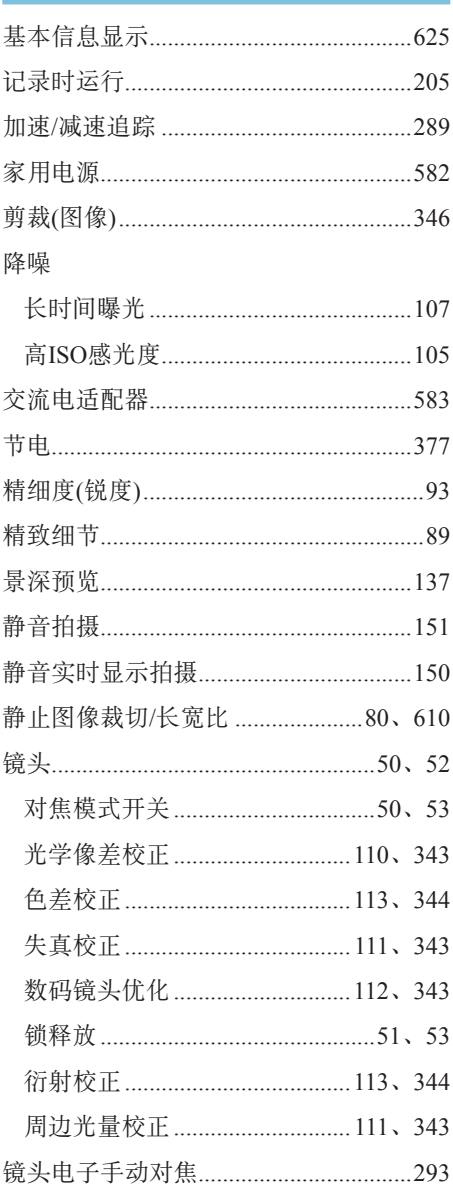

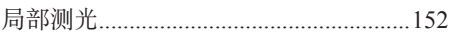

## $\overline{\mathsf{K}}$

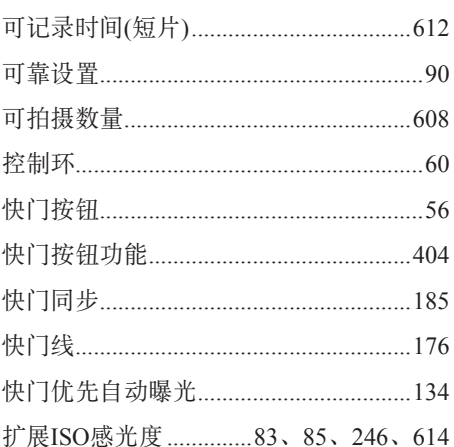

## $\mathsf{L}^{\scriptscriptstyle{+}}$

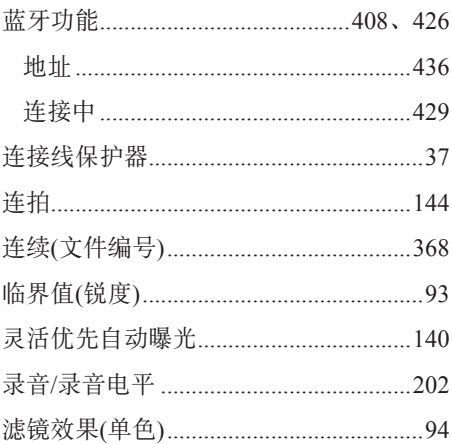

## $\overline{\mathsf{M}}$

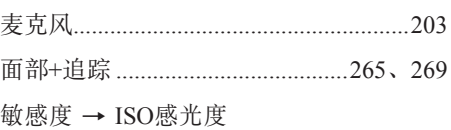

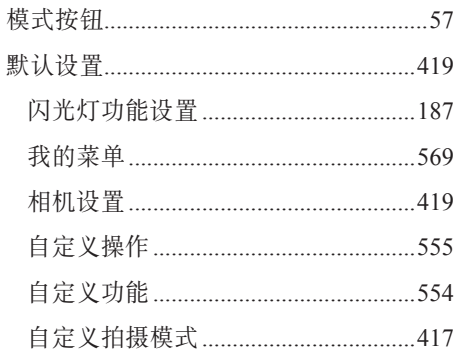

## $\mathsf P$

 $\overline{\phantom{a}}$ 

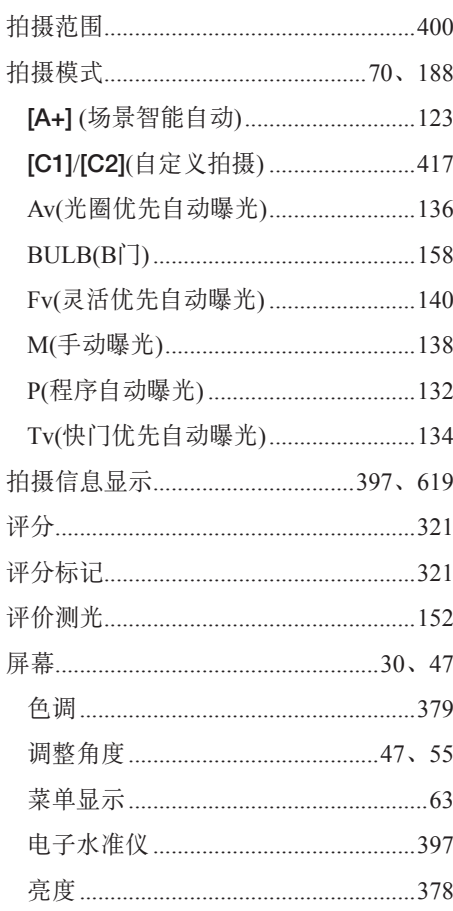

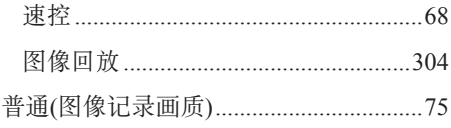

## $\pmb{\mathsf{Q}}$

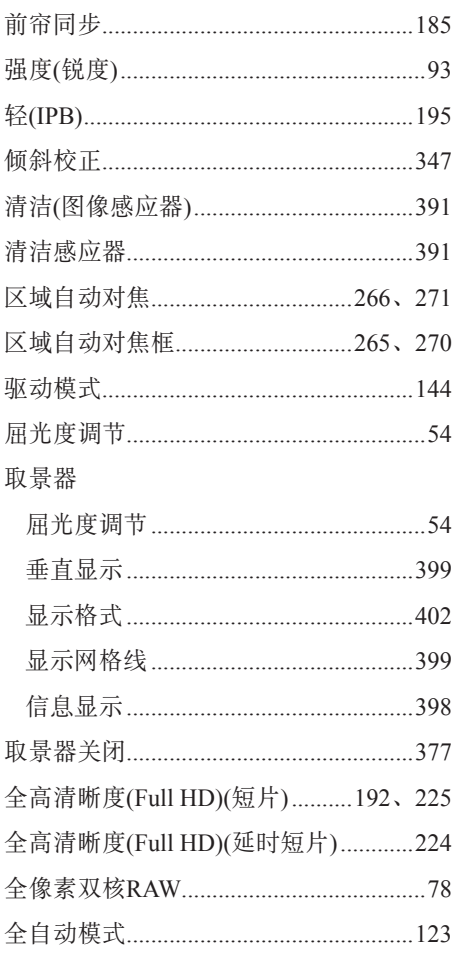

## $R$

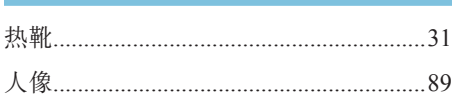

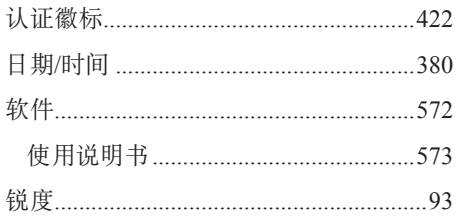

## S

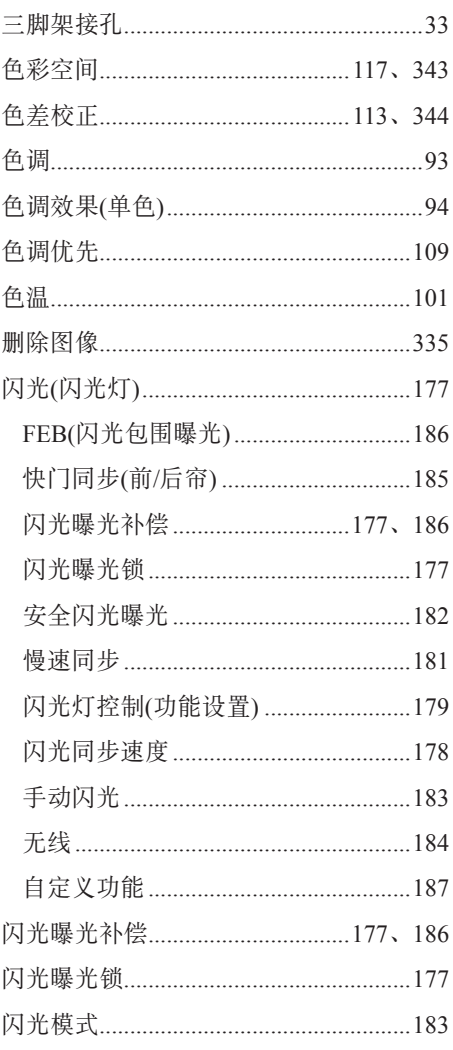

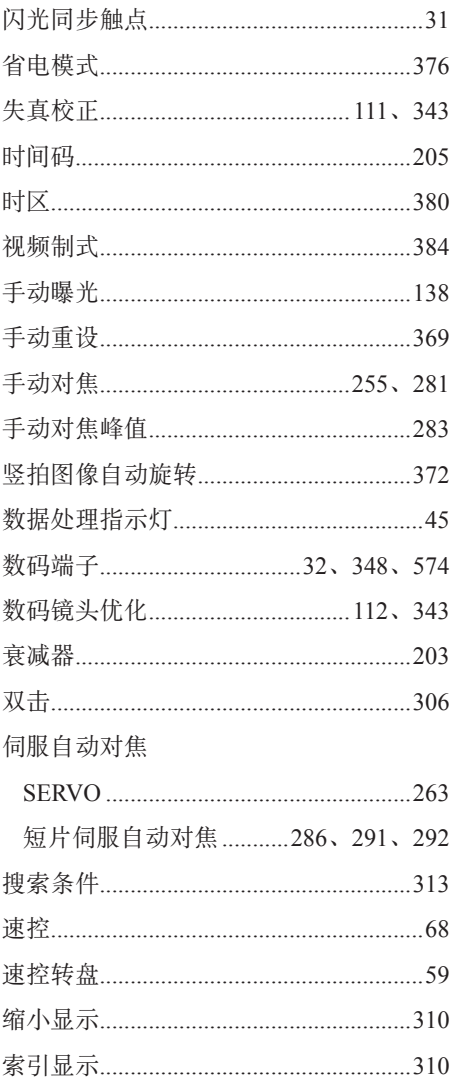

## $\mathbf{T} = \mathbb{R}^n$

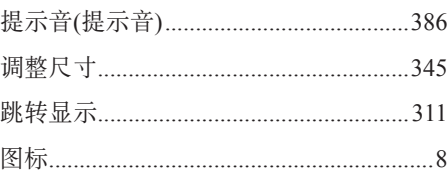

#### 图像

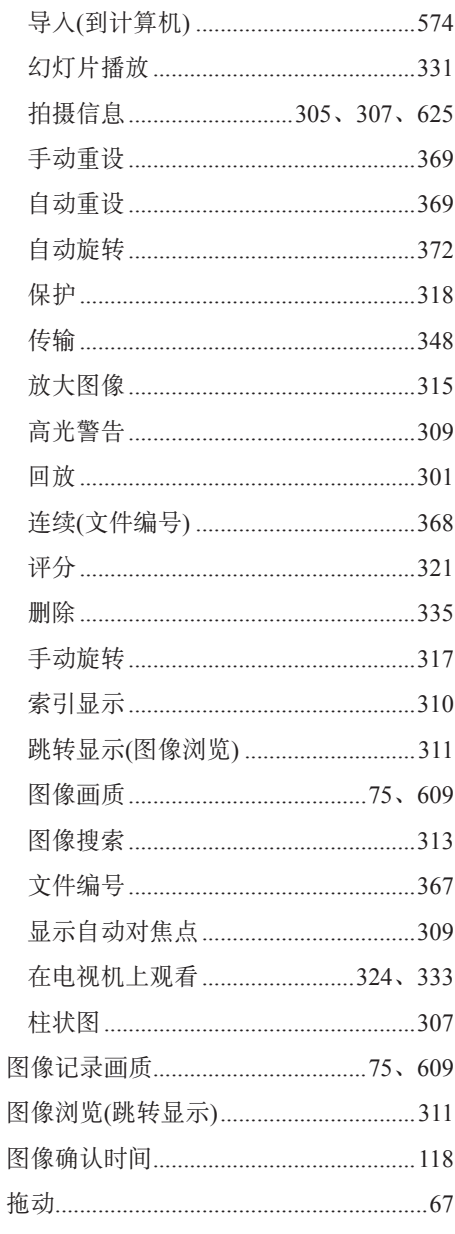

#### W

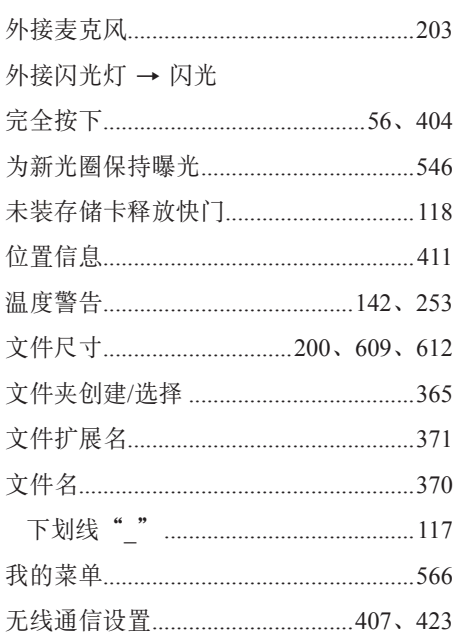

## $\mathsf{X}$

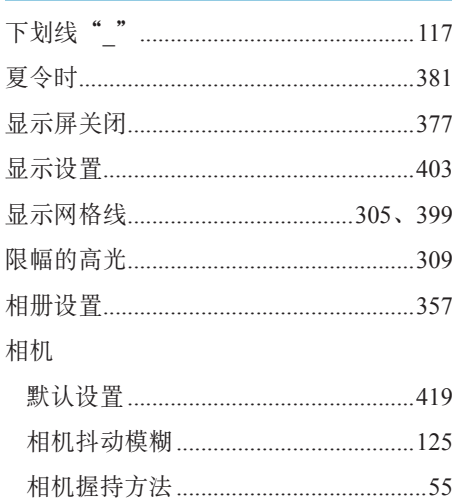

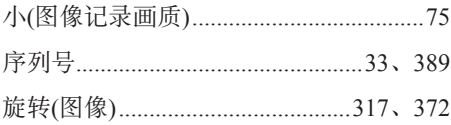

#### Ÿ

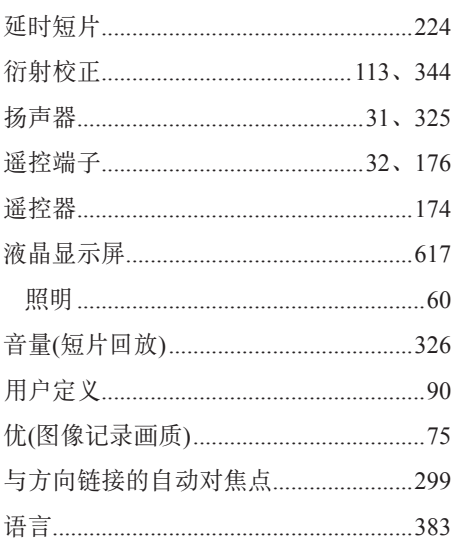

## $\mathsf{Z}$

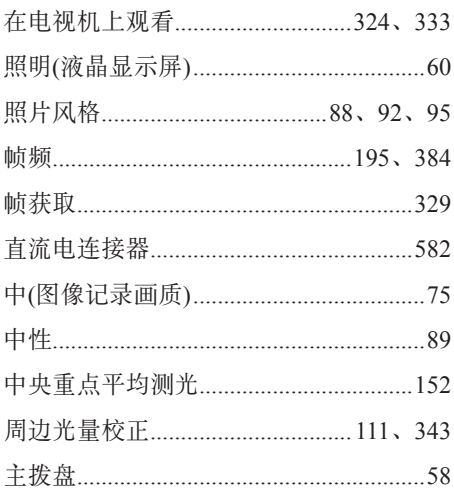

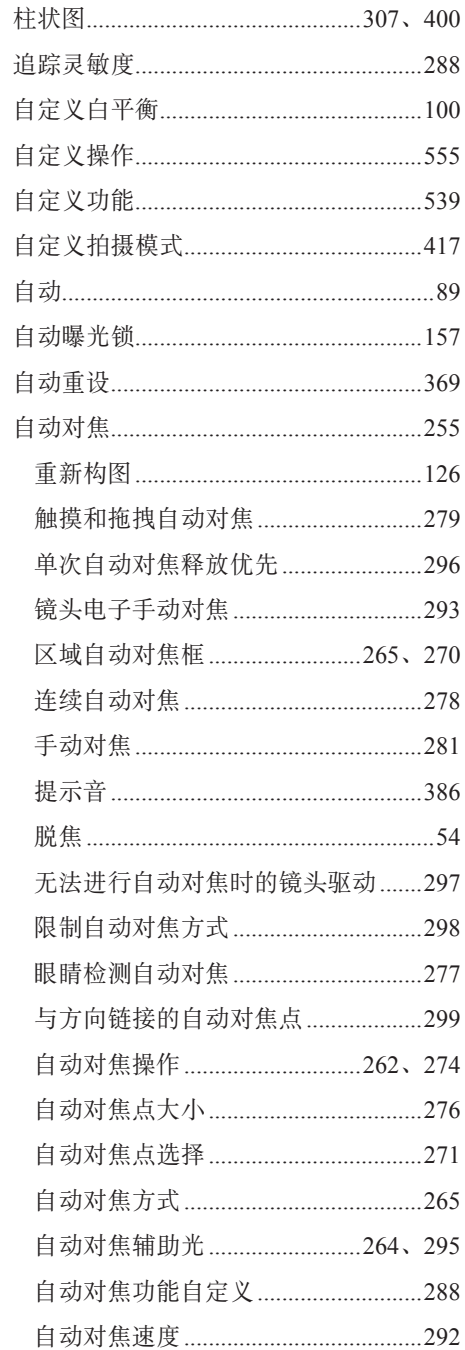

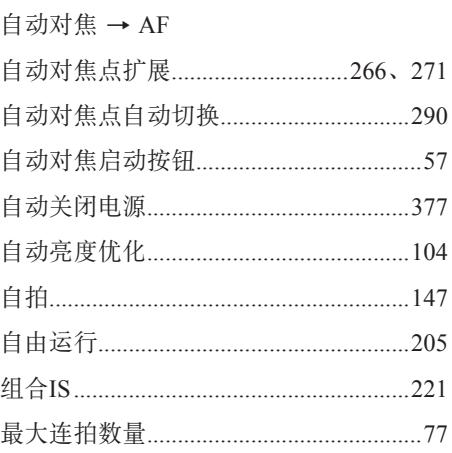

# **Canon**

本使用说明书中的说明为2018年10月时的内容。有关与此日期后推出的产品的兼 容性信息,请与佳能(中国)热线中心联系。有关最新版本的使用说明书请参阅佳 能(中国)官方网站([www.canon.com.cn\)](http://www.canon.com.cn)。佳能(中国)热线中心电话: 4006-222666(仅支付市话费且支持手机拨打,香港、澳门及台湾地区除外)

修订日期:2018.10.01 CPH-C508-001 © CANON INC.2018